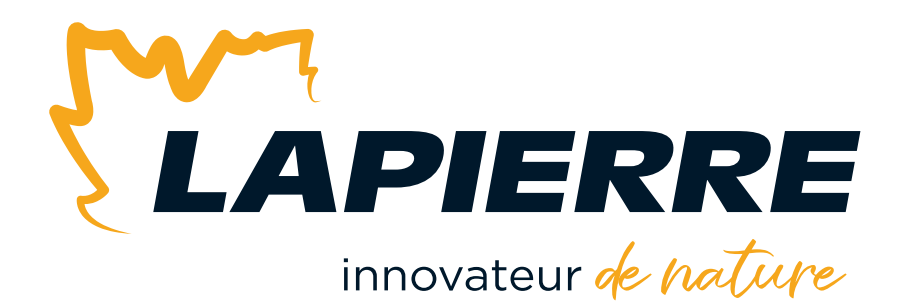

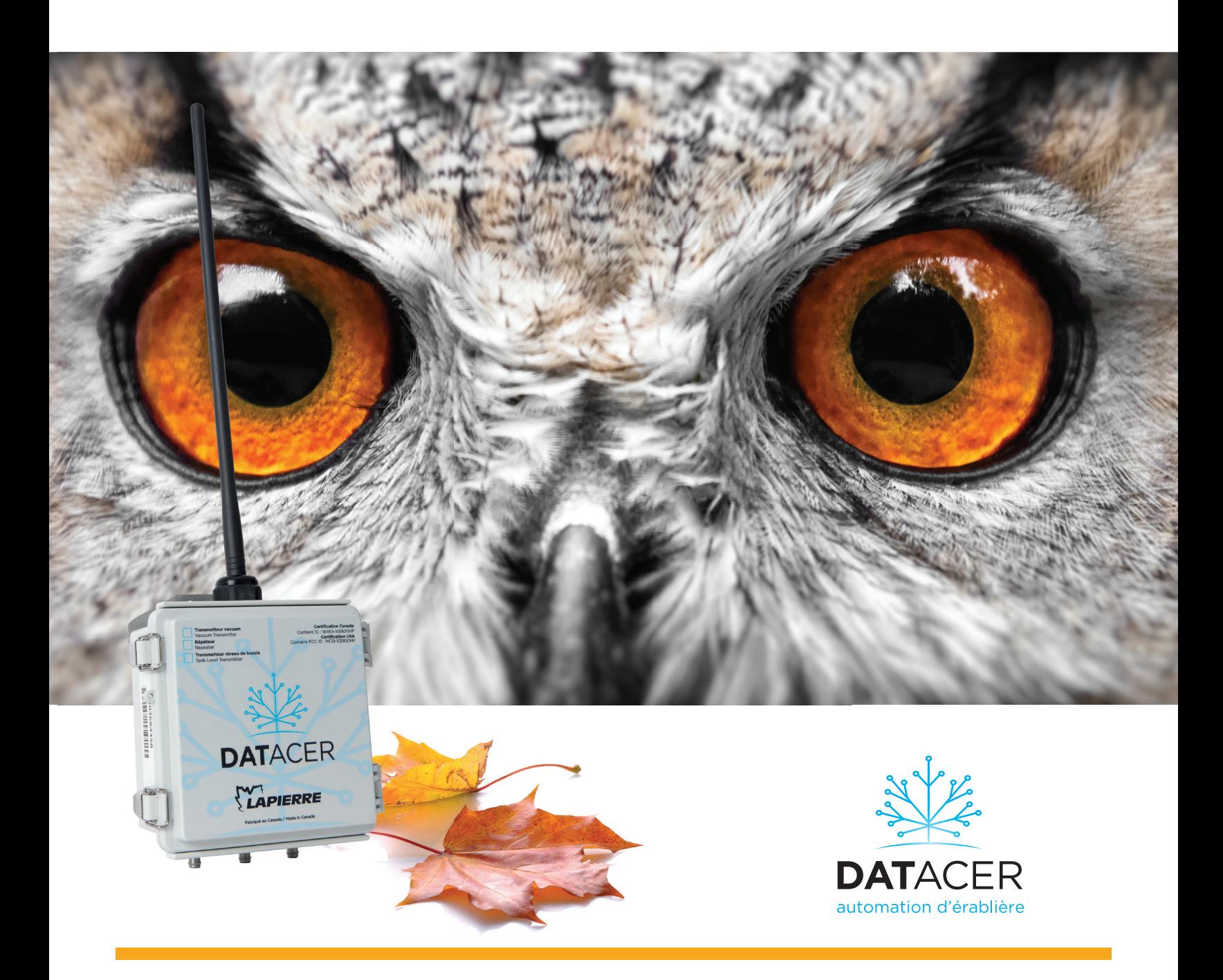

# MANUEL DE L'UTILISATEUR Octobre 2023 | Version 03

LES ÉQUIPEMENTS LAPIERRE © Tous droits réservés – 2023

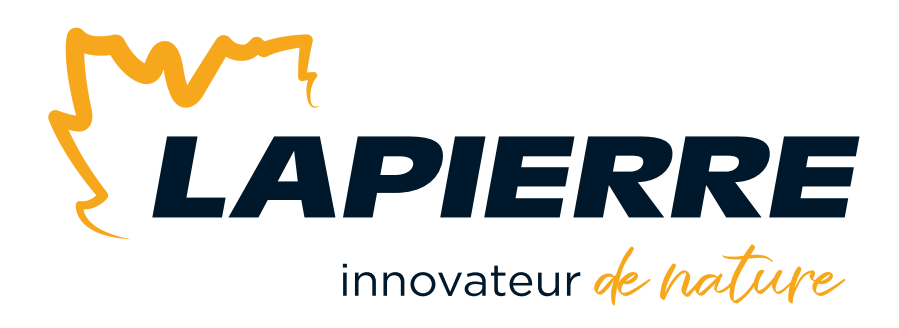

## **Innovateur de nature**

Chef de file dans les équipements et produits pour l'industrie acéricole, LES ÉQUIPEMENTS LAPIERRE se démarque par son désir d'innover et de développer des solutions performantes. C'est ce qui lui permet d'apporter des changements significatifs dans les techniques et les procédés de production pour ainsi produire du sirop de haute qualité et plus abondant.

LES ÉQUIPEMENTS LAPIERRE, c'est une riche expérience acquise au fil de trois générations d'acériculteurs. C'est aussi des gens animés par la passion et le désir profond de faire évoluer l'industrie dans le plus grand respect de la nature.

## **Honorée de votre clientèle**

LES ÉQUIPEMENTS LAPIERRE est honorée d'assister activement les producteurs acéricoles du Québec, de l'est du Canada et du nord-est des États-Unis durant la période du temps des sucres.

Vous avez aujourd'hui fait un choix avantageux pour au moins deux bonnes raisons : la qualité supérieure de nos produits et l'excellence de tous nos conseillers experts sur le territoire.

Nous apprécions sincèrement votre confiance. Et nous serons heureux de vous servir à nouveau dans vos futures démarches d'acquisitions d'équipements, peu importe la taille de votre érablière.

Merci!

#### **Les Équipements Lapierre inc.**

99, rue de l'Escale, Saint-Ludger (Québec) Canada G0M 1W0 819 548.5454 **|** 1 833 548.5454 **|** info@elapierre.com www.elapierre.com

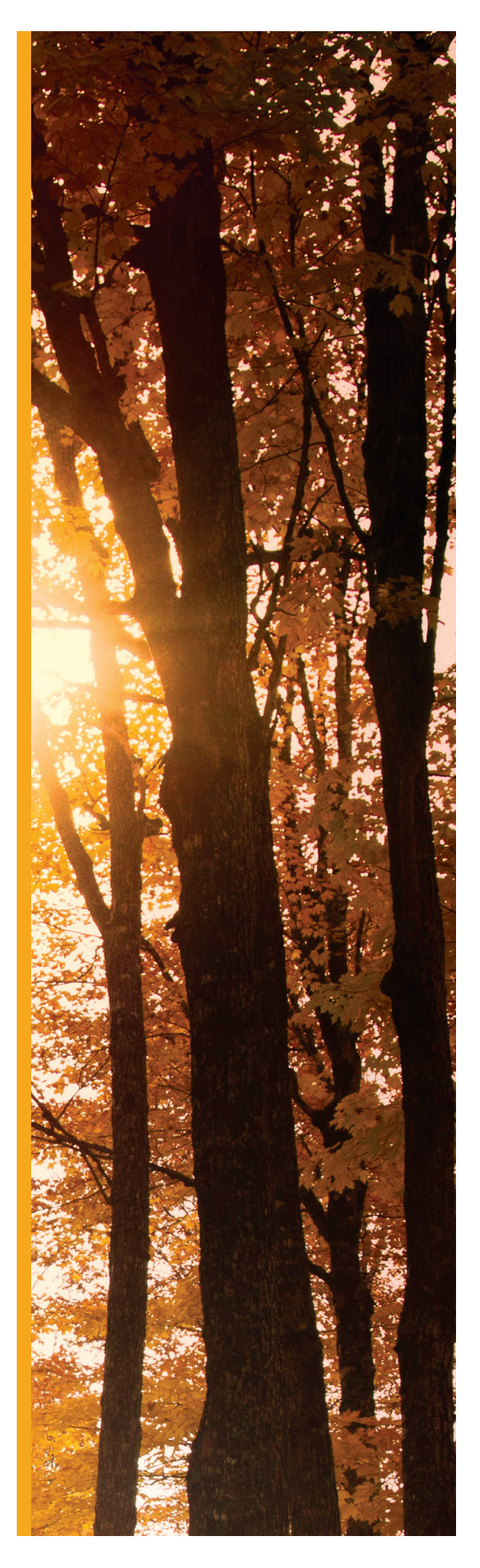

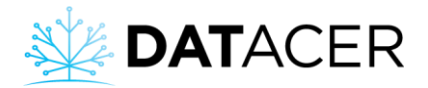

# <span id="page-2-0"></span>**Préambule**

Toute l'équipe Lapierre vous souhaite la bienvenue dans la grande famille des utilisateurs DATACER.

Votre objectif d'optimisation du rendement, votre nécessité d'optimiser votre temps et votre souhait de traverser la période des sucres en toute sérénité nous a poussé à développer le système de surveillance et de contrôle d'érablière DATACER.

Saison après saison nous bonifions notre offre pour toujours mieux répondre à vos besoins en toute simplicité. De plus, nous assurons un service à la hauteur de vos attentes grâce à notre réseau de vendeurs et de distributeurs disponible partout au Canada et aux États-Unis.

Toute l'équipe LAPIERRE vous souhaite le meilleur pour la prochaine saison des sucres !

Ce manuel est divisé en 5 sections principales.

- Description des équipements
- Installation des équipements
- Paramétrage des interfaces
- Utilisation du système
- Problèmes et solutions

Des tables des matières vous permettront de trouver rapidement la page qui vous intéresse. De plus, vous pourrez revenir à la table des matières synthétique en cliquant sur le logo DATACER en haut à gauche, quelle que soit la page du document.

Tout au long du manuel vous trouverez différents pictogrammes pour attirer votre attention sur des points précis.

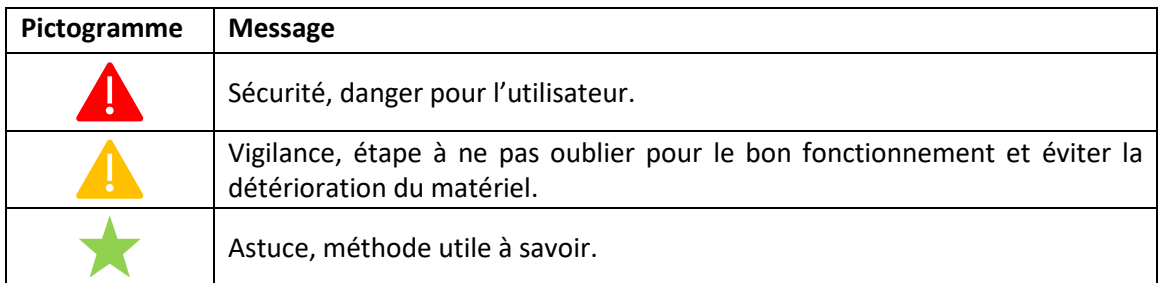

Vous trouverez également des indications sur les photos ou captures d'écrans pour mieux suivre l'ordre des étapes et le vocabulaire utilisé.

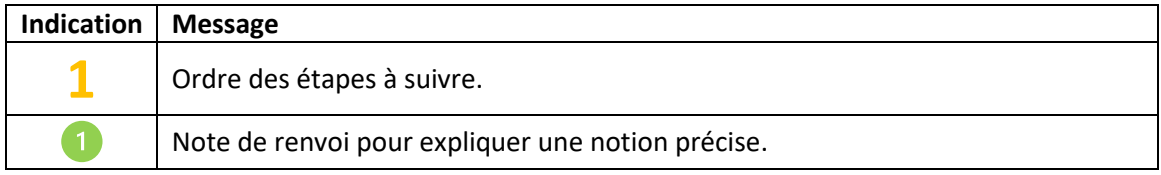

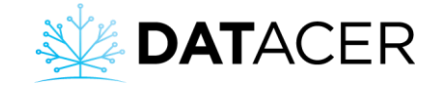

# <span id="page-3-0"></span>**Table des matières synthétique**

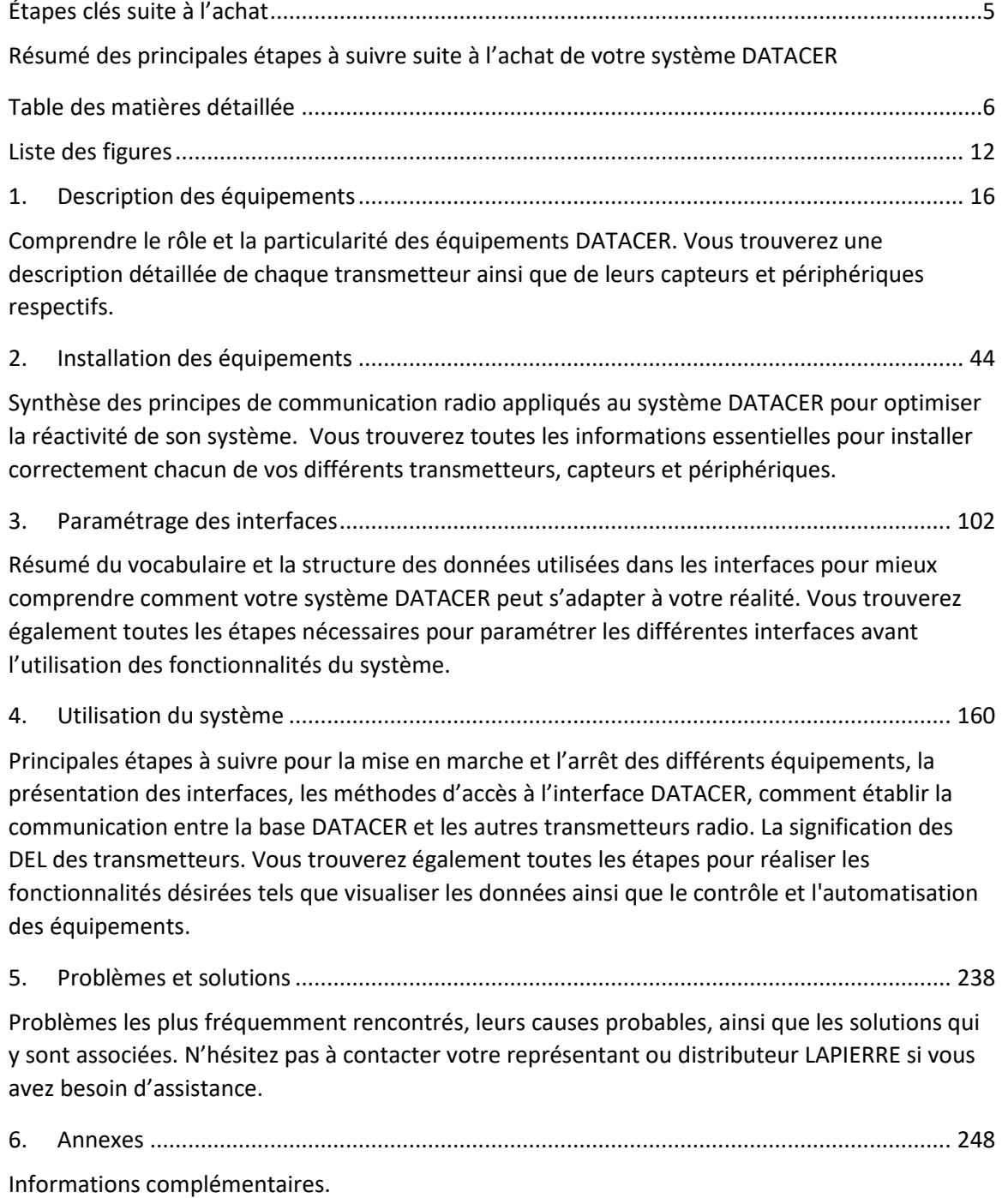

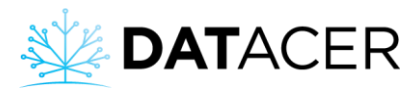

# <span id="page-4-0"></span>**Étapes clés suite à l'achat**

Voici un résumé des principales étapes à suivre suite à l'achat de votre système DATACER.

- 1) Installer vos équipements selon les recommandations du manuel et de votre conseiller LAPIERRE (consulter la section [2](#page-43-0) pag[e 44\)](#page-43-0).
- 2) Mettre en marche la base DATACER (consulter la sectio[n 4.1.1](#page-162-0) page [163\)](#page-162-0).
- 3) Accéder en local ou à distance à l'interface DATACER (consulter la section [4.4](#page-181-0) page [182\)](#page-181-0).
- 4) Paramétrer vos interfaces avant l'utilisation des fonctionnalités du système (consulter la sectio[n 3](#page-101-0) page [102\)](#page-101-0).
- 5) Mettre en marche vos transmetteurs (consulter les section[s 4.1.3](#page-167-0) pag[e 168](#page-167-0) et [4.1.5](#page-169-0) page [170\)](#page-169-0).
- 6) Établir la communication entre tous les transmetteurs du réseau et la base (consulter la sectio[n 4.1.6](#page-170-0) page [171\)](#page-170-0).
- 7) Consulter la section Problèmes et solutions si nécessaire page [238.](#page-237-0)
- 8) En fin de saison, arrêter la base DATACER et les transmetteurs selon les instructions du manuel (consulter la sectio[n 4.3](#page-176-0) page [177\)](#page-176-0).

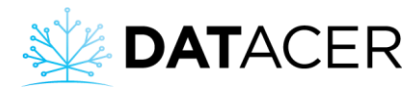

# <span id="page-5-0"></span>Table des matières détaillée

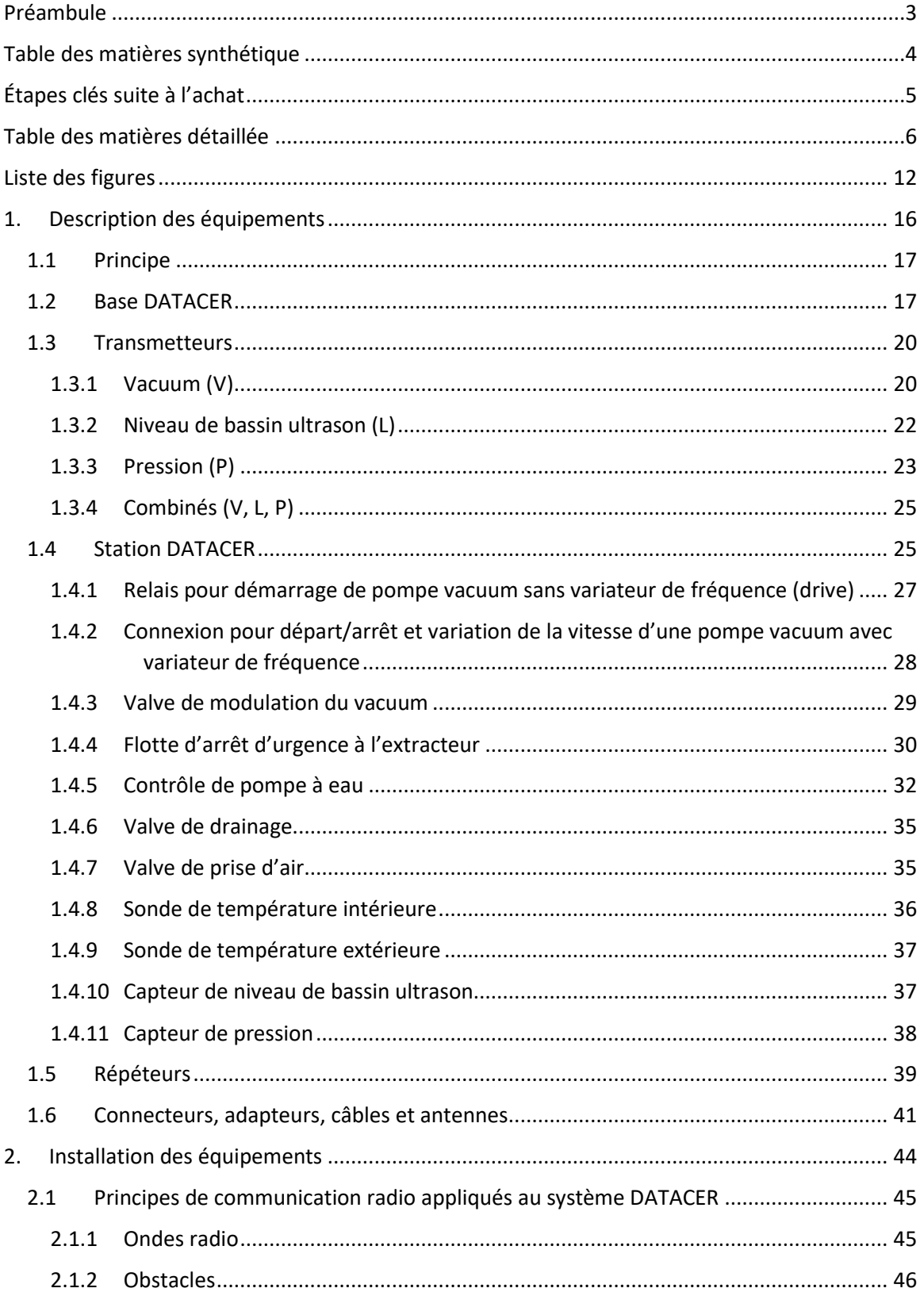

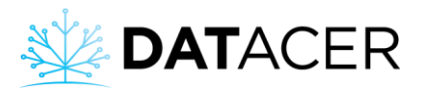

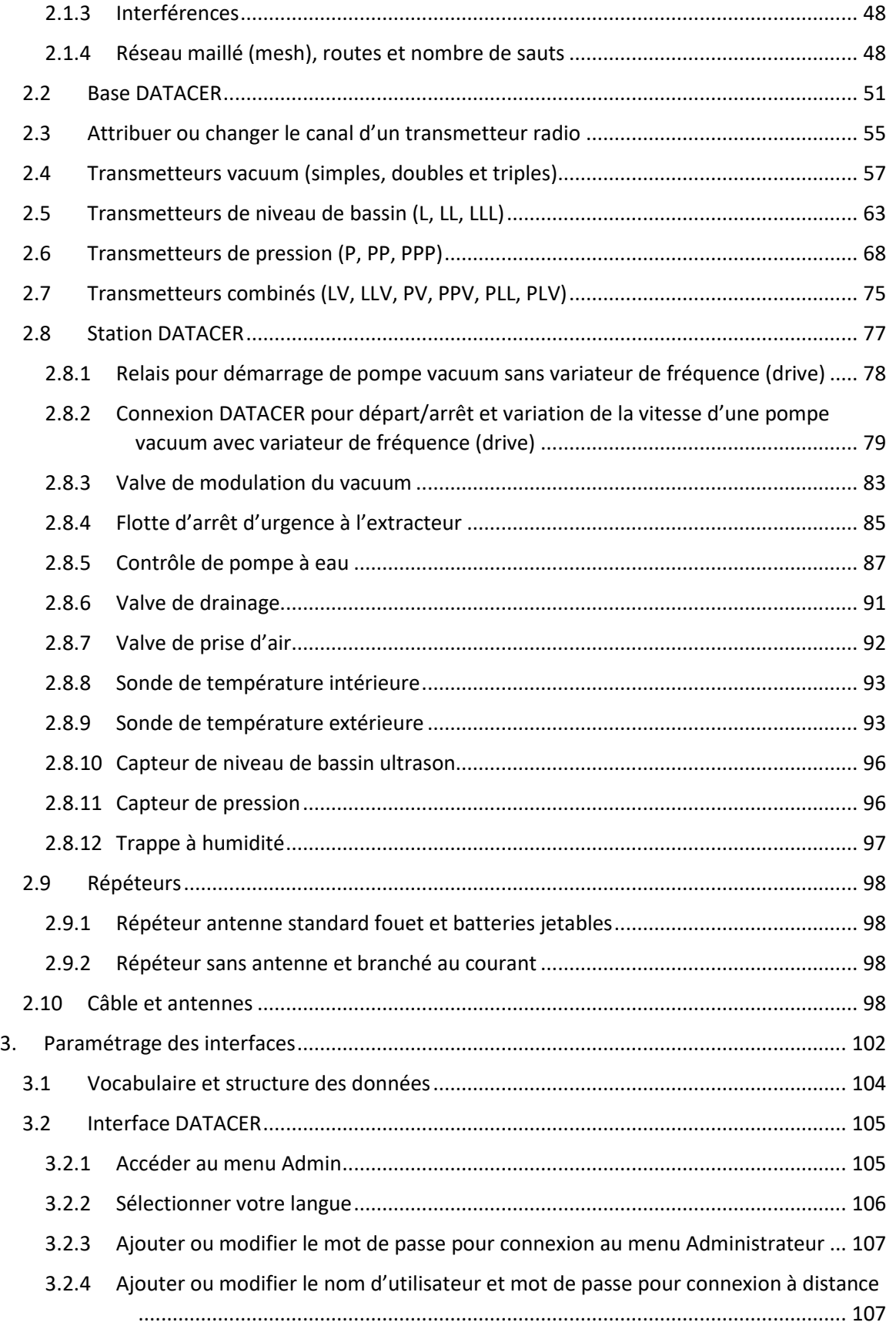

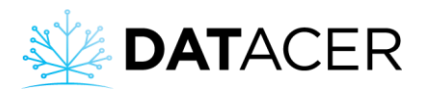

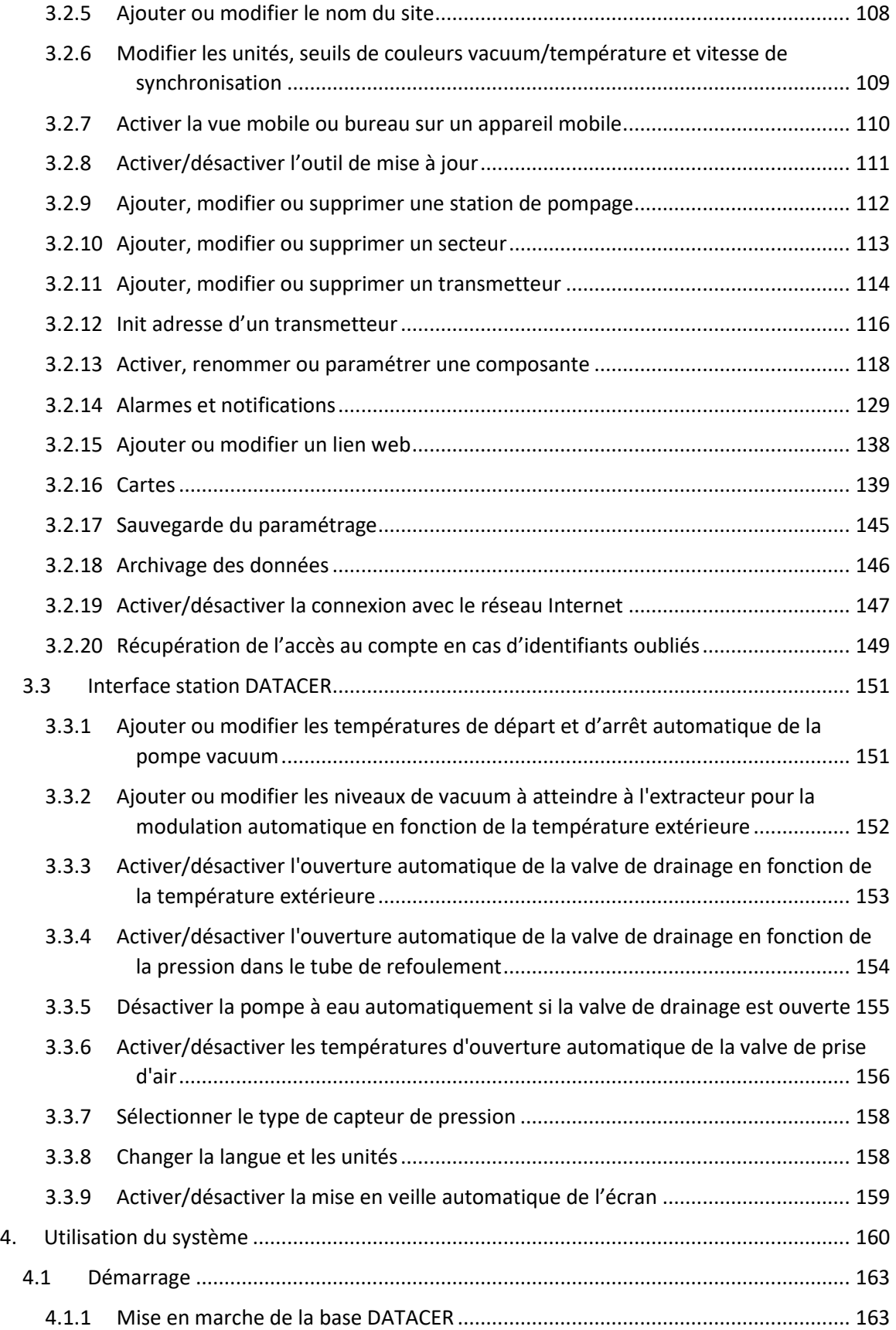

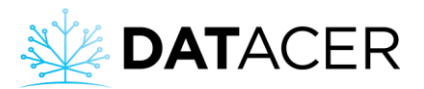

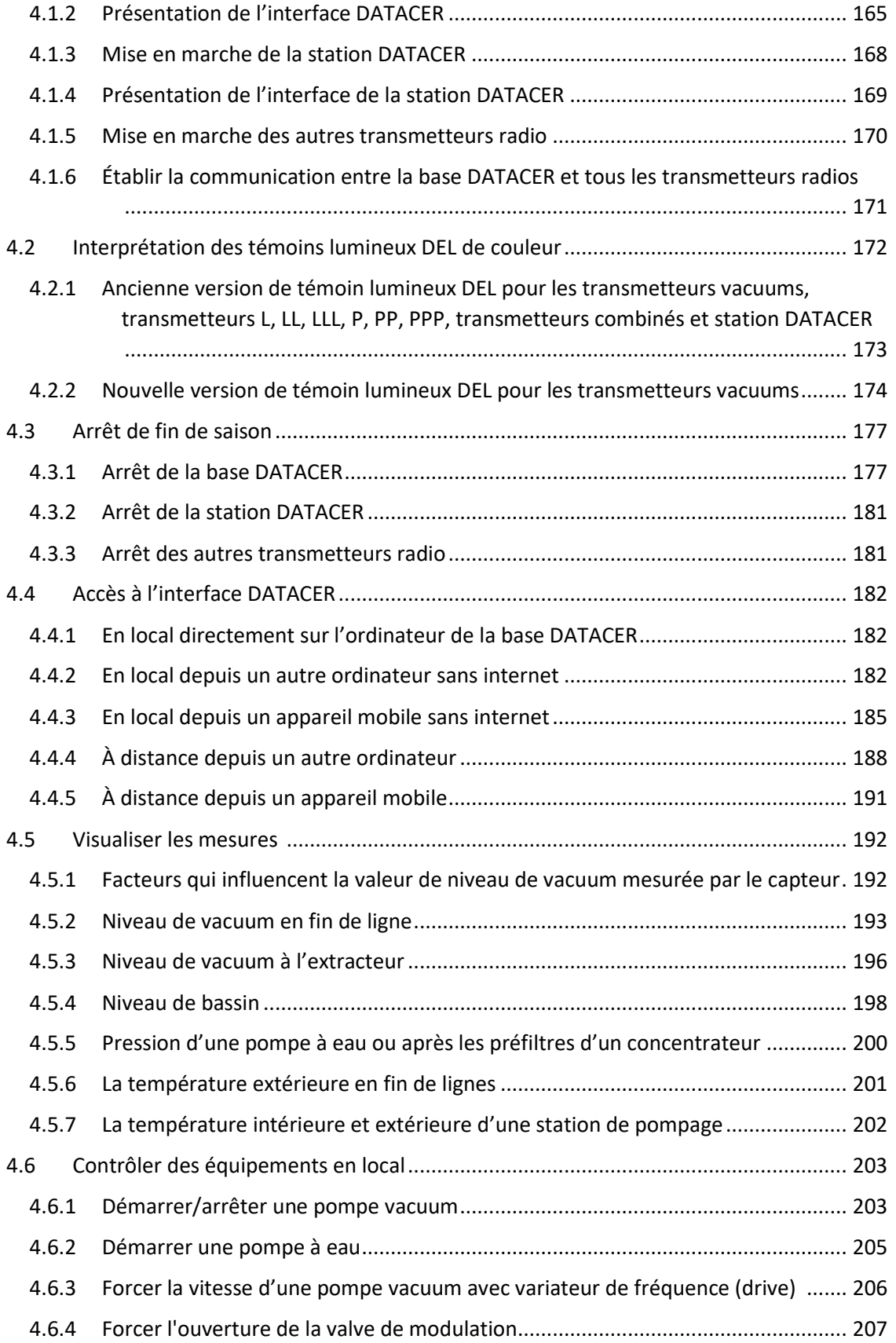

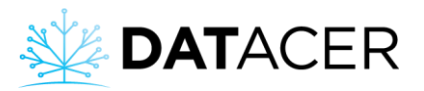

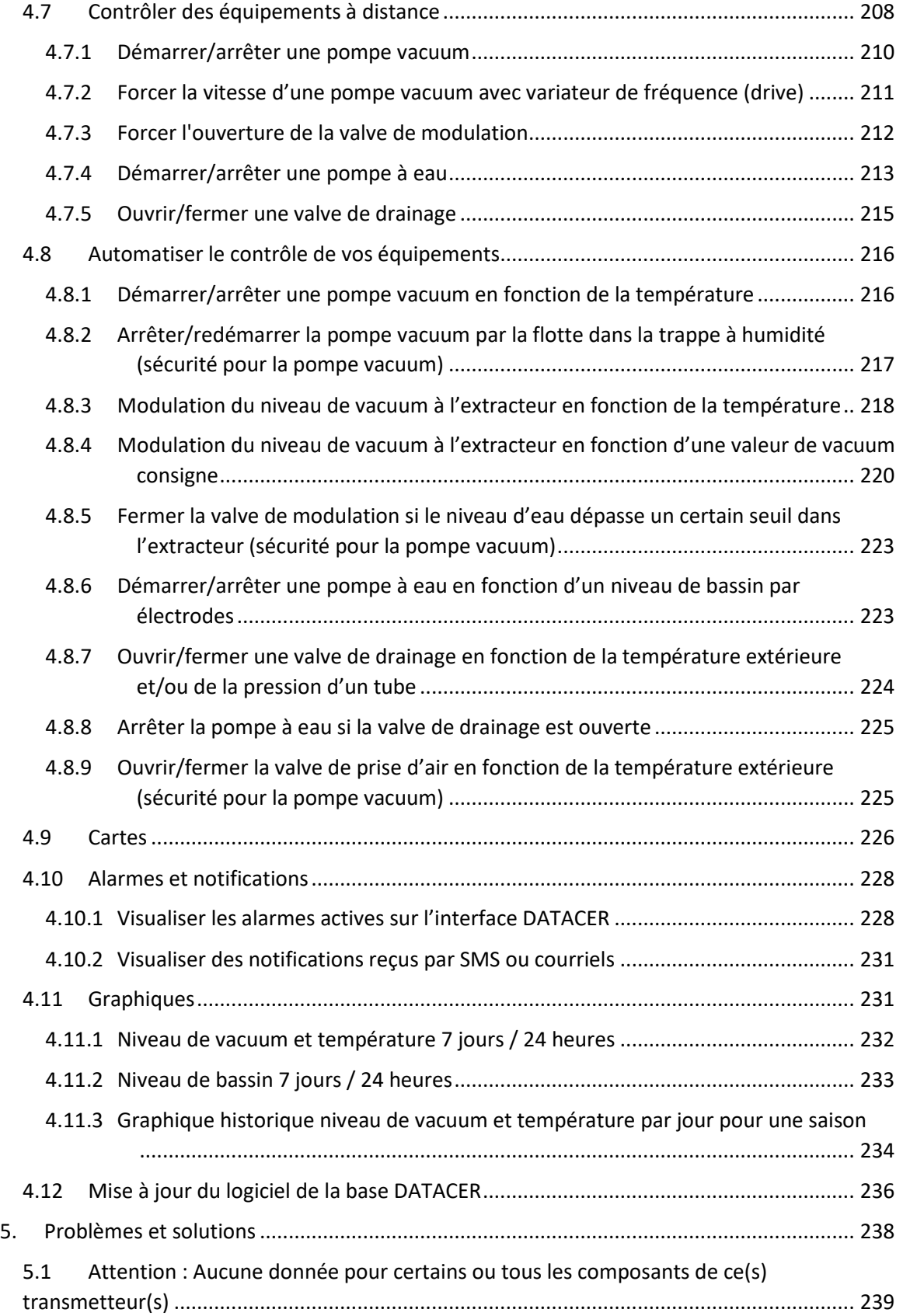

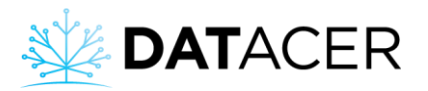

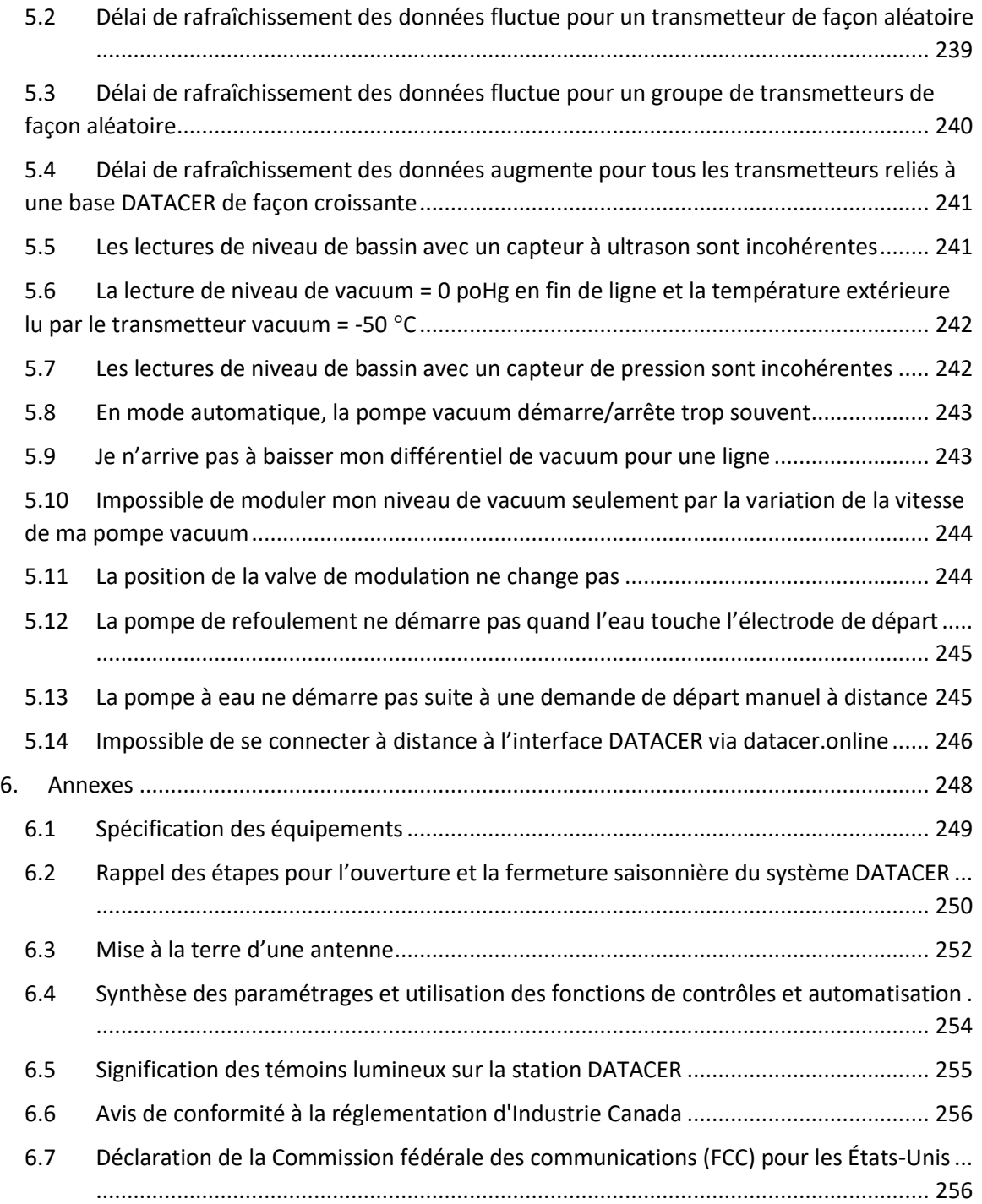

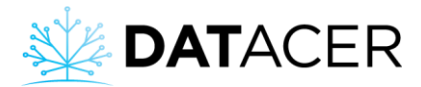

# <span id="page-11-0"></span>**Liste des figures**

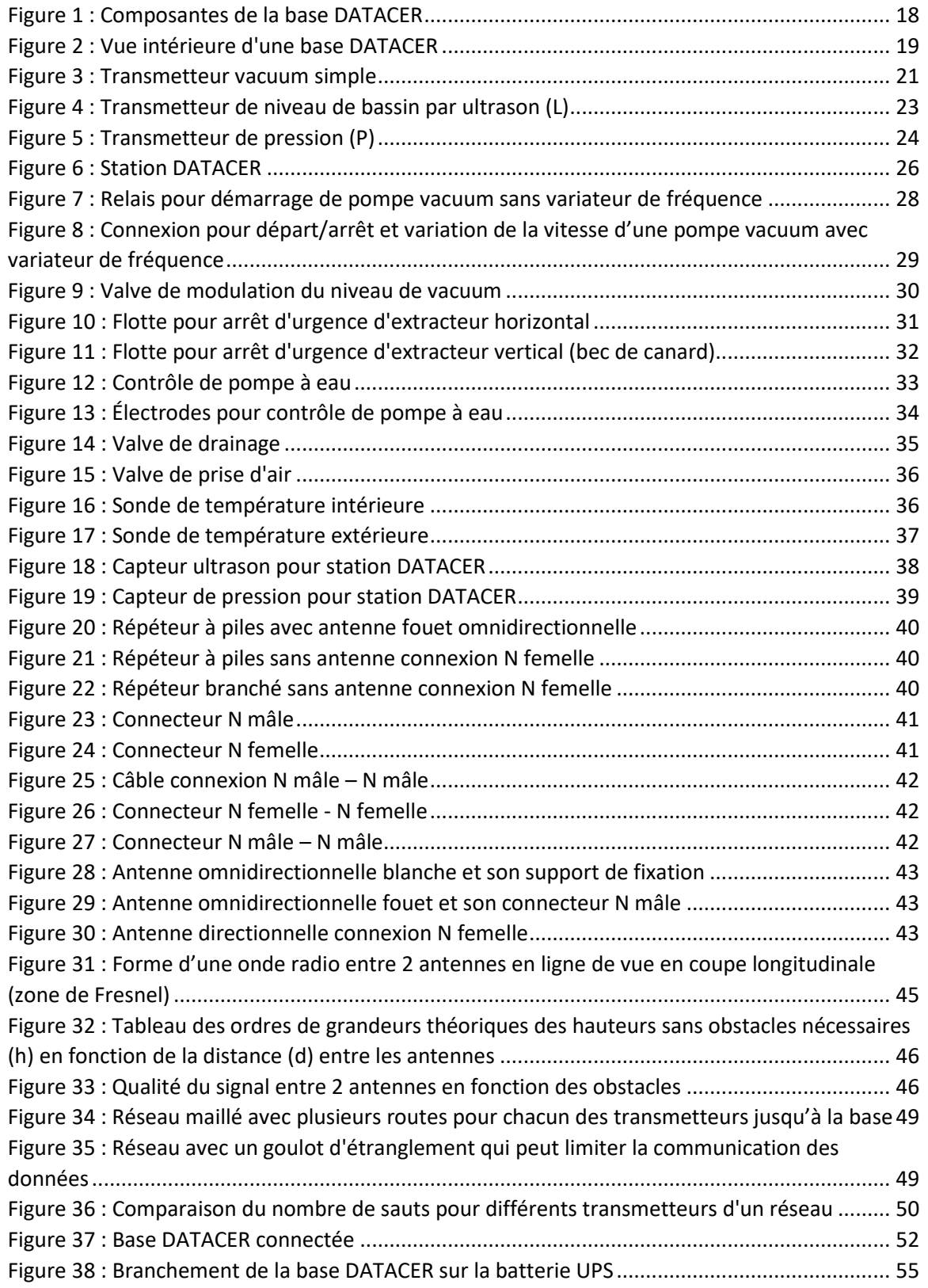

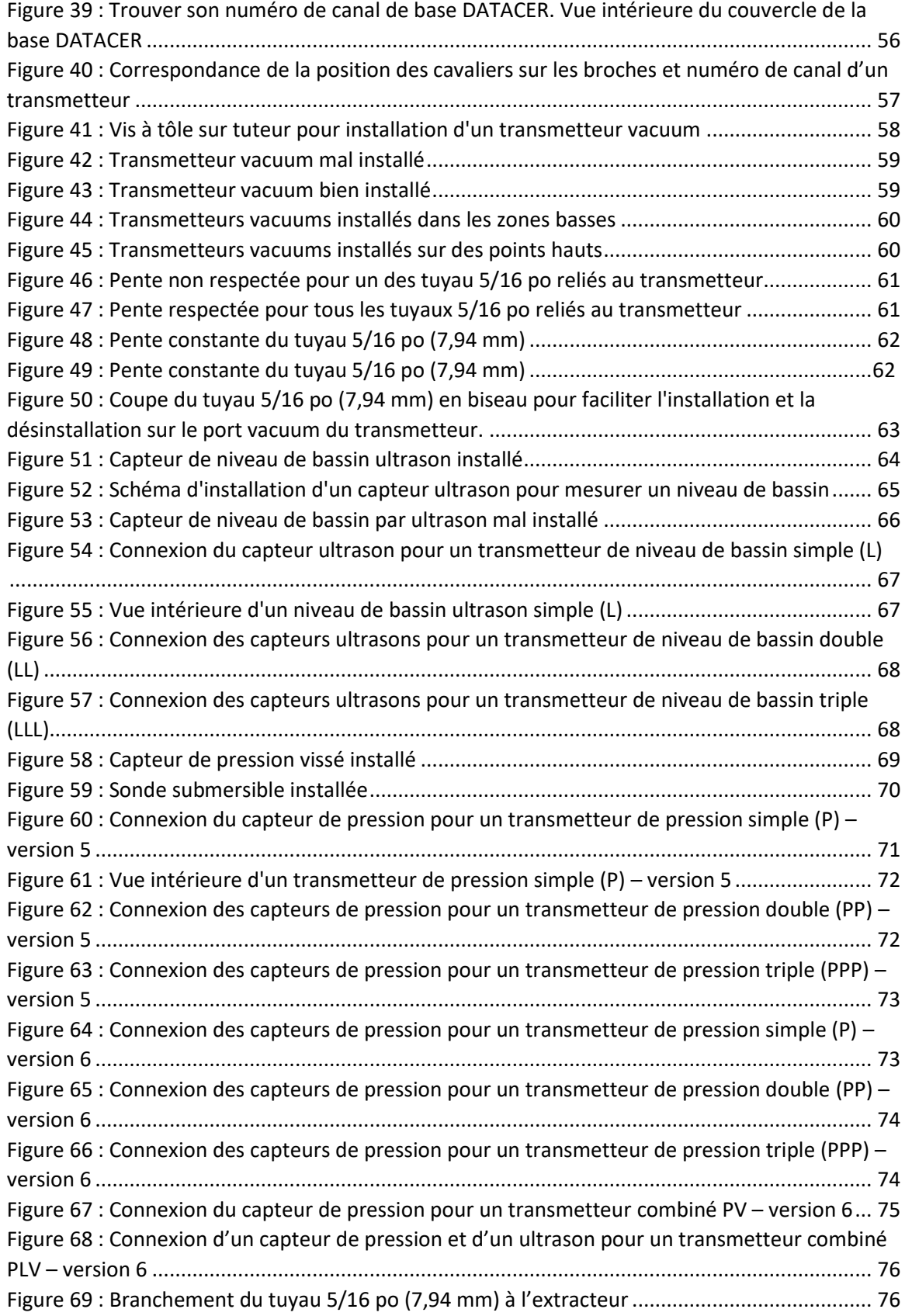

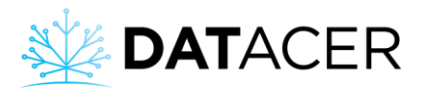

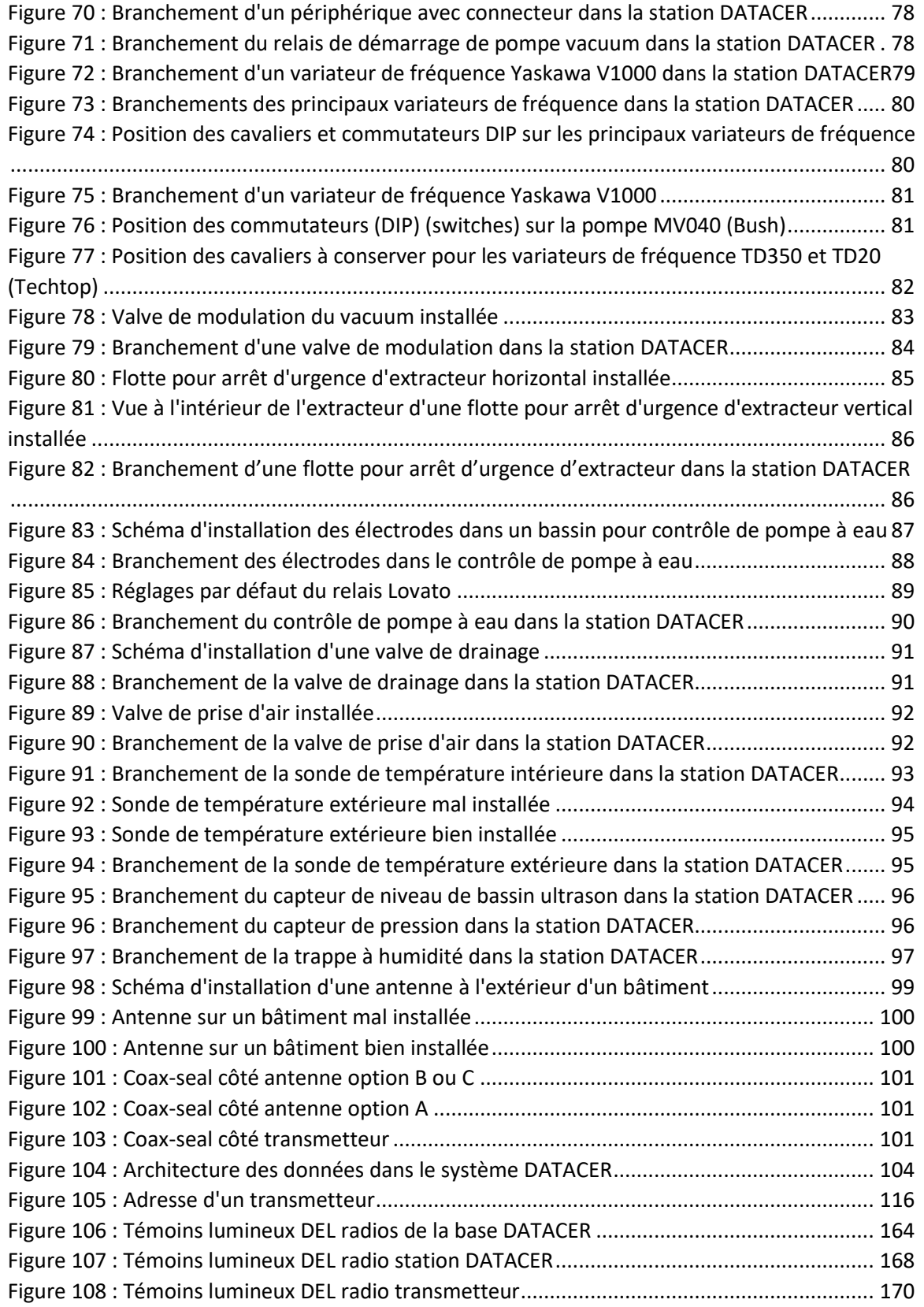

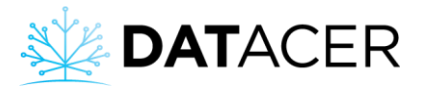

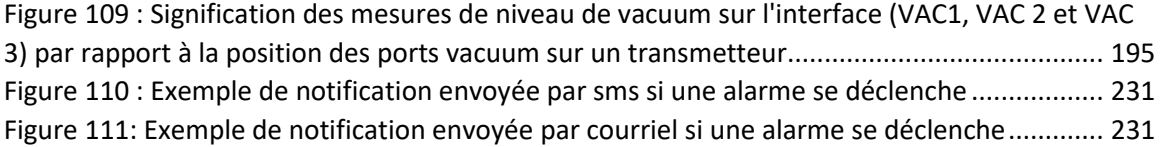

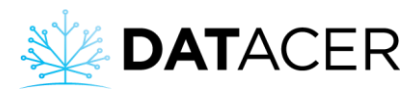

# <span id="page-15-0"></span>**1. Description des équipements**

Vous trouverez dans cette section, le rôle et les particularités de chacun des transmetteurs avec leurs capteurs ainsi que leurs options respectives.

Retrouvez ci-dessous la liste des sujets qui sont traités dans cette section.

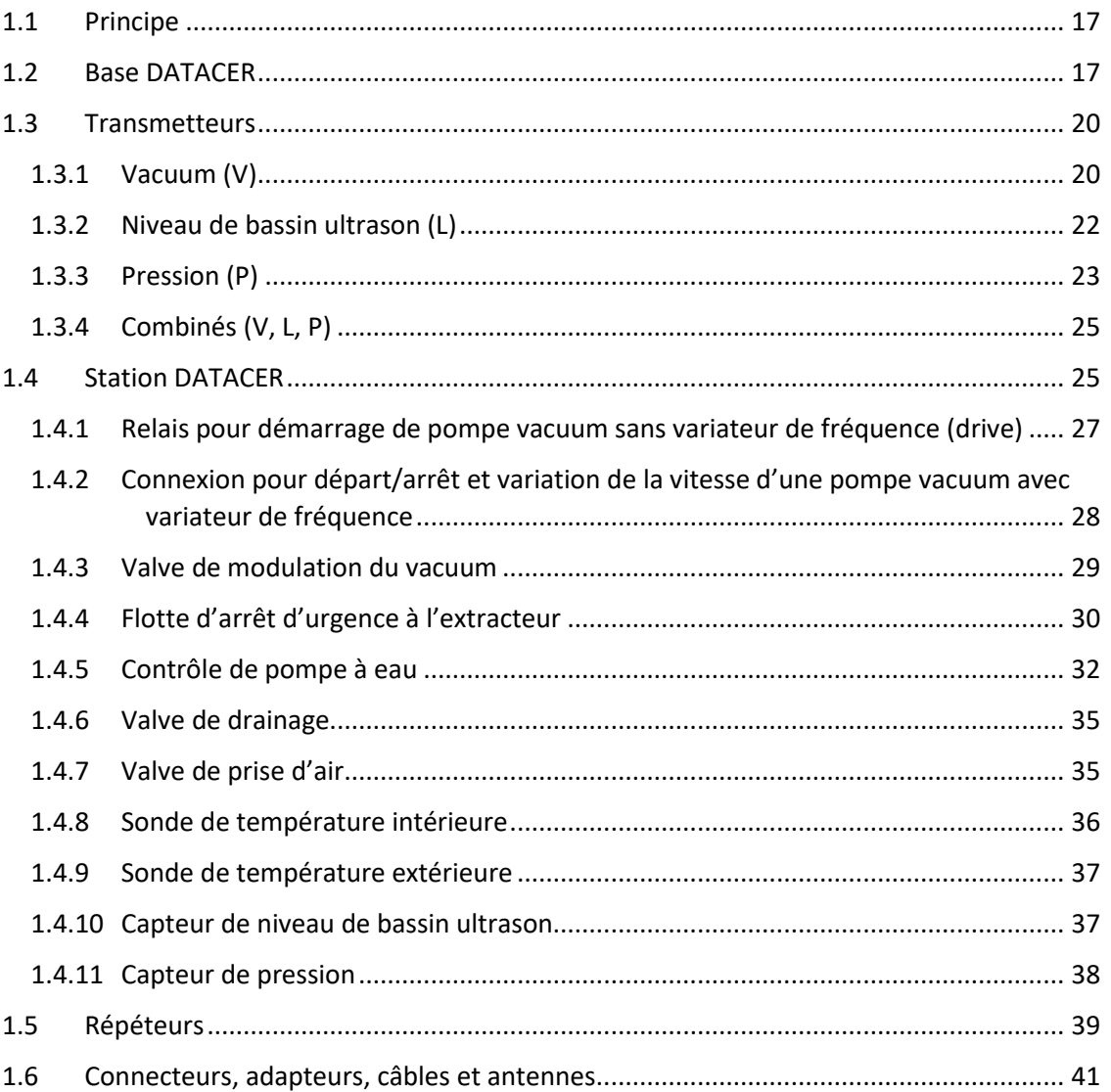

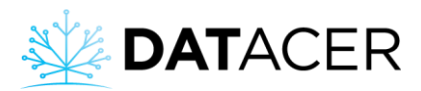

### <span id="page-16-0"></span>**1.1 Principe**

Le système DATACER est un réseau de transmetteurs radio reparti dans votre érablière.

Chaque transmetteur joue un rôle spécifique. Par exemple mesurer des paramètres, contrôler et automatiser certains équipements, recevoir des alertes et analyser vos données.

Tous les transmetteurs possèdent une radio et une antenne pour échanger de l'information. La mesure des différents paramètres se fait grâce à des capteurs branchés sur les transmetteurs. Les contrôles et l'automatisation sont effectués directement par la station DATACER ou via ses outils périphériques.

Pour les spécifications techniques des transmetteurs, capteurs et périphériques de station DATACER consulter en annexe la sectio[n 6.1](#page-248-0) page [249.](#page-248-0)

### <span id="page-16-1"></span>**1.2 Base DATACER**

La base DATACER est l'ordinateur principal et le maître coordinateur radio du système DATACER.

C'est via l'interface de la base DATACER que vous allez pouvoir consulter vos données provenant de vos différents transmetteurs, paramétrer votre système en fonction de vos besoins, faire des commandes à distance sur vos équipements de station de pompage, recevoir des alertes et visualiser des graphiques d'historiques de données.

Pour les instructions d'installation consulter la section [2.2](#page-50-0) page [51.](#page-50-0)

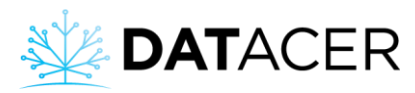

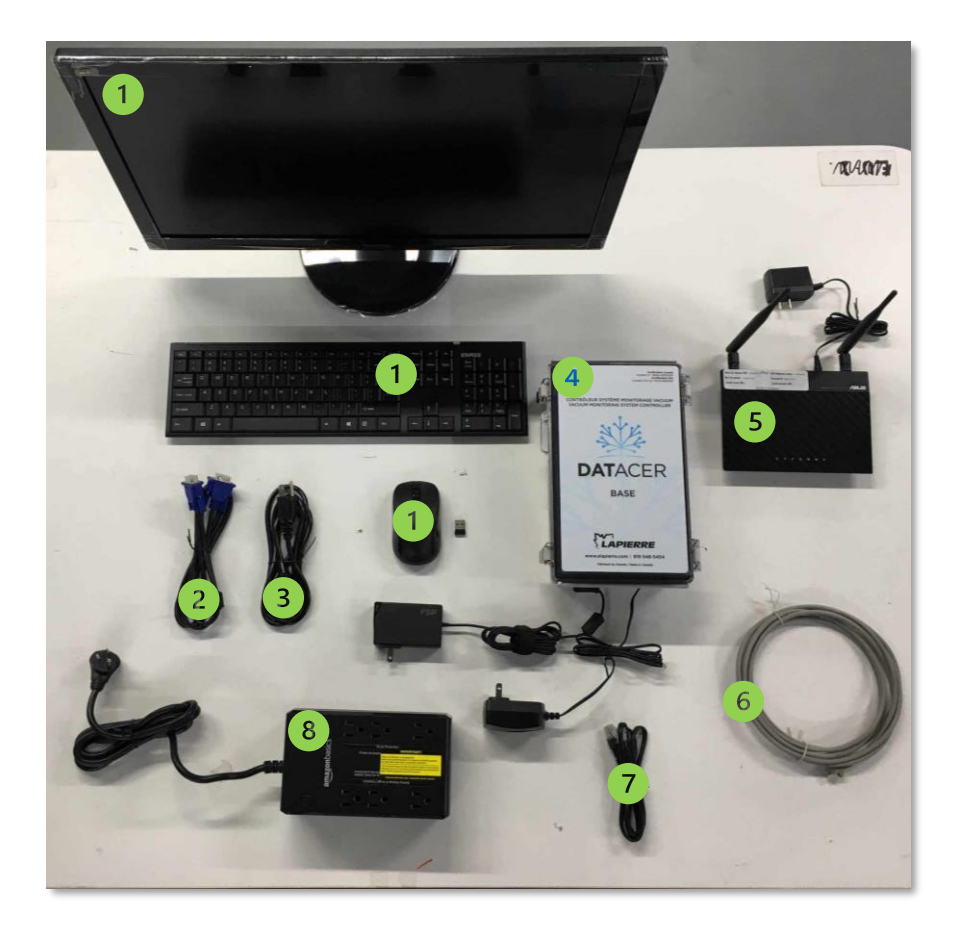

```
Figure 1 : Composantes de la base DATACER
```
 $\int$  Clavier, écran et souris (l'émetteur USB se trouve dans le compartiment des piles de la souris).

 $\overline{c}$ Câble de connexion entre l'écran et la base.

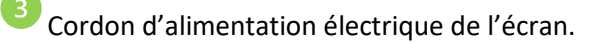

Base DATACER.

Routeur DATACER.

6) Câble Ethernet pour connecter votre système Internet au routeur DATACER.

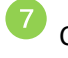

 $\mathbf{8}$ 

Câble Ethernet pour connecter le routeur DATACER à la base DATACER.

Batterie de secours (UPS).

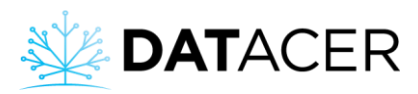

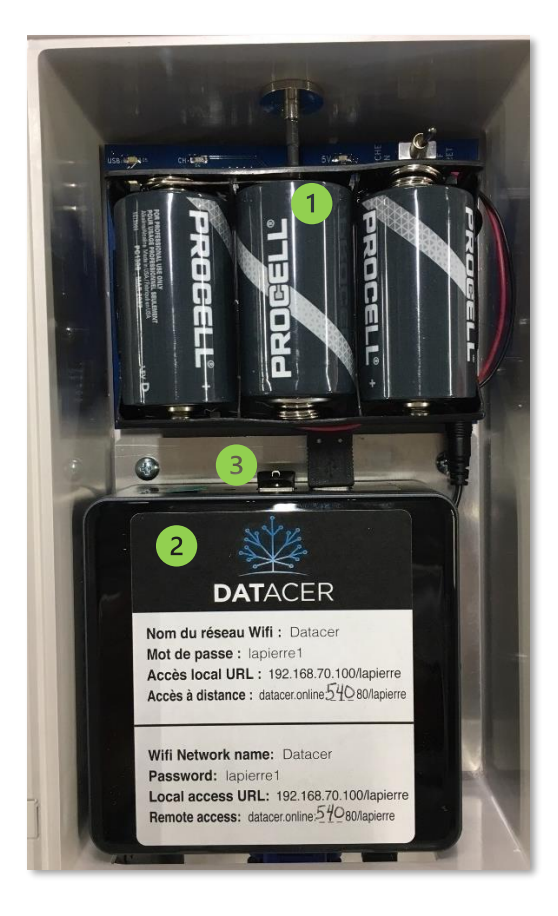

*Figure 2 : Vue intérieure d'une base DATACER*

<span id="page-18-0"></span>Piles D jetables qui alimentent le transmetteur de la base en cas de panne de courant.

Ordinateur de la base appelé NUC.

Clé USB pour le stockage des données.

Il est possible d'accéder à l'interface de la base DATACER à distance depuis n'importe quel appareil connecté à Internet tels que votre cellulaire, votre tablette ou votre ordinateur. Cet accès est possible seulement si la base DATACER est connectée à Internet.

Pour ce faire, vous devez vous procurer une connexion Internet via un câble Ethernet à connecter directement dans le routeur DATACER. La base DATACER a besoin d'un débit Internet minimum de 1mbit/s et de 10 go données/mois.

La consommation des données pourra varier en fonction du nombre de transmetteurs présents dans votre réseau et du nombre de connexions instantanées à distance sur l'interface DATACER.

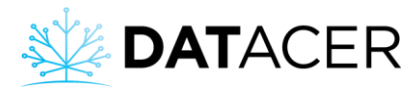

Plusieurs solutions Internet existent sur le marché :

• Internet résidentiel.

Ne pas opter pour une solution internet via micro-onde 900Mhz, car il y a un risque d'interférences sur la bande de fréquence du DATACER (902-928 MHz).

• Point d'accès Internet mobile via un fournisseur Internet ou cellulaire.

La base DATACER peut très bien fonctionner sans Internet si vous n'avez pas besoin de consulter vos données à distance.

Pour diminuer votre consommation de données lorsque vous naviguez sur l'interface DATACER à proximité de la base, veuillez paramétrer vos appareils personnels tels que votre cellulaire, votre tablette ou votre ordinateur de manière à vous connecter directement à la base sans passer par Internet (consulter la sectio[n 4.4.2](#page-181-2) page [182](#page-181-2) et la sectio[n 4.4.3](#page-184-0) page [185\)](#page-184-0).

Si votre base DATACER est connectée à Internet, vous pourrez bénéficier d'un support personnalisé plus rapide pendant la saison.

#### <span id="page-19-0"></span>**1.3 Transmetteurs**

La catégorie que nous avons appelé « transmetteurs » contient l'ensemble des transmetteurs radio qui permettent de mesurer des paramètres via des capteurs spécifiques.

Les transmetteurs possèdent tous une structure similaire comprenant une radio, une antenne fouet standard ou un connecteur d'antenne ainsi qu'une alimentation électrique filaire ou par batteries.

Retrouvez ci-dessous le détail de chacun avec leurs capteurs respectifs.

#### <span id="page-19-1"></span>**1.3.1 Vacuum (V)**

Les transmetteurs vacuum permettent de mesurer le niveau de vacuum en fin de ligne ou à l'extracteur.

Il existe des transmetteurs vacuums simples, doubles et triples.

Chaque transmetteur vacuum est aussi capable de mesurer une température.

Le choix et le nombre de transmetteurs simples, doubles et triples est déterminé en fonction du nombre, de la localisation et de l'espacement de vos fins de lignes.

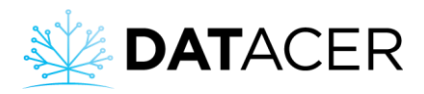

 $\bigstar$ Pour les instructions d'installation consulter la section [2.4](#page-56-0) page [57.](#page-56-0)

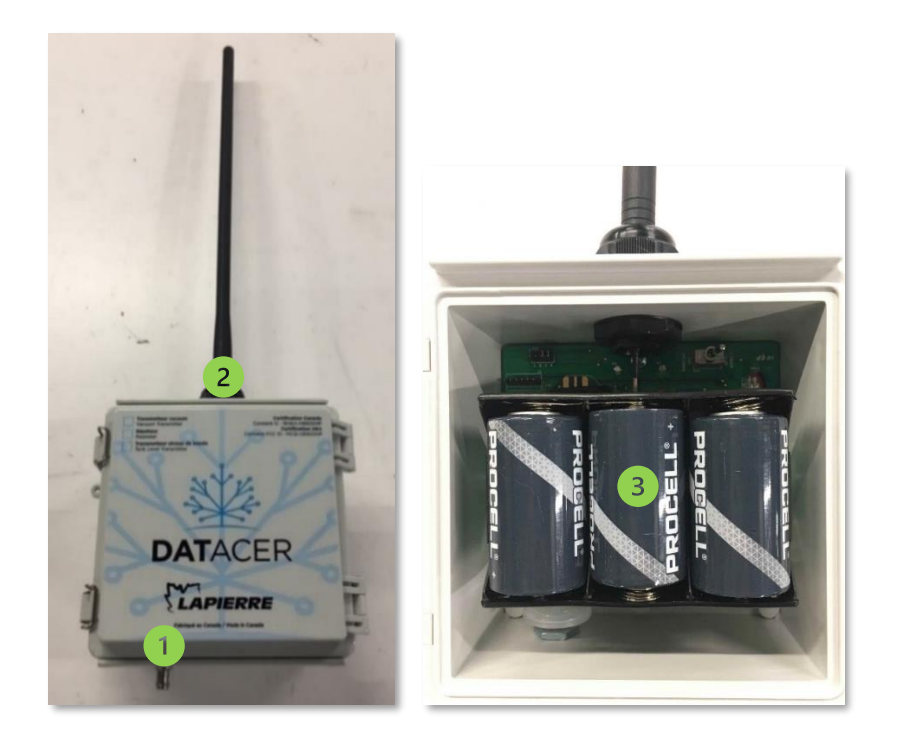

*Figure 3 : Transmetteur vacuum simple*

<span id="page-20-0"></span>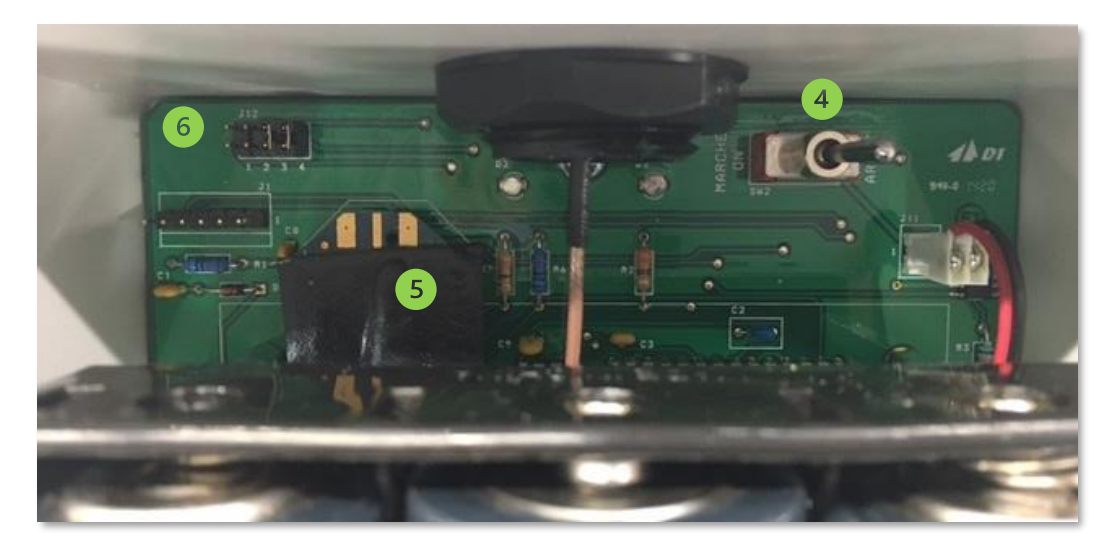

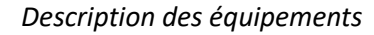

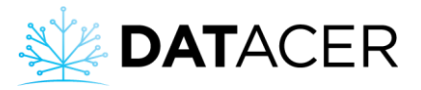

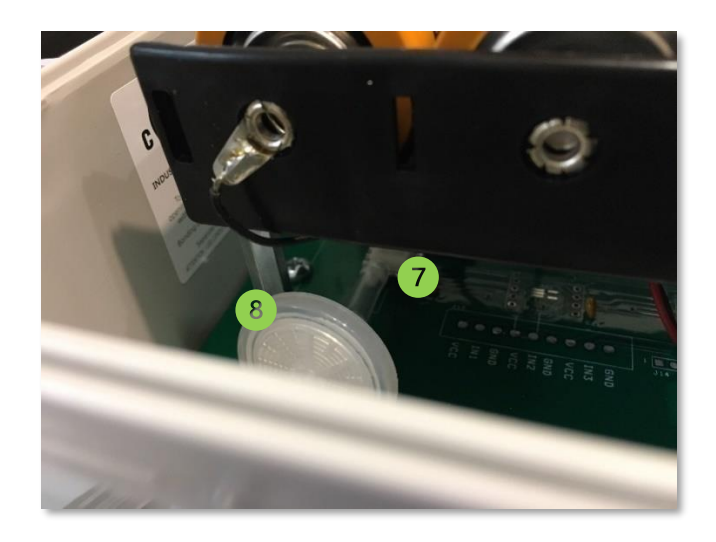

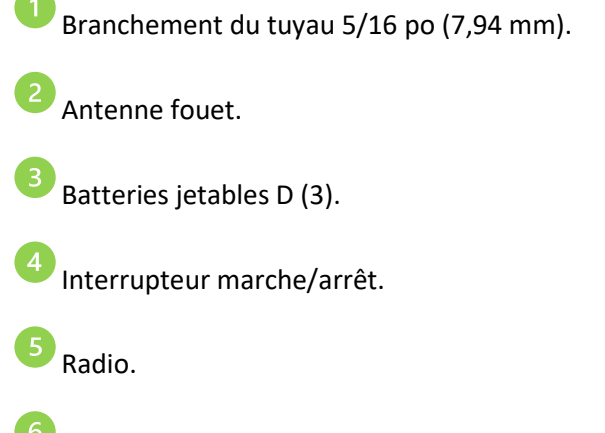

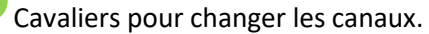

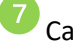

Capteur de niveau de vacuum.

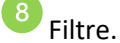

#### <span id="page-21-0"></span>**1.3.2 Niveau de bassin ultrason (L)**

Les transmetteurs de niveau de bassin ultrason permettent de mesurer le niveau de sève, de concentré ou de filtrat contenu dans un bassin ouvert sur le dessus.

Il existe des transmetteurs de niveau de bassin ultrason simples, doubles et triples.

La mesure du niveau de bassin se fait grâce au capteur ultrason qui fonctionne par l'envoi et l'écoute du reflet d'un ultrason sur la surface de l'eau. En conséquence, le capteur ultrason se positionne au-dessus du bassin.

Pour les instructions d'installation consulter la section [2.5](#page-62-0) page [63.](#page-62-0)

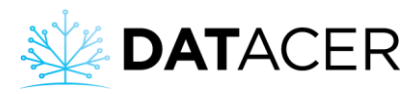

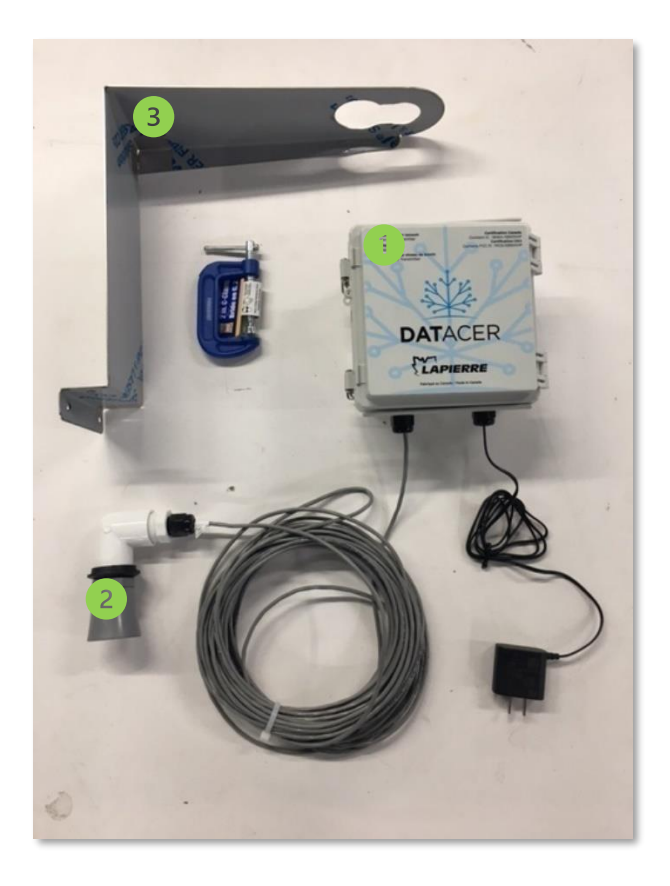

*Figure 4 : Transmetteur de niveau de bassin par ultrason (L)*

<span id="page-22-1"></span>Transmetteur de niveau de bassin.

Capteur ultrason.

Support de fixation.

### <span id="page-22-0"></span>**1.3.3 Pression (P)**

Les transmetteurs de pression ont deux fonctions principales dans le système.

Ils permettent de mesurer la pression d'une pompe à eau ou la pression à la sortie des préfiltres d'un concentrateur.

Ils permettent aussi de mesurer le niveau d'un bassin d'eau grâce à la pression de la colonne d'eau exercée sur le capteur.

Il existe des transmetteurs de pression simples, doubles et triples. Selon la fonction requise, différents capteurs existent.

Pour les instructions d'installation consulter la section [2.6](#page-67-0) page [68.](#page-67-0)

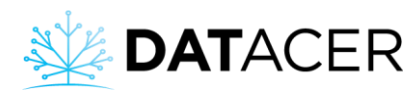

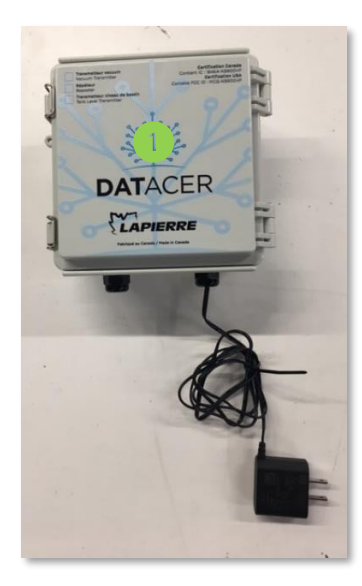

*Figure 5 : Transmetteur de pression (P)*

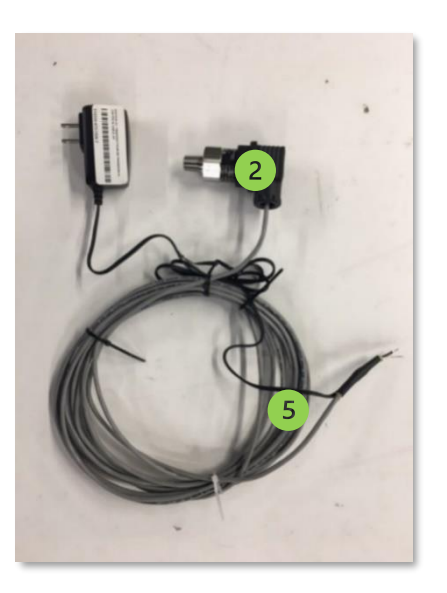

<span id="page-23-0"></span>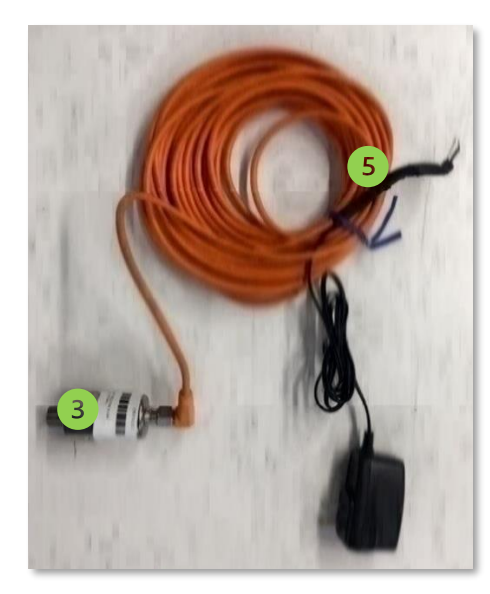

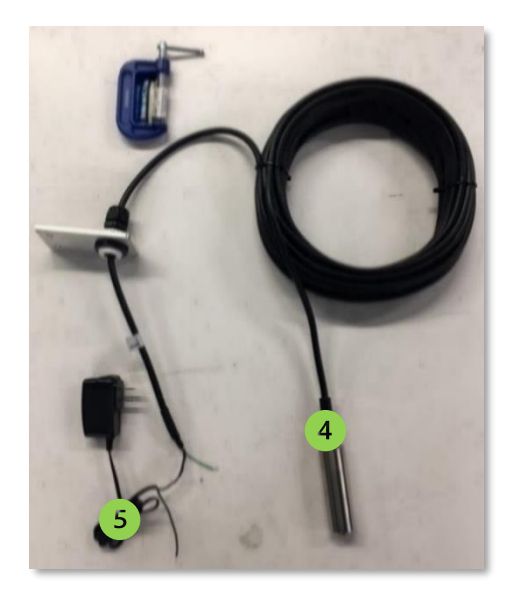

Transmetteur de pression.

Capteur de pression pour mesurer des pressions de pompe (0-150 psi, 0-300 psi) et un niveau de bassin (0-34pi) (0-10,36 m). La connexion à la tuyauterie est ¼ po MPT.

 $\overline{3}$ Capteur de pression pour mesurer un niveau de bassin (0-100 po) (0-2,54 m). La connexion à la tuyauterie est ¼ po MPT.

Capteur de pression submersible pour mesurer un niveau de bassin (0-10 pi) (0-3,05 m).

Fils qui se connectent sur la carte du transmetteur.

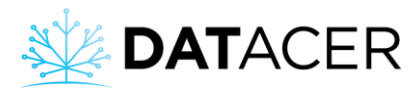

### <span id="page-24-0"></span>**1.3.4 Combinés (V, L, P)**

Les transmetteurs combinés sont capables de mesurer une combinaison de paramètres. Plusieurs modèles sont disponibles :

LV, LLV, PV, PPV, PLL, PLV

- V : Niveau de vacuum
- L : Niveau de bassin par ultrason
- P : Pression

Pour les instructions d'installation consulter la section [2.7](#page-74-0) page [75.](#page-74-0)

#### <span id="page-24-1"></span>**1.4 Station DATACER**

La station DATACER est le transmetteur qui permet de contrôler divers équipements présents dans vos stations de pompage comme les pompes vacuum, les pompes à eau, la valve de modulation du vacuum, la valve de drainage et la valve de prise d'air.

Lorsque l'utilisateur souhaite contrôler un équipement à distance, la station DATACER reçoit les commandes de la base qu'elle traduit ensuite directement en actions sur l'équipement de la station de pompage ou du périphérique en question.

De plus, l'utilisateur peut également paramétrer la station DATACER pour automatiser le fonctionnement des équipements de stations de pompage selon différents paramètres comme la température extérieure, le niveau de vacuum, la pression et autres. En effet, la station DATACER est capable d'exécuter ses fonctions automatiques de façon autonome sans base DATACER.

Enfin, la station peut aussi mesurer différents paramètres comme :

- Un niveau de vacuum à l'extracteur.
- Un niveau de bassin.
- Une pression.
- La température intérieure et extérieure de la station de pompage.

La liste des périphériques et capteurs de la station DATACER sont présentés dans les pages suivantes.

Vous trouverez en annexe la signification de chacun des témoins lumineux DEL sur la station (consulter la sectio[n 6.5](#page-254-0) page [255\)](#page-254-0).

Pour les instructions d'installation consulter la section [2.8](#page-76-0) page [77.](#page-76-0)

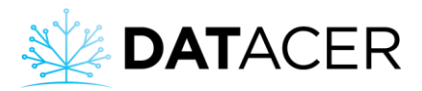

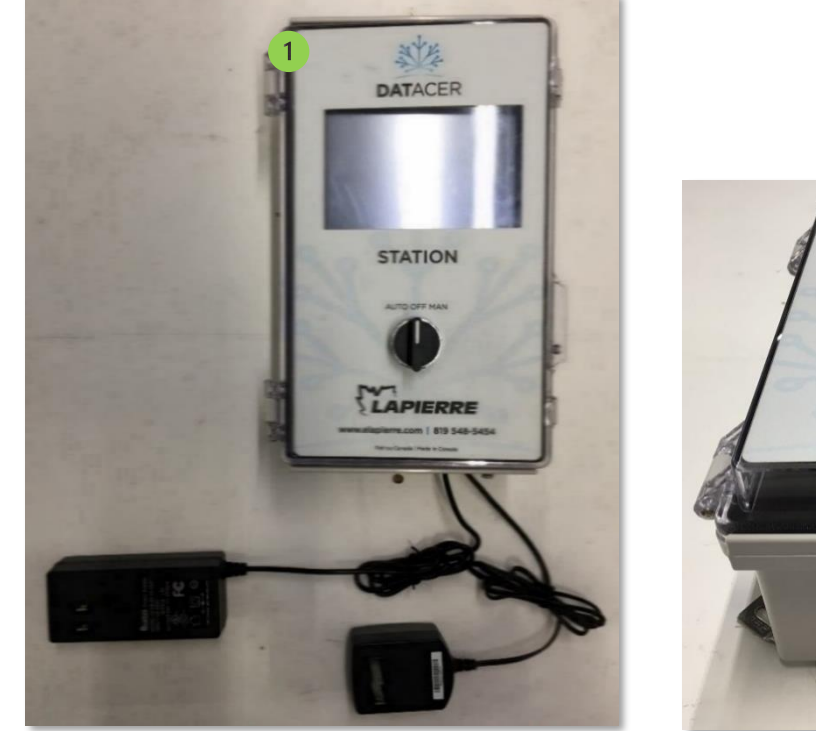

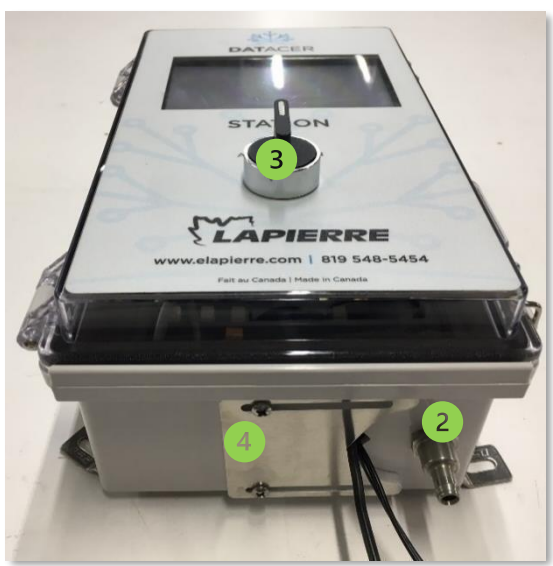

<span id="page-25-0"></span>*Figure 6 : Station DATACER*

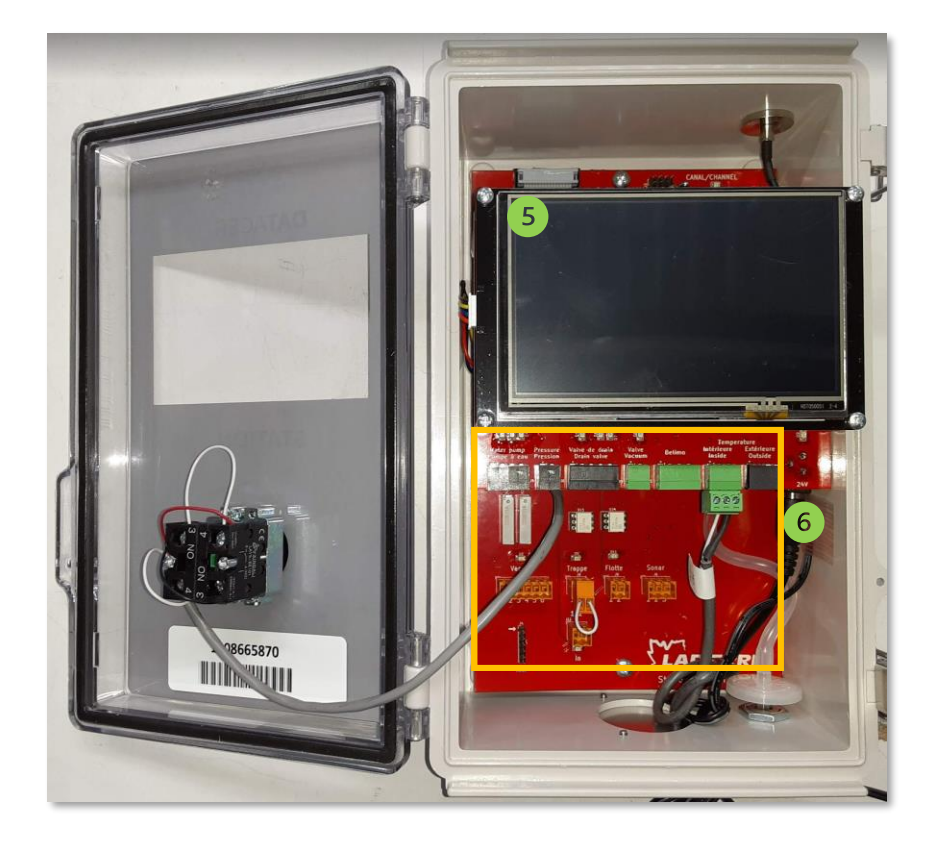

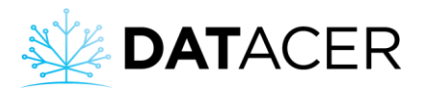

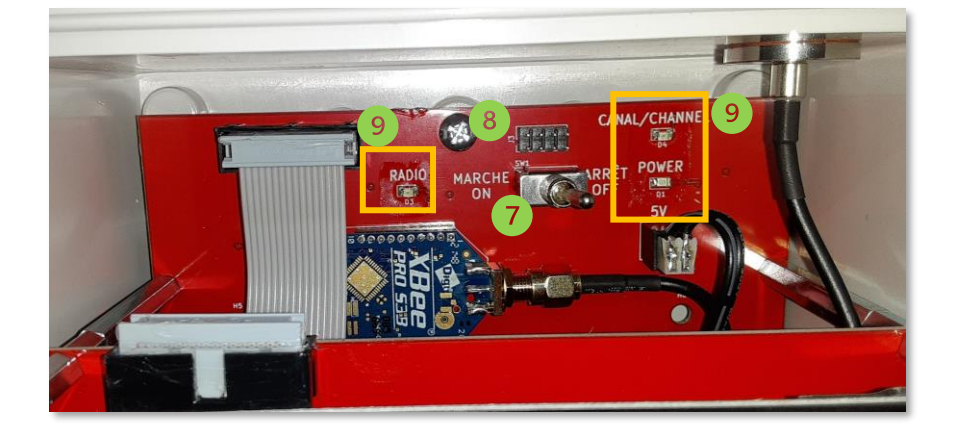

Station DATACER.

Branchement tuyau 5/16 po (7,94 mm).

Sélecteur Automatique-Arrêt-Manuel : AUTO-OFF-MAN.

Passe-fil.

Écran tactile.

Connexions des capteurs et périphériques.

Interrupteur marche/arrêt.

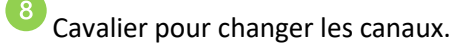

Témoins lumineux DEL de la radio, du canal et de l'alimentation électrique.

10 Radio.

### <span id="page-26-0"></span>**1.4.1 Relais pour démarrage de pompe vacuum sans variateur de fréquence (drive)**

Le relais permet à la station de démarrer/arrêter une pompe vacuum sans variateur de fréquence par un contacteur magnétique à distance ou automatiquement en fonction de la température extérieure de la station de pompage.

Pour les instructions d'installation consulter la section [2.8.1](#page-77-0) page [78.](#page-77-0)

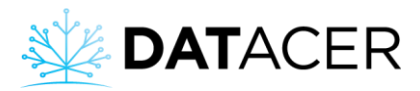

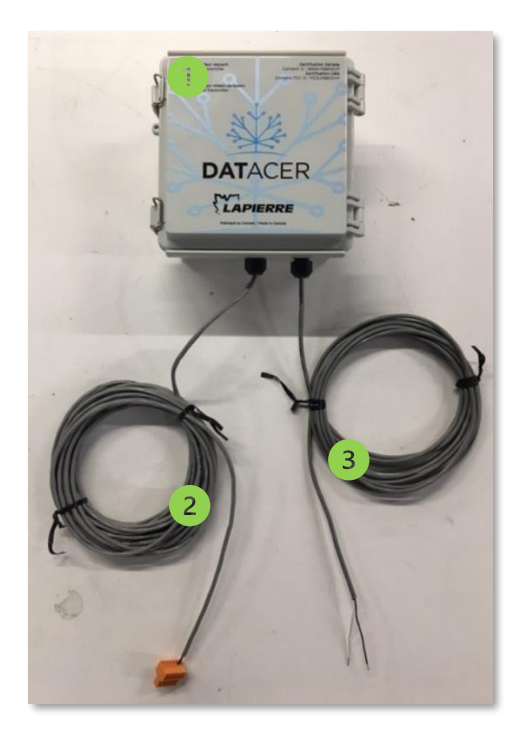

*Figure 7 : Relais pour démarrage de pompe vacuum sans variateur de fréquence*

<span id="page-27-1"></span>Boite de relais magnétique.

Connecteur qui se branche sur la station DATACER.

Fils à brancher sur le contacteur de la pompe vacuum.

Le branchement de la boite de relais au contacteur de la pompe vacuum doit être confié à un électricien dument qualifié. Les travaux doivent être effectués en conformité avec la réglementation locale en vigueur.

### <span id="page-27-0"></span>**1.4.2 Connexion pour départ/arrêt et variation de la vitesse d'une pompe vacuum avec variateur de fréquence**

Cette connexion permet à la station de démarrer/arrêter la pompe vacuum à distance ou automatiquement en fonction de la température extérieure de la station de pompage.

Vous pouvez aussi forcer la vitesse de la pompe à distance ou la laisser varier automatiquement en fonction de la température extérieure ou des valeurs de vacuum consignes que vous avez déterminées.

Ce périphérique est compris avec tout achat d'une station DATACER.

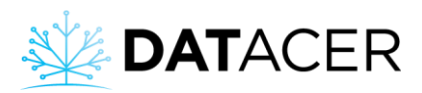

Si vous souhaitez moduler votre niveau de vacuum efficacement, veuillez également utiliser une valve de modulation (Consulter la section [1.4.3](#page-28-0) page [29\)](#page-28-0).

Pour les instructions d'installation consulter la section [2.8.2](#page-78-0) page [79.](#page-78-0)

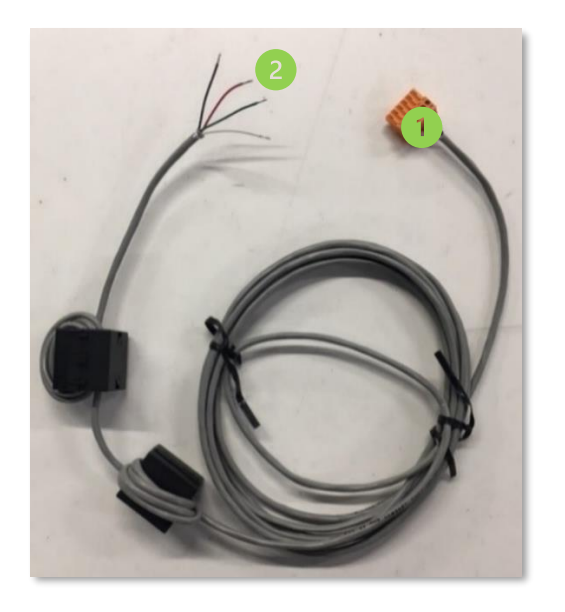

<span id="page-28-1"></span>*Figure 8 : Connexion pour départ/arrêt et variation de la vitesse d'une pompe vacuum avec variateur de fréquence*

Connecteur qui se branche sur la station DATACER.

Fils à brancher sur le variateur de fréquence (drive).

#### <span id="page-28-0"></span>**1.4.3 Valve de modulation du vacuum**

La valve de modulation du vacuum permet à la station de moduler le niveau de vacuum à l'extracteur.

La valve est positionnée entre la pompe et l'extracteur.

La régulation du niveau de vacuum à l'extracteur est réalisée par la fermeture partielle à totale de la valve, ce qui crée une restriction à l'entrée de la pompe vacuum et limite le débit d'air qui peut passer à la pompe. Cette perte de charge est modulée par la position de la valve, qui va s'ajuster selon la consigne donnée.

Vous pouvez forcer l'ouverture de la valve à distance ou la laisser varier automatiquement en fonction de la température extérieure ou des valeurs de vacuum consignes que vous avez déterminées.

Si vous avez une pompe avec variateur de fréquence, cette valve fonctionne en parallèle de la variation de la vitesse de la pompe et permet une modulation plus efficace.

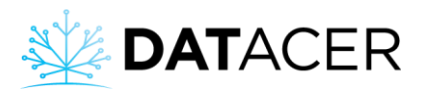

Pour profiter de la fermeture automatique de cette valve si l'extracteur déborde, veuillez aussi commander une flotte d'arrêt d'urgence (consulter la sectio[n 1.4.4](#page-29-0) page [30\)](#page-29-0).

Pour les instructions d'installation consulter la section [2.8.3](#page-82-0) page [83.](#page-82-0)

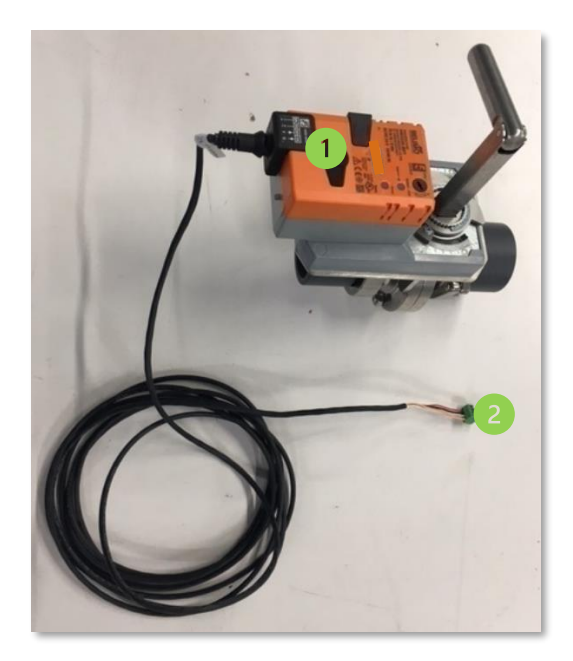

*Figure 9 : Valve de modulation du niveau de vacuum*

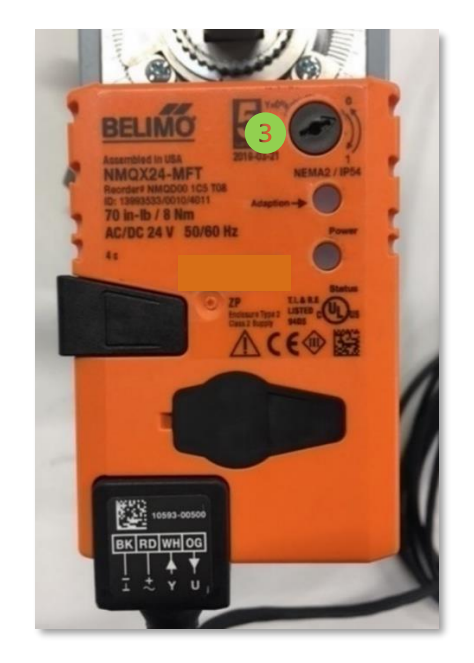

<span id="page-29-1"></span>Valve modulante Belimo 2 po (5,08 cm).

Connecteur qui se branche sur la station DATACER.

Sélecteur de sens d'ouverture 0-1.

### <span id="page-29-0"></span>**1.4.4 Flotte d'arrêt d'urgence à l'extracteur**

La flotte d'arrêt d'urgence permet à la station de fermer automatiquement la valve de modulation du vacuum quand le niveau de sève atteint un certain seuil dans l'extracteur.

Deux modèles sont disponibles :

- Une flotte pour les extracteurs horizontaux.
- Une flotte pour les extracteurs verticaux.

Pour les instructions d'installation consulter la section [2.8.4](#page-84-0) page [85.](#page-84-0)

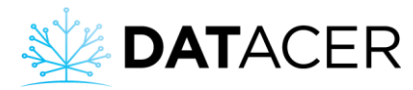

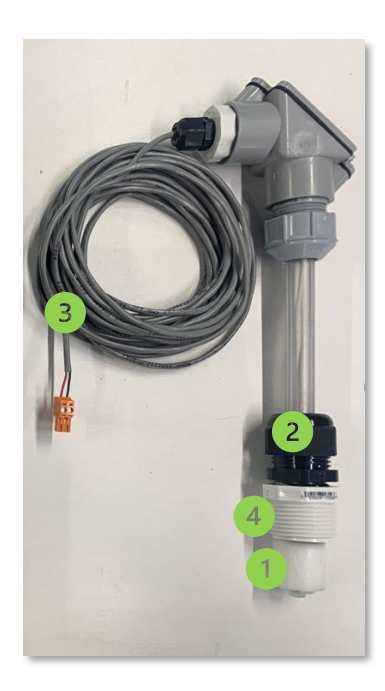

*Figure 10 : Flotte pour arrêt d'urgence d'extracteur horizontal*

<span id="page-30-0"></span>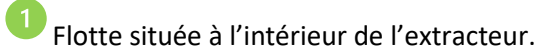

<sup>2</sup> Bague de serrage pour régler la hauteur de la flotte dans l'extracteur.

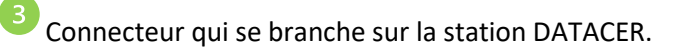

Connexion filetée 1 po MPT qui se visse sur l'extracteur.

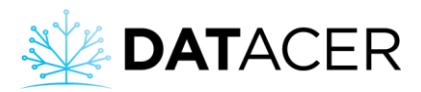

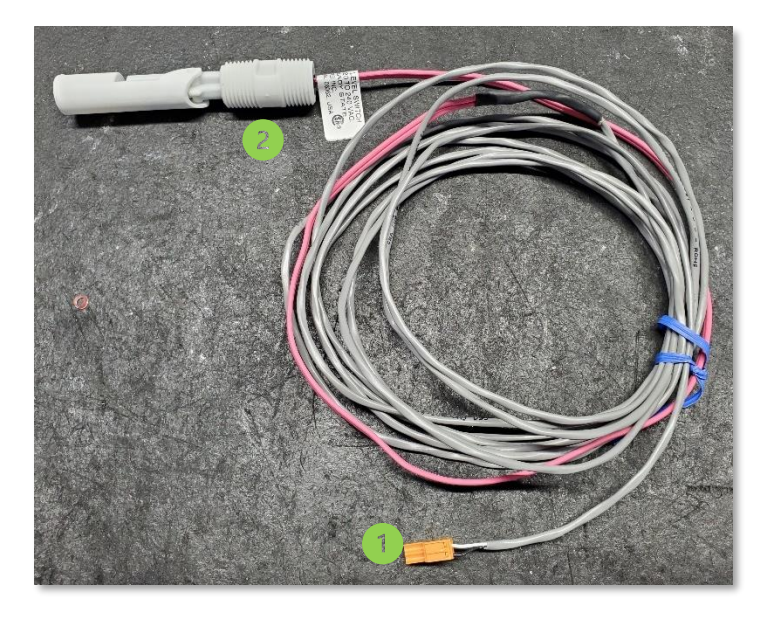

*Figure 11 : Flotte pour arrêt d'urgence d'extracteur vertical (bec de canard)*

<span id="page-31-1"></span>Connecteur qui se branche sur la station DATACER.

Connexion filetée ½ po MPT qui se visse sur l'extracteur.

#### <span id="page-31-0"></span>**1.4.5 Contrôle de pompe à eau**

Le contrôle de pompe à eau permet de démarrer/arrêter une pompe de transfert.

Il est assorti d'un ensemble de 3 électrodes qui s'installent dans le bassin d'alimentation de la pompe. Une électrode est utilisée pour le départ, la deuxième à l'arrêt et la troisième sert de référence de contact. Grâce à ce contrôle de pompe, vous pouvez contrôler votre pompe à distance ou automatiquement en fonction des niveaux des électrodes.

Le contrôle de pompe doit être choisi en fonction de la puissance de la pompe (2, 3 ou 5 Hp) et la hauteur du bassin (60 ou 96 po) (1,52 à 2,44 m).

Pour les instructions d'installation consulter la section [2.8.5](#page-86-0) page [87.](#page-86-2)

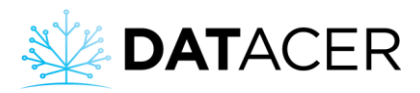

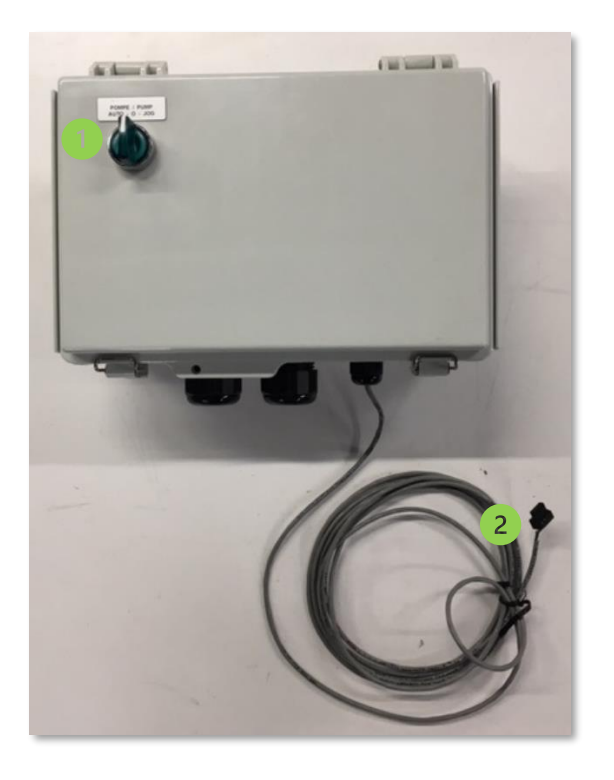

<span id="page-32-0"></span>*Figure 12 : Contrôle de pompe à eau*

Sélecteur du contrôle de pompe à eau (AUTO-0-JOG).

2 Connecteur qui se branche sur la station DATACER.

Le branchement du contrôle de la pompe à eau au courant électrique doit être confié à un électricien dument qualifié. Les travaux doivent être effectués en conformité avec la réglementation locale en vigueur.

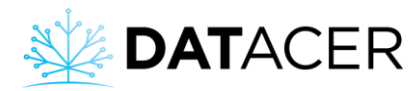

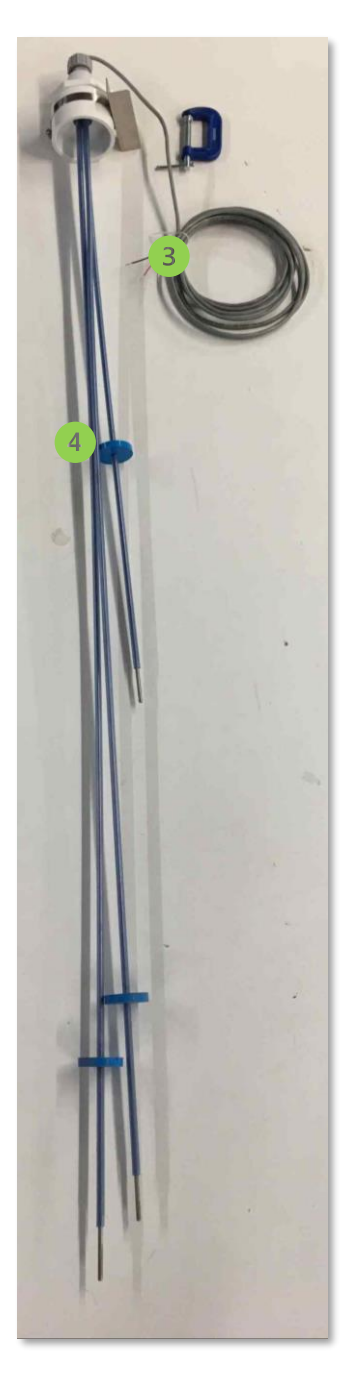

*Figure 13 : Électrodes pour contrôle de pompe à eau*

<span id="page-33-0"></span>Fils qui se branchent dans le contrôle de pompe à eau.

Rondelle pour éviter qu'une électrode entre en contact avec une autre électrode ou la paroi du bassin.

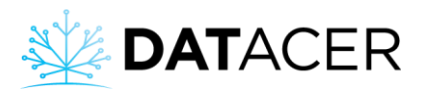

#### <span id="page-34-0"></span>**1.4.6 Valve de drainage**

La valve de drainage permet à la station de drainer un tuyau de sève. Cette opération peut se faire soit manuellement à distance, soit automatiquement en fonction de la température extérieure et/ou de la pression du tuyau.

Pour les instructions d'installation consulter la section [2.8.6](#page-90-0) page [91.](#page-90-0)

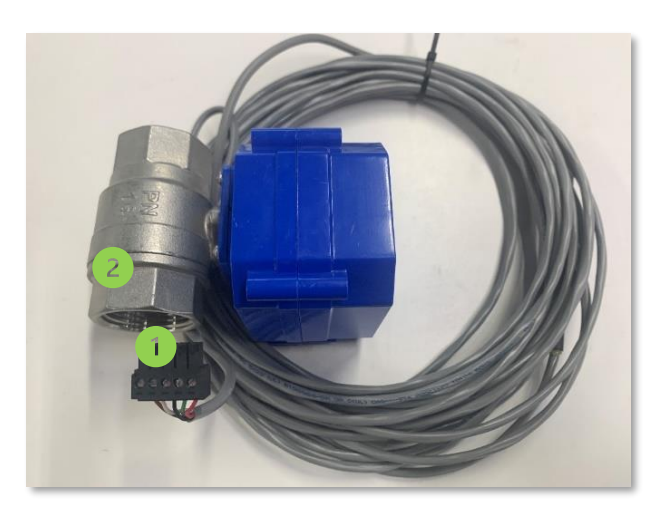

<span id="page-34-2"></span>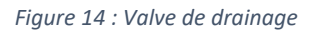

Connecteur qui se branche sur la station DATACER.

Connexion filetée 1 po FPT qui se visse à la tuyauterie.

#### <span id="page-34-1"></span>**1.4.7 Valve de prise d'air**

La valve de prise d'air permet à la station de faire entrer l'air dans une pompe vacuum pour la refroidir si le modèle de pompe en question risque de chauffer et se détériorer à haut vacuum. La valve s'ouvre et se ferme en fonction de la température extérieure.

Pour les instructions d'installation consulter la section [2.8.7](#page-91-0) page [92.](#page-91-0)

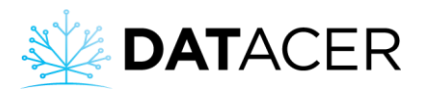

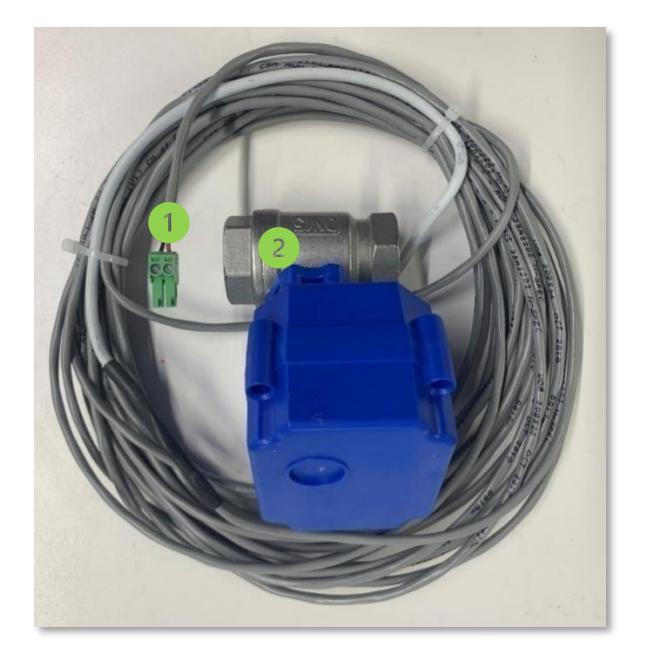

*Figure 15 : Valve de prise d'air*

<span id="page-35-1"></span>Connecteur qui se branche sur la station DATACER.

Connexion filetée 1 po FPT qui se visse à la tuyauterie.

#### <span id="page-35-0"></span>**1.4.8 Sonde de température intérieure**

Cette sonde permet de mesurer la température intérieure de la station de pompage.

Ce périphérique est compris avec l'achat d'une station DATACER.

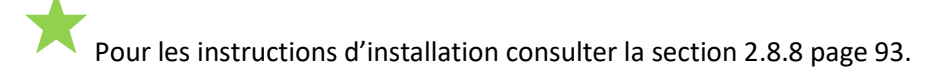

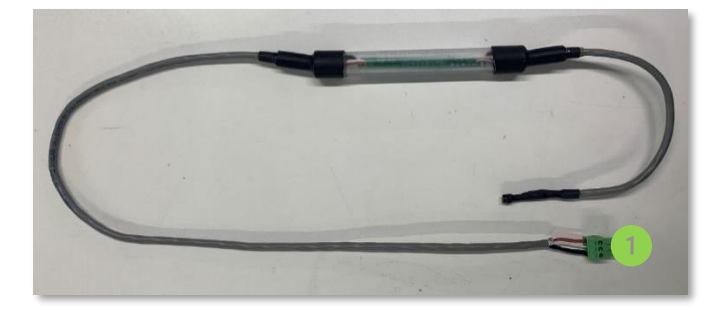

*Figure 16 : Sonde de température intérieure*

<span id="page-35-2"></span>Connecteur qui se branche sur la station DATACER.
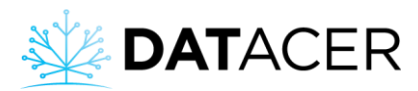

## **1.4.9 Sonde de température extérieure**

Cette sonde permet de mesurer la température extérieure de la station de pompage.

Ce périphérique est compris avec l'achat d'une station DATACER.

Pour les instructions d'installation consulter la section [2.8.9](#page-92-0) page [93.](#page-92-0)

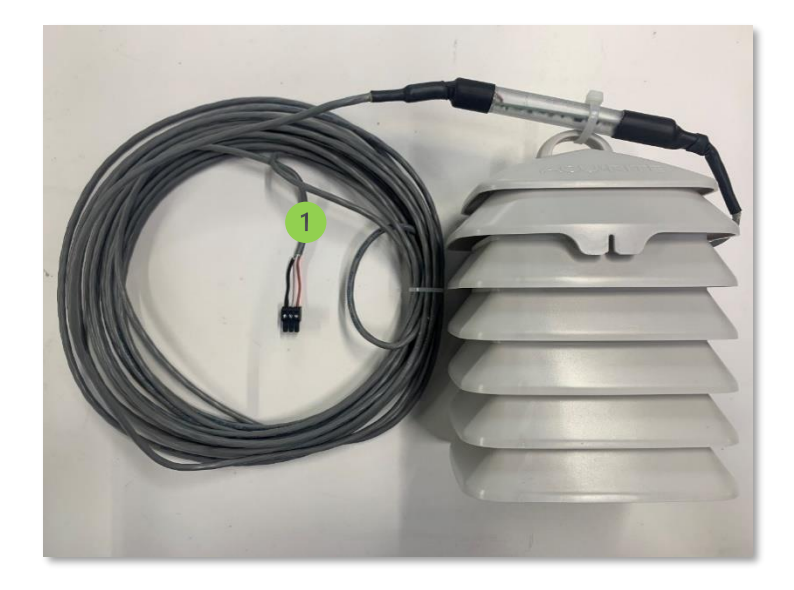

*Figure 17 : Sonde de température extérieure*

Connecteur qui se branche sur la station DATACER.

## **1.4.10 Capteur de niveau de bassin ultrason**

Permet de mesurer le niveau de liquide dans un bassin ouvert sur le dessus. Ce capteur se retrouve également sur les transmetteurs de niveau de bassin L (consulter la sectio[n 1.3.2](#page-21-0) page [22\)](#page-21-0).

Pour les instructions d'installation consulter la section [2.8.10](#page-95-0) page [96.](#page-94-0)

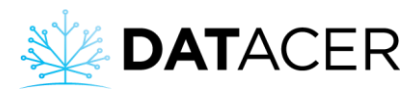

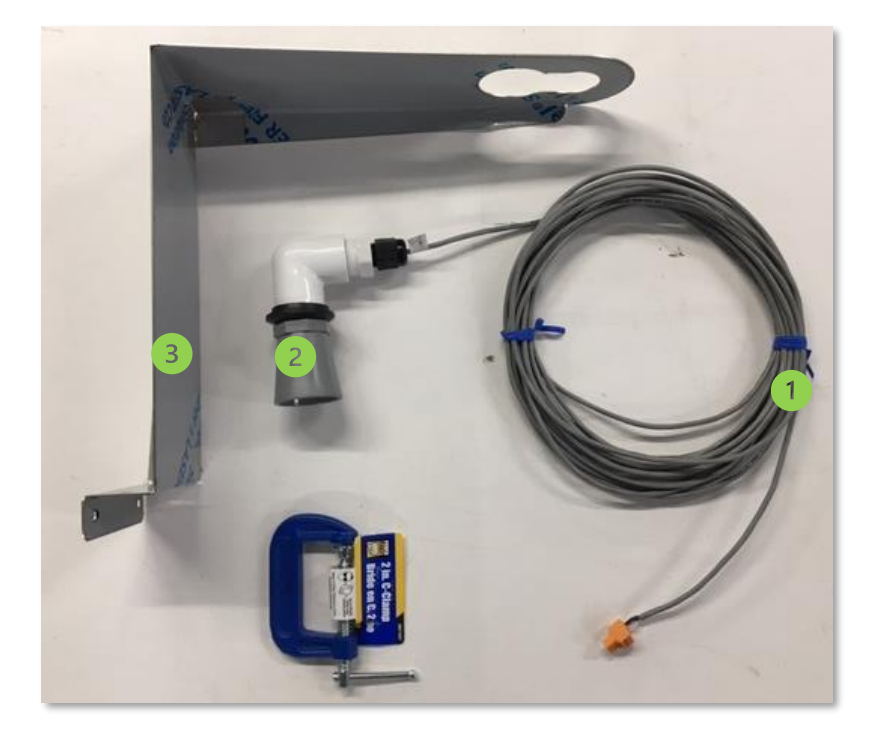

*Figure 18 : Capteur ultrason pour station DATACER*

Connecteur qui se branche sur la station DATACER.

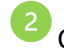

Capteur ultrason.

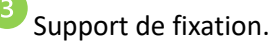

## **1.4.11 Capteur de pression**

Le capteur de pression a deux fonctions principales :

- Il permet de mesurer la pression d'une pompe à eau ou la pression à la sortie des préfiltres d'un concentrateur.
- Il permet aussi de mesurer le niveau d'un bassin d'eau grâce à la pression de la colonne d'eau exercée sur le capteur.

Ce capteur se retrouve également sur les transmetteurs de pression P. Consulter la section [1.3.3](#page-22-0) page [23](#page-22-0) pour plus d'information sur les types de capteurs disponibles.

Pour les instructions d'installation consulter la section [2.8.11](#page-95-1) page [96.](#page-95-1)

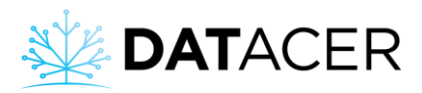

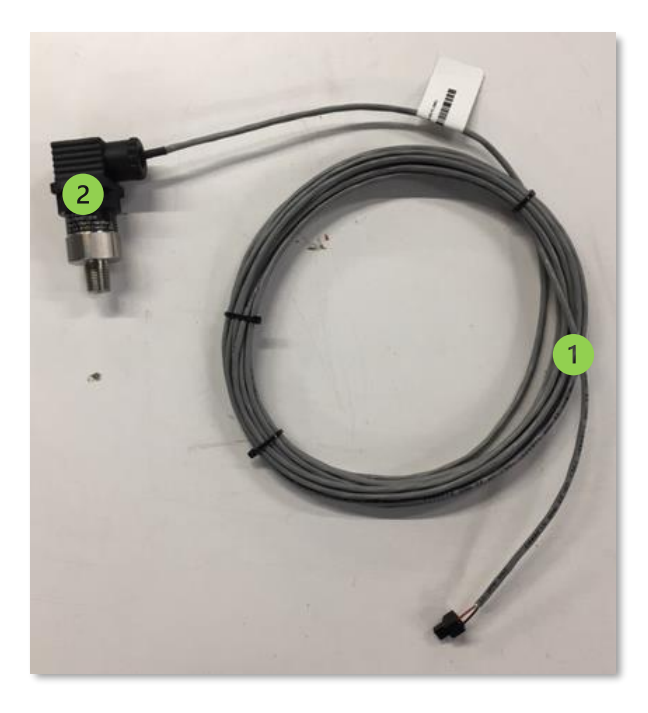

*Figure 19 : Capteur de pression pour station DATACER*

Connecteur qui se branche sur la station DATACER.

Connexion filetée ¼ po MPT qui se visse à la tuyauterie.

# **1.5 Répéteurs**

Les répéteurs sont des transmetteurs radios dédiés uniquement dans la transmission du signal radio. Ils sont utilisés ponctuellement pour optimiser la qualité de la communication radio d'un système DATACER. Ils permettent de contourner un obstacle topographique ou de diversifier les routes pour un transmetteur. Pour plus d'information sur les principes de communication radio consulter la section [1.1](#page-43-0) page [45.](#page-43-0)

## **Différents types de répéteurs sont disponibles :**

- Les répéteurs standards avec une antenne fouet et piles alcalines (voi[r Figure 20\)](#page-39-0).
- Les répéteurs sans antenne et piles alcalines (voir [Figure 21\)](#page-39-1)
- Les répéteurs sans antenne branchés au 120 V (voi[r Figure 22\)](#page-39-2).

Les répéteurs sans antennes permettent plusieurs combinaisons d'antennes pour s'adapter aux besoins de chaque érablière.

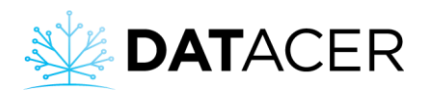

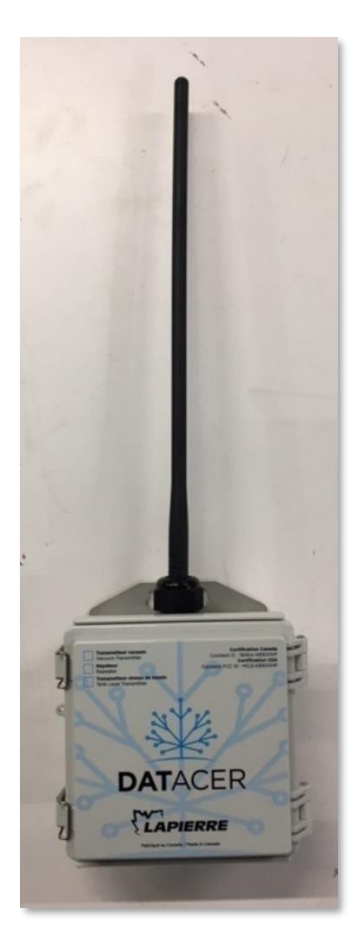

*Figure 20 : Répéteur à piles avec antenne fouet omnidirectionnelle*

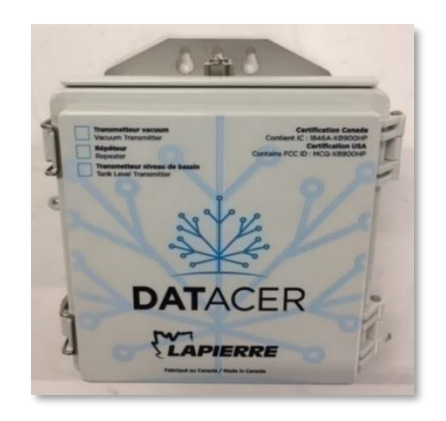

*Figure 21 : Répéteur à piles sans antenne connexion N femelle*

<span id="page-39-2"></span><span id="page-39-1"></span><span id="page-39-0"></span>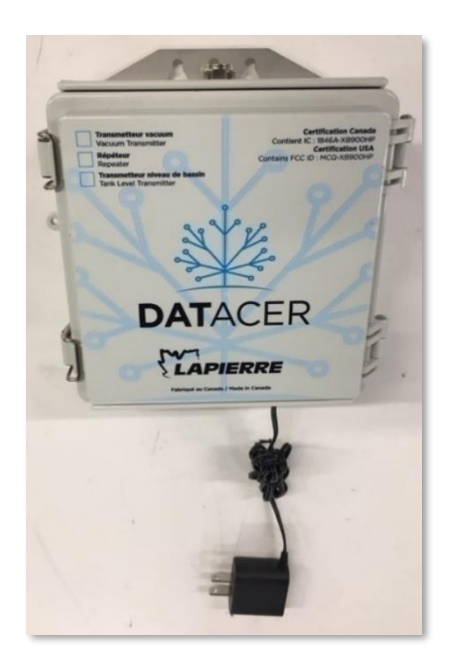

*Figure 22 : Répéteur branché sans antenne connexion N femelle*

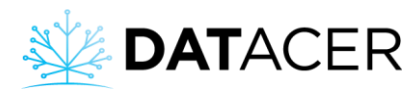

## <span id="page-40-0"></span>**1.6 Connecteurs, adapteurs, câbles et antennes**

Les antennes permettent d'amplifier le signal d'émission et de réception des ondes radio.

Avec le système DATACER, il est possible de modifier le type d'antenne pour les transmetteurs équipés d'un connecteur N. Si le transmetteur n'a pas de connecteur N alors il équipé avec l'option d'antenne fouet omnidirectionnelle, c'est le cas d'un transmetteur vacuum (veuillez consulter la [Figure 3](#page-20-0) pag[e 21\)](#page-20-0).

Pour plus d'information sur les principes de communication radio et la portée des antennes consulter la section [2.1](#page-44-0) page [45.](#page-44-0)

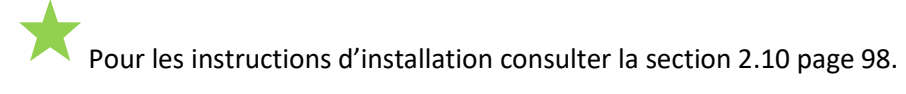

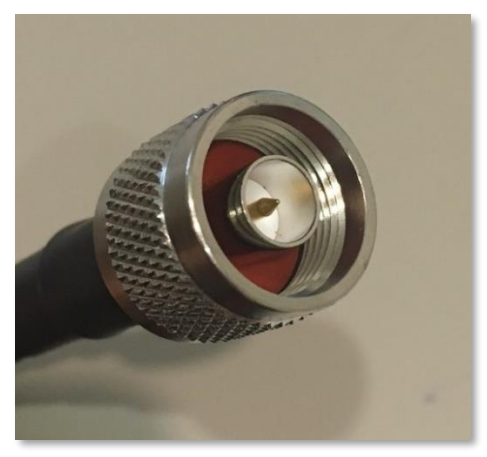

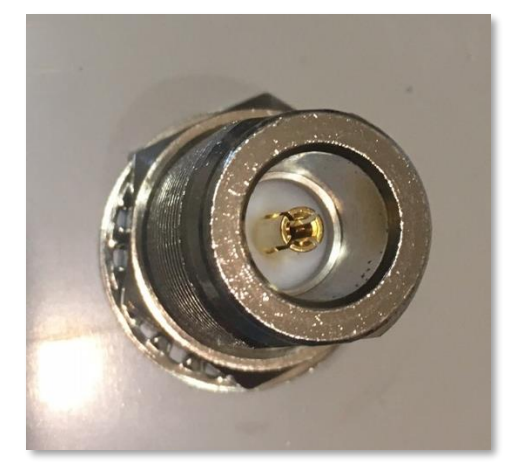

*Figure 23 : Connecteur N mâle Figure 24 : Connecteur N femelle*

Tous les transmetteurs radio doivent absolument fonctionner avec une antenne pour ne pas s'endommager.

Un câble est utilisé dans les cas où il faut surélever l'antenne par rapport au transmetteur. Par exemple lorsqu'on installe un transmetteur dans un bâtiment et que ce transmetteur doit communiquer avec d'autres à l'extérieur.

Différentes longueurs de câbles sont disponibles selon les besoins.

Il est conseillé de ne pas dépasser 50 pieds (15,24 m) de câble pour un transmetteur radio. Au-delà de cette longueur, la force de signal d'émission et de réception est réduite.

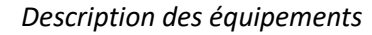

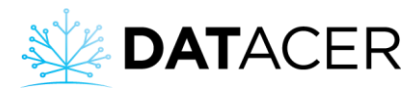

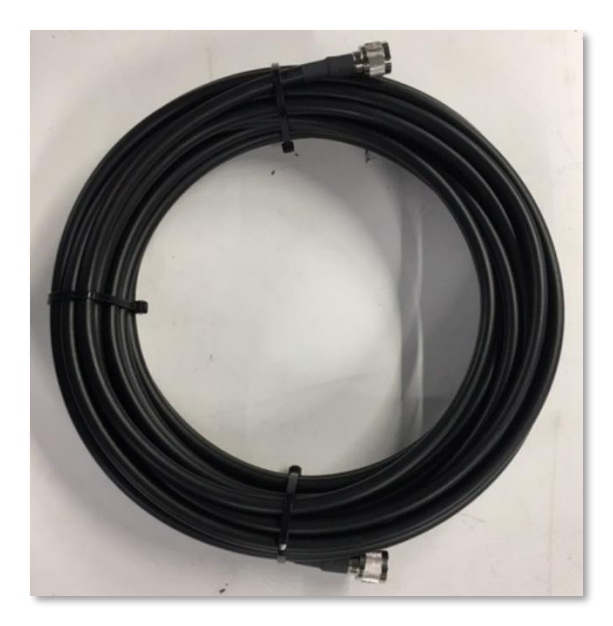

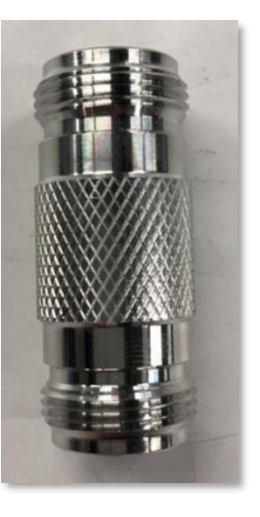

*Figure 26 : Connecteur N femelle - N femelle*

*Figure 25 : Câble connexion N mâle – N mâle*

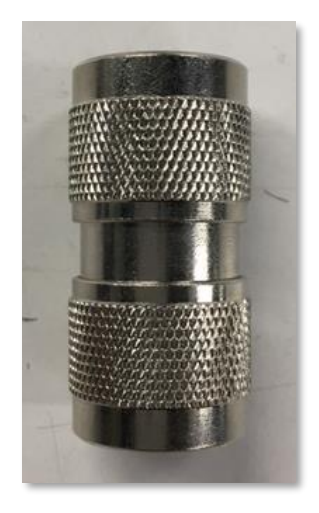

*Figure 27 : Connecteur N mâle – N mâle*

### **2 types d'antennes sont disponibles :**

- Les antennes omnidirectionnelles.
- Les antennes directionnelles.

Une antenne omnidirectionnelle permet au transmetteur de communiquer à 360 degrés alors qu'une antenne directionnelle permet d'émettre et recevoir des signaux dans une seule direction.

Les antennes directionnelles concentrent leur signal dans une seule direction ce qui permet d'avoir une meilleure portée. De plus, il faut aussi savoir que la portée utile d'une antenne est tributaire des obstacles rencontrés et de la topographie du terrain.

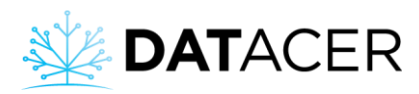

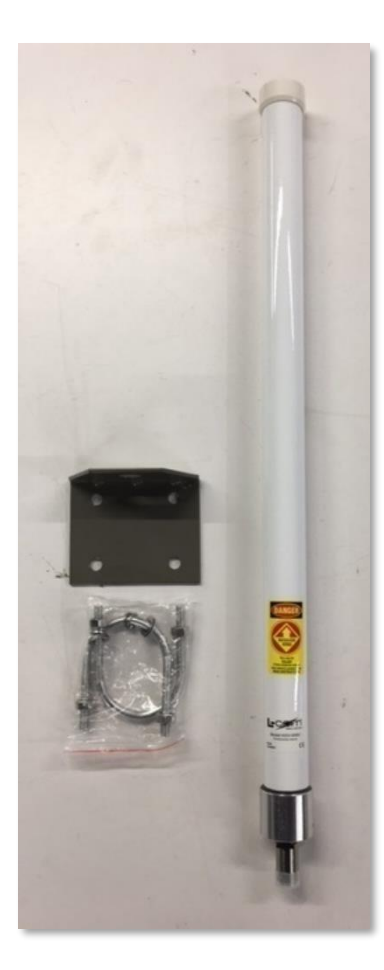

*Figure 28 : Antenne omnidirectionnelle blanche et son support de fixation*

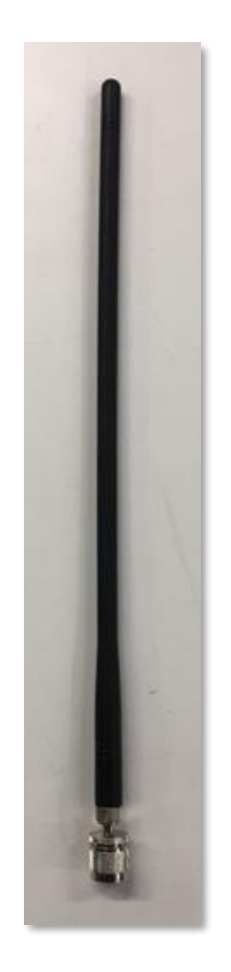

*Figure 29 : Antenne omnidirectionnelle fouet et son connecteur N mâle*

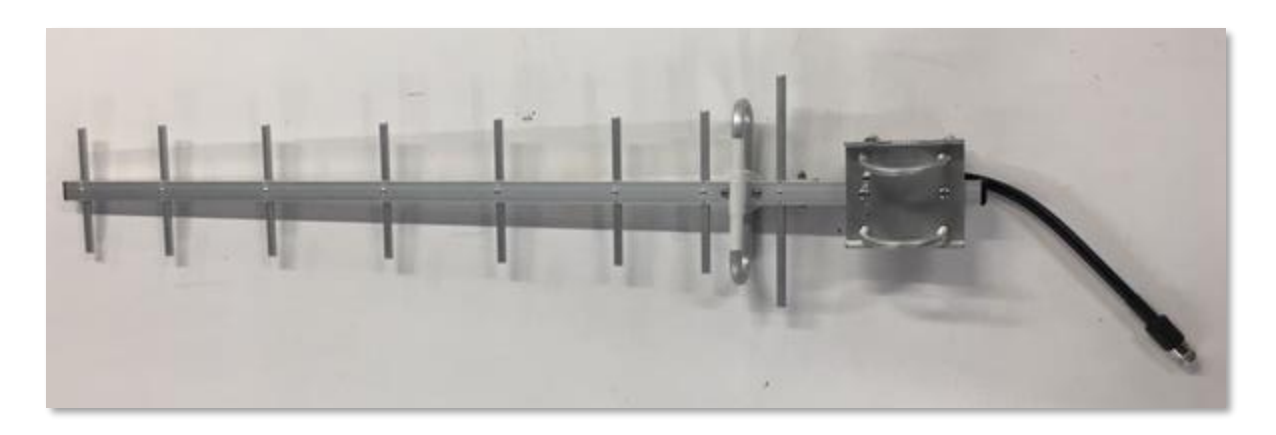

*Figure 30 : Antenne directionnelle connexion N femelle*

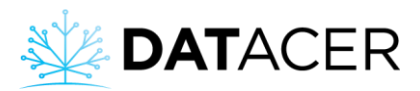

# **2. Installation des équipements**

Dans cette section, vous trouverez une synthèse des principes de communication radio et toutes les informations essentielles pour installer correctement votre système DATACER.

Retrouvez ci-dessous la liste des sujets qui sont traités dans cette section.

<span id="page-43-0"></span>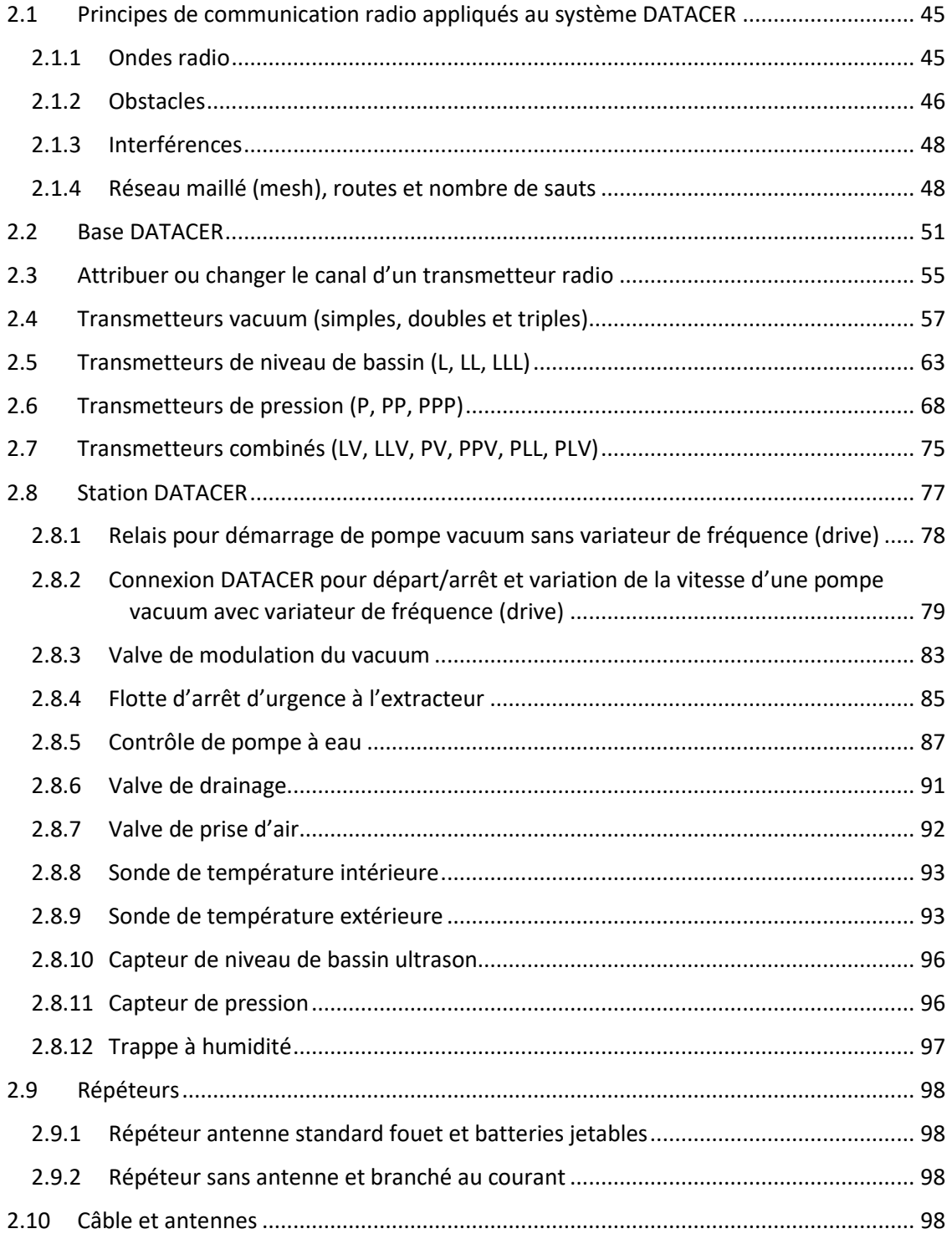

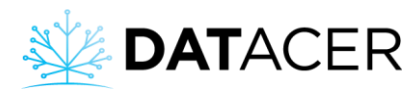

## <span id="page-44-0"></span>**2.1 Principes de communication radio appliqués au système DATACER**

Les transmetteurs utilisent des ondes radio pour communiquer des informations entre eux jusqu'à la base DATACER. La base est le coordinateur radio du réseau.

Comprendre les principes de communication radio permet d'optimiser l'installation de votre système et par conséquent sa réactivité. Les temps de rafraichissement des données et les temps d'exécution des commandes à distance sont plus courts pour les systèmes bien installés.

Vous trouverez dans cette section les différents paramètres qui peuvent influencer la communication radio.

N'hésitez pas à faire appel à votre conseiller LAPIERRE pour vous aider à bien analyser votre terrain et prévoir les bons équipements.

## <span id="page-44-1"></span>**2.1.1 Ondes radio**

Les ondes sont émises et reçues par les antennes des transmetteurs.

La forme théorique d'une onde radio en coupe longitudinale ressemble à un ballon de football américain (appelée zone de Fresnel). Pour se propager de façon optimale, une onde radio doit pouvoir se déployer complètement sans intercepter d'obstacles entre le point A et B (voir [Figure](#page-44-2)  [31\)](#page-44-2). On dit que les antennes doivent être en ligne de vue.

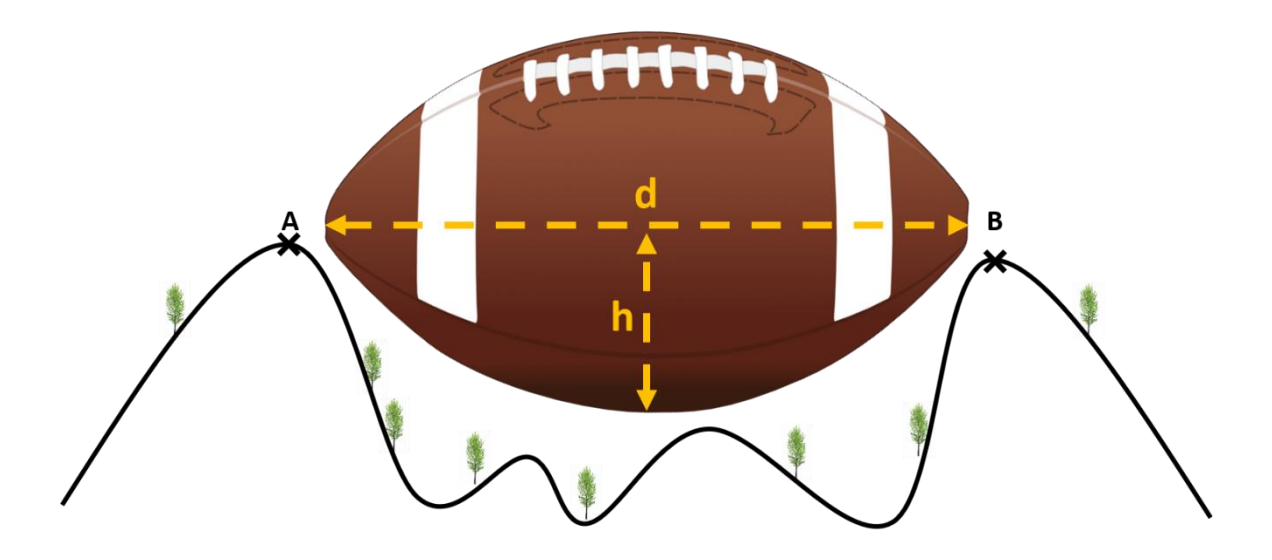

<span id="page-44-2"></span>*Figure 31 : Forme d'une onde radio entre 2 antennes en ligne de vue en coupe longitudinale (zone de Fresnel)*

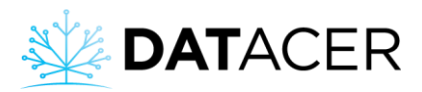

Plus la distance (d) est grande entre une antenne (A) et une antenne (B), plus la hauteur (h) sans obstacles doit être suffisante pour obtenir un signal radio de qualité entre les 2 antennes des transmetteurs.

Vous trouverez dans le tableau suivant des ordres de grandeurs théoriques des hauteurs nécessaires en fonction des distances à parcourir pour les ondes DATACER.

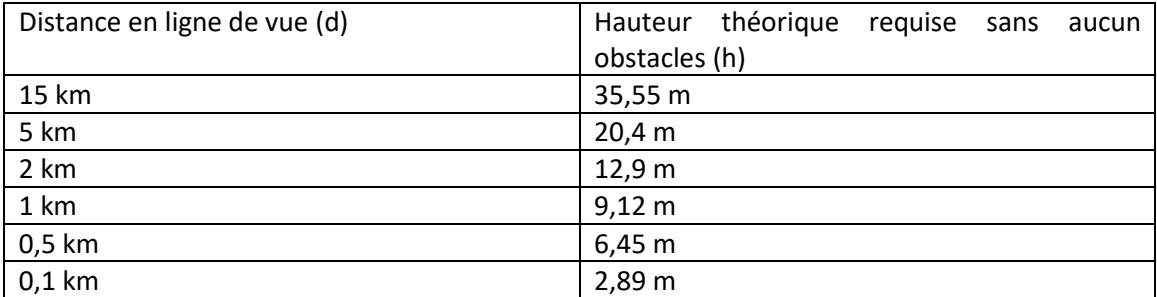

*Figure 32 : Tableau des ordres de grandeurs théoriques des hauteurs sans obstacles nécessaires (h) en fonction de la distance (d) entre les antennes*

# <span id="page-45-0"></span>**2.1.2 Obstacles**

En conditions d'érablières, les principaux obstacles rencontrés sont les collines, les plateaux, les montagnes, la densité du boisé et les bâtiments. La présence de feuilles sur les arbres atténue le signal radio. Un boisé de résineux dense peut diminuer fortement et même empêcher la communication radio.

### **Profils de terrains :**

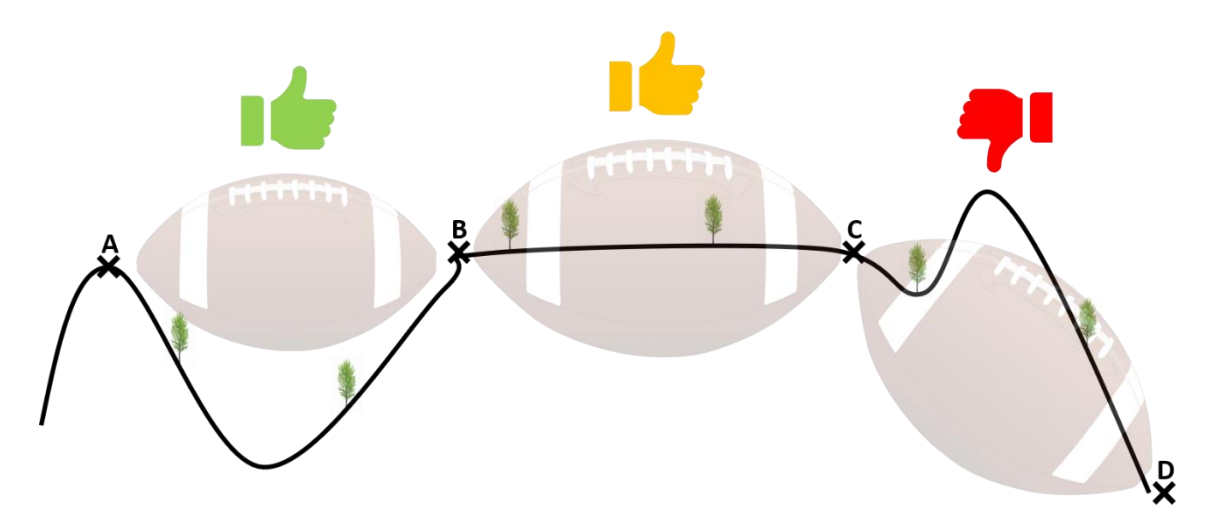

*Figure 33 : Qualité du signal entre 2 antennes en fonction des obstacles*

#### *Situation A – B : Un profil de terrain concave, sans obstacles majeurs*

C'est le profil idéal où les antennes sont en ligne de vue. La qualité du signal radio est excellente, il est possible de faire des liens pouvant aller jusqu'à plus de 5 km. Selon une densité de feuillus moyenne un tel profil permet généralement une bonne qualité de signal jusqu'à 1 ou 2 km.

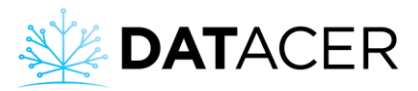

### *Situation B – C : Un profil de terrain plutôt plat sans obstacles majeurs*

Ce type de profil ne permet pas de communication radio sur de longues distances car la majorité des ondes sont absorbées par le sol ou les obstacles. Selon une densité de feuillus moyenne, il est possible d'obtenir une bonne qualité de signal jusqu'à 0,5 ou 1 km si les transmetteurs sont installés à une hauteur suffisante.

#### *Situation C – D : Un profil de terrain convexe, avec obstacles majeurs*

La totalité des ondes radio est absorbée par le sol. La qualité du signal est nulle et il n'est pas possible d'établir une communication radio.

En plus du profil topographique, il est important de noter que les ondes passent difficilement à travers les parois d'un bâtiment, surtout si celui-ci est en métal. Le métal agit comme un miroir pour les ondes radio. C'est pour cela qu'il est important d'installer les antennes à l'extérieur des bâtiments.

#### **Types d'antennes :**

Nous proposons 2 types d'antennes qui permettent de couvrir les différents besoins sur le terrain (consulter la sectio[n 1.6](#page-40-0) page [41\)](#page-40-0).

#### *Omnidirectionnelles :*

Les antennes omnidirectionnelles permettent de communiquer à 360 degrés sur des distances inférieures ou égales à 1 km en conditions d'érablières. La portée peut être plus longue s'il n'y a pas d'obstacles et que les antennes sont en ligne de vue.

#### *Directionnelles :*

Les antennes directionnelles sont utilisées dans des cas spécifiques où il faut faire de longues portées ou renforcer le signal dans certaines zones. Ces antennes permettent de communiquer dans une direction particulière sur une plus grande distance.

# **Ce qu'il faut retenir pour optimiser la communication radio :**

- Installer les antennes en hauteur afin que les ondes évitent le maximum d'obstacles et de végétation.
- Ajouter au besoin un ou des répéteurs de signal pour contourner les obstacles majeurs.
- Utiliser au maximum 50 pieds (15,24 m) de câble pour les antennes extérieures.
- Choisir l'antenne appropriée pour la fonction désirée :
	- Une antenne directionnelle pour une longue portée dans une direction.
	- Une antenne omnidirectionnelle pour une portée limitée dans toutes les directions pour voir l'ensemble d'un secteur.

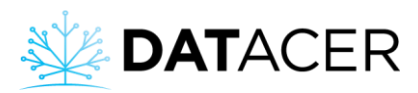

# <span id="page-47-0"></span>**2.1.3 Interférences**

Les transmetteurs radio DATACER émettent leurs ondes dans la plage de fréquence 902-928 MHz.

Si d'autres appareils de communication émettent aussi des ondes dans ces mêmes fréquences à proximité de l'érablière alors la force du signal radio du système DATACER risque d'être fortement diminuée. L'interférence peut aller jusqu'à empêcher le fonctionnement du système DATACER.

Voici quelques équipements fonctionnant avec des ondes radio dans le **900 Mhz** susceptibles d'interférer avec le système DATACER :

- Une tour Internet résidentielle.
- Une tour de réseau cellulaire.
- Un lien Internet résidentiel avec la cabane.
- Un système d'alarme sans fil.
- Un système radio portatif de type « Walkie-Talkie ».
- Un système de caméra.

**Ce qu'il faut retenir pour minimiser l'impact des interférences si elles ne sont pas trop puissantes :**

- Possibilité de scinder votre réseau en plusieurs réseaux pour renforcer le signal localement.
- Tous les types d'interférences dans la bande 902-928 Mhz dégraderont la qualité du réseau DATACER, que les interférences soient continues ou sporadiques.
- La seule façon de déployer un réseau DATACER en milieu d'interférences est de rapprocher les transmetteurs jusqu'à ce que la force du signal DATACER soit supérieure aux interférences.

## <span id="page-47-1"></span>**2.1.4 Réseau maillé (mesh), routes et nombre de sauts**

Les transmetteurs radio DATACER fonctionnent en réseau maillé. C'est-à-dire que chaque transmetteur est capable d'échanger de l'information avec tous les autres transmetteurs du réseau.

Dans un réseau maillé, il est important qu'un maximum de transmetteurs puissent avoir différentes routes de communication possibles avec la base DATACER. Maintenir au moins deux routes pour un transmetteur est essentiel pour assurer un bon transfert de l'information de chaque transmetteur vers la base et inversement.

Si la configuration maillée n'est pas respectée, certains transmetteurs pourraient devenir surchargés et ne pas pouvoir relayer l'information jusqu'à la base.

Il est important de noter que la base DATACER peut gérer un maximum d'environ 75 transmetteurs radio.

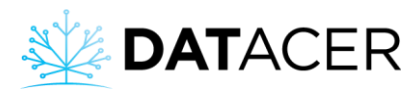

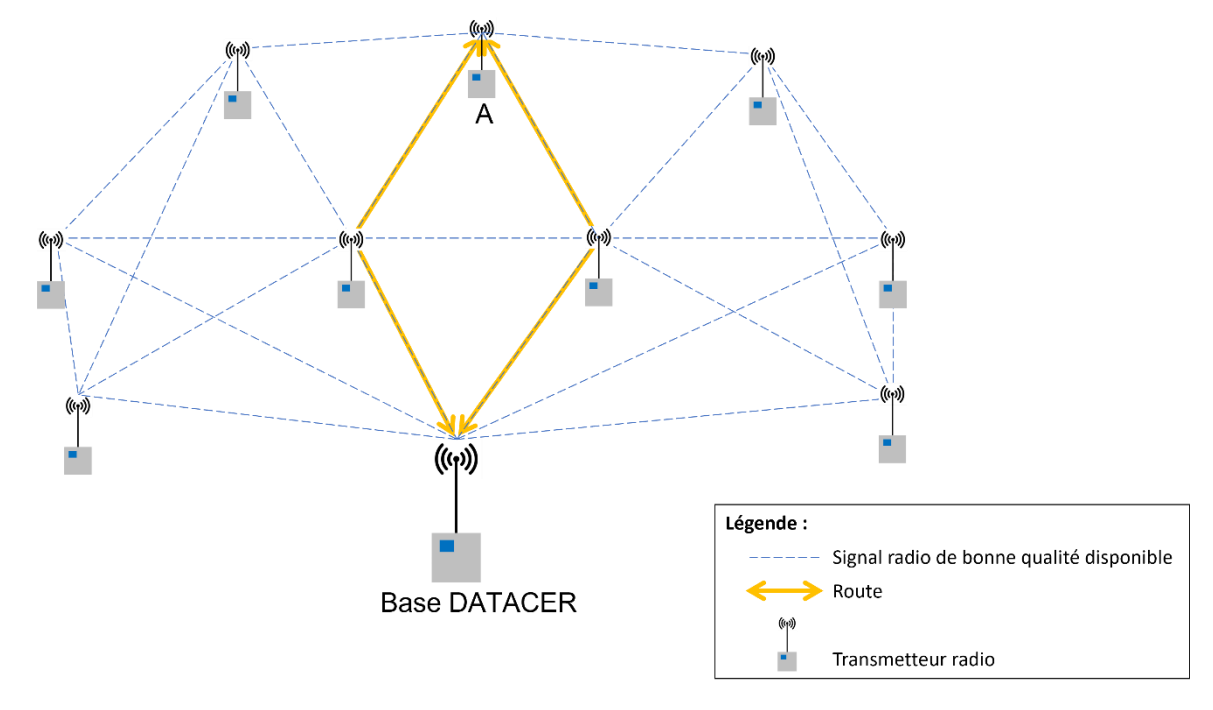

<span id="page-48-0"></span>*Figure 34 : Réseau maillé avec plusieurs routes pour chacun des transmetteurs jusqu'à la base*

Sur la [Figure 34](#page-48-0) le réseau maillé est bien construit. Le signal est de bonne qualité entre les transmetteurs. La majorité des transmetteurs possèdent plusieurs routes disponibles pour communiquer avec la base. C'est par exemple le cas du transmetteur A qui possède deux routes.

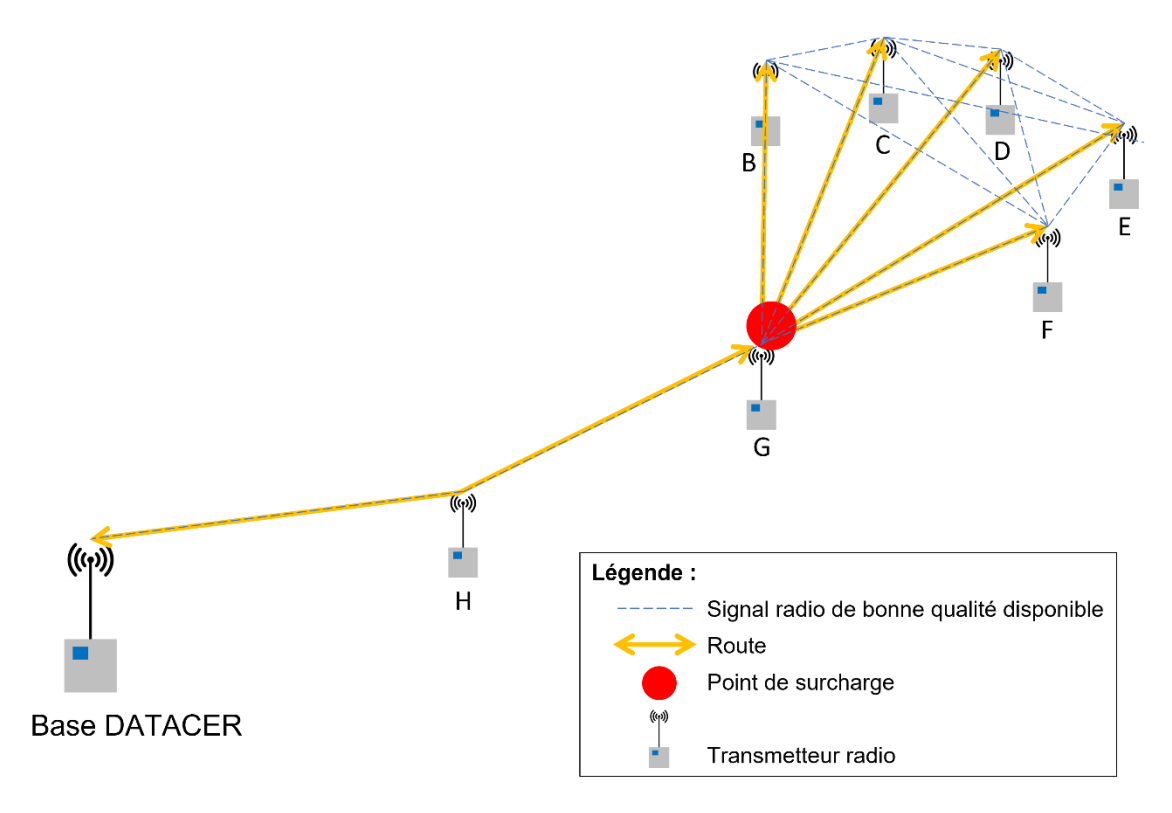

<span id="page-48-1"></span>*Figure 35 : Réseau avec un goulot d'étranglement qui peut limiter la communication des données*

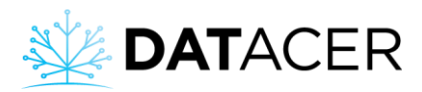

Sur la [Figure 35,](#page-48-1) le transmetteur G doit recevoir la communication radio des transmetteurs B à F. Le transmetteur G ne possède qu'une seule route pour communiquer avec la base. Il se produit donc un point de surcharge sur le transmetteur G.

Ce phénomène de surcharge peut se produire lorsque la communication d'environ 15 transmetteurs doit passer par un unique transmetteur qui lui-même à une seule route pour communiquer avec la base. Plus la qualité du signal entre le transmetteur G et la base est faible, plus le nombre de communication que le transmetteur G pourra véhiculer sera faible.

Si la force de signal le permet, un transmetteur privilégiera toujours une communication directe avec la base DATACER. Dans ce cas, la communication a besoin de faire uniquement un saut pour se rendre à la base.

Si la force de signal ne permet pas une communication directe avec la base, alors le transmetteur pourra choisir de passer par un ou plusieurs transmetteurs visibles. La route choisie aura donc plusieurs sauts. Dans la mesure du possible, il faut limiter le nombre de sauts et ne pas dépasser 6.

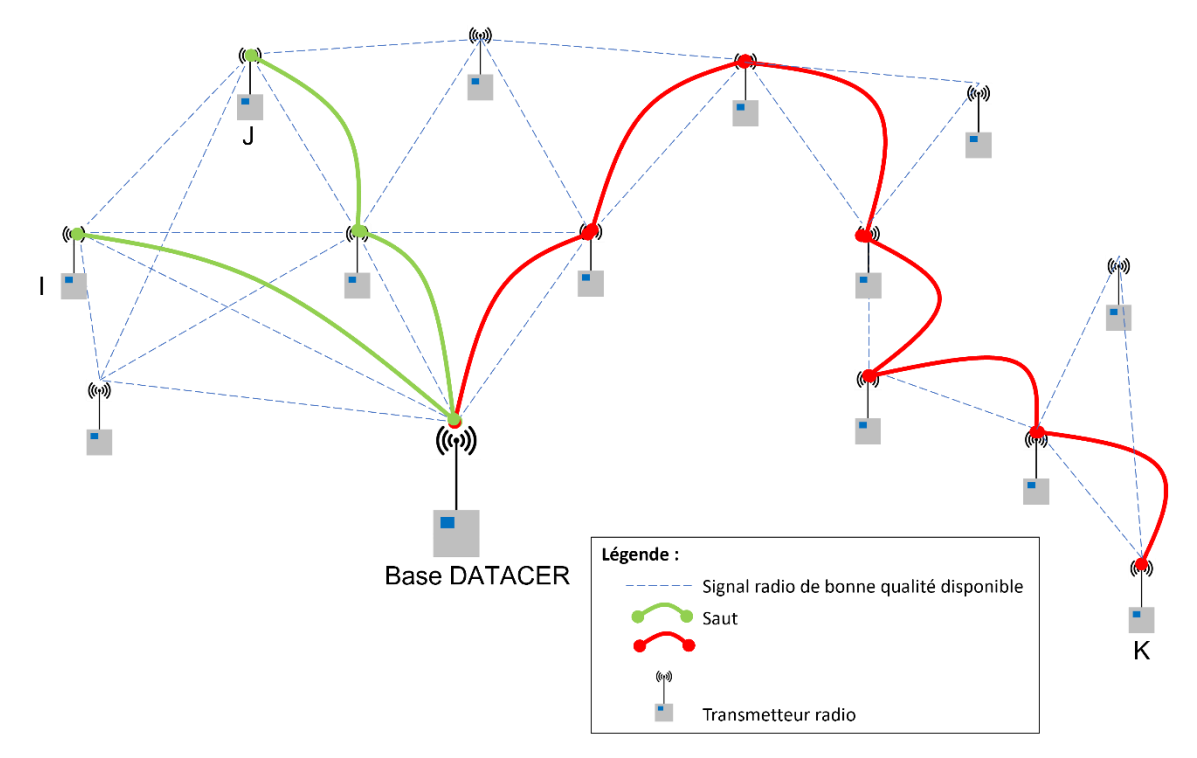

<span id="page-49-0"></span>*Figure 36 : Comparaison du nombre de sauts pour différents transmetteurs d'un réseau*

Sur la [Figure 36,](#page-49-0) il est possible de visualiser le nombre de sauts pour 3 transmetteurs différents. Le nombre de sauts pour le transmetteur K est plus élevé que celui des transmetteurs I et J.

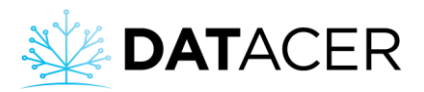

**Ce qu'il faut retenir pour optimiser le bon transfert des données :**

- Possibilité de déplacer des transmetteurs ou ajouter des répéteurs de signal pour diversifier les routes d'un transmetteur.
- Possibilité de scinder votre réseau en plusieurs réseaux pour diminuer le nombre de sauts.

## <span id="page-50-0"></span>**2.2 Base DATACER**

La base DATACER s'installe généralement dans votre cabane ou dans un bâtiment près de votre réseau de transmetteurs.

A installer à l'écart de toutes sources de chaleur et de points d'eau.

**Prérequis :** Installer l'antenne sur la cabane (consulter la section [2.10](#page-97-0) page [98\)](#page-97-0).

Brancher le cordon électrique de la batterie de secours (UPS) au courant 120 V au moins 8h avant de la mettre en marche.

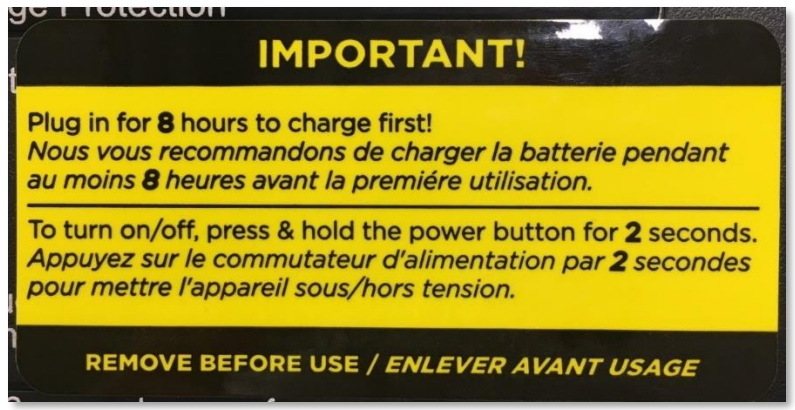

- **1.** Brancher le cordon électrique de la batterie de secours sur le courant 120 V.
- **2.** Connecter le câble d'antenne à l'antenne et à la base.
- **3.** Connecter le câble Ethernet de votre routeur ou de votre équipement qui fournit l'Internet dans la prise bleue du routeur DATACER.
- **4.** Connecter le routeur DATACER à la base DATACER. Le câble Ethernet doit être branché sur une des prises jaunes.

Le branchement d'équipements supplémentaires au routeur DATACER et la modification de ses configurations exigent une évaluation préalable de notre équipe technique. Merci de nous contacter.

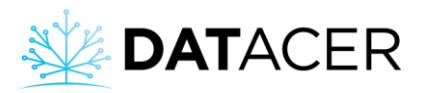

- **5.** Connecter l'écran à la base grâce au câble VGA.
- **6.** Brancher le cordon électrique dans l'écran.
- **7.** Insérer l'émetteur de la souris et du clavier dans la base.
- **8.** Brancher les cordons électriques de l'écran, de l'ordinateur de la base (NUC), du transmetteur de la base et du routeur sur la batterie de secours (UPS).

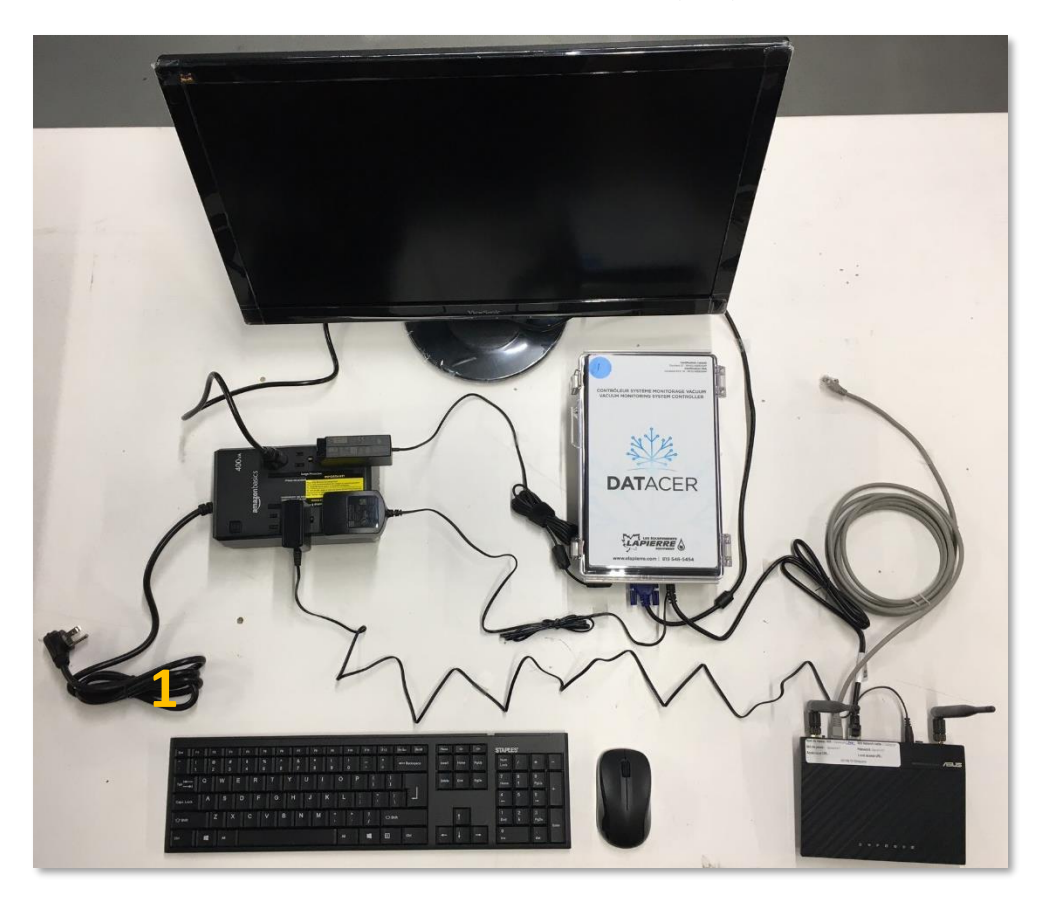

*Figure 37 : Base DATACER connectée*

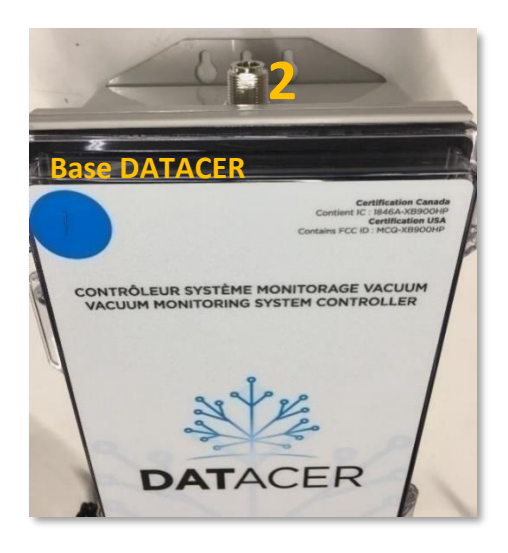

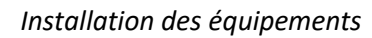

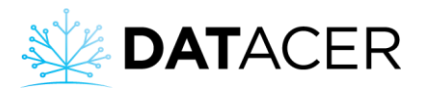

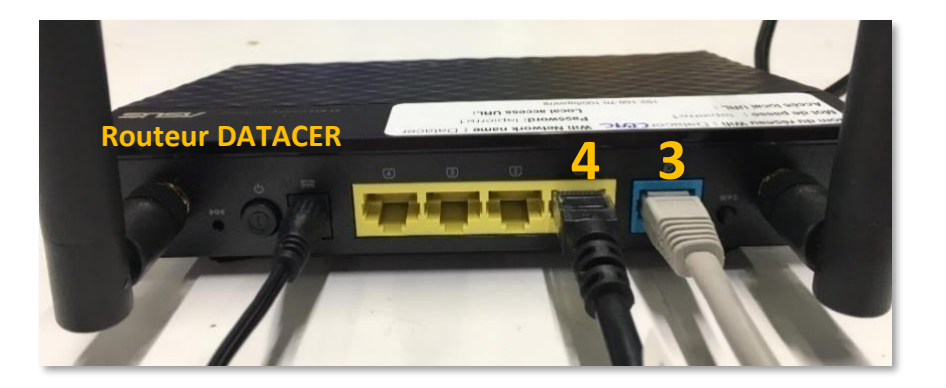

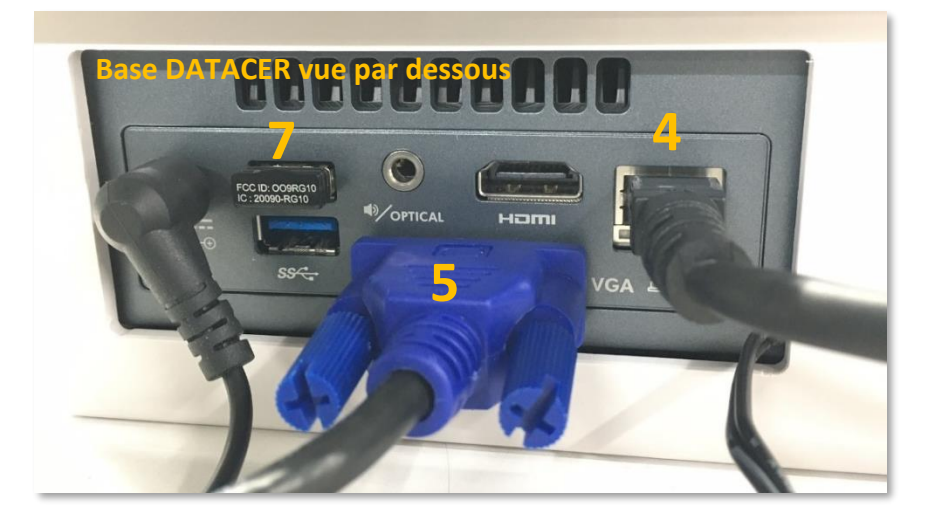

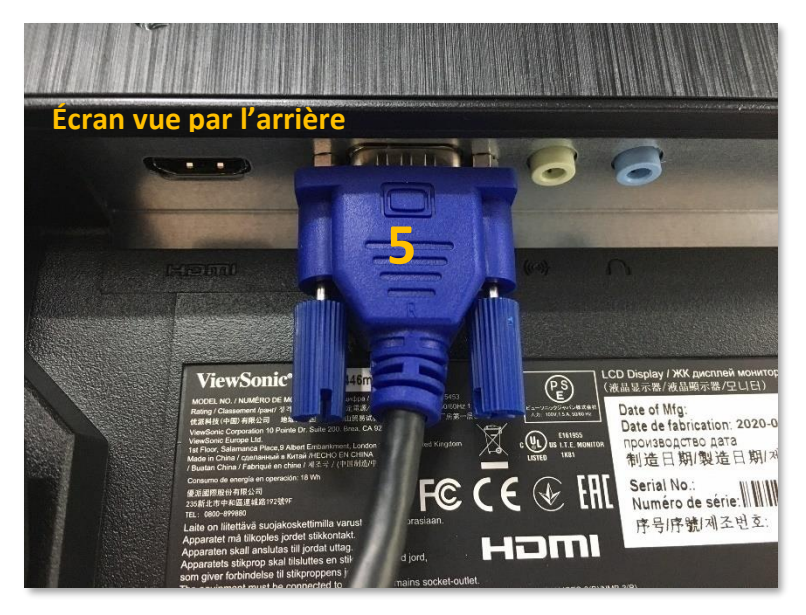

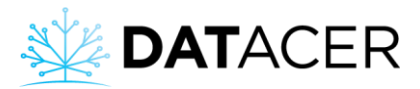

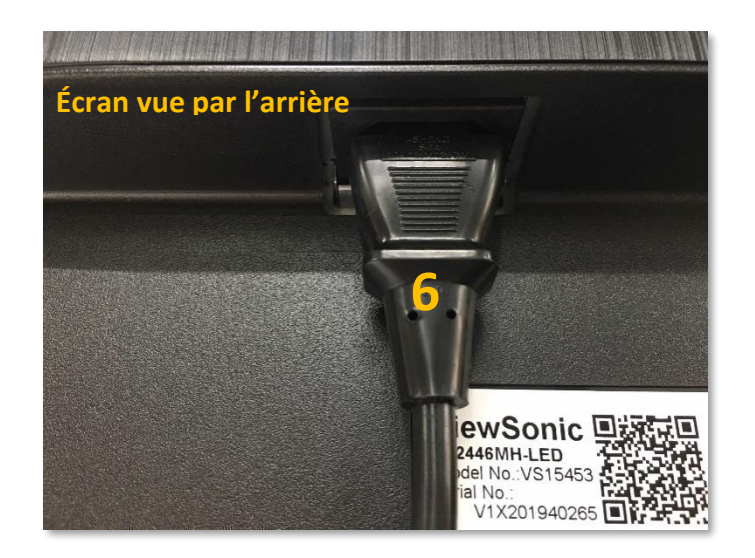

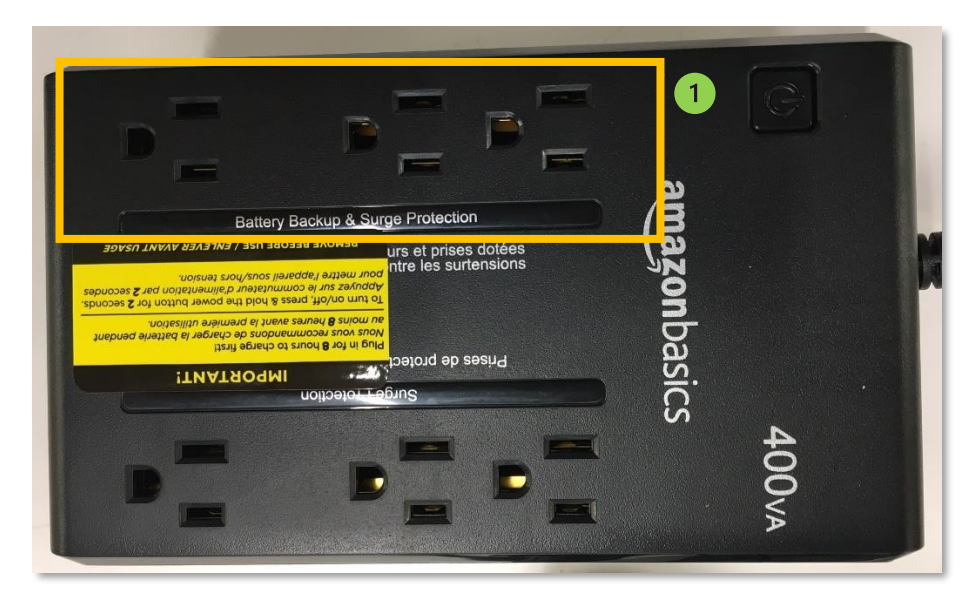

 $\left( \begin{array}{c} -1 \end{array} \right)$ Zone de branchement à la batterie de sauvegarde.

Il est important de brancher le cordon électrique de l'ordinateur de la base (NUC) sur la partie « Battery back-up » de la batterie. Ainsi, l'alimentation en électricité du NUC est maintenue en cas de panne de courant.

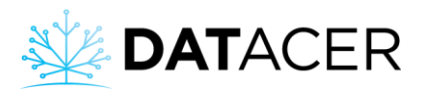

**Voici comment brancher votre base DATACER à la batterie UPS :**

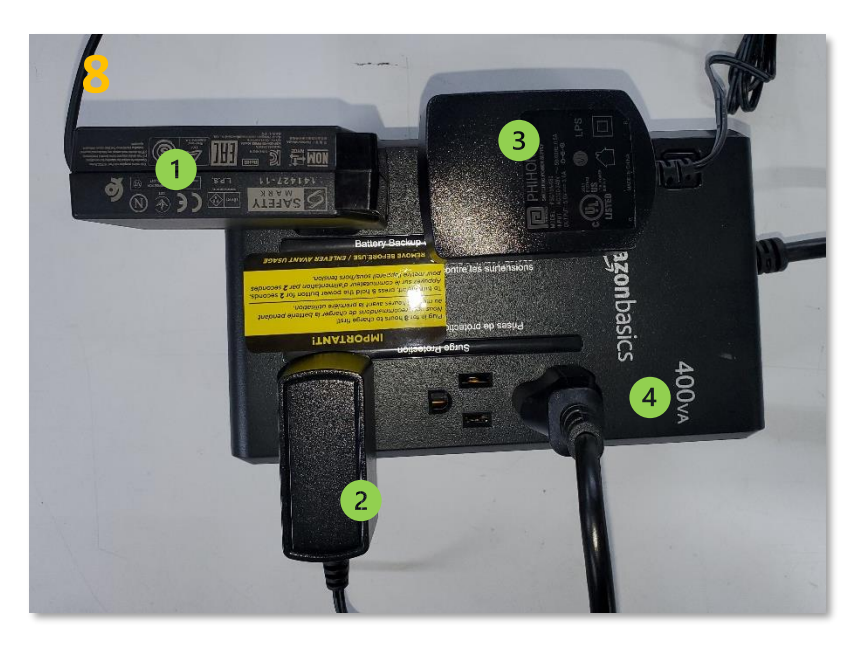

*Figure 38 : Branchement de la base DATACER sur la batterie UPS*

Cordon électrique de l'ordinateur de la base (NUC).

Cordon électrique du routeur DATACER.

Cordon électrique du transmetteur radio de la base.

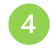

Cordon électrique de l'écran.

## <span id="page-54-0"></span>**2.3 Attribuer ou changer le canal d'un transmetteur radio**

Chaque système DATACER possède son propre canal radio. Tous les transmetteurs radio de votre système doivent être sur le même canal que votre base DATACER.

Un ou plusieurs cavaliers installés sur des broches spécifiques sur chaque carte de transmetteur permettent d'avoir jusqu'à 16 canaux disponibles.

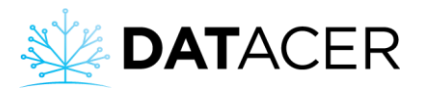

**1.** Vérifier et noter le canal préétablit en usine de votre base DATACER.

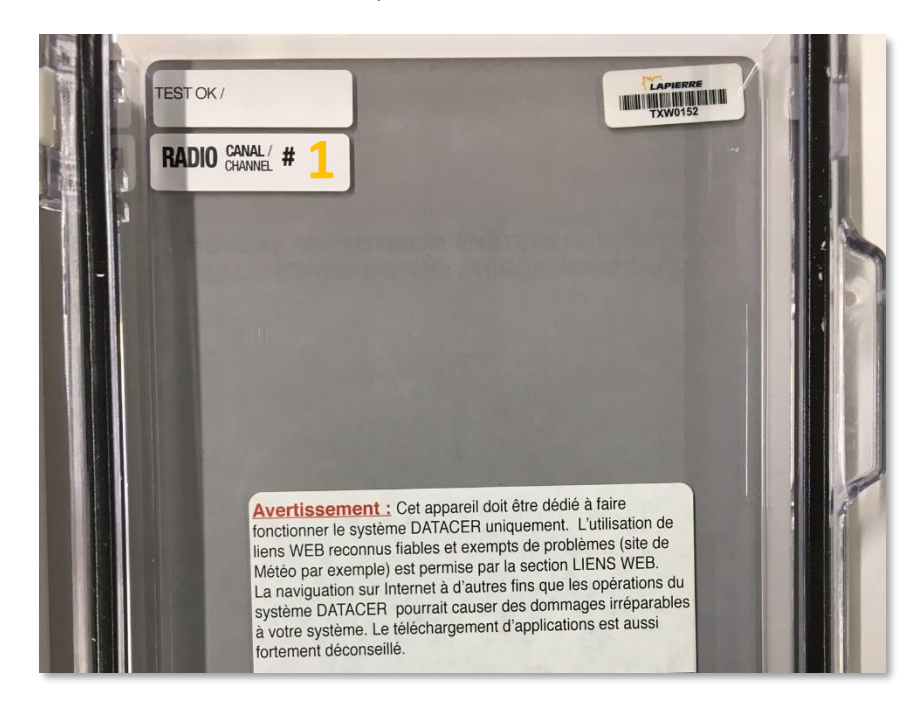

*Figure 39 : Trouver son numéro de canal de base DATACER. Vue intérieure du couvercle de la base DATACER*

**2.** Positionner le(s) cavalier(s) sur les broches de la carte du transmetteur selon la combinaison qui correspond au canal de la base DATACER.

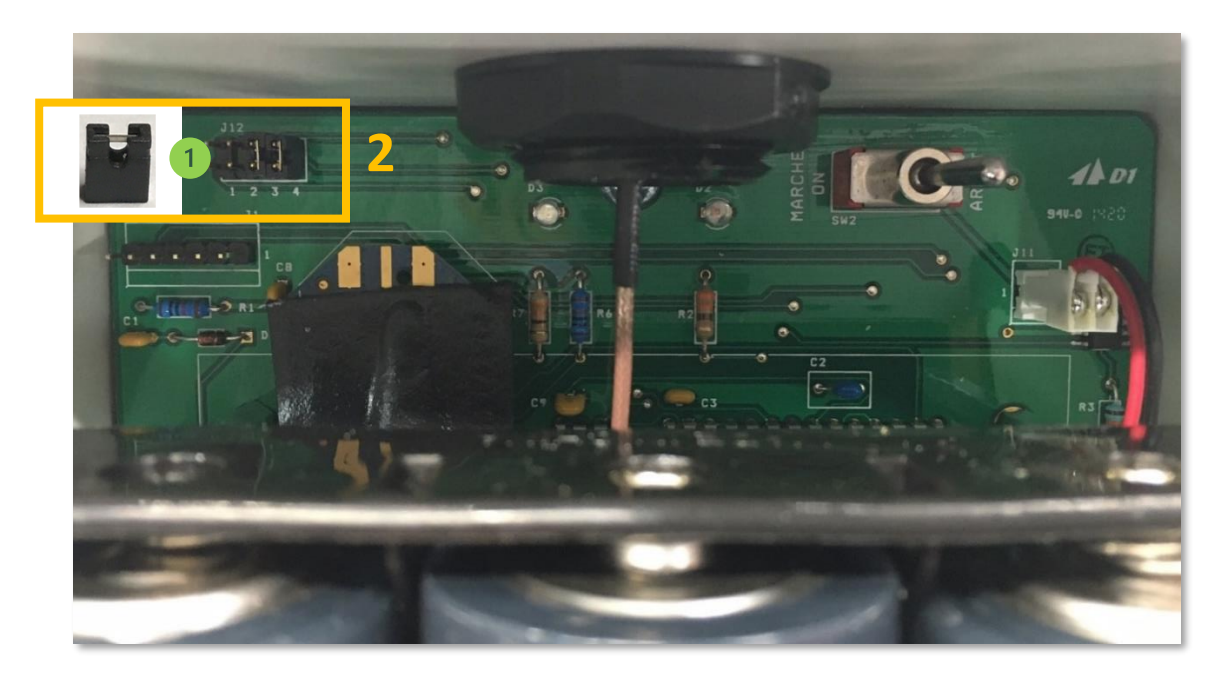

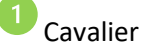

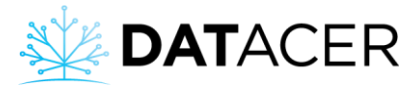

# Modèle 2018-2019 et après

2018-2019 models and later

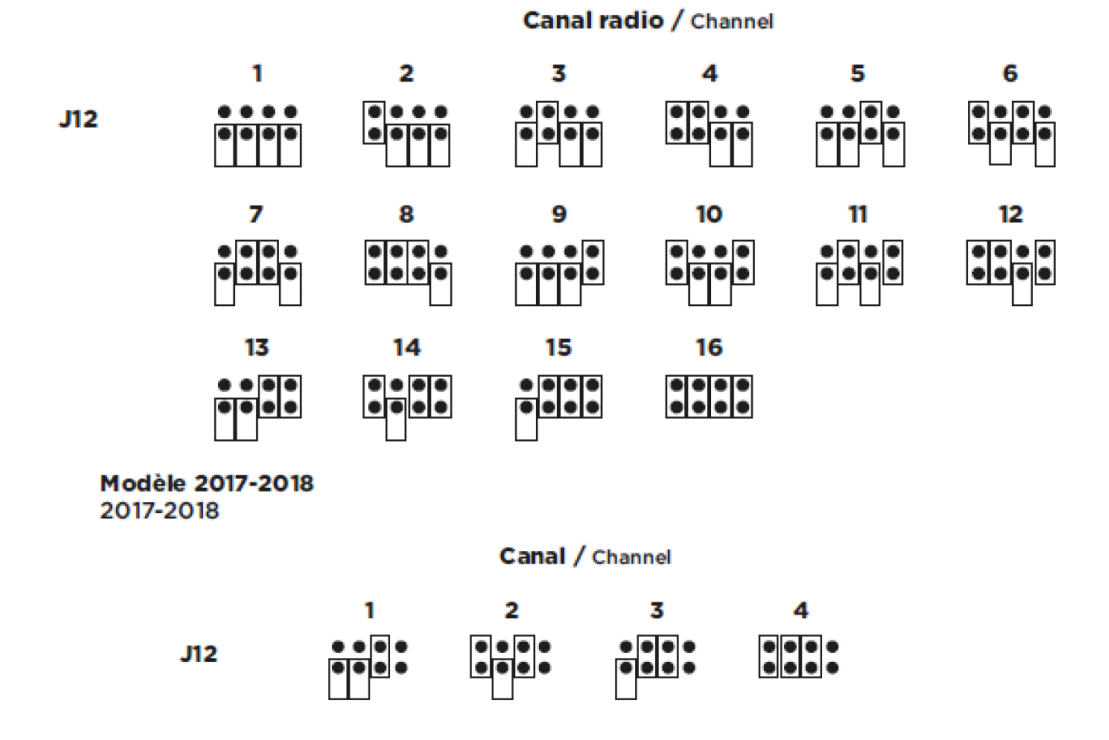

*Figure 40 : Correspondance de la position des cavaliers sur les broches et numéro de canal d'un transmetteur*

Pour les stations DATACER, veuillez ne pas tenir compte de la cinquième rangée de broches et suivre les schémas ci-dessus.

# <span id="page-56-0"></span>**2.4 Transmetteurs vacuum (simples, doubles et triples)**

1) Installer les transmetteurs vacuums de fins de ligne sur des tuteurs d'au moins 8 pieds (2,5 m) de haut. Pour ce faire, une vis à tôle ¼ po (6,35 mm) peut être utilisée sur un tuteur de 2 x 3 po (5,08 x 7,62 cm) ou de 2 x 4 po (5,08 x 10,16 cm).

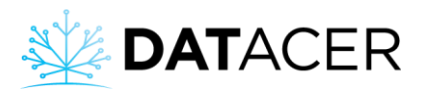

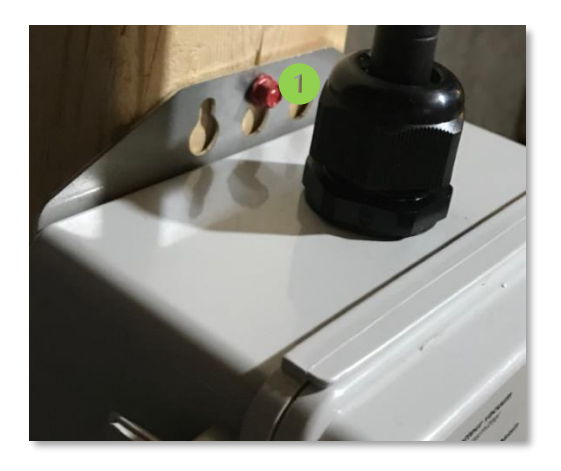

*Figure 41 : Vis à tôle sur tuteur pour installation d'un transmetteur vacuum*

Exemple de vis à tôle ¼ po (6,35 mm) sur un tuteur de 2 x 3 po (5,08 x 7,62 cm) ou de 2 x 4 po (5,08 x 10,16 cm).

Installer l'antenne droite à la verticale. Le transmetteur doit être fixé à l'extrémité du tuteur pour dégager l'antenne à 360 degrés sur une distance de 3 pieds (1 m) minimum (voir [Figure 43](#page-58-0) ci-dessous).

L'installation des transmetteurs vacuums sur des tuteurs est un exemple possible d'installation. Vous pouvez également installer vos transmetteurs directement sur le tronc des arbres en vous assurant que la communication radio est optimale. Consulter la section [4.2](#page-171-0) page [172](#page-171-0) pour plus d'information.

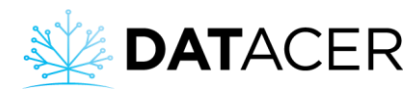

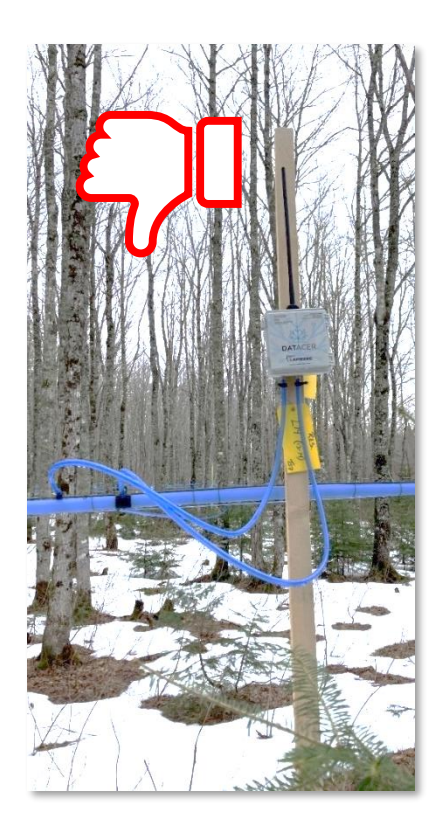

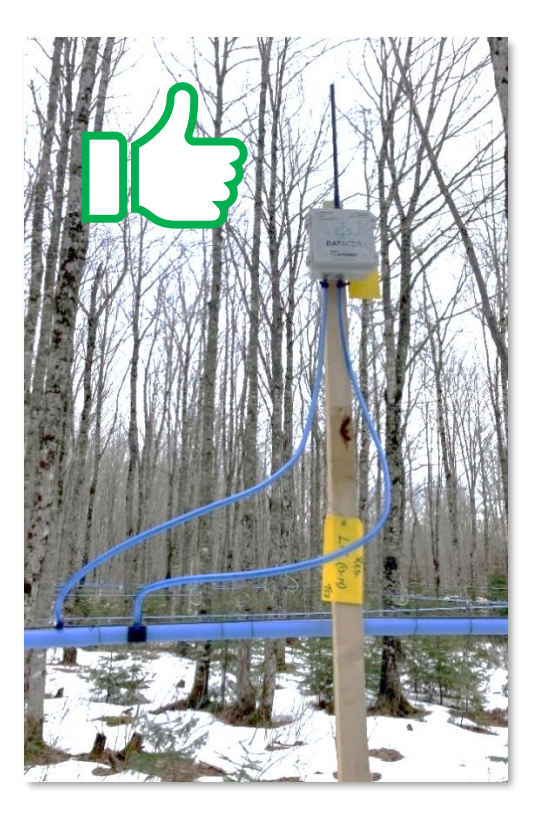

<span id="page-58-0"></span>

*Figure 42 : Transmetteur vacuum mal installé Figure 43 : Transmetteur vacuum bien installé*

2) Positionner les transmetteurs sur les points hauts les plus proches de leurs fins de ligne.

Dans une d'érablière, les maîtres lignes sont habituellement positionnées dans les zones basses du terrain afin d'optimiser la pente descendante nécessaire pour les tuyaux 5/16 po (7,94 mm).

Sur la [Figure 44](#page-59-0) ci-dessous les transmetteurs sont positionnés juste à côté de la fin de ligne. Du fait des obstacles, la force de signal avec les transmetteurs voisins sera faible. Cette méthode d'installation peut affecter la réactivité du système.

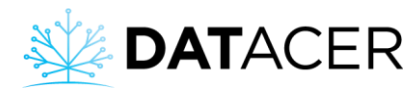

**Installation des équipements** 

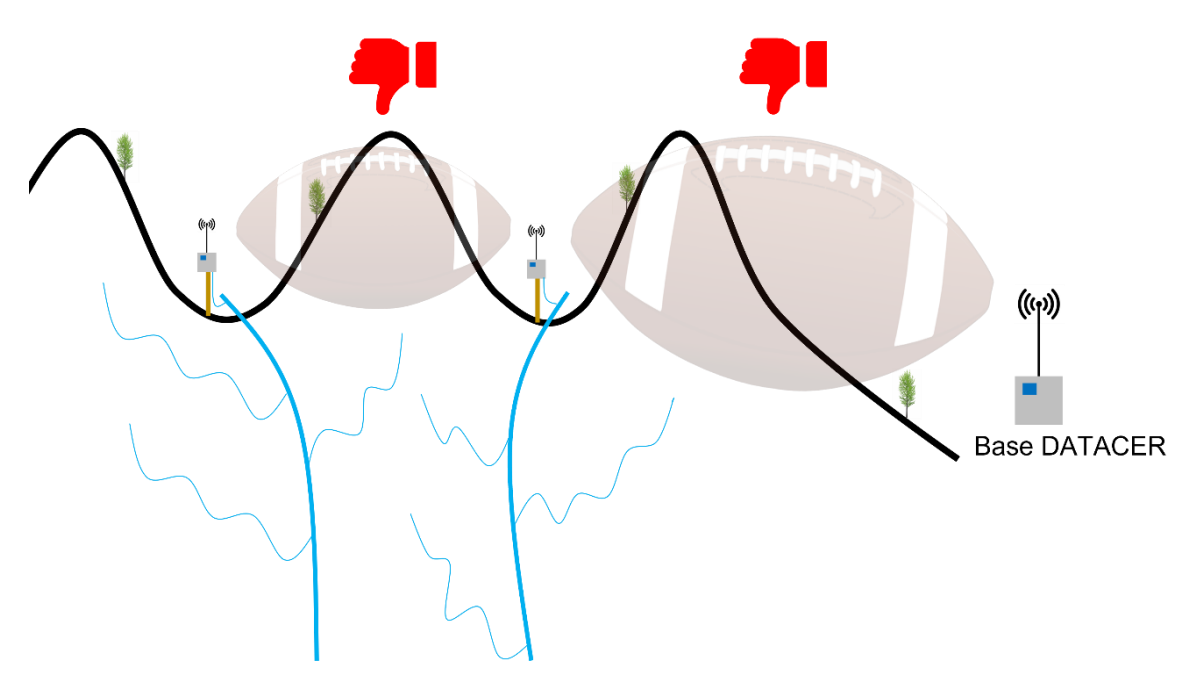

<span id="page-59-0"></span>*Figure 44 : Transmetteurs vacuums installés dans les zones basses*

Sur la [Figure 45](#page-59-1) ci-dessous les transmetteurs sont positionnés sur les points hauts pour optimiser la force de signal.

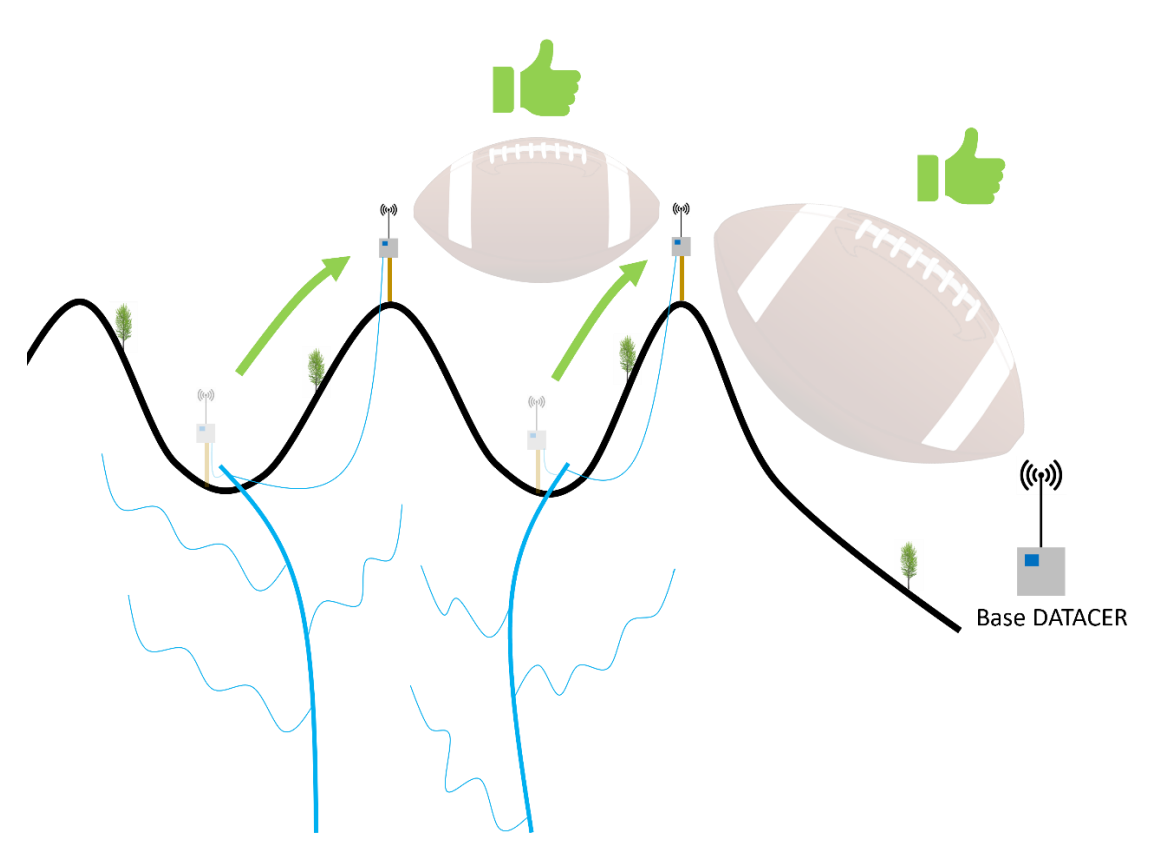

<span id="page-59-1"></span>*Figure 45 : Transmetteurs vacuums installés sur des points hauts*

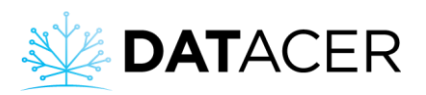

Positionner les transmetteurs sur les points hauts de votre terrain pour optimiser la réactivité de votre système. Consulter la section [2.1](#page-44-0) page [45](#page-44-0) pour un rappel des principes de la communication radio appliquées au système DATACER.

3) Raccorder le transmetteur à la fin du maître ligne et respecter la pente descendante.

Les tuyaux 5/16 po (7,94 mm) reliés aux fins de ligne doivent toujours être en pente descendante du transmetteur jusqu'à la fin de ligne. Si le transmetteur vacuum est un double ou un triple alors l'ensemble des tuyaux connectés au transmetteur doivent respecter cette recommandation.

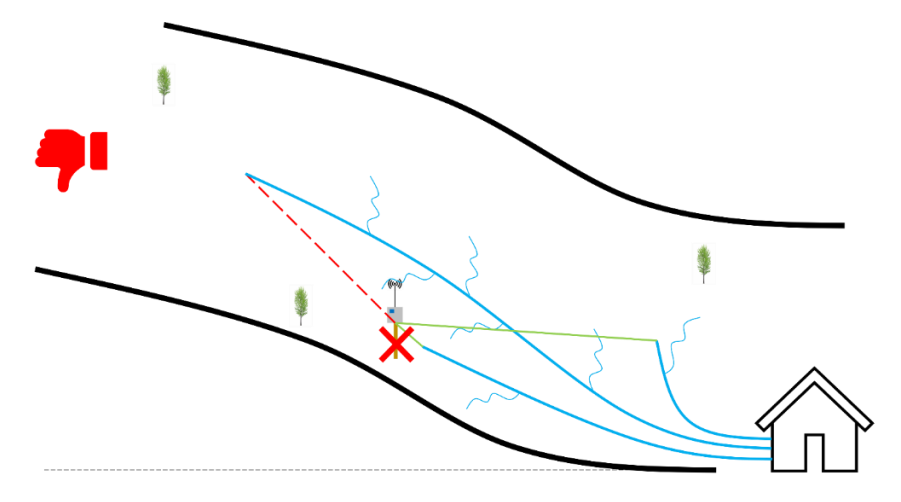

*Figure 46 : Pente non respectée pour un des tuyau 5/16 po reliés au transmetteur*

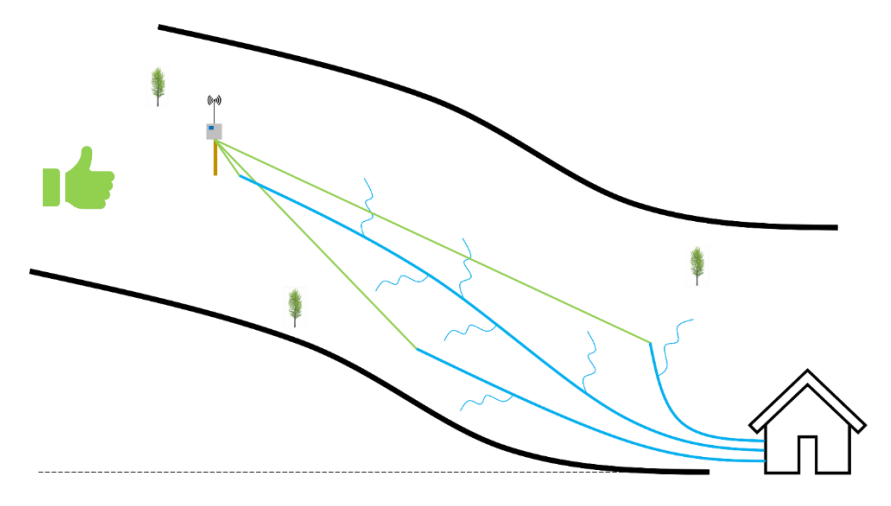

*Figure 47 : Pente respectée pour tous les tuyaux 5/16 po reliés au transmetteur*

Respecter la pente permet d'éviter les remontées de sève dans le tuyau 5/16 po (7,94 mm) qui va au transmetteur. L'accumulation de sève dans le tuyau 5/16 po (7,94 mm) relié

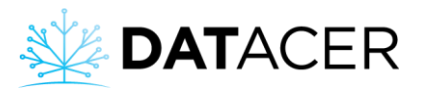

au transmetteur peut fausser la lecture de niveau de vacuum et aller jusqu'à briser le capteur en cas de remontée de sève jusqu'à ce dernier.

4) Prévoir une hauteur minimale de 2 pieds (60 cm) entre le transmetteur et la fin de ligne, quel que soit la longueur du tuyau déroulée.

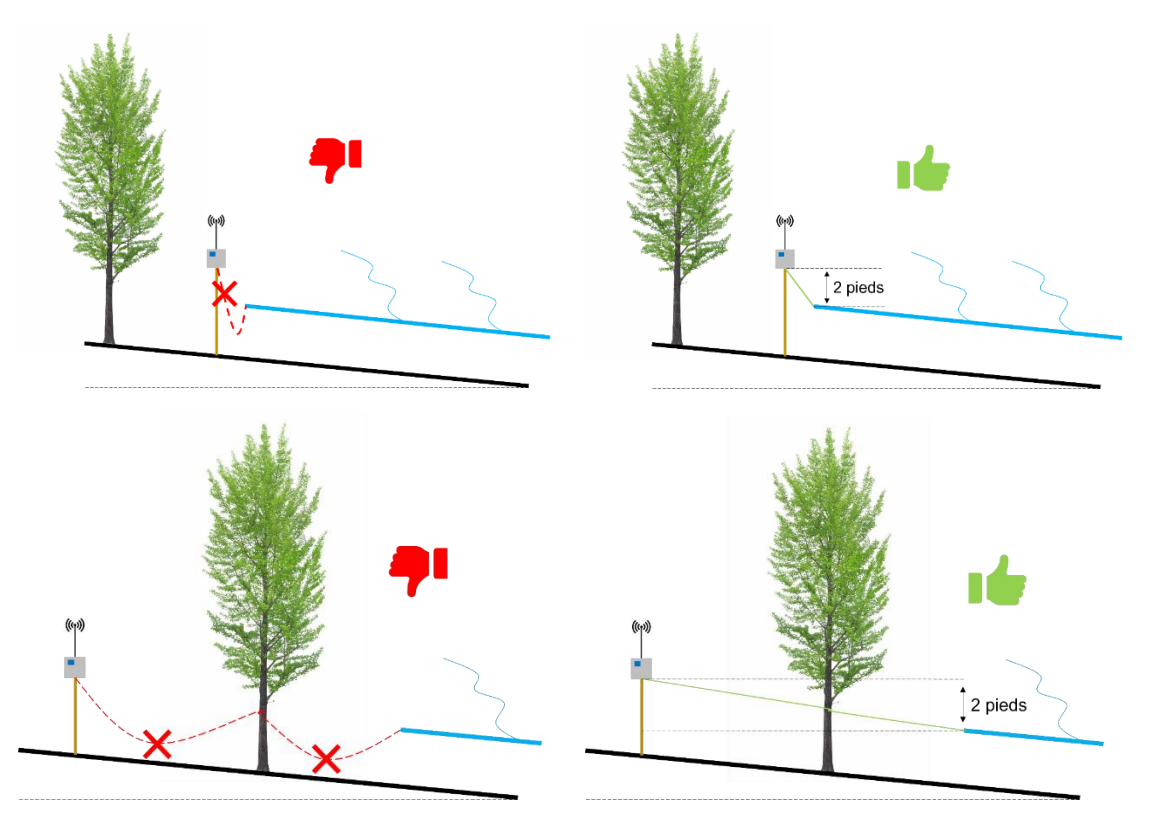

*Figure 48 : Pente constante du tuyau 5/16 po (7,94 mm) Figure 49 : Pente constante du tuyau 5/16 po (7,94 mm) non respectée et hauteur minimale respectées*

Vous pouvez dérouler autant de tuyau 5/16 po (7,94 mm) que nécessaire tant que vous respectez la pente descendante du transmetteur jusqu'à la fin de ligne. En cas de doute, vous pouvez utiliser un niveau pour vérifier que la pente soit respectée.

Pour faciliter l'installation et la désinstallation du tuyau 5/16 po (7,94 mm), nous recommandons de couper l'extrémité du tuyau en biseau. Installer la bague de serrage pour assurer son étanchéité. La bague de serrage fait office de bouchon en fin de saison.

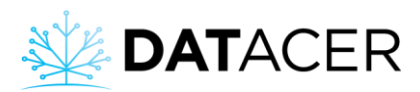

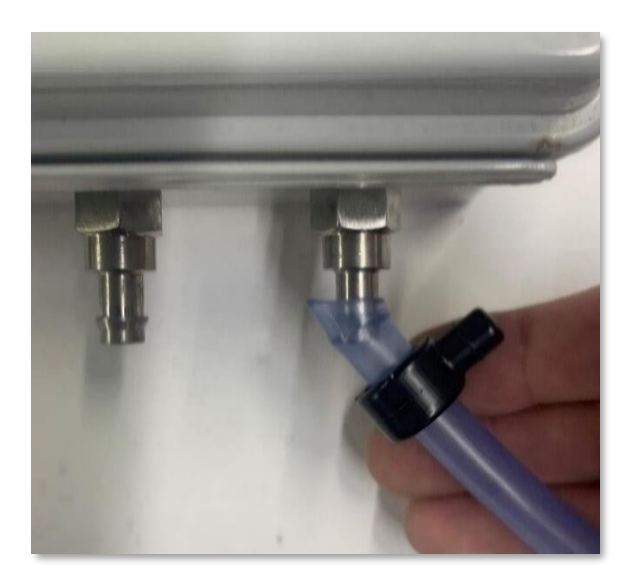

*Figure 50 : Coupe du tuyau 5/16 po (7,94 mm) en biseau pour faciliter l'installation et la désinstallation sur le port vacuum du transmetteur.*

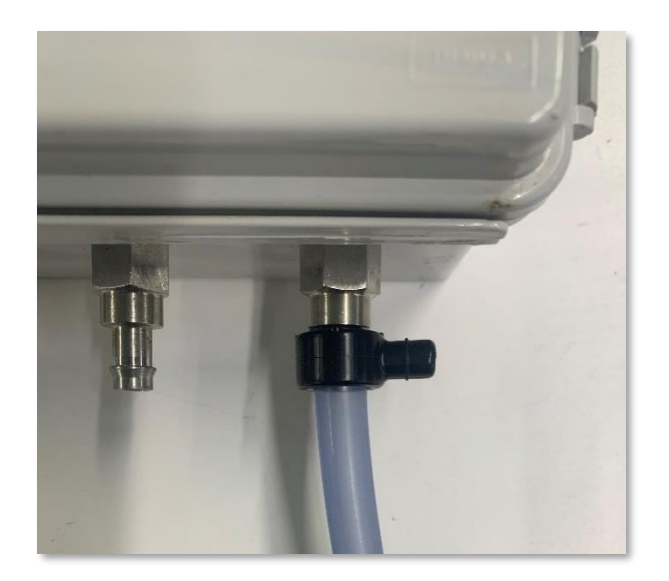

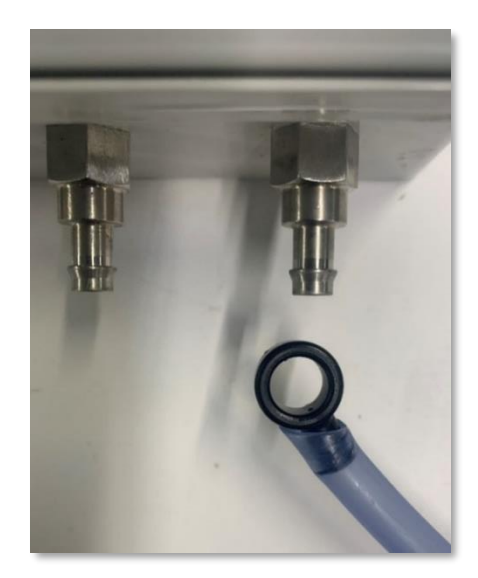

<span id="page-62-0"></span>**2.5 Transmetteurs de niveau de bassin (L, LL, LLL)**

Installer le transmetteur dans votre station de pompage éloigné de toutes sources de chaleur.

Connecter le câble et l'antenne au transmetteur.

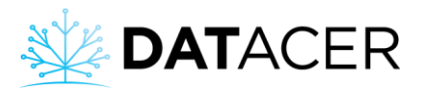

1) Installer le support au-dessus du bassin, de préférence au centre et à l'opposé (ou au moins à 60 cm (24 po)) de l'arrivée du liquide (sève, concentré ou filtrat).

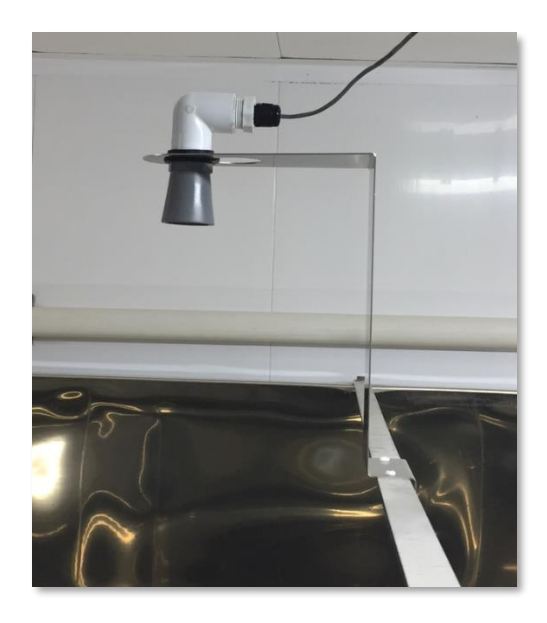

*Figure 51 : Capteur de niveau de bassin ultrason installé*

Veuillez laisser un espace d'au moins 2 pieds (61 cm) entre le capteur et le plafond. Veuillez consulter le schéma ci-dessous.

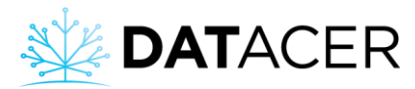

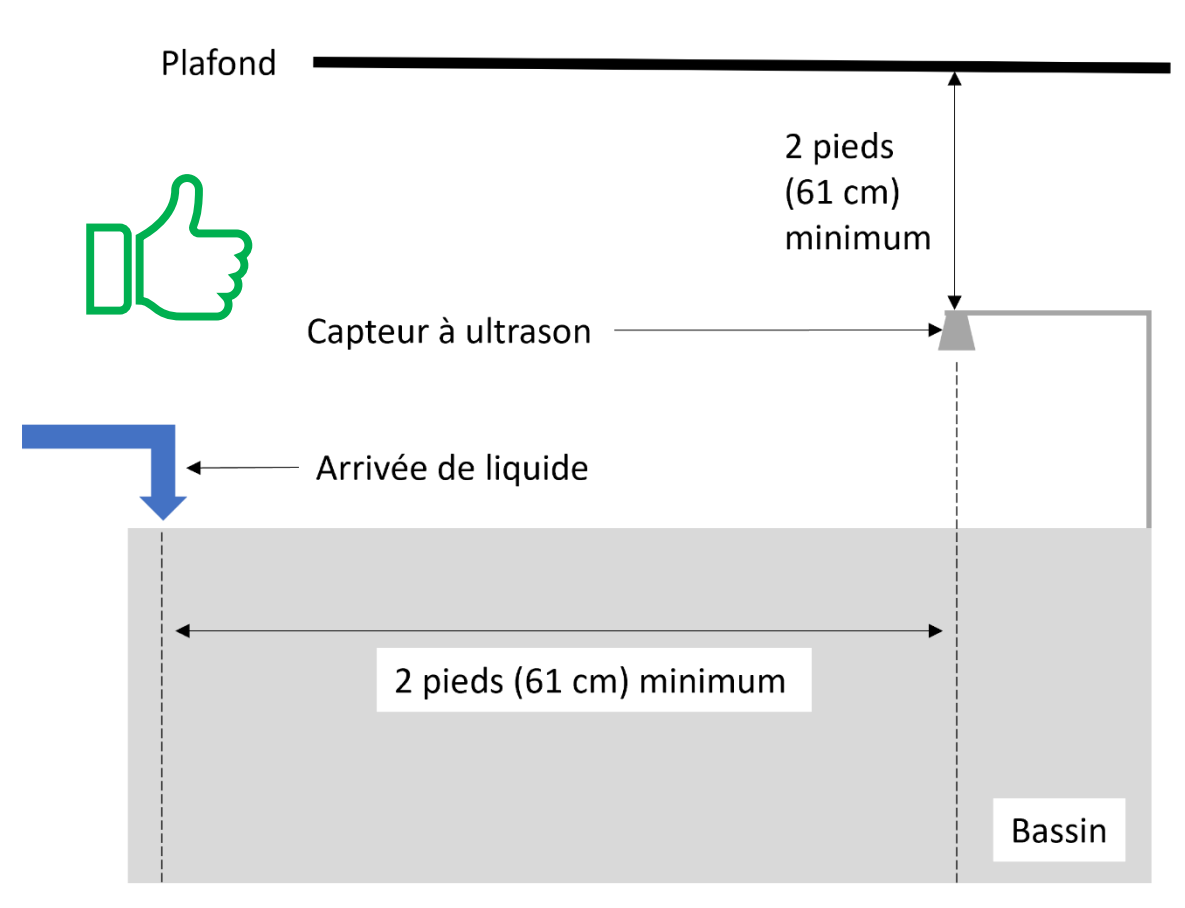

*Figure 52 : Schéma d'installation d'un capteur ultrason pour mesurer un niveau de bassin*

Sur la [Figure](#page-65-0) 53 ci-dessous, le capteur est mal installé car non centré par rapport au bassin. En effet, vu que le fond du bassin est convexe, le capteur devrait être centré sur la partie la plus basse du bassin pour pouvoir mesurer l'amplitude complète de niveau. De plus, le capteur est positionné trop proche de l'arrivée d'eau.

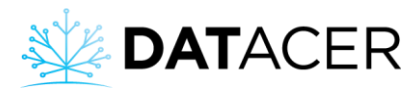

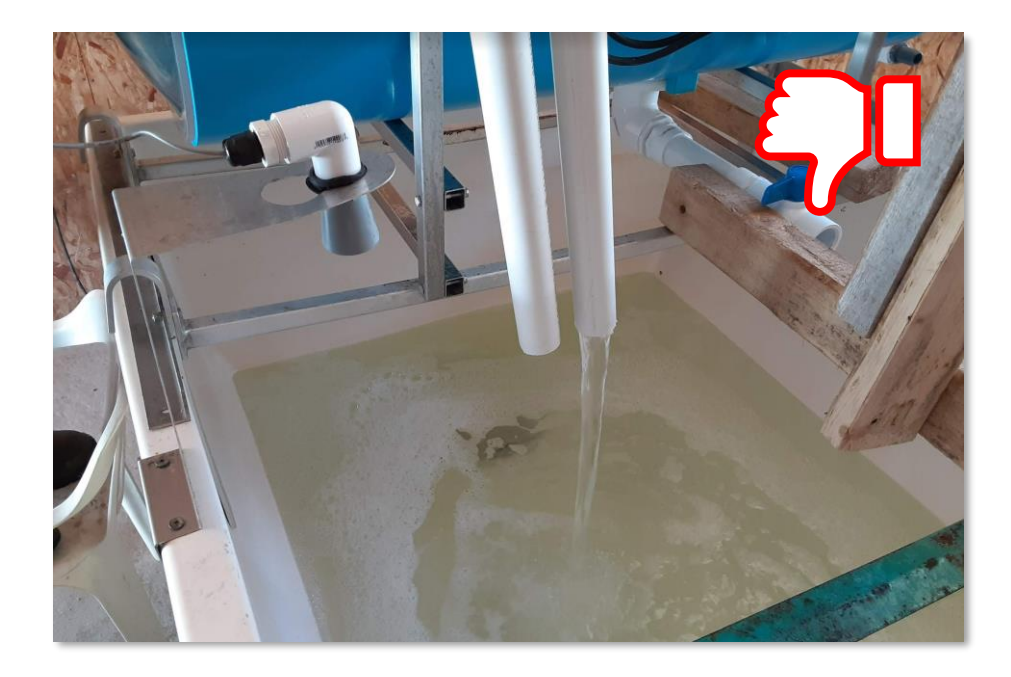

*Figure 53 : Capteur de niveau de bassin par ultrason mal installé*

<span id="page-65-0"></span>2) Installer le capteur ultrason sur le support.

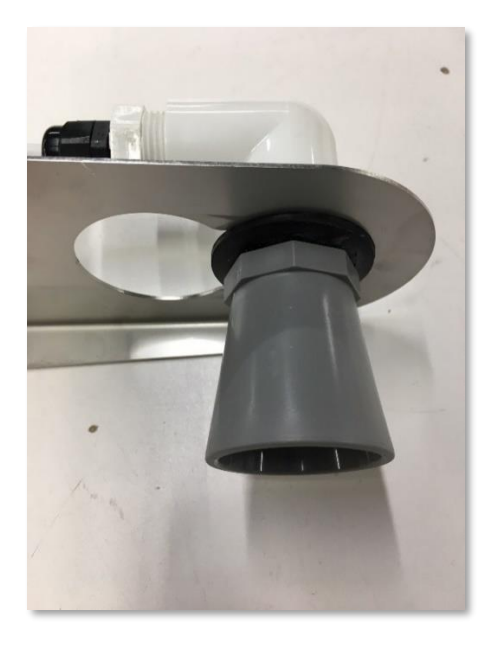

3) Brancher les fils du ou des capteurs sur la carte du transmetteur selon les schémas cidessous.

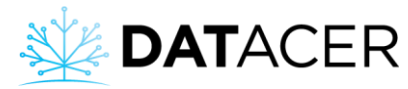

Transmetteur niveau de bassin (L) GND š  $\overline{N}$ Transmetteur niveau bassin Rouge Blanc NoirCapteur Sonar 1

*Figure 54 : Connexion du capteur ultrason pour un transmetteur de niveau de bassin simple (L)*

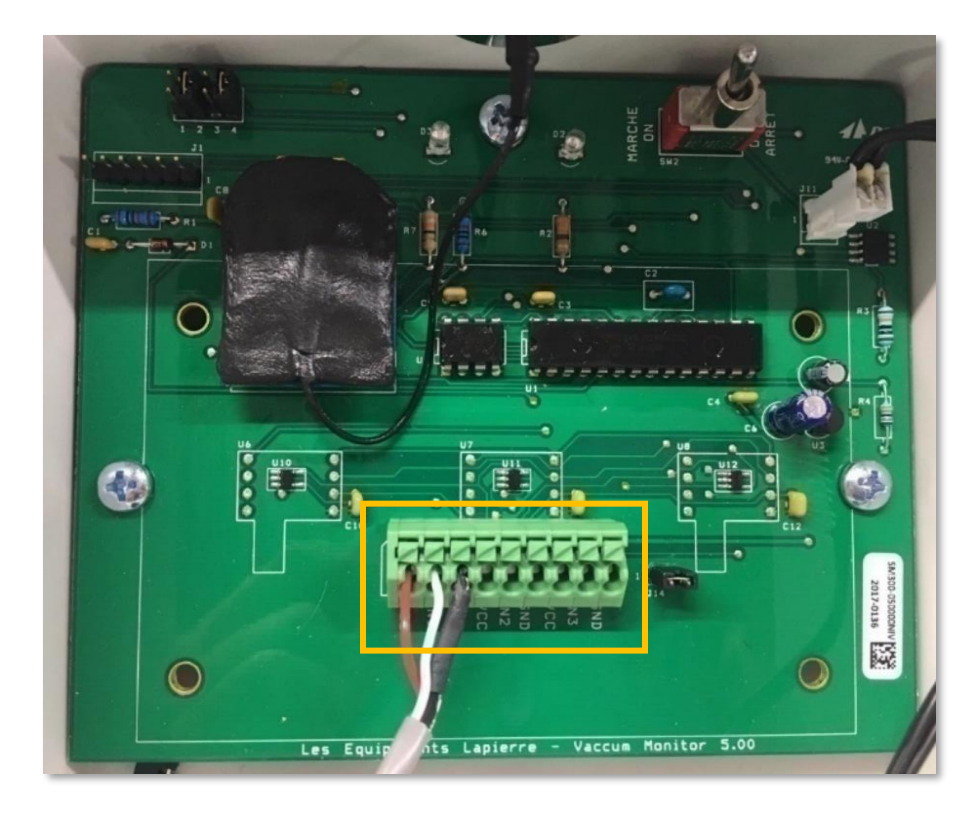

*Figure 55 : Vue intérieure d'un niveau de bassin ultrason simple (L)*

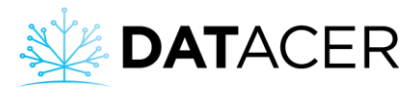

# Transmetteur niveau de bassin (LL) GND GND  $\overline{\mathsf{M}}$  $\overline{2}$ š  $\sim$ Transmetteur niveau bassin Blanc NoirSonar 2

*Figure 56 : Connexion des capteurs ultrasons pour un transmetteur de niveau de bassin double (LL)*

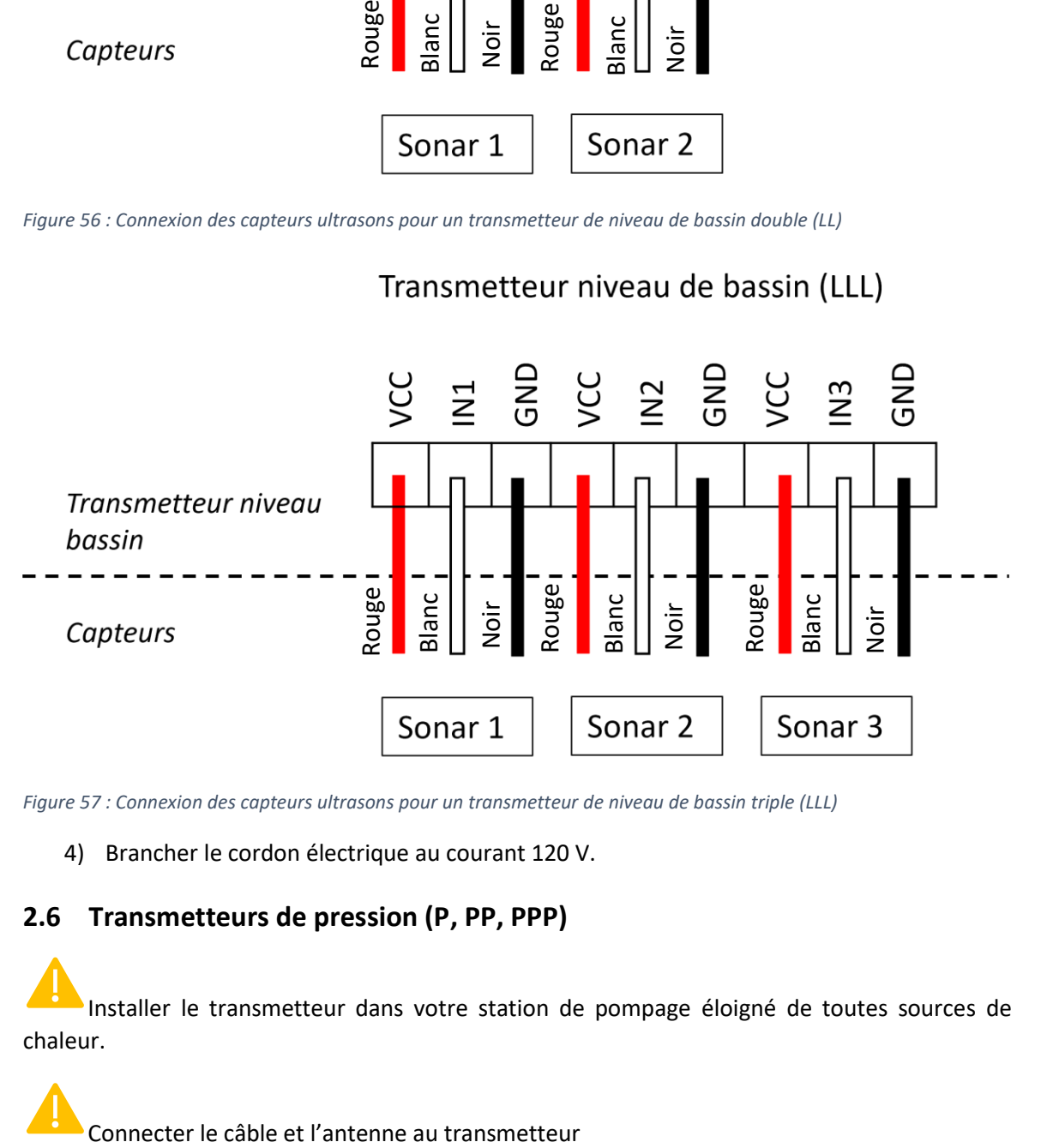

*Figure 57 : Connexion des capteurs ultrasons pour un transmetteur de niveau de bassin triple (LLL)*

4) Brancher le cordon électrique au courant 120 V.

# <span id="page-67-0"></span>**2.6 Transmetteurs de pression (P, PP, PPP)**

Installer le transmetteur dans votre station de pompage éloigné de toutes sources de chaleur.

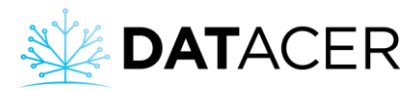

### 1) Installer les capteurs de pression

## **Capteurs vissés :**

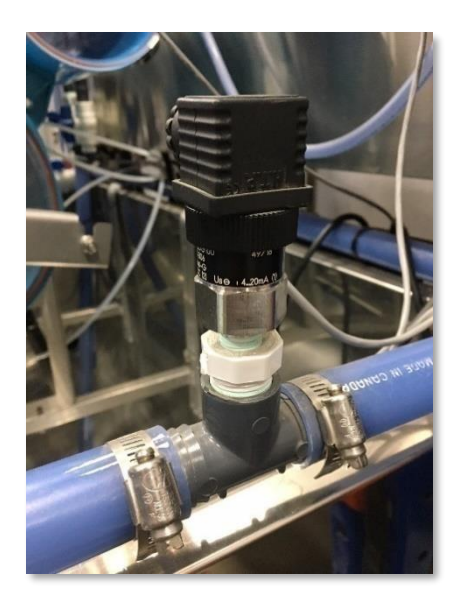

*Figure 58 : Capteur de pression vissé installé*

Si le capteur de pression est utilisé pour mesurer un niveau de bassin, il est recommandé de l'installer du côté opposé du refoulement afin d'éviter que les démarrages de la pompe ne faussent la mesure de pression.

#### **Capteur submersible :**

La sonde doit être appuyée et maintenue à la verticale au fond du bassin pour pouvoir résister à la congélation du liquide. Le capteur devrait être centré sur la partie la plus basse du bassin pour pouvoir mesurer l'amplitude complète de niveau.

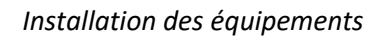

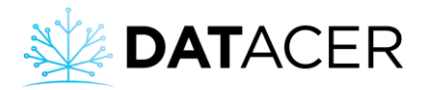

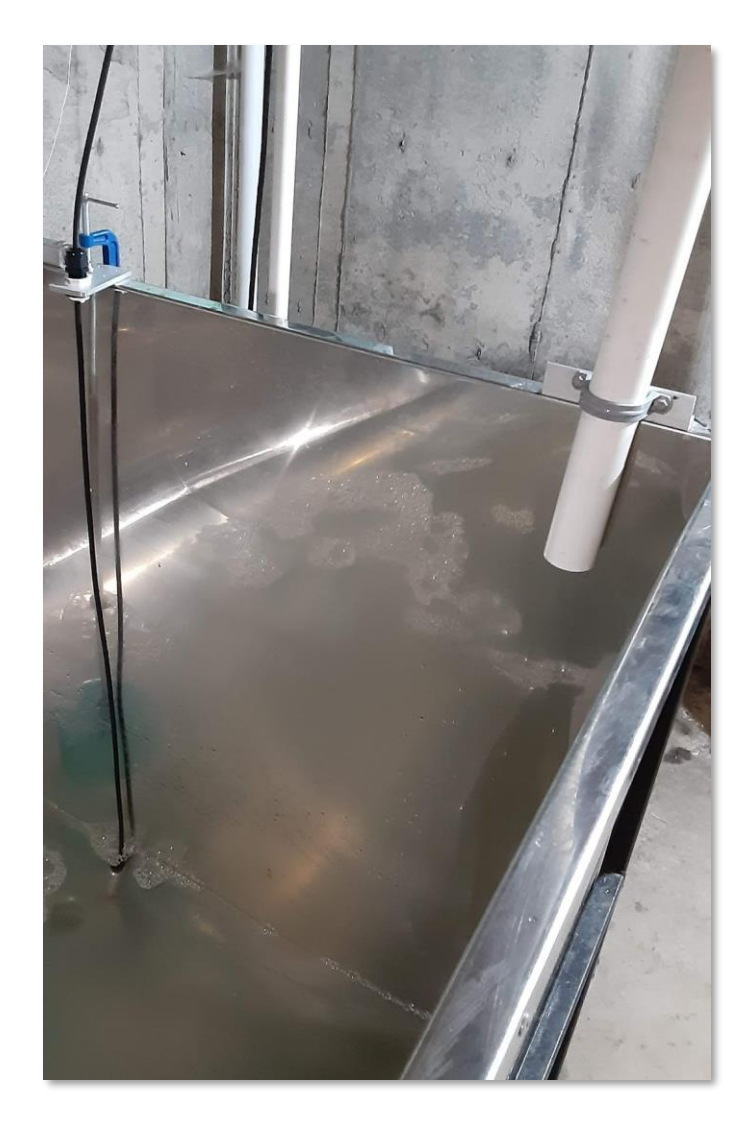

*Figure 59 : Sonde submersible installée*

Si les fils sont rallongés, il est important de laisser la paille rouge à découvert.

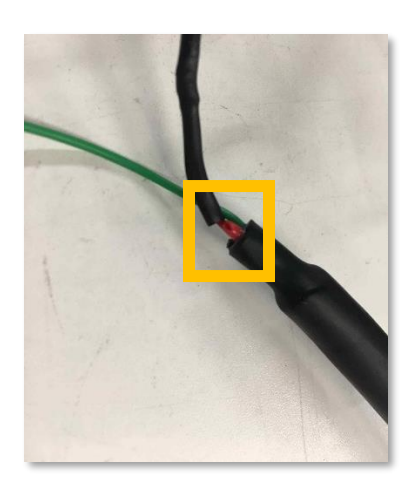

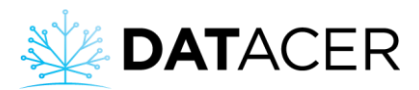

2) Brancher les fils du ou des capteurs sur la carte du transmetteur selon les schémas cidessous.

Référez-vous au schéma de branchement correspondant à la bonne version de carte. Veuillez consulter la [Figure 61](#page-71-0) page [72](#page-71-0) pour repérer le numéro de version de la carte du transmetteur.

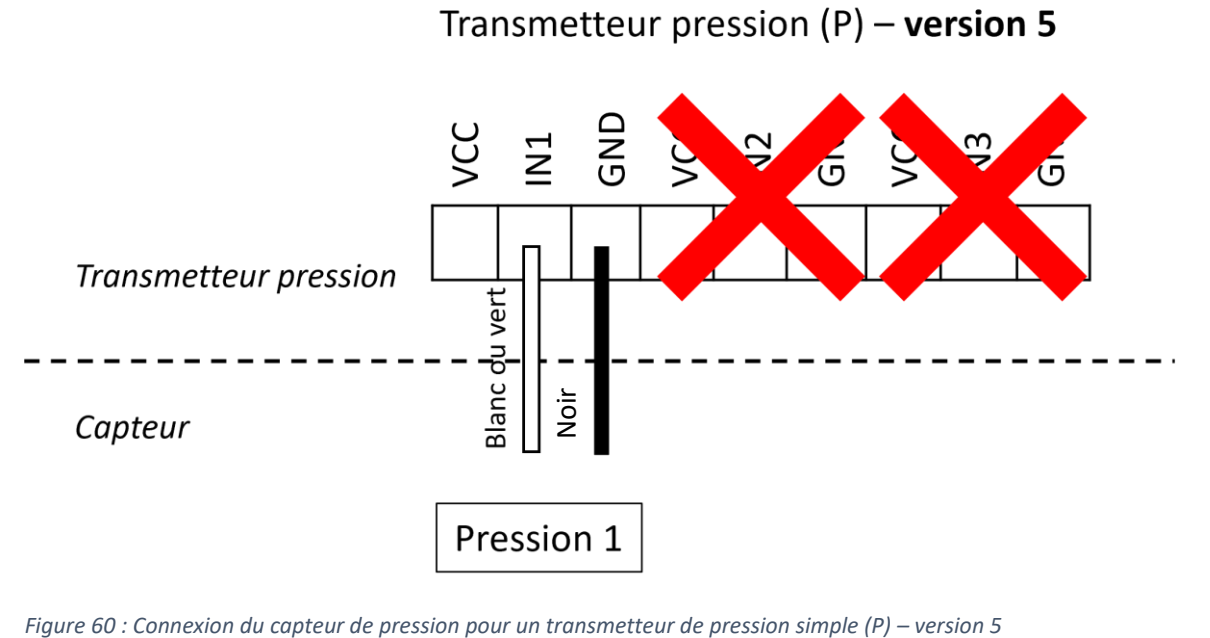

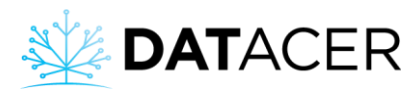

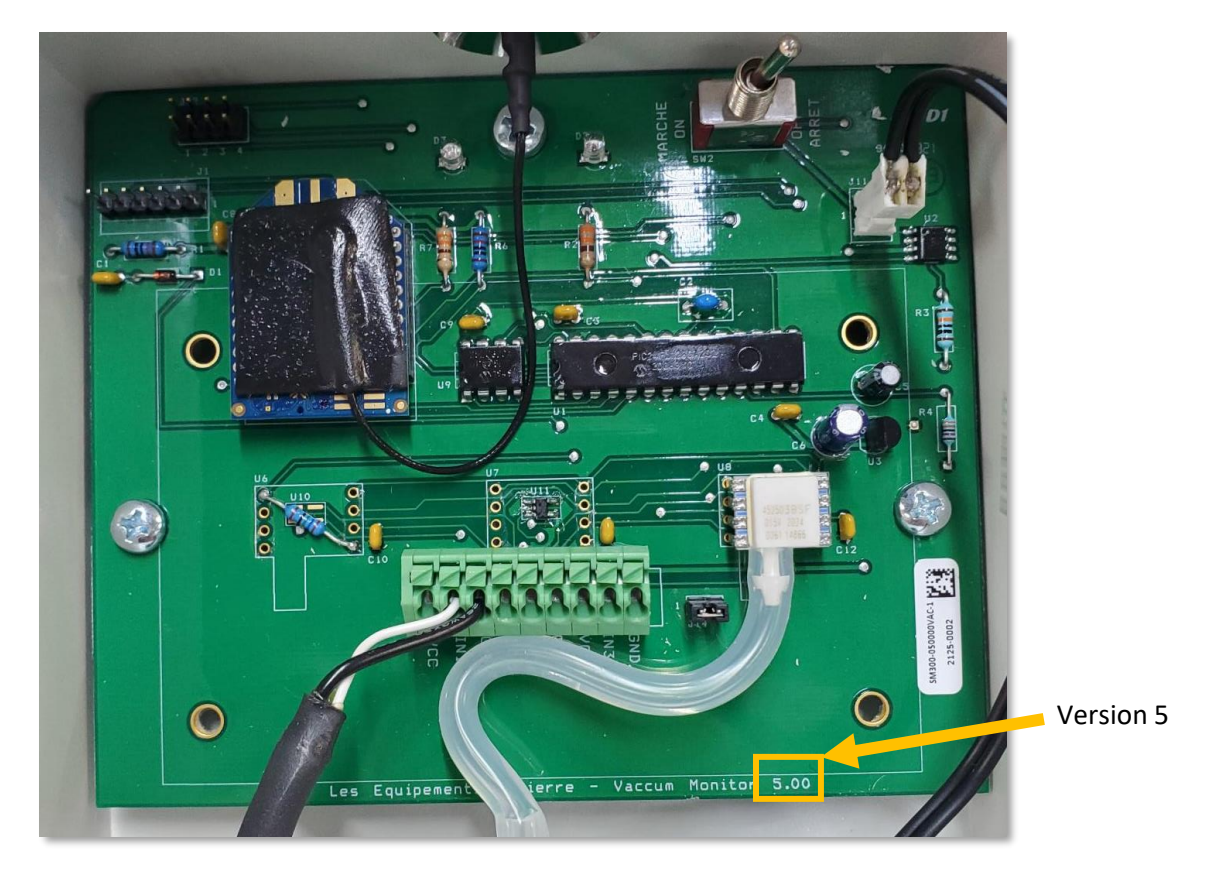

*Figure 61 : Vue intérieure d'un transmetteur de pression simple (P) – version 5*

<span id="page-71-0"></span>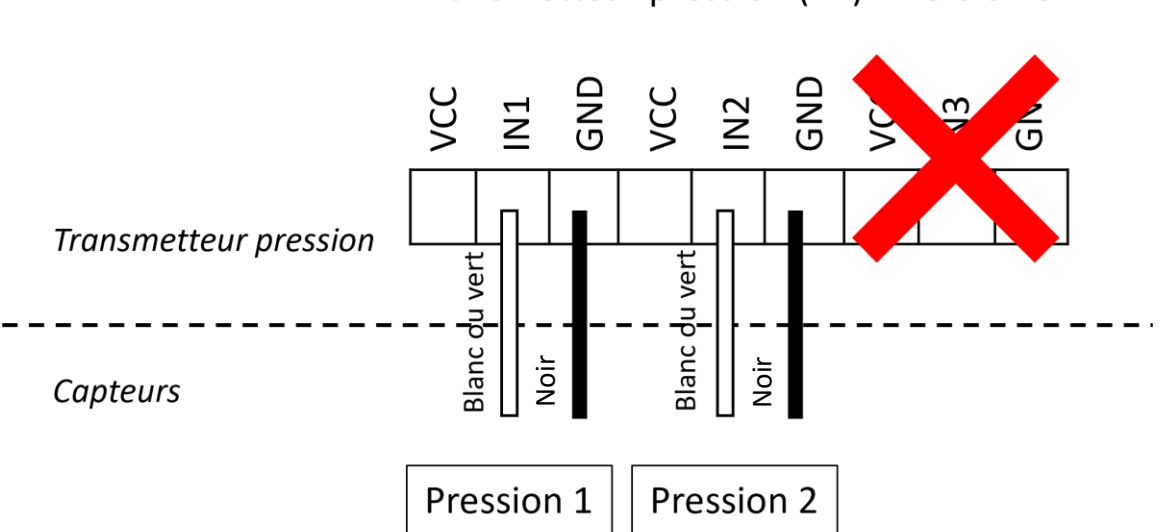

# Transmetteur pression (PP) - version 5

*Figure 62 : Connexion des capteurs de pression pour un transmetteur de pression double (PP) – version 5*
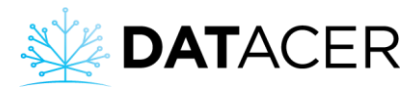

# Transmetteur pression (PPP) - version 5

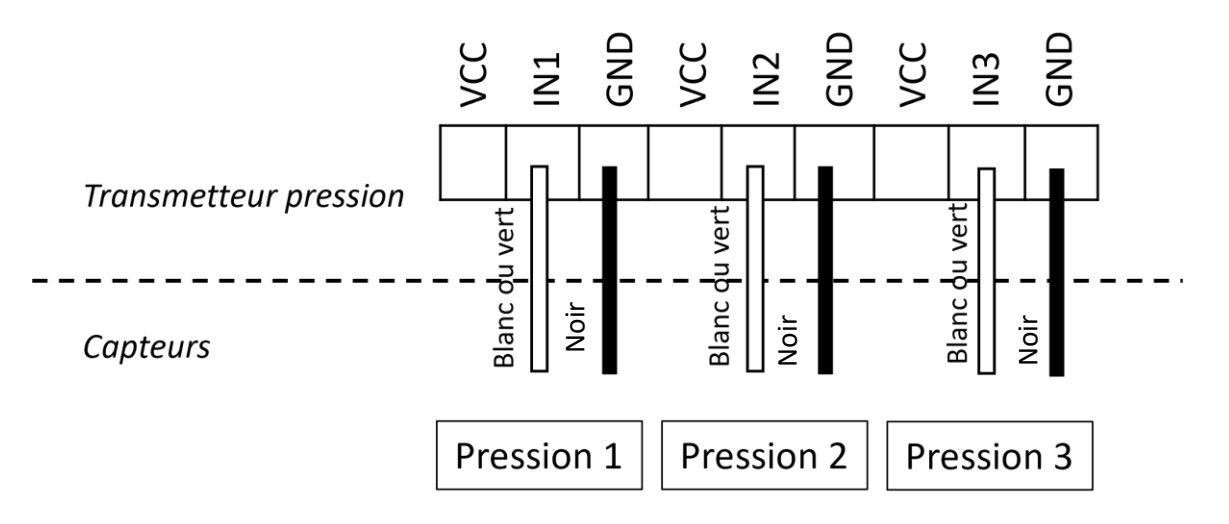

*Figure 63 : Connexion des capteurs de pression pour un transmetteur de pression triple (PPP) – version 5*

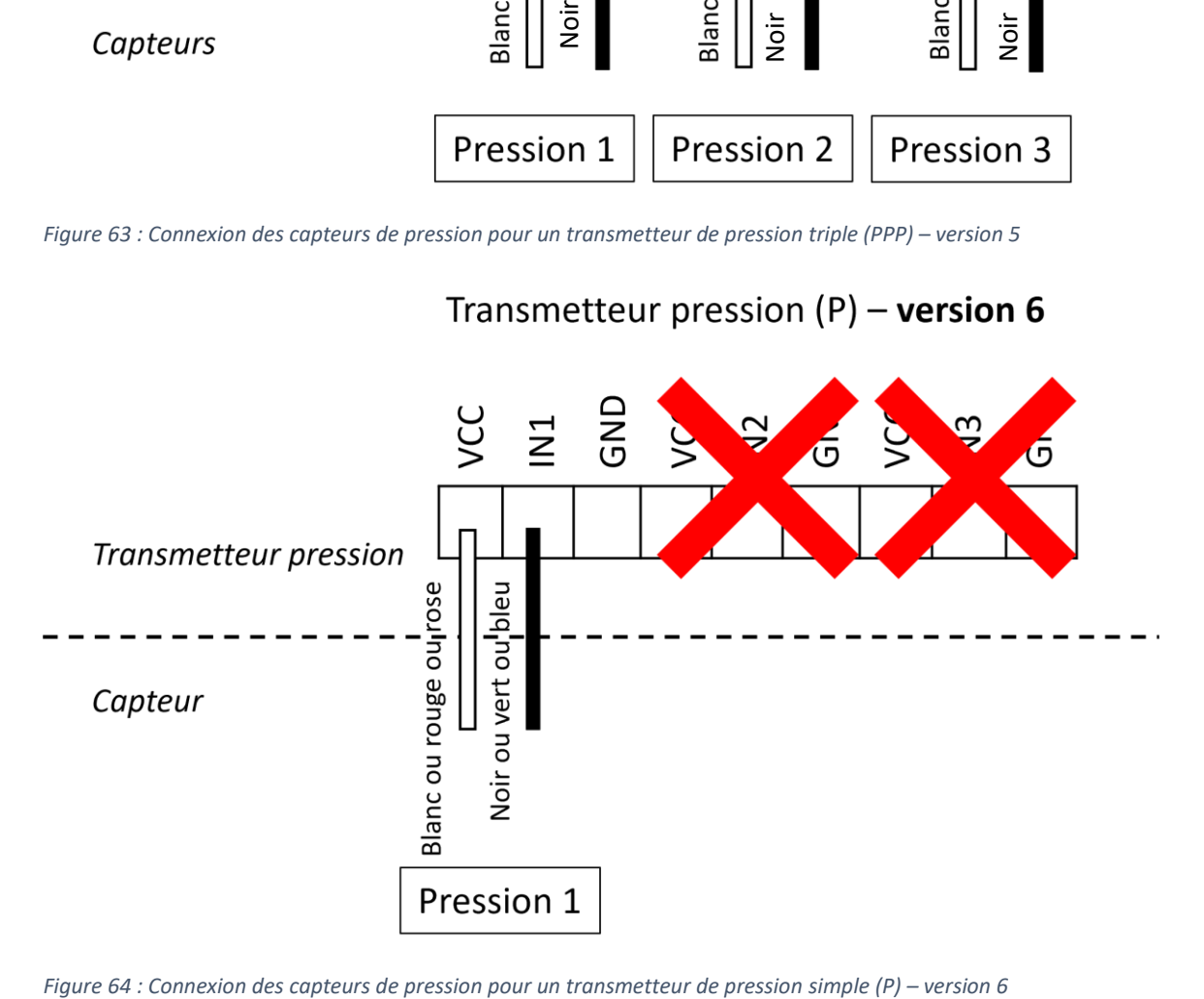

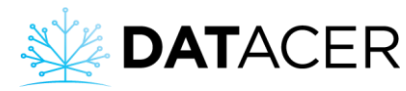

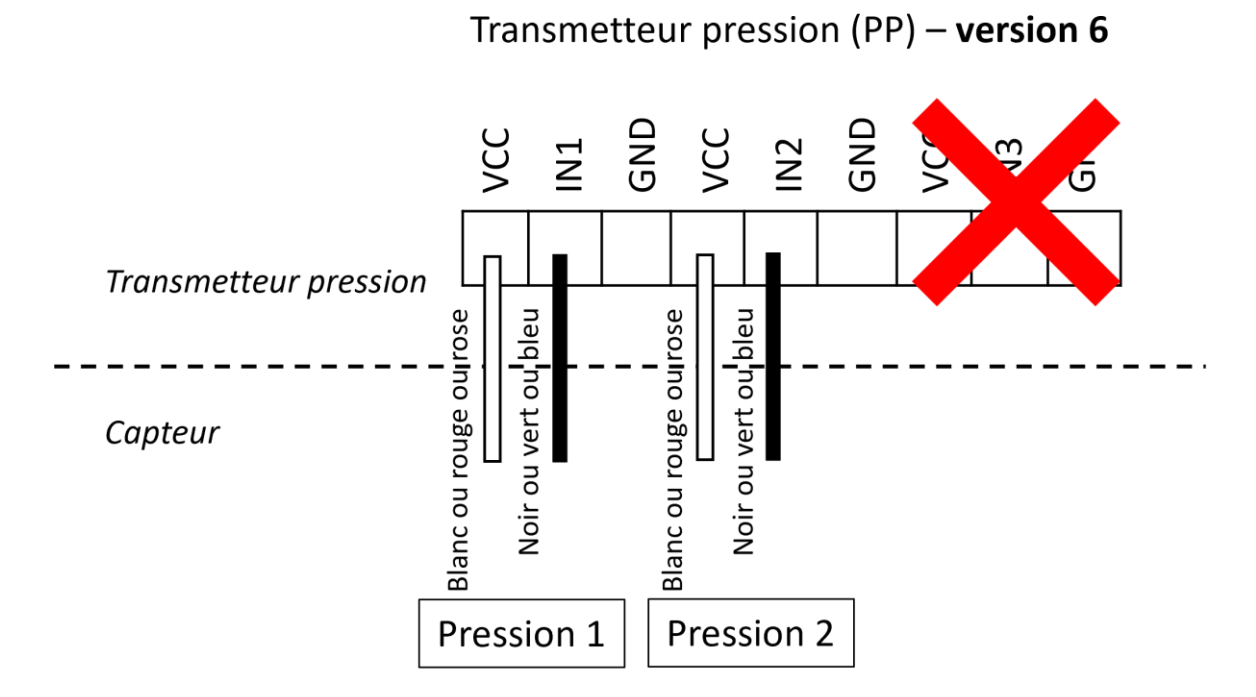

*Figure 65 : Connexion des capteurs de pression pour un transmetteur de pression double (PP) – version 6*

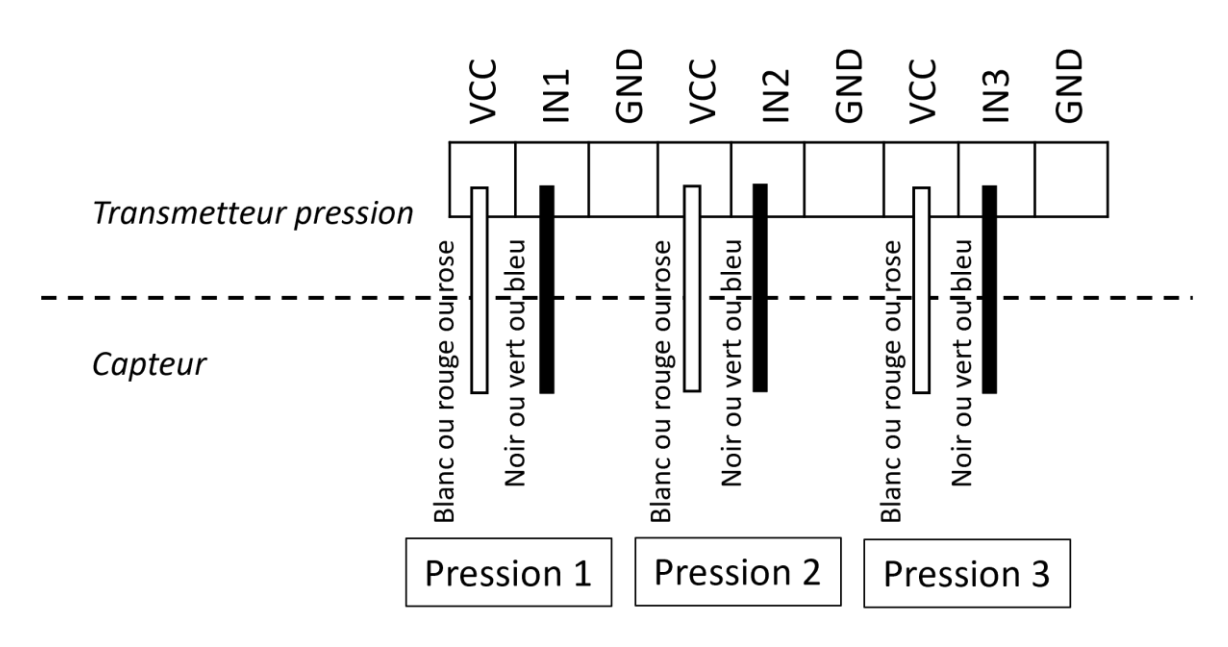

Transmetteur pression (PPP) - version 6

*Figure 66 : Connexion des capteurs de pression pour un transmetteur de pression triple (PPP) – version 6* 

3) Brancher le cordon électrique sur le courant 110 V.

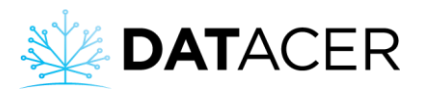

## **2.7 Transmetteurs combinés (LV, LLV, PV, PPV, PLL, PLV)**

- 1) Installer le transmetteur dans votre station de pompage éloigné de toutes sources de chaleur.
- 2) Installer les capteurs ultrason et de pression de la même manière que pour les transmetteurs de niveau de bassin et de pression (consulter la section [2.5](#page-62-0) page [63](#page-62-0) et la sectio[n 2.6](#page-67-0) page [68\)](#page-67-0).

L'ordre dans lequel sont branchés les capteurs de pression ou les capteurs ultrason sur la carte a aussi une importance pour les modèles PV, LV et PLV. Veuillez consulter l'exemple de branchement pour un transmetteur PV et PLV version 6 ci-dessous.

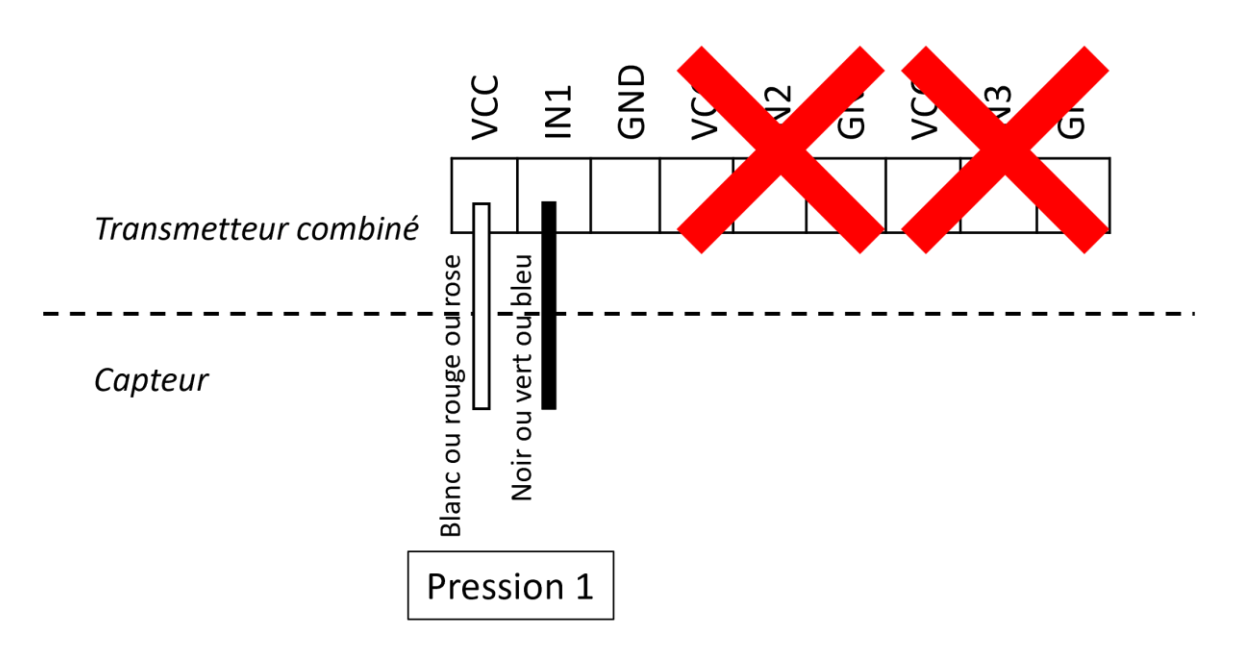

## Transmetteur combiné (PV) - version 6

*Figure 67 : Connexion du capteur de pression pour un transmetteur combiné PV – version 6*

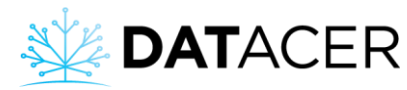

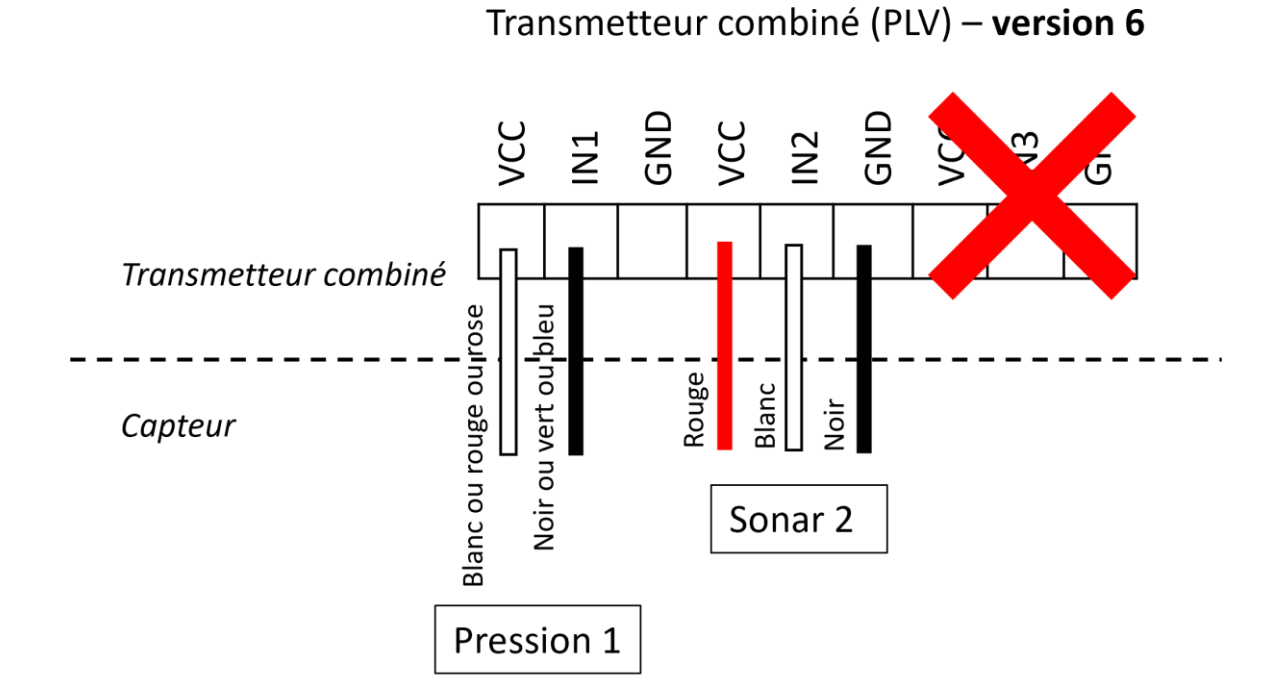

*Figure 68 : Connexion d'un capteur de pression et d'un ultrason pour un transmetteur combiné PLV – version 6*

3) Brancher le tuyau de vacuum du côté de l'extracteur.

Les capteurs de vacuum de ces transmetteurs servent principalement à mesurer le niveau de vacuum à l'extracteur.

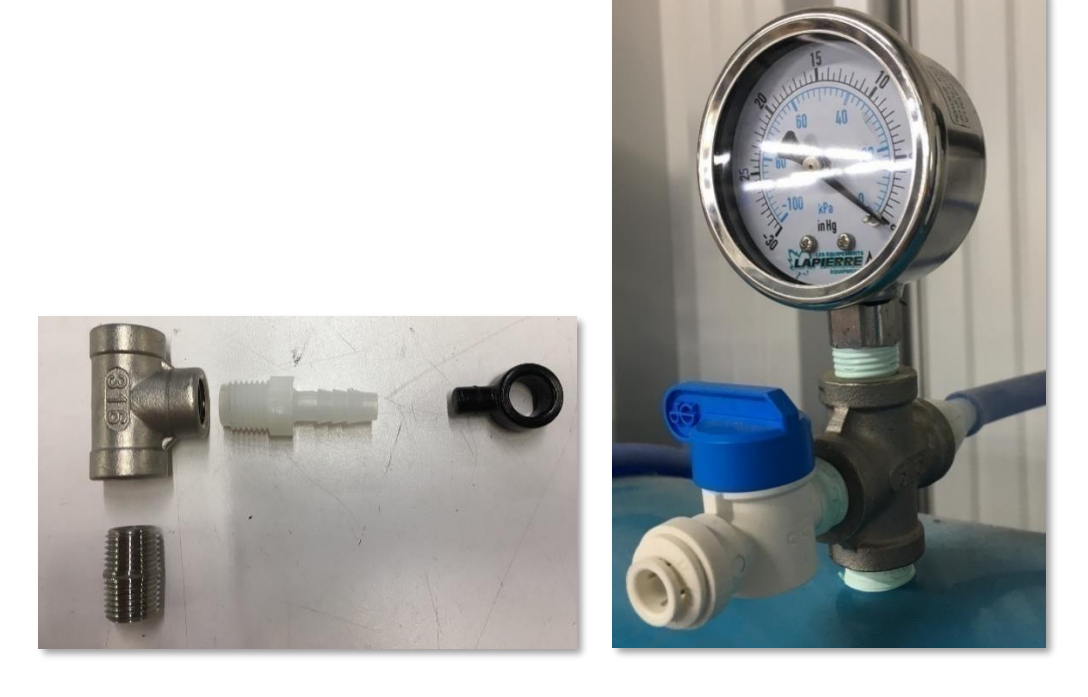

*Figure 69 : Branchement du tuyau 5/16 po (7,94 mm) à l'extracteur*

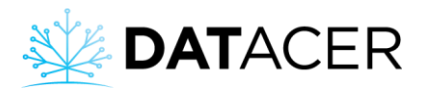

## **2.8 Station DATACER**

La station DATACER s'installe dans une station de pompage.

1) Fixer la station sur un mur à l'intérieur de votre station de pompage.

L'installation de la station DATACER doit être éloignée d'au moins 2 m (6,5 pi) des variateurs de fréquence (drives) ou moteurs électriques puissants (pompe vacuum) afin d'éviter les interférences.

2) Fixer l'antenne sur le toit et connecter l'antenne à la station DATACER grâce au câble d'antenne.

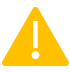

Connecter le câble et l'antenne à la station.

- 3) Installer les capteurs et les autres périphériques de la station DATACER sur vos équipements de station de pompage (voir ci-dessous).
- 4) Connecter les périphériques à votre station DATACER (voir ci-dessous).

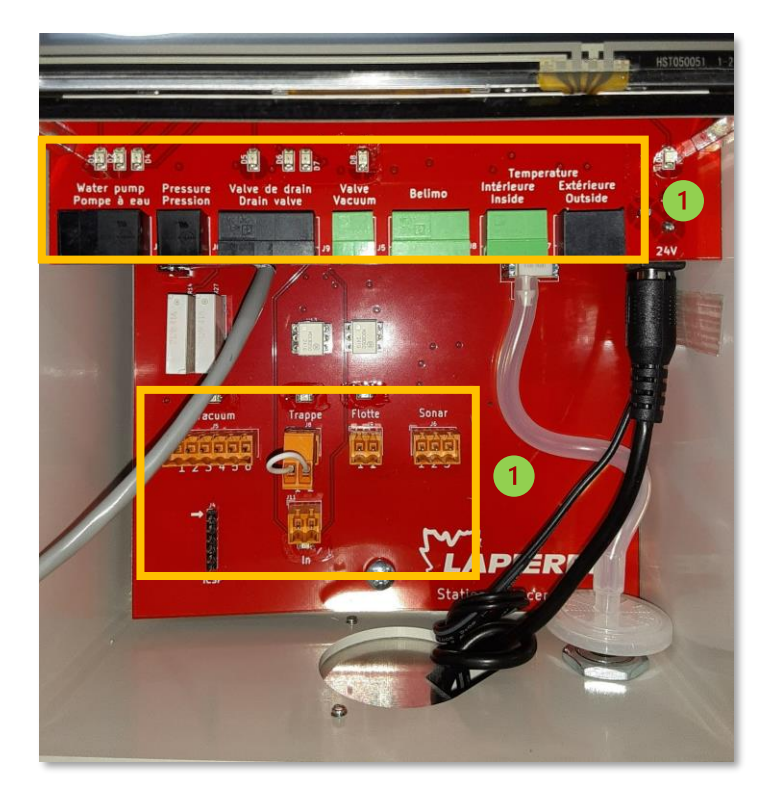

Connexions pour brancher les capteurs et outils périphériques.

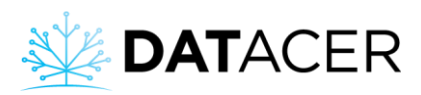

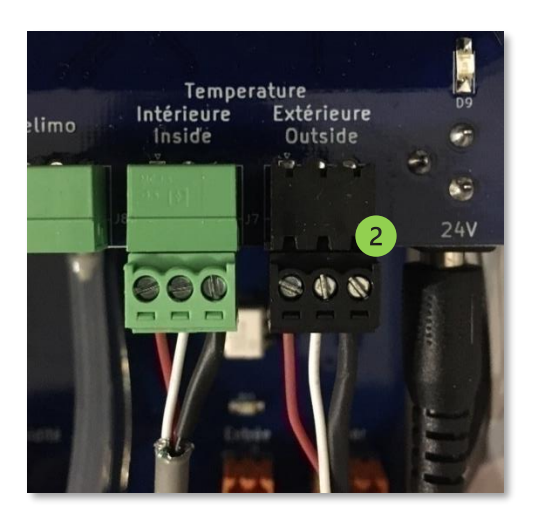

*Figure 70 : Branchement d'un périphérique avec connecteur dans la station DATACER*

Exemple de connecteurs branchés, vis vers le haut.

- 5) Connecter le tuyau de vacuum au port vacuum de la station DATACER (même méthode que l[a Figure 50](#page-62-1) page [63\)](#page-62-1).
- 6) Brancher les deux cordons électriques sur le courant 120 V.

Éteindre la station DATACER (consulter la section [4.3.2](#page-180-0) page [181\)](#page-180-0) et débrancher les deux adapteurs électriques avant de brancher des périphériques.

## **2.8.1 Relais pour démarrage de pompe vacuum sans variateur de fréquence (drive)**

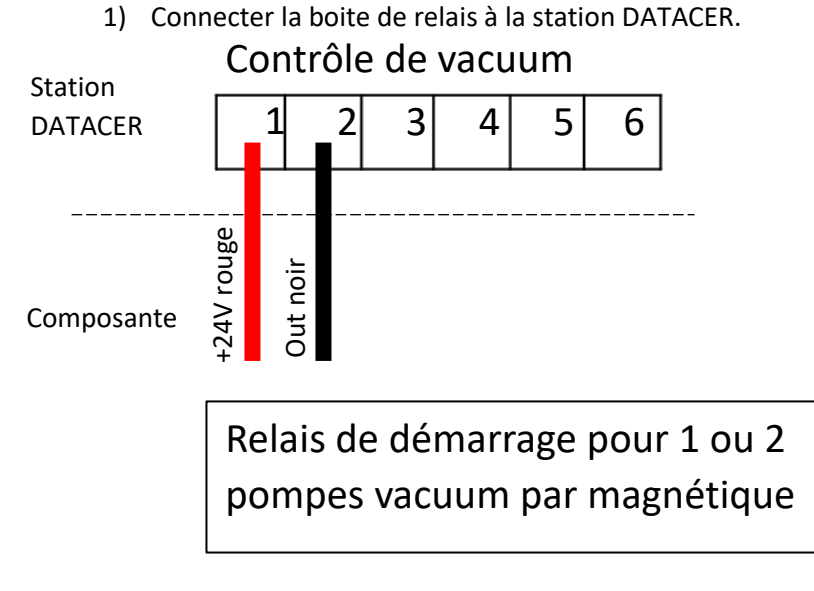

- *Figure 71 : Branchement du relais de démarrage de pompe vacuum dans la station DATACER*
	- 2) Connecter la boîte de relais au contacteur de la pompe vacuum

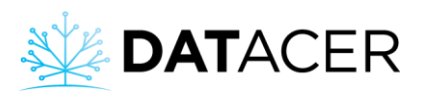

Le branchement de la boite de relais au contacteur de la pompe vacuum doit être confié à un électricien dument qualifié. Les travaux doivent être effectués en conformité avec la réglementation locale en vigueur.

## **2.8.2 Connexion DATACER pour départ/arrêt et variation de la vitesse d'une pompe vacuum avec variateur de fréquence (drive)**

- 1) Débrancher les fils du potentiomètre du variateur de fréquence et laisser les cavaliers d'origine sur le variateur de fréquence.
- 2) Connecter les fils de la connexion DATACER sur le variateur de fréquence.
- 3) Connecter les fils de la connexion DATACER sur la station DATACER.

Si vous avez un autre modèle de variateur de fréquence que les Yaskawa V1000, A1000, GA500 ou MV040 Bush veuillez-vous référer à votre électricien pour le branchement à la station DATACER. La consigne de vitesse est envoyée au variateur de fréquence en 2-10 V (fil blanc cidessous). La station fournie aussi un contact sec (normalement ouvert) pour le démarrage du variateur de fréquence (fil rouge et noir ci-dessous).

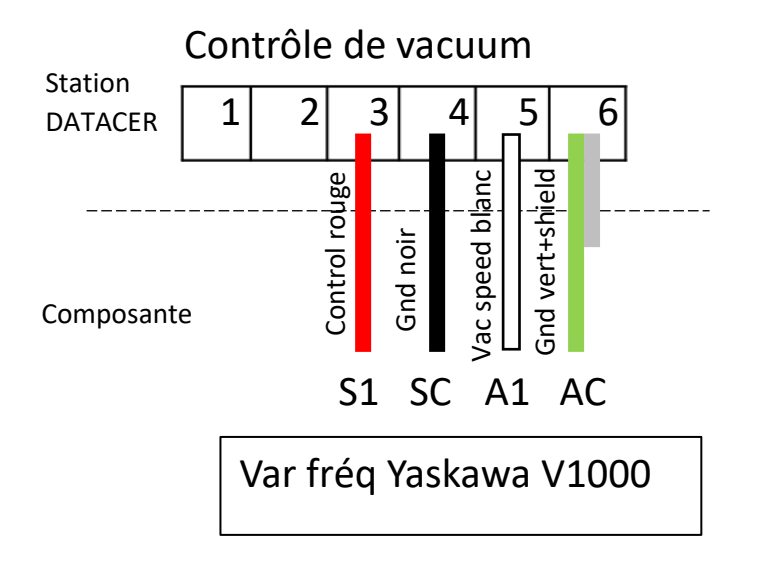

*Figure 72 : Branchement d'un variateur de fréquence Yaskawa V1000 dans la station DATACER*

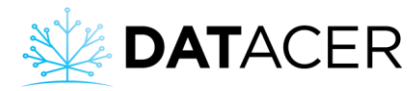

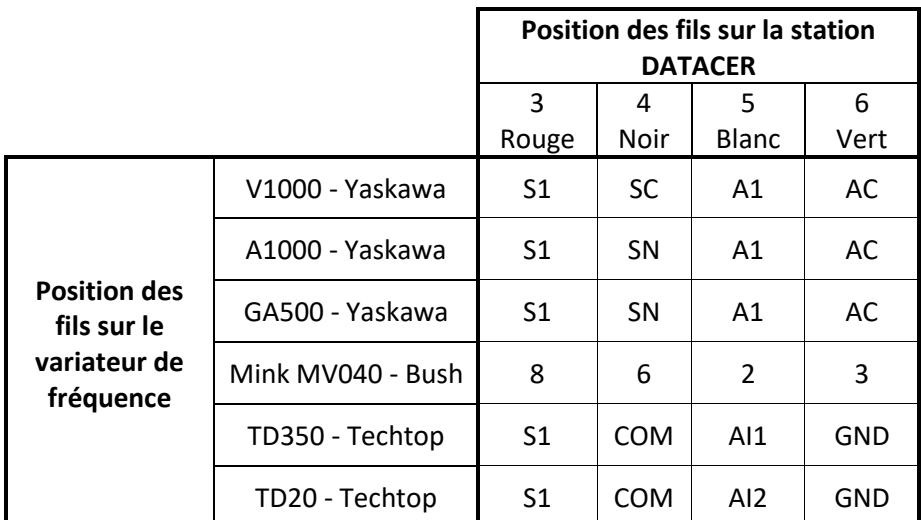

*Figure 73 : Branchements des principaux variateurs de fréquence dans la station DATACER*

Si le fil est rallongé, alors le blindage (Shield) ne doit pas être branché sur le variateur de fréquence.

Sur le variateur de fréquence, il faut enlever les fils du potentiomètre.

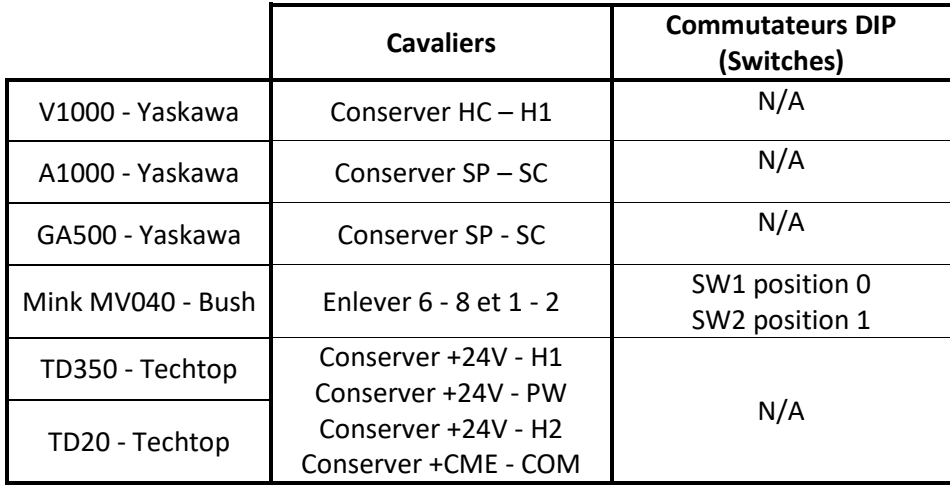

*Figure 74 : Position des cavaliers et commutateurs DIP sur les principaux variateurs de fréquence*

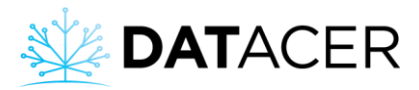

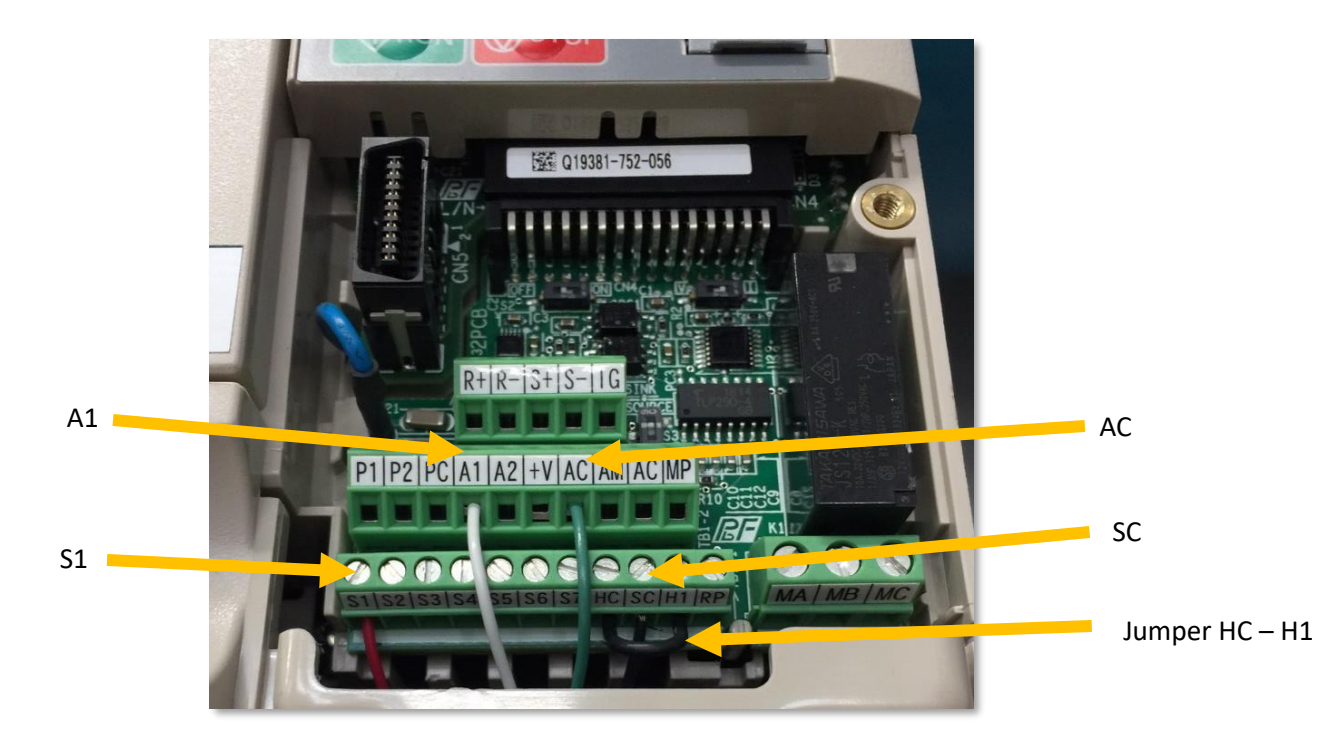

*Figure 75 : Branchement d'un variateur de fréquence Yaskawa V1000*

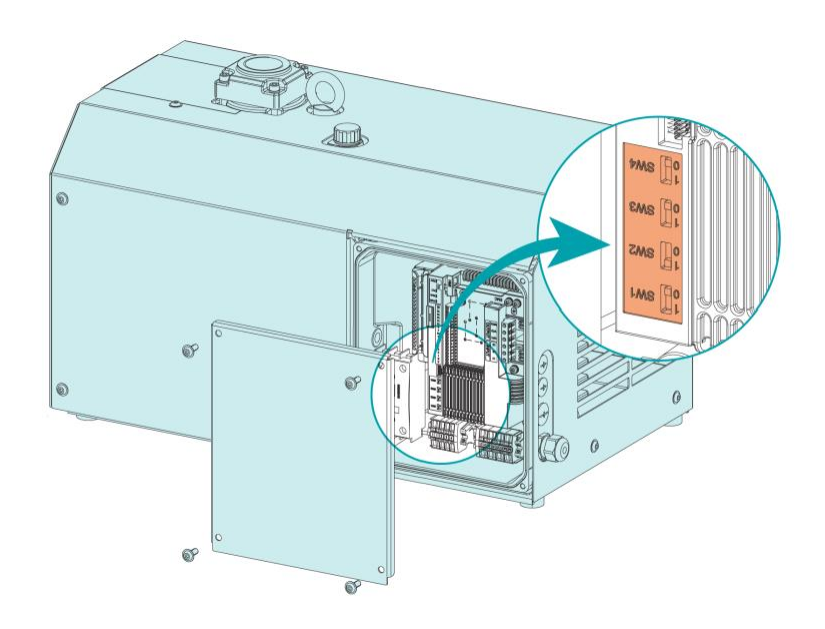

*Figure 76 : Position des commutateurs (DIP) (switches) sur la pompe MV040 (Bush)*

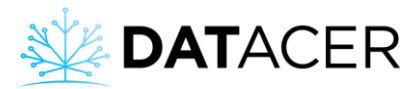

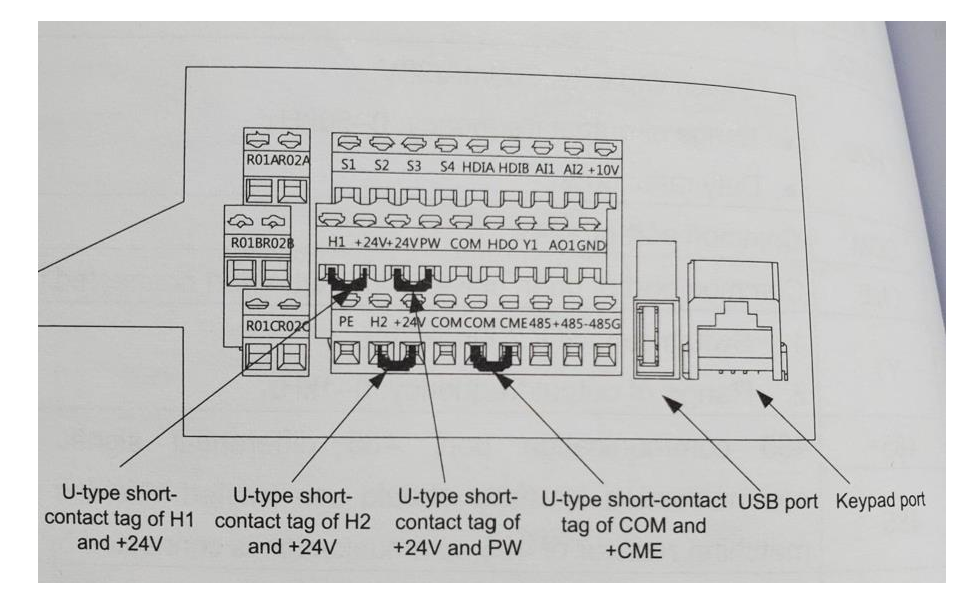

*Figure 77 : Position des cavaliers à conserver pour les variateurs de fréquence TD350 et TD20 (Techtop)*

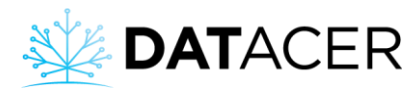

## **2.8.3 Valve de modulation du vacuum**

1) Installer la valve sur le tuyau d'air entre votre extracteur et votre trappe à humidité.

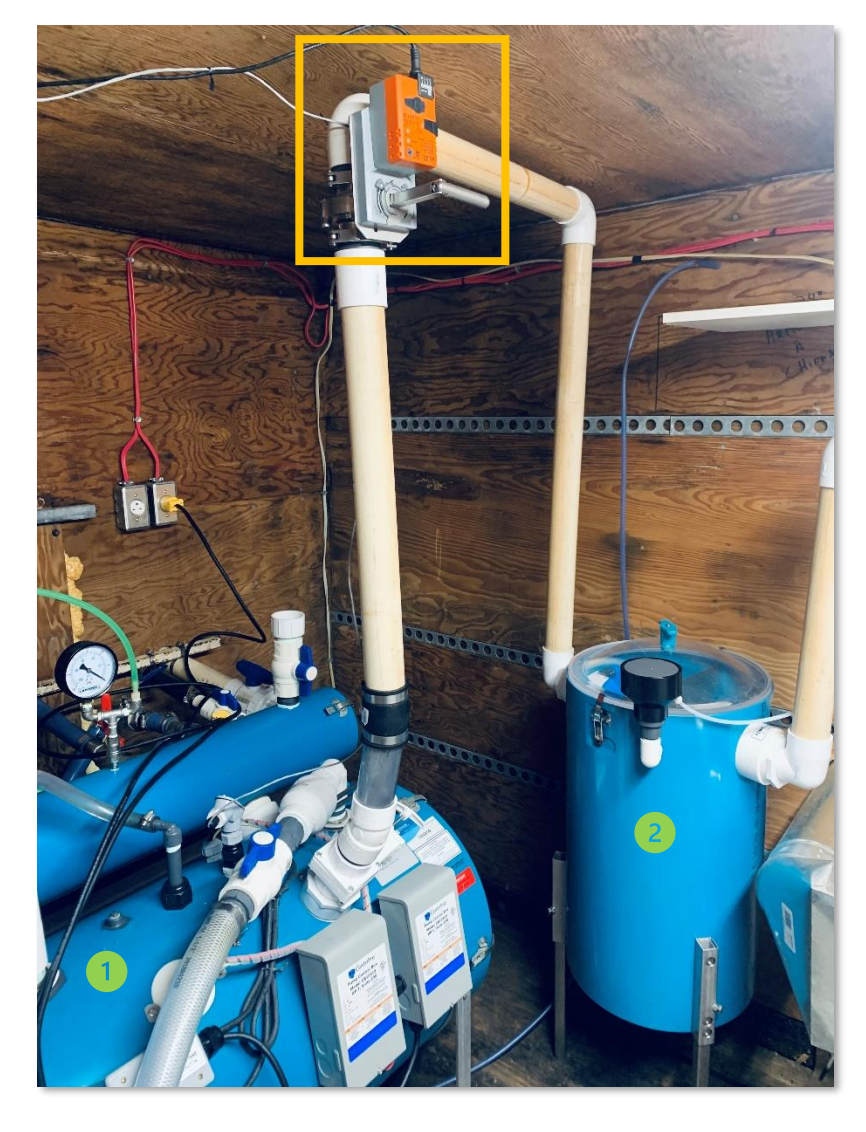

*Figure 78 : Valve de modulation du vacuum installée*

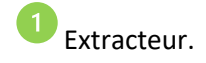

Trappe à humidité.

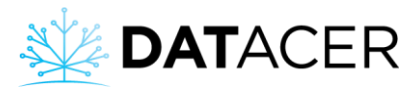

2) Mettre le sélecteur sur la position 0

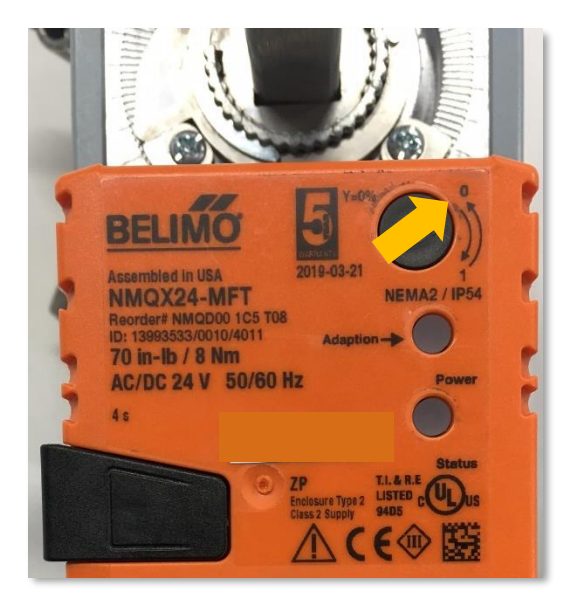

3) Brancher la valve à la station DATACER.

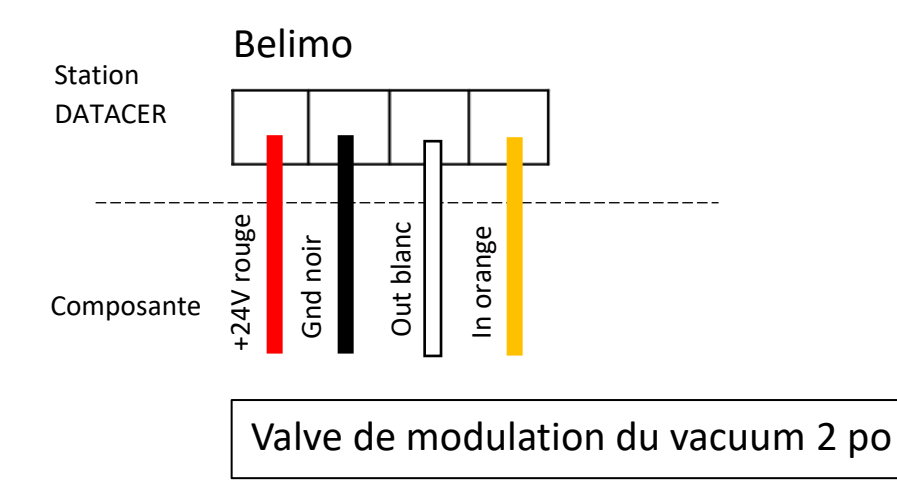

*Figure 79 : Branchement d'une valve de modulation dans la station DATACER*

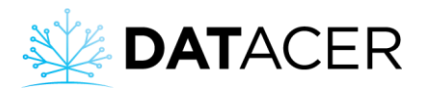

## **2.8.4 Flotte d'arrêt d'urgence à l'extracteur**

1) Installer la flotte sur votre extracteur. Il est possible d'ajuster la hauteur de la flotte sur le modèle pour extracteur horizontal grâce à la bague de serrage.

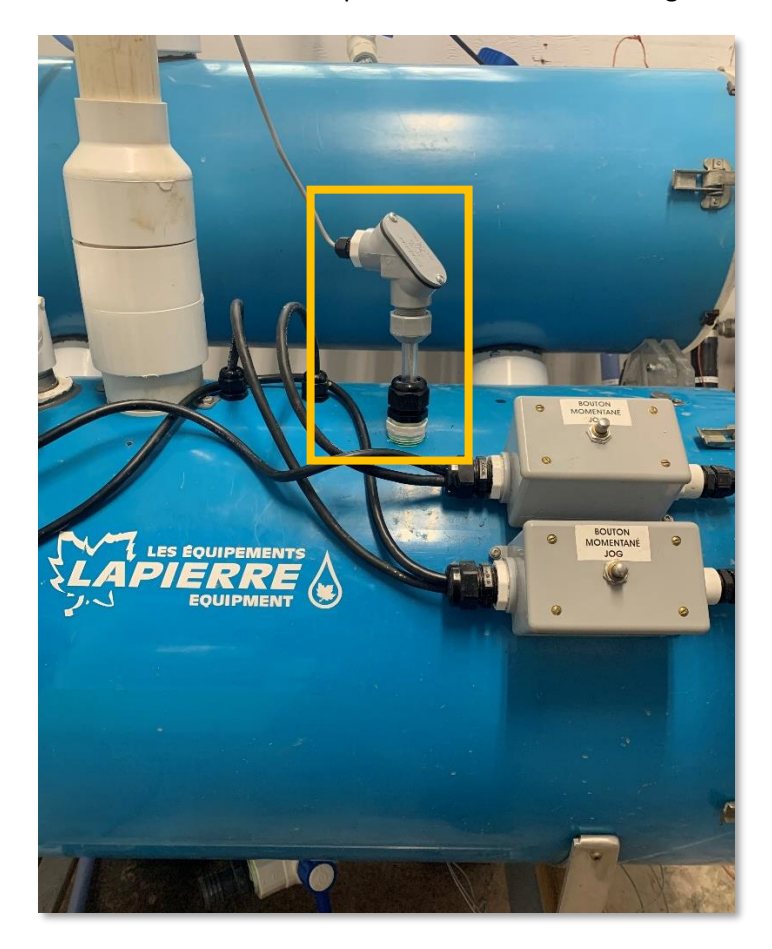

*Figure 80 : Flotte pour arrêt d'urgence d'extracteur horizontal installée*

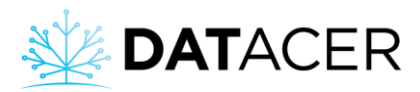

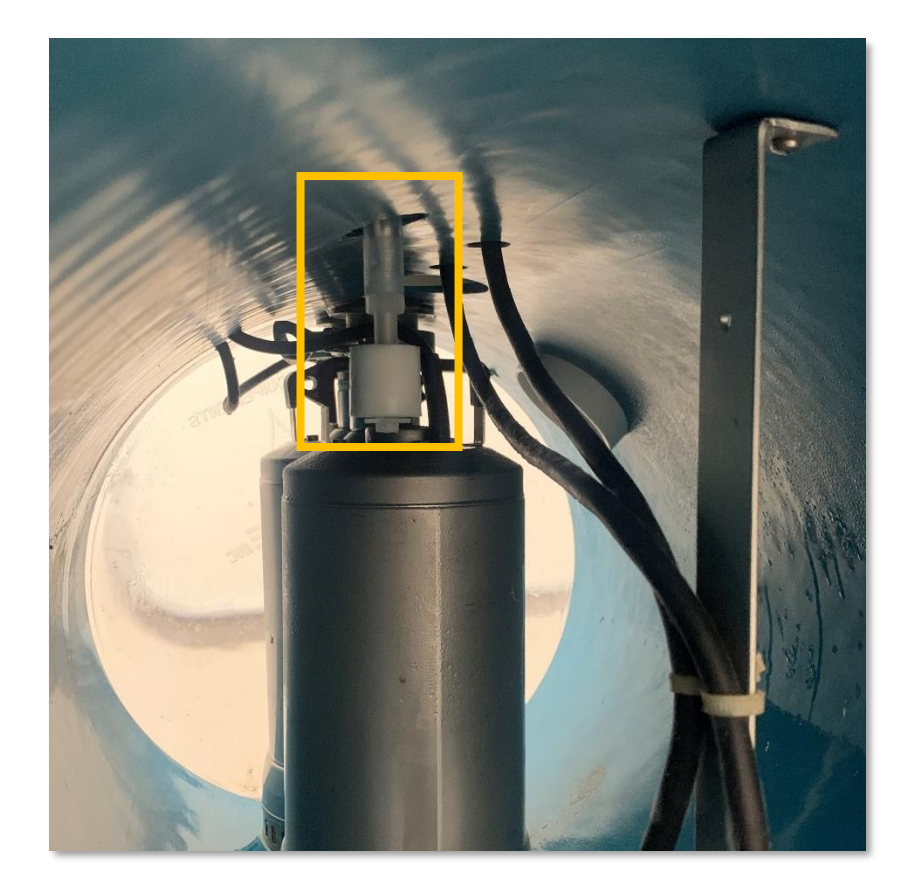

*Figure 81 : Vue à l'intérieur de l'extracteur d'une flotte pour arrêt d'urgence d'extracteur vertical installée*

2) Connecter la flotte à la station DATACER

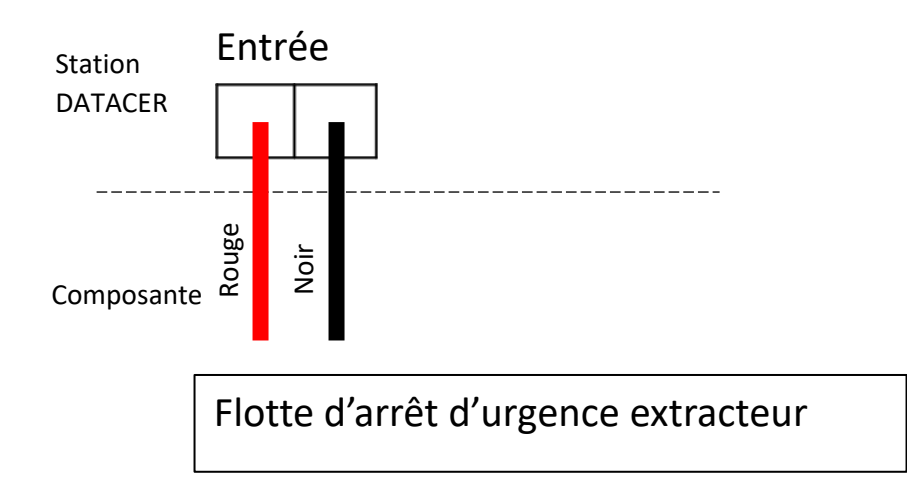

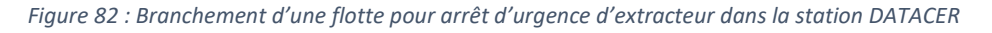

Veuillez actionner la flotte manuellement pour vous assurer que la valve de modulation reste fermée tant que la flotte est maintenue en position haute. Si la valve s'ouvre au lieu de se

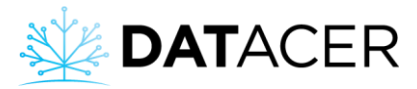

fermer quand la flotte est en position haute alors veuillez retirer le cylindre blanc, permutez-le et installez-le de nouveau.

#### **2.8.5 Contrôle de pompe à eau**

1) Installer les électrodes dans le bassin

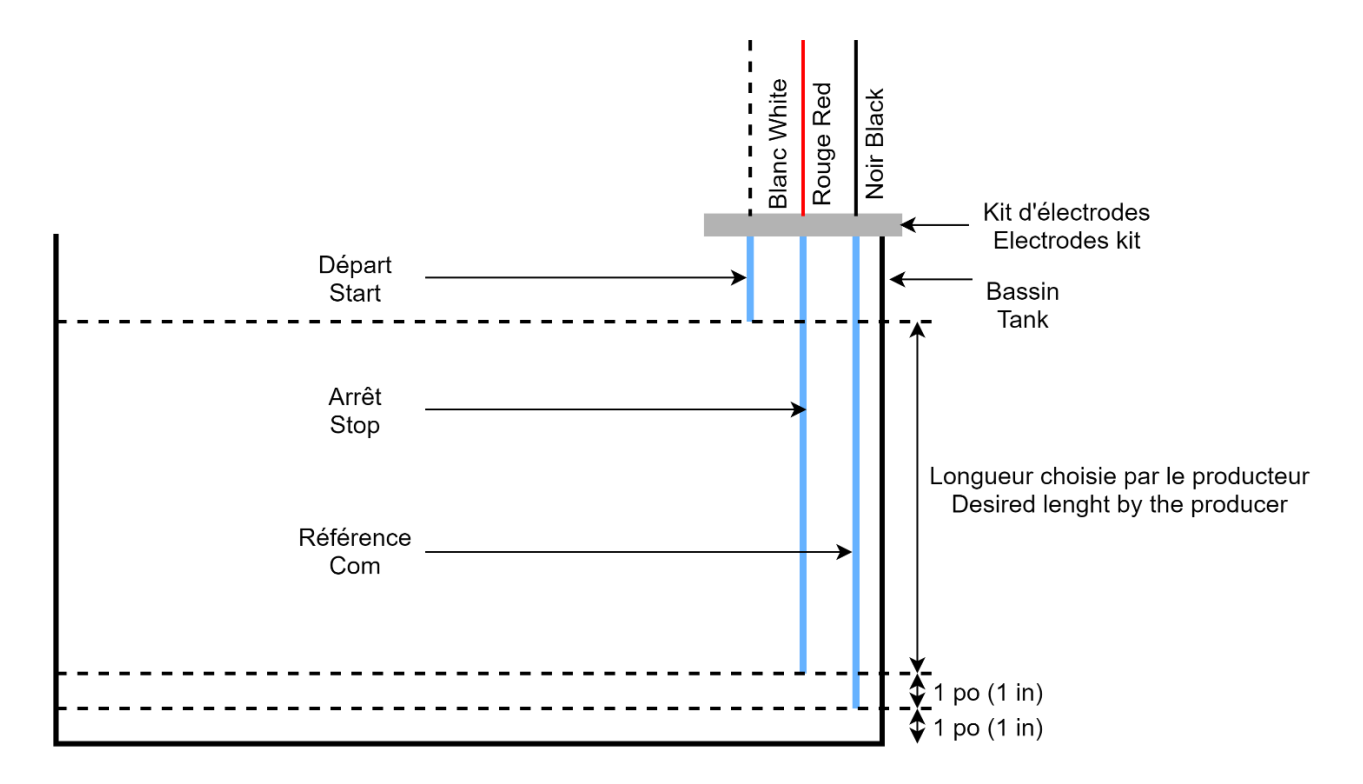

*Figure 83 : Schéma d'installation des électrodes dans un bassin pour contrôle de pompe à eau*

Bien positionner les rondelles de mousse (voir [Figure 13](#page-33-0) page [34\)](#page-33-0) pour éviter que le bout des électrodes ne touche les parois du bassin.

Il est possible de couper les électrodes pour s'adapter à la hauteur de votre bassin.

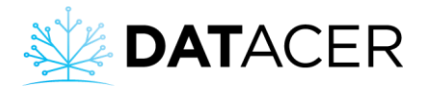

2) Connecter les électrodes au contrôle de pompe.

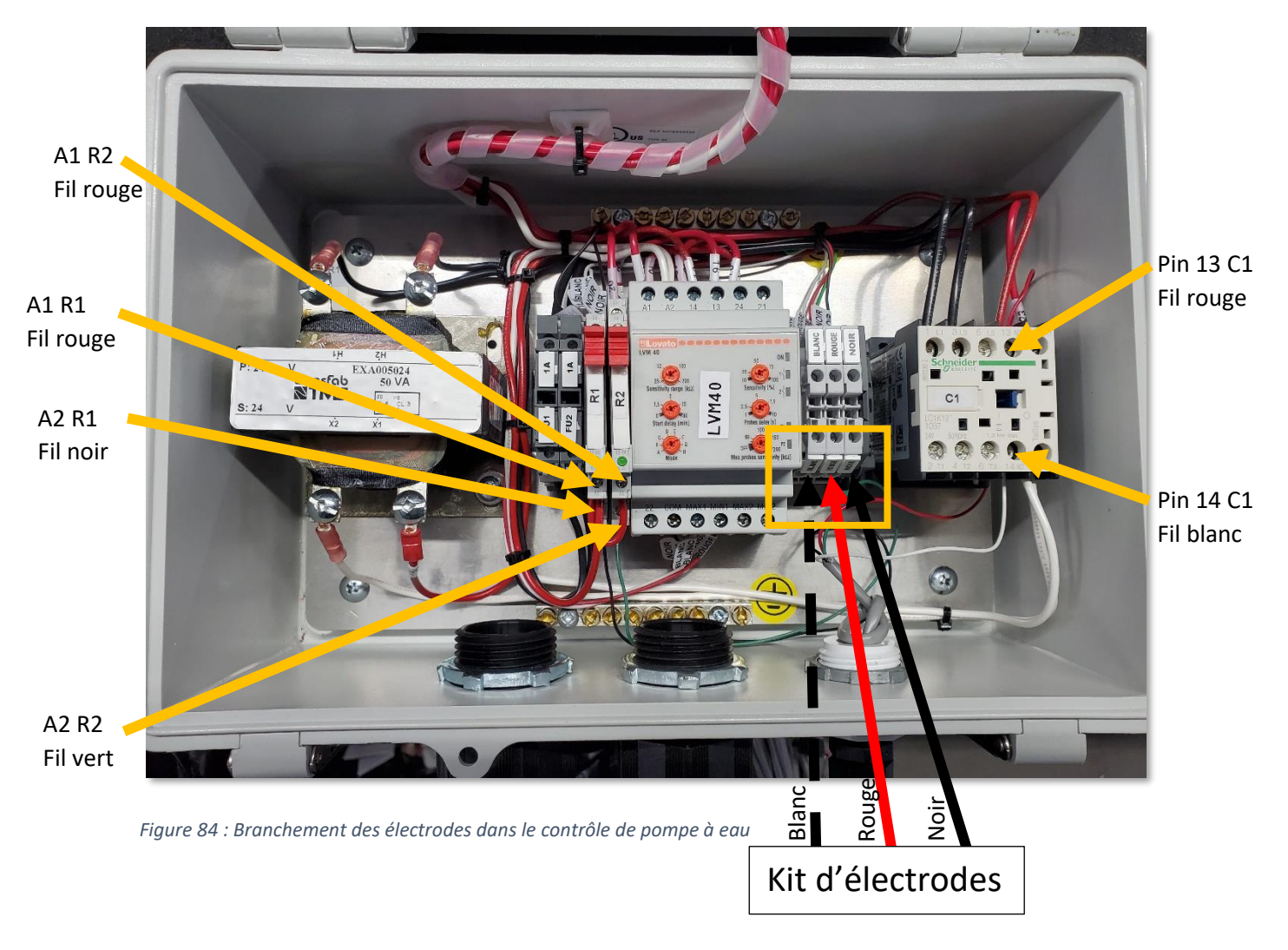

Le câble du kit d'électrodes (3 fils) vient avec un blindage (shield). Le fil noir et le blindage doivent être branchés sur la connexion indiquée « Noir » sur le contrôle de pompe.

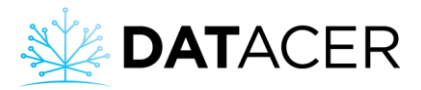

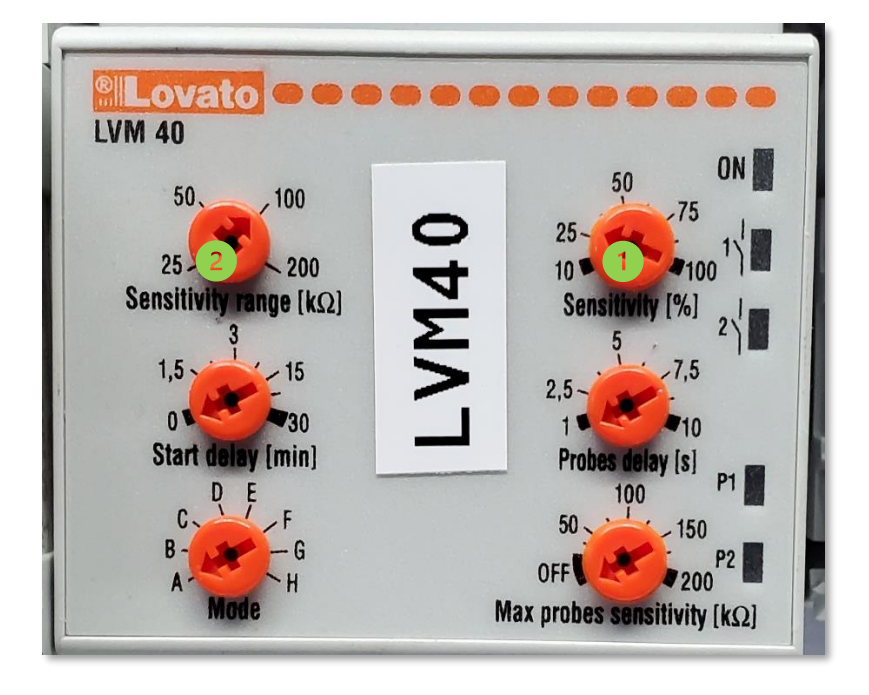

*Figure 85 : Réglages par défaut du relais Lovato*

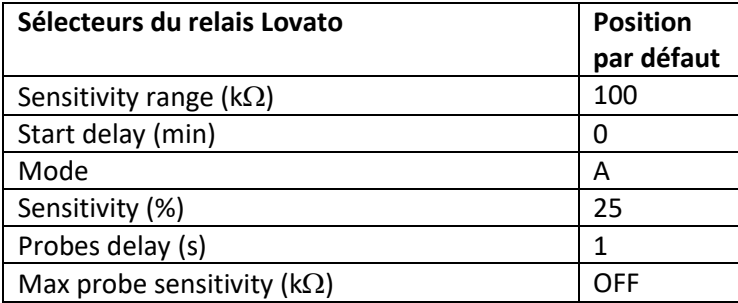

 $\overline{\mathbf{1}}$ Si la pompe ne démarre pas, augmenter la valeur de sensibilité «Sensitivity». Si la pompe n'arrête pas, diminuer la valeur de sensibilité «Sensitivity».

2) Si le réglage de sensibilité (%) ne suffit pas, alors modifier la plage de sensibilité (k $\Omega$ ). Si la pompe ne démarre pas, augmenter la plage de sensibilité «Sensitivity range ( $k\Omega$ )». Si la pompe n'arrête pas, diminuer la plage de sensibilité «Sensitivity range ( $k\Omega$ )».

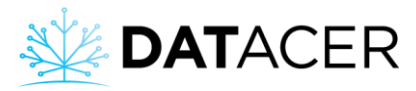

3) Connecter le contrôle de pompe à la station DATACER.

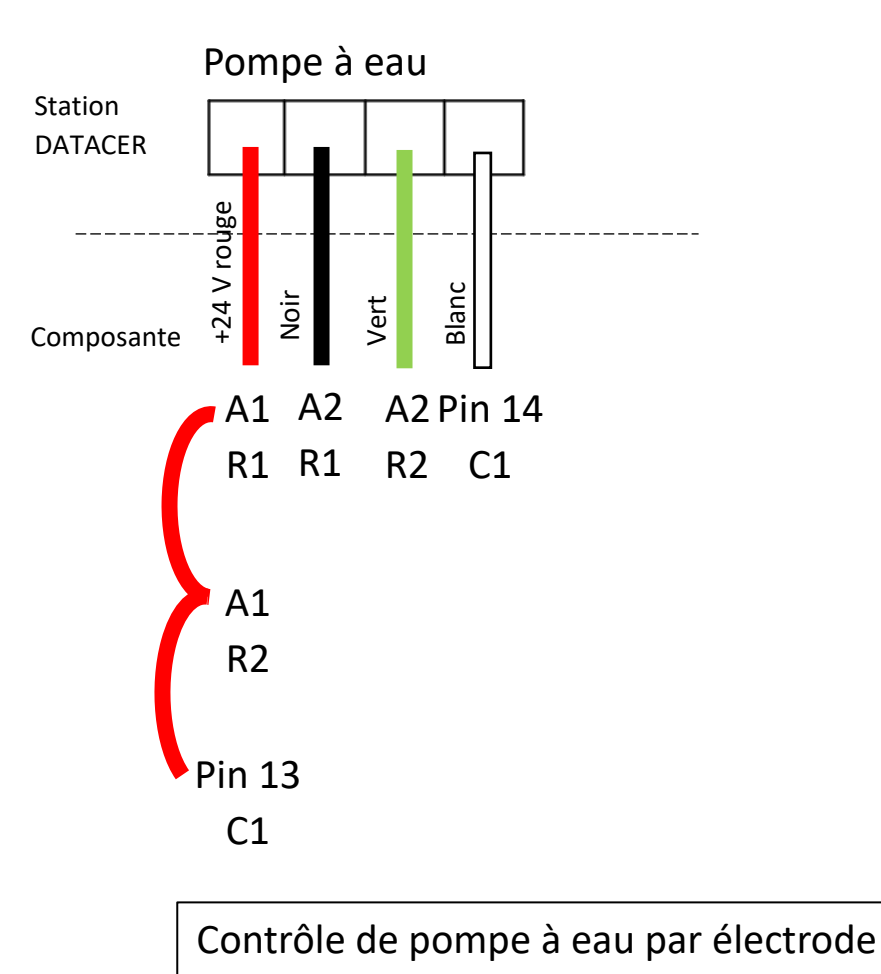

*Figure 86 : Branchement du contrôle de pompe à eau dans la station DATACER*

4) Connecter le contrôle de pompe à eau au courant électrique.

Le branchement du contrôle de la pompe à eau au courant électrique doit être confié à un électricien dument qualifié. Les travaux doivent être effectués en conformité avec la réglementation locale en vigueur.

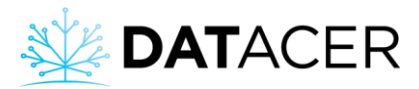

#### **2.8.6 Valve de drainage**

1) Installation de la valve.

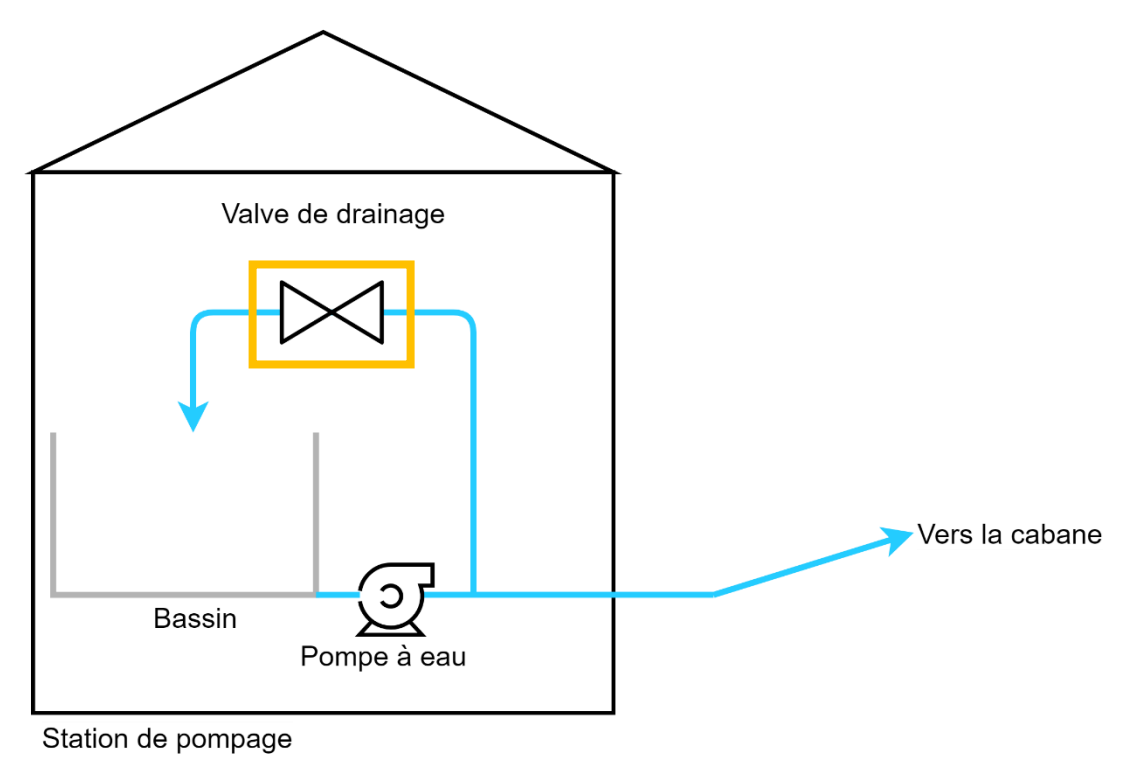

*Figure 87 : Schéma d'installation d'une valve de drainage*

2) Connecter la valve de drainage à la station DATACER.

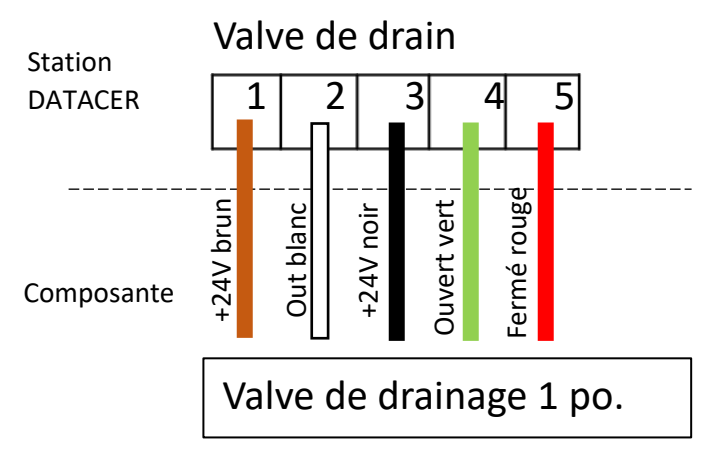

*Figure 88 : Branchement de la valve de drainage dans la station DATACER*

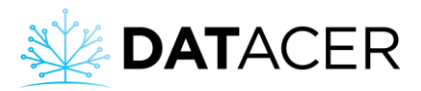

## **2.8.7 Valve de prise d'air**

1) Installer la valve directement à l'entrée d'air de la pompe.

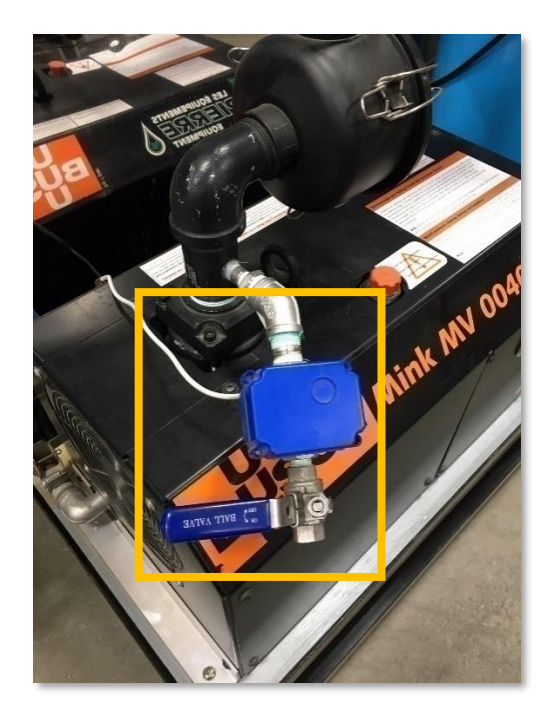

*Figure 89 : Valve de prise d'air installée*

2) Connecter la valve à la station DATACER.

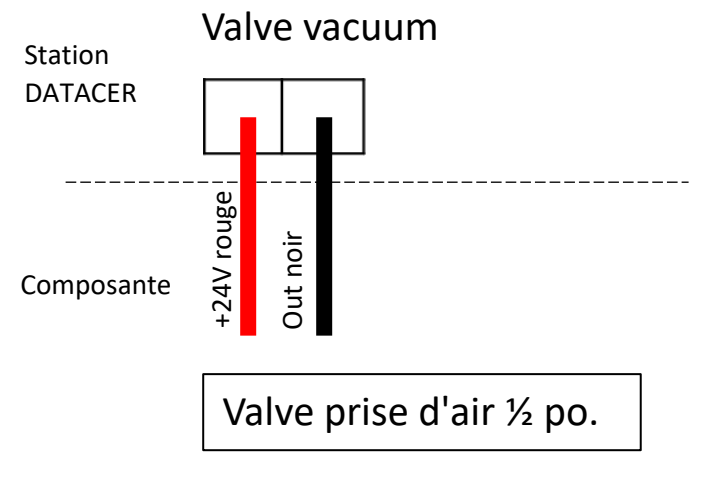

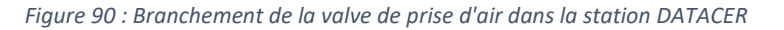

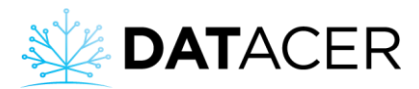

## **2.8.8 Sonde de température intérieure**

1) Brancher la sonde sur la station DATACER.

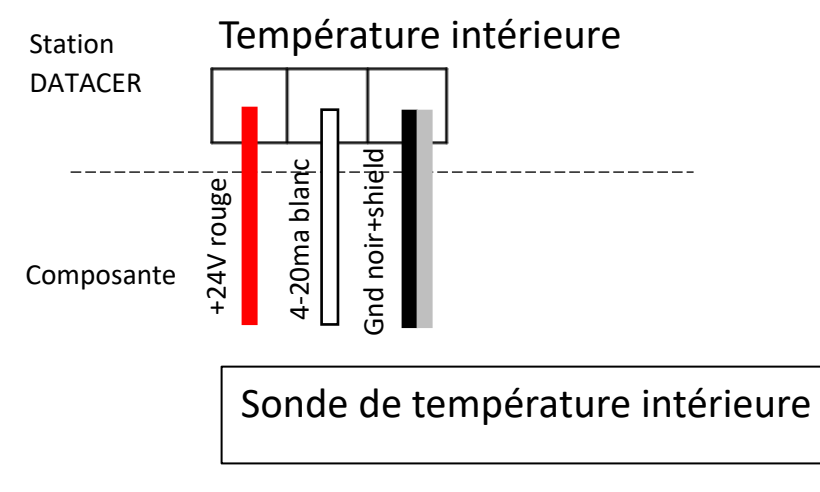

*Figure 91 : Branchement de la sonde de température intérieure dans la station DATACER*

#### **2.8.9 Sonde de température extérieure**

1) Installer la sonde à l'extérieur de la station.

Pour optimiser la précision et la fiabilité des mesures, la sonde devrait être installée selon les critères suivants :

- Préférablement au nord du bâtiment
- À 6 pieds (1,83 m) minimum des murs
- À 6 pieds (1,83 m) minimum du sol (aucuns obstacles, objets ou branches en dessous)
- Suspendue par le haut et dégagée au-dessus

La sonde doit être éloignée de toutes sources de chaleur.

Sur la [Figure 93](#page-94-0) ci-dessous, la sonde est mal installée car positionnée trop proche de la station de pompage. La chaleur qui sort de la station par la porte et par le tuyau d'échappement de la pompe vacuum peut s'accumuler sous le toit et influencer directement la lecture de la température.

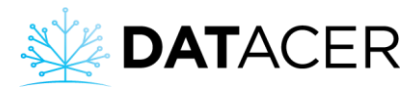

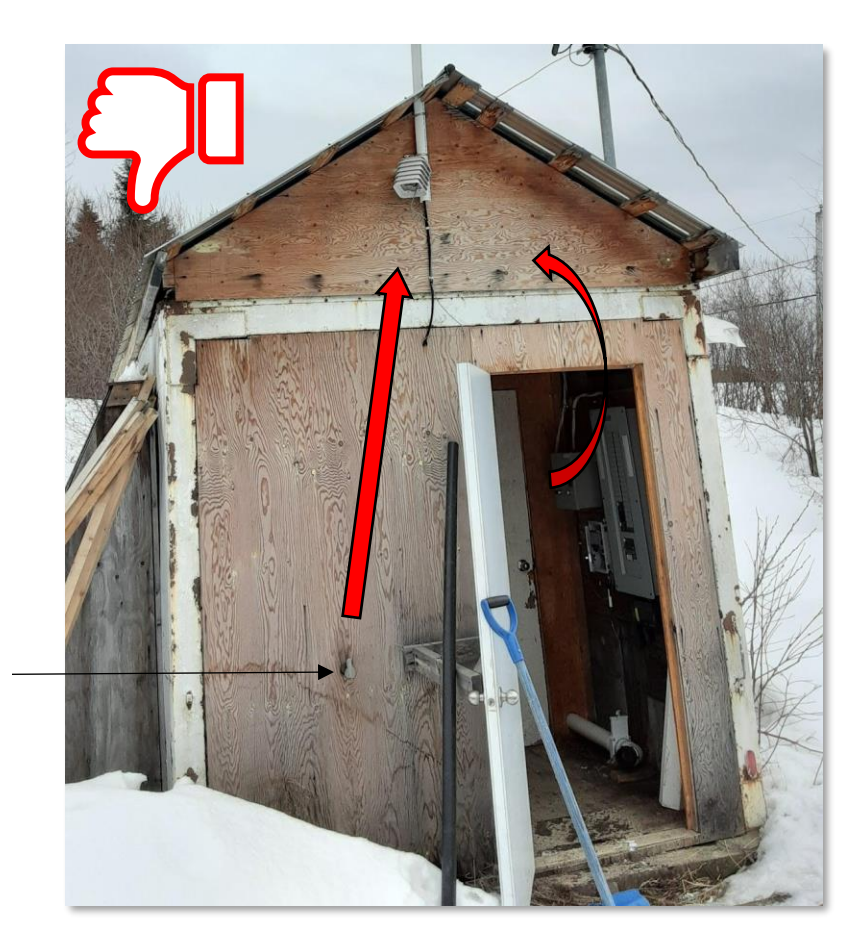

Tuyau d'échappement de la pompe vacuum

*Figure 92 : Sonde de température extérieure mal installée*

La sonde peut être suspendue à un maître ligne ou une branche tant que les critères énoncés plus haut sont respectés (Ex : [Figure 93](#page-94-0) ci-dessous).

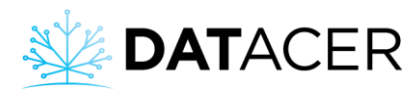

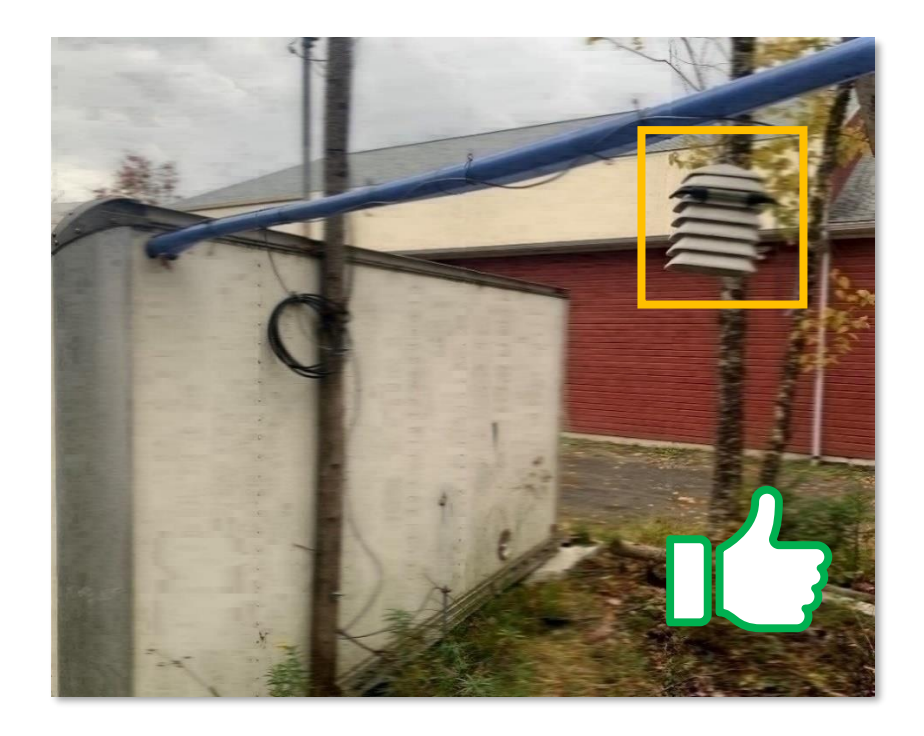

*Figure 93 : Sonde de température extérieure bien installée*

<span id="page-94-0"></span>2) Connecter la sonde à la station DATACER.

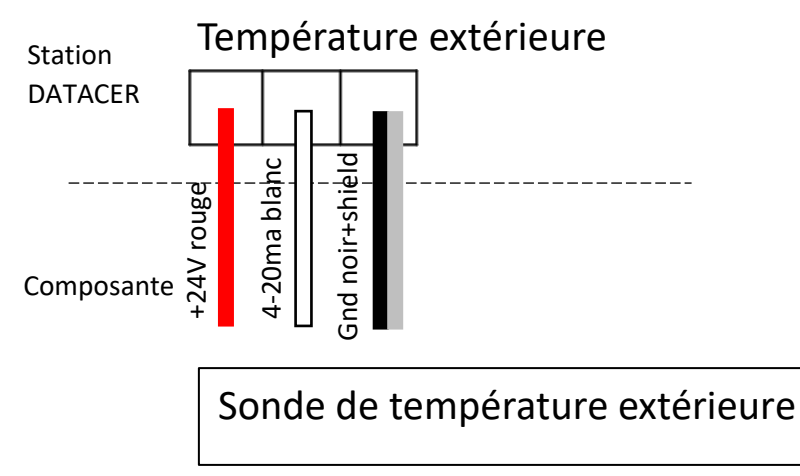

*Figure 94 : Branchement de la sonde de température extérieure dans la station DATACER*

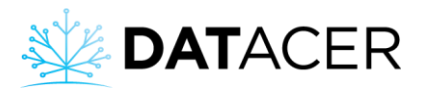

## **2.8.10 Capteur de niveau de bassin ultrason**

- 1) Installer le support et le capteur de la même façon que pour les transmetteurs de niveau de bassin (consulter la sectio[n 2.5](#page-62-0) page [63\)](#page-62-0).
- 2) Connecter le capteur ultrason à la station DATACER.

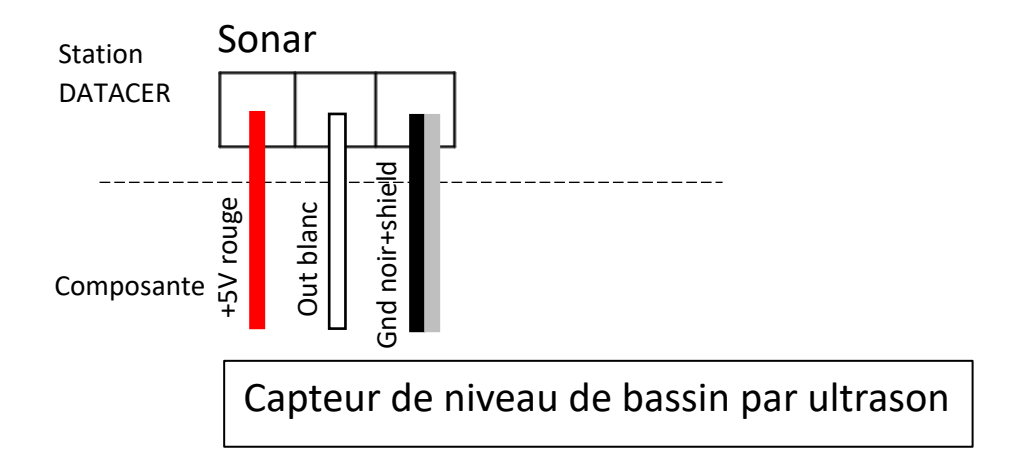

*Figure 95 : Branchement du capteur de niveau de bassin ultrason dans la station DATACER*

#### **2.8.11 Capteur de pression**

- 1) Installer le capteur de pression de la même façon que pour les transmetteurs de pression (consulter la sectio[n 2.6](#page-67-0) page [68\)](#page-67-0).
- 2) Connecter le capteur de pression à la station DATACER.

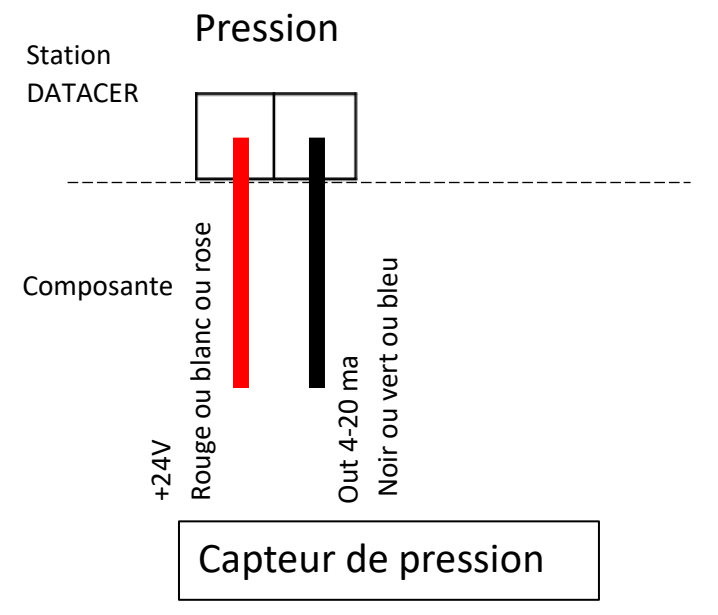

*Figure 96 : Branchement du capteur de pression dans la station DATACER*

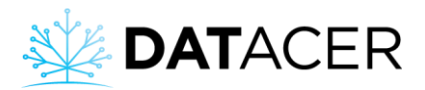

#### **2.8.12 Trappe à humidité**

1) Connecter votre trappe à humidité à la station DATACER.

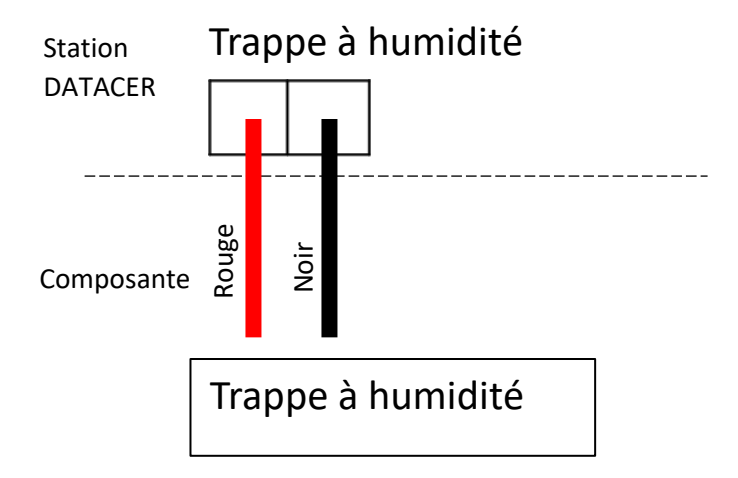

*Figure 97 : Branchement de la trappe à humidité dans la station DATACER*

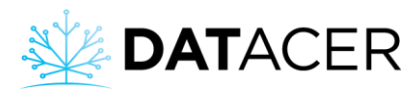

## **2.9 Répéteurs**

#### **2.9.1 Répéteur antenne standard fouet et batteries jetables**

Installer le répéteur sur un tuteur de la même façon que pour les transmetteurs vacuum (consulter la sectio[n 2.4](#page-56-0) page [57\)](#page-56-0).

## **2.9.2 Répéteur sans antenne et branché au courant**

Installer le répéteur comme un transmetteur qui va dans une station. Voir l'installation d'un transmetteur de niveau de bassin pour exemple (consulter la section [2.5](#page-62-0) page [63\)](#page-62-0).

## **2.10 Câble et antennes**

1) Installer fermement un mât sur le toit du bâtiment. Un mât de préférence en PVC, aluminium ou acier.

L'installation de l'antenne doit être solide pour éviter qu'elle n'oscille au vent.

- 2) Installer le support d'antenne sur le mât.
- 3) Installer l'antenne sur le support en haut du mât. L'antenne doit respecter ces 3 conditions :
	- Dépasser d'au moins 3 pieds (1 m) au-dessus du faitage le plus haut du bâtiment.
	- Être au moins à 16 pieds (5 m) au-dessus du niveau du sol.
	- Être dégagée de tout objet tel que branches, troncs ou pièces métalliques dans un rayon de 3 pieds (1 m).

Une antenne omnidirectionnelle s'installe toujours à l'extrémité du mât. S'il est nécessaire d'utiliser une antenne directionnelle sur le même mât, l'antenne directionnelle peut être positionnée en-dessous de l'antenne omnidirectionnelle.

Pour l'orientation des antennes directionnelles, il est important de respecter le degré d'orientation afin de pointer vers le lieu désiré.

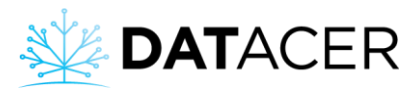

4) Fixer le câble tout le long du mât et ce jusqu'au connecteur N du transmetteur à l'intérieur du bâtiment.

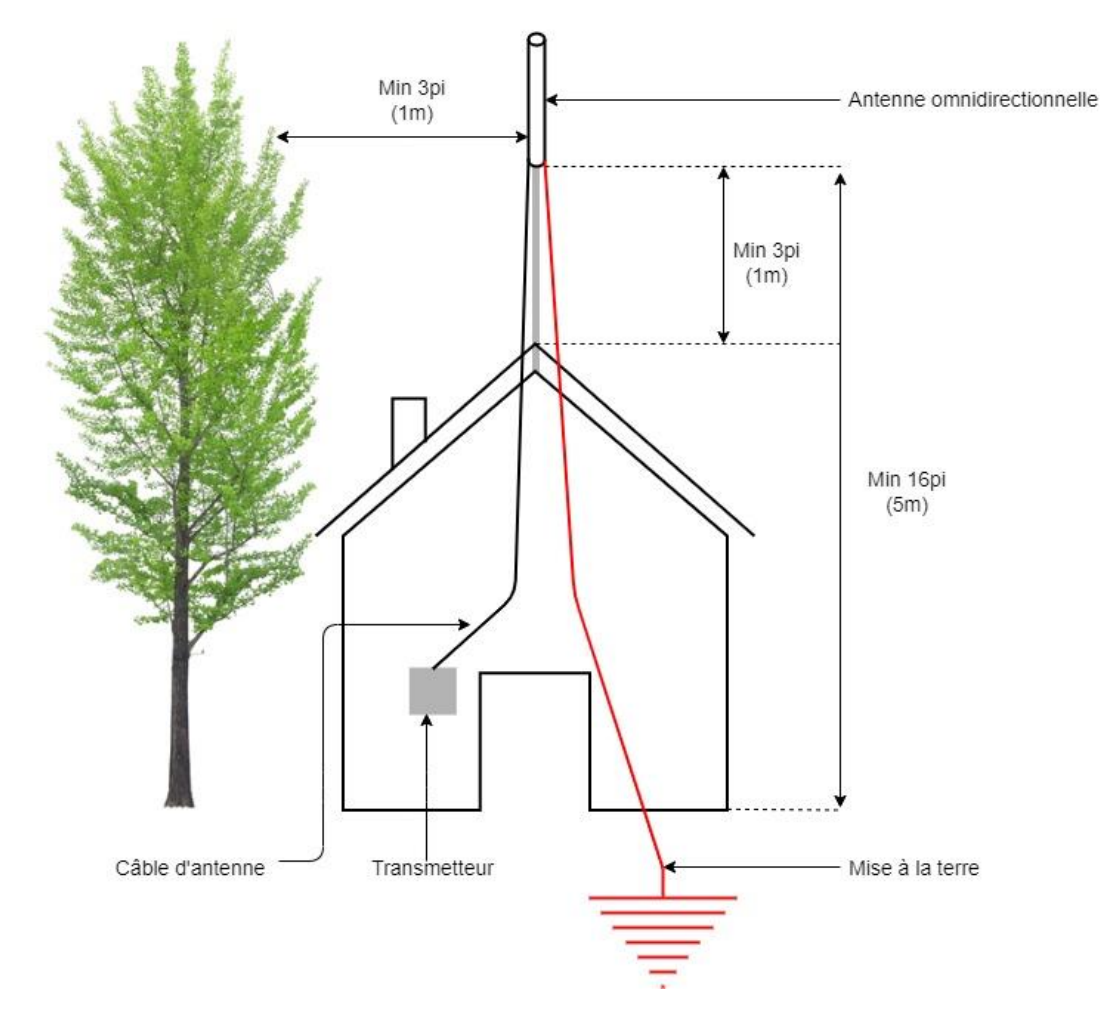

*Figure 98 : Schéma d'installation d'une antenne à l'extérieur d'un bâtiment*

Il est conseillé de ne pas dépasser 50 pieds (15,24 m) de câble pour un transmetteur radio. Au-delà de cette longueur, la force de signal d'émission et de réception est réduite.

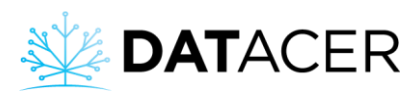

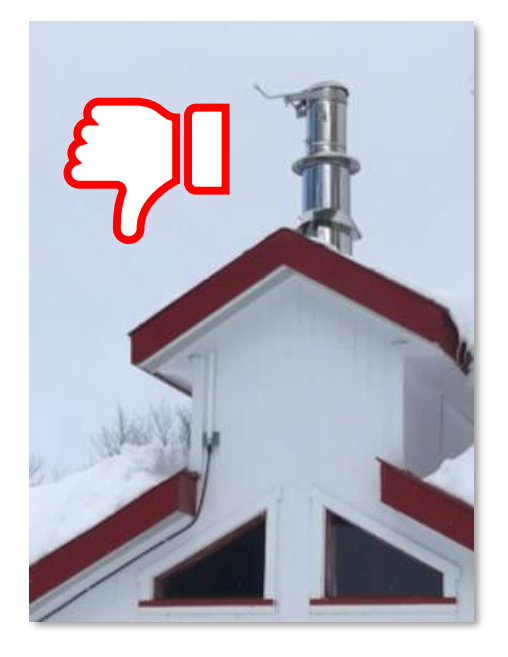

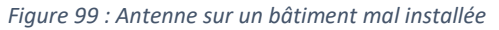

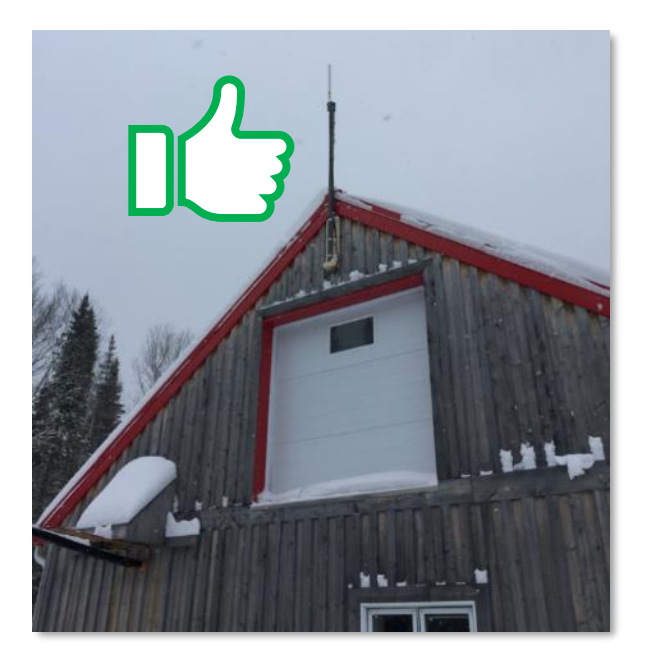

*Figure 99 : Antenne sur un bâtiment mal installée Figure 100 : Antenne sur un bâtiment bien installée*

La mise à la terre de l'antenne est importante pour éviter tout problème de surtension en cas d'éclair. Consulter l'annexe [6.3](#page-251-0) page [252](#page-251-0) pour les détails.

5) Étanchéifier les connexions d'antennes extérieures avec du scellant Coax-seal.

Enrouler la bande de Coax-seal autour de la connexion puis mouler avec les doigts pour chasser l'air et garantir une étanchéité totale. Consulter les exemple[s Figure 101,](#page-100-0) [Figure](#page-100-1) 102 e[t Figure](#page-100-2) 103 ci-dessous.

Étanchéifier toutes les connexions extérieures que ce soit celles côté antenne ou celles côté transmetteur. Une connexion étanche permettra de prolonger les performances de communication radio sur le long terme

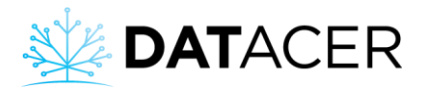

## **Côté antenne :**

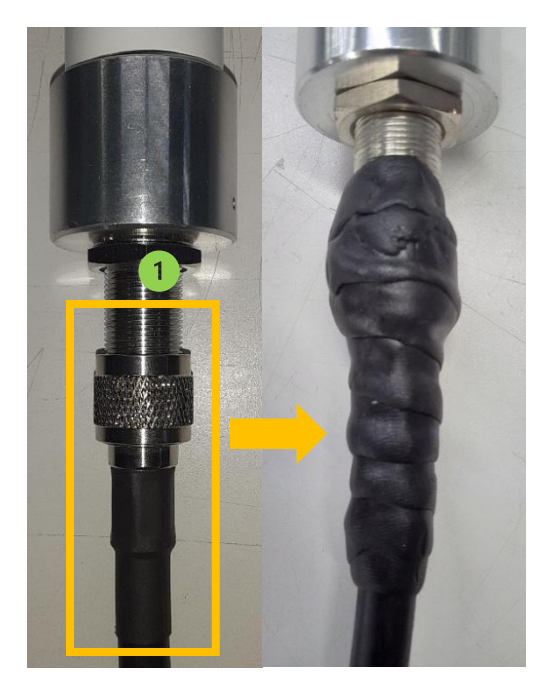

*Figure 101 : Coax-seal côté antenne option B ou C Figure 102 : Coax-seal côté antenne option A*

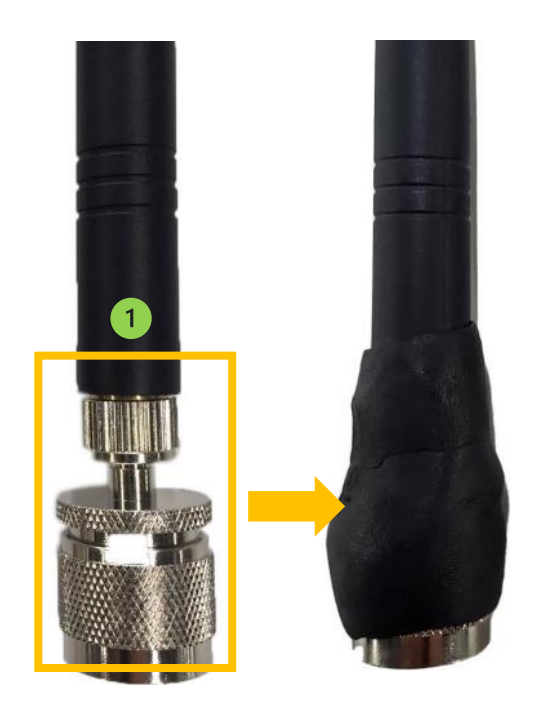

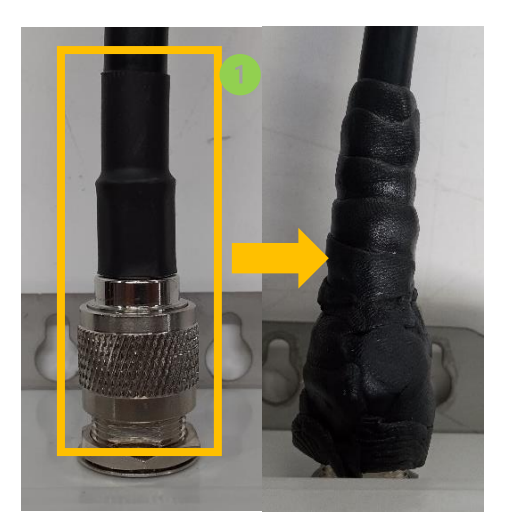

#### <span id="page-100-2"></span>*Figure 103 : Coax-seal côté transmetteur*

Zone à couvrir avec le scellant

Nous recommandons d'utiliser les antennes option B ou C pour des installations extérieures et réserver les antennes option A pour l'intérieur.

#### <span id="page-100-1"></span><span id="page-100-0"></span>**Côté transmetteur :**

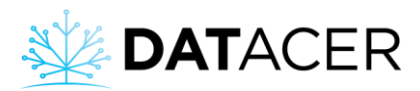

# **3. Paramétrage des interfaces**

Dans cette section vous trouverez un résumé du vocabulaire et la structure des données utilisée dans les interfaces. Vous trouverez également toutes les étapes nécessaires pour paramétrer les différentes interfaces avant leurs utilisations.

Retrouvez ci-dessous la liste des sujets qui sont traités dans cette section.

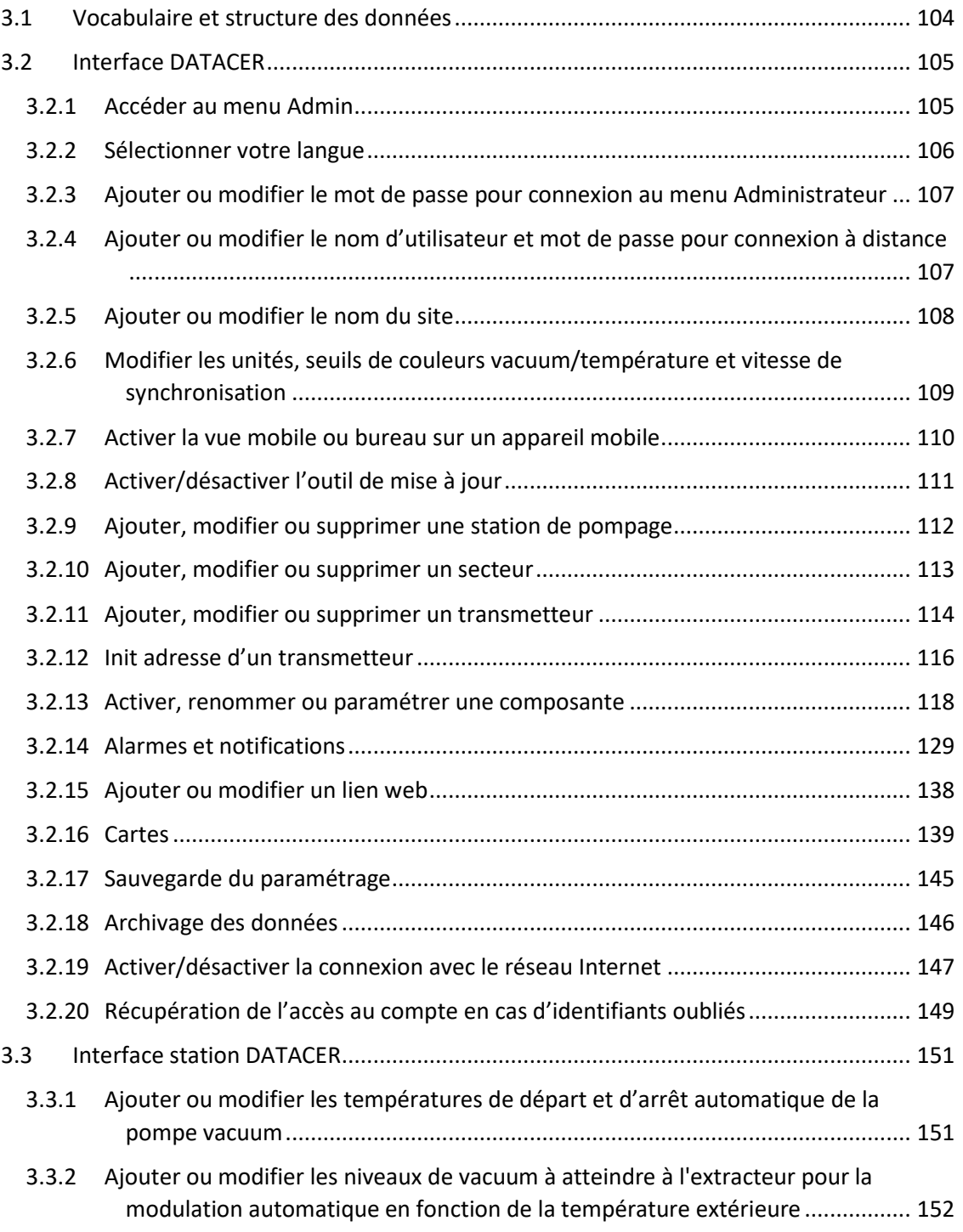

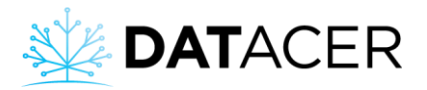

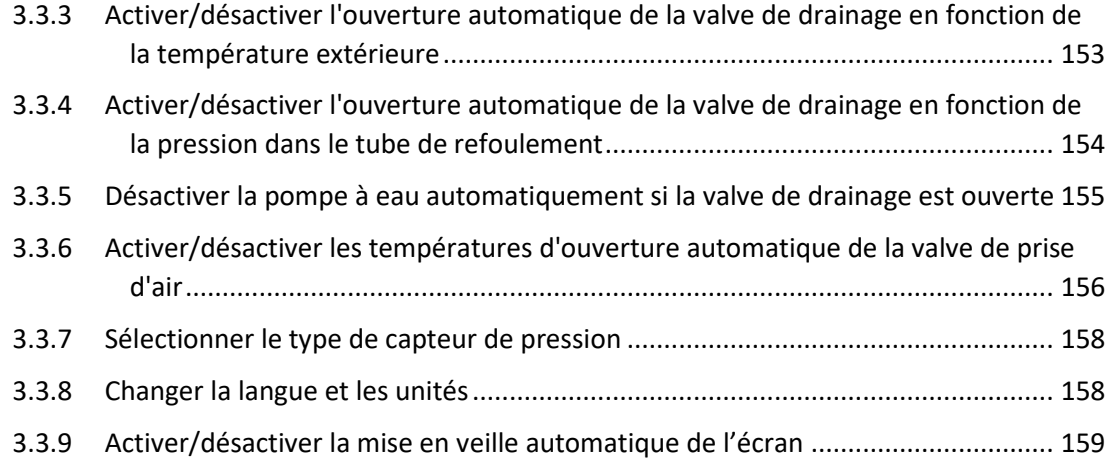

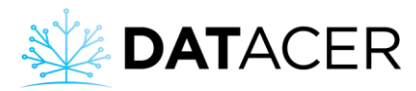

## <span id="page-103-0"></span>**3.1 Vocabulaire et structure des données**

Cette synthèse vous permettra de comprendre ensuite comment se retrouver dans l'architecture de l'interface DATACER.

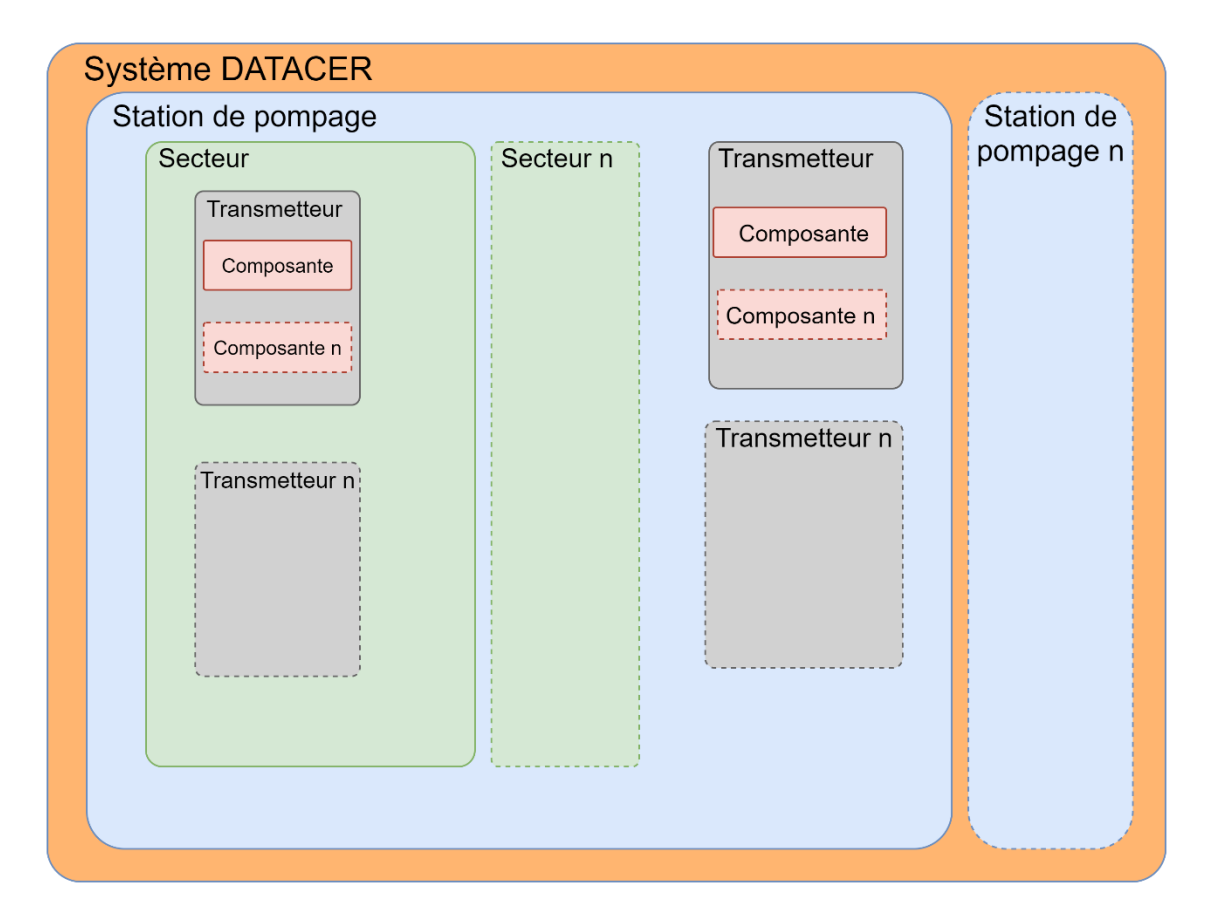

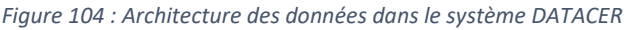

**Station de pompage.** Une station de pompage peut être rattachée à plusieurs secteurs. Un secteur est rattaché à une station de pompage. La station de pompage est le bâtiment où vous avez habituellement vos extracteurs, bassins, pompe vacuum, pompe à eau, et autres.

**Secteur.** Un secteur est un ensemble de lignes dans votre érablière relié à un seul extracteur. Par contre, un extracteur peut être la référence de vacuum d'un ou plusieurs secteurs rattachés à la même station de pompage. Un secteur peut appartenir uniquement à une station de pompage.

**Transmetteur.** C'est un boitier qui comprend toujours une radio, une antenne et la possibilité d'y connecter des capteurs ou autres périphériques. Un transmetteur peut être rattaché à un secteur ou une station de pompage selon son rôle. Les transmetteurs vacuum sont habituellement rattachés à un secteur alors que les autres transmetteurs sont rattachés à une station de pompage. Un secteur ou une station de pompage peuvent avoir plusieurs transmetteurs.

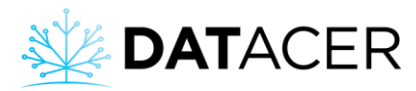

**Composante.** Une composante est rattachée à un transmetteur. Un transmetteur peut avoir plusieurs composantes. Une composante peut correspondre à un capteur ou un périphérique qui est connecté à la station DATACER.

Exemple 1 : Un transmetteur LV a 2 composantes, un niveau de bassin et un niveau de vacuum.

Exemple 2 : Une station DATACER possède les composantes valve de modulation, contrôle de pompe à eau, niveau de vacuum et capteur de pression.

**Valeur mesurée.** C'est la donnée chiffrée d'une composante qui s'affiche dans l'interface de la base DATACER ou l'interface de la station DATACER.

## <span id="page-104-0"></span>**3.2 Interface DATACER**

Dans cette section vous trouverez le détail des paramétrages disponibles dans le menu Admin de l'interface DATACER.

**Prérequis :** Mettre en marche la base DATACER (consulter la sectio[n 4.1.1](#page-162-0) page [163\)](#page-162-0).

#### <span id="page-104-1"></span>**3.2.1 Accéder au menu Admin**

- **1.** Cliquer sur Admin.
- **2.** Entrer votre Nom d'utilisateur.
- **3.** Entrer votre Mot de passe.
- **4.** Cliquer sur Se connecter.

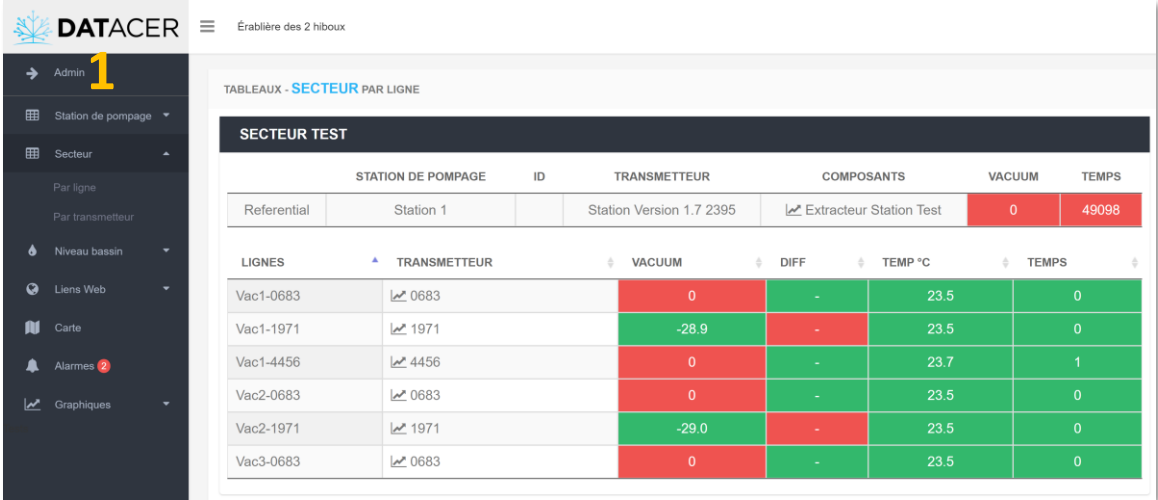

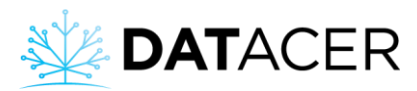

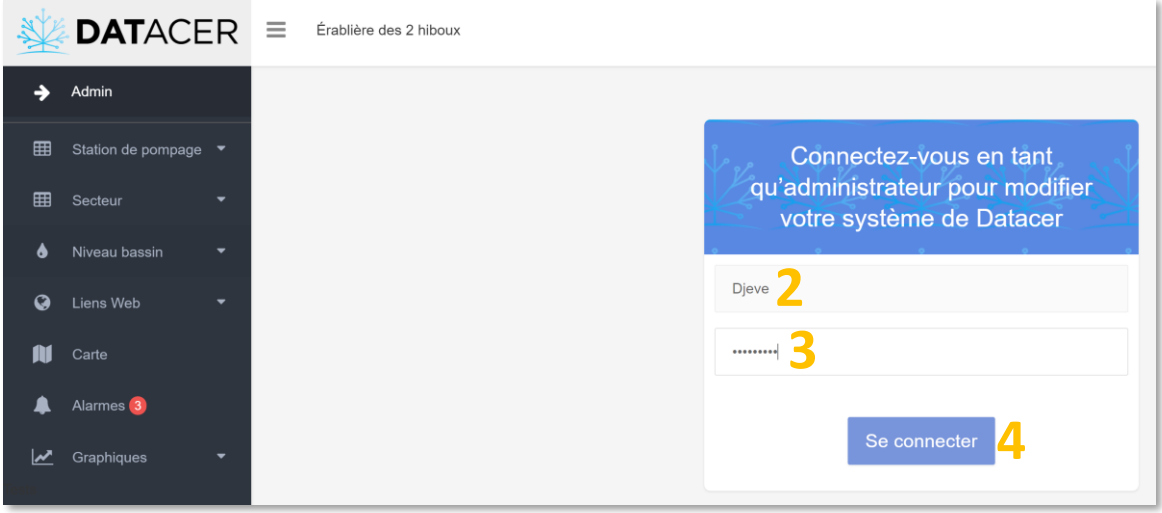

Pour une question de sécurité, veuillez changer votre mot de passe admin. Veuillez consulter la section [3.2.3](#page-106-0) page [107.](#page-106-0)

## <span id="page-105-0"></span>**3.2.2 Sélectionner votre langue**

**1.** Choisir entre FR pour Français ou EN pour Anglais.

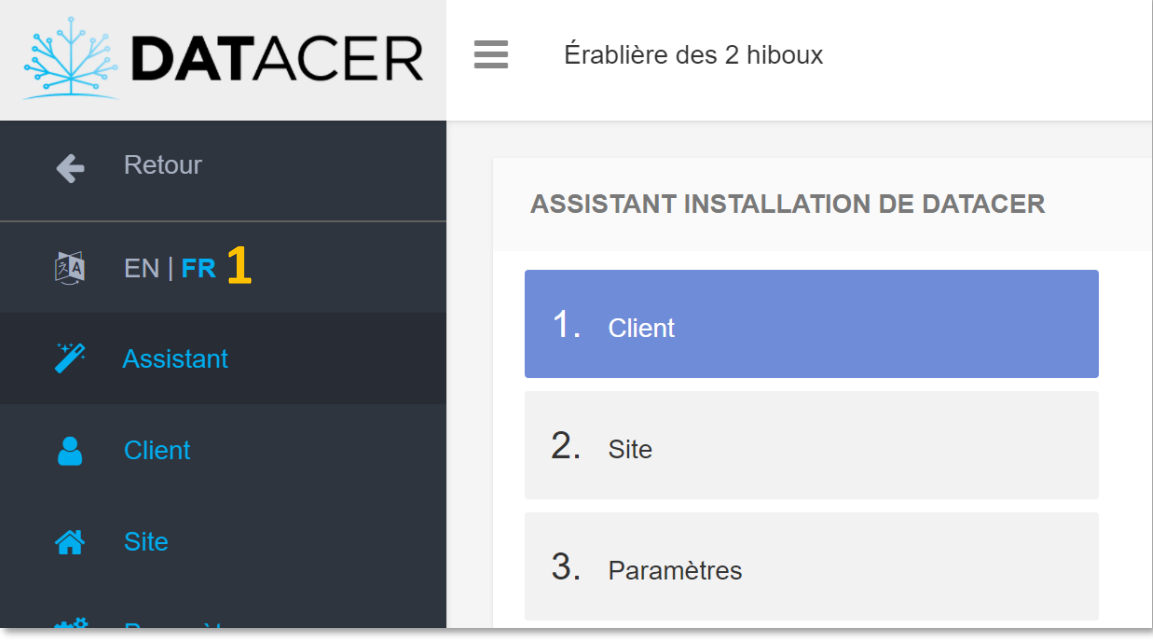

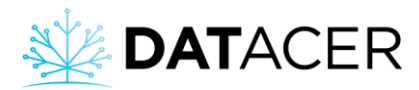

## <span id="page-106-0"></span>**3.2.3 Ajouter ou modifier le mot de passe pour connexion au menu Administrateur**

- **1.** Cliquer sur Assistant.
- **2.** Cliquer sur Client.
- **3.** Entrer votre mot de passe.
- **4.** Cliquer sur suivant.

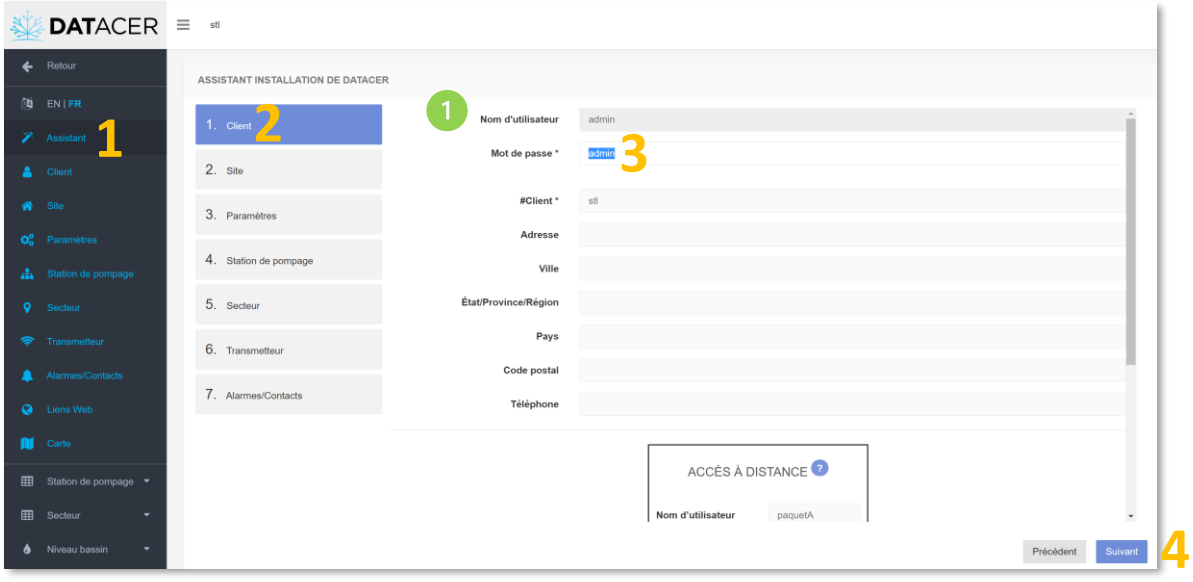

Le nom d'utilisateur est fixe, vous n'avez la possibilité que d'ajouter ou de modifier le mot de passe.

## <span id="page-106-1"></span>**3.2.4 Ajouter ou modifier le nom d'utilisateur et mot de passe pour connexion à distance**

- **1.** Cliquer sur Assistant.
- **2.** Cliquer sur Client.
- **3.** Entrer votre Nom d'utilisateur.
- **4.** Entrer votre Mot de passe.
- **5.** Entrer votre Nom d'utilisateur.
- **6.** Entrer votre Mot de passe.
- **7.** Cliquer sur Suivant.

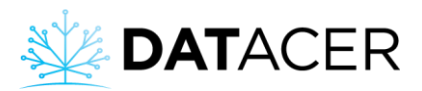

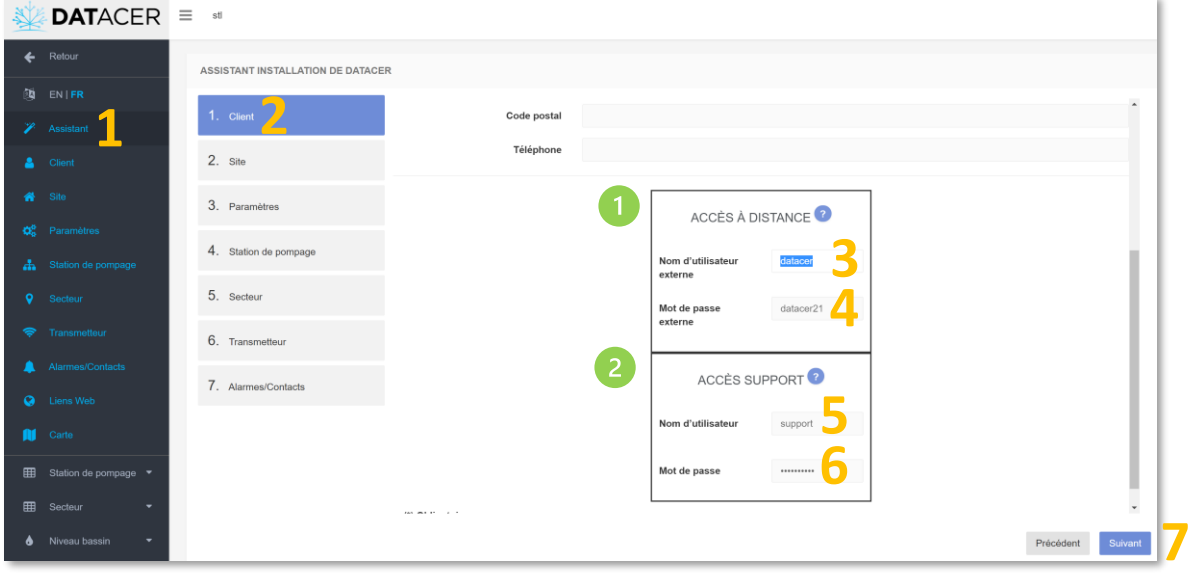

Votre nom d'utilisateur et mot de passe personnel pour vous connecter à distance sur un cellulaire, tablette ou ordinateur. Nous recommandons de garder ces identifiants pour vous.

Le nom d'utilisateur et mot de passe que vous pouvez donner à un de vos employés ou une personne de confiance.

Si vous souhaitez enlever l'accès à cette personne, vous n'aurez qu'à changer le mot de passe.

#### <span id="page-107-0"></span>**3.2.5 Ajouter ou modifier le nom du site**

- **1.** Cliquer sur Site.
- **2.** Entrer le Nom de votre site.
- **3.** Cliquer sur Enregistrer.

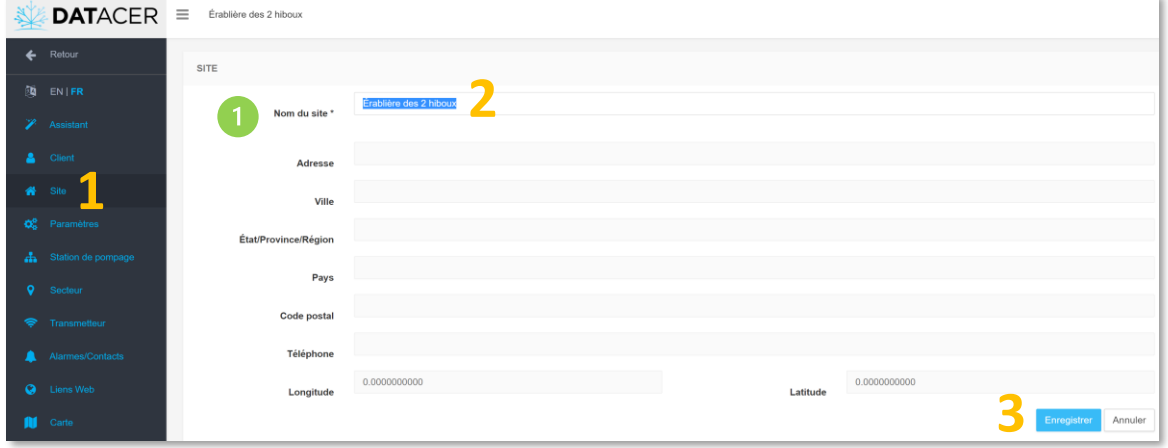
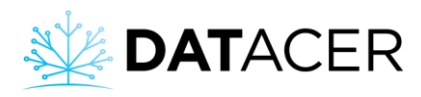

Le nom du site est le nom de votre érablière.

## **3.2.6 Modifier les unités, seuils de couleurs vacuum/température et vitesse de synchronisation**

- **1.** Cliquer sur Paramètres.
- **2.** Entrer la Vue par défaut, les Unités, les Seuils pour les couleurs, et la vitesse de synchronisation.
- **3.** Cliquer sur Enregistrer.

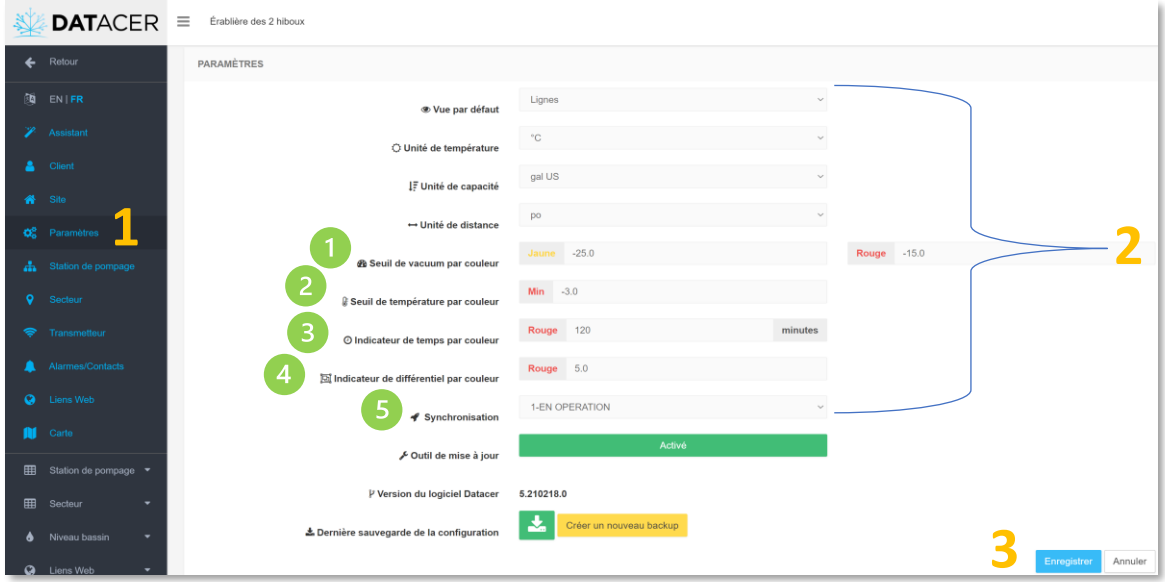

Si le niveau de vacuum est inférieur ou égal à -25 poHg (par exemple -26 poHg) alors la ou les cases concernées par le ou les capteurs s'affichent de couleur verte sur l'interface DATACER.

Si le niveau de vacuum est supérieur à -25 poHg (par exemple -24 poHg) alors la ou les cases concernées par le ou les capteurs s'affichent de couleur jaune sur l'interface DATACER.

Si le niveau de vacuum est supérieur à -15 poHg (par exemple -14 poHg) alors la ou les cases concernées s'affichent de couleur rouge.

Cette note s'applique à l'ensemble des capteurs vacuum de toutes les lignes et de tous les extracteurs.

Si vous souhaitez attribuer des seuils différents pour une ligne ou un extracteur particulier, consulter la section [3.2.13.3](#page-120-0) page [121.](#page-120-0)

Si la température est inférieure à -3 °C (26,6 °F), la ou les cases concernées dans les pages d'utilisation s'affichent en rouges.

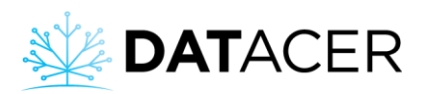

3) Si le temps de rafraichissement des données pour un transmetteur est supérieur à 120 minutes, la ou les cases concernées dans les pages d'utilisation s'affichent en rouges.

Si la différence de niveau de vacuum entre les extracteurs et les fins de lignes du même secteur est supérieure à 5 poHg, la ou les cases concernées dans les pages d'utilisation s'affichent en rouges.

6 Dans le mode de synchronisation, « Opération » correspond à la vitesse normale, « Installation » correspond à la vitesse rapide.

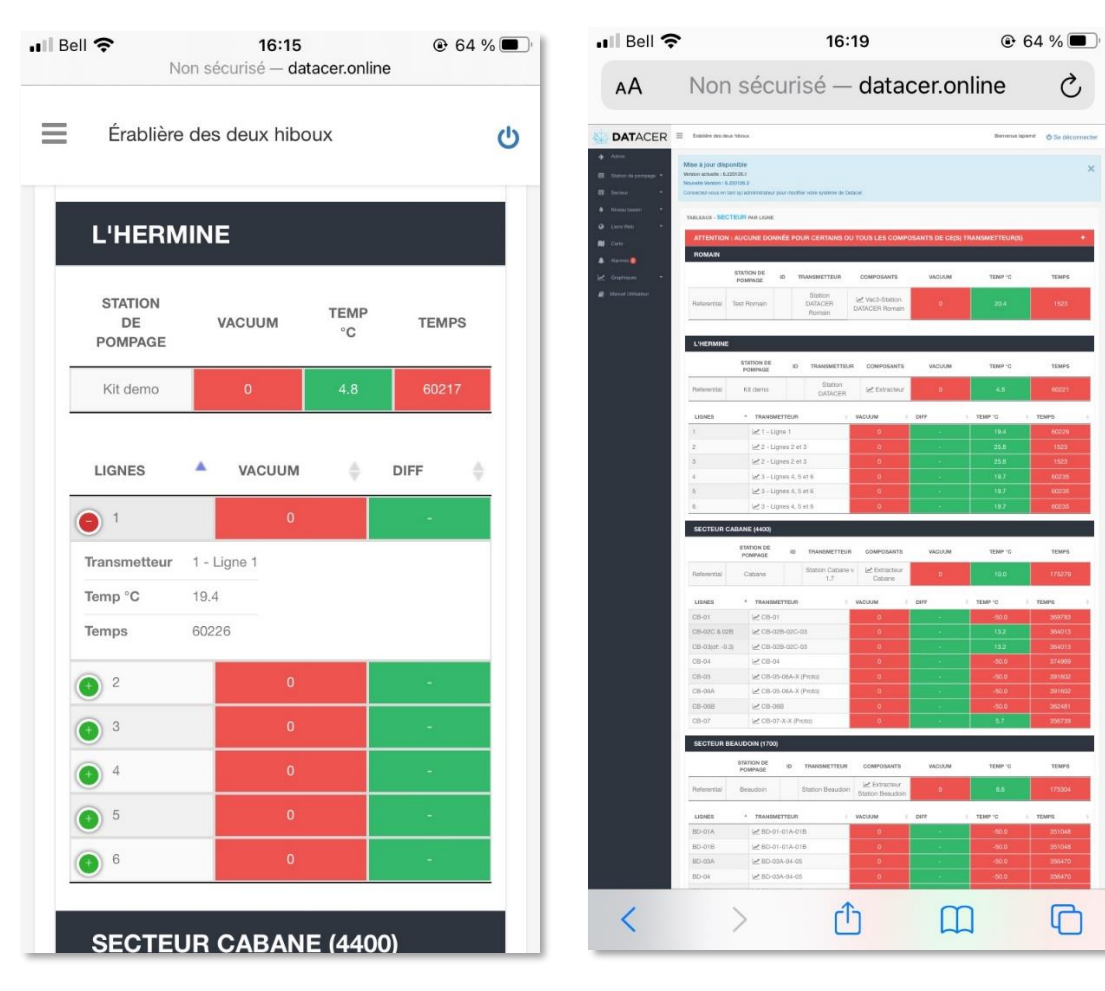

## **3.2.7 Activer la vue mobile ou bureau sur un appareil mobile**

**Vue mobile Vue Bureau**

En mode Bureau il est possible de zoomer/dézoomer.

- **1.** Cliquer sur « Paramètres »
- **2.** Choisir mode Mobile ou Bureau

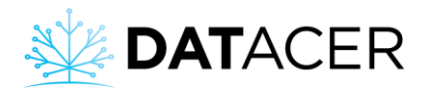

#### **3.** Cliquer sur « Enregistrer »

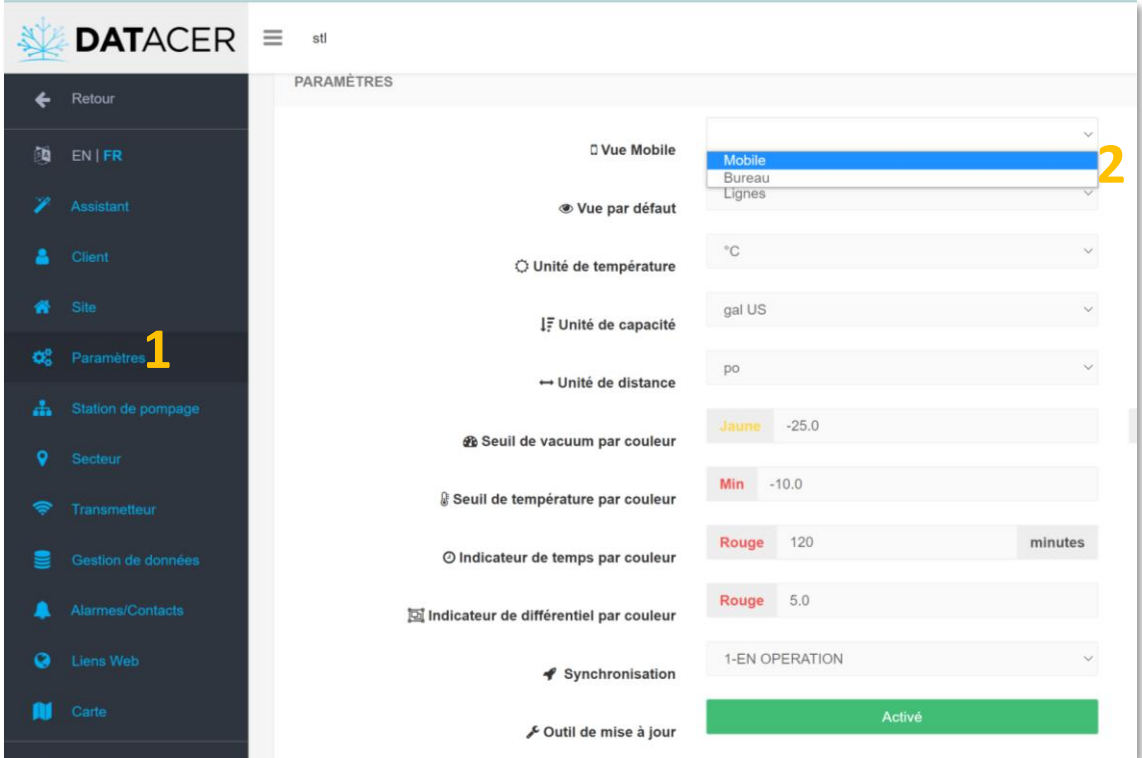

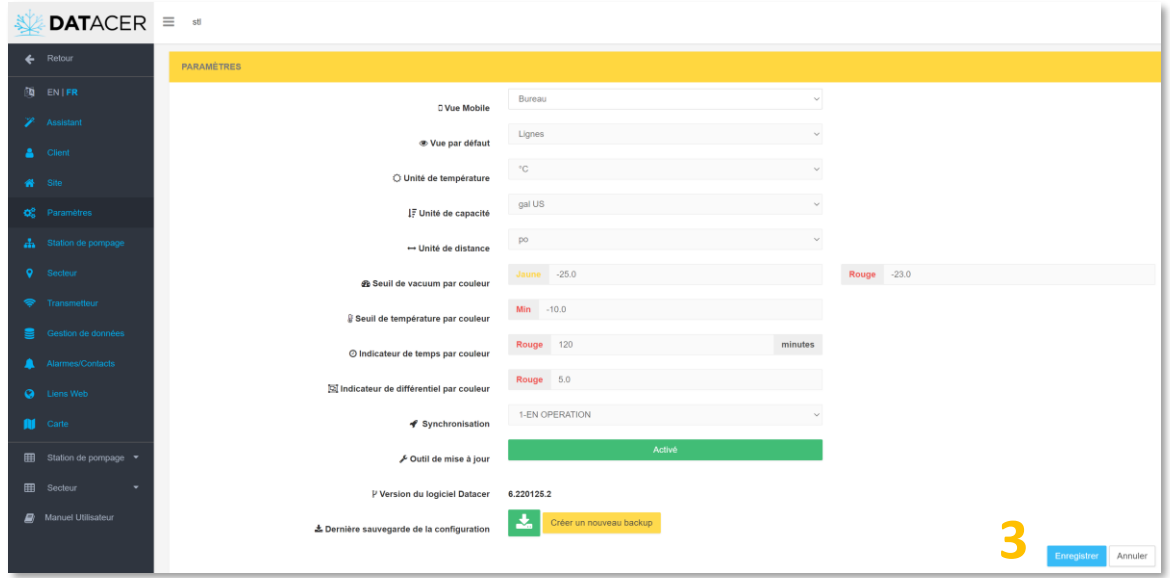

## **3.2.8 Activer/désactiver l'outil de mise à jour**

- **1.** Cliquer sur Paramètres.
- **2.** Assurez-vous que le bouton d'activation des mises à jour soit vert et que la notification « Activé » y apparaisse. Dans le cas contraire, cliquer sur le bouton « Désactivé » en gris pour le faire passer au vert.

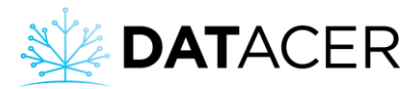

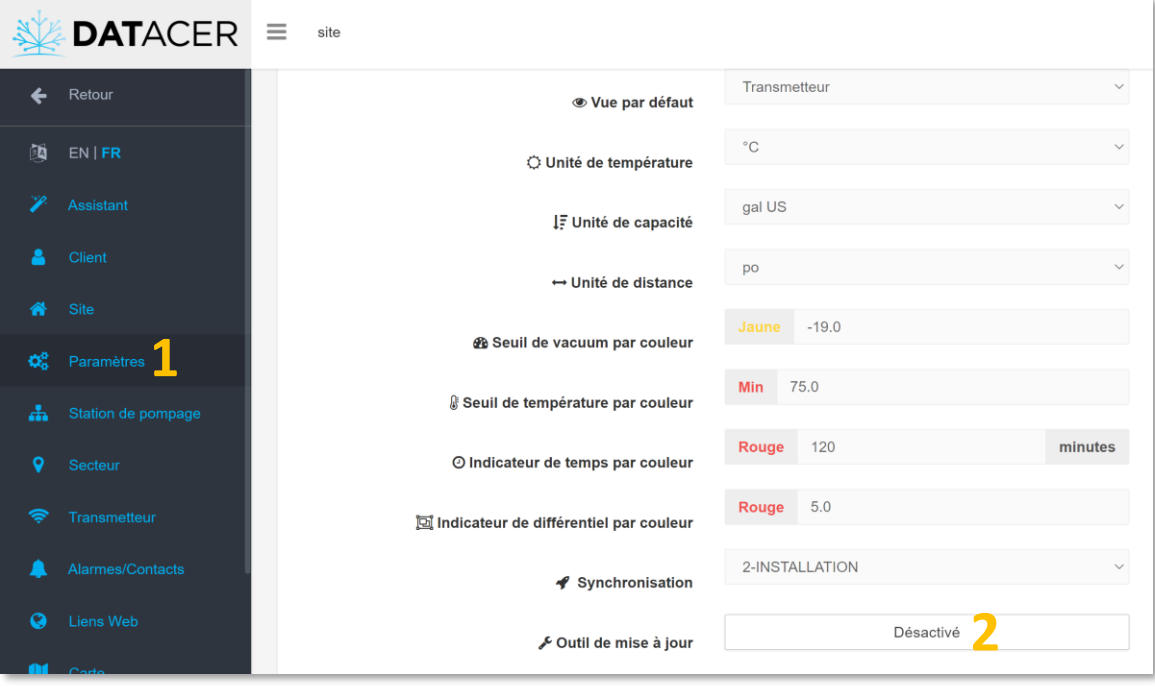

## <span id="page-111-0"></span>**3.2.9 Ajouter, modifier ou supprimer une station de pompage**

- **1.** Cliquer sur Station de pompage.
- **2.** Cliquer sur Ajouter station de pompage.
- **3.** Entrer le Nom de la station de pompage.
- **4.** Entrer l'Ordre.
- **5.** Cliquer sur Enregistrer.

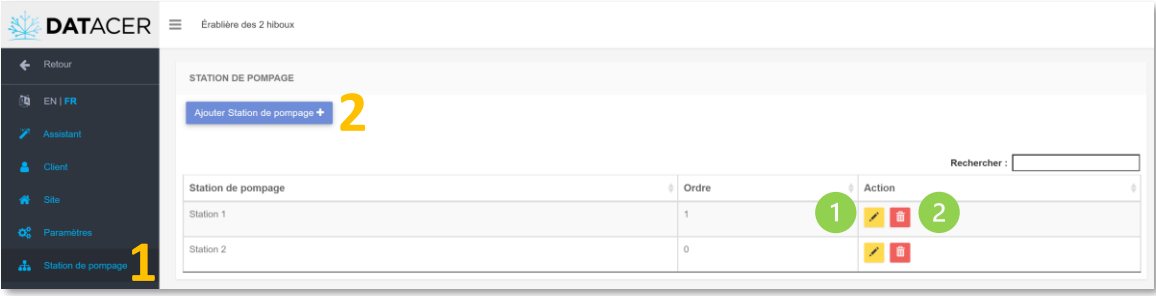

Si vous souhaitez modifier le nom d'une station de pompage existante cliquez sur le bouton jaune de la station correspondante.

Si vous souhaitez supprimer une station de pompage existante cliquez sur le bouton rouge 孟 de la station correspondante.

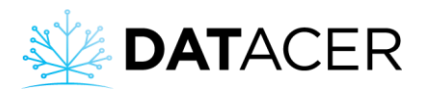

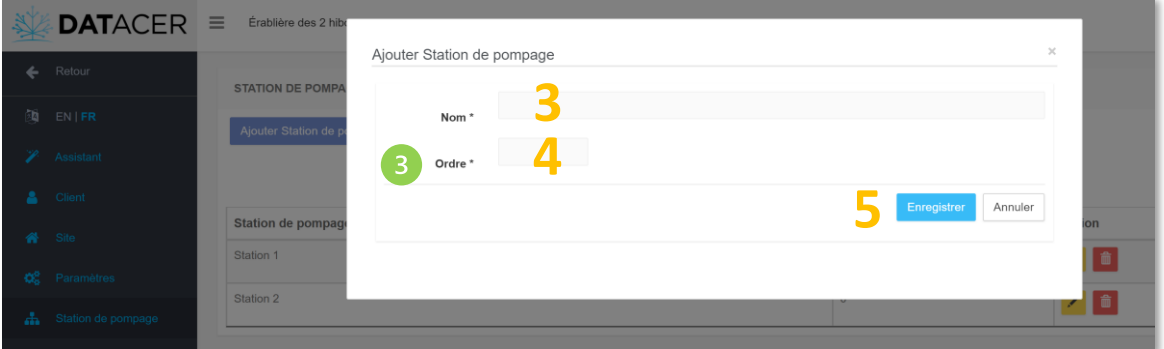

Correspond à l'ordre dans lequel la station de pompage s'affiche dans la liste.

## <span id="page-112-0"></span>**3.2.10 Ajouter, modifier ou supprimer un secteur**

- **1.** Cliquer sur Secteur.
- **2.** Cliquer sur Ajouter secteur.
- **3.** Entrer le Nom du secteur.
- **4.** Choisir à quelle Station de pompage le secteur est rattaché.
- **5.** Entrer l'ordre.
- **6.** Cliquer sur Enregistrer.

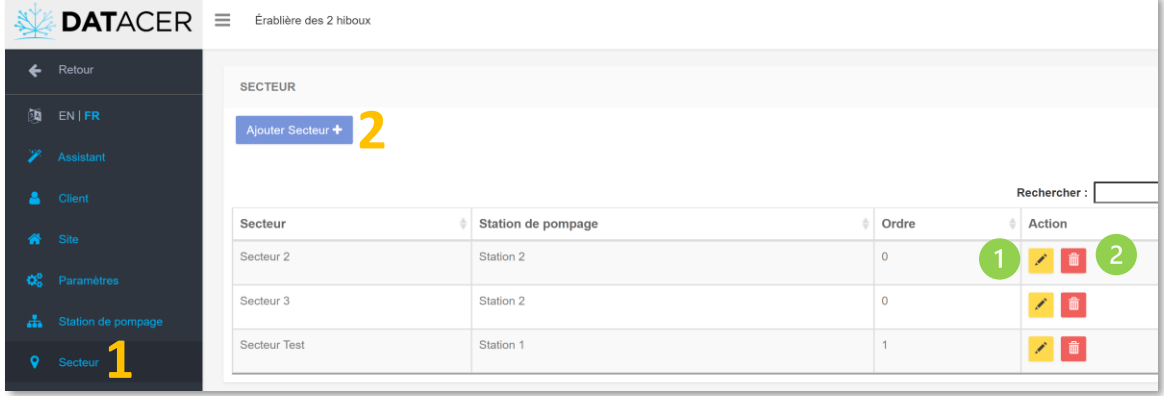

Si vous souhaitez modifier le nom d'un secteur existant cliquez sur le bouton jaune  $\mathbb{Z}$  du secteur correspondant.

Si vous souhaitez supprimer un secteur existant cliquez sur le bouton rouge  $\Box$  du secteur correspondant.

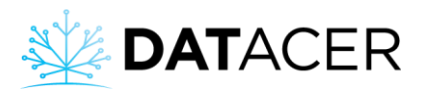

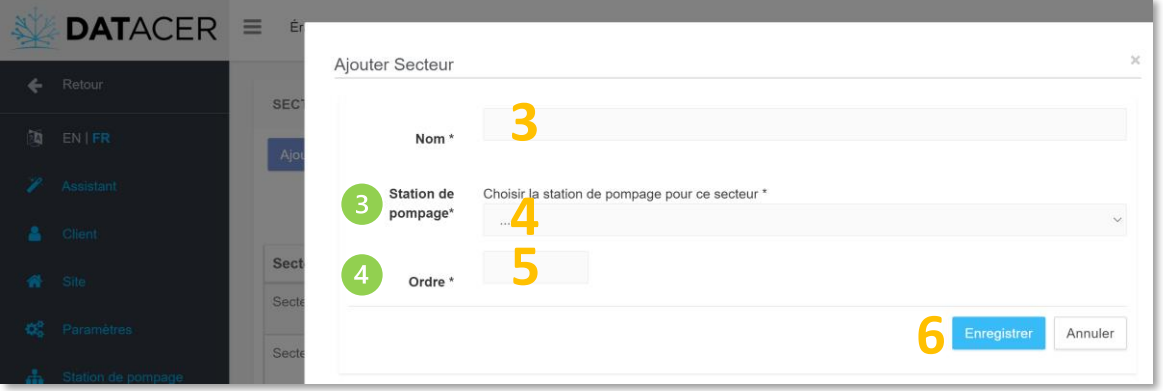

La station doit avoir été préalablement ajoutée dans la liste. Pour ajouter une station de pompage, consulter la sectio[n 3.2.9](#page-111-0) page [112.](#page-111-0)

Correspond à l'ordre dans lequel le secteur s'affiche dans la liste.

## **3.2.11 Ajouter, modifier ou supprimer un transmetteur**

- **1.** Cliquer sur Transmetteur.
- **2.** Cliquer sur Ajouter transmetteur.
- **3.** Choisir le Secteur ou la station de pompage auquel rattacher le transmetteur.
- **4.** Entrer le Modèle parmi la liste.
- **5.** Entrer l'Adresse.
- **6.** Entrer le Nom du transmetteur.
- **7.** Cliquer sur Enregistrer

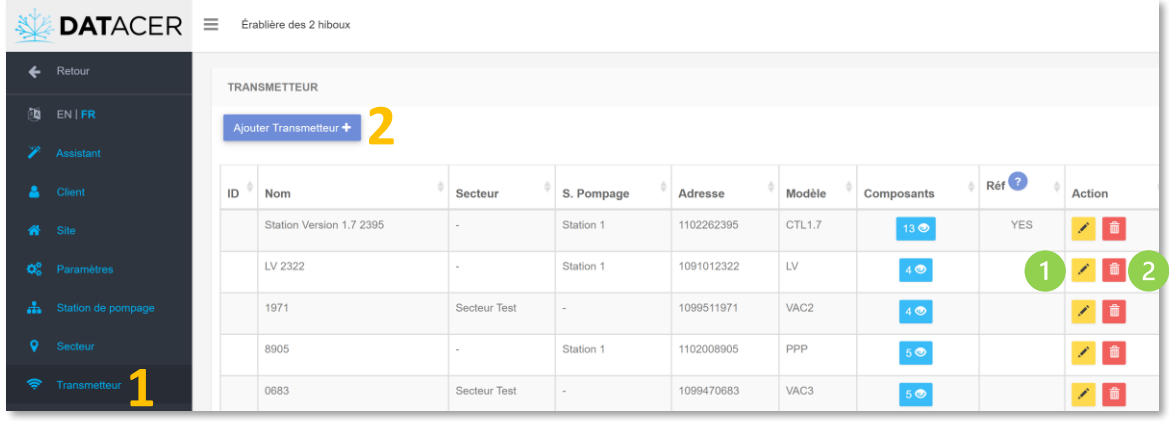

Si vous souhaitez modifier le nom ou d'autres informations pour un transmetteur existant cliquez sur le bouton jaune du transmetteur correspondant.

Si vous souhaitez supprimer un transmetteur existant cliquez sur le bouton rouge  $\Box$  du transmetteur correspondant.

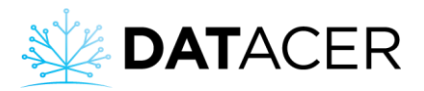

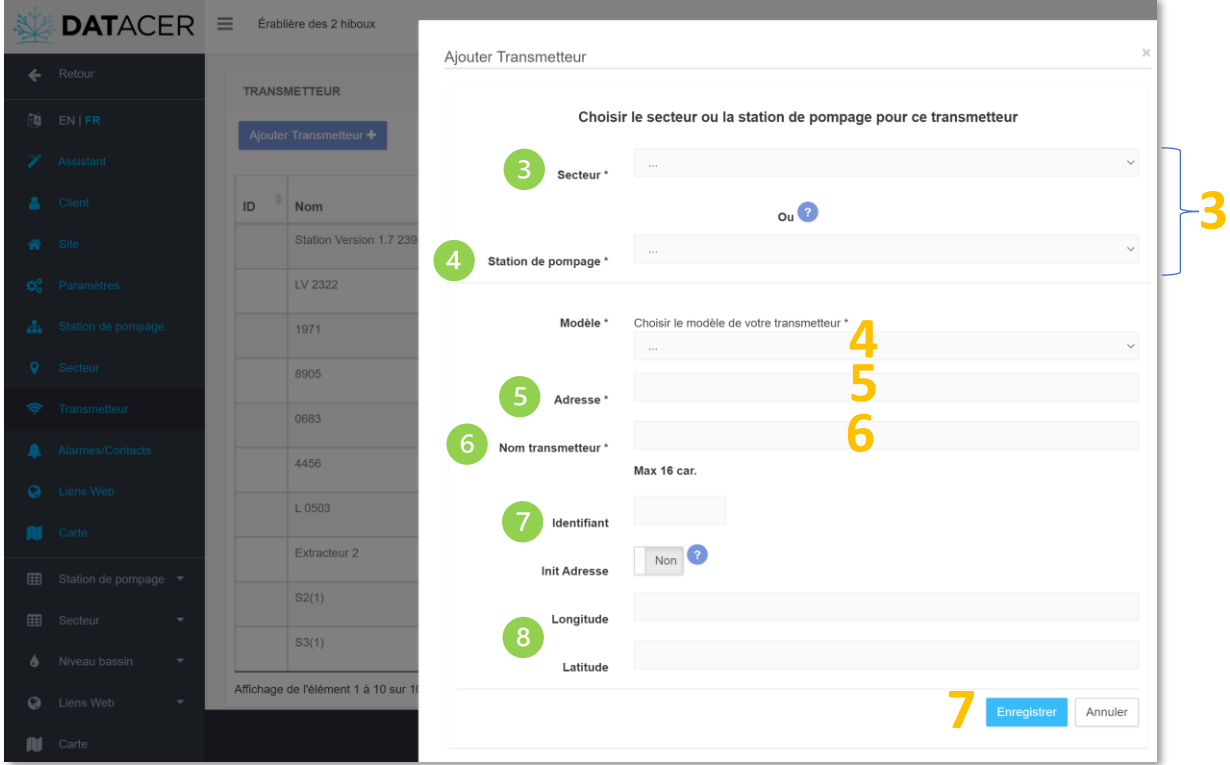

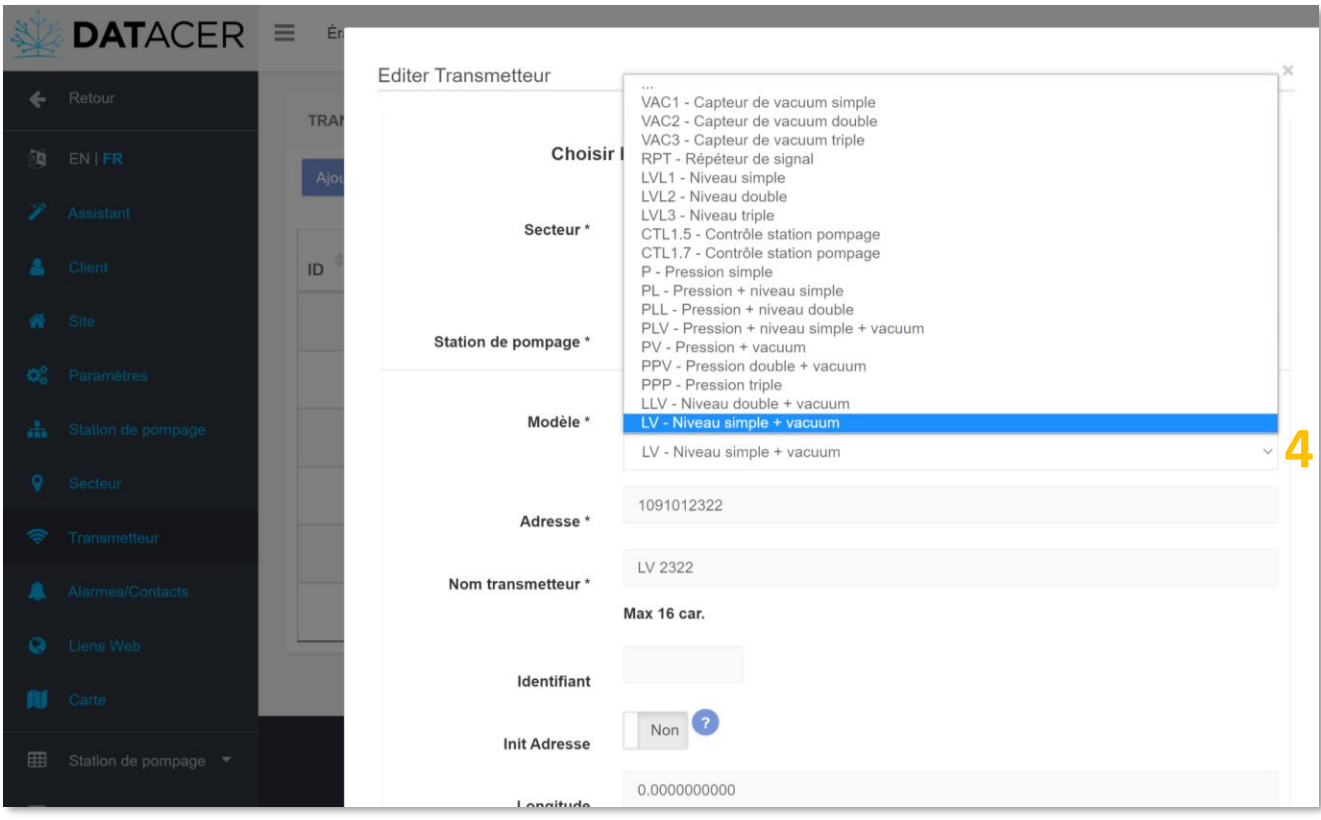

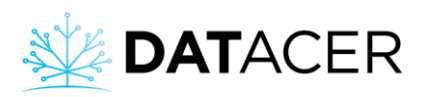

Le secteur doit avoir été préalablement ajouté dans la liste. Consulter la section [3.2.10](#page-112-0) page [113](#page-112-0) pour ajouter un secteur.

La station de pompage doit avoir été préalablement ajoutée dans la liste. Consulter la section [3.2.9](#page-111-0) page [112](#page-111-0) pour ajouter une station.

L'adresse correspond aux 10 chiffres inscris sur l'étiquette à code barre collée à l'intérieur et à l'extérieur de votre transmetteur. Voici un exemple ci-dessous.

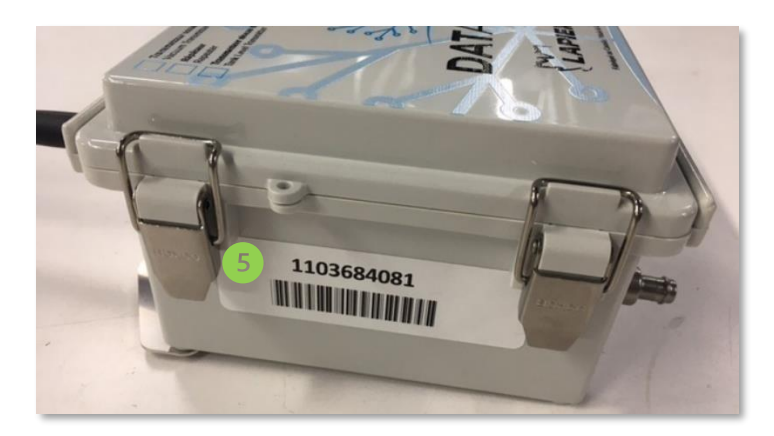

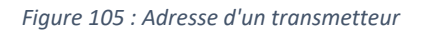

Nommer le transmetteur avec votre propre logique. Exemple pour un transmetteur vacuum triple, vous pourriez le nommer 12(3) car ce transmetteur mesure le vacuum des lignes 1, 2 et 3. Le 3 entre parenthèses indique que le transmetteur est positionné à proximité de la ligne 3.

Permet d'attribuer un identifiant unique si vous le souhaitez. Cela n'est pas obligatoire.

Permet de noter les coordonnées GPS du transmetteur. Cela n'est pas obligatoire.

## **3.2.12 Init adresse d'un transmetteur**

L'initialisation d'une adresse d'un transmetteur permet de réinitialiser la communication entre la base et le transmetteur radio en question. L'init adresse doit être réalisée après avoir ajouté un nouveau transmetteur ou après avoir modifié son adresse.

- **1.** Cliquer sur Transmetteur, vous accéder à la liste des transmetteurs.
- **2.** Cliquer sur le bouton jaune du transmetteur pour lequel vous souhaitez faire un init adresse.
- Non **3.** Cliquer sur le bouton Init Adresse « Non » Init Adresse **Latin Education** . Le bouton passe alors à

« Oui » <sup>Init Adresse</sub> **and Community** . L'init adresse a bien été envoyée.</sup>

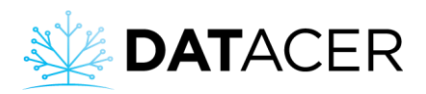

#### **4.** Cliquer sur Enregistrer.

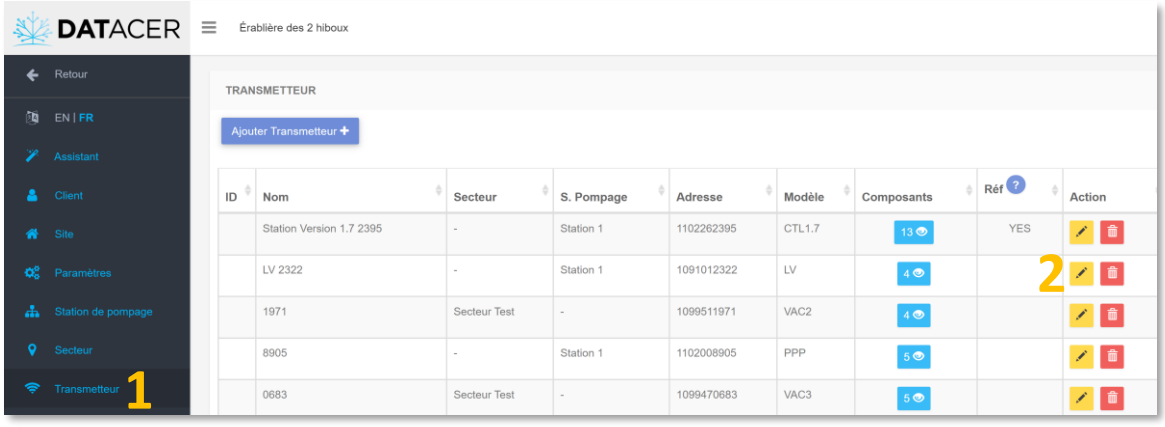

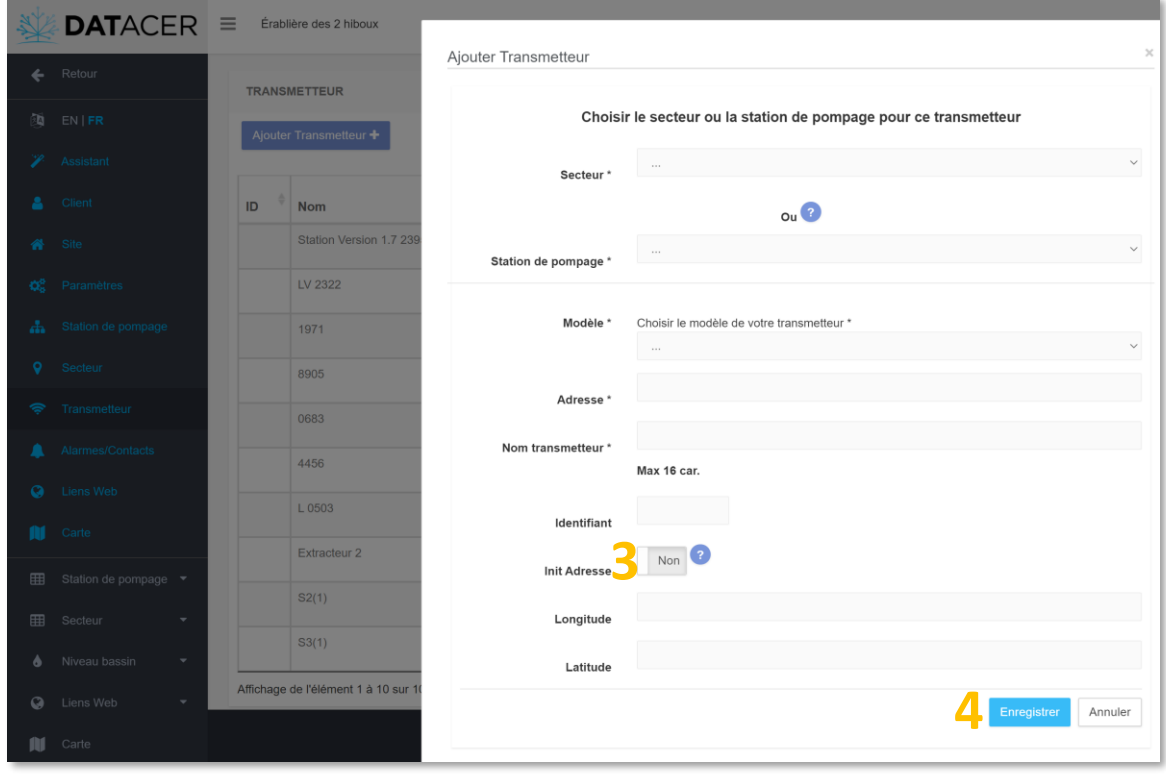

**5.** Un long clignotement rouge suivi de deux courts doivent apparaitre sur le témoin lumineux DEL du canal sur le transmetteur. Cela signifie que l'initialisation s'est déroulée avec succès.

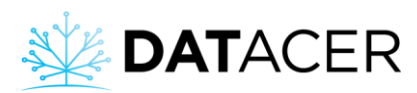

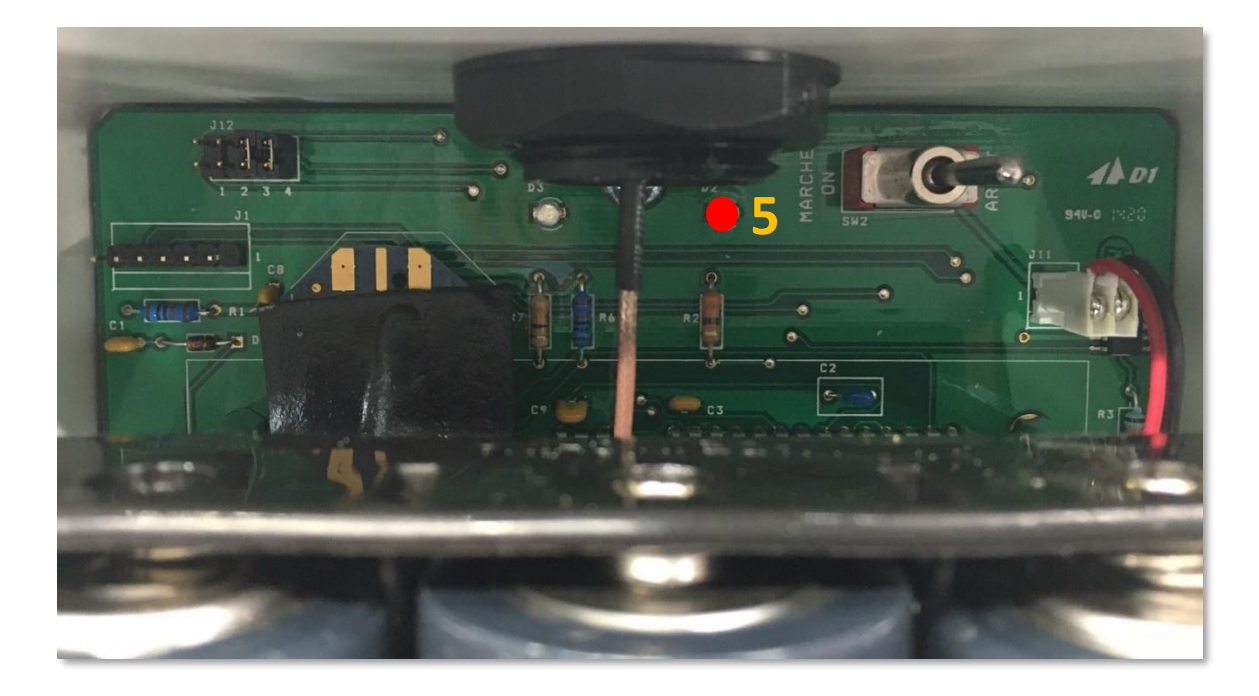

## **3.2.13 Activer, renommer ou paramétrer une composante**

**Prérequis :** Il faut d'abord trouver à quel transmetteur elle est reliée. Consulter la sectio[n 3.1](#page-103-0) page [104](#page-103-0) pour la définition d'une composante.

- 1) Cliquer sur Transmetteur.
- 2) Cliquer sur le bouton bleu

Consulter la section ci-dessous pour un exemple d'activation de la modulation du vacuum par la valve de modulation. Vous pouvez appliquer cette même méthode pour toutes les composantes de la station DATACER.

#### **3.2.13.1 Activer la modulation du niveau de vacuum à l'extracteur par la valve de modulation**

Dans l'exemple, l'écran nous indique que la valve de modulation est sur un extracteur de la station de pompage « Station 1 » et qu'elle est connectée à la station DATACER « Station version 1.7 2395 ».

- **1.** Cliquer sur Transmetteur.
- **2.** Cliquer sur le bouton bleu
- **3.** Cocher la case pour activer  $\vee$  ou désactiver  $\Box$  la composante.
- **4.** Cliquer sur Fermer.

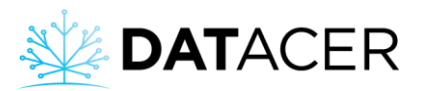

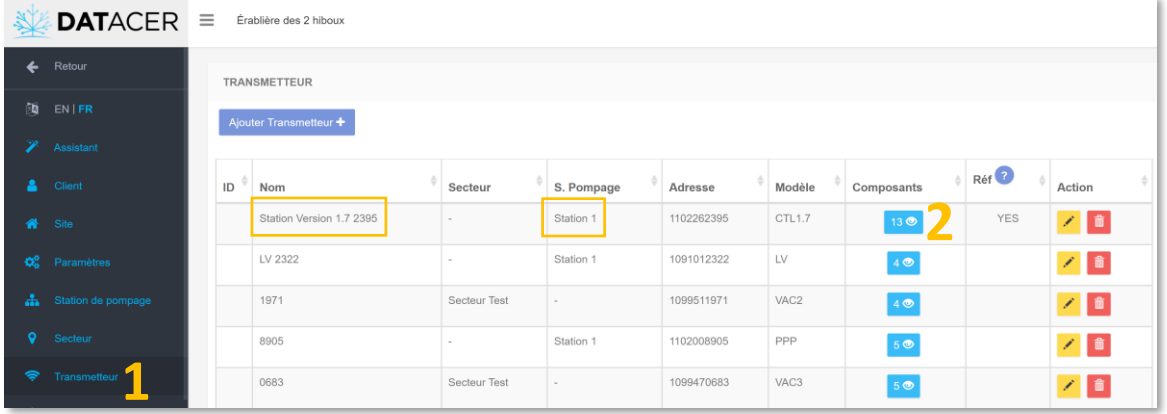

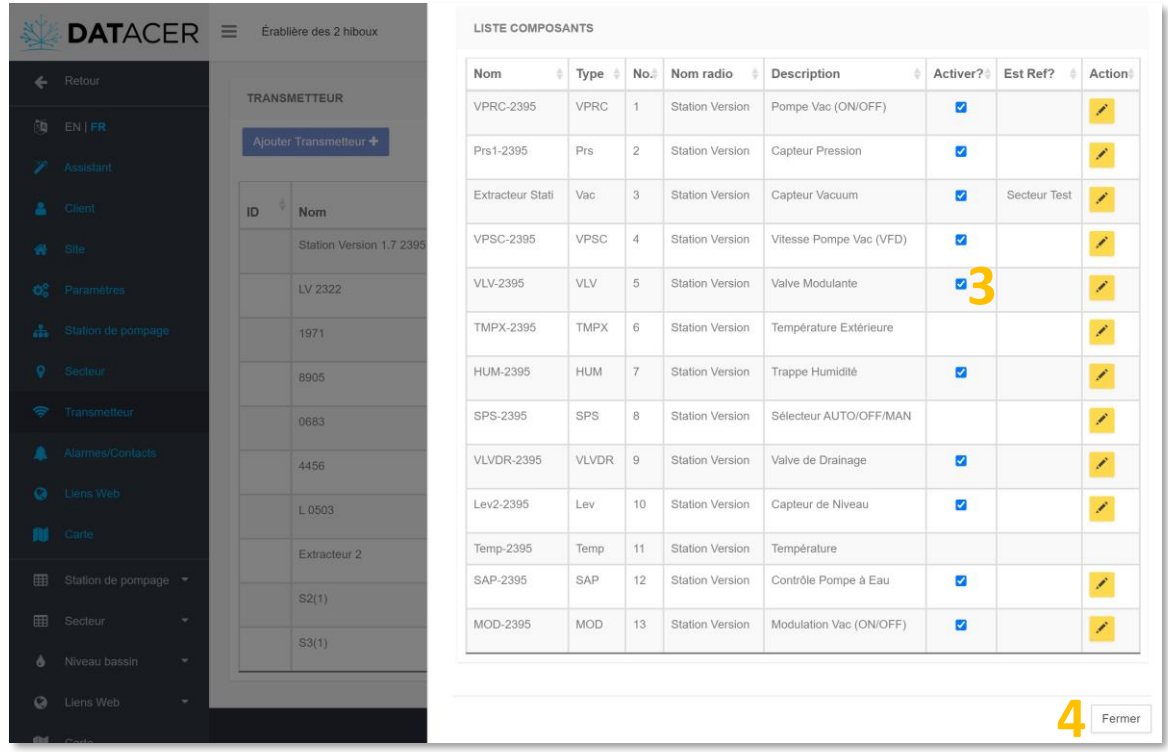

#### <span id="page-118-0"></span>**3.2.13.2 Renommer le nom d'une ligne pour un transmetteur vacuum**

Dans l'exemple, nous modifions le nom de la ligne position 1 sur le transmetteur vacuum triple nommé « 0683 » appartenant au secteur « Secteur test ».

- **1.** Cliquer sur Transmetteur.
- 

**2.** Cliquer sur le bouton bleu  $\frac{40}{40}$  du transmetteur vacuum en question.

- **3.** Cliquer sur le bouton jaune
- **4.** Modifier le Nom de la ligne.
- **5.** Cliquer sur Enregistrer.

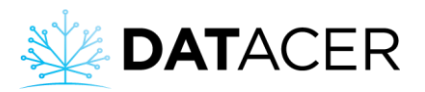

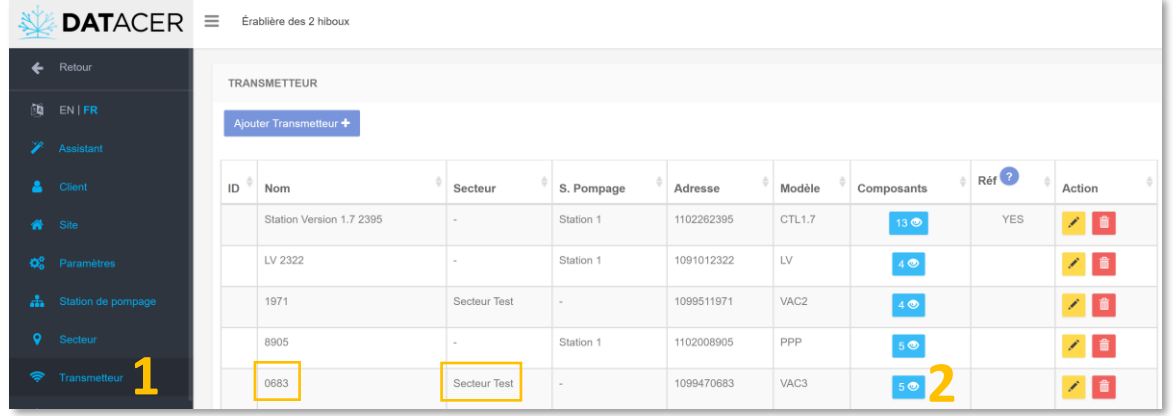

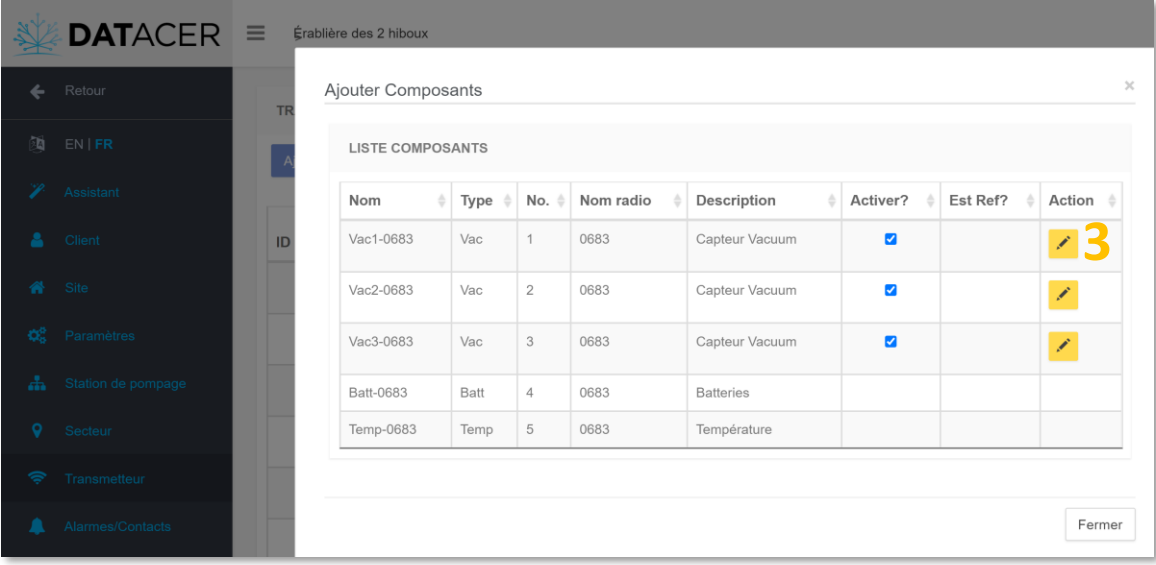

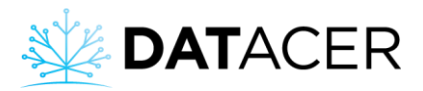

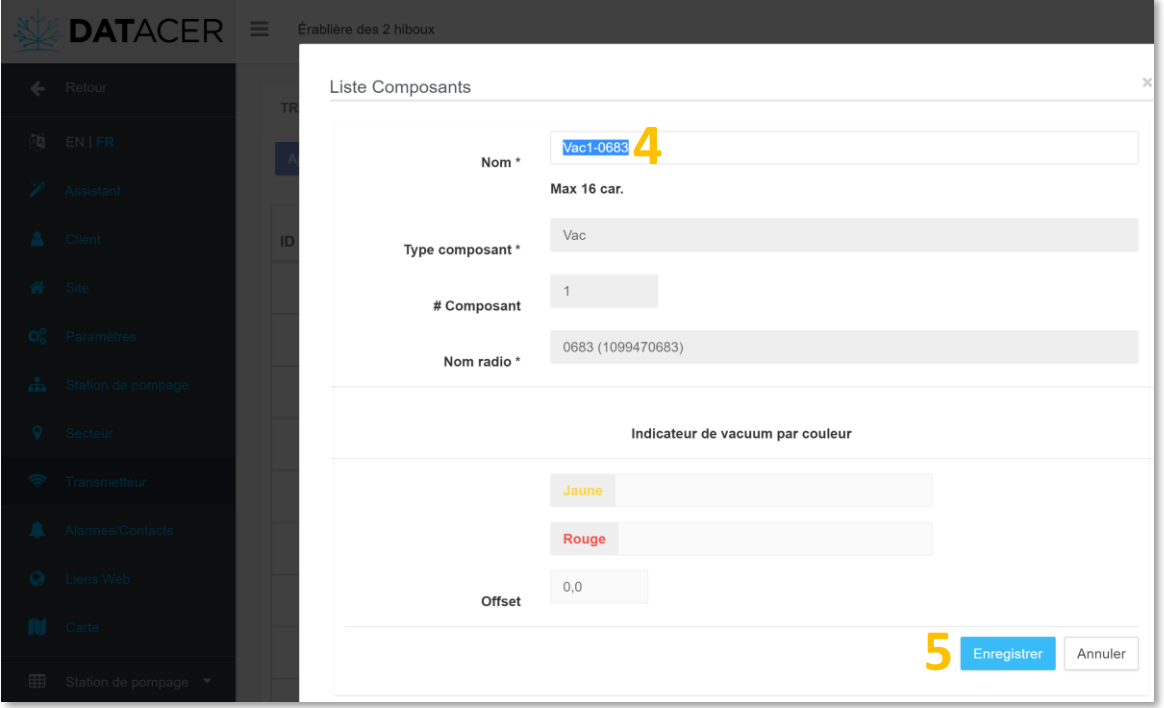

#### <span id="page-120-0"></span>**3.2.13.3 Modifier les seuils de couleurs pour un capteur de niveau de vacuum**

Commencer la même procédure que la section précédente page [119](#page-118-0) et compléter les valeurs de seuils désirées pour cette mesure de vacuum après l'étape 4, puis cliquer sur Enregistrer.

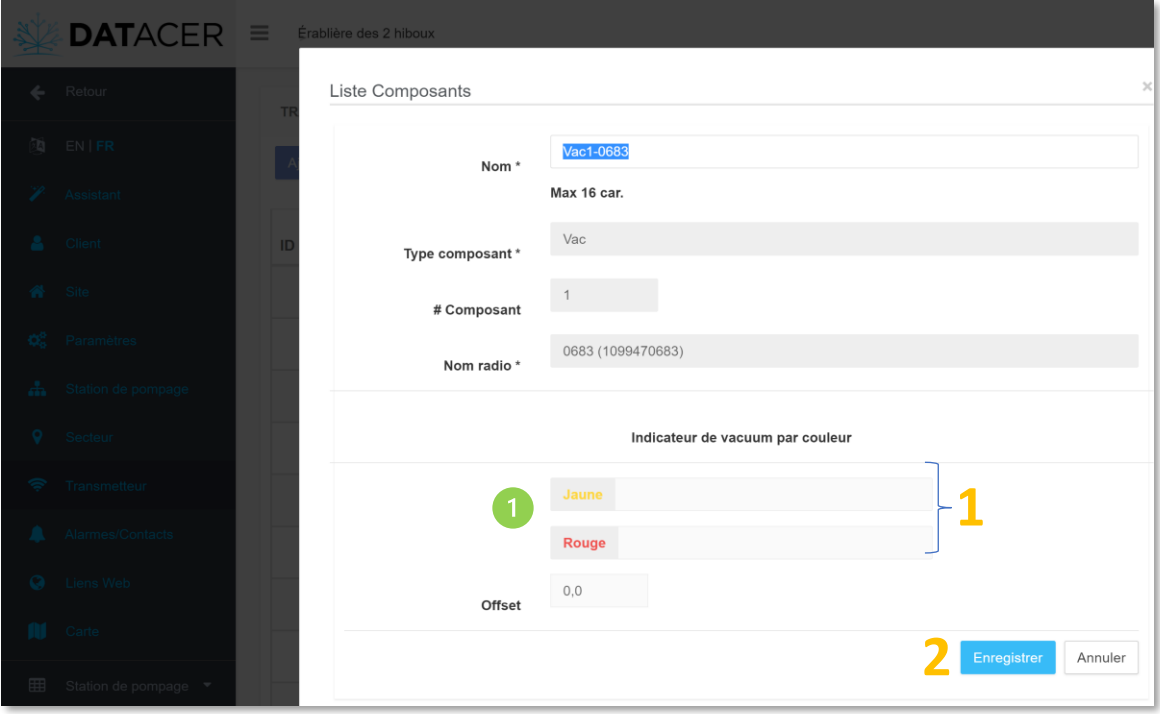

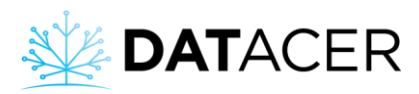

Si le niveau de vacuum est supérieur aux valeurs déterminées en poHg pour le capteur vacuum en question alors la ou les cases concernées dans les pages d'utilisation s'affichent en jaunes ou en rouges selon le niveau de vacuum actuel.

#### <span id="page-121-0"></span>**3.2.13.4 Attribuer le niveau de vacuum d'un extracteur comme la référence d'un secteur**

Dans l'exemple suivant, nous souhaitons attribuer le niveau de vacuum de l'extracteur « extracteur 2 », contenu dans la station de pompage « station 2 », comme référence des secteurs 2 et 3.

- **1.** Cliquer sur Transmetteur.
- **2.** Cliquer sur le bouton bleu  $\frac{400}{100}$  pour le transmetteur qui mesure le vacuum à l'extracteur en question.
- **3.** Cliquer sur le bouton jaune
- 4. Cliquer sur le bouton Est référence « Non » Est référence **Information** . Il passe alors à « Oui »

.

Non

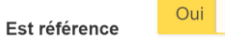

- **5.** Cliquer sur la liste déroulante.
- **6.** Cocher le ou les secteurs qui sont alimentés par l'extracteur en question.
- **7.** Cliquer sur Enregistrer.

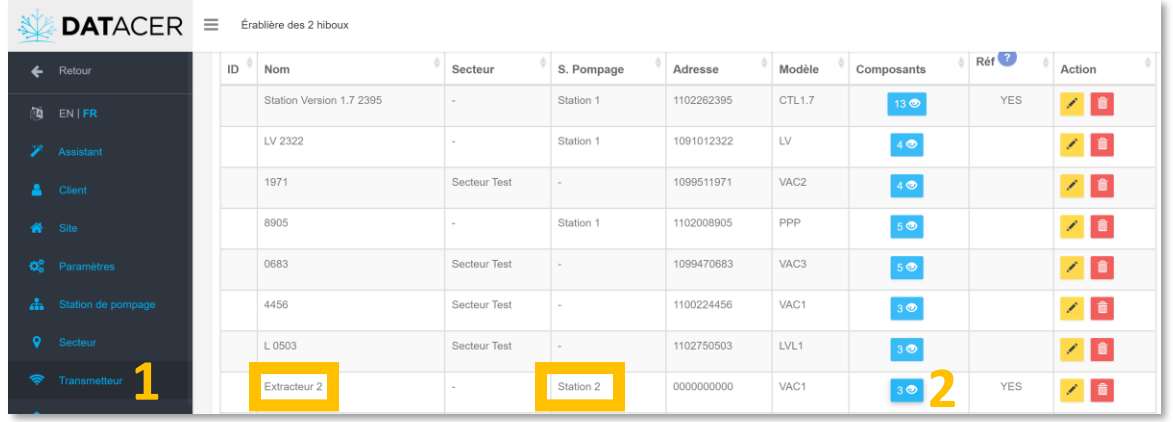

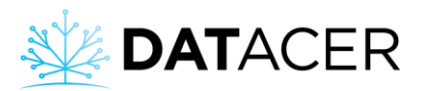

 $\begin{tabular}{|c|c|} \hline \multicolumn{3}{|c|}{\textbf{State}} \\ \hline \multicolumn{3}{|c|}{\textbf{State}} \\ \hline \multicolumn{3}{|c|}{\textbf{H}} \\ \hline \multicolumn{3}{|c|}{\textbf{Station de pompage}} \\ \end{tabular}$ 

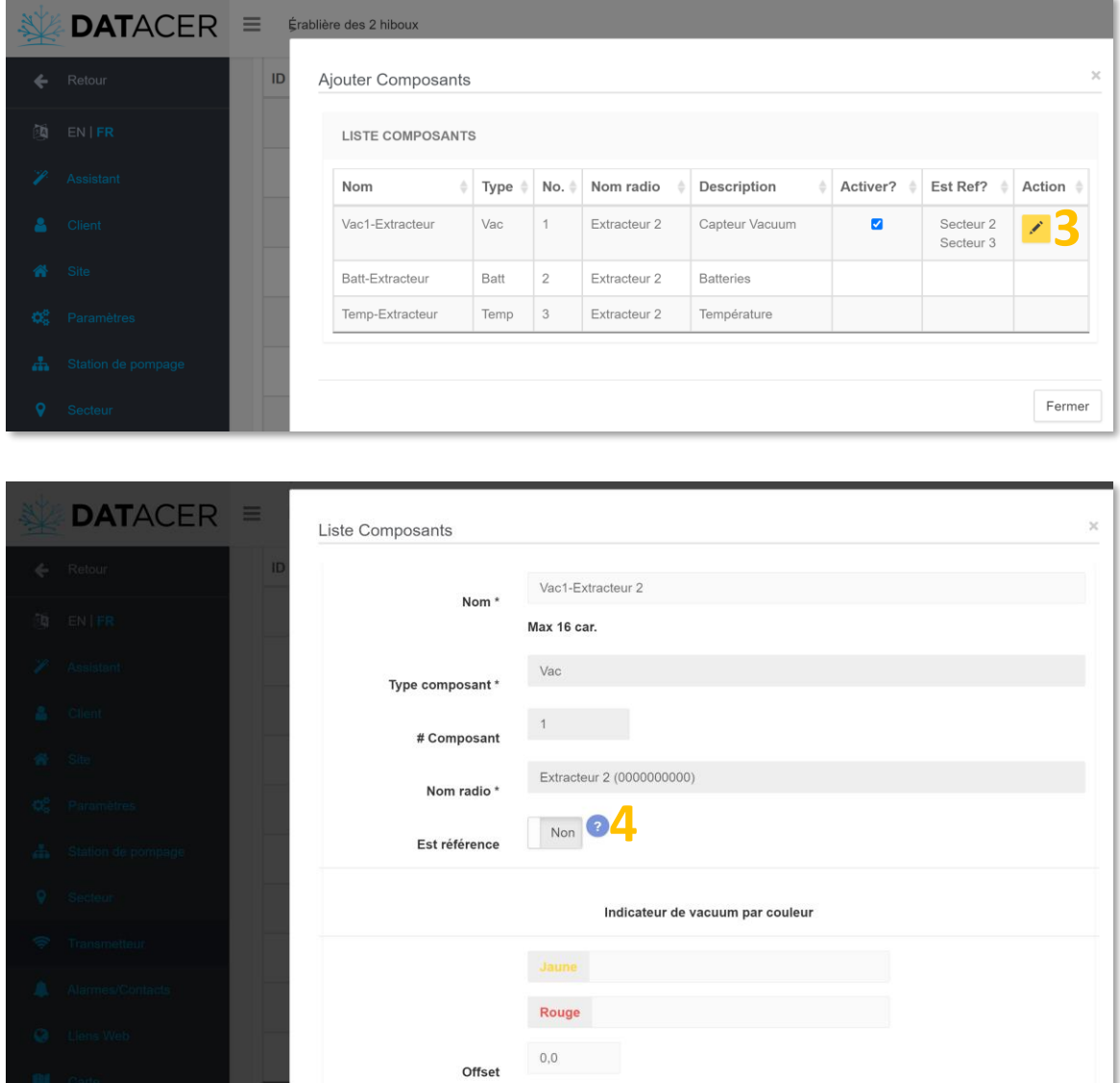

Annuler

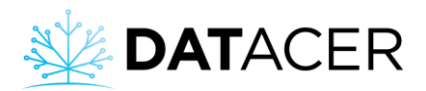

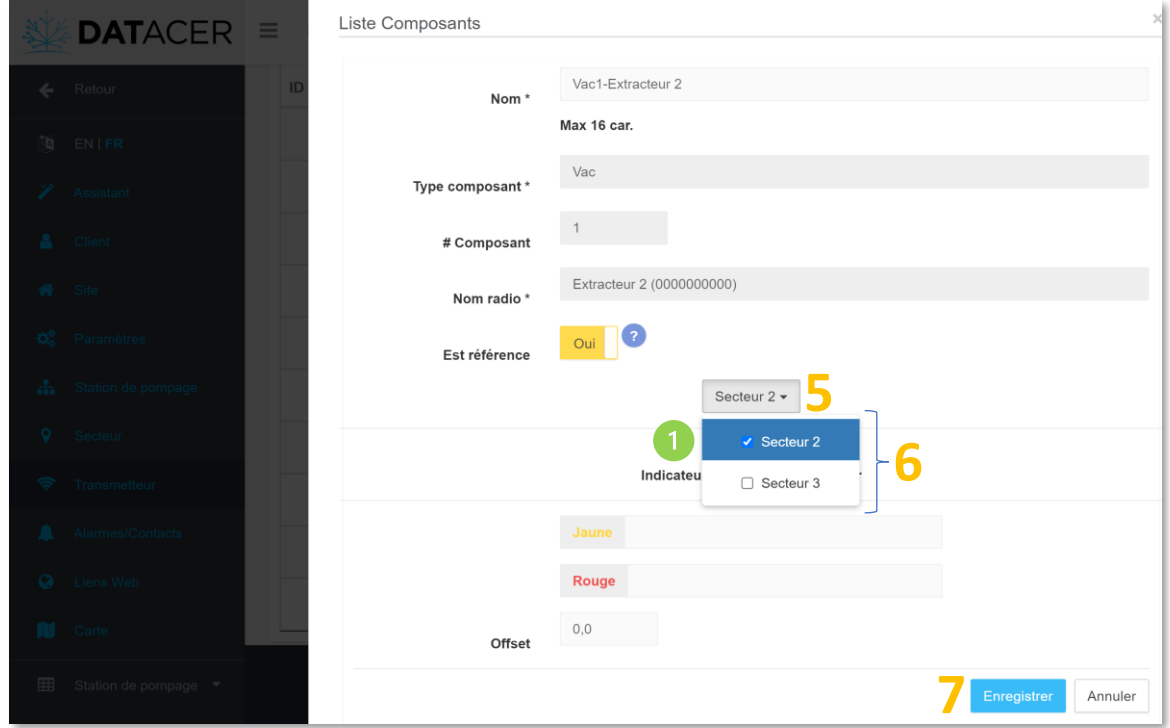

Pour que la liste de secteur reliée à cet extracteur s'affiche, il faut préalablement avoir renseigné que la station de pompage qui contient le transmetteur – mesurant le vacuum de l'extracteur – soit elle-même reliée à un ou plusieurs secteurs. Pour attribuer un secteur à une station de pompage, consulter la sectio[n 3.2.13.4](#page-121-0) page [122.](#page-121-0)

#### **3.2.13.5 Corriger une mesure de niveau de vacuum (Offset)**

Cette fonction a pour objectif de corriger des écarts de niveau de vacuum résultants de différents facteurs comme la différence d'altitude entre l'extracteur et la fin de ligne. Elle ne permet pas de corriger la marge d'erreur du capteur qui, à la sortie de l'usine, est de +/- 0,3 poHg par rapport à la valeur mesurée.

Cette fonction est à utiliser avec précaution. Si vous ne l'utilisez pas à correctement, alors vous pourriez masquer certains défauts de votre système tels que des fuites, des pertes de charges dans le réseau, des tubes sous dimensionnés, des défauts de tuteurage et autres. Nous vous recommandons d'en discuter avec votre conseiller LAPIERRE pour déterminer si cette fonction peut être bénéfique dans votre situation et quelle est la méthode à suivre.

Réaliser les mêmes étapes qu'à la sectio[n 3.2.13.2](#page-118-0) page [119](#page-118-0) jusqu'à l'étape 3.

- **1.** Ajouter ou soustraire une valeur de niveau de vacuum en poHg dans la case Offset pour corriger la mesure du capteur.
- **2.** Cliquer sur Enregistrer.

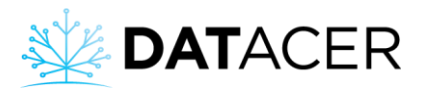

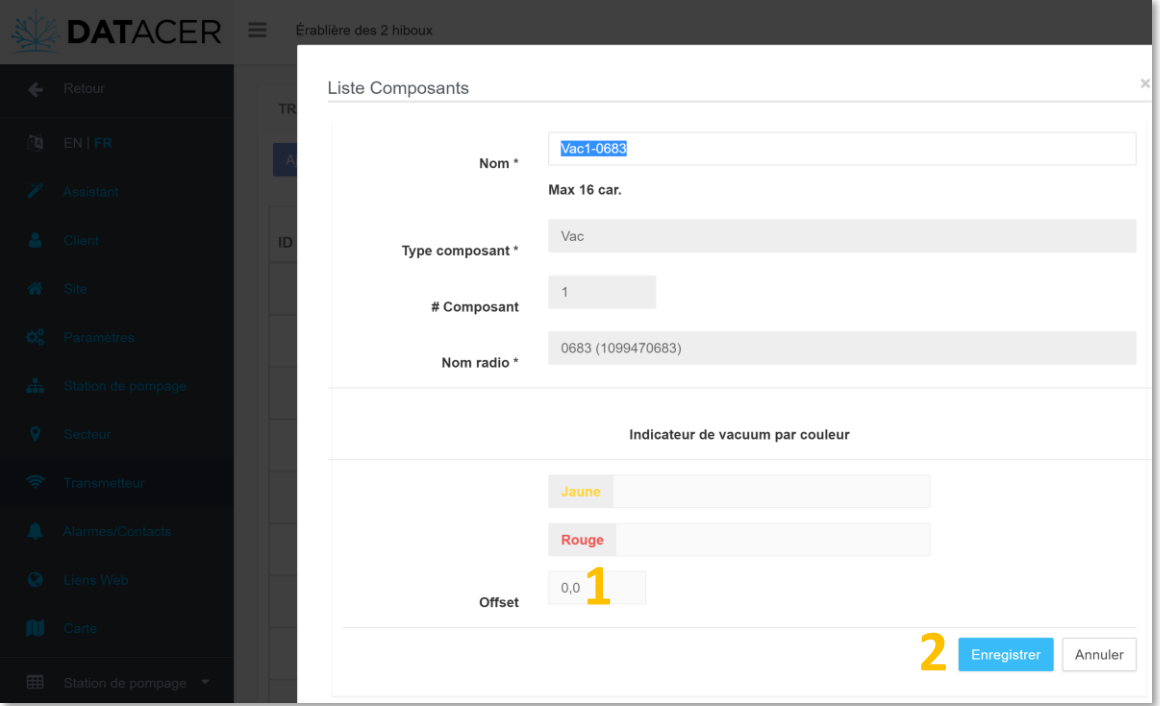

#### **3.2.13.6 Paramétrer un capteur de niveau de bassin ultrason**

Dans l'exemple, nous paramétrons le capteur de niveau de bassin du transmetteur « LV 2322 » installé au-dessus du bassin « Lev2-2322 ».

- **1.** Cliquer sur Transmetteur.
- **2.** Cliquer sur le bouton bleu  $\frac{40}{9}$  pour le transmetteur qui mesure le niveau de bassin en question.
- **3.** Cliquer sur le bouton jaune
- **4.** Entrer le volume total du bassin et les deux longueurs A et B en pouces selon le schéma (voir note verte 1 plus bas).
- **5.** Entrer le seuil de Haut niveau en pourcentage (%).
- **6.** Cliquer sur Enregistrer.

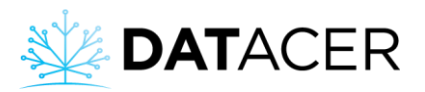

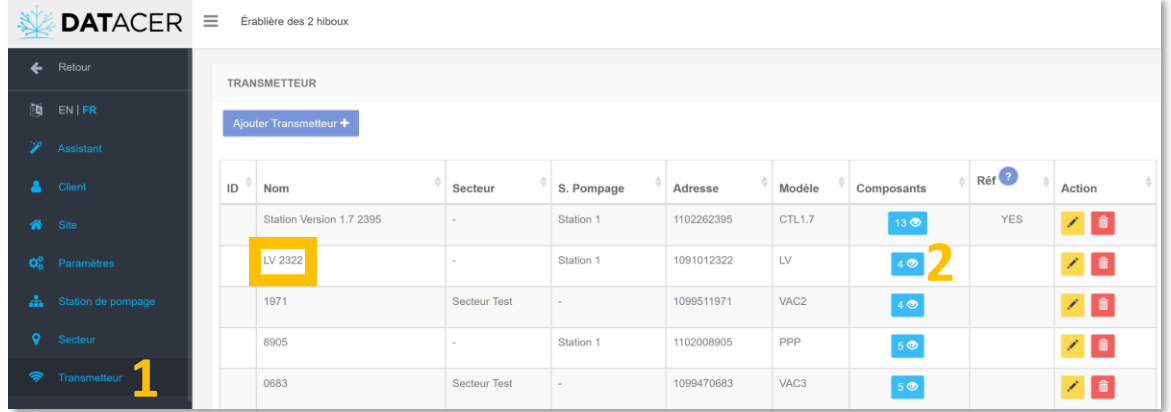

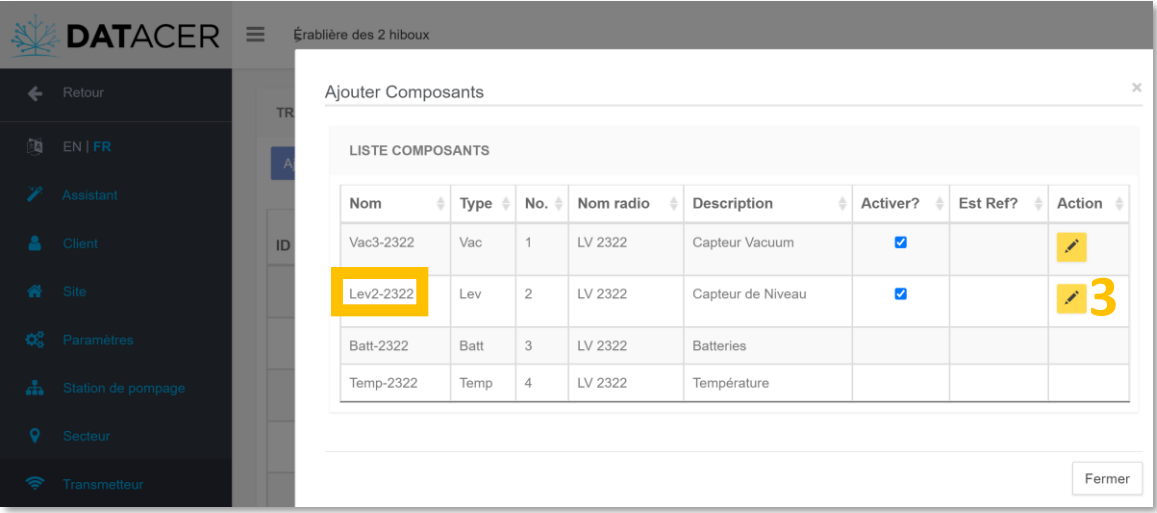

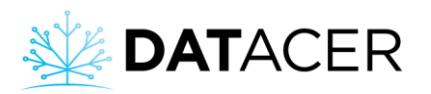

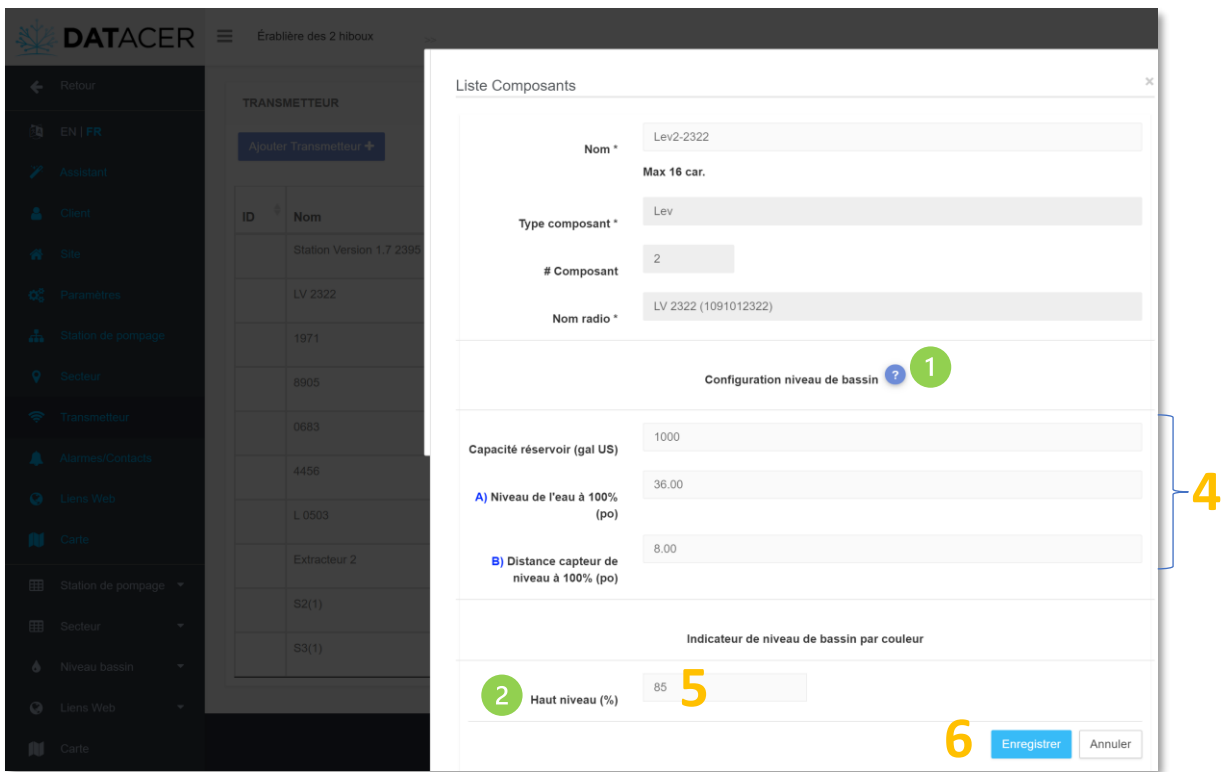

Pour mieux comprendre les distances A et B à mesurer vous pouvez cliquer sur le point d'interrogation<sup>2</sup> pour visualiser le schéma ci-dessous.

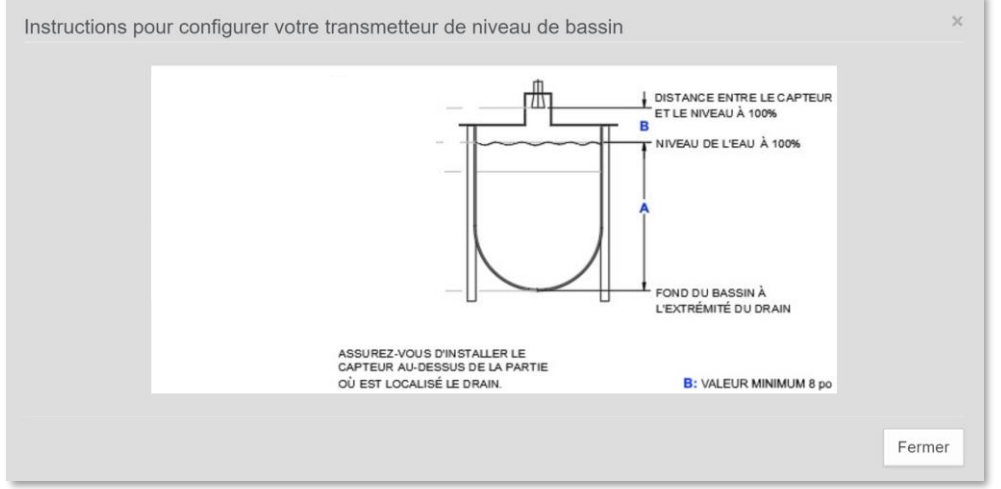

Si le niveau est supérieur ou égal au seuil alors les cases correspondantes à la mesure de ce niveau de bassin s'afficheront en rouges dans l'interface DATACER.

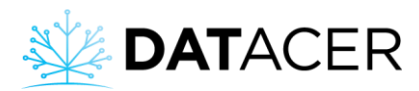

## **3.2.13.7 Paramétrer un capteur de pression**

Dans l'exemple suivant, nous paramétrons un capteur de pression 0-100 pouces du transmetteur « Niveau de bassin fermé » installé sur le bassin « Prs1-Niveau bass ».

- **1.** Cliquer sur Transmetteur.
- **2.** Cliquer sur le bouton bleu  $\frac{400}{90}$  pour le transmetteur de pression qui mesure le niveau de bassin en question.
- **3.** Cliquer sur le bouton jaune
- **4.** Choisir un Type de capteur de pression pour mesurer un niveau.
- **5.** Entrer le volume total du bassin et la longueur A en pouces.
- **6.** Entrer le seuil de Haut niveau en pourcentage (%).
- **7.** Cliquer sur Enregistrer.

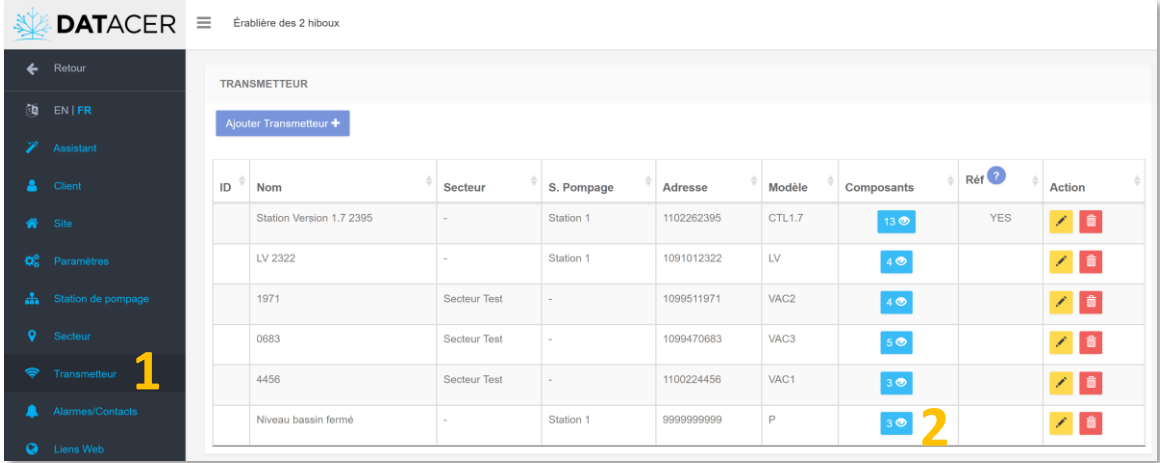

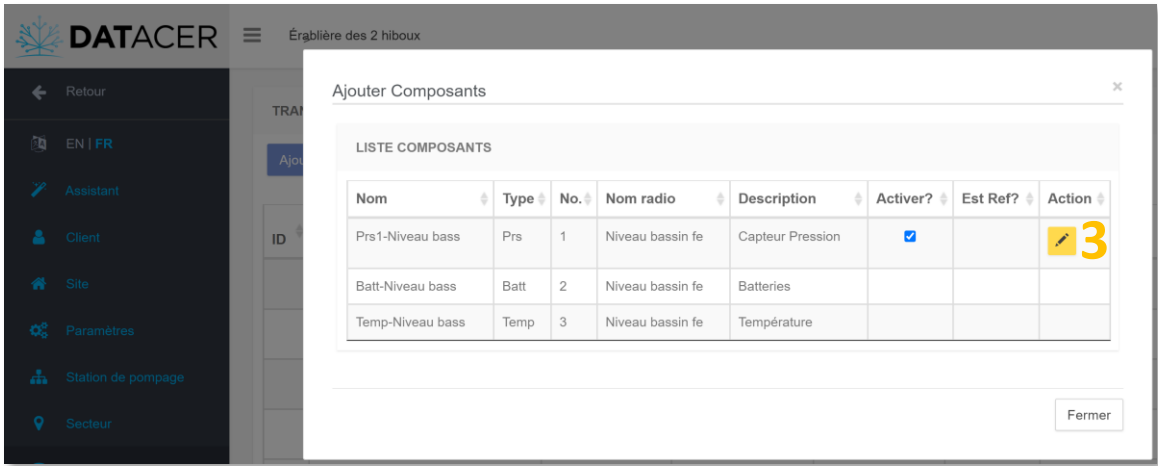

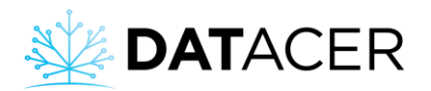

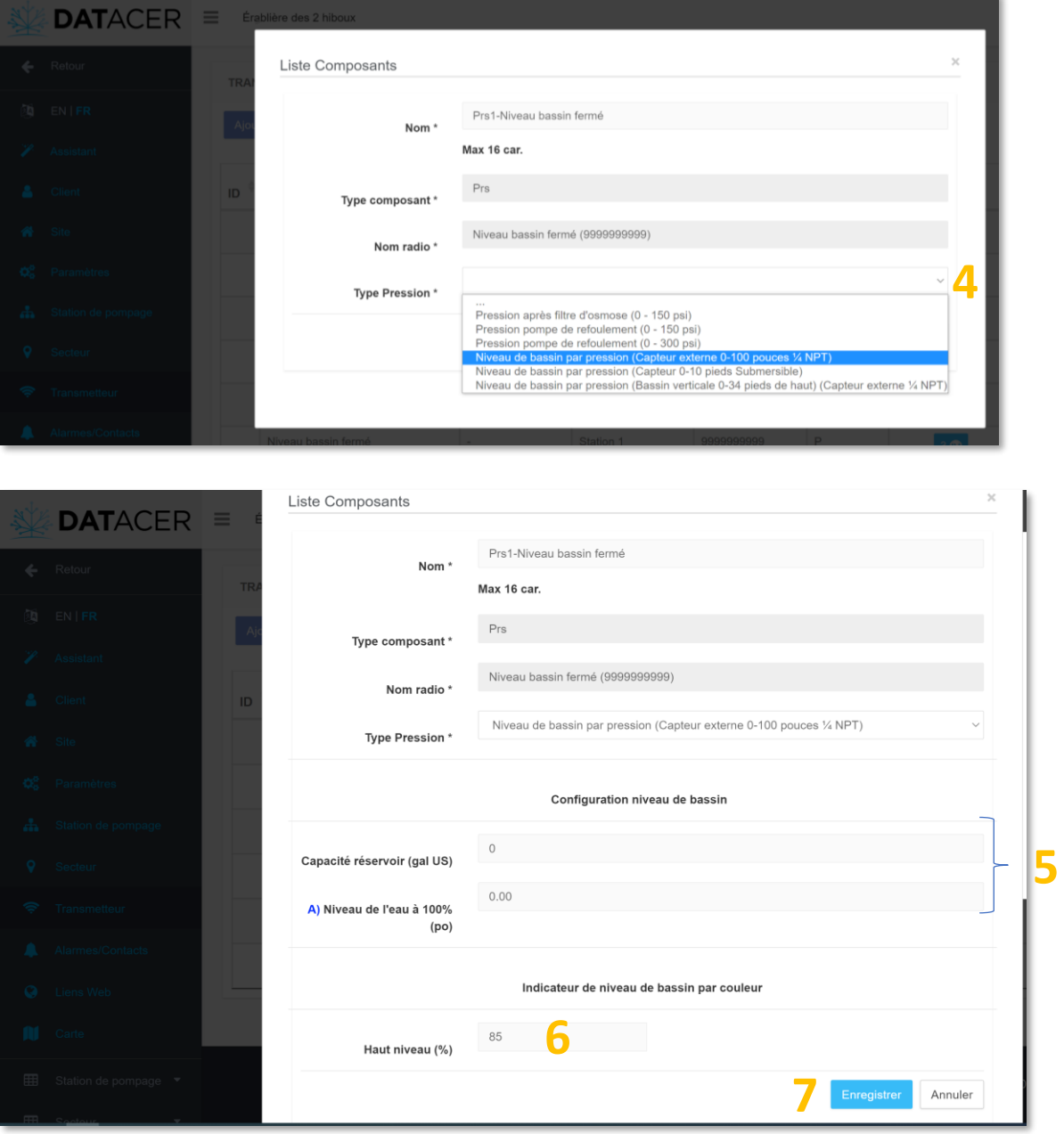

## **3.2.14 Alarmes et notifications**

#### <span id="page-128-0"></span>**3.2.14.1 Ajouter, modifier ou supprimer un contact pour l'envoi de notifications courriels**

- **1.** Cliquer sur Alarmes/Contacts.
- **2.** Cliquer sur Ajouter contact.
- **3.** Entrer le Nom du contact.
- **4.** Entrer le Courriel du contact qui doit recevoir la notification.
- **5.** Cliquer sur Enregistrer.

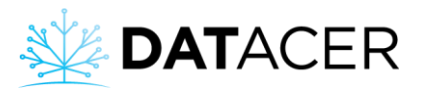

.

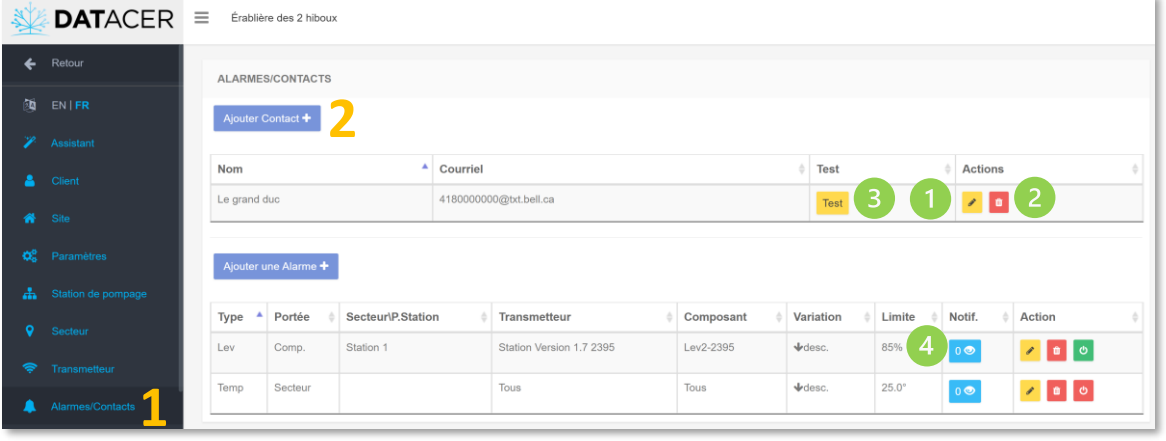

Si vous souhaitez modifier un contact existant cliquez sur le bouton jaune du contact correspondant.

 $\overline{a}$  Si vous souhaitez supprimer un contact existant cliquez sur le bouton rouge  $\overline{a}$  du contact correspondant.

Si vous souhaitez envoyer une notification test vous pouvez cliquer sur ce bouton jaune Test

Le bouton bleu **de la permet de visualiser la liste des contacts liés à l'alarme pour l'envoi de** notifications sms ou courriels.

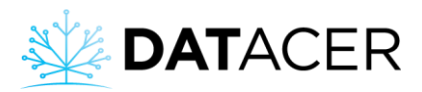

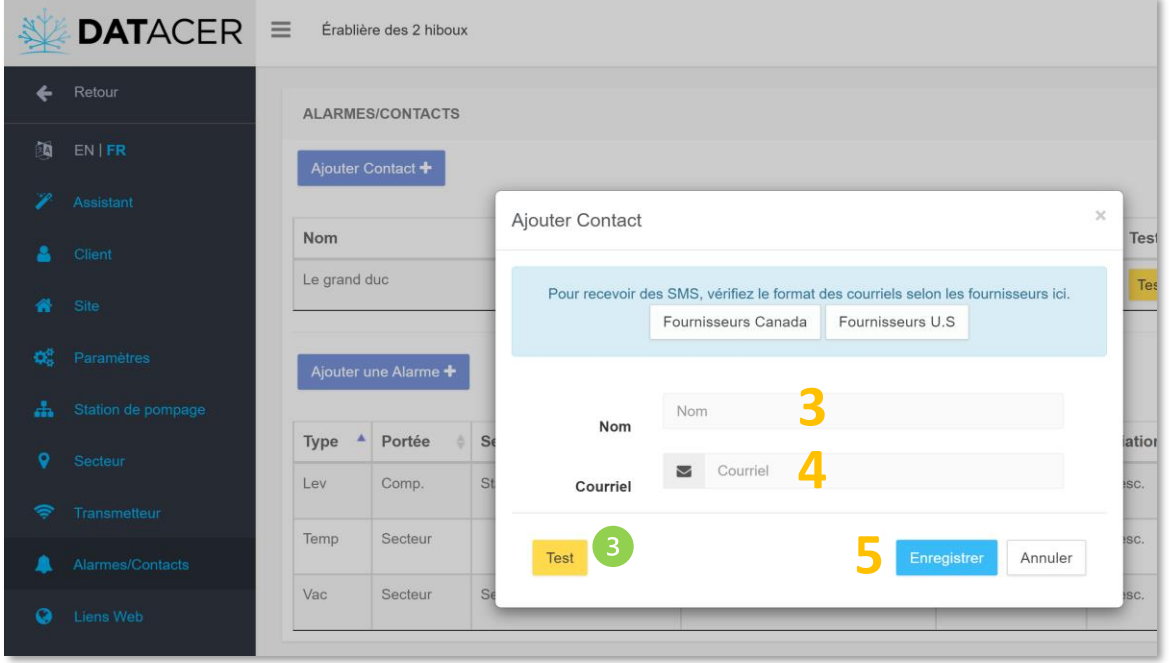

Si vous souhaitez recevoir simultanément un courriel et un sms pour une même alarme il faut créer deux contacts, un avec votre courriel et l'autre avec votre numéro de cellulaire. Vous devez les rattacher à la même alarme.

#### <span id="page-130-0"></span>**3.2.14.2 Ajouter, modifier ou supprimer un contact pour l'envoi de notifications SMS**

- **1.** Cliquer sur Alarmes/Contacts.
- **2.** Cliquer sur Ajouter contact.
- **3.** Repérer votre fournisseur de réseau cellulaire dans la liste en cliquant sur Fournisseur Canada ou Fournisseurs U.S.
- **4.** Entrer le Nom du contact.
- **5.** Dans l'espace Courriel, entrer le numéro de cellulaire du contact à 10 chiffres, suivi du « @ », et du reste de l'adresse correspondante au fournisseur de cellulaire du contact en question. Dans notre exemple le numéro est le 4180000000.
- **6.** Cliquer sur Enregistrer.

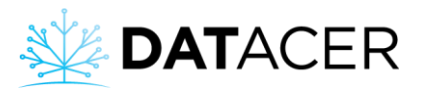

.

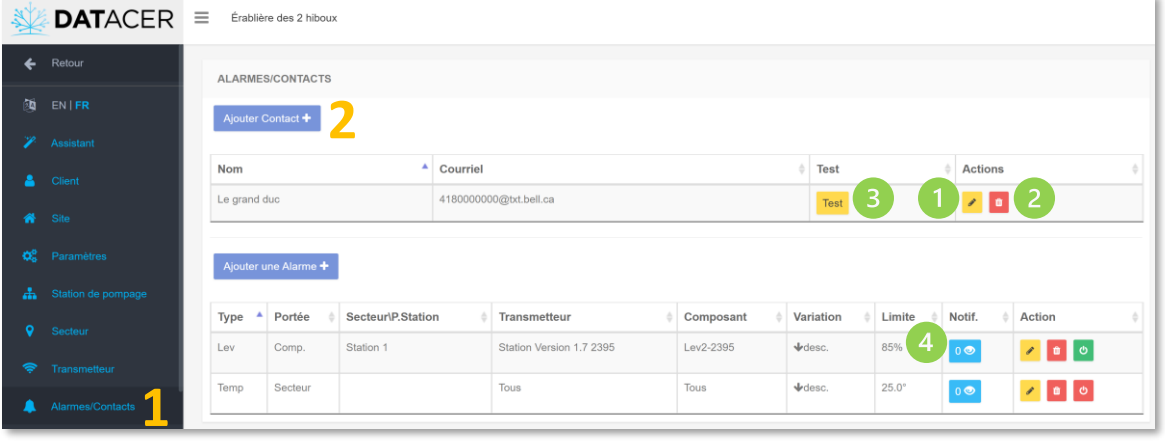

Si vous souhaitez modifier un contact existant cliquez sur le bouton jaune du contact correspondant.

 $\overline{a}$  Si vous souhaitez supprimer un contact existant cliquez sur le bouton rouge  $\overline{a}$  du contact correspondant.

Si vous souhaitez envoyer une notification test vous pouvez cliquer sur ce bouton jaune Test

Le bouton bleu **de la permet de visualiser la liste des contacts liés à l'alarme pour l'envoi de** notifications sms ou courriels.

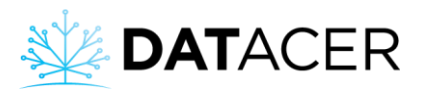

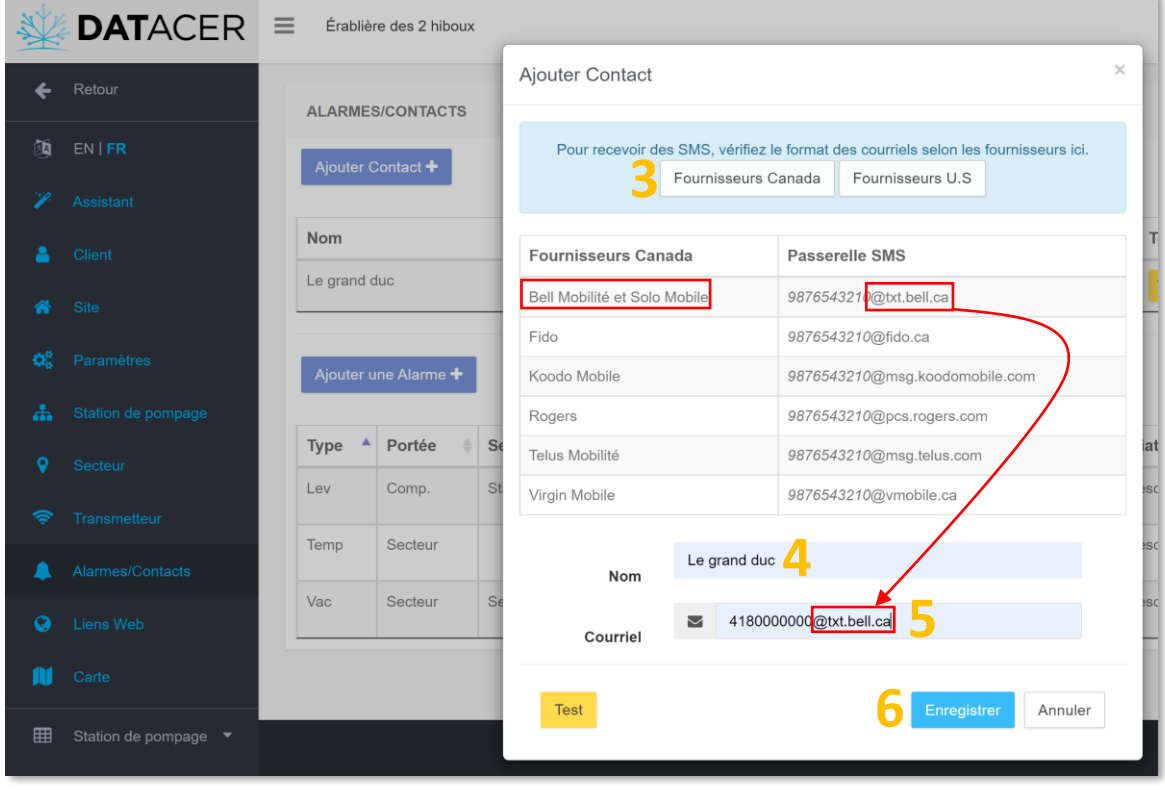

Si vous souhaitez recevoir simultanément un courriel et un sms pour une même alarme il faut créer deux contacts, un avec votre courriel et l'autre avec votre numéro de cellulaire. Vous devez les rattacher à la même alarme.

#### <span id="page-132-0"></span>**3.2.14.3 Ajouter, modifier ou supprimer une alarme**

Dans notre exemple, nous ajoutons une alarme de niveau de vacuum descendante pour le secteur « Secteur 1 ». L'alarme se déclenche si un des niveaux de vacuum du secteur est inférieur à -23 poHg, par exemple -22 poHg. Le logiciel ne tient pas compte du signe.

- **1.** Cliquer sur Alarmes/Contacts.
- **2.** Cliquer sur Ajouter une alarme.
- **3.** Choisir le Type d'alarme.
- **4.** Choisir la portée.
- **5.** Choisir le Secteur ou la composante concernée.
- **6.** Choisir le Type de variation.
- **7.** Entrer la Limite du vacuum, autrement dit le seuil de déclenchement.
- **8.** Activer ou désactiver la Réinitialisation automatique.
- **9.** Activer ou désactiver l'envoi de Notification (courriel/SMS).
- **10.** Sélectionner ou désélectionner les Contacts pour l'envoi de sms et/ou de courriels.
- **11.** Cliquer sur Enregistrer.

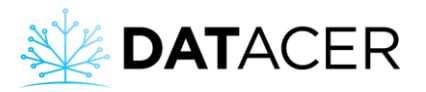

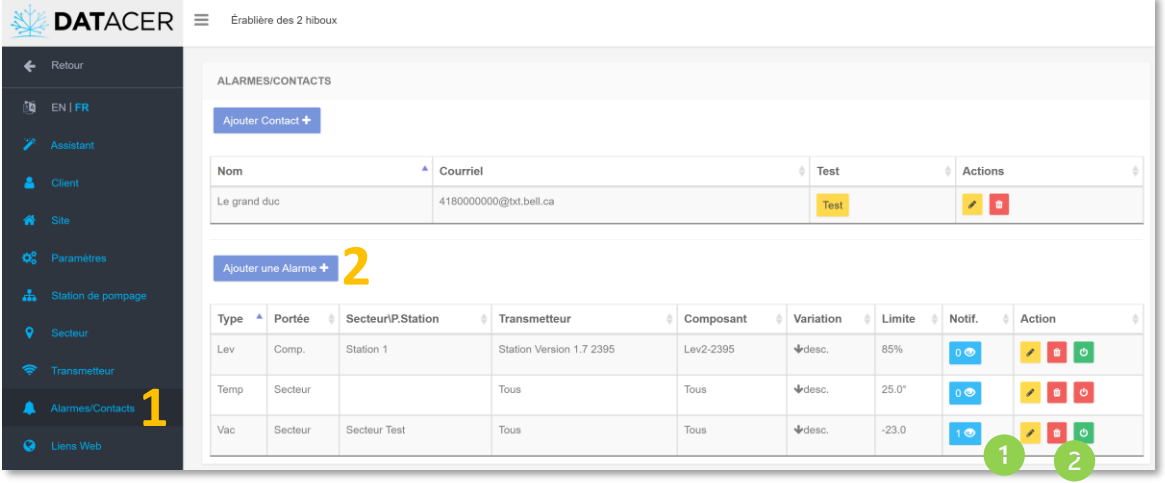

Si vous souhaitez modifier une alarme existante cliquez sur le bouton jaune de l'alarme correspondante.

Si vous souhaitez supprimer une alarme existante cliquez sur le bouton rouge  $\Box$  de l'alarme correspondante.

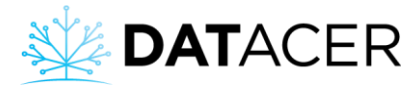

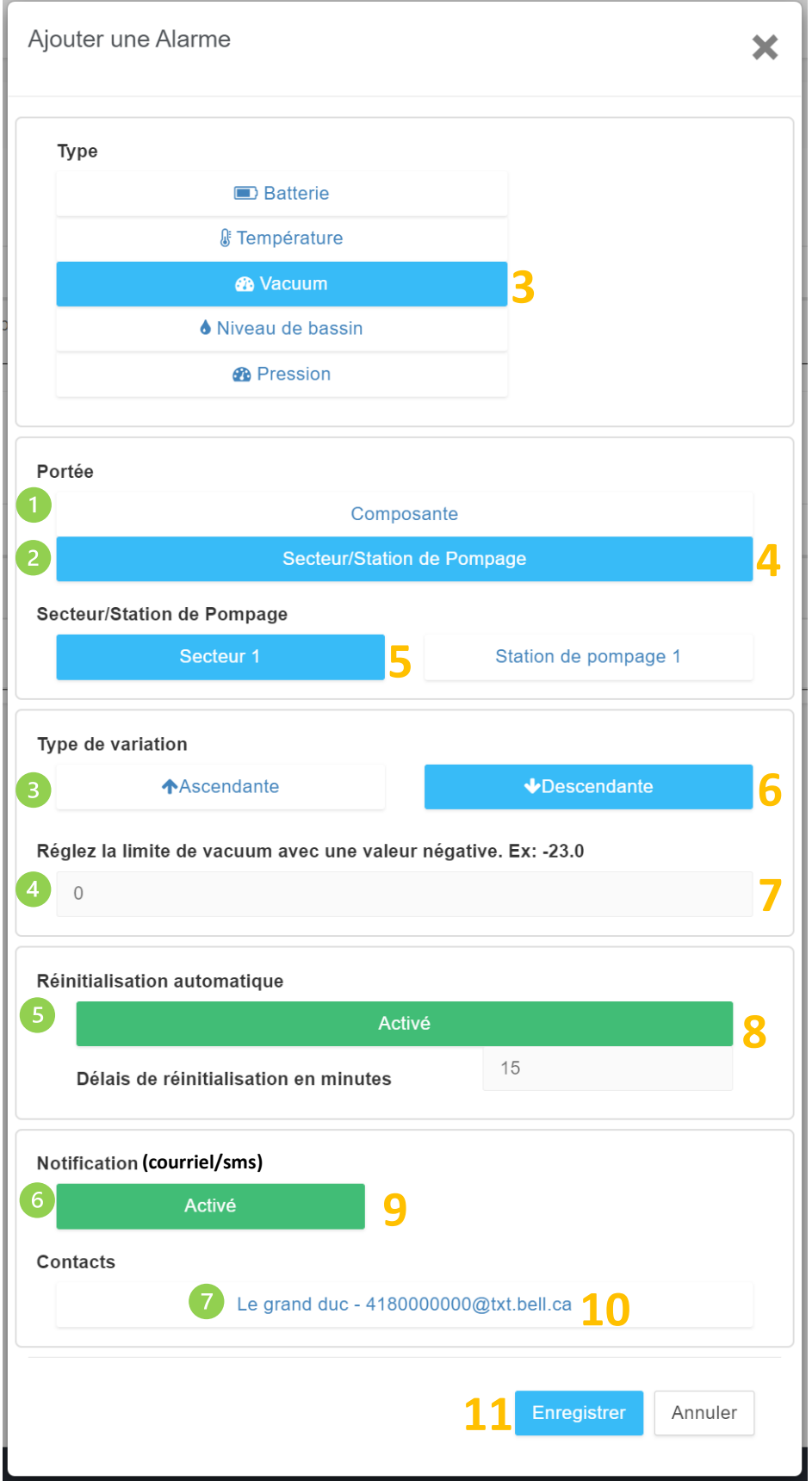

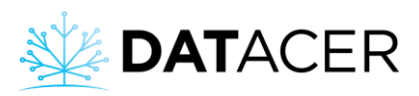

# **Portée composante**

Il s'agit d'une alarme pour une composante d'un transmetteur en particulier. L'alarme se déclenche si la valeur mesurée par un capteur d'un transmetteur franchit le seuil fixé.

Par exemple une alarme pour la ligne « Vac1-1971 » du transmetteur « 1971 » situé dans le secteur « secteur test », dont le vacuum descend sous le seuil de -23poHg.

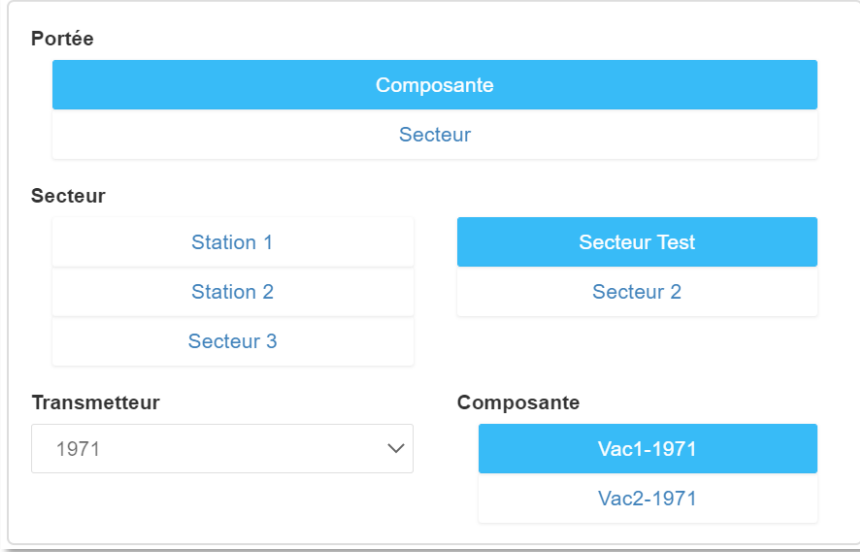

## **Portée secteur ou station de pompage**

Il s'agit d'une alarme par secteur ou par station de pompage. L'alarme se déclenche si une des valeurs mesurées dans un secteur ou une station de pompage franchi le seuil fixé. Par exemple, une alarme indique la première ligne du secteur test qui est descendue en dessous de -23 poHg.

## **Type de variation**

Une alarme ascendante se déclenche si la valeur mesurée est supérieure ou égale au seuil.

Une alarme descendante se déclenche si la valeur mesurée est inférieure ou égale au seuil.

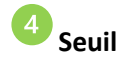

C'est la valeur absolue qui sera comparée à la valeur mesurée pour déterminer si une alarme doit être envoyée. Une valeur absolue ne tient pas compte du signe.

Lorsque vous écrivez -23 poHg le logiciel considère 23 poHg. Donc si le vacuum mesuré est à -22 poHg et que vous avez choisi « variation descendante », une alarme sera envoyée car 22 poHg est inférieur 23 poHg.

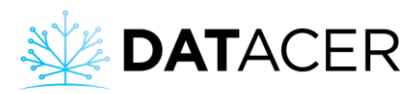

# **Réinitialisation automatique**

Cette fonction permet de réinitialiser l'alarme automatiquement lorsqu'elle s'est déclenchée après un certain temps sans avoir à intervenir sur le système. L'alarme n'est plus active tant que le délai de réinitialisation en minutes n'est pas terminé.

Par exemple : vous voulez recevoir une alarme à chaque fois que le niveau de votre bassin passe sous les 70%. La minuterie laisse le temps au bassin de se remplir à nouveau et dépasser le seuil de déclenchement de l'alarme. Cette alarme peut alors indiquer que la pompe à eau a démarrée et que le bassin se vide actuellement.

# **Notification (courriel/SMS)**

Cette fonction permet d'activer ou désactiver l'envoi de sms ou de courriels suite au déclenchement d'une alarme.

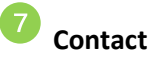

Représente la liste du ou des contacts ajoutés pour cette alarme (consulter la section [3.2.14.1](#page-128-0) page [129](#page-128-0) et la section [3.2.14.2](#page-130-0) page [131\)](#page-130-0).

## **3.2.14.4 Activer/désactiver les notifications sms/courriels pour une alarme**

Consulter l'étape 9 de la sectio[n 3.2.14.3](#page-132-0) à la page [133.](#page-132-0)

#### **3.2.14.5 Modifier le contact pour une alarme**

Consulter l'étape 10 de la section [3.2.14.3](#page-132-0) à la page [133.](#page-132-0)

## **3.2.14.6 Activer ou désactiver une alarme**

- **1.** Cliquer sur Alarmes/Contacts.
- **2.** Cliquer sur le bouton d'activation.
	- Le bouton vert **indique que l'alarme est active.**
	- Le bouton rouge  $\overline{\text{O}}$  indique que l'alarme est inactive.

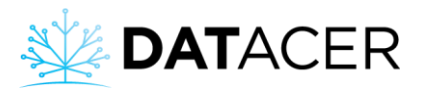

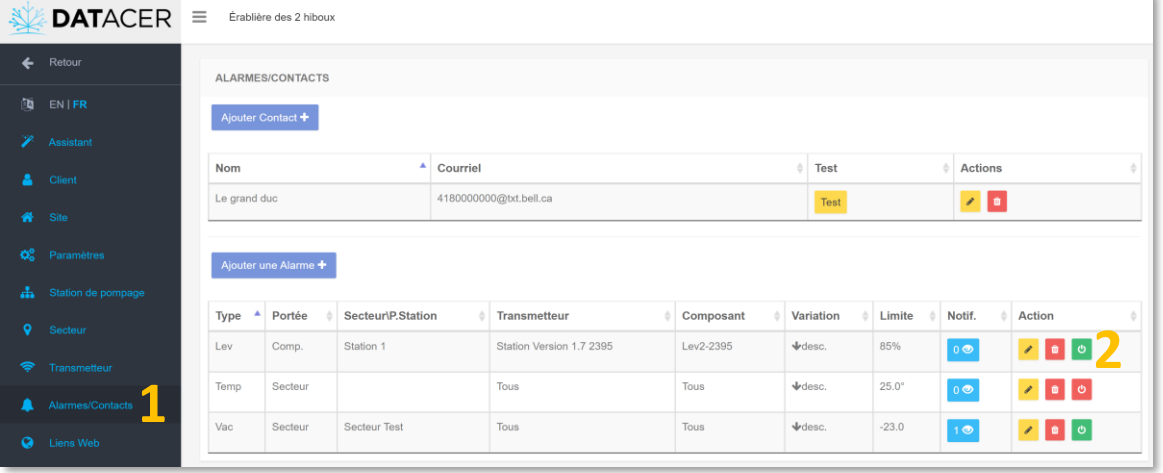

## **3.2.15 Ajouter ou modifier un lien web**

- **1.** Cliquer sur Liens Web.
- **2.** Cliquer sur Ajouter liens Web.
- **3.** Entrer le Nom du site.
- **4.** Entrer l'URL, ou l'adresse.
- **5.** Cliquer sur Enregistrer.

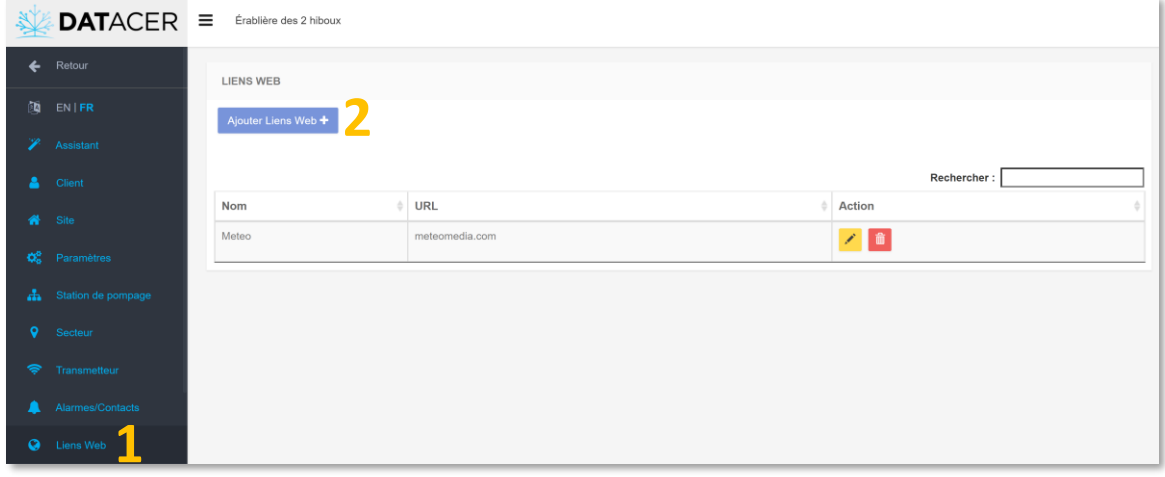

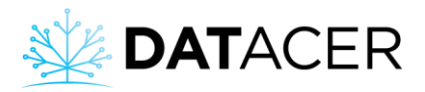

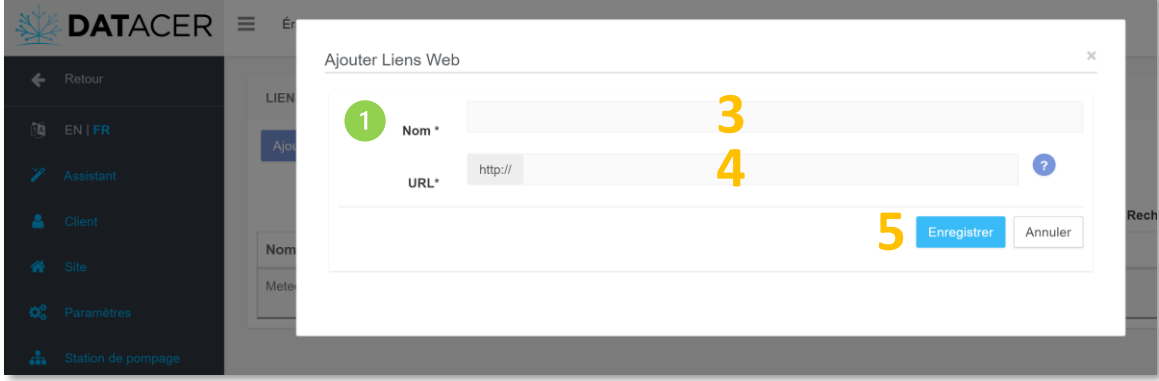

Le nom s'affiche dans le menu principal d'utilisation.

## **3.2.16 Cartes**

## **3.2.16.1 Ajouter ou modifier un fond de carte**

- **1.** Cliquer sur Cartes.
- **2.** Sélectionner le secteur en cliquant sur l'onglet correspondant en haut de la page.
- **3.** Cliquer sur le bouton menu

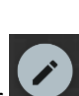

- 4. Cliquer sur le bouton modifier le secteur
- **5.** Cliquer dans la zone grise pour importer un fond de carte.
- **6.** Sélectionner un fond de carte dans vos fichiers (2 Mo maximum).
- **7.** Cliquer sur Ouvrir.
- **8.** Glisser-déposer les icônes de la gauche vers leur localisation précise sur la carte. Les icônes passent au gris lorsqu'elles sont posées sur la carte.
- **9.** Régler la taille des icônes si vous le souhaitez.
- **10.** Reprendre à partir de l'étape 2 pour faire la carte d'un autre secteur.
- **11.** Fermer les fenêtres lorsque vous avez terminé le paramétrage de vos cartes de secteurs.

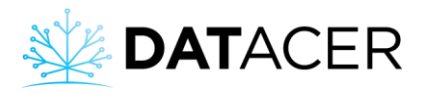

[Retour](#page-3-0) *Paramétrage des interfaces*

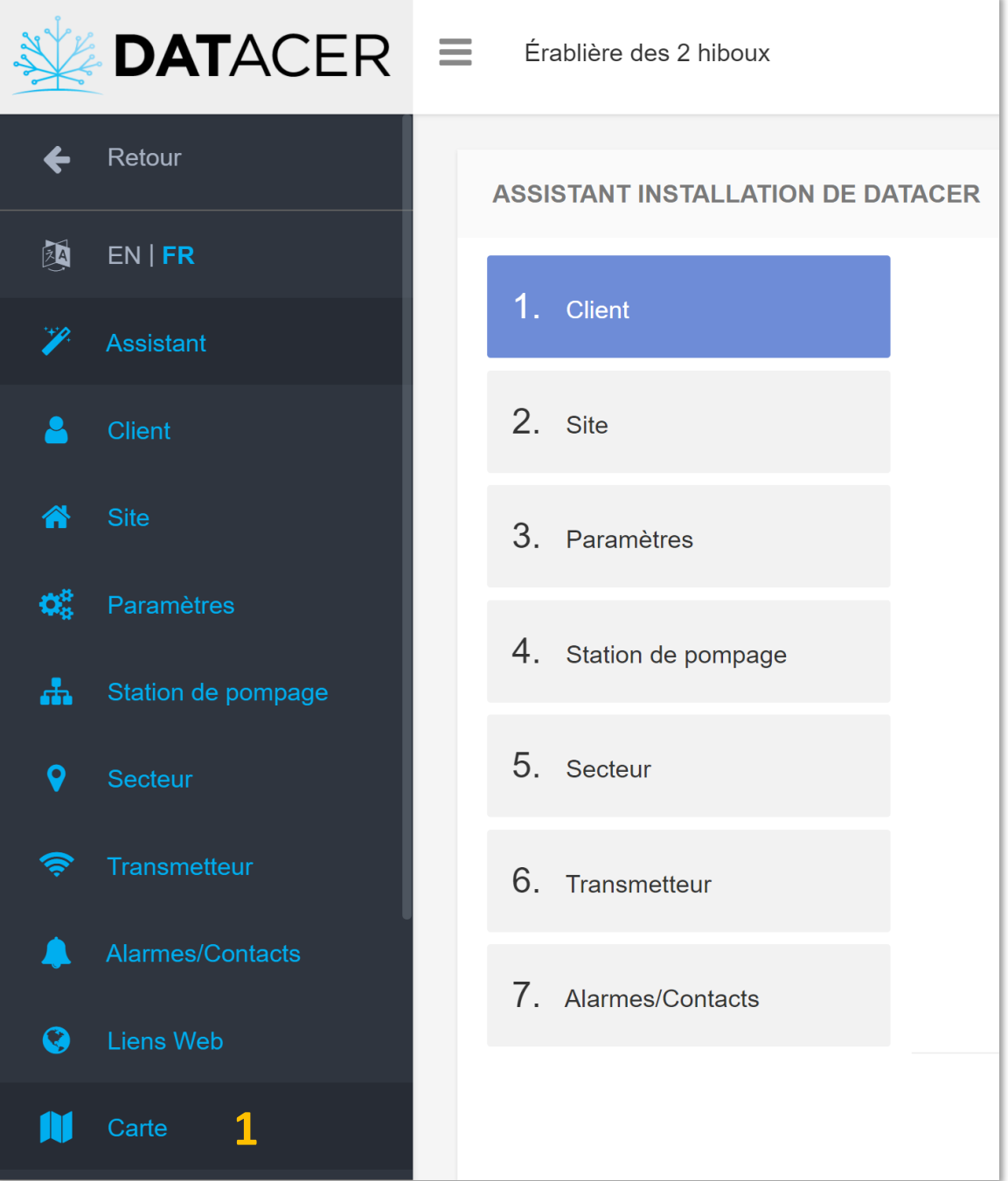

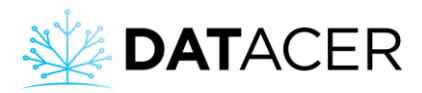

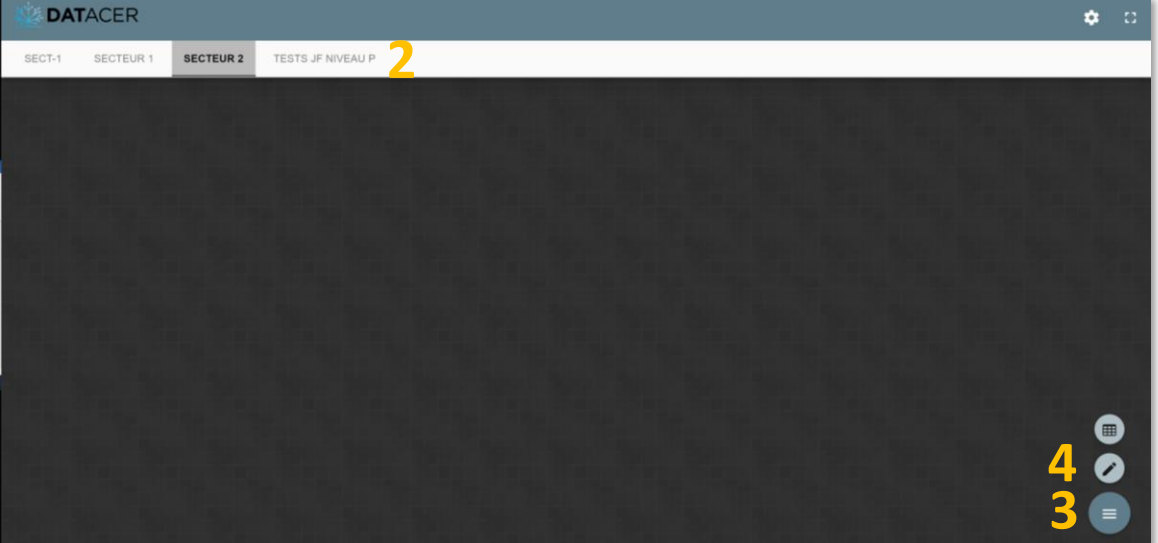

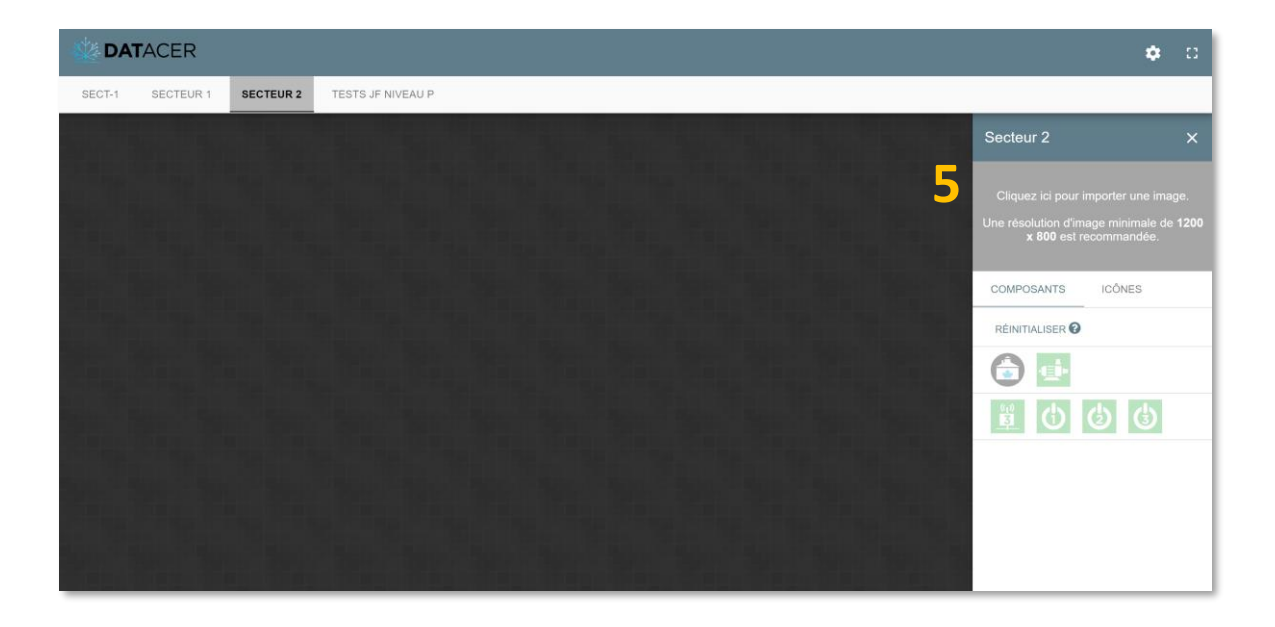

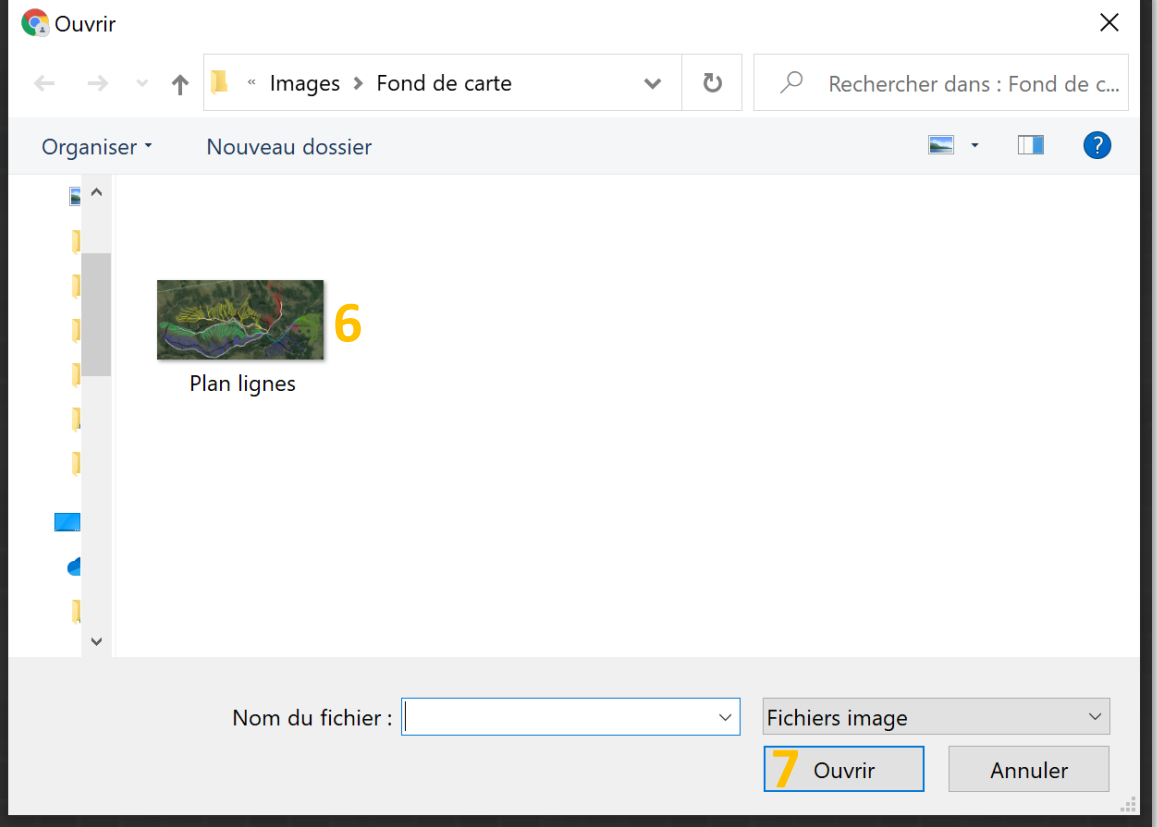

Vous pouvez très bien insérer une photo d'un plan de vos lignes dessiné à la main sur une feuille de papier.

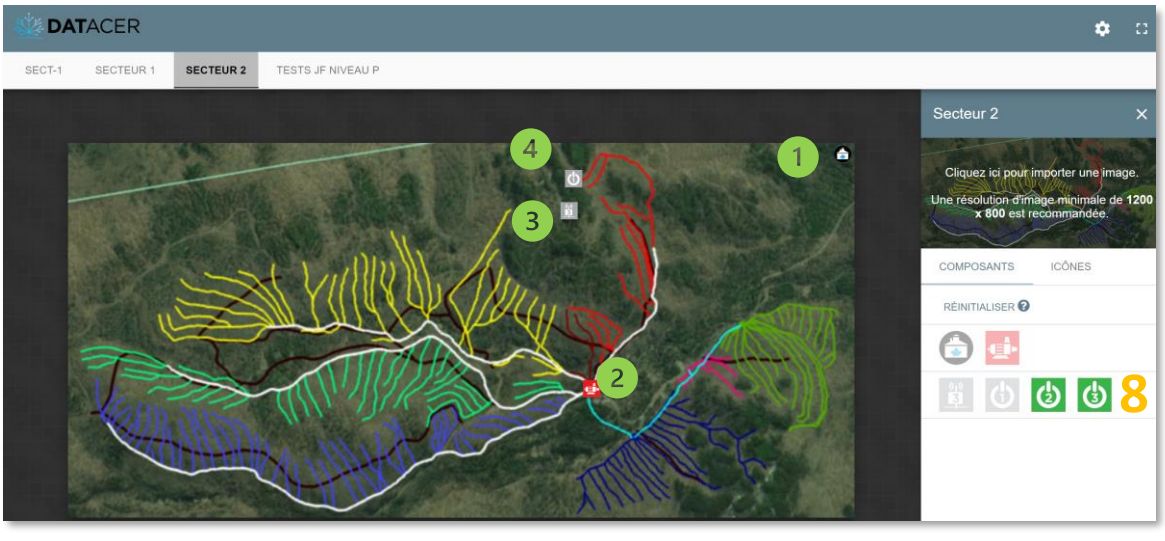

Correspond au secteur.

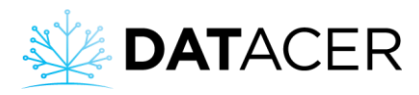

Correspond à la station de pompage.

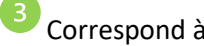

Correspond à un transmetteur.

Correspond à un capteur de niveau de vacuum.

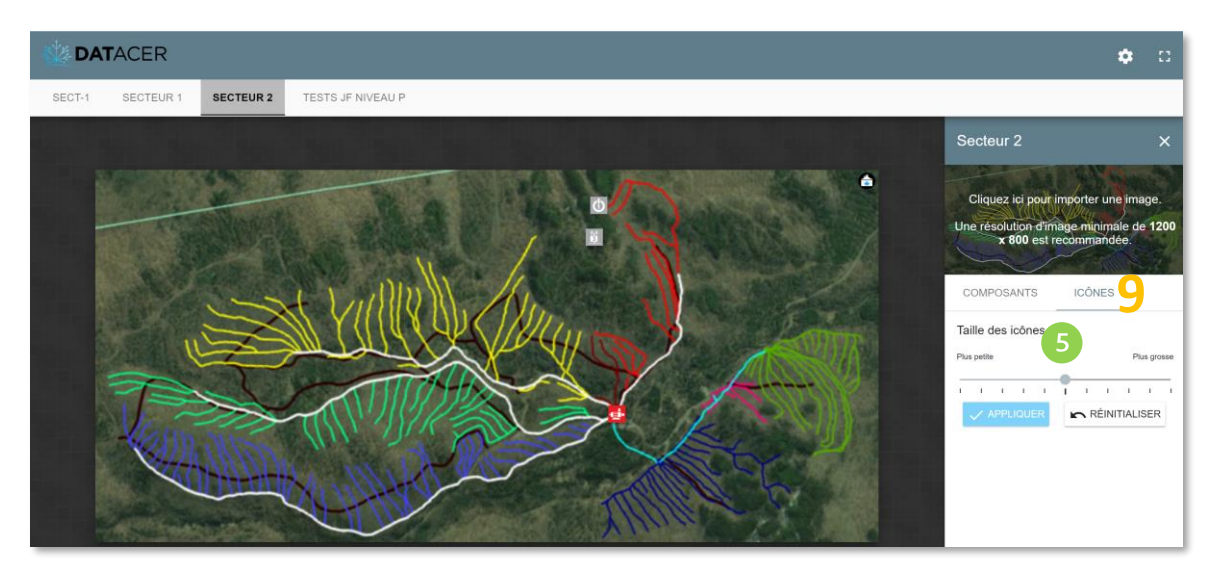

Vous avez la possibilité d'agrandir ou diminuer la taille des icônes pour s'adapter à votre fond de carte.

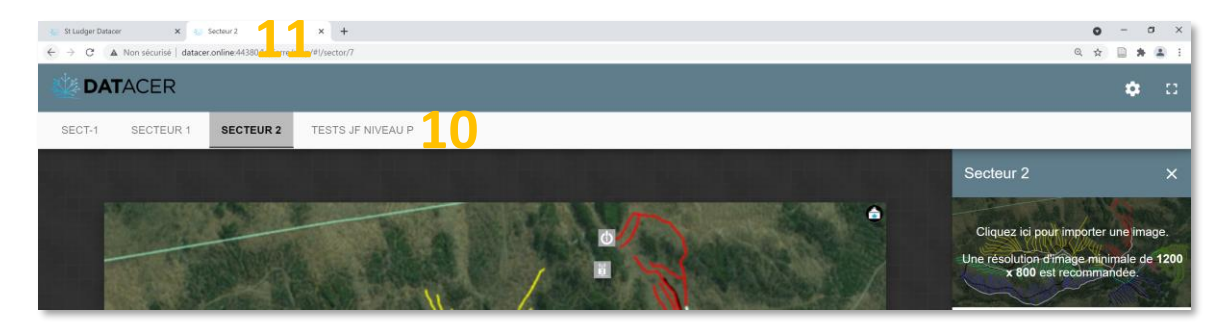

#### **3.2.16.2 Activer/désactiver le diaporama automatique des cartes de secteurs**

- **1.** Cliquer sur Cartes.
- **2.** Cliquer sur le bouton diaporama
- 
- **3.** Activer le diaporama.
- **4.** Entrer le Temps d'inactivité en minutes, soit la durée sans mouvement, clic ou utilisation du clavier à partir de laquelle le diaporama démarrera automatiquement.
- **5.** Entrer l'Intervalle de défilement en secondes pendant laquelle une carte de secteur est visible avant de passer à la suivante.
- **6.** Cliquer sur Sauvegarder.

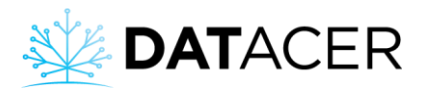

[Retour](#page-3-0) *Paramétrage des interfaces*

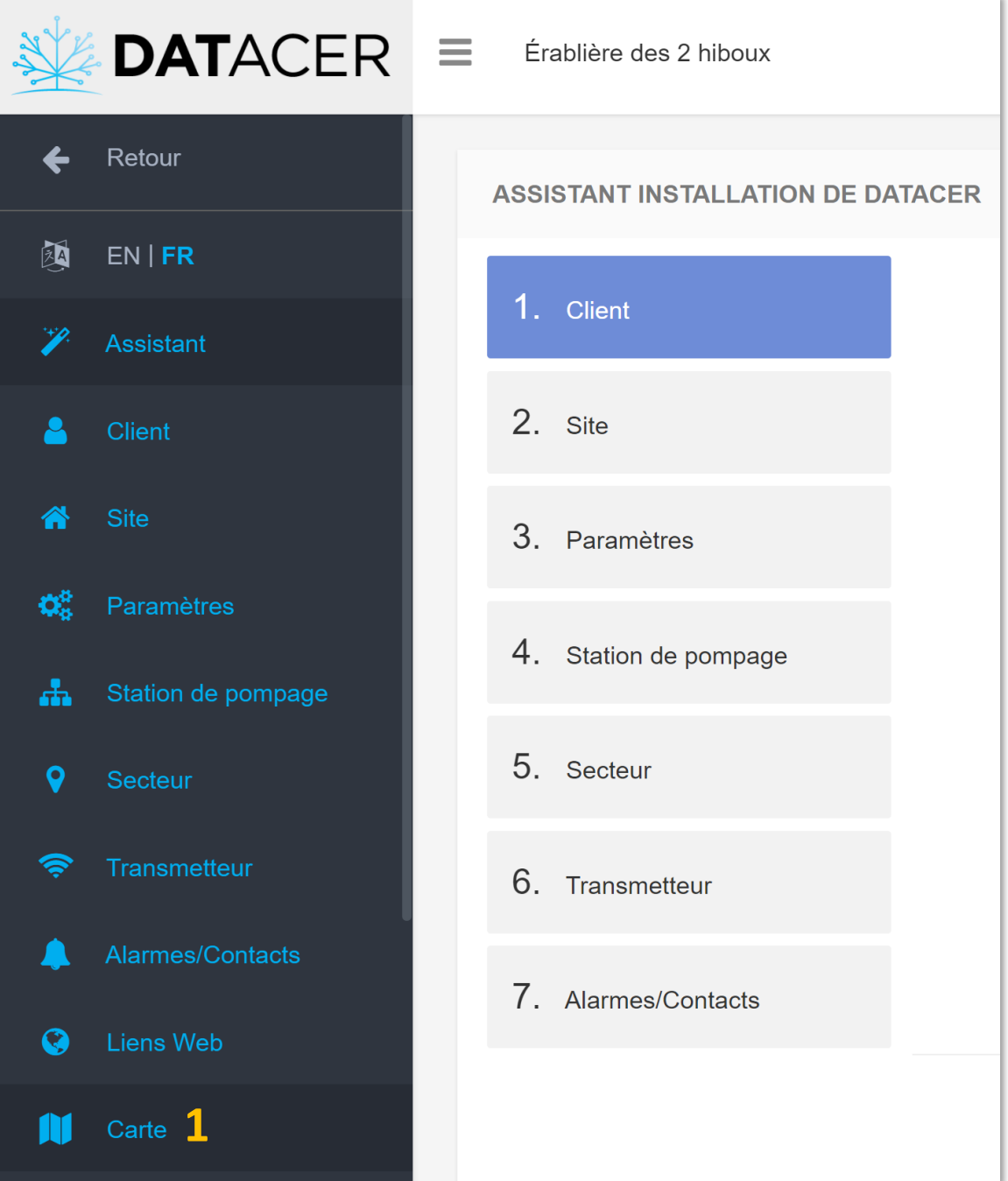
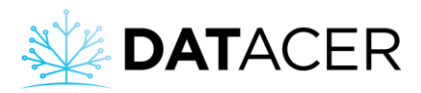

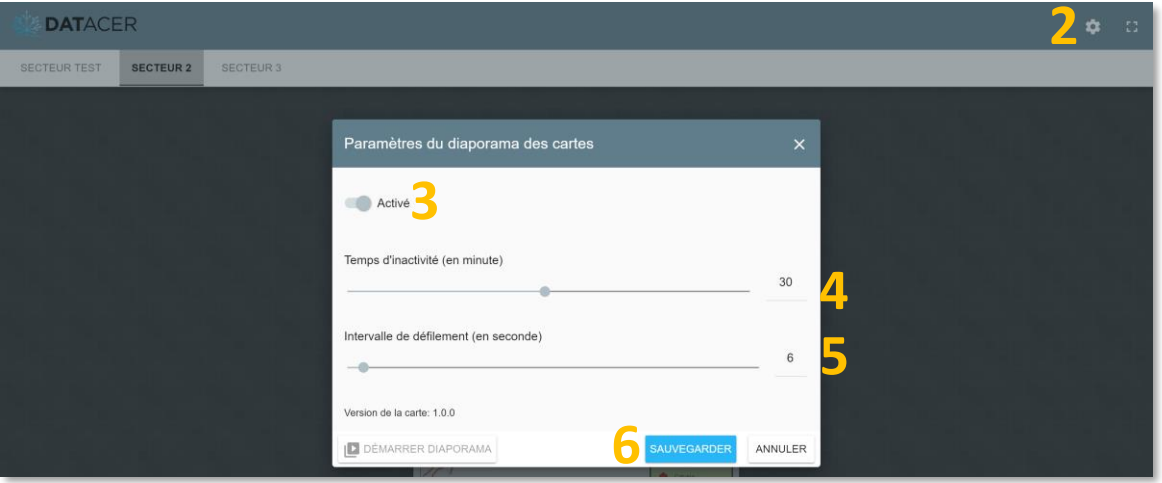

### **3.2.17 Sauvegarde du paramétrage**

Nous vous recommandons de faire une sauvegarde manuelle de vos paramètres une fois que vous avez terminé le paramétrage initial de votre système ou lorsque que vous venez de faire des modifications.

- **1.** Cliquer sur Paramètres.
- **2.** Cliquer sur Créer un nouveau backup.

Cette action enregistre tout le paramétrage de la base DATACER, de la même manière que la sauvegarde automatique les enregistre toutes les nuits à minuit (0h00).

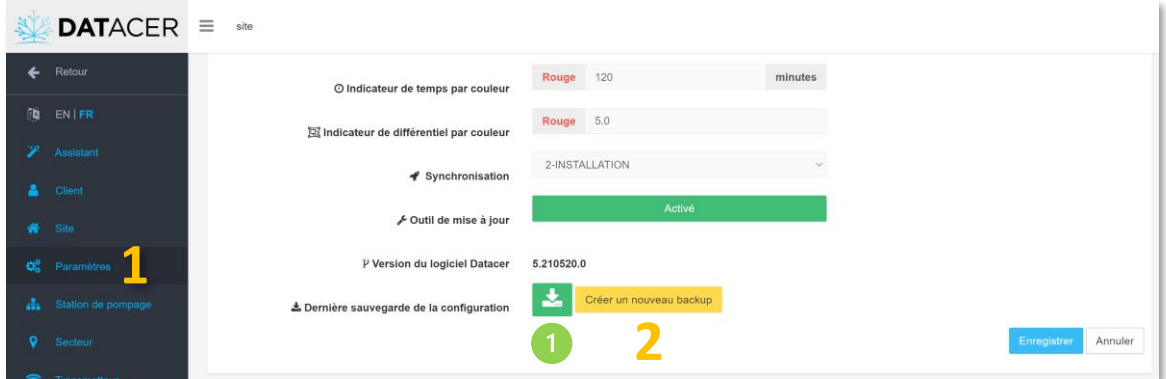

Le bouton vert sert à exporter une sauvegarde du paramétrage de votre base DATACER dans le format .sql. Ce type de sauvegarde peut permettre à l'équipe de support du DATACER de restaurer les paramétrages de votre base sur une nouvelle base DATACER.

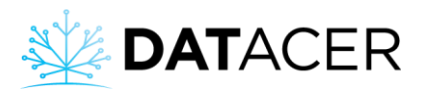

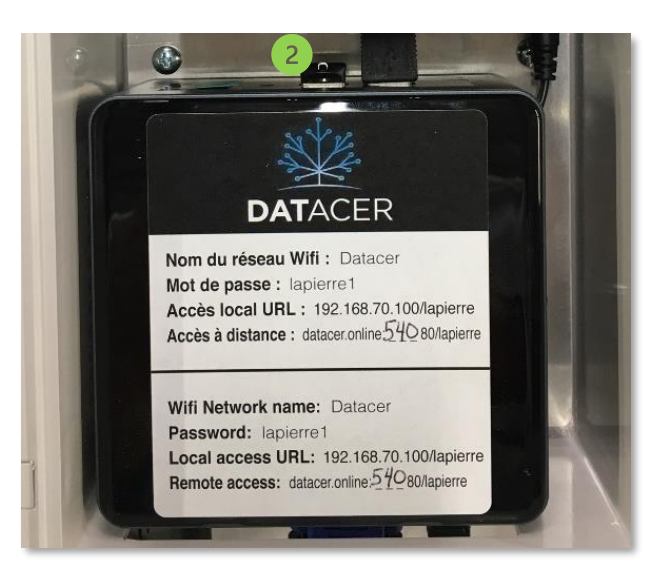

Les sauvegardes des trois derniers jours sont conservées sur cette clé USB.

## **3.2.18 Archivage des données**

- **1.** Cliquer sur « Gestion de données » et visualiser l'espace disque du NUC (ordinateur de la base)
- **2.** Pour regagner de l'espace, vous pouvez cliquer sur le ou les boutons rouges « Archiver ». Cela va extraire les données, faire une copie du paramétrage et copier le tout sur la clé USB

de sauvegarde. Pour savoir où elle est située, voir le point de la section précédente.

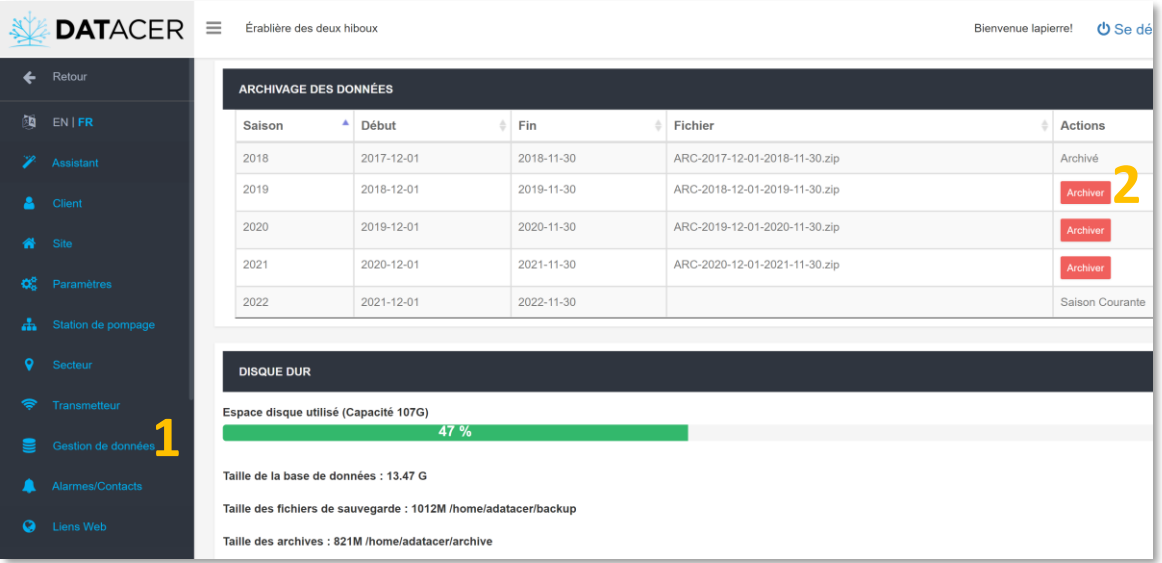

Vous pouvez archiver une saison à la fois. Un bouton « Archiver » est disponible pour chaque saison. Dans le logiciel une saison débute le 1/12 et se fini le 30/11.

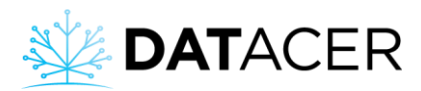

Vous avez la possibilité de Copier/coller les dossiers archivés sur la clé vers un autre espace de stockage de votre choix. Par exemple : un ordinateur, disque dur ou autre.

L'archivage devient nécessaire si plus de 75% de l'espace disque de la base DATACER est occupé.

## **3.2.19 Activer/désactiver la connexion avec le réseau Internet**

**Prérequis :** Être connecté en local sur la base DATACER (consulter la section [4.4.1](#page-181-0) page [182\)](#page-181-0)

- **1.** Cliquer sur le bouton avec deux flèches blanches en sens opposé situé en haut à droite de votre écran.
- **2.** S'assurer que le crochet blanc soit bien présent devant l'intitulé « Enable Networking ». Dans le cas contraire, cliquer sur « Enable Networking » pour activer la connexion avec le réseau Internet.

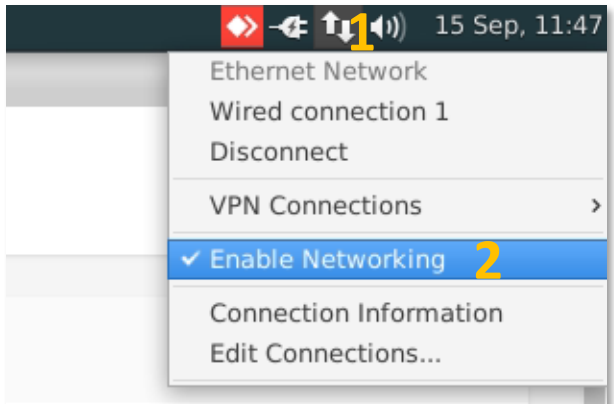

Pour vérifier si la base DATACER est bien connectée à Internet vous pouvez essayer de d'ouvrir une page de navigateur web et effectuer une recherche. Si la recherche aboutie alors cela vous confirme que la base est bien connectée à Internet.

- **3.** Pour ouvrir un navigateur web à partir de l'interface, cliquer sur l'icône bleu et blanc en haut à gauche de votre écran.
- **4.** Cliquer sur « Web browser ».

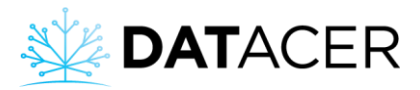

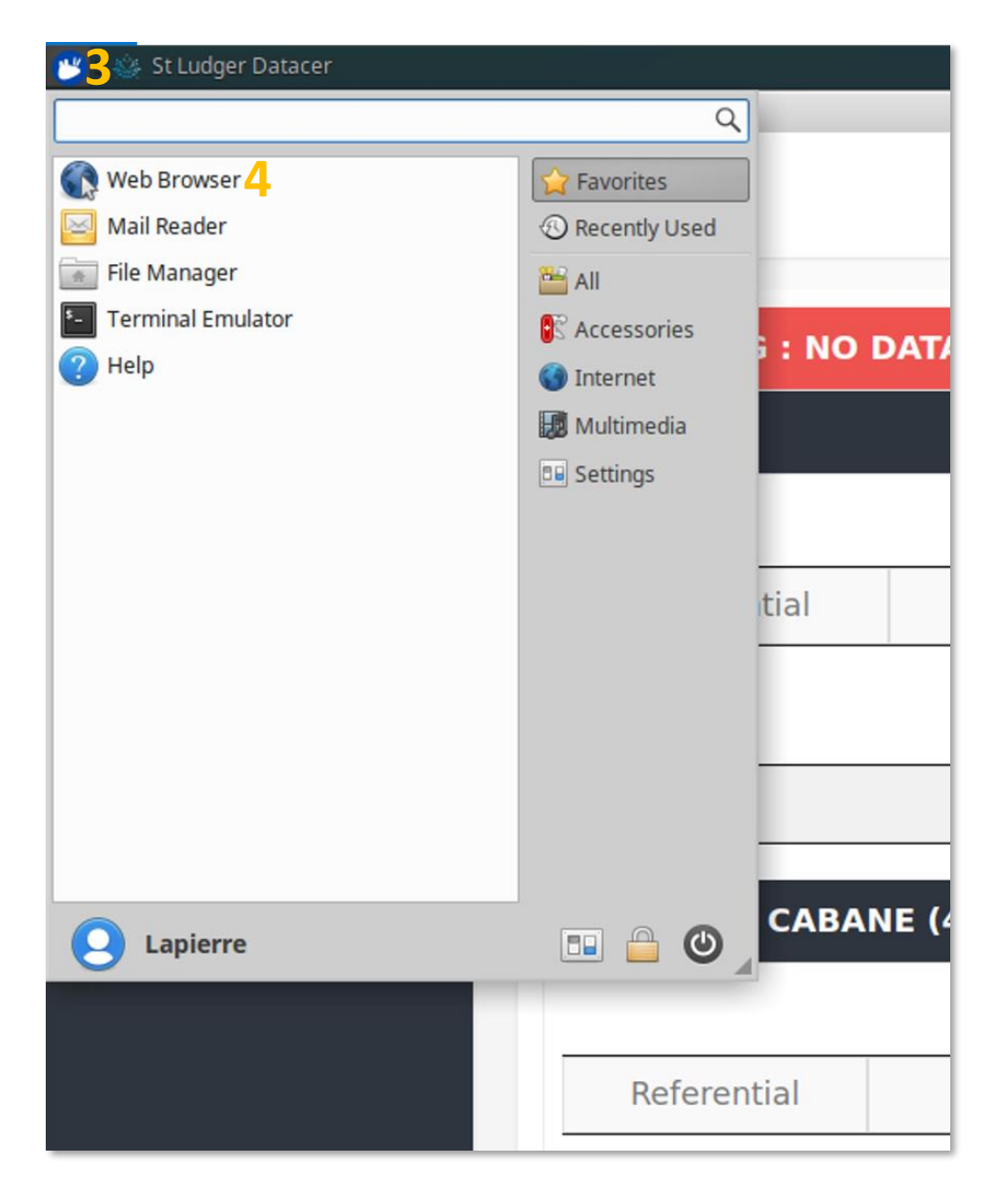

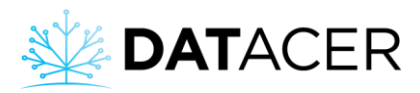

**5.** Entrer les mots clés de votre recherche et appuyer sur la touche « Entrer » de votre clavier.

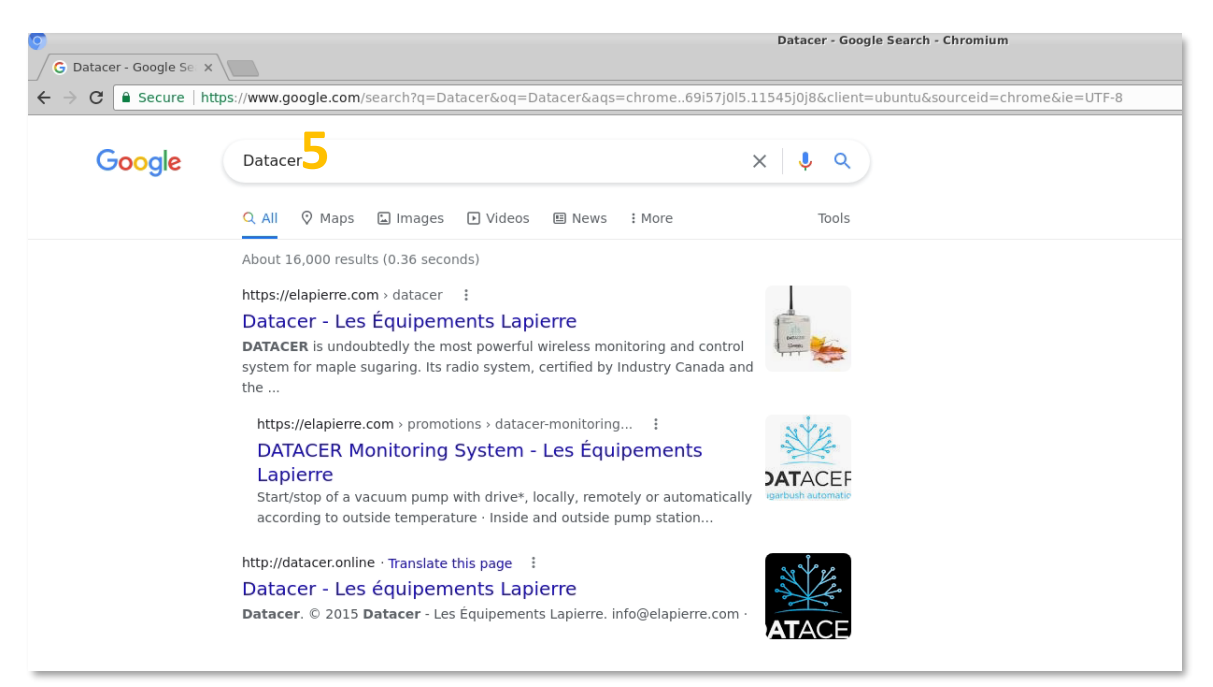

## **3.2.20 Récupération de l'accès au compte en cas d'identifiants oubliés**

En cas d'oubli de vos identifiants, vous pourrez tout de même accéder à votre compte datacer.online à l'aide d'un code temporaire que vous recevrez soit par courriel soit par sms, selon ce que vous avez programmé (voir la méthode ci-dessous).

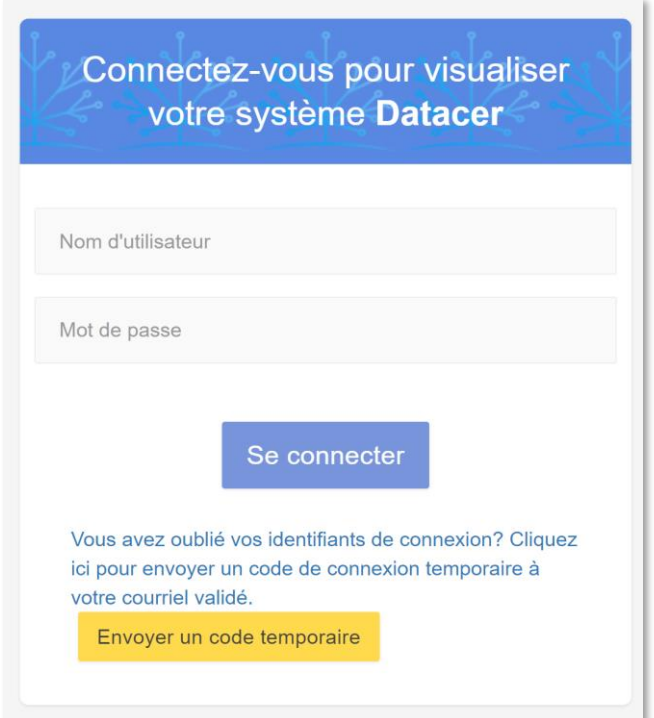

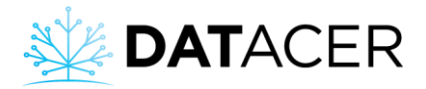

**Prérequis :** Aller en mode Admin.

- **1.** Cliquer sur « Client » dans le menu à gauche.
- **2.** Entrer votre courriel ou votre numéro de cellulaire sur lequel vous souhaitez recevoir un code de vérification. Le courriel comme le numéro de cell doivent être valides. Même méthode que celle décrite dans la section [3.2.14](#page-128-0) page [129.](#page-128-0)
- **3.** Cliquer sur « Envoyer un code ».

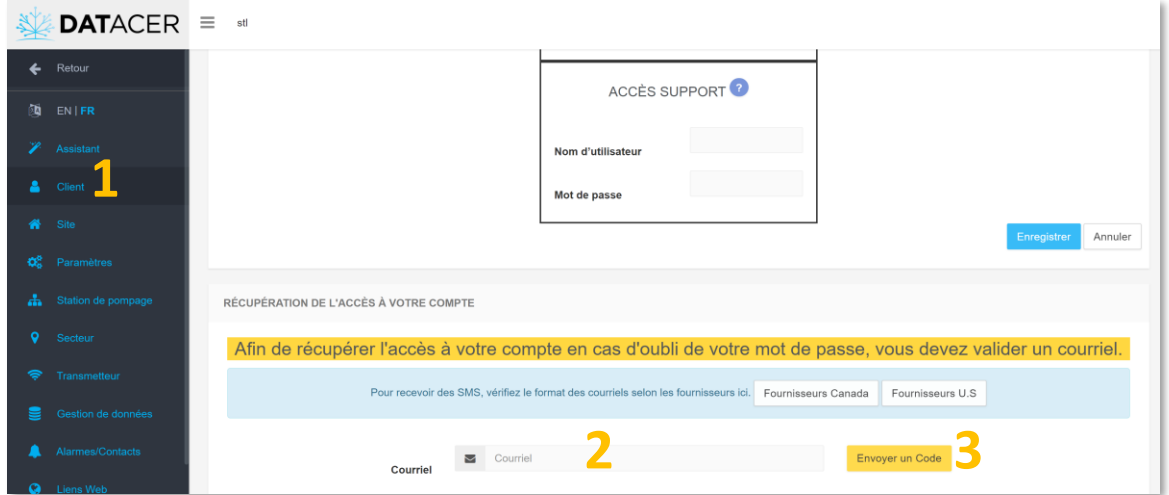

- **4.** Entrer le code que vous venez de recevoir par courriel ou sms.
- **5.** Cliquer sur « Valider le code ».

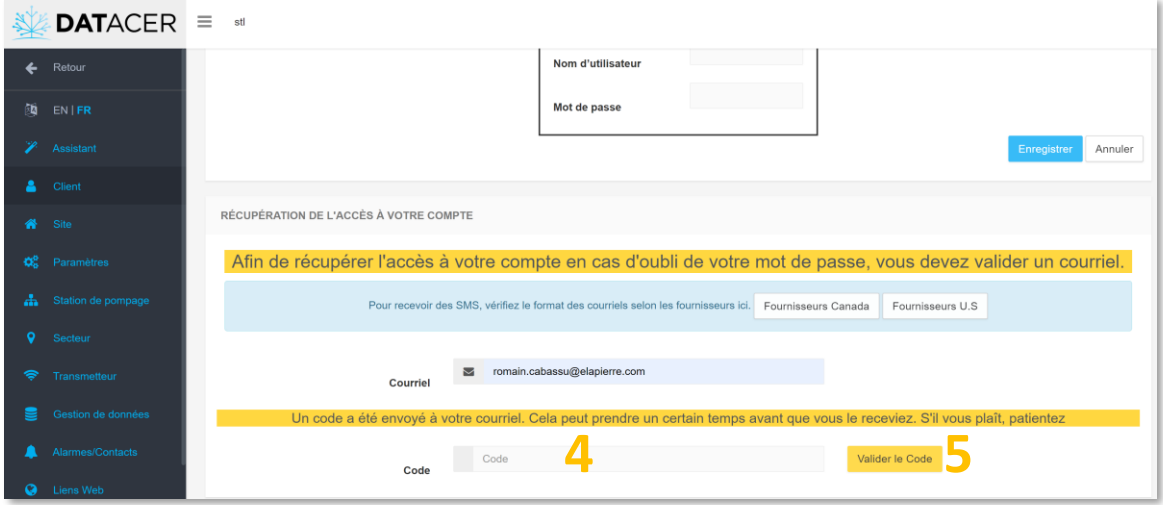

**6.** Si vous souhaitez changer de courriel ou numéro de cellulaire cliquer sur « Changer de Courriel ».

Le logiciel vous enverra un nouveau code que vous devrez entrer. Veuillez retourner à l'étape 3 ci-dessus.

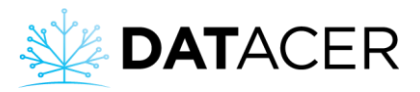

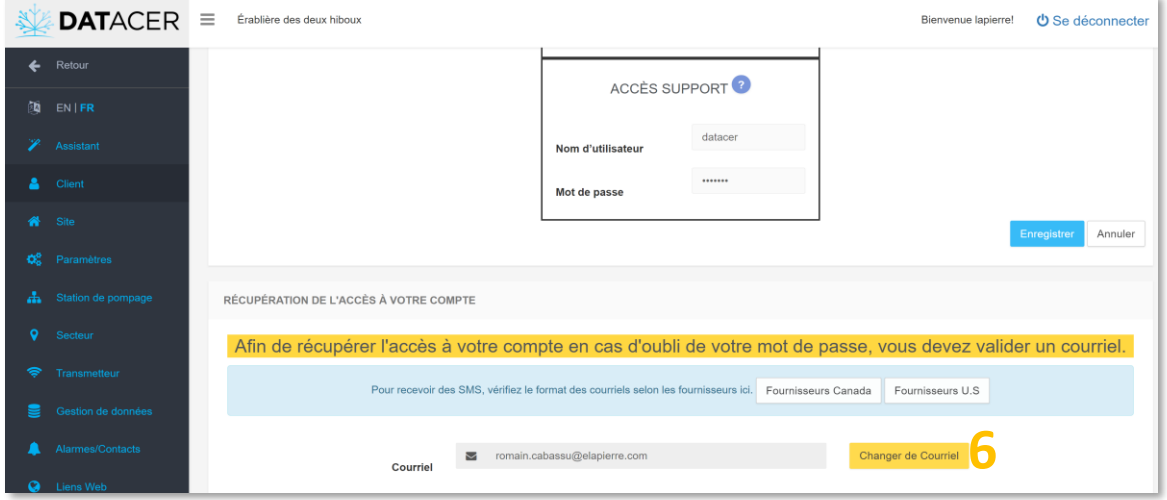

## <span id="page-150-0"></span>**3.3 Interface station DATACER**

**Prérequis :** Mettre en marche la station DATACER (consulter la sectio[n 4.1.3](#page-167-0) page [168\)](#page-167-0).

Dans cette section vous trouverez le détail des paramétrages disponibles dans l'interface de la station DATACER.

Les automatismes basés sur les valeurs de température (départ/arrêt de la pompe vacuum, ouverture/fermeture de la valve de drainage et modulation du vacuum) utilisent la valeur de température extérieure lue par la station DATACER comme référence.

# **3.3.1 Ajouter ou modifier les températures de départ et d'arrêt automatique de la pompe vacuum**

- **1.** Aller à la page 3 de l'interface.
- **2.** Cliquer dans les cases vertes pour ajouter ou modifier les valeurs.
- **3.** Entrer vos valeurs de températures désirées via le clavier à droite.
- **4.** Cliquer sur Save pour enregistrer.

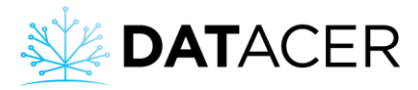

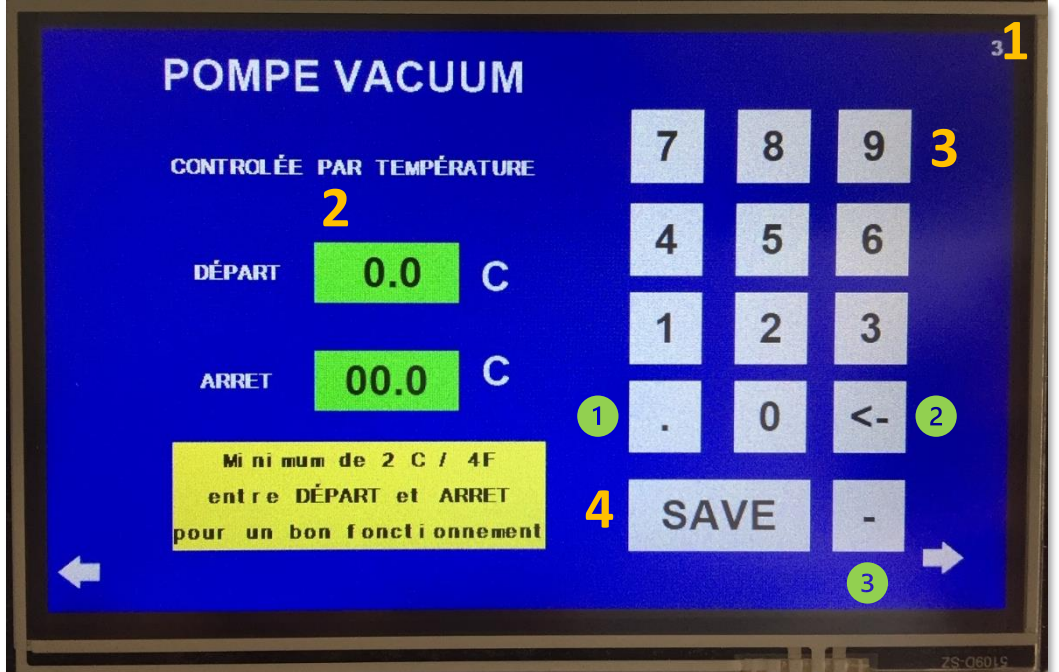

Virgule.

Effacer les dernières valeurs entrées.

Signe négatif.

La pompe vacuum démarre quand la température extérieure est supérieure au seuil « Départ ». La pompe s'arrête quand la température est inférieure au seuil « Arrêt ».

# **3.3.2 Ajouter ou modifier les niveaux de vacuum à atteindre à l'extracteur pour la modulation automatique en fonction de la température extérieure**

- **1.** Aller à la page 4 de l'interface.
- **2.** Cliquer dans une case verte pour modifier la valeur de vacuum à atteindre en fonction de la température indiquée sur la même ligne à sa gauche.
- **3.** Entrer la valeur de niveau de vacuum désirée via le clavier à droite.

Les valeurs de vacuum entrées dans les cases vertes doivent être égales ou croissantes à mesure que la température se réchauffe.

- **4.** Cliquer sur Save pour enregistrer.
- **5.** Cliquer sur la flèche à droite pour passer à la page suivante et reprendre à l'étape 2 ci-dessus.

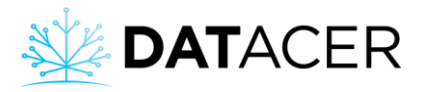

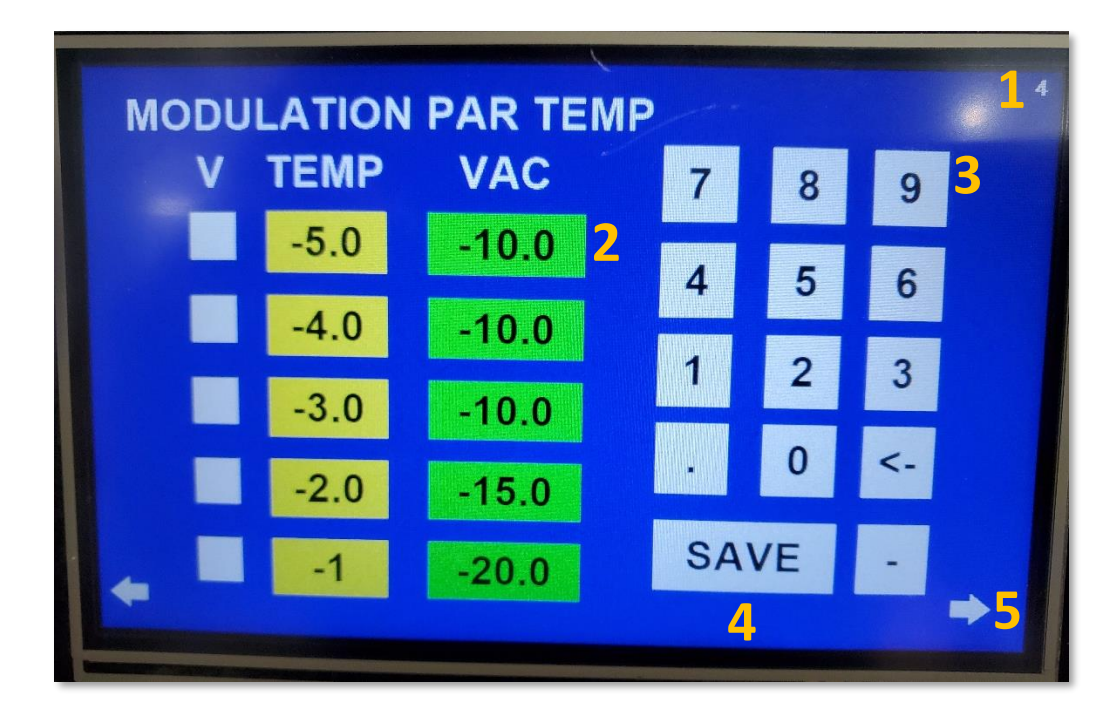

Chaque consigne de vacuum correspond à un intervalle de température. Lorsque le palier de température est atteint, alors la consigne de vacuum change.

Selon l'exemple du tableau ci-dessus, si la consigne de vacuum actuelle est -15 poHg alors il faudra atteindre -3 °C pour que la consigne passe à -10 poHg. Inversement, il faudra atteindre -1 °C pour que la consigne passe à -20 poHg.

# **3.3.3 Activer/désactiver l'ouverture automatique de la valve de drainage en fonction de la température extérieure**

- **1.** Aller à la page 7 de l'interface de la station.
- **2.** Cocher la case Ouverture par température.
- **3.** Cliquer dans une case verte pour modifier la valeur de température.
- **4.** Entrer la valeur de niveau de température désirée via le clavier à droite.
- **5.** Cliquer sur Save pour enregistrer.

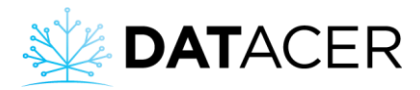

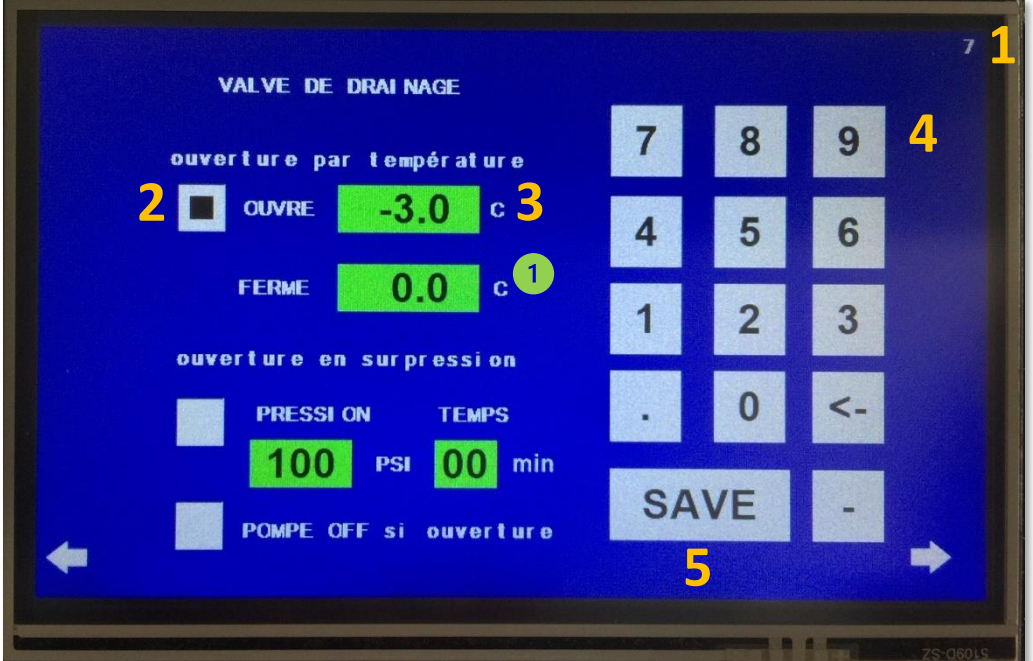

Laisser un écart d'au moins 2 °C ou 4 °F entre la température d'ouverture et la température de fermeture pour un bon fonctionnement.

La valve s'ouvre si la température extérieure est inférieure à la température d'ouverture entrée. La valve se ferme si la température extérieure est supérieure ou égale à la température de fermeture entrée.

Il est aussi possible d'activer en même temps l'ouverture en surpression (voir la section ci dessous).

# **3.3.4 Activer/désactiver l'ouverture automatique de la valve de drainage en fonction de la pression dans le tube de refoulement**

- **1.** Aller à la page 7 de l'interface de la station.
- **2.** Cocher la case Ouverture en surpression.
- **3.** Cliquer dans les cases vertes pour modifier la valeur de pression et la durée d'ouverture.

« 00 min » est une ouverture sans durée c'est-à-dire que tant que la pression dépasse le seuil prescrit, soit 100 psi et plus dans notre exemple, la valve reste ouverte. Si la durée entrée est différente de « 00 » alors la valve se ferme après ce délai si la pression est inférieure au seuil, sinon elle reste ouverte pendant la durée entrée.

**4.** Entrer les valeurs désirées via le clavier à droite.

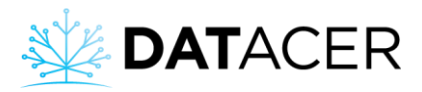

**5.** Cliquer sur Save pour enregistrer.

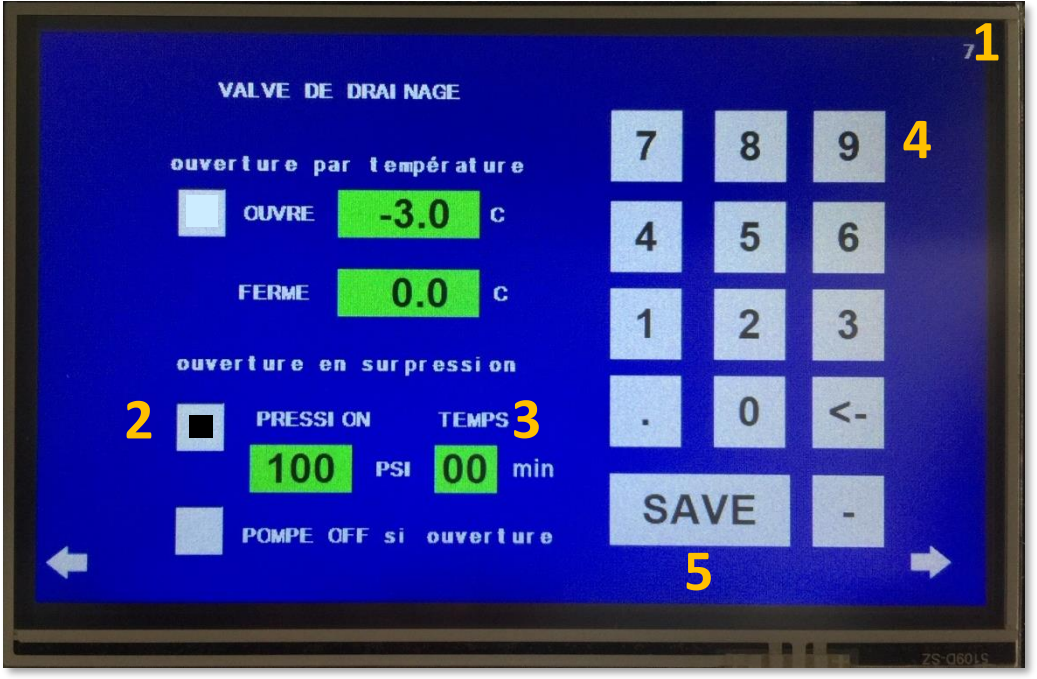

Il est aussi possible d'activer en même temps l'ouverture par température (consulter la section précédente).

#### **3.3.5 Désactiver la pompe à eau automatiquement si la valve de drainage est ouverte**

- **1.** Aller à la page 7 de l'interface de la station DATACER.
- **2.** Cocher Pompe OFF si ouverture.
- **3.** Cliquer sur Save pour enregistrer.

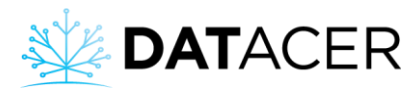

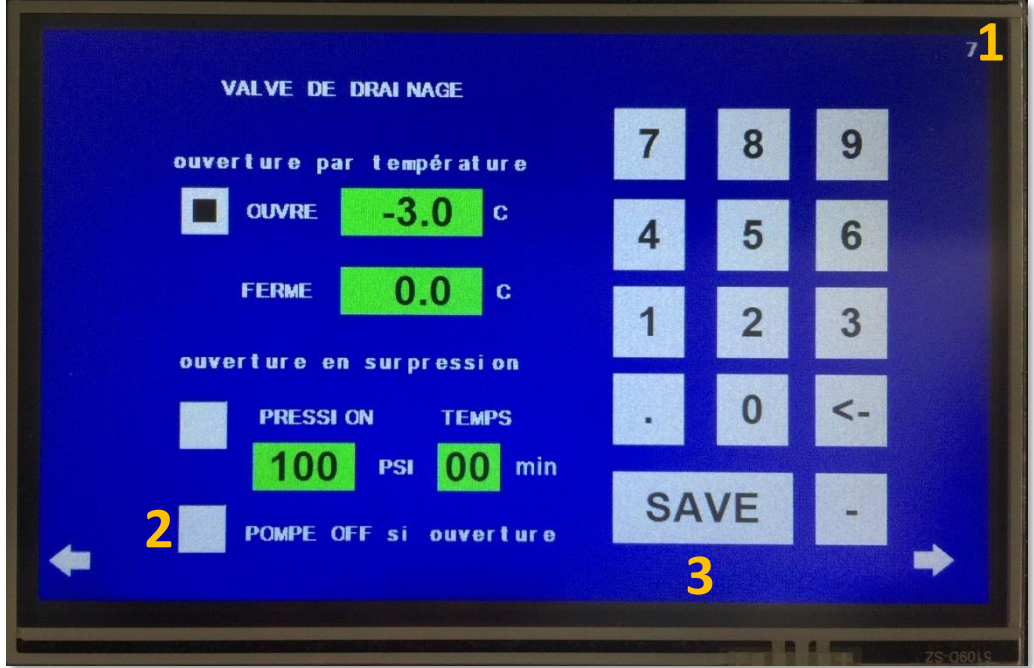

# **3.3.6 Activer/désactiver les températures d'ouverture automatique de la valve de prise d'air**

- **1.** Aller à la page 4 de l'interface de la station DATACER.
- **2.** Cocher la ou les cases où la valve doit s'ouvrir en fonction de la température indiquée à droite, sur la même ligne.
- **3.** Cliquer sur Save pour enregistrer.
- **4.** Cliquer sur la flèche de droite pour passer à la page suivante et reprendre à l'étape 2 ci-dessus.

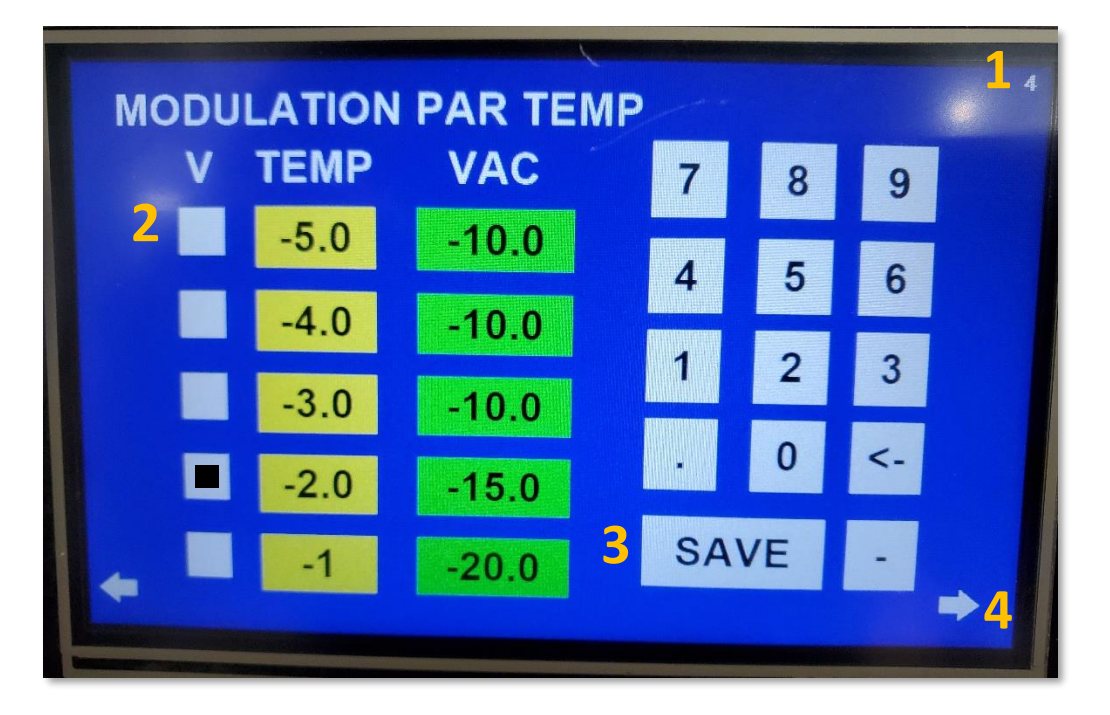

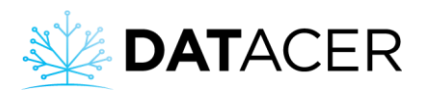

Si la station est équipée pour moduler le niveau de vacuum en fonction de la température, vous pouvez alors cocher les cases de températures qui correspondent à un niveau de vacuum critique pour votre pompe, c'est-à-dire à partir du niveau de vacuum où elle risque de se détériorer.

Si la station n'est pas utilisée pour faire de la modulation automatique du niveau de vacuum alors la valve s'ouvrira tout de même en fonction des températures que vous aurez cochées.

Chaque case cochée correspond à un intervalle de température.

Selon l'exemple illustré dans la capture d'écran ci-dessus, la valve s'ouvre si la température extérieure est comprise entre -2,99 et -1,01 °C.

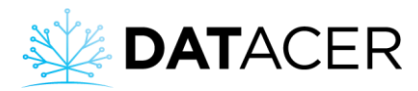

## **3.3.7 Sélectionner le type de capteur de pression**

- **1.** Aller à la page 13 de la station.
- **2.** Cocher le type de capteur branché sur la station.

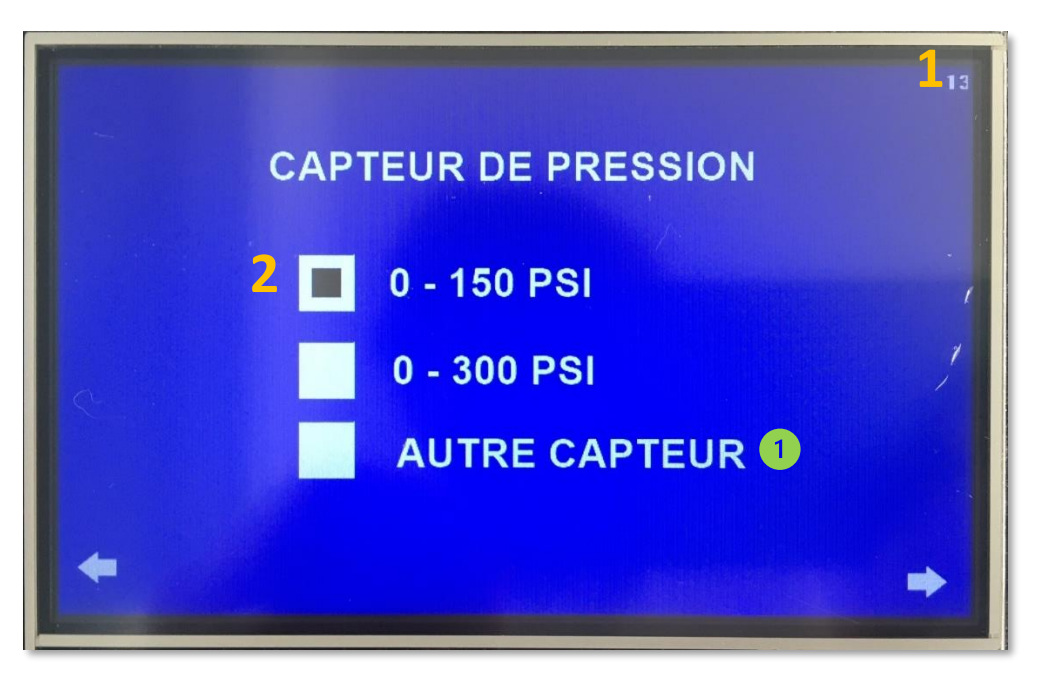

Les capteurs de pression 0-150 et 0-300 PSI sont utilisés pour mesurer une pression de pompe à eau ou une pression à la sortie des préfiltres d'un concentrateur.

Choisir AUTRE CAPTEUR pour les capteurs de pression qui servent à mesurer un niveau de bassin (0-100 po, 0-34 pi et 0-10 pi submersible).

## **3.3.8 Changer la langue et les unités**

- **1.** Aller à la page 8 de l'interface de la station.
- **2.** Cliquer sur le bouton de langue pour changer du français à l'anglais ou inversement.
- **3.** Cliquer sur le bouton d'unité pour changer du système métrique à impérial ou inversement.

Un changement d'unité demande un redémarrage de la station DATACER.

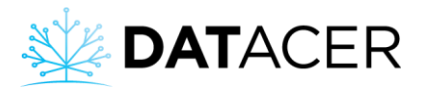

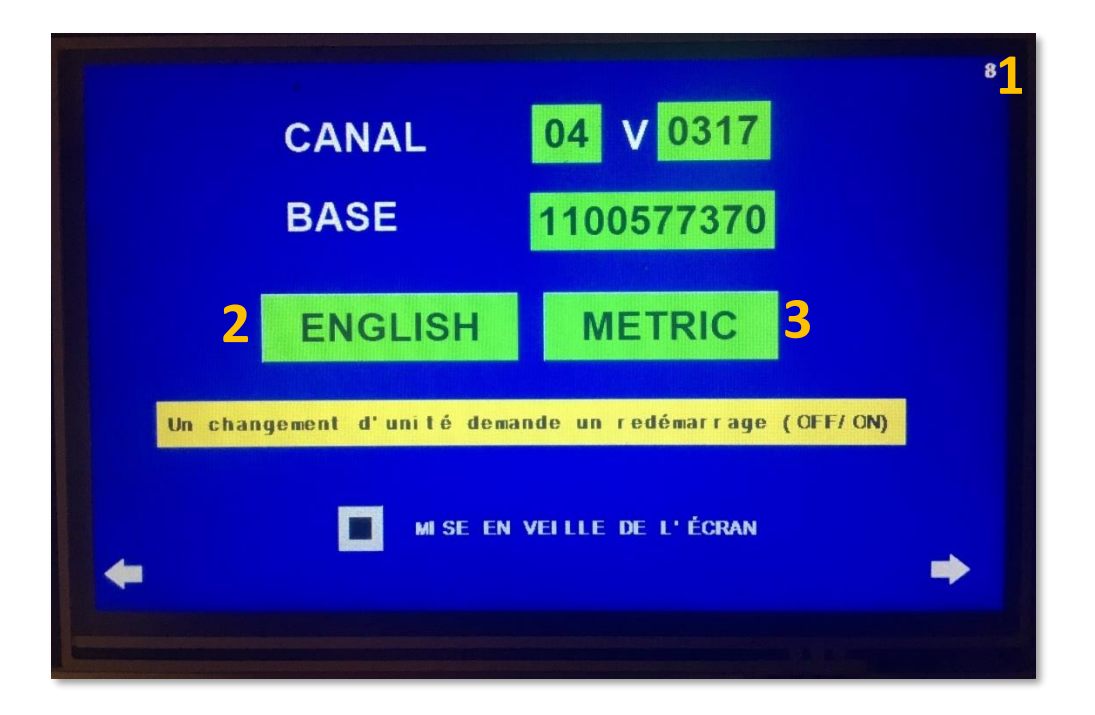

## **3.3.9 Activer/désactiver la mise en veille automatique de l'écran**

- 1) Aller à la page 8 de l'interface de la station.
- 2) Cocher ou décocher la case Mise en veille de l'écran. L'écran se mettra en veille après 15 minutes d'inactivité.

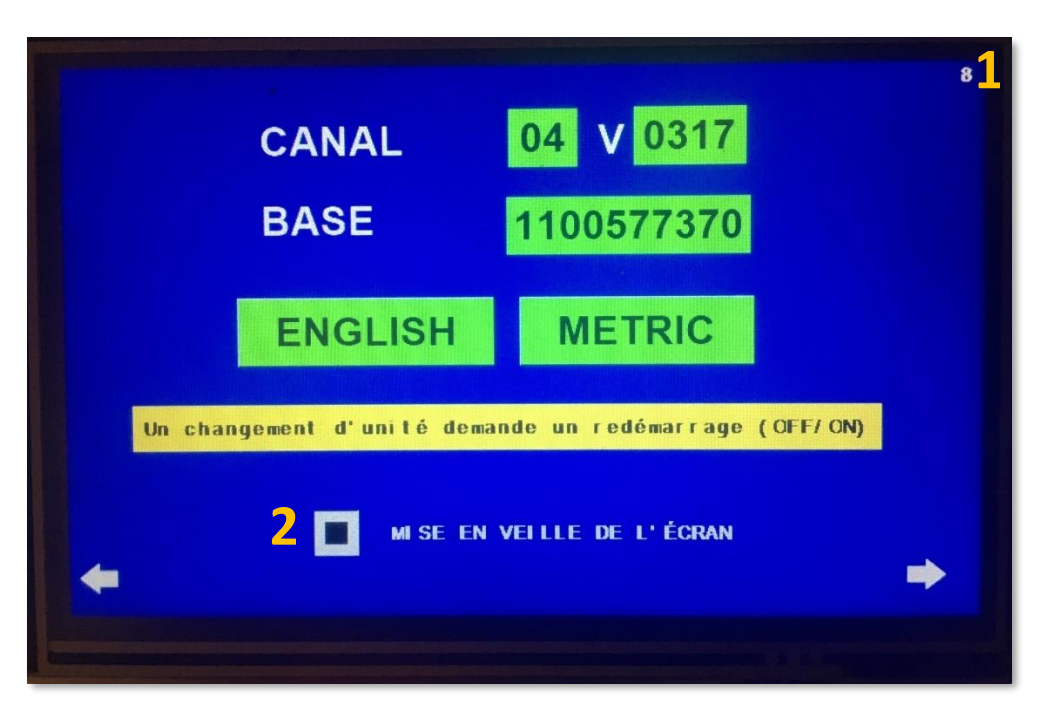

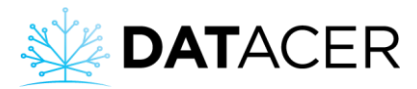

# **4. Utilisation du système**

Dans cette section vous trouverez les principales étapes à suivre pour la mise en marche et l'arrêt des différents équipements, la présentation des interfaces, les méthodes d'accès à l'interface DATACER, comment établir la communication entre la base DATACER et les autres transmetteurs radio, la signification des DEL des transmetteurs ainsi que tous les éléments nécessaires à l'exécution des fonctions désirées. Vous trouverez en annexe une synthèse des besoins de paramétrage et d'utilisation par fonction.

Retrouvez ci-dessous la liste des sujets qui sont traités dans cette section.

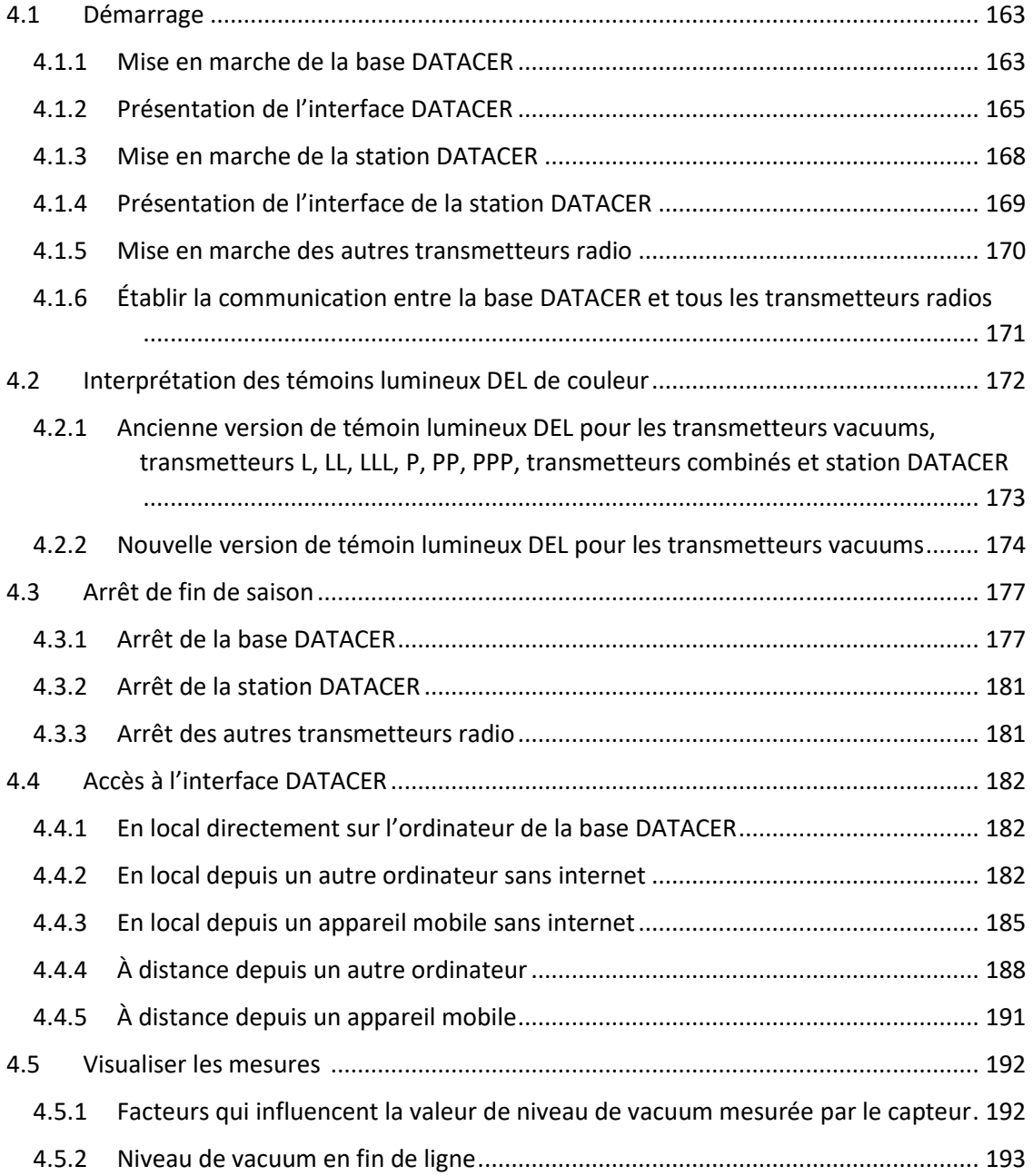

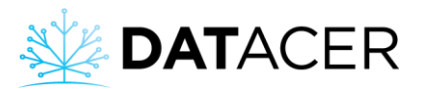

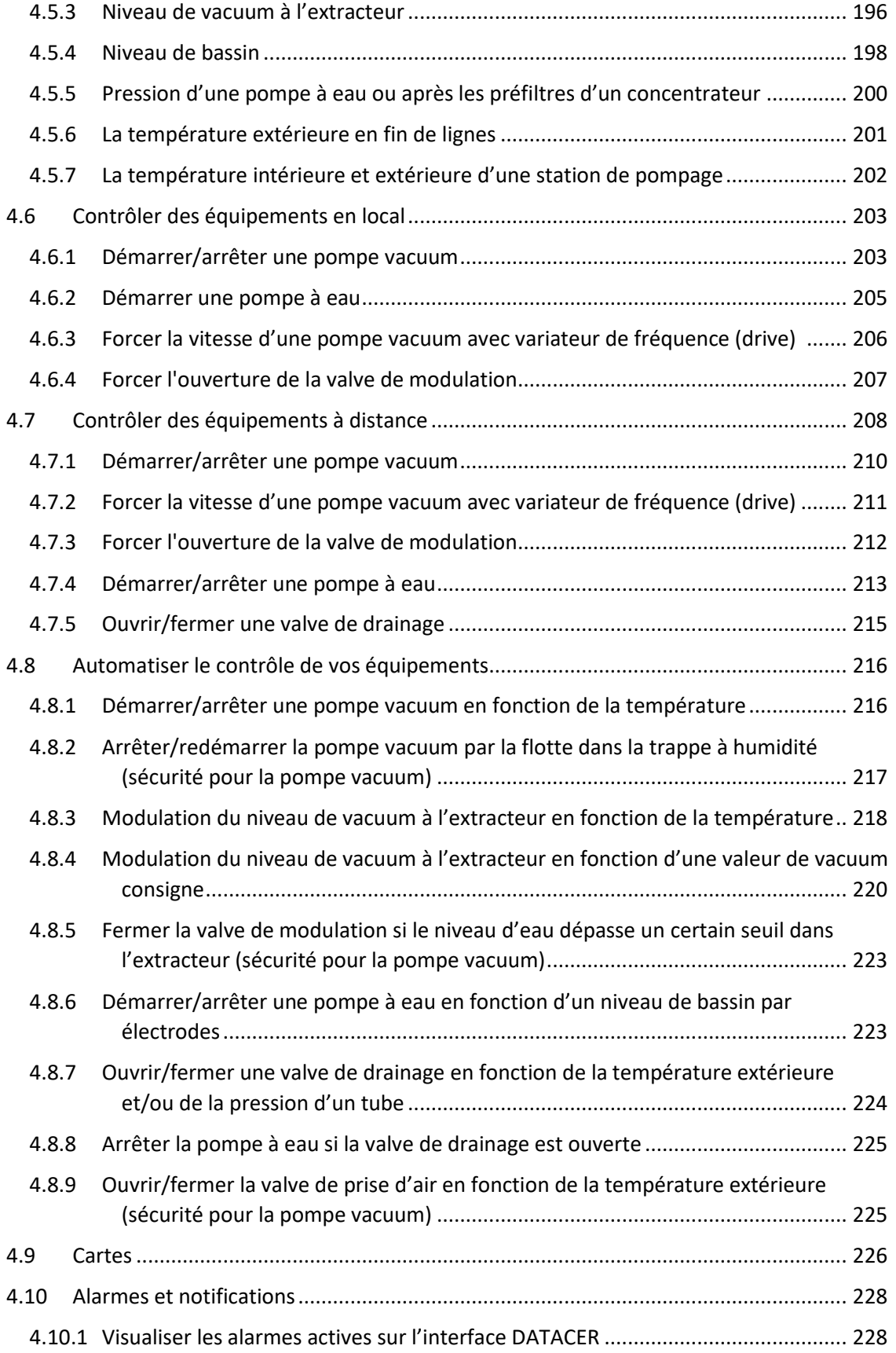

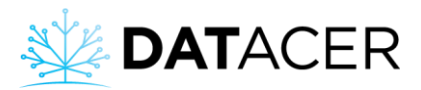

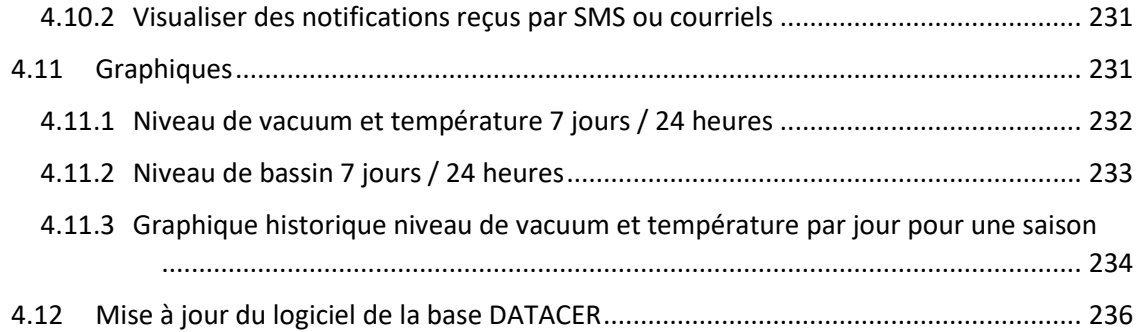

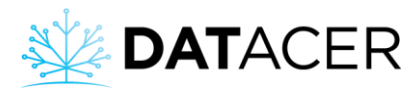

## <span id="page-162-0"></span>**4.1 Démarrage**

### <span id="page-162-1"></span>**4.1.1 Mise en marche de la base DATACER**

**Prérequis :**

- S'assurer que la base est bien installée et que tous les équipements sont branchés (consulter la sectio[n 2.2](#page-50-0) page [51\)](#page-50-0).
- Vérifier que votre service Internet pour lequel vous payez un abonnement (routeur, hotspot cell) soit allumé.
- Changer les 3 piles D de la base avant le début de la saison (voi[r Figure 2](#page-18-0) page [19\)](#page-18-0).
- **1.** Mettre en marche la batterie UPS en appuyant sur le bouton de mise en marche. La lumière verte s'allume.

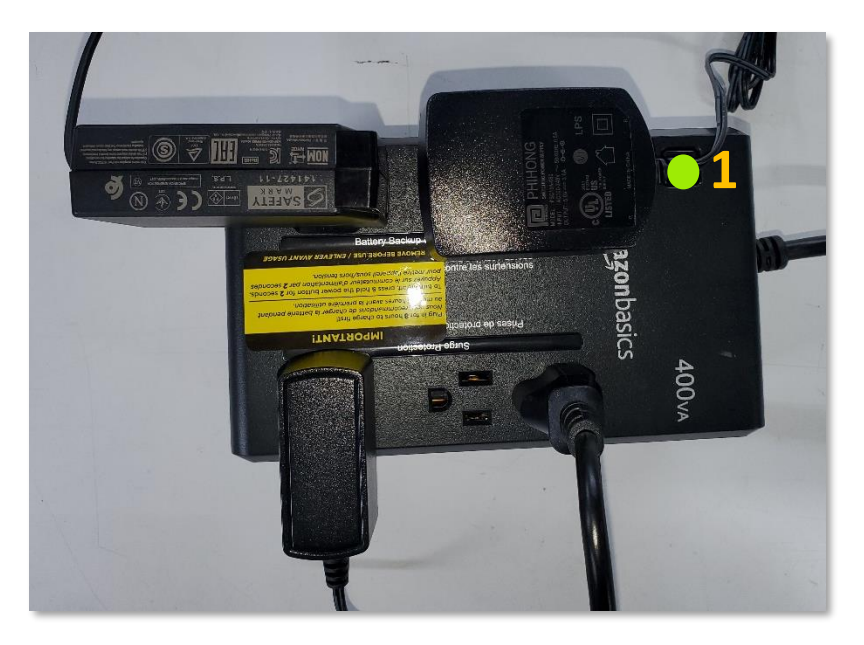

**2.** Mettre en marche le routeur DATACER en appuyant sur le bouton marche/arrêt. Les témoins lumineux s'éclairent alors en bleu.

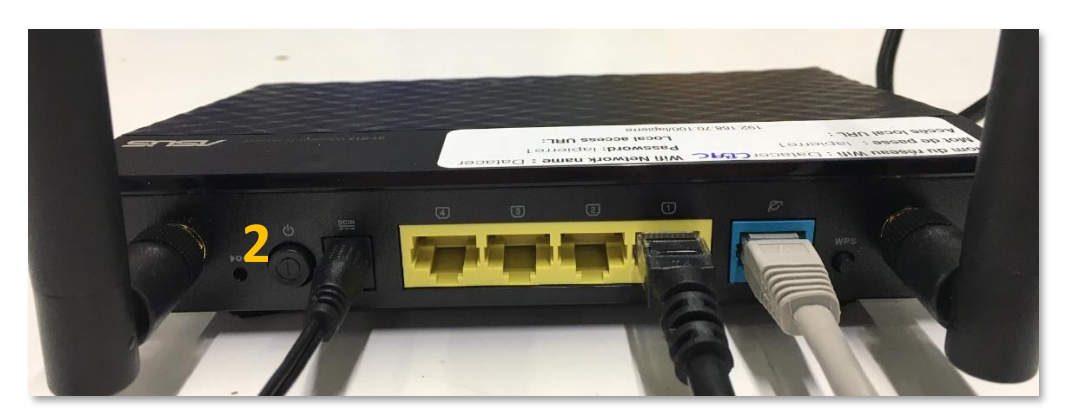

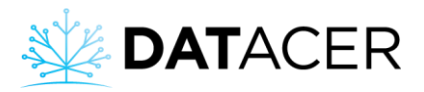

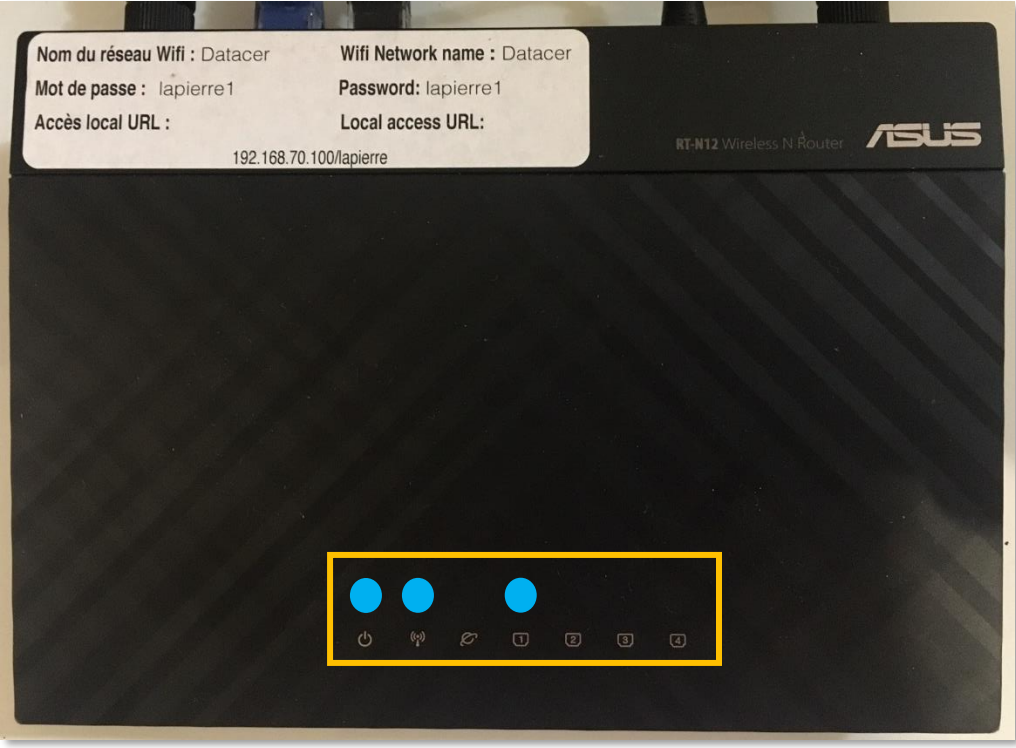

**3.** Mettre en marche le transmetteur radio de la base DATACER en mettant l'interrupteur à la position ON.

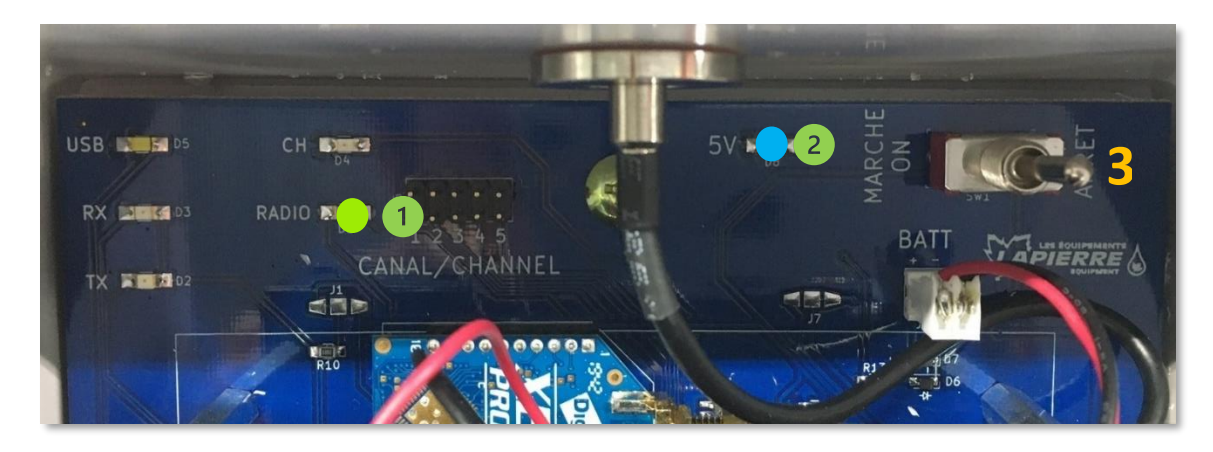

*Figure 106 : Témoins lumineux DEL radios de la base DATACER*

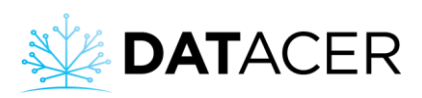

# Témoin lumineux DEL vert de la radio :

Si le témoin lumineux DEL vert de la radio s'éteint deux fois en moins de deux secondes alors la base communique avec au moins un autre transmetteur radio du réseau.

Le témoin lumineux DEL s'éteint 2 fois toutes les 14 secondes en mode opération et toutes les 7 secondes en mode installation.

Si le témoin lumineux DEL vert de la radio reste constamment allumé alors la base est incapable de communiquer avec aucun des transmetteurs radios du réseau.

Le témoin lumineux DEL bleu s'allume quand le transmetteur de la base est sous tension.

**4.** Mettre en marche l'ordinateur de la base (appelé NUC) en appuyant sur le bouton marche/arrêt. La lumière passe alors de l'orange au bleu.

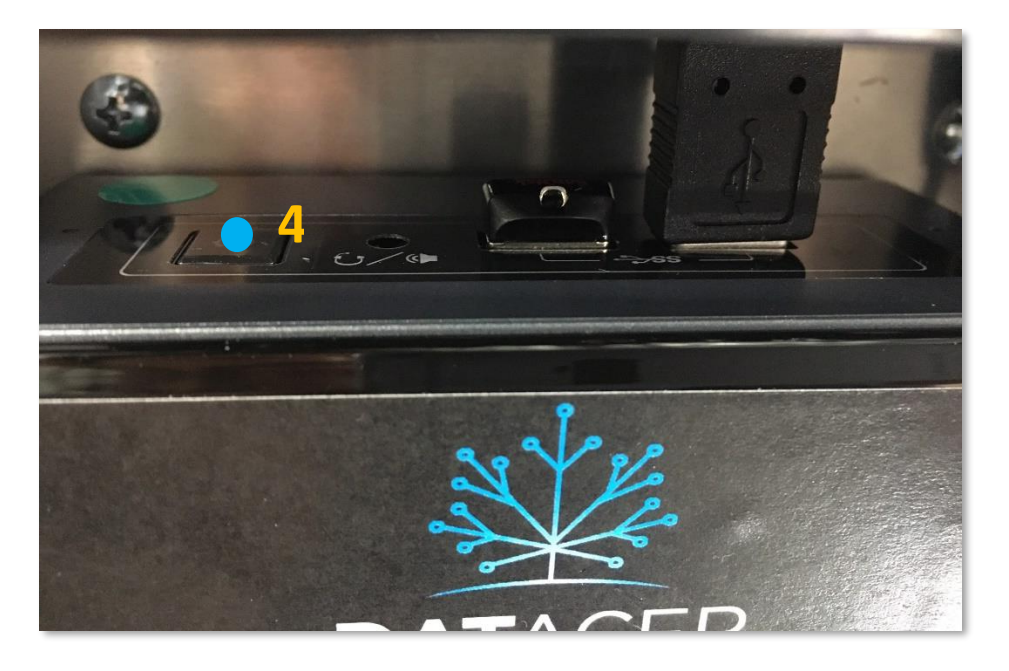

**5.** L'écran s'allume et vous aboutissez à la vue par défaut de votre interface DATACER en local (Consulter la sectio[n 4.1.2](#page-164-0) pag[e 165\)](#page-164-0).

## <span id="page-164-0"></span>**4.1.2 Présentation de l'interface DATACER**

L'interface DATACER permet de visualiser les données de votre érablière présentent dans la base DATACER.

Elle permet également d'utiliser les fonctions de contrôle à distance de vos équipements de stations de pompage. Vous pouvez aussi analyser vos historiques de données via des graphiques et visualiser vos alarmes.

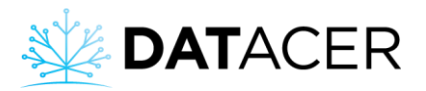

Pour connaitre les différentes manières d'accéder à l'interface DATACER, consulter la sectio[n 4.4](#page-181-1) page [182.](#page-181-1)

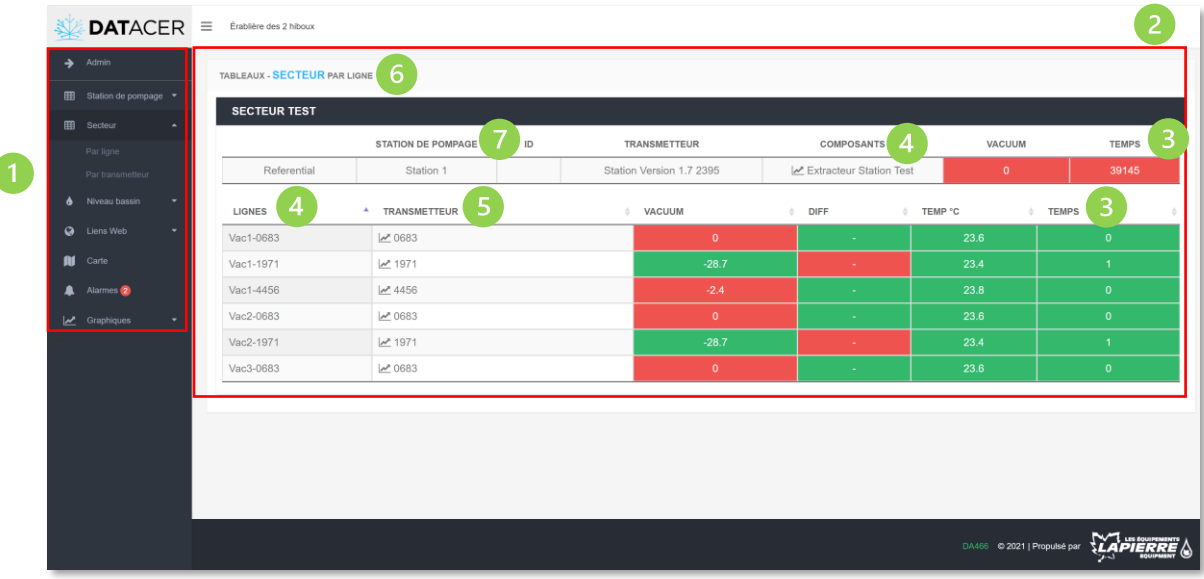

Sur la gauche se trouve le menu principal pour accéder aux différentes fonctions du système.

#### **Admin**

L'onglet Admin (Administration) est surtout utilisé pour le paramétrage de votre système selon vos équipements (consulter la sectio[n 3.2.1](#page-104-0) page [105\)](#page-104-0).

#### **Station de pompage**

L'onglet Station de pompage permet de visualiser les données mesurées par vos stations DATACER et par les autres transmetteurs qui se trouvent dans vos stations de pompage.

Cet onglet permet également d'accéder aux fonctions de contrôle et d'automatisation des équipements de vos stations de pompage.

#### **Secteur**

L'onglet Secteur permet de visualiser vos niveaux de vacuum en fins de lignes et à vos extracteurs.

#### **Niveau de bassin**

L'onglet Niveau de bassin permet de visualiser vos niveaux de bassins dans vos stations de pompage.

#### **Liens Web**

L'onglet Liens web permet d'accéder à des sites Internet autre que DATACER.

#### **Cartes**

L'onglet Cartes permet de visualiser vos données sur des cartes par secteur (consulter la section [4.9](#page-225-0) pag[e 226\)](#page-225-0).

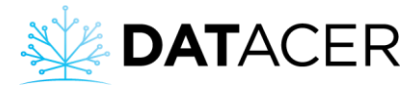

### **Alarmes**

L'onglet Alarmes permet de visualiser la liste des alarmes actives selon ce que vous avez paramétré (consulter la sectio[n 4.10](#page-227-0) page [228\)](#page-227-0).

#### **Graphiques**

L'onglet Graphiques permet de visualiser vos historiques de niveaux de vacuum en fonction des températures pour chaque jour de la saison (consulter la section [4.11](#page-230-1) page [231\)](#page-230-1).

Sur la droite vous trouverez les informations et fonctions correspondantes à l'onglet du menu principal sélectionné.

Pour l'ensemble des données mesurées par les transmetteurs radio de votre système, quel que soit l'onglet, vous trouverez une indication du temps de rafraichissement en minutes (TEMPS). Ce temps est la durée qu'il a fallu au système pour récupérer la donnée la plus récente.

Pour l'ensemble des indicateurs mesurés (vacuum, pression, niveau de bassin, température) les couleurs des cases dans l'interface changent en fonction des seuils que vous avez définis en Admin. Pour changer les seuils de couleurs consulter la sectio[n 3.2.6](#page-108-0) page [109.](#page-108-0)

COMPOSANT : Nom de la composante, par exemple ligne ou extracteur.

TRANSMETTEUR : Nom du transmetteur.

SECTEUR : Nom du secteur.

STATION DE POMPAGE : Nom de la station de pompage.

Voir la nomenclature à la sectio[n 3.1](#page-103-0) page [104](#page-103-0) pour plus d'information sur la structure des données.

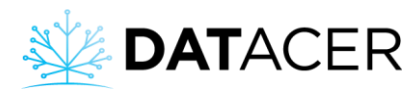

## <span id="page-167-0"></span>**4.1.3 Mise en marche de la station DATACER**

**Prérequis :** S'assurer que la station est bien installée et que tous les équipements sont branchés (consulter la sectio[n 2.8](#page-76-0) page [77\)](#page-76-0).

**1.** Mettre en marche (ON) la station en utilisant l'interrupteur.

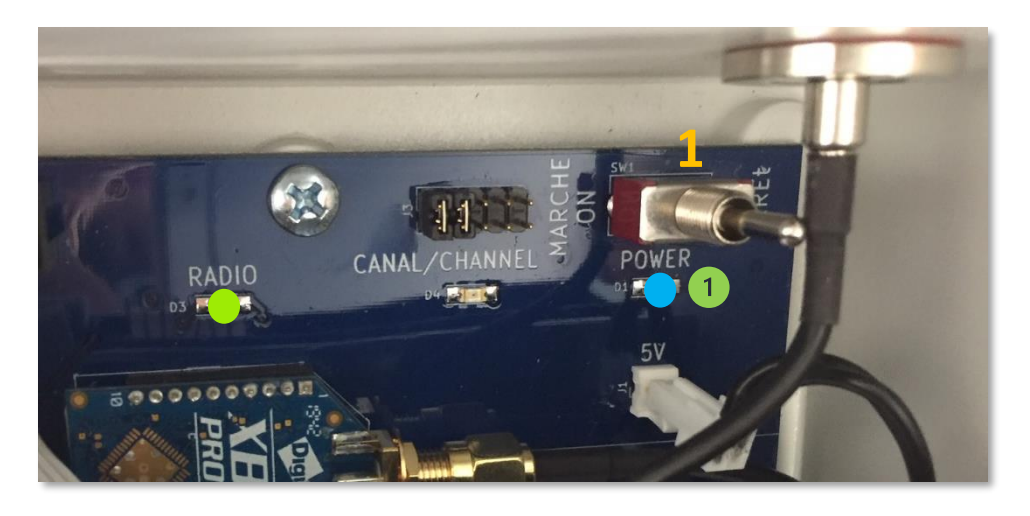

*Figure 107 : Témoins lumineux DEL radio station DATACER*

Pour comprendre la signification des témoins lumineux DEL radio et canal veuillez-vous référer à la sectio[n 4.2](#page-171-0) page [172.](#page-171-0)

Le témoin lumineux DEL de la carte principale s'allume en bleu lorsque la station est sous tension.

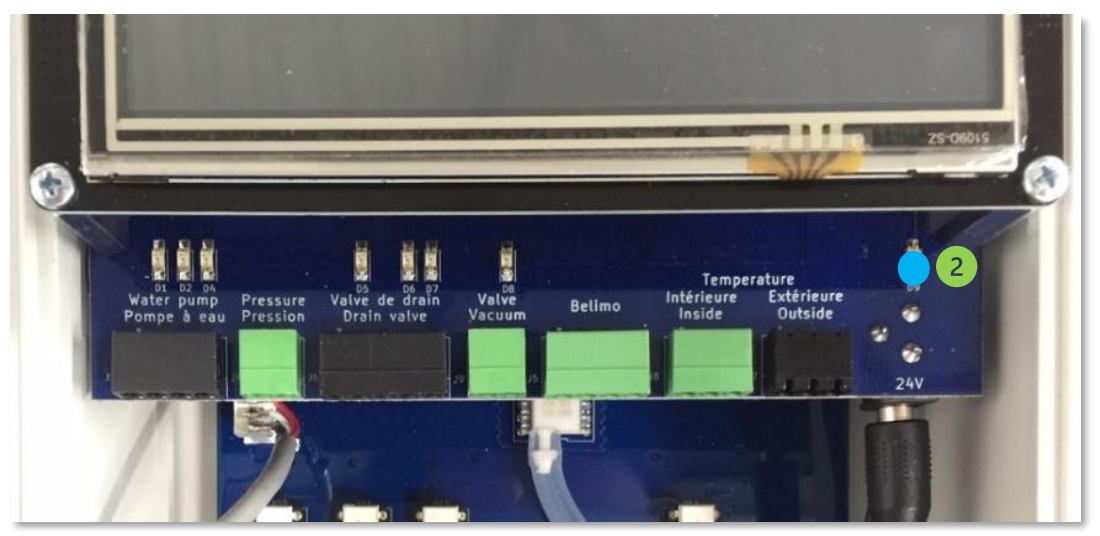

Le témoin lumineux DEL de la carte sous l'écran s'allume en bleu lorsque la station est sous tension.

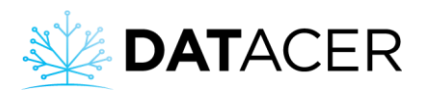

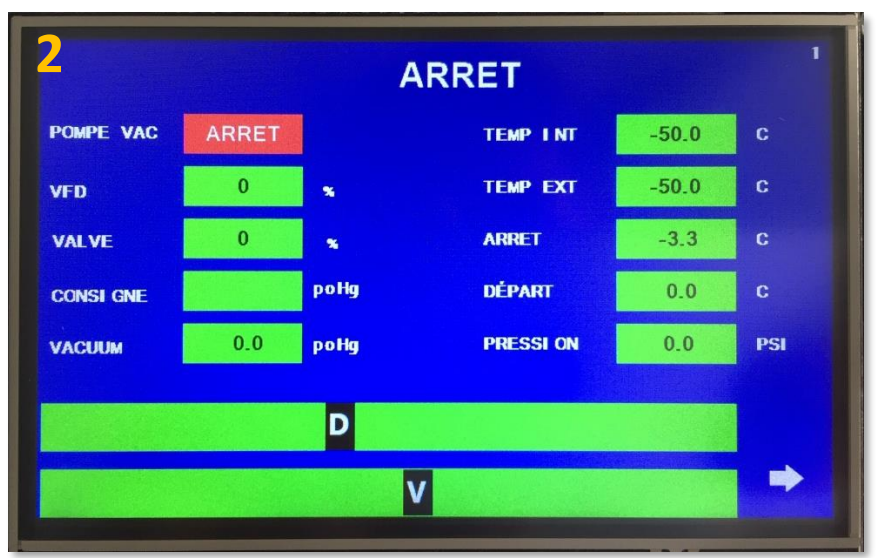

**2.** L'écran de la station s'allume et vous aboutissez à la première page de l'interface de la station.

## <span id="page-168-0"></span>**4.1.4 Présentation de l'interface de la station DATACER**

L'interface de la station DATACER est tactile et permet de visualiser les données de certains paramètres mesurés dans votre station de pompage par votre station DATACER.

Les valeurs mesurées sont sur la première page de l'interface. Les fonctions automatiques des équipements raccordés à la station sont toutes paramétrables sur l'interface de la station DATACER (consulter la section [3.3](#page-150-0) page [151\)](#page-150-0).

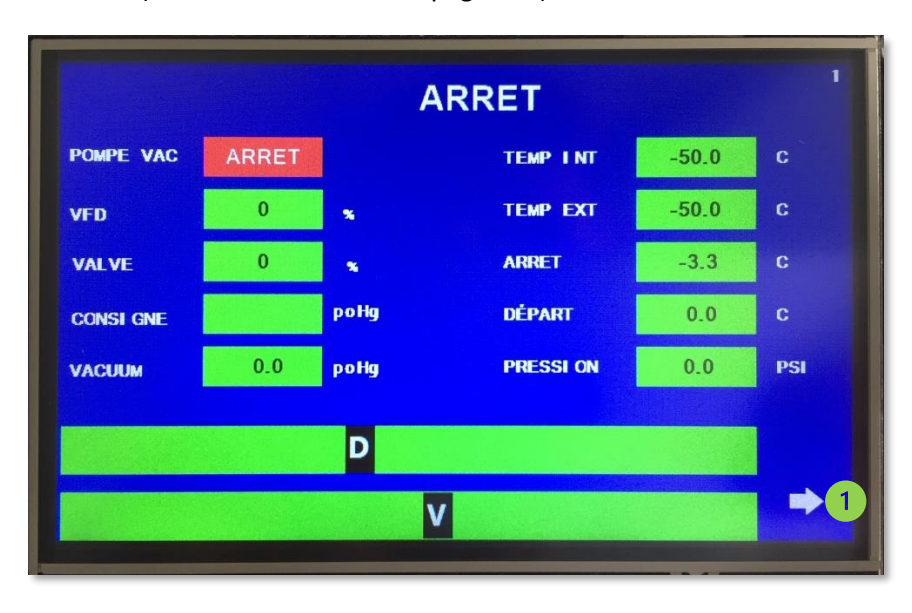

La flèche permet d'accéder à d'autres pages.

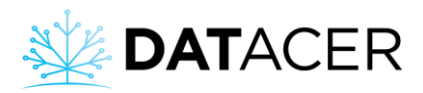

## <span id="page-169-0"></span>**4.1.5 Mise en marche des autres transmetteurs radio**

**Prérequis :** S'assurer que le transmetteur est bien installé et que tous les équipements sont branchés (Consulter les sections [2.4,](#page-56-0) [2.5,](#page-62-0) [2.6](#page-67-0) pages [57,](#page-56-0) [63](#page-62-0) e[t 68\)](#page-67-0).

- **1.** Mettre en marche (ON) le transmetteur en utilisant l'interrupteur.
- **2.** S'assurer que les piles sont chargées à 95% et plus.

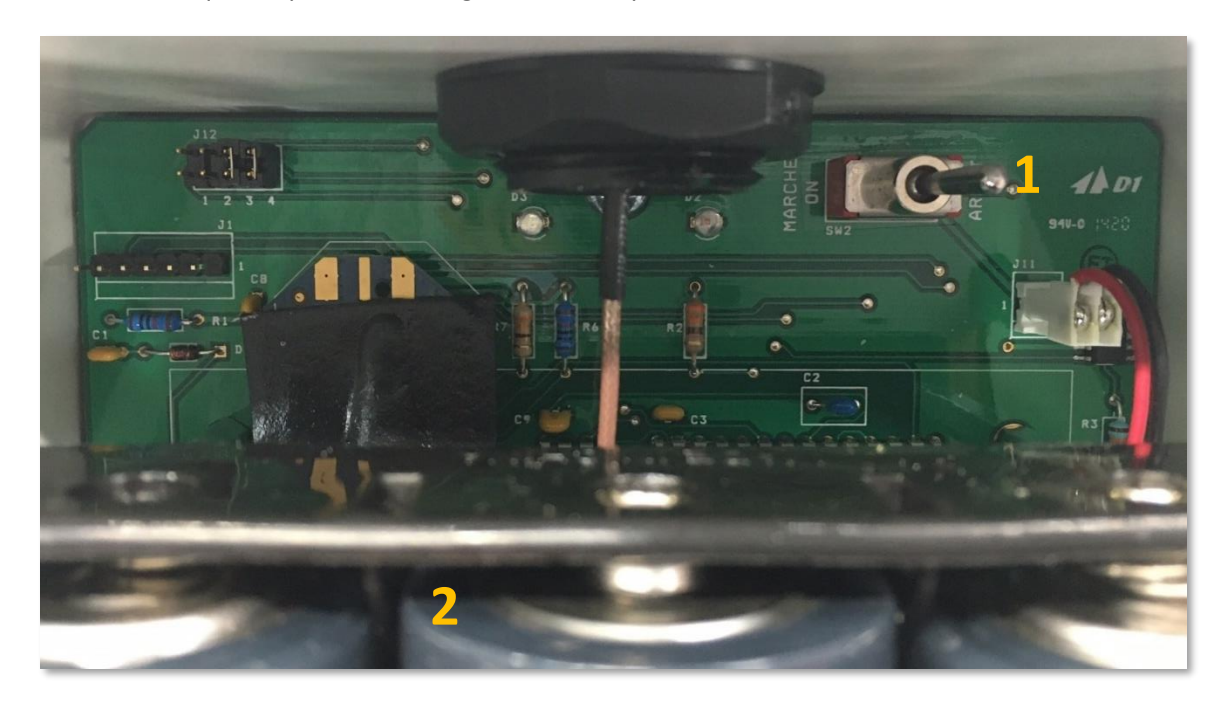

*Figure 108 : Témoins lumineux DEL radio transmetteur*

Pour comprendre la signification des témoins lumineux DEL radio et canal veuillez-vous référer à la sectio[n 4.2](#page-171-0) page [172.](#page-171-0)

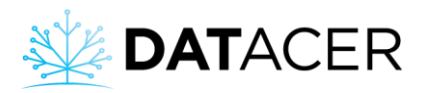

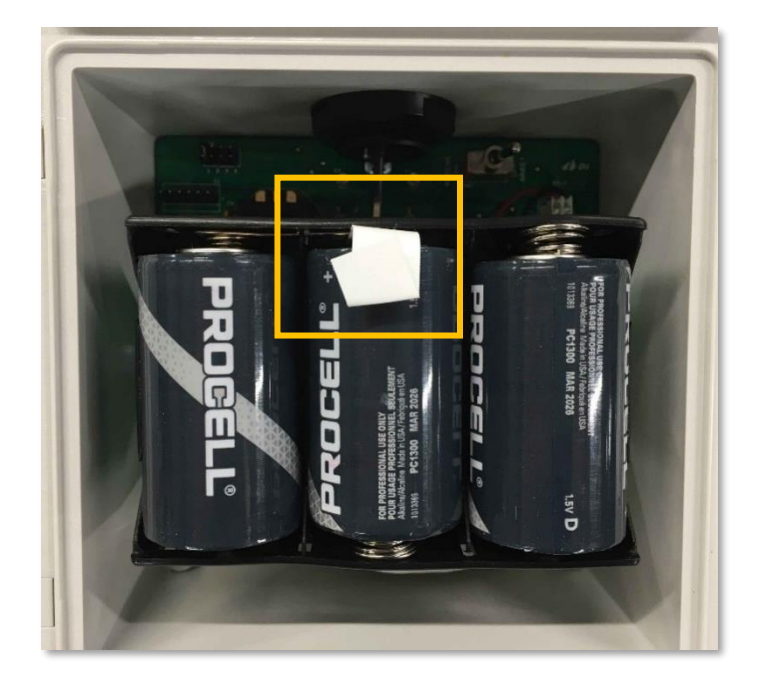

Lors de la première utilisation, retirer la languette blanche pour que les piles puissent faire contact.

## <span id="page-170-0"></span>**4.1.6 Établir la communication entre la base DATACER et tous les transmetteursradios**

#### **Prérequis :**

- S'assurer que la base DATACER est allumée, que les piles sont changées et que tous les équipements sont branchés (consulter la sectio[n 2.2](#page-50-0) page [51\)](#page-50-0).
- S'assurer que les piles des transmetteurs sont à plus de 90% de capacité selon la vue par secteur/par transmetteur (consulter la sectio[n 4.5.2](#page-192-0) pag[e 193\)](#page-192-0) ou que les cordons électriques des transmetteurs ou des stations DATACER sont branchées.
- S'assurer que les transmetteurs sont sur le même canal que la base (consulter la section [2.3](#page-54-0) page [55\)](#page-54-0) et que l'adresse à 10 chiffres a bien été entrée lors du paramétrage (consulter la [Figure 105](#page-115-0) page [116\)](#page-115-0).
	- 1) Mettre le système en mode de synchronisation installation (consulter la section [3.2.6](#page-108-0)  page [109\)](#page-108-0).
	- 2) Mettre en marche en premier les transmetteurs qui sont branchés au réseau électrique tels que les répéteurs, les niveaux de bassin, les stations DATACER et autres. Pour la mise en marche des transmetteurs consulter les section[s 4.1.3,](#page-167-0) [4.1.5](#page-169-0) pages [168](#page-167-0) et [170.](#page-169-0)
	- 3) Mettre en marche l'ensemble des transmetteurs vacuum et des répéteurs à piles en les plaçant à proximité immédiate de la base DATACER. Vous pourriez par exemple mettre tous les transmetteurs et répéteurs à piles dans la même pièce que la base. Après 5 minutes, l'ensemble des transmetteurs devraient avoir communiqué avec la base et leur temps de rafraichissement devraient se maintenir entre 0 et 2 minutes sur l'interface DATACER.

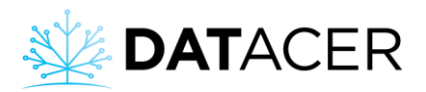

Pour comprendre la signification des témoins lumineux DEL radio et canal veuillez-vous référer à la sectio[n 4.2](#page-171-0) page [172.](#page-171-0)

4) Procéder ensuite à l'installation des transmetteurs et des répéteurs mis en marche sur leur tuteur respectif dans votre érablière. Nous vous recommandons de les installer en commençant par le plus près jusqu'au plus éloigné de la base. Ceci vous permettra de reconstruire votre réseau maillé (consulter la section [2.1.4](#page-47-0) page [48\)](#page-47-0) de manière progressive.

Il est important de repositionner les transmetteurs aux mêmes endroits que l'année précédente pour que la communication radio soit la même et pour mesurer les niveaux de vacuum qui correspondent à votre paramétrage.

5) Lorsque toutes les étapes précédentes ont été respectées laisser le système en marche pendant une journée. Le lendemain vérifier que les temps de rafraichissement de tous les transmetteurs se situent entre à 0 et 1 minute ou dans le même ordre de grandeur que ce que vous observiez l'année précédente.

Si vous avez ajouté des transmetteurs par rapport à l'année précédente il est possible que les temps soient différents pour l'année en cours dû à une modification de votre réseau maillé (consulter la sectio[n 2.1.4](#page-47-0) page [48\)](#page-47-0).

# <span id="page-171-0"></span>**4.2 Interprétation des témoins lumineux DEL de couleur**

Les témoins lumineux DEL présentent des transmetteurs informent l'utilisateur sur différents paramètres liés au transmetteur comme l'état de la synchronisation, la force de signal, le numéro de canal, la réussite de la communication des données et la réussite de l'init adresse.

L'interprétation des témoins lumineux DEL est différente selon les versions, veuillez-vous référer à la bonne section ci-dessous.

- Si le témoin lumineux DEL de la radio clignote vert uniquement, veuillez-vous référer à la section [4.2.1](#page-172-0) page [173.](#page-172-0)
- Si le témoin lumineux DEL de la radio peut aussi clignoter en jaune, rouge ou bleu, veuillez alors vous référer à la section [4.2.2](#page-173-0) page [174.](#page-173-0)

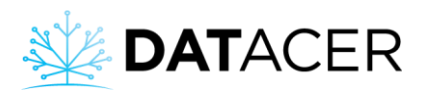

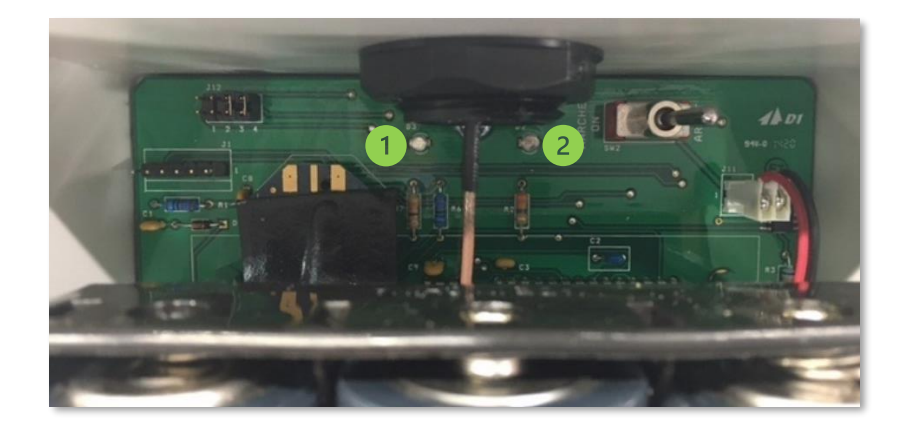

Témoin lumineux DEL de la radio (à gauche sur la carte)

Témoin lumineux DEL du canal (à droite sur la carte)

Une bonne interprétation des témoins lumineux DEL de couleur permet d'optimiser la position des transmetteurs sur le terrain, améliorer la réactivité du système et diminuer la consommation de batteries.

# <span id="page-172-0"></span>**4.2.1 Ancienne version de témoin lumineux DEL pour les transmetteurs vacuums, transmetteurs L, LL, LLL, P, PP, PPP, transmetteurs combinés et station DATACER**

#### **Témoin lumineux DEL de la radio :**

La durée des clignotements indique si le transmetteur est synchronisé ou non avec le reste du réseau maillé.

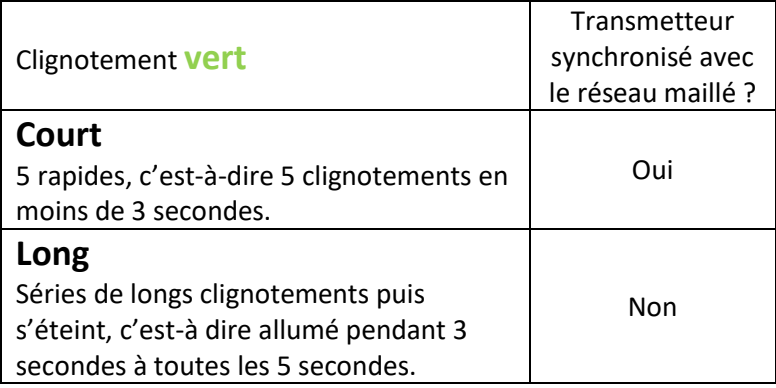

La fréquence de la série de clignotements d'un transmetteur synchronisé est fonction du mode de synchronisation. Toutes les 7 secondes en mode installation et toutes les 15 secondes en mode opération.

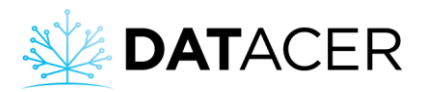

Pour vérifier si la communication des données du transmetteur a bien eu lieu, veuillez vous assurer que le temps de rafraîchissement des données si situe à 0-1 min sur l'interface DATACER.

### **Témoin lumineux DEL du canal :**

- À la mise en marche, le nombre de clignotements **rouges** est égal au numéro du canal du transmetteur.
- Un long clignotement**rouge**, suivi de deux courts, indique que l'initialisation de l'adresse a bien eu lieu.

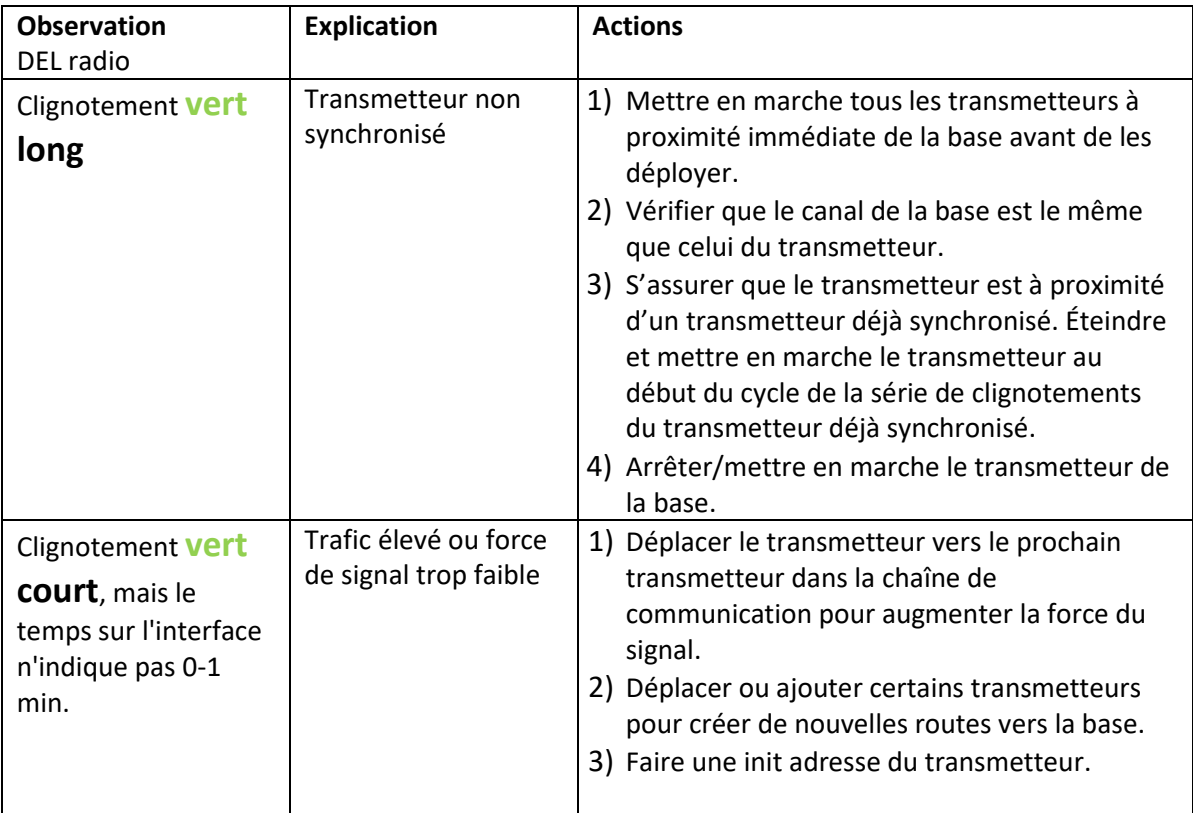

#### **Règles de décisions :**

#### <span id="page-173-0"></span>**4.2.2 Nouvelle version de témoin lumineux DEL pour les transmetteurs vacuums**

#### **Témoin lumineux DEL de la radio :**

- La durée des clignotements indique si le transmetteur est synchronisé ou non avec le reste du réseau maillé.
- La couleur des clignotements indique la force du signal entre ce transmetteur et le dernier avec lequel il a communiqué dans le réseau.

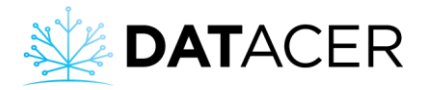

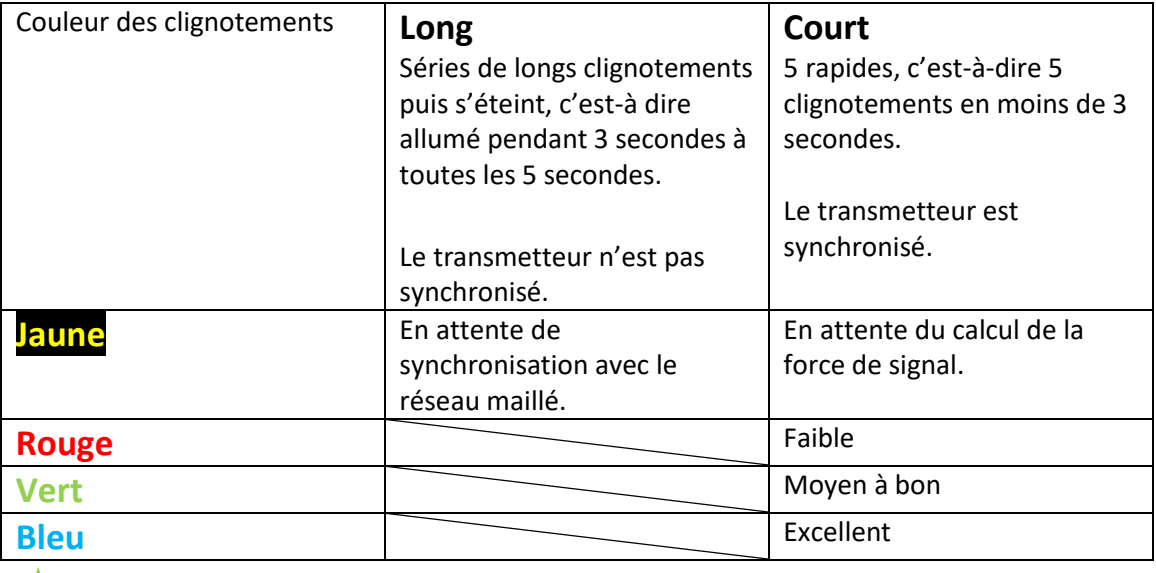

La fréquence de la série de clignotement d'un transmetteur synchronisé est fonction du mode de synchronisation. Toutes les 7 secondes en mode installation et toutes les 15 secondes en mode opération.

#### **Témoin lumineux DEL du canal :**

- À la mise en marche, le nombre de clignotements **rouges** est égal au numéro du canal du transmetteur.
- Un long clignotement**rouge**, suivi de deux courts, indique que l'initialisation de l'adresse a bien eu lieu.
- Le témoin lumineux DEL reste allumé en **rouge**, cela indique que le transmetteur communique ses données à la base. Autrement dit, le délai de rafraîchissement des données est égal à 0-1 min sur l'interface.

Pour assurer une bonne communication des données tout au long de la saison, veuillez vérifier que le témoin lumineux DEL de la radio clignote en **bleu** ou **vert** et que le témoin lumineux DEL du canal reste allumé en **rouge** pendant au moins 1 minute en mode installation et 2 minutes en mode opération.

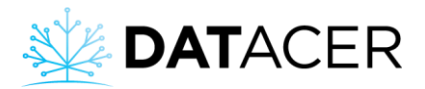

# **Règles de décisions :**

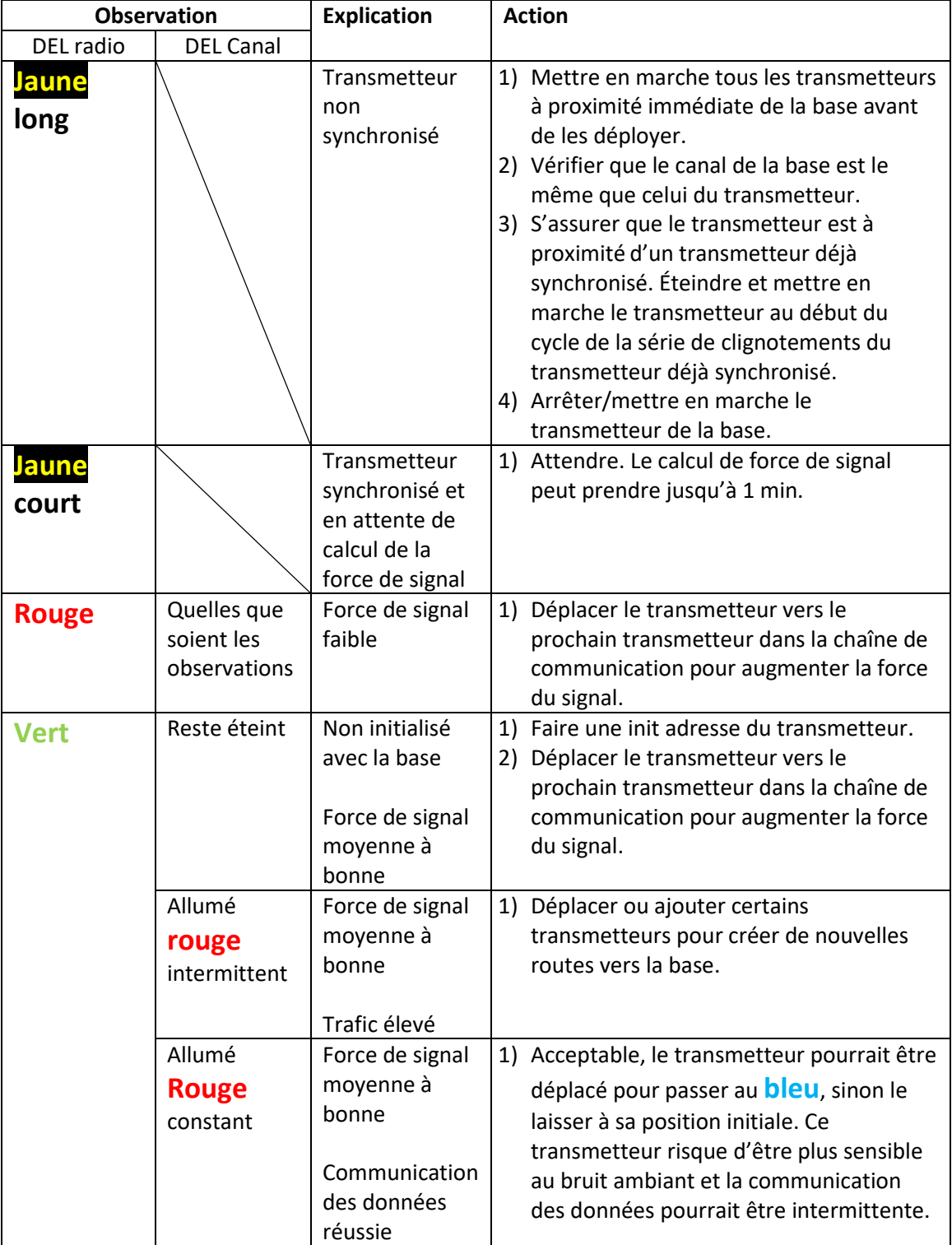

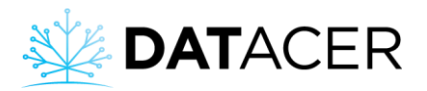

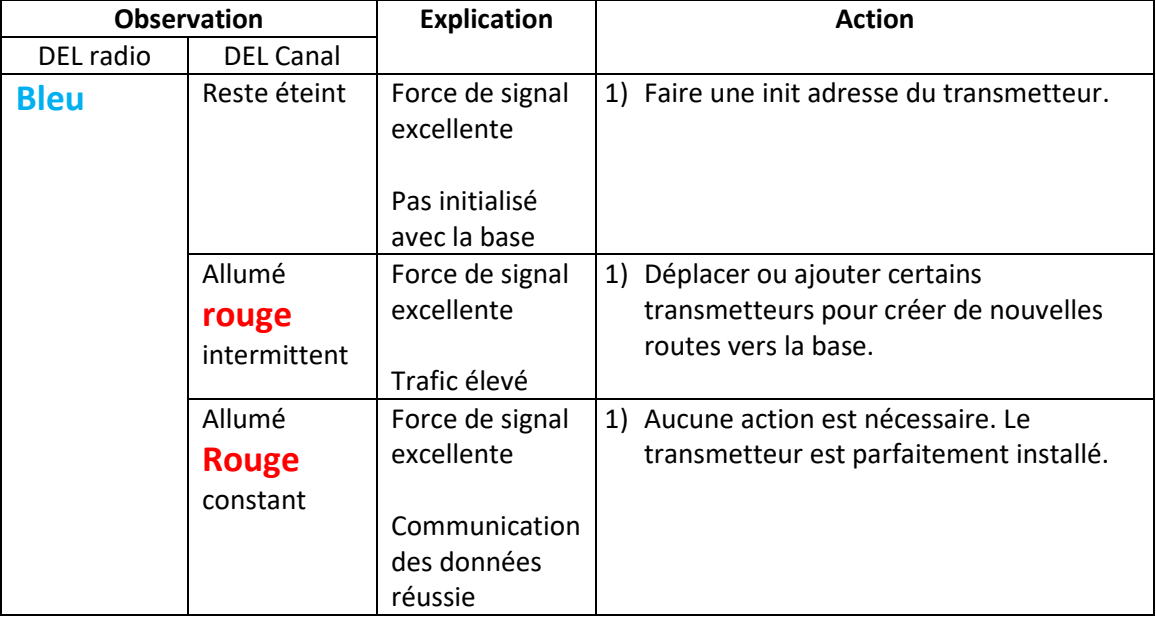

# <span id="page-176-0"></span>**4.3 Arrêt de fin de saison**

# <span id="page-176-1"></span>**4.3.1 Arrêt de la base DATACER**

**1.** Cliquer sur le bouton en haut à gauche de votre écran **. Al .** 

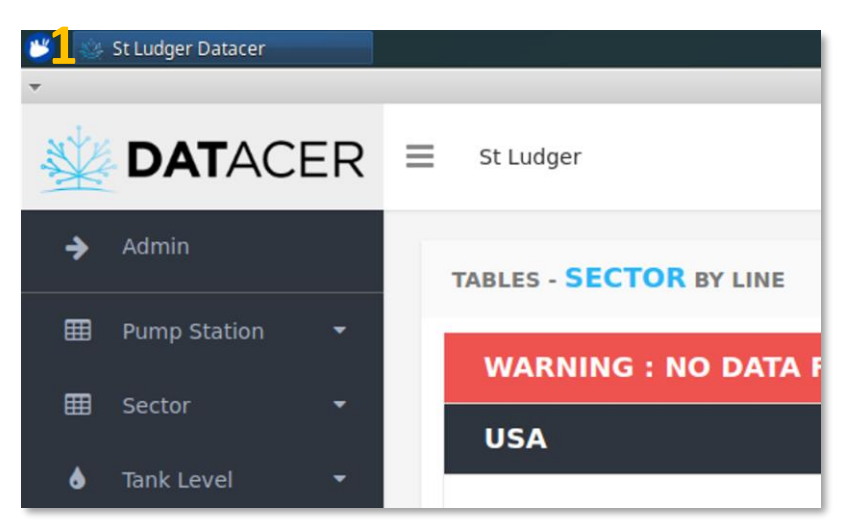

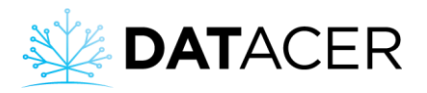

**2.** Cliquer sur le bouton arrêt

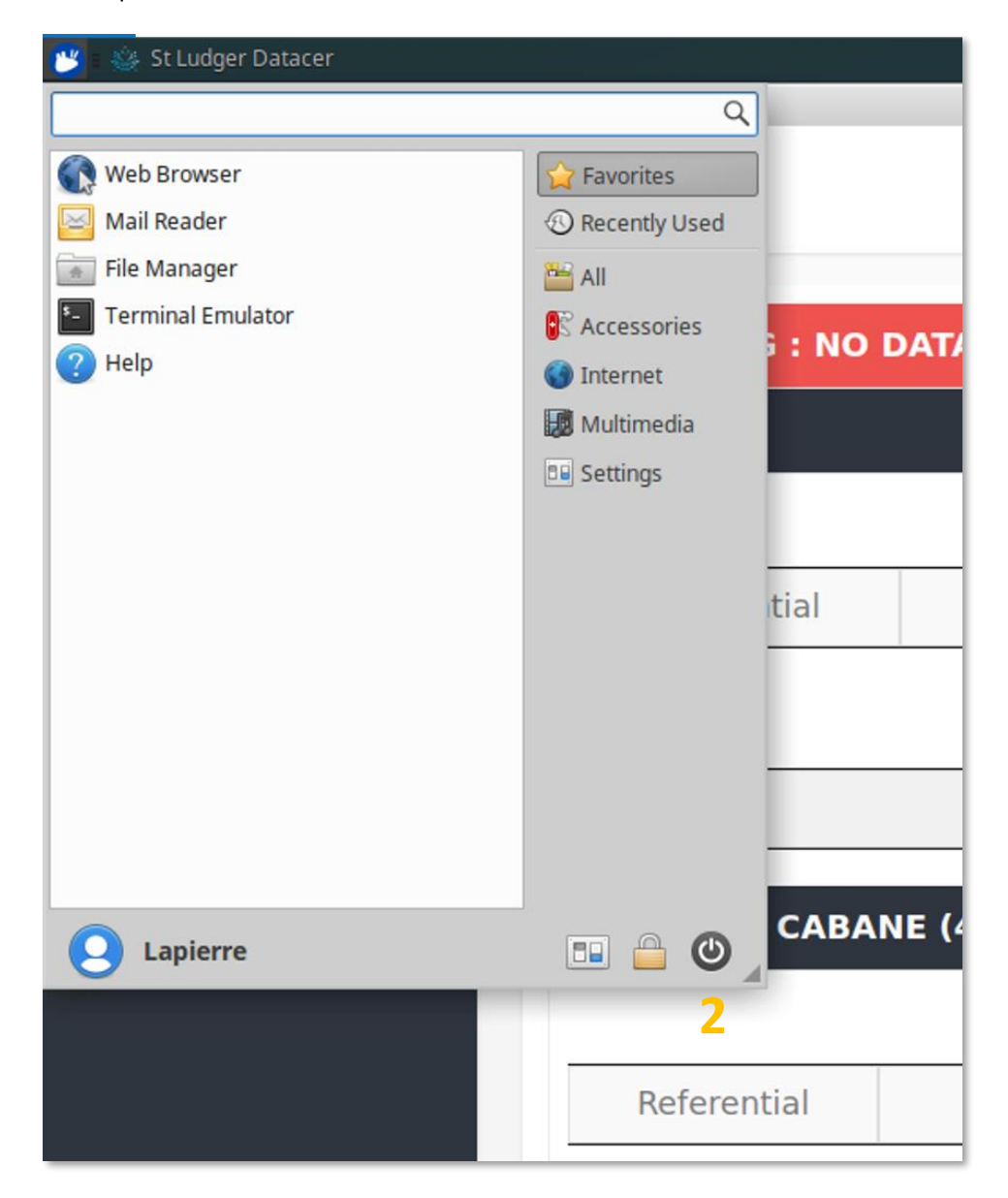

**3.** Cliquer sur le bouton Shut down.

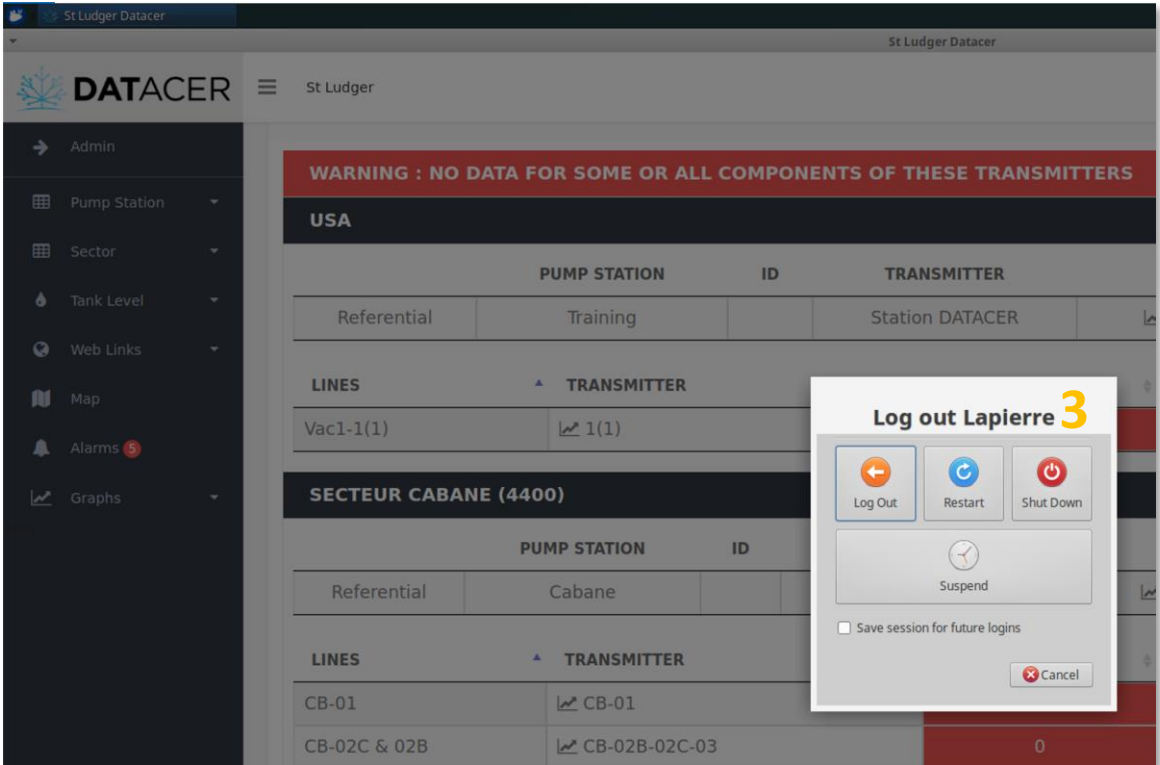

**4.** Arrêter (OFF) le transmetteur de la base en utilisant l'interrupteur.

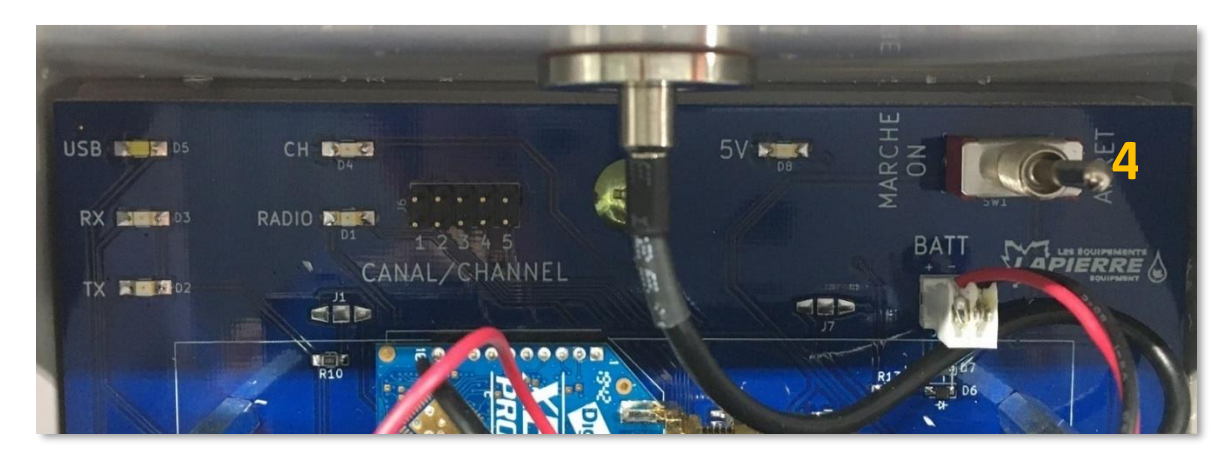

**5.** Arrêter le routeur en appuyant sur le bouton marche/arrêt.

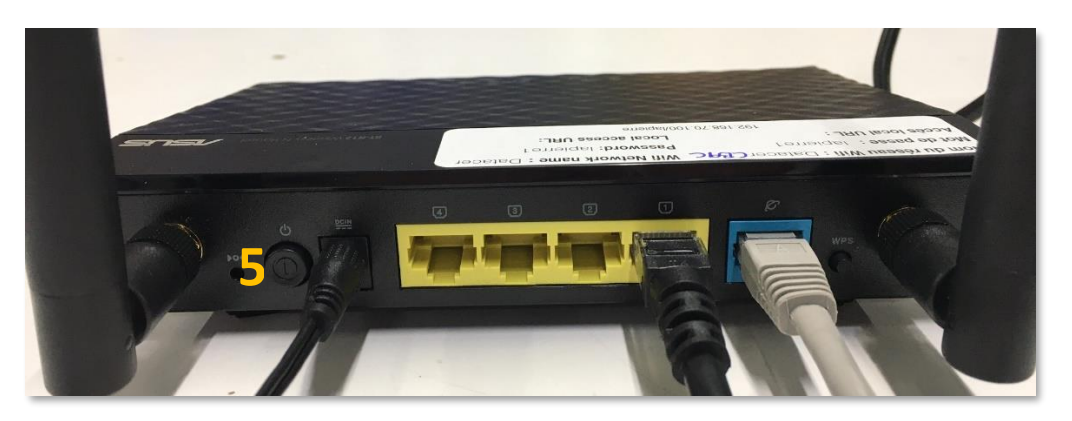

**6.** Arrêter la batterie de secours en appuyant sur le bouton marche. Le témoin lumineux DEL vert doit s'éteindre.

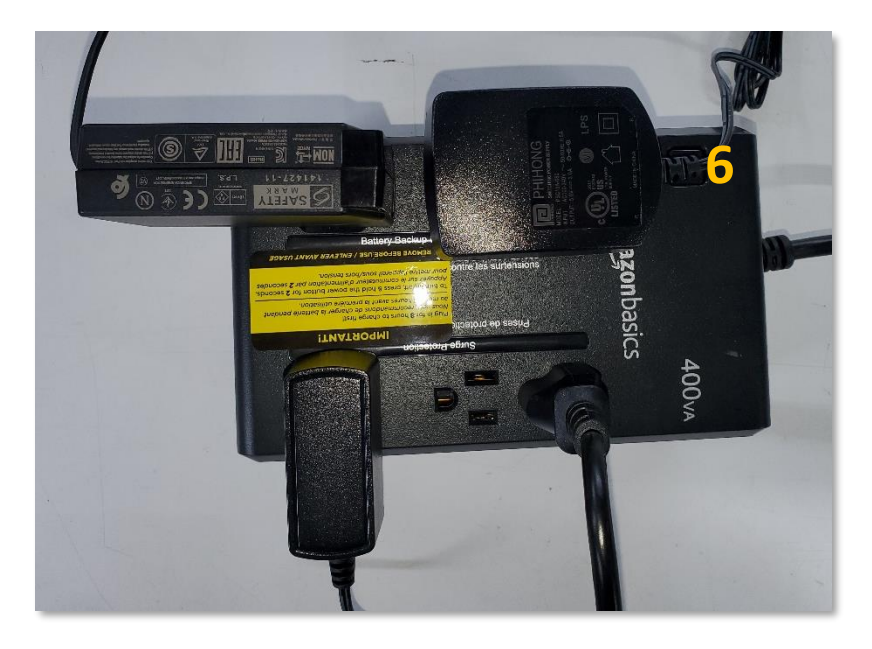

Laisser le cordon électrique de la batterie de secours branché sur le 120V pour prolonger sa durée de vie. Vous pouvez en revanche l'éteindre en maintenant le bouton de marche enfoncé jusqu'à ce que le témoin lumineux DEL vert s'éteigne.

**7.** Débrancher le câble d'antenne.

Déconnecter le câble d'antenne branché sur le transmetteur pour éviter que la foudre n'endommage vos équipements.
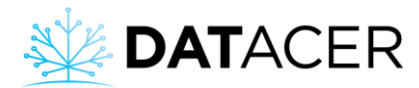

## **4.3.2 Arrêt de la station DATACER**

**1.** Arrêter (OFF) la station en utilisant l'interrupteur.

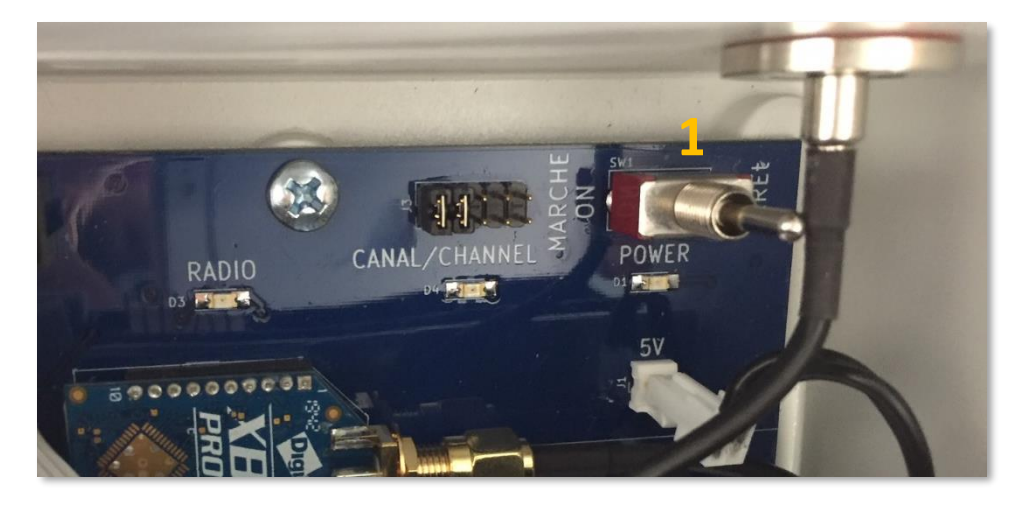

- **2.** Débrancher les cordons électriques.
- **3.** Déconnecter le câble d'antenne.

Nous recommandons fortement de déconnecter le câble d'antenne branché sur le transmetteur pour éviter que la foudre n'endommage vos équipements.

#### **4.3.3 Arrêt des autres transmetteurs radio**

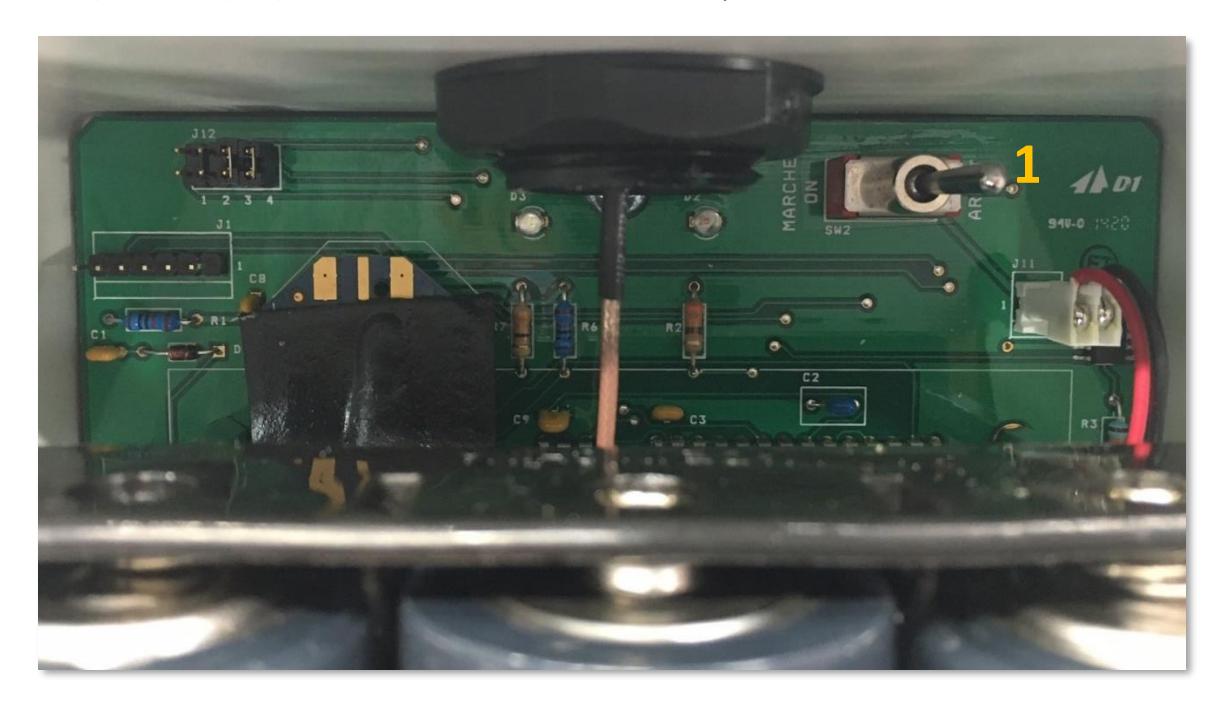

1) Arrêter (OFF) le transmetteur en utilisant l'interrupteur.

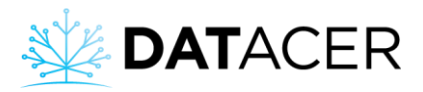

- 2) Débrancher les cordons électriques ou enlever les batteries selon le type de transmetteur.
- 3) Débrancher le câble d'antenne pour les transmetteurs avec câble d'antenne.

Nous recommandons fortement de débrancher le câble d'antenne branché sur le transmetteur pour éviter que la foudre n'endommage vos équipements.

Il est conseillé de ramener vos transmetteurs vacuum à l'abris des intempéries lorsque la saison est terminée pour prolonger leur durée de vie. Conservez-les de préférence dans un endroit frais et sec. Laisser les portes des transmetteurs entrouvertes.

# **4.4 Accès à l'interface DATACER**

### **4.4.1 En local directement sur l'ordinateur de la base DATACER**

Consulter la sectio[n 4.1.1](#page-162-0) page [163.](#page-162-0)

### **4.4.2 En local depuis un autre ordinateur sans internet**

### **Prérequis :**

- S'assurer que la base DATACER est en marche et que tous les équipements sont branchés. (Consulter la sectio[n 2.2](#page-50-0) page [51\)](#page-50-0).
- Être à la portée du routeur DATACER.
- **1.** Sur votre autre ordinateur, sélectionner le réseau Wi-Fi du routeur DATACER. Le nom du réseau sera **datacerXXXX**. (XXXX : 4 chiffres ou lettres).
- **2.** Cliquer sur Connecter. Nom du réseau ou nom de la clé réseau : Datacer. Mot de passe : lapierre1.

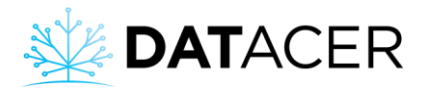

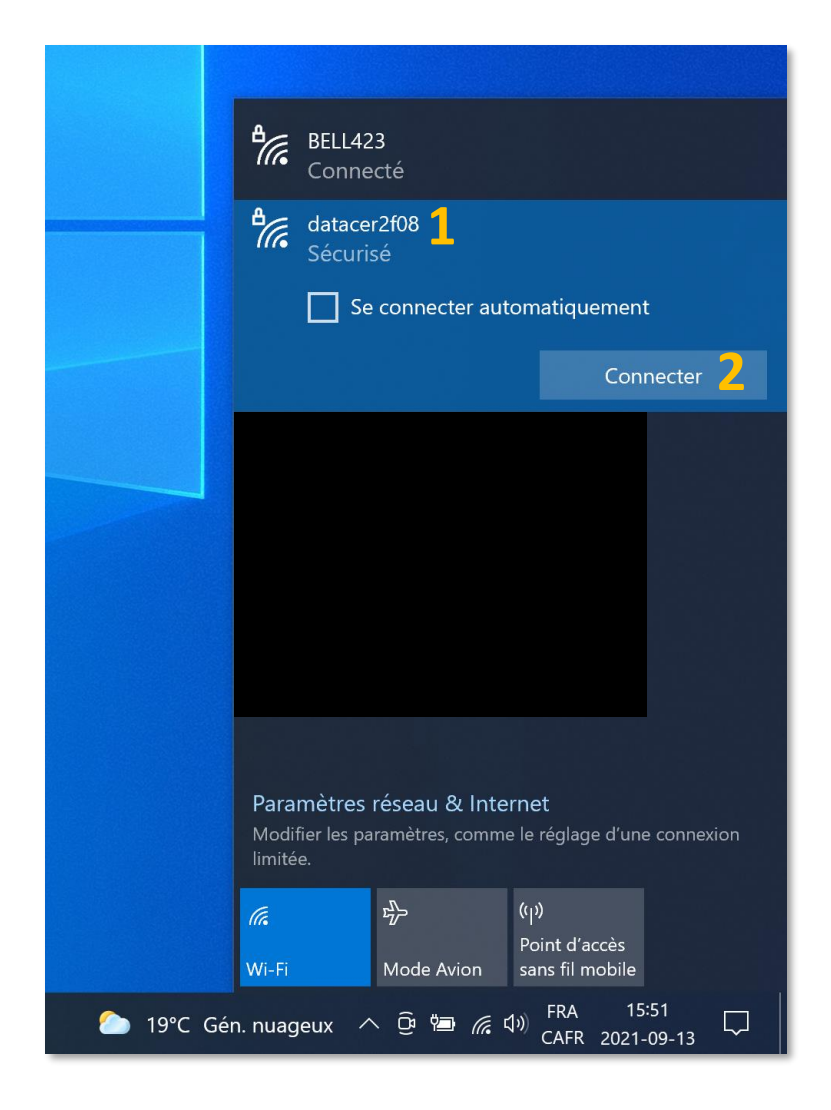

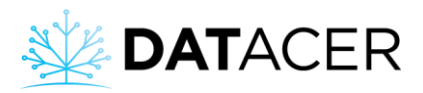

**3.** Ne pas tenir compte du message d'erreur suivant et fermer la page.

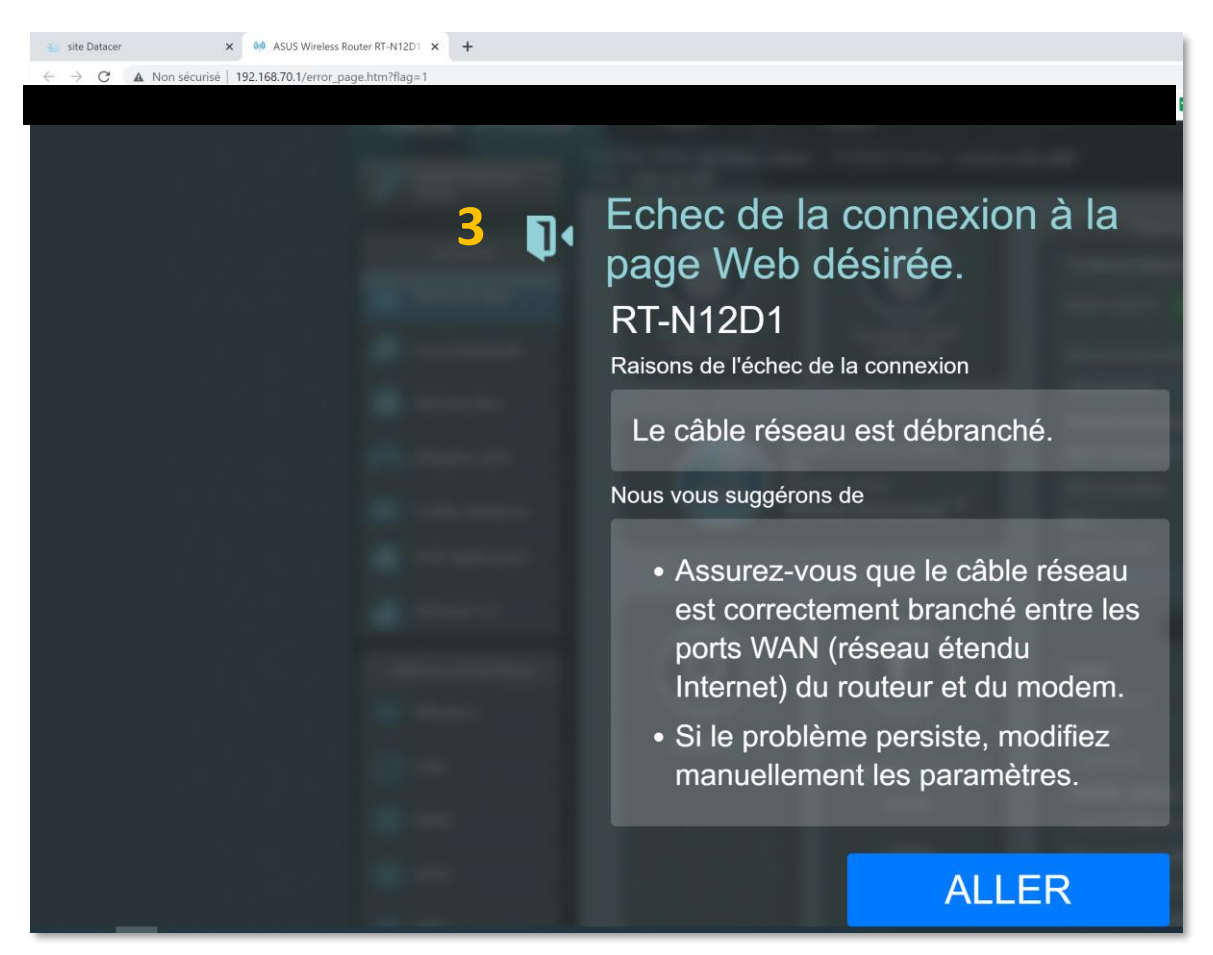

**4.** Ouvrir un navigateur Internet, Google Chrome est recommandé. Entrer l'adresse de connexion en local : **192.168.70.100/lapierre** et faite Entrer/Valider sur votre clavier.

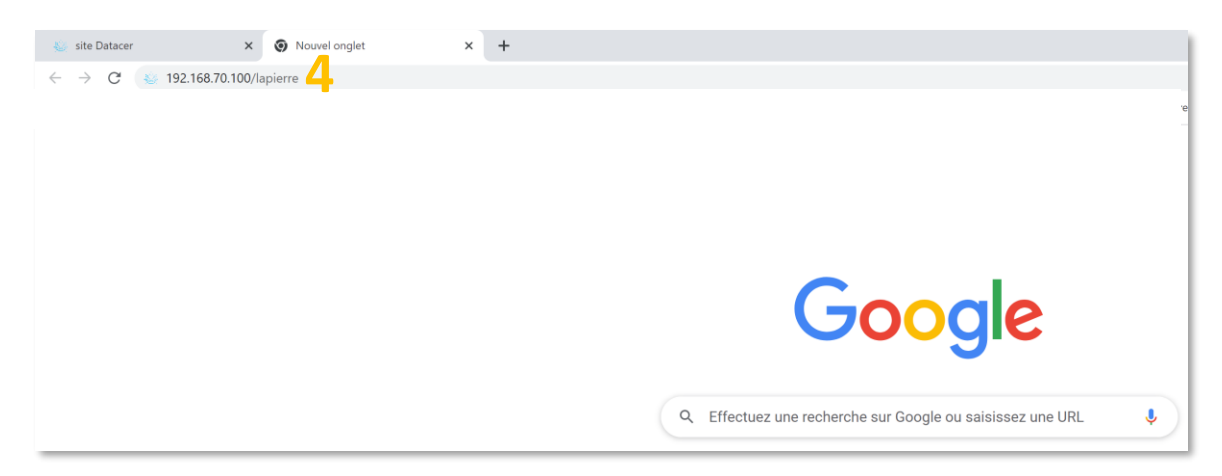

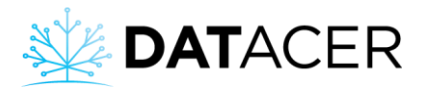

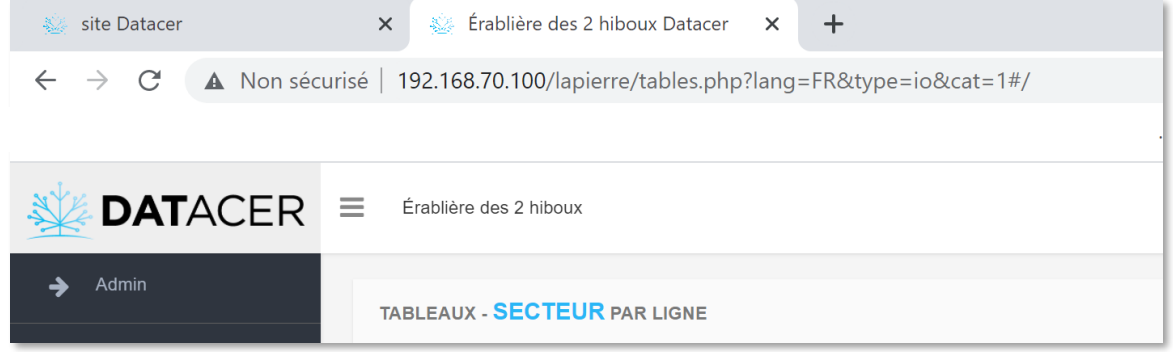

### **4.4.3 En local depuis un appareil mobile sans internet**

#### **Prérequis :**

- S'assurer que la base DATACER est en marche et que tous les équipements sont branchés (Consulter la sectio[n 2.2](#page-50-0) page [51\)](#page-50-0).
- Être à la portée du routeur DATACER.
- **1.** Sur votre appareil mobile, désactiver les données mobiles. Par exemple sur votre téléphone cellulaire Android. Cliquer sur l'icône Paramètres
- **2.** Cliquer sur Connexions.

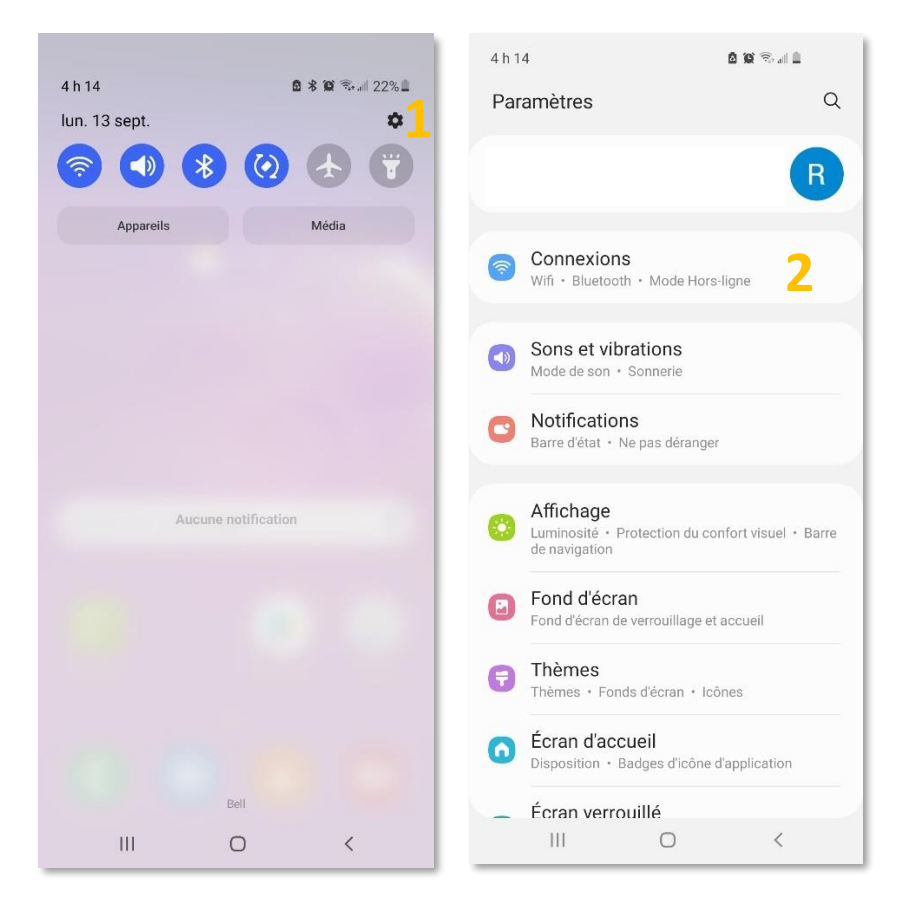

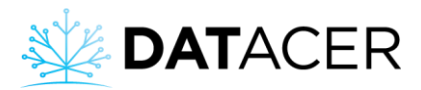

- **3.** Cliquer sur Utilisation des données.
- **4.** Désactiver les Données mobiles, le bouton bleu passe alors au gris.

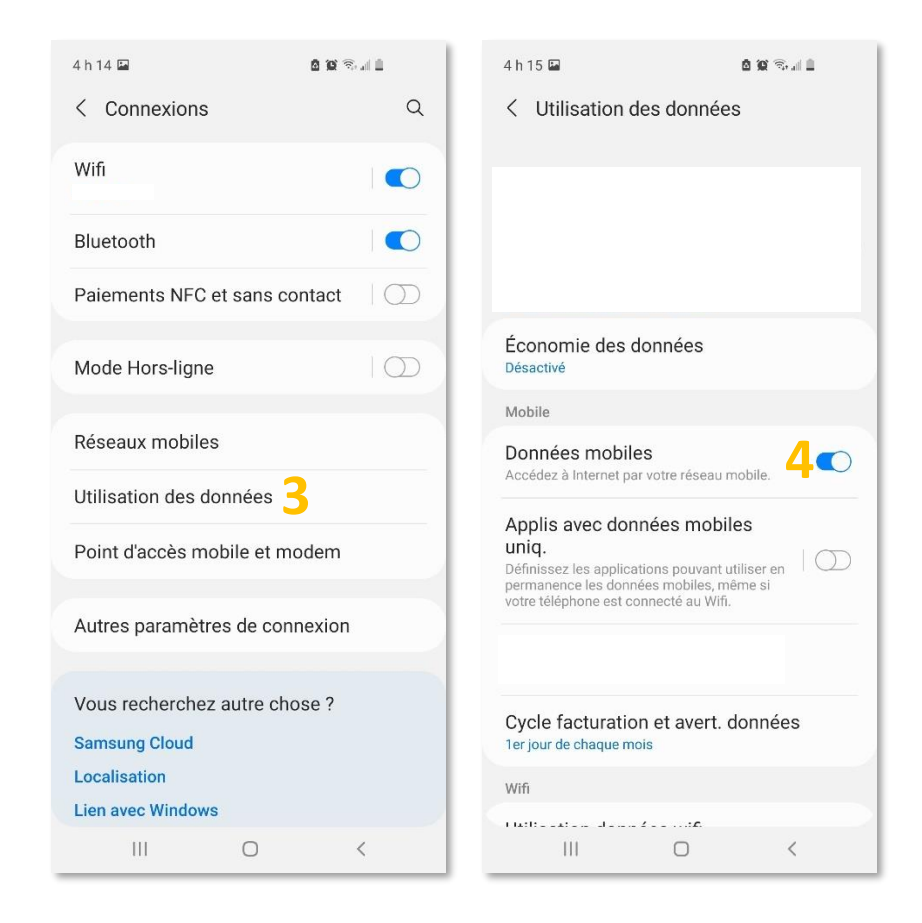

- Sélectionner le réseau Wi-Fi du routeur DATACER.
- **5.** Cliquer sur Wi-Fi.
- **6.** Sélectionner le réseau **datacerXXXX**.

Nom du réseau ou nom de la clé réseau : Datacer. Mot de passe : lapierre1.

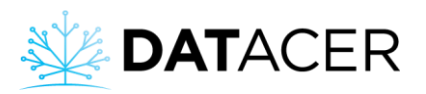

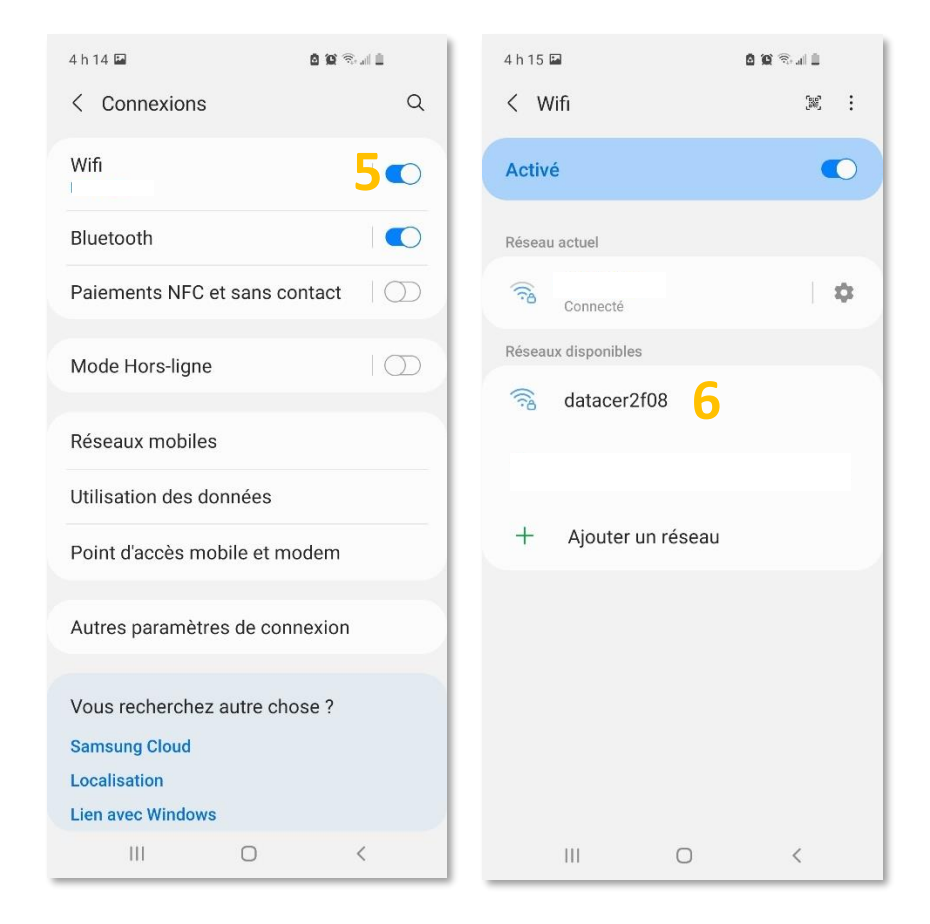

**7.** Ouvrir une page de navigateur Internet. Entrer l'adresse de connexion en local dans la barre d'adresse : **192.168.70.100/lapierre** et cliquer sur Entrer/Valider.

Nous recommandons l'utilisation de Google Chrome pour les appareils mobiles.

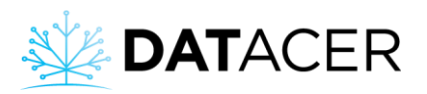

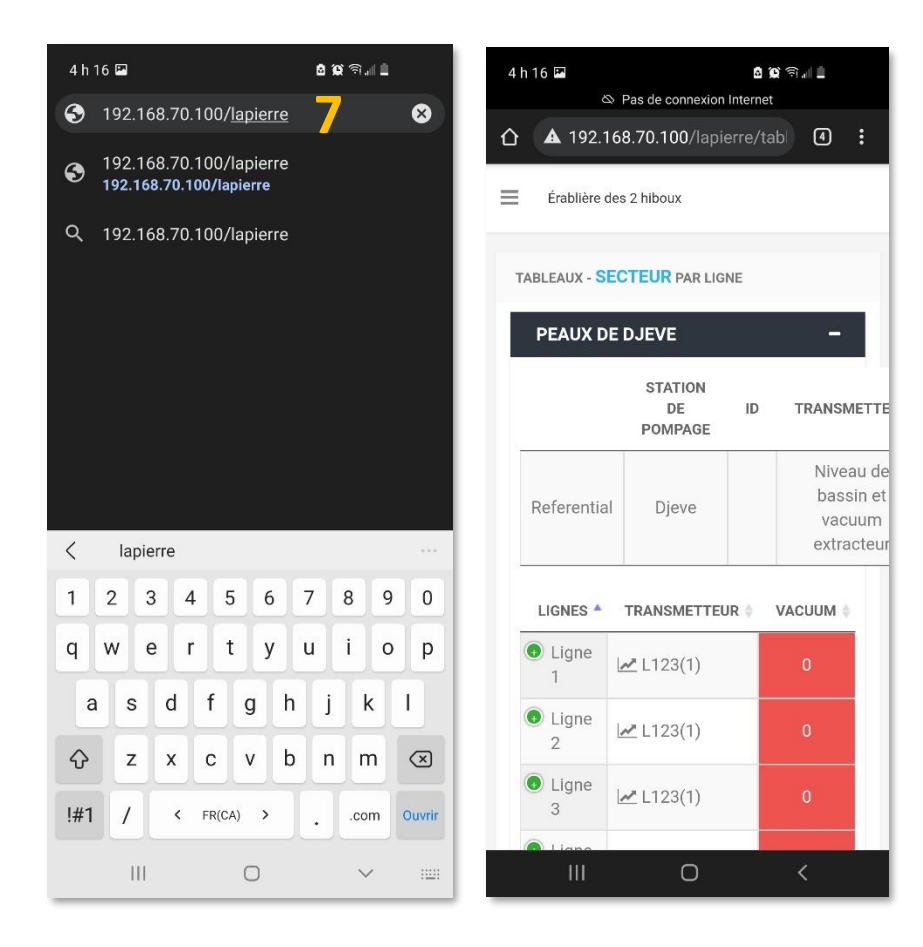

## <span id="page-187-0"></span>**4.4.4 À distance depuis un autre ordinateur**

#### **Prérequis :**

- S'assurer que la base DATACER est en marche et que tous les équipements sont branchés (Consulter la sectio[n 2.2](#page-50-0) page [51\)](#page-50-0).
- Le routeur DATACER doit être connecté à Internet.
- S'assurer que votre autre ordinateur est également connecté à Internet (réseau Wi-Fi ou câble Ethernet provenant de votre routeur personnel).
- Pour la première connexion se connecter à l'interface DATACER directement sur l'ordinateur de la base DATACER. Créer un nom d'utilisateur et un mot de passe pour une connexion à distance (consulter la sectio[n 3.2.4](#page-106-0) page [107\)](#page-106-0).
- **1.** Ouvrir une page de navigateur Internet, Google Chrome est recommandé. Entrer l'adresse de connexion à distance.

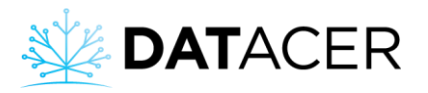

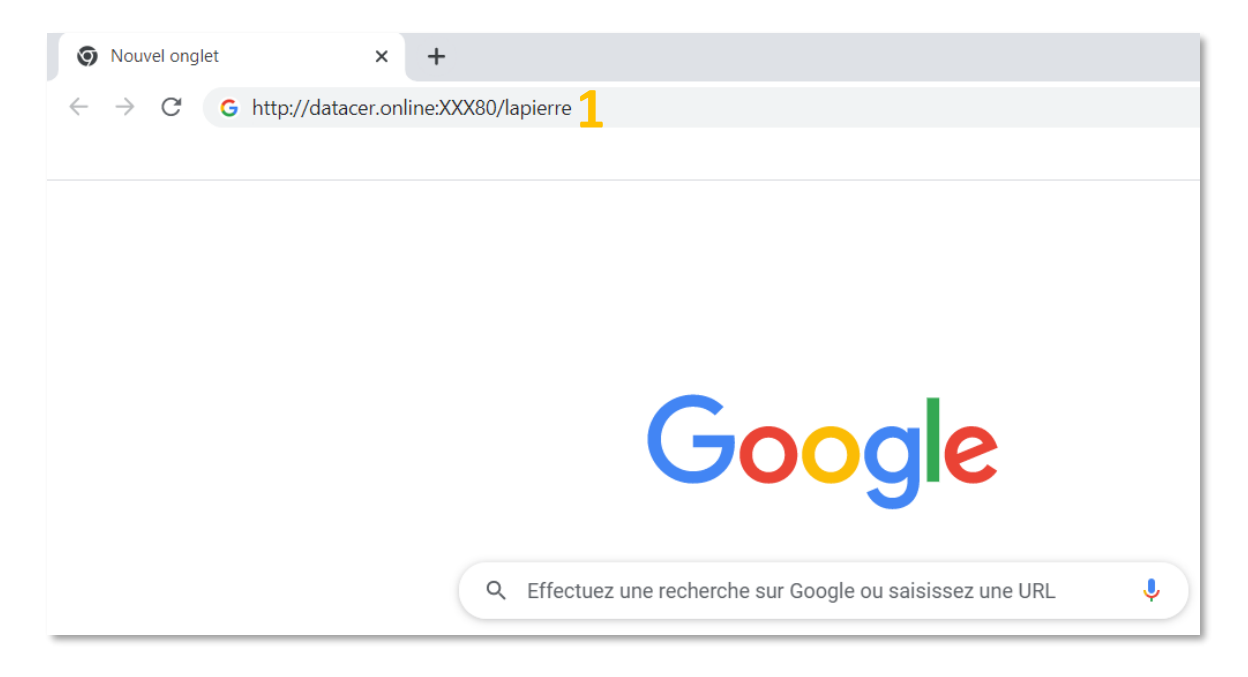

L'adresse est inscrite sur l'étiquette collée sur l'ordinateur de la base DATACER.

#### **Étiquettes avant janvier 2023 :**

#### Adresse de connexion est : **datacer.online:XXX80/lapierre**

Le **XXX** est un numéro à trois chiffres correspondant à votre numéro de système. Vous le trouverez inscrit sur l'ordinateur de votre base DATACER (voir photo ci-dessous).

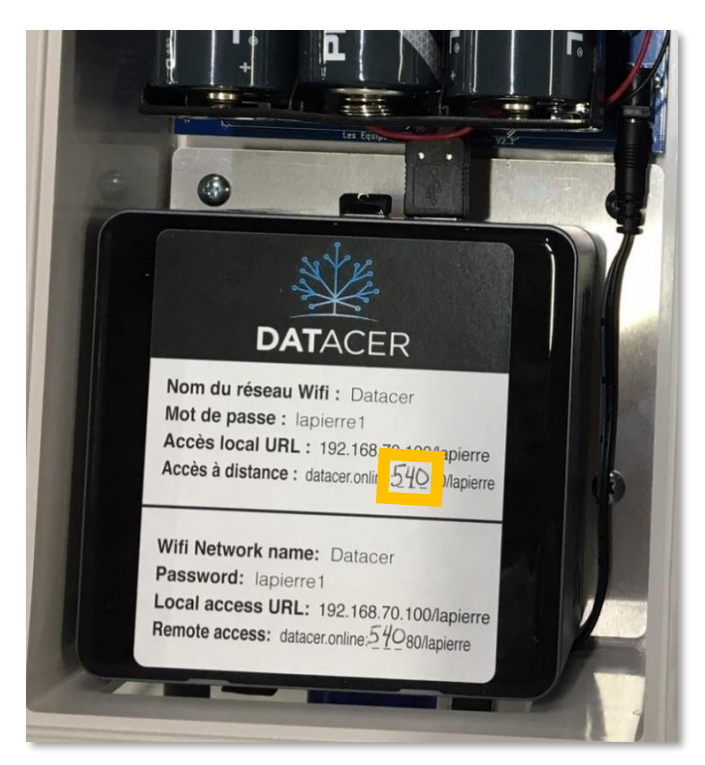

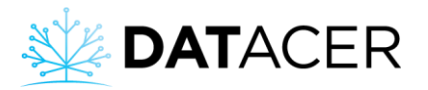

#### **Étiquettes après janvier 2023 :**

#### Adresse de connexion est : **daXXXX.base.datacer.online**

Le **XXXX** est un numéro à quatre chiffres correspondant à votre numéro de système. Vous le trouverez inscrit sur l'ordinateur de votre base DATACER (voir photo ci-dessous).

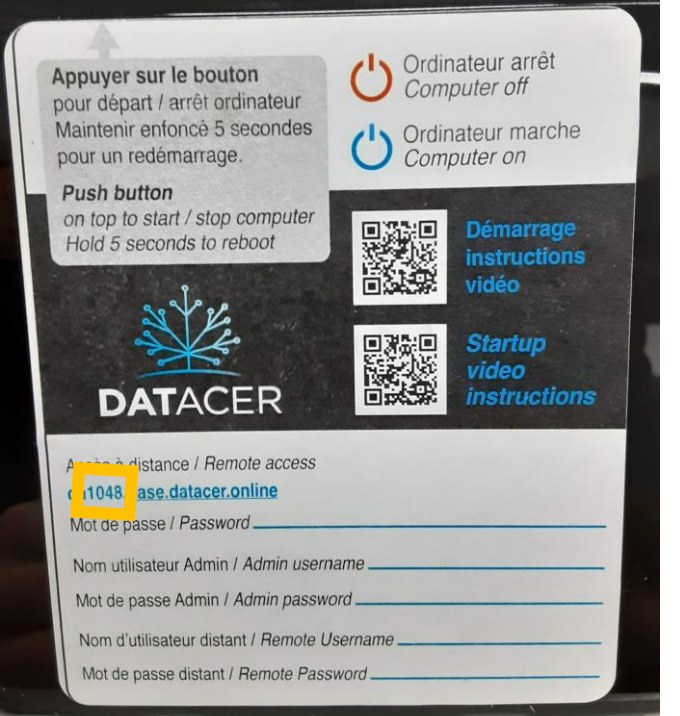

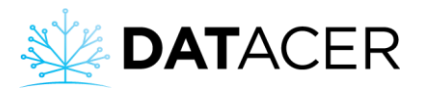

#### **2.** Entrer votre nom d'utilisateur et mot de passe.

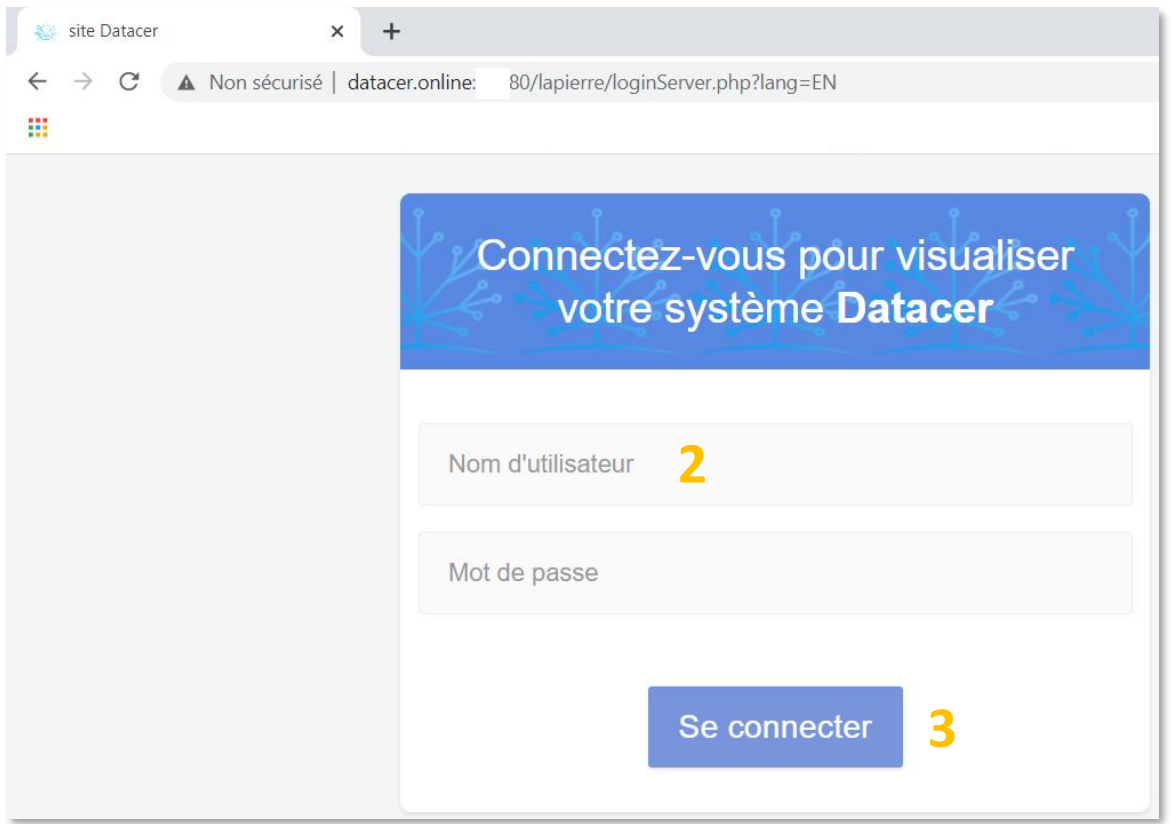

**3.** Cliquer sur Se connecter

#### **4.4.5 À distance depuis un appareil mobile**

#### **Prérequis :**

- S'assurer que la base DATACER est en marche et que tous les équipements sont branchés (Consulter la sectio[n 2.2](#page-50-0) page [51\)](#page-50-0).
- Le routeur DATACER doit être connecté à Internet.
- S'assurer que votre appareil mobile est également connecté à Internet (réseau Wi-Fi provenant de votre routeur personnel ou données mobiles disponibles).
- Pour la première connexion se connecter à l'interface DATACER directement sur l'ordinateur de la base DATACER. Créer un nom d'utilisateur et un mot de passe pour une connexion à distance (consulter la sectio[n 3.2.4](#page-106-0) pag[e 107\)](#page-106-0).
- **1.** Ouvrir une page de navigateur Internet, Google Chrome est recommandé. Entrer l'adresse de connexion à distance. Voir section [4.4.4](#page-187-0) page [188](#page-187-0) pour trouver l'adresse de connexion.

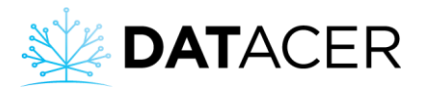

- **2.** Cliquer sur Ouvrir sur votre clavier.
- **3.** Entrer votre Nom d'utilisateur et votre Mot de passe.
- **4.** Cliquer sur Se connecter.

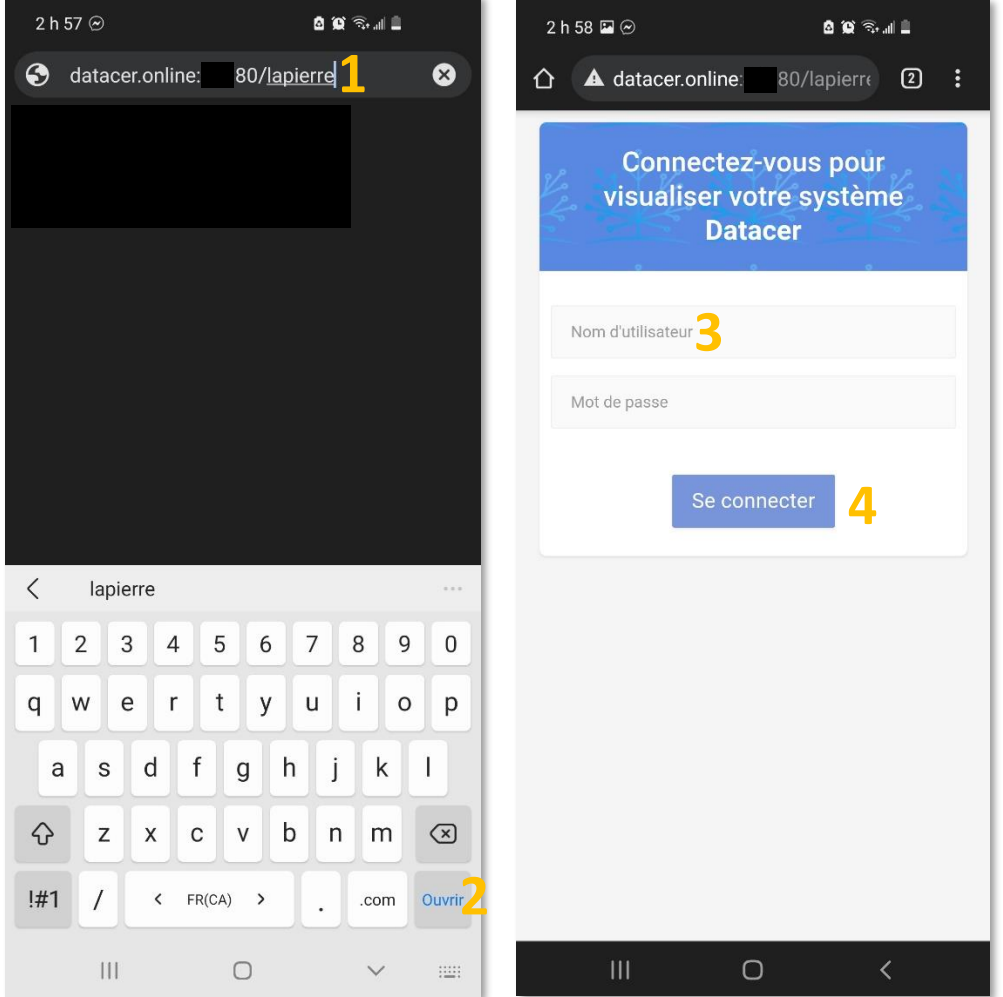

### **4.5 Visualiser les mesures**

**Prérequis :** Pour toutes les fonctions décrites ci-dessous, s'assurer que les étapes d'installation, paramétrage et de mise en marche de la base et des transmetteurs se soient bien déroulées (consulter les sections installation [2,](#page-43-0) paramétrage [3](#page-101-0) et mise en marche [4.1](#page-162-1) pages [44,](#page-43-0) [102](#page-101-0) e[t 163\)](#page-162-1).

#### **4.5.1 Facteurs qui influencent la valeur de niveau de vacuum mesurée par le capteur**

Comprendre les facteurs qui influencent les valeurs de niveau de vacuum lues par les capteurs vous permet de mieux interpréter les données de votre système.

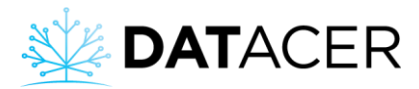

#### **Diamètre de la fuite** :

Plus le diamètre de la fuite est important, plus le débit d'air entrant dans le tuyau est grand, plus la perte de charge causée par la circulation de l'air jusqu'à l'extracteur est grande et plus le vacuum diminue.

#### **Distance de la fuite par rapport à l'extracteur :**

Plus la fuite est éloignée de l'extracteur, plus la distance parcourue par l'air est grande, plus la perte de charge est importante et plus le vacuum diminue.

#### **Débit de coulée :**

Le débit de coulée peut avoir un effet sur les niveaux de vacuum lus en fin de ligne.

#### **Température :**

La température a un effet physique directe sur le capteur vacuum. Les capteurs vacuums DATACER sont calibrés pour une utilisation de -10 à +85 °C. A l'intérieure de cette plage de température, la valeur de niveau de vacuum réelle est égale à la valeur mesurée plus ou moins 0,3 poHg.

#### **Pression atmosphérique :**

Plus la pression atmosphérique augmente, plus le vacuum augmente.

#### **Altitude :**

Plus l'altitude augmente, plus la pression atmosphérique diminue et plus le niveau de vacuum baisse. Il est admis qu'une différence positive de 100 pieds (30,48 m) entre la position du capteur vacuum relié à la fin de ligne et celui relié à l'extracteur entraine une baisse de niveau de vacuum de l'ordre de 0,1 poHg.

Prenons pour exemple que le capteur vacuum relié à l'extracteur est situé au niveau de mer (0 pieds d'élévation) et que celui du transmetteur vacuum est situé à 100 pieds (30,48 m) d'élévation. De plus, nous considérons que les lectures de vacuum ne sont pas influencées par les autres facteurs listés ci-dessus. Dans ce cas, si le niveau de vacuum à l'extracteur est égal à - 25 poHg alors la lecture lue par le capteur vacuum de fin de ligne sera de -24,9 poHg.

Si vous souhaitez corriger la lecture de niveau de vacuum pour un capteur de vacuum donné, veuillez consulter la section [3.2.13.5](#page-123-0) page [124.](#page-123-0)

#### **4.5.2 Niveau de vacuum en fin de ligne**

- **1.** Sur l'interface DATACER, cliquer sur Secteur.
- **2.** Cliquer sur vue Par ligne.
- **3.** Ou sur vue Par transmetteur.

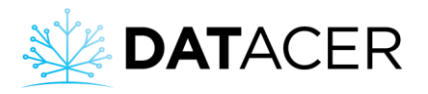

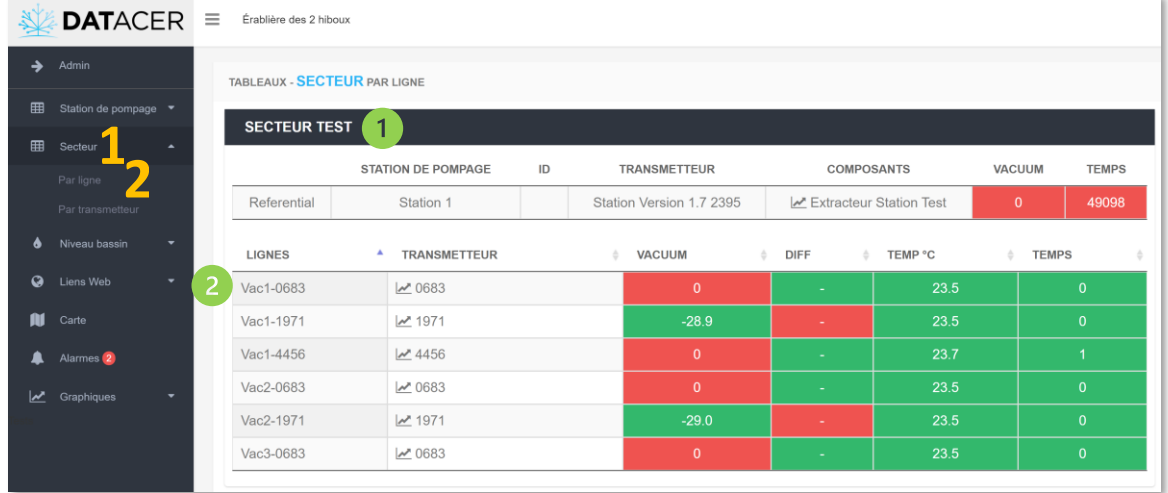

Secteur vue par ligne – vacuum en fin de ligne

La liste des lignes ou des transmetteurs est toujours rangée par secteur

2 Pour chaque ligne, vous avez le nom de la ligne (LIGNES) et le nom du transmetteur (TRANSMETTEUR) auquel elle est rattachée. Vous avez également la mesure du niveau de vacuum (VACUUM), la différence de niveau de vacuum entre l'extracteur et la fin de ligne (DIFF), une mesure de la température extérieure du transmetteur en question (TEMP °C) et un temps de rafraichissement de réception des données en minutes (TEMPS).

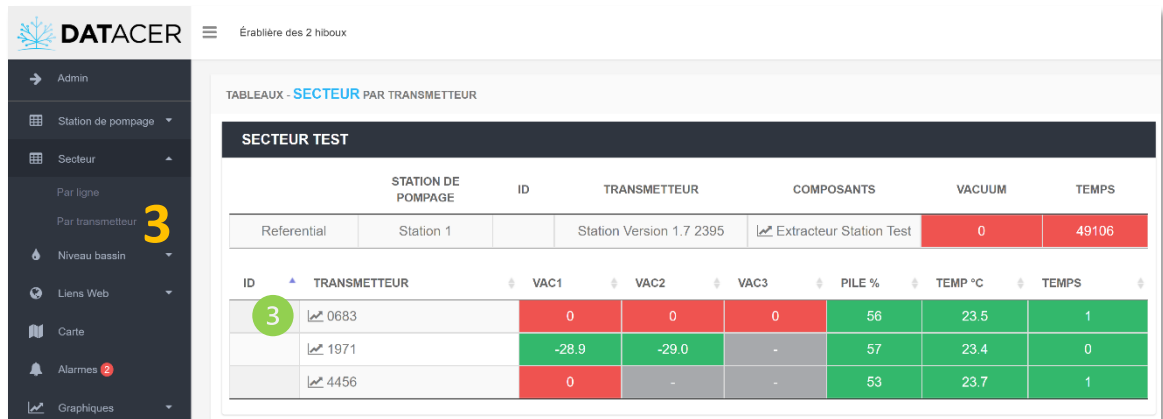

Secteur vue par transmetteur – vacuum en fin de ligne

Pour chaque transmetteur, vous avez le nom du transmetteur (TRANSMETTEUR). L'interface affiche la mesure des niveaux de vacuum VAC1, VAC2 et VAC3 sur une ligne selon qu'il s'agisse d'un transmetteur vacuum simple, double ou triple. Vous trouverez également le pourcentage de batterie restant (PILE %), une mesure de la température extérieure du transmetteur en question (TEMP C) et un temps de rafraichissement de réception des données en minutes (TEMPS).

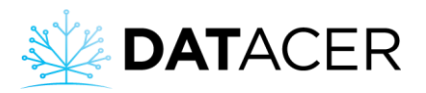

L'ordre des mesures de niveau de vacuum correspond à la position de branchement des tuyaux de 5/16 po (7,94 cm) sur le transmetteur vacuum vue de face et antenne vers le haut. Ainsi, VAC1 est à gauche, VAC2 au centre et VAC3 à droite.

<span id="page-194-0"></span>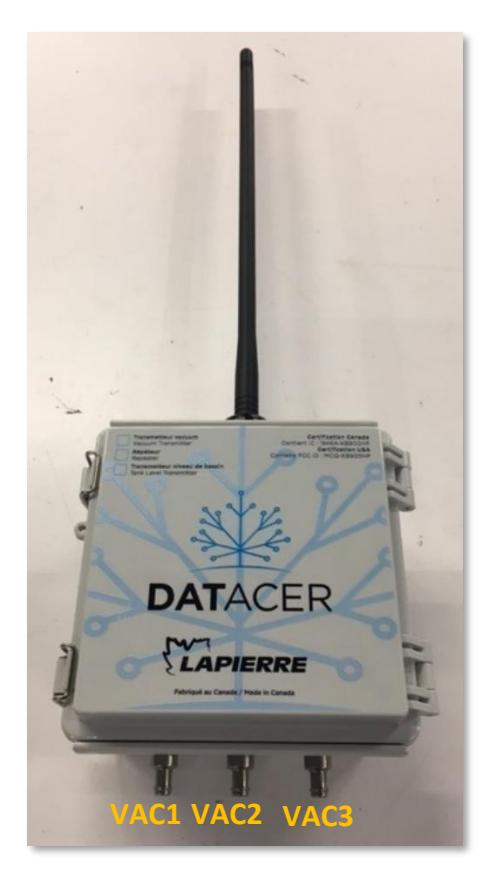

*Figure 109 : Signification des mesures de niveau de vacuum sur l'interface (VAC1, VAC 2 et VAC 3) par rapport à la position des ports vacuum sur un transmetteur*

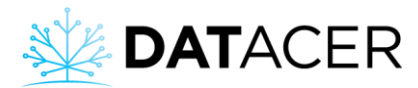

### **4.5.3 Niveau de vacuum à l'extracteur**

**Méthode 1 :** Via l'onglet secteur.

1) Sur l'interface DATACER, cliquer sur Secteur. Peu importe la vue Par ligne ou Par transmetteur.

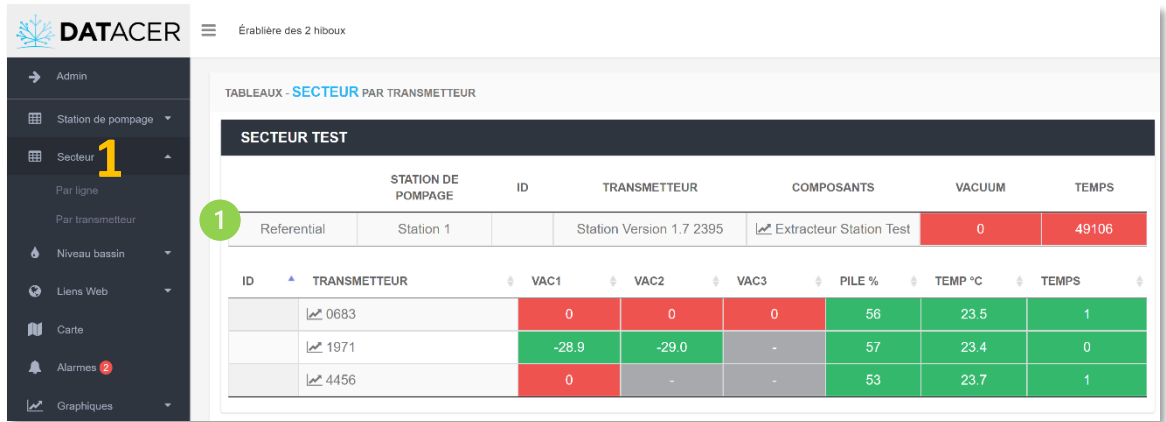

Secteur vue par transmetteur – vacuum à l'extracteur

Pour chaque secteur, vous avez le niveau de vacuum de l'extracteur référent du secteur (VACUUM) et le temps de rafraichissement de réception des données en minutes (TEMPS). Vous avez un rappel du nom du composant (COMPOSANT) en l'occurrence ici le nom de l'extracteur, du nom du transmetteur auquel le composant est rattaché (TRANSMETTEUR) et du nom de la station de pompage (STATION DE POMPAGE) à laquelle est lié le transmetteur en question.

Sur l'interface vous pourrez visualiser le niveau de vacuum de votre extracteur si vous avez attribué un extracteur comme référence de ce secteur (consulter la section [3.2.13.4](#page-121-0) page [122\)](#page-121-0).

**Méthode 2 :** Via l'onglet station de pompage si le niveau de vacuum est mesuré par une station DATACER ou autres transmetteurs avec option vacuum dans la station de pompage.

- **1.** Sur l'interface DATACER, cliquer sur Station de pompage.
- **2.** Cliquer sur Contrôle de station de pompage.
- **3.** Ou Par transmetteur.

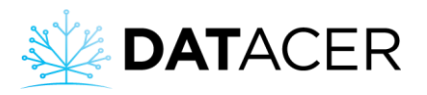

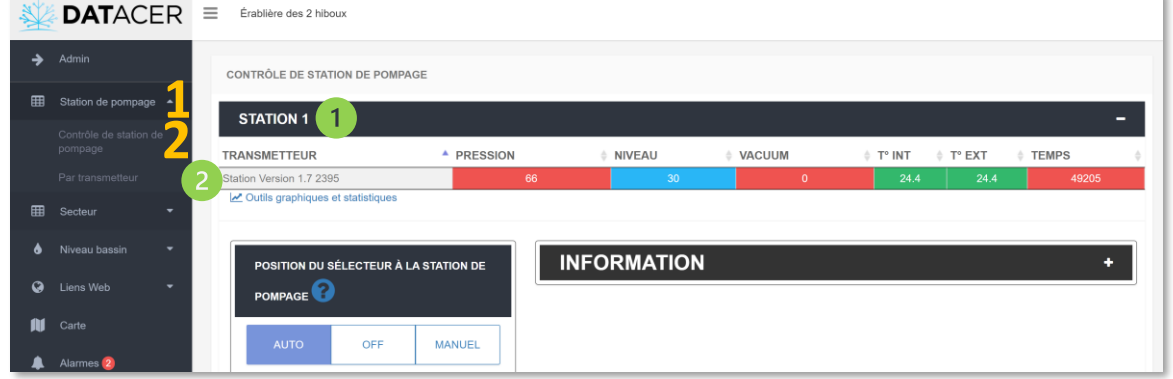

Station de pompage vue par contrôle de station de pompage – vacuum à l'extracteur

Les stations DATACER sont classées par nom de station de pompage.

Pour chaque station DATACER vous trouverez un rappel du nom que vous lui avez attribué dans TRANSMETTEUR.

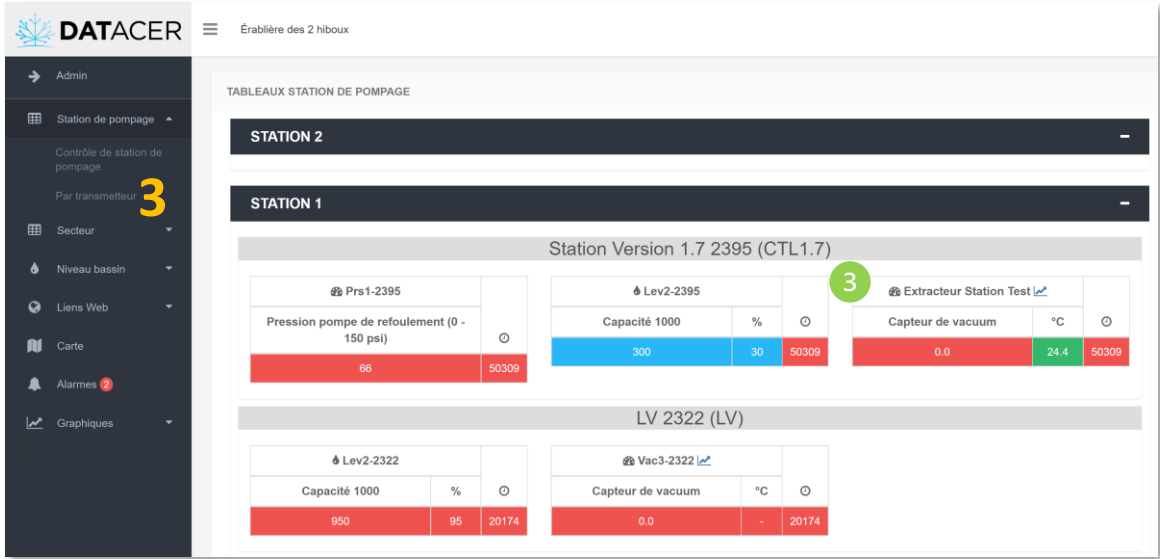

Station de pompage vue Par transmetteur – vacuum à l'extracteur

Cette vue vous permet de visualiser le nom de l'extracteur. Pour modifier le nom, consulter la méthode décrite à la section [3.2.13.2](#page-118-0) page [119.](#page-118-0)

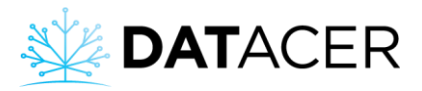

**Méthode 3 :** Via l'interface de la station DATACER si c'est la station DATACER qui mesure le niveau de vacuum de l'extracteur.

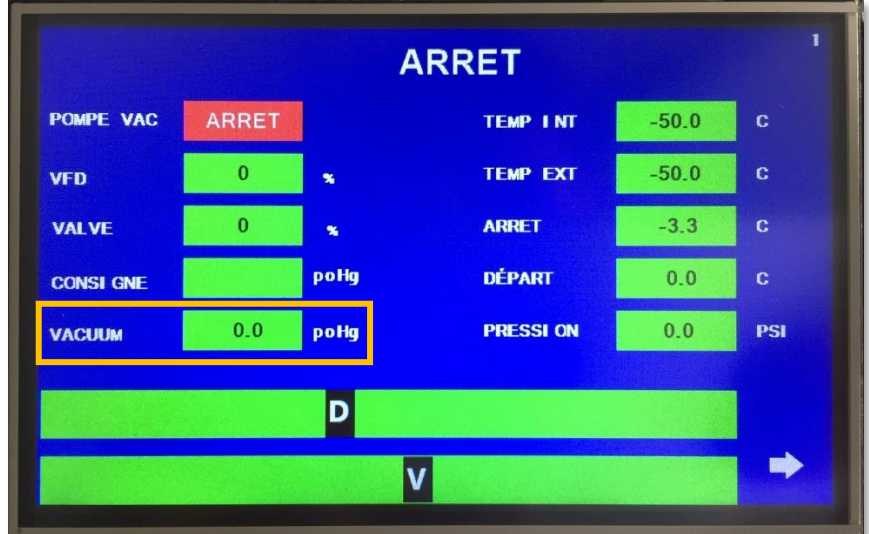

#### **4.5.4 Niveau de bassin**

**Prérequis :** S'assurer d'avoir installé (consulter la section [2.5](#page-62-0) page [63\)](#page-62-0) et paramétré vos transmetteurs. Consulter la section [3.2.13.6](#page-124-0) pag[e 125](#page-124-0) pour paramétrer les capteurs ultrason et la sectio[n 3.2.13.7](#page-127-0) pag[e 128](#page-127-0) pour les capteurs de pression.

**Méthode 1 :** Via Niveau de bassin.

- **1.** Sur l'interface DATACER, cliquer sur Niveau de bassin.
- **2.** Cliquer sur vue Par bassin.
- **3.** Ou sur Par transmetteur.

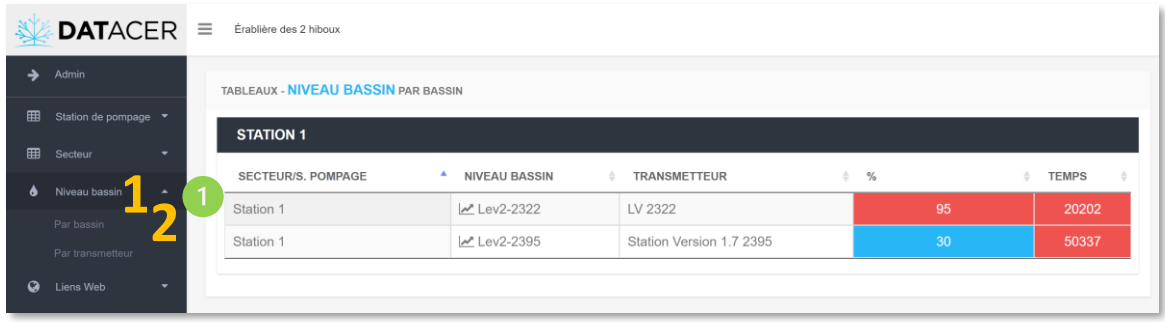

Niveau de bassin vue Par bassin – niveau de bassin

Pour chaque bassin vous avez la valeur du niveau en pourcentage (%), le nom du bassin (NIVEAU BASSIN), le nom du transmetteur sur lequel est branché le capteur (TRANSMETTEUR) et le temps de rafraichissement de réception des données (TEMPS).

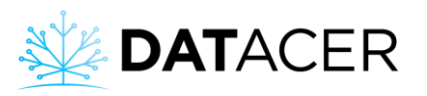

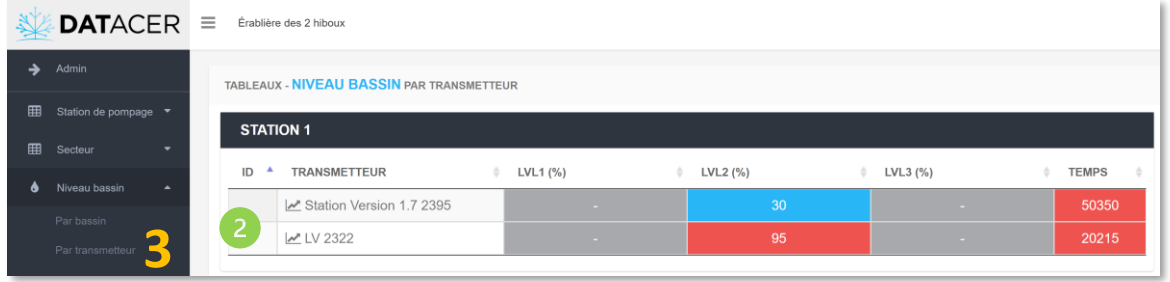

Niveau de bassin vue Par transmetteur – niveau de bassin

Pour chaque transmetteur capable de mesurer un niveau de bassin (par ultrason ou par pression). L'interface affiche les composantes LVL1, LVL2 et LVL3 selon qu'il agisse d'un transmetteur de niveau de bassin simple, double ou triple.

Si vous mesurez deux ou trois niveaux de bassin sur le même transmetteur, l'ordre des mesures LVL1, LVL2 et LVL3 suit la même logique que pour les transmetteurs vacuum (consulter la [Figure 109](#page-194-0) page [195\)](#page-194-0).

**Méthode 2 :** Via station de pompage si le niveau de basin est mesuré grâce à une station DATACER.

- **1.** Sur l'interface DATACER, cliquer sur Station de pompage.
- **2.** Cliquer sur vue par Contrôle de station de pompage.
- **3.** Ou sur Par transmetteur.

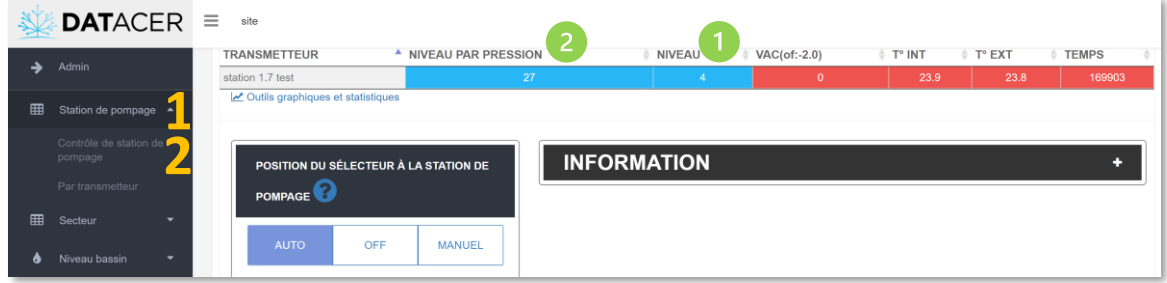

Station de pompage vue par Contrôle de station de pompage – Niveau de bassin

NIVEAU : Niveau par capteur ultrason.

NIVEAU PAR PRESSION : Niveau mesuré par un capteur de pression.

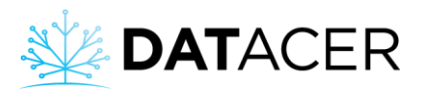

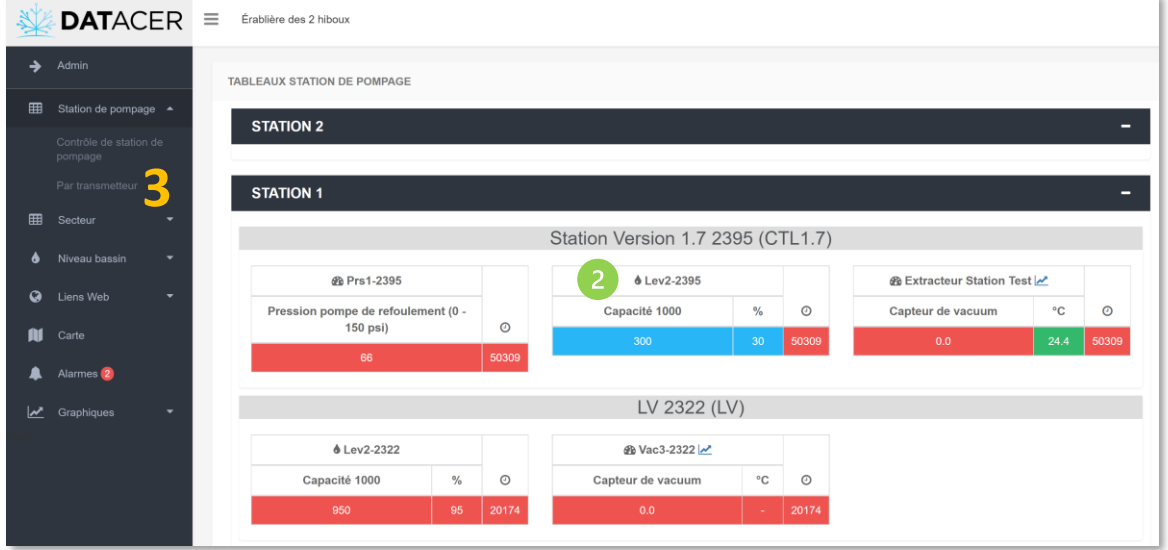

Station de pompage vue Par transmetteur – Niveau de bassin

2 Correspond au nom du bassin.

### **4.5.5 Pression d'une pompe à eau ou après les préfiltres d'un concentrateur**

**Méthode 1 :** Via l'onglet station de pompage si le niveau de bassin est mesuré grâce à une station DATACER.

- **1.** Sur l'interface DATACER, cliquer sur Station de pompage.
- **2.** Cliquer sur vue par Contrôle de station de pompage.
- **3.** Ou sur Par transmetteur.

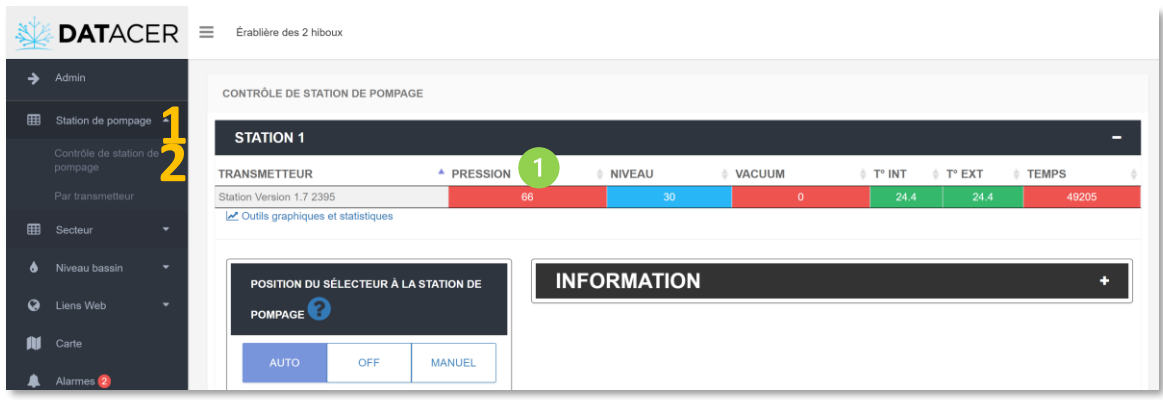

La valeur de pression est dans la colonne PRESSION pour la vue par Contrôle de station de pompage.

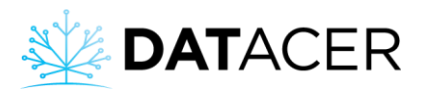

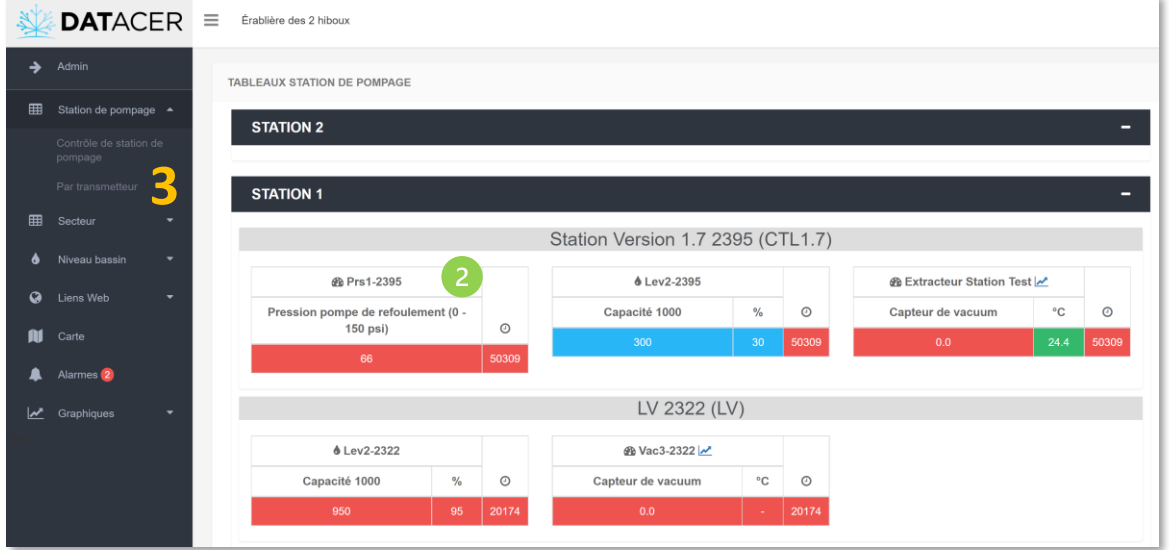

Station de pompage vue par transmetteur – niveau de bassin par pression

 $\overline{c}$ La valeur de pression est dans la case du composant pression pour la vue Par transmetteur.

**Méthode 2 :** Via l'interface de la station DATACER si c'est ce transmetteur qui mesure la pression.

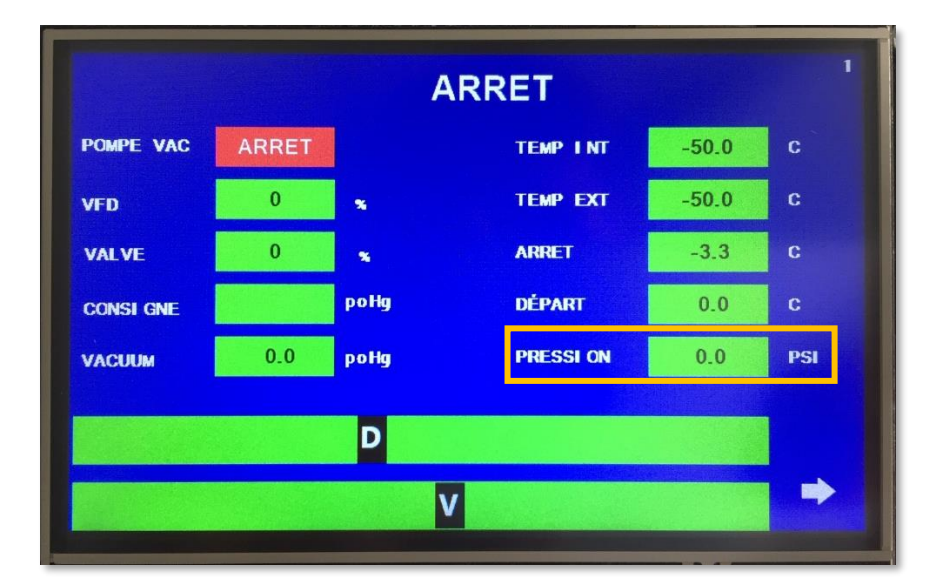

#### **4.5.6 La température extérieure en fin de lignes**

- **1.** Sur l'interface DATACER, cliquer sur Secteur.
- **2.** Cliquer sur vue Par transmetteur.

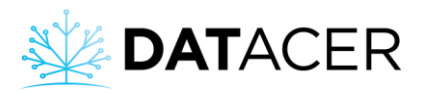

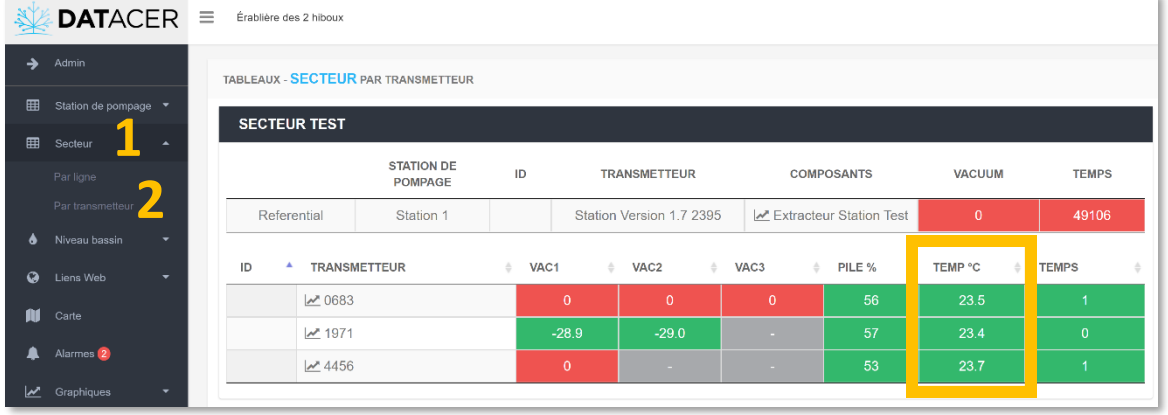

La température extérieure est mesurée depuis un capteur placé à l'intérieur du transmetteur. L'exposition du transmetteur au soleil peut influencer la mesure de température à la hausse.

### **4.5.7 La température intérieure et extérieure d'une station de pompage**

**Méthode 1 :** Via l'onglet station de pompage.

- **1.** Sur l'interface DATACER, cliquer sur Station de pompage.
- **2.** Cliquer sur Contrôle de station de pompage.

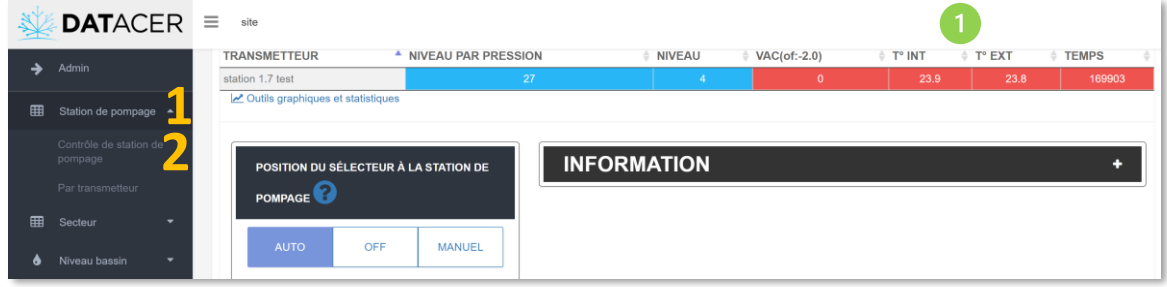

La valeur de la température intérieure de la station correspond à la colonne T °INT, la température extérieure à la colonne T °EXT.

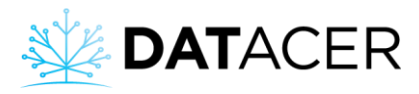

**Méthode 2 :** Via l'interface de la station DATACER.

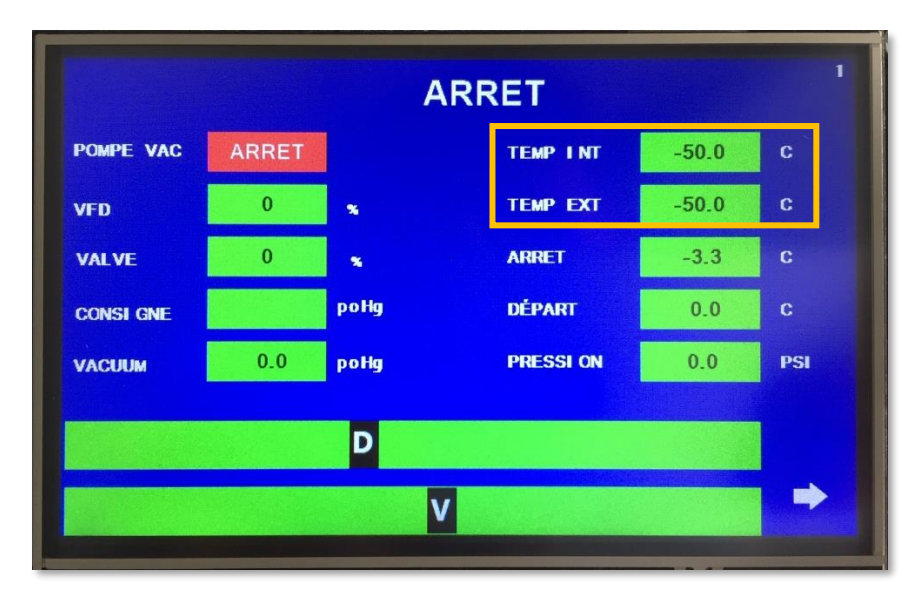

# **4.6 Contrôler des équipements en local**

La station DATACER vous permet de contrôler certains de vos équipements en local dans votre station de pompage si vous le souhaitez.

Les contrôles qui utilisent le sélecteur de la station à la position manuelle (MAN) sont à utiliser seulement pour les opérations réalisées manuellement à la station de pompage. En position manuelle (MAN), la station DATACER **ignore** les commandes à distance et les contrôles automatiques tels que la température de démarrage/arrêt et la modulation de vacuum.

### **4.6.1 Démarrer/arrêter une pompe vacuum**

Cette fonction permet de démarrer ou d'arrêter la pompe vacuum **sans aucune fonction automatique**.

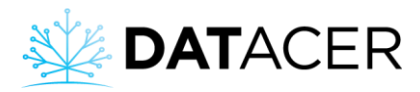

**1.** Pour forcer le démarrage, mettre le sélecteur de la station à la position manuelle (MAN).

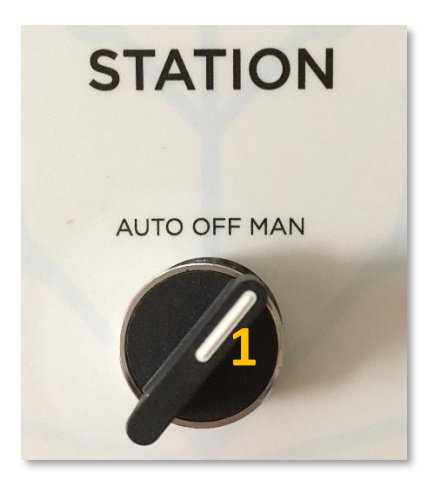

L'état de la pompe vacuum sur l'interface indique alors MARCHE.

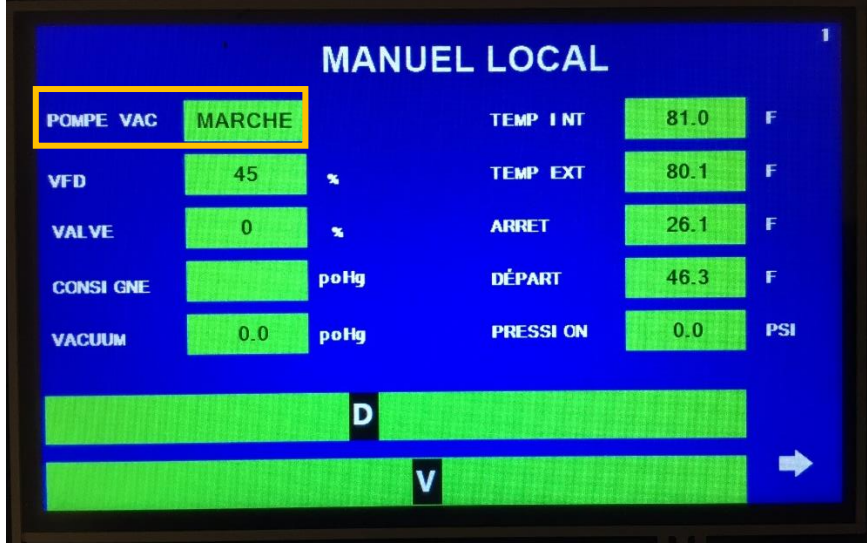

**2.** Pour forcer l'arrêt, mettre le sélecteur de la station à la position arrêt (OFF).

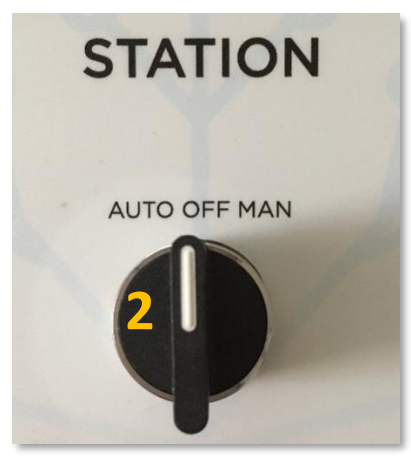

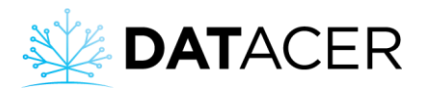

**ARRET** POMPE VAC **ARRET TEMP INT**  $-50.0$  $\mathbf{c}$ **TEMP EXT**  $-50.0$  $\mathbf{c}$  $\pmb{0}$ **VFD**  $\mathbf{x}$  $\pmb{0}$  $-3.3$  $\mathbf{c}$ **VALVE**  $\overline{\mathbf{x}}$ **ARRET** poHg **DÉPART**  $0.0$ **CONSI GNE PRESSI ON VACUUM**  $0.0$ poHg  $0.0$ PSI D V

#### L'état de la pompe vacuum dans l'interface indique ARRÊT.

#### **4.6.2 Démarrer une pompe à eau**

**1.** Mettre le sélecteur du contrôle de pompe à la position automatique (AUTO).

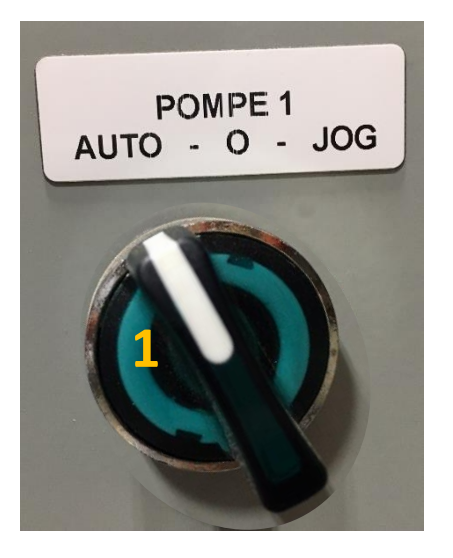

**2.** Accéder à la page 2 de la station, puis appuyer sur le bouton DÉPART FORCÉ POMPE À L'EAU pour forcer le démarrage de la pompe à eau.

Les deux électrodes du bas doivent être en contact avec l'eau.

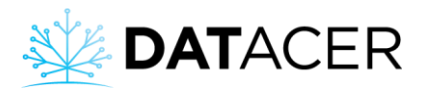

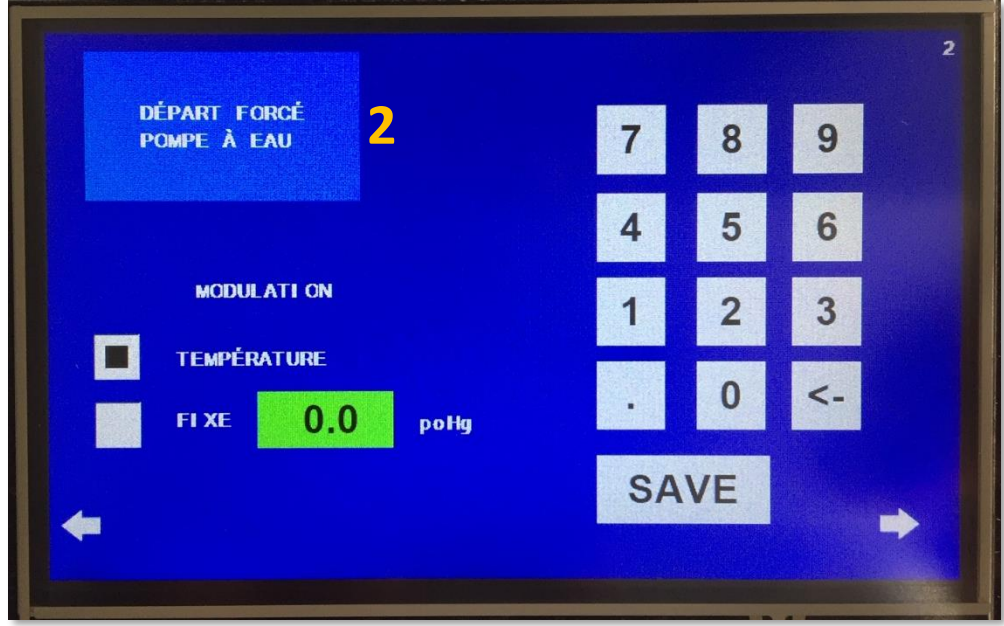

### **4.6.3 Forcer la vitesse d'une pompe vacuum avec variateur de fréquence (drive)**

**1.** Mettre le sélecteur de la station à la position manuelle (MAN).

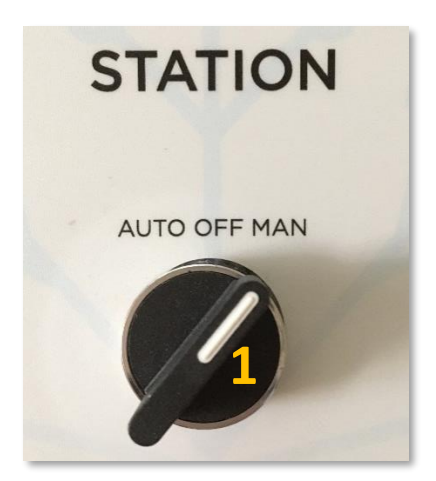

**2.** Déplacer le curseur de la vitesse du variateur de fréquence D de gauche à droite sur l'interface de la station en page 1.

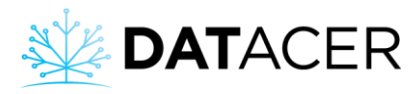

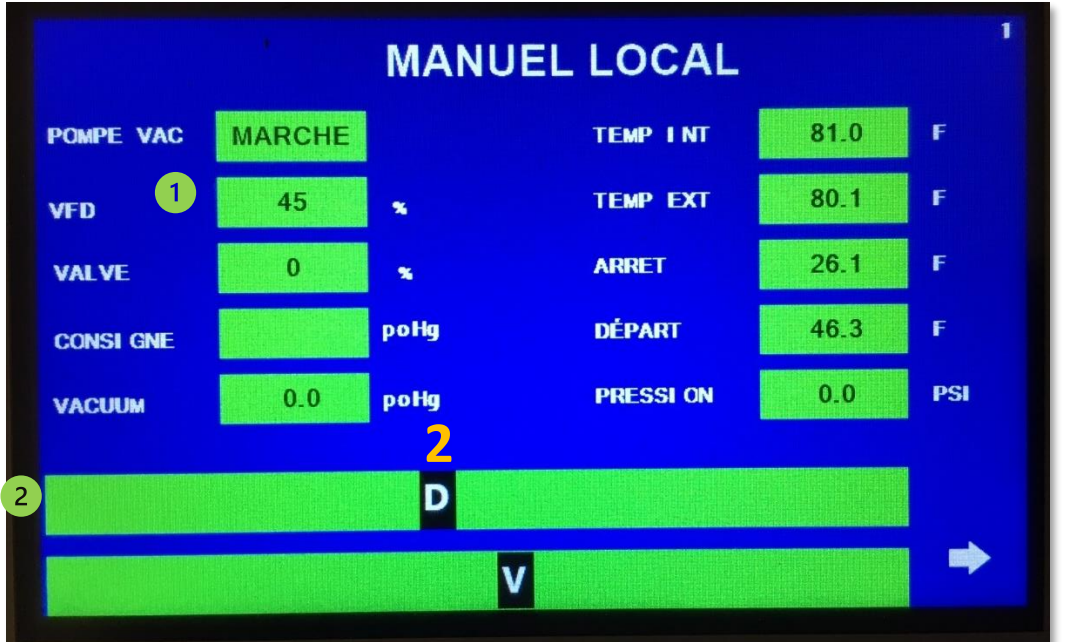

Vous pouvez visualiser le pourcentage de la vitesse instantanée de la pompe vacuum dans la case VFD.

 $\overline{c}$ Le déplacement du curseur vers la droite augmente la vitesse.

Curseur à gauche : vitesse minimale. Curseur à droite : vitesse maximale.

### **4.6.4 Forcer l'ouverture de la valve de modulation**

**1.** Mettre le sélecteur de la station à la position manuelle (MAN).

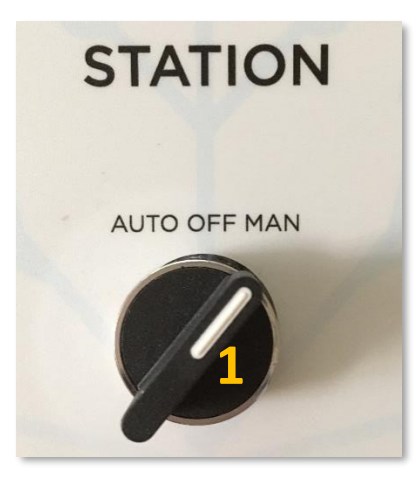

1) Accéder à la page 1 de la station, puis déplacer le curseur d'ouverture de la valve de gauche à droite.

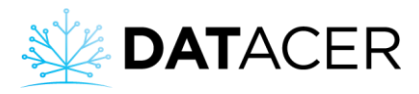

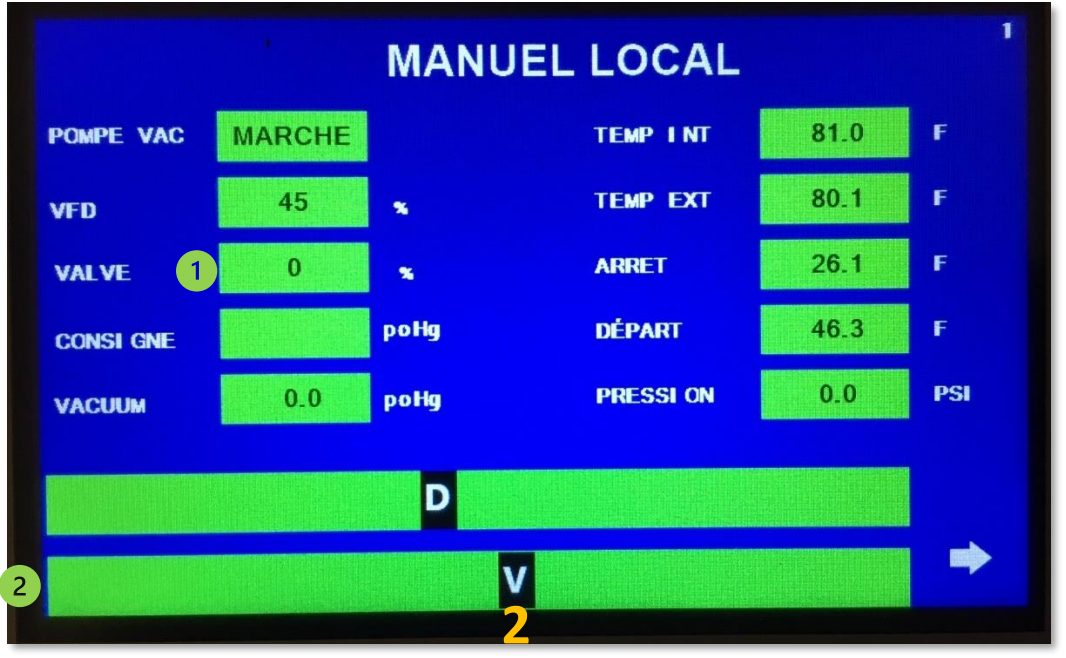

Vous pouvez visualiser le pourcentage d'ouverture de la valve de modulation dans la case VALVE.

Le déplacement du curseur vers la droite ouvre la valve.

Curseur à gauche : valve fermée. Curseur à droite : valve ouverte au maximum.

## <span id="page-207-0"></span>**4.7 Contrôler des équipements à distance**

Avec l'interface DATACER, vous pouvez contrôler à distance vos équipements de la même façon que vous le faites dans votre station de pompage.

Pour que ces fonctions soient actives il faut positionner le sélecteur de la station DATACER à automatique (AUTO) et cliquer sur le bouton CTRL MANUEL À DISTANCE sur l'interface DATACER (voir ci-dessous).

De plus, pour que les rubriques soient actives sur l'interface DATACER, pensez à activer les fonctions en Admin (consulter l'exemple de la section [3.2.13.1](#page-117-0) page [118\)](#page-117-0).

**1.** Sélecteur de la station à AUTO.

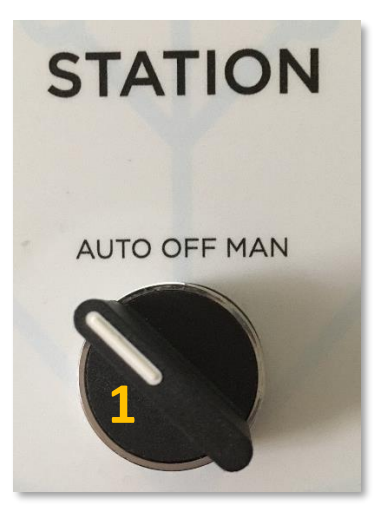

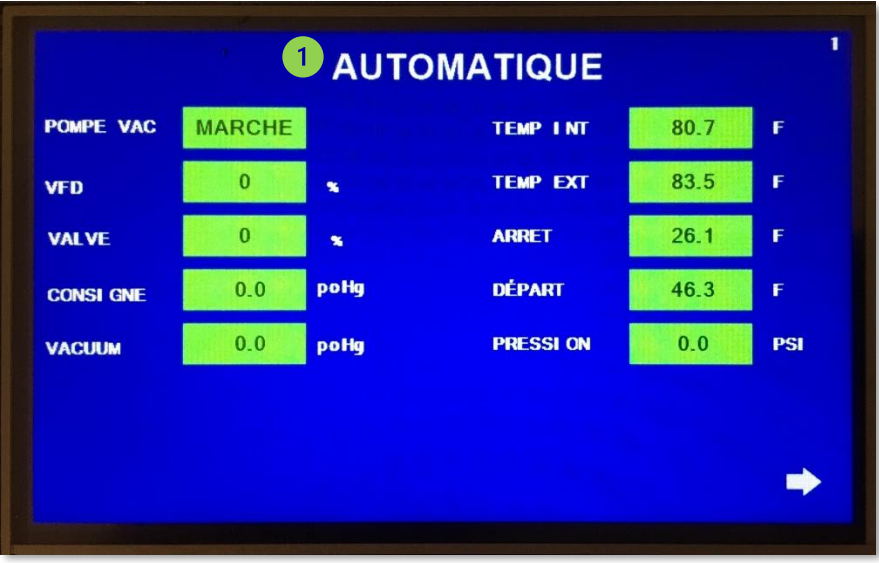

La mention AUTOMATIQUE confirme que vous êtes en mode automatique (AUTO) sur la station DATACER.

- **2.** Sur l'interface DATACER, cliquer sur Station de pompage.
- **3.** Cliquer sur Contrôle de station de pompage.
- **4.** Cliquer sur CTRL MANUEL À DISTANCE.

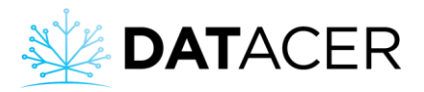

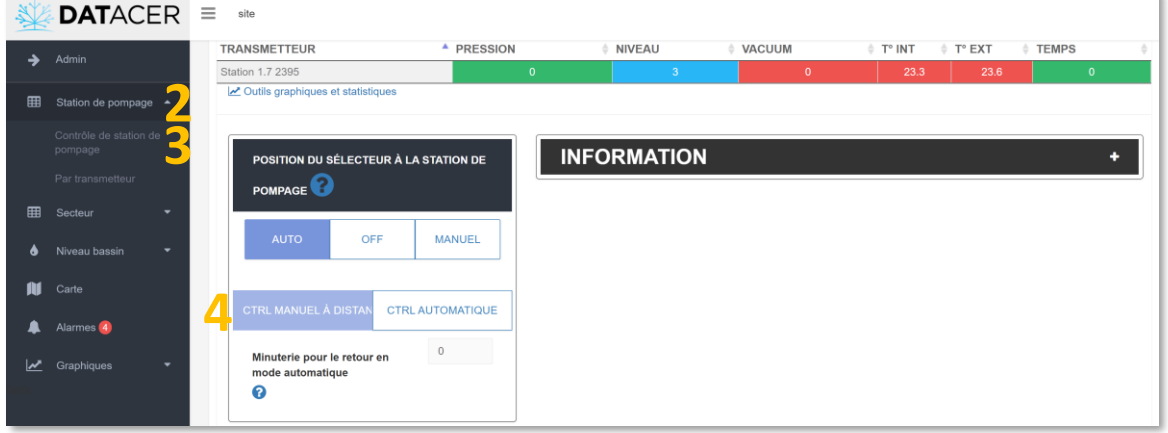

Pour continuer à utiliser les automatismes après vos contrôles à distance, procéder comme suit :

Revenir en mode automatique sur l'interface DATACER en cliquant sur le bouton CTRL AUTOMATIQUE,

**OU**

Inscrire une durée dans la minuterie pour repasser automatiquement en CTRL AUTOMATIQUE. Si vous inscrivez 0 minutes, vous resterez en mode CTRL MANUEL À DISTANCE jusqu'à ce que vous cliquiez sur le bouton CTRL AUTOMATIQUE.

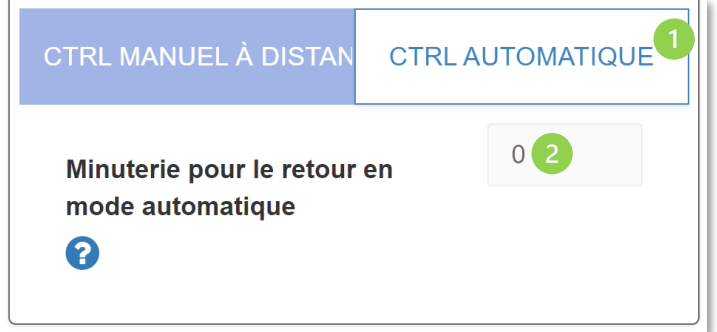

## **4.7.1 Démarrer/arrêter une pompe vacuum**

- Sélecteur de la station à AUTO.
- Sur l'interface DATACER, cliquer sur Station de pompage, puis sur Contrôle de station de pompage, puis sur CTRL MANUEL À DISTANCE.

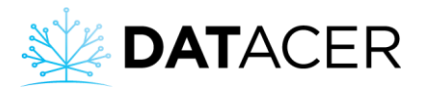

**1.** Descendre dans la page jusqu'à ÉTAT DE LA POMPE VACUUM, cet espace vous permettra de démarrer ou d'arrêter la pompe vacuum de la station.

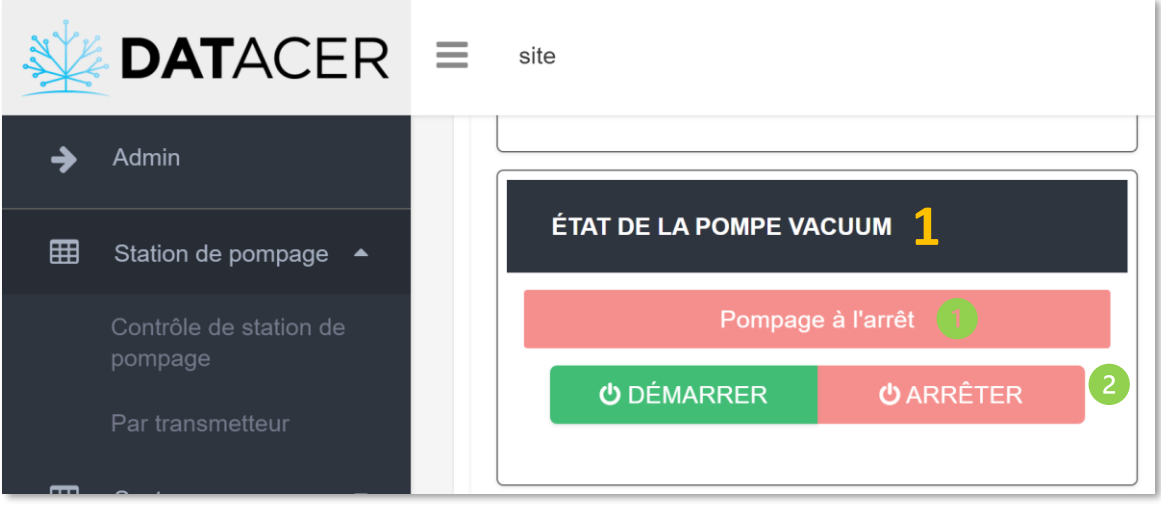

Vous indique l'état de fonctionnement de votre pompe vacuum.

2 Ces boutons vous permettent de DÉMARRER ou d'ARRÊTER la pompe vacuum.

### **4.7.2 Forcer la vitesse d'une pompe vacuum avec variateur de fréquence (drive)**

- Mettre le sélecteur de la station à la position automatique (AUTO).
- Sur l'interface DATACER, cliquer sur Station de pompage, puis sur Contrôle de station de pompage, puis sur CTRL MANUEL À DISTANCE.

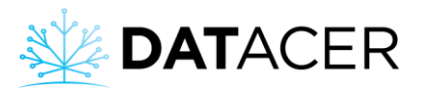

**1.** Descendre dans la page jusqu'à CONTRÔLEUR DE VITESSE, cet espace vous permettra d'ajuster la vitesse de la pompe vacuum.

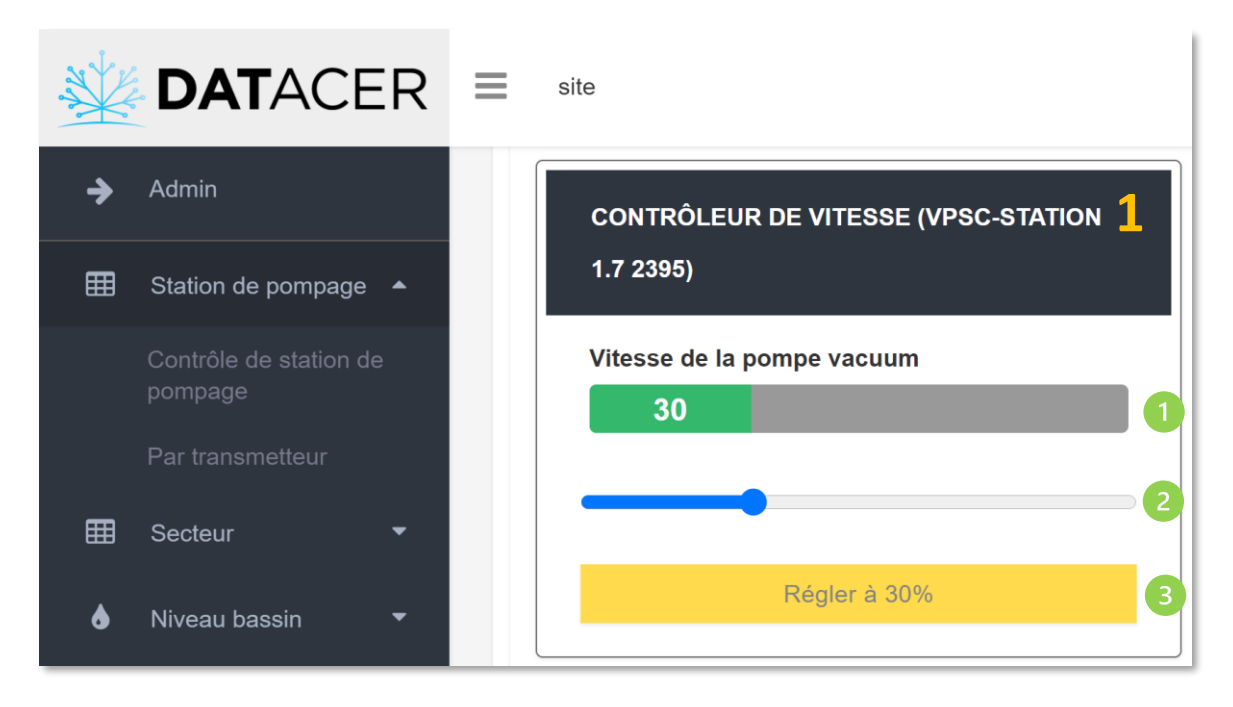

Indique le pourcentage de vitesse actuel de la pompe vacuum.

Curseur qui permet de régler le pourcentage de vitesse souhaité.

Le déplacement du curseur vers la droite augmente la vitesse. Curseur à gauche à 0% : vitesse minimale. Curseur à droite à 100% : vitesse maximale.

Permet de valider le réglage et d'envoyer la commande à la station DATACER.

### **4.7.3 Forcer l'ouverture de la valve de modulation**

- Mettre le sélecteur de la station à automatique (AUTO).
- Sur l'interface DATACER, cliquer sur Station de pompage, puis sur Contrôle de station de pompage, puis sur CTRL MANUEL À DISTANCE.

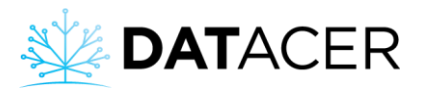

**1.** Descendre dans la page jusqu'à VALVE DE MODULATION MODE VACCUM, cet espace vous permettra d'ajuster l'ouverture de la valve de modulation.

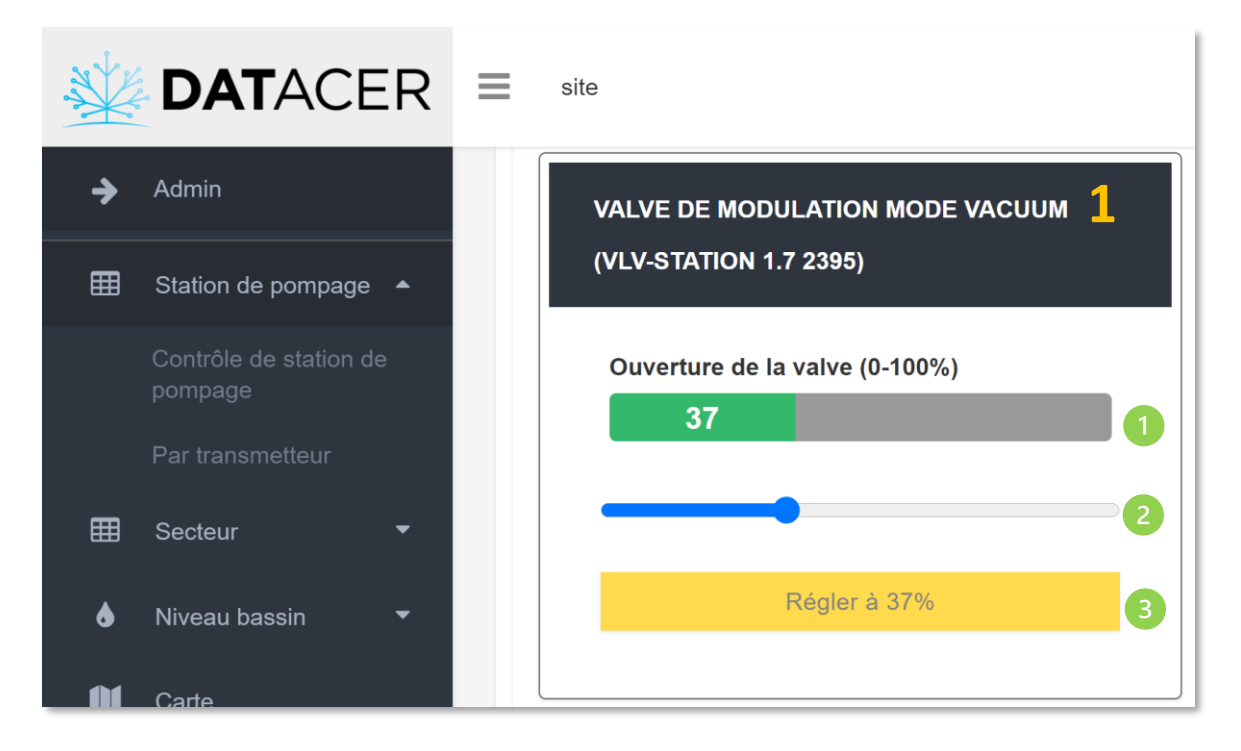

Indique le pourcentage d'ouverture de la valve de modulation.

Curseur qui permet de régler le pourcentage d'ouverture souhaité.

Le déplacement du curseur vers la droite augmente le pourcentage d'ouverture de la valve. Curseur à gauche à 0% : ouverture minimale. Curseur à droite à 100% : ouverture maximale.

Permet de valider le réglage et d'envoyer la commande à la station DATACER.

### **4.7.4 Démarrer/arrêter une pompe à eau**

- Sélecteur de la station à AUTO.
- Sur l'interface DATACER, cliquer sur Station de pompage, puis sur Contrôle de station de pompage, puis sur CTRL MANUEL À DISTANCE.

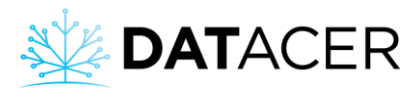

**1.** Mettre le sélecteur du contrôle de pompe à la position automatique (AUTO).

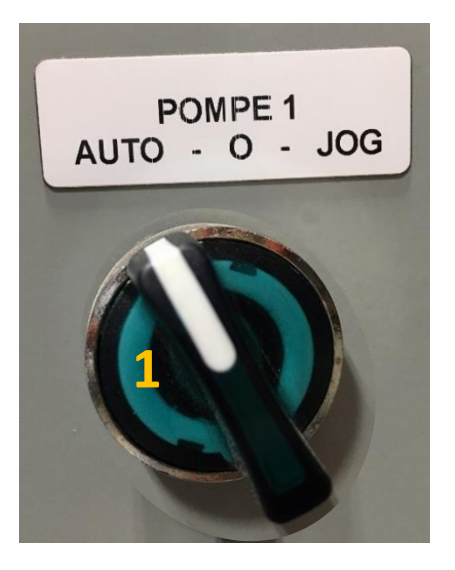

**2.** Descendre dans la page jusqu'à POMPE À EAU, cet espace vous permettra de démarrer ou d'arrêter la pompe à eau.

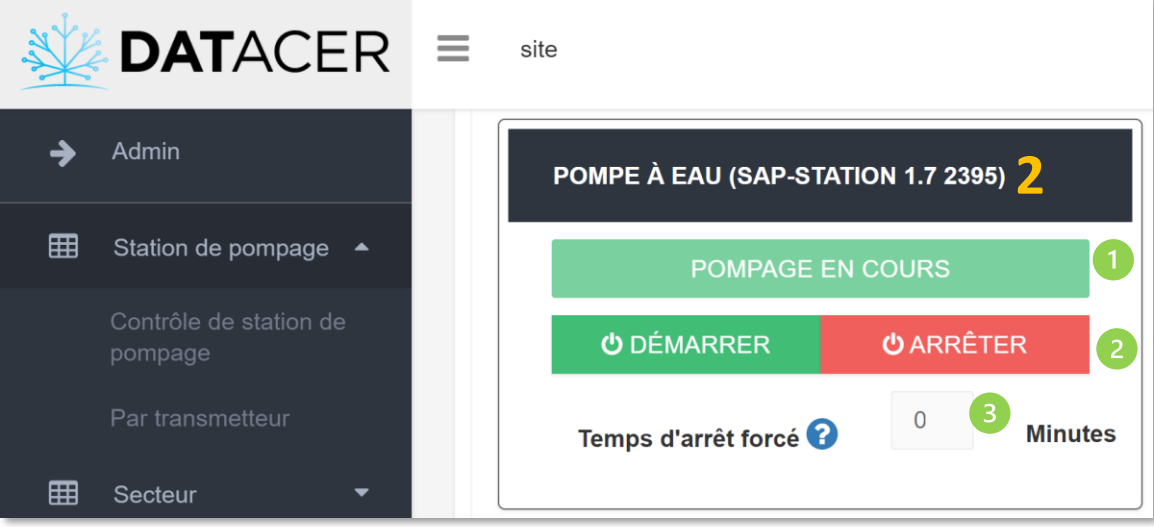

Vous indique l'état de fonctionnement de votre pompe à eau.

Ces boutons vous permettent de DÉMARRER ou d'ARRÊTER la pompe à eau.

Le temps d'arrêt forcé est le temps pour lequel la pompe à eau ne démarrera **pas SOUS AUCUNE CONDITION** après avoir cliqué sur le bouton Arrêter. Il faut entrer ce temps avant de cliquer sur le bouton Arrêter.

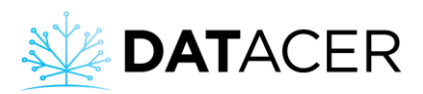

Ni les électrodes, ni le bouton JOG du boitier de contrôle de pompe ne pourront démarrer la pompe à eau. Si un temps de 0 minute est envoyé, la pompe va rester à l'arrêt jusqu'à la prochaine commande de démarrage en mode CTRL MANUEL À DISTANCE.

Pour désactiver l'arrêt forcé de la pompe à eau, cliquer sur le bouton « Démarrer ».

### **4.7.5 Ouvrir/fermer une valve de drainage**

**Prérequis** (consulter la sectio[n 4.7](#page-207-0) page [208\)](#page-207-0) :

- Sélecteur de la station à AUTO.
- Sur l'interface DATACER, cliquer sur Station de pompage, puis sur Contrôle de station de pompage, puis sur CTRL MANUEL À DISTANCE.
- **1.** Descendre dans la page jusqu'à ÉTAT DE LA VALVE DE DRAINAGE, cet espace vous permet d'ouvrir ou de fermer la valve de drainage.

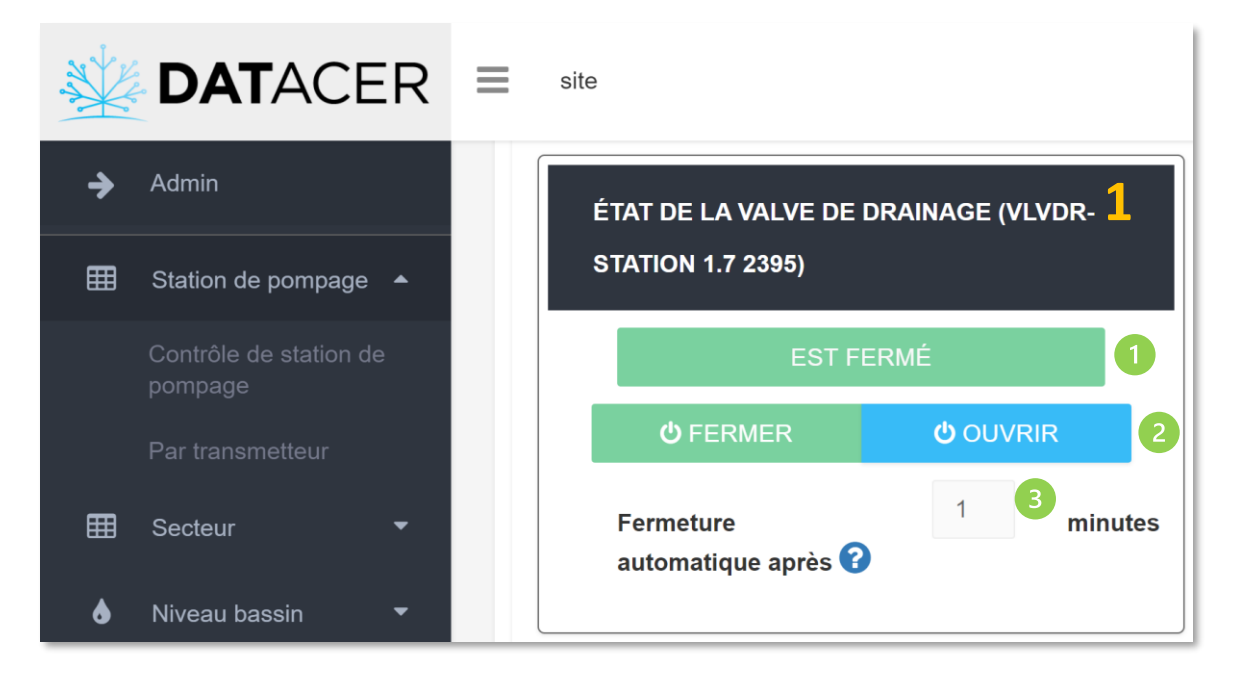

Vous indique l'état de fonctionnement de votre valve de drainage.

Ces boutons vous permettent d'OUVRIR ou de FERMER la valve de drainage.

Le temps de fermeture automatique est le temps pour lequel la valve de drainage ne se fermera **pas SOUS AUCUNE CONDITION** après avoir cliqué sur le bouton Ouvrir. Il faut entrer ce temps avant de cliquer sur le bouton Ouvrir.

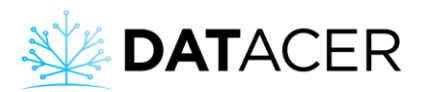

Ni la température, ni la pression ne pourront fermer la valve. Si un temps de 0 minute est envoyé, la valve va rester ouverte jusqu'à la prochaine commande de fermeture en CTRL MANUEL À DISTANCE.

Pour désactiver l'ouverture forcée de la valve de drainage, cliquer sur le bouton « Fermer ».

## **4.8 Automatiser le contrôle de vos équipements**

Le système DATACER vous permet de réaliser automatiquement le contrôle de certains de vos équipements en fonction de la valeur de quelques-uns des indicateurs mesurés. Certaines fonctions nécessitent d'agir sur les interfaces.

Pour que les rubriques sur la modulation du niveau de vacuum soient actives sur l'interface DATACER, pensez à activer les fonctions en Admin (consulter la sectio[n 3.2.13.1](#page-117-0) page [118\)](#page-117-0).

### **4.8.1 Démarrer/arrêter une pompe vacuum en fonction de la température**

#### **Principe :**

La pompe vacuum démarre si la température extérieure mesurée par la station DATACER est supérieure ou égale au seuil de départ. La pompe vacuum s'arrête si la température extérieure mesurée par la station DATACER est inférieure au seuil d'arrêt.

**Prérequis :** Paramétrer vos seuils de température dans la station DATACER (consulter la section [3.3.1](#page-150-0) page [151\)](#page-150-0).

**1.** Sélecteur de la station à AUTO.

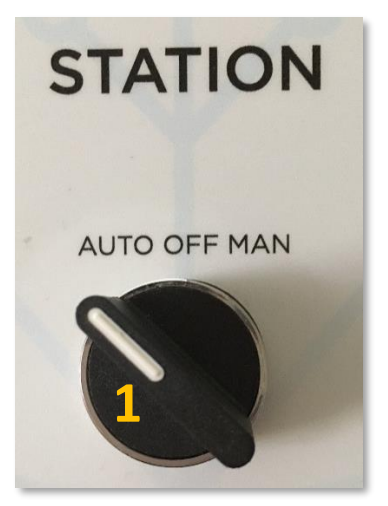

- **2.** Sur l'interface DATACER, cliquer sur Station de pompage.
- **3.** Cliquer sur Contrôle de station de pompage.
- **4.** Cliquer sur CTRL AUTOMATIQUE.
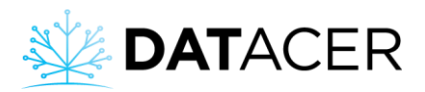

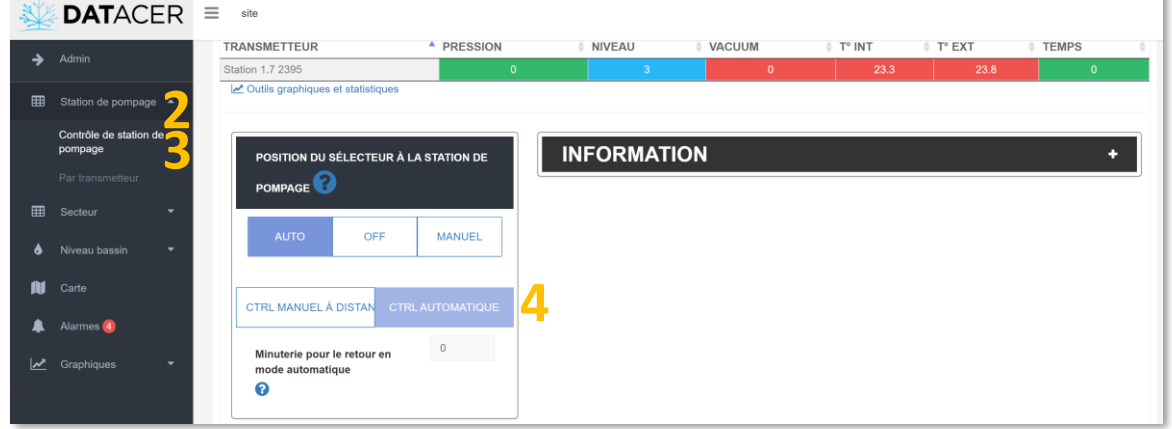

# **4.8.2 Arrêter/redémarrer la pompe vacuum par la flotte dans la trappe à humidité (sécurité pour la pompe vacuum)**

#### **Principe :**

La pompe vacuum s'arrête quand la trappe à humidité est pleine. La pompe redémarre quand la trappe est vide.

**Prérequis :** Installer votre trappe à humidité suivant la procédure décrite à la section [2.8.12](#page-96-0) page [97.](#page-96-0)

Aucune manipulation n'est requise pour l'utilisation dans les interfaces. Cette fonction est active en tout temps.

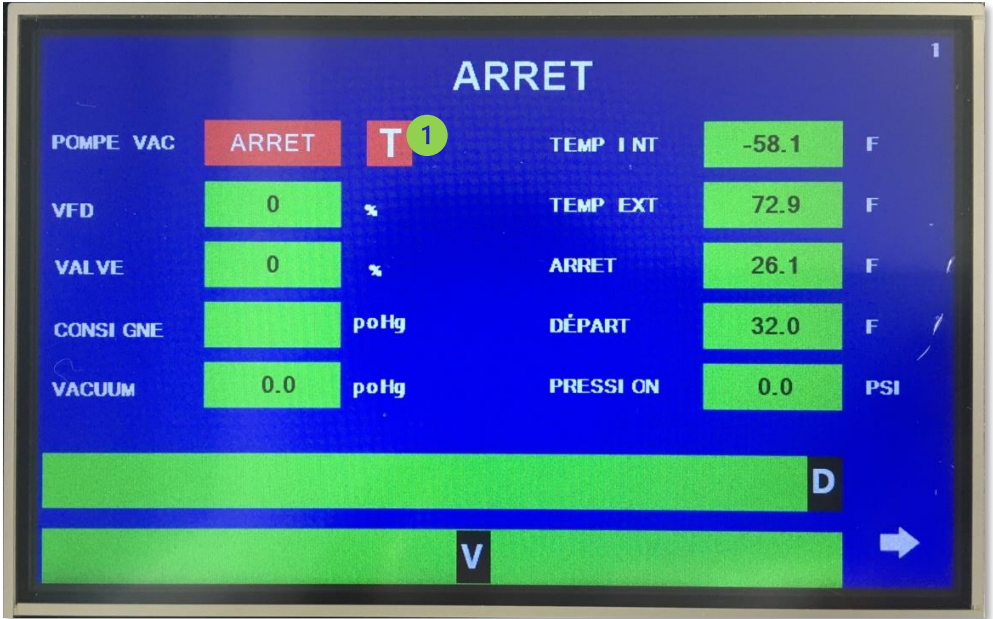

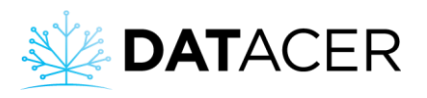

Un voyant T rouge apparait si la trappe est pleine.

#### <span id="page-217-0"></span>**4.8.3 Modulation du niveau de vacuum à l'extracteur en fonction de la température**

#### **Principe :**

La valve de modulation et la vitesse de la pompe vacuum, si elle possède un variateur de fréquence, s'ajustent en fonction de la température extérieure pour maintenir le niveau de vacuum souhaité à l'extracteur.

Les valeurs de niveau de vacuum souhaitées en fonction des températures sont entrées dans le tableau sur l'interface de la station DATACER. La valve se ferme et la vitesse de la pompe diminue, si la pompe possède un variateur de fréquence, pour baisser le niveau de vacuum dans le réseau. La valve s'ouvre et la vitesse de la pompe augmente, si la pompe possède un variateur de fréquence, pour augmenter le niveau de vacuum dans le réseau.

#### **Prérequis :**

- Installer votre valve de modulation suivant la procédure (consulter la section [2.8.3](#page-82-0) page [83\)](#page-82-0).
- Paramétrer votre tableau de niveau de vacuum souhaité en fonction de différentes températures dans la station DATACER (consulter la sectio[n 3.3.2](#page-151-0) page [152\)](#page-151-0).
- **1.** Sélecteur de la station à AUTO.

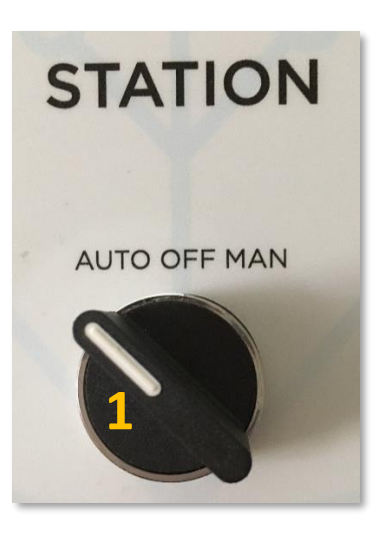

- **2.** Sur l'interface DATACER, cliquer sur Station de pompage.
- **3.** Cliquer sur Contrôle de station de pompage.
- **4.** Cliquer sur CTRL AUTOMATIQUE.

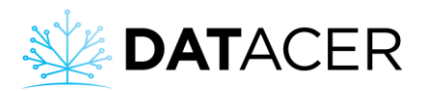

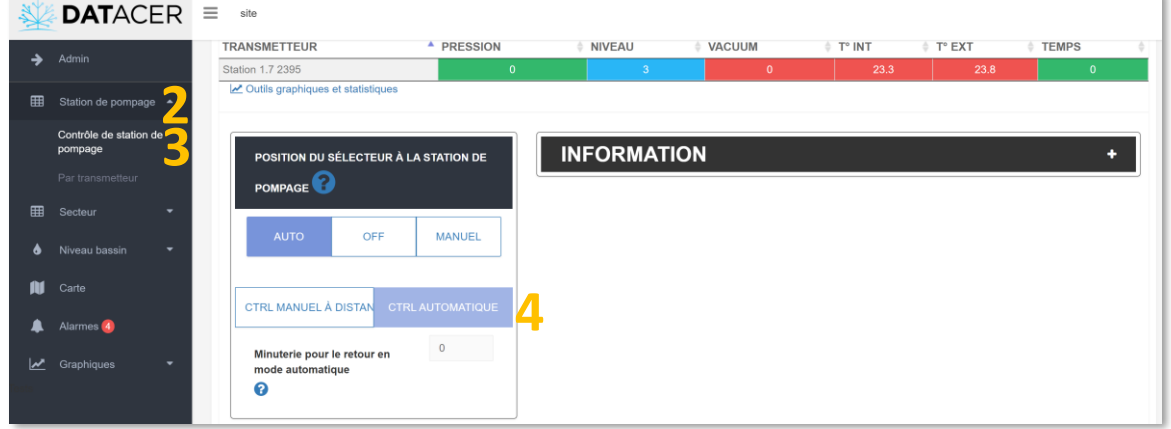

**5.** Descendre dans la page jusqu'à MODULATION AUTOMATIQUE DU VACUUM et cliquer sur le bouton Par température.

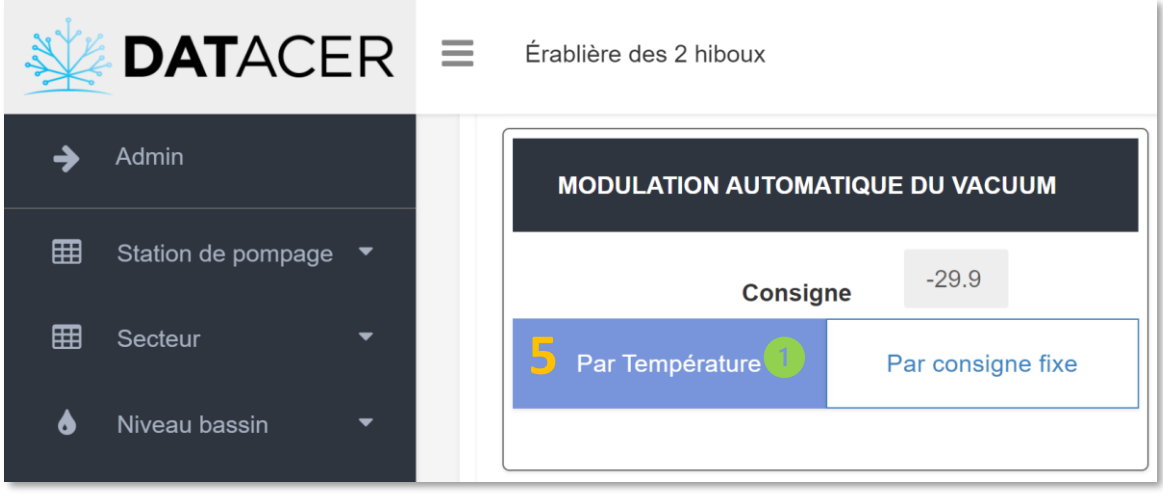

Pour information, le type de modulation choisi sur l'interface de la base DATACER se mettra à jour automatiquement sur l'interface de la station DATACER à la prochaine communication et inversement.

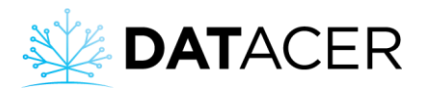

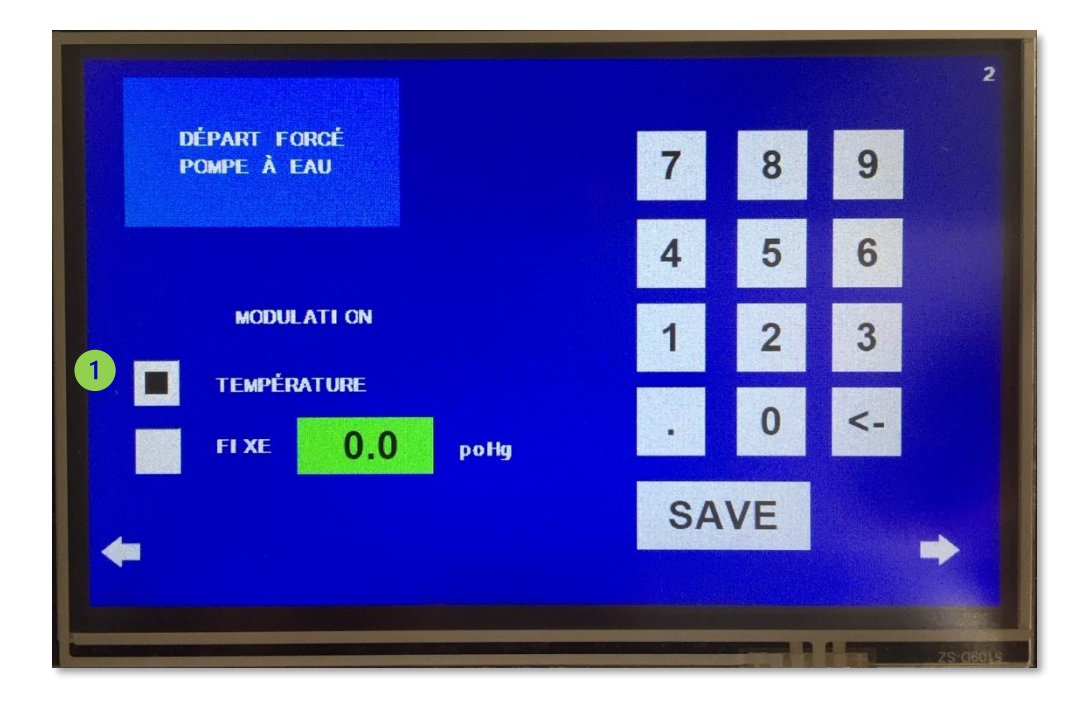

# <span id="page-219-0"></span>**4.8.4 Modulation du niveau de vacuum à l'extracteur en fonction d'une valeur de vacuum consigne**

#### **Principe :**

La valve de modulation et la vitesse de la pompe vacuum, si la pompe possède un variateur de fréquence, s'ajustent en fonction de la valeur vacuum à l'extracteur déterminée par l'utilisateur.

La valve se ferme et la vitesse de la pompe diminue, si la pompe possède un variateur de fréquence, pour baisser le niveau de vacuum dans le réseau. La valve s'ouvre et la vitesse de la pompe augmente, si la pompe possède un variateur de fréquence, pour augmenter le niveau de vacuum dans le réseau.

**Prérequis :** Installer votre valve de modulation suivant la procédure (consulter la section [2.8.3](#page-82-0) page [83\)](#page-82-0).

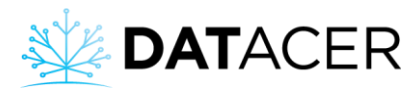

**1.** Sélecteur de la station à AUTO.

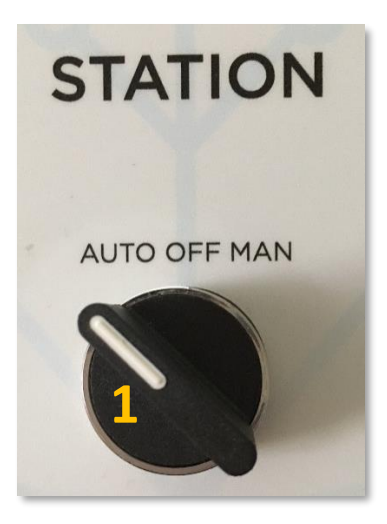

- **2.** Sur l'interface DATACER, cliquer sur Station de pompage.
- **3.** Cliquer sur Contrôle de station de pompage.
- **4.** Cliquer sur CTRL AUTOMATIQUE.

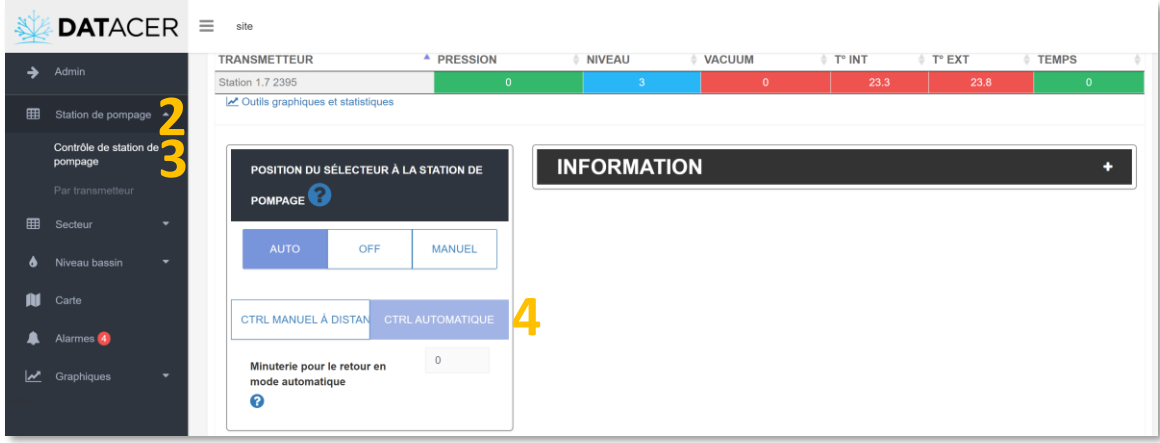

- **5.** Descendre sur la page et cliquer sur le bouton Par consigne dans la rubrique MODULATION AUTOMATIQUE DU VACUUM.
- **6.** Entrer la valeur de vacuum désirée dans la zone Nouvelle consigne.
- **7.** Valider en cliquant sur le bouton Envoi de la nouvelle consigne.

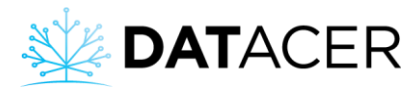

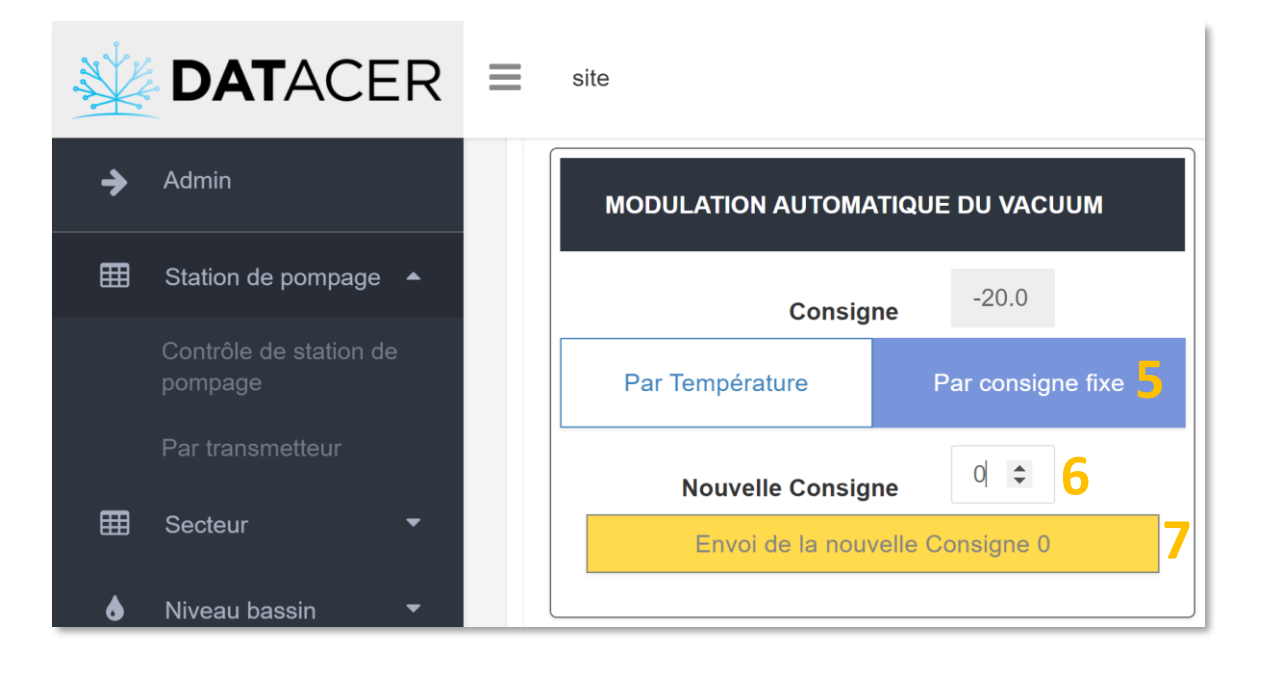

Pour information, le type de modulation et la valeur de la consigne de vacuum choisis dans l'interface de la base DATACER se mettront à jour automatiquement dans l'interface de la station DATACER à la prochaine communication et inversement.

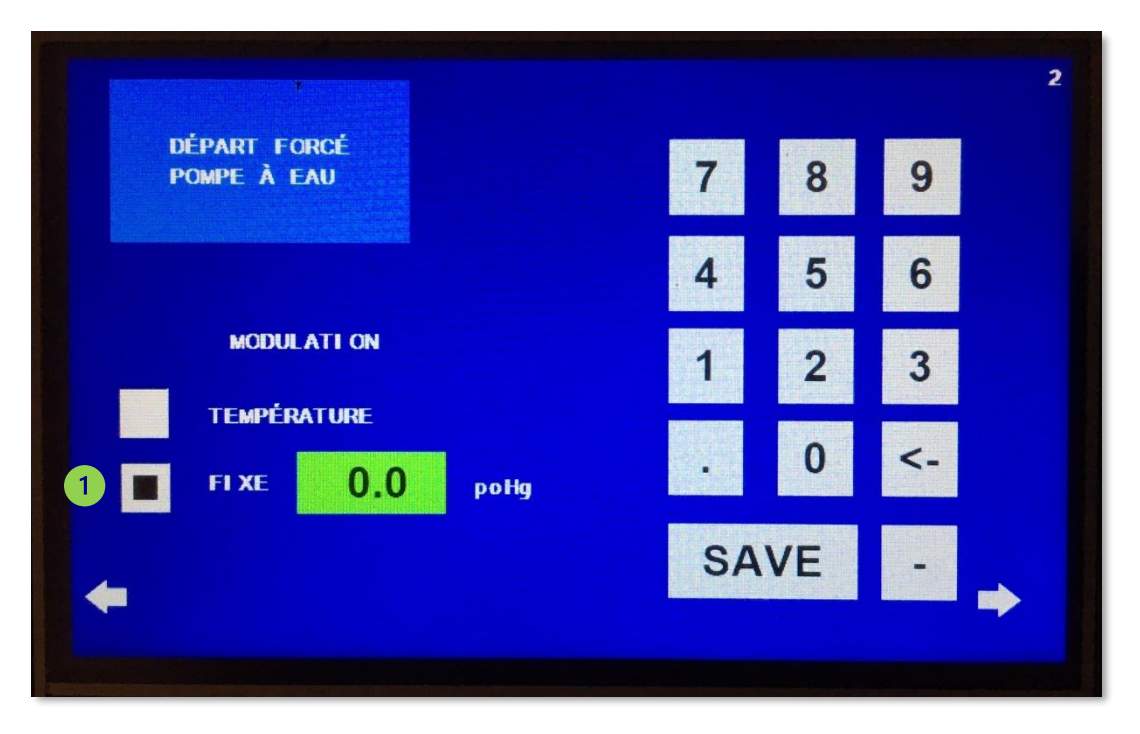

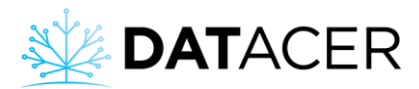

# **4.8.5 Fermer la valve de modulation si le niveau d'eau dépasse un certain seuil dans l'extracteur (sécurité pour la pompe vacuum)**

### **Principe :**

Si la flotte de niveau positionnée sur la partie interne et haute de l'extracteur est actionnée alors la valve de modulation se ferme. Quand le niveau baisse la valve de modulation s'ouvre de nouveau.

**Prérequis :** Installer votre valve de modulation et votre flotte d'arrêt d'urgence suivant la procédure (consulter la sectio[n 2.8.3](#page-82-0) pag[e 83](#page-82-0) et la sectio[n 2.8.4](#page-84-0) pag[e 85\)](#page-84-0).

Aucune manipulation n'est requise pour l'utilisation dans les interfaces. Cette fonction est active en tout temps.

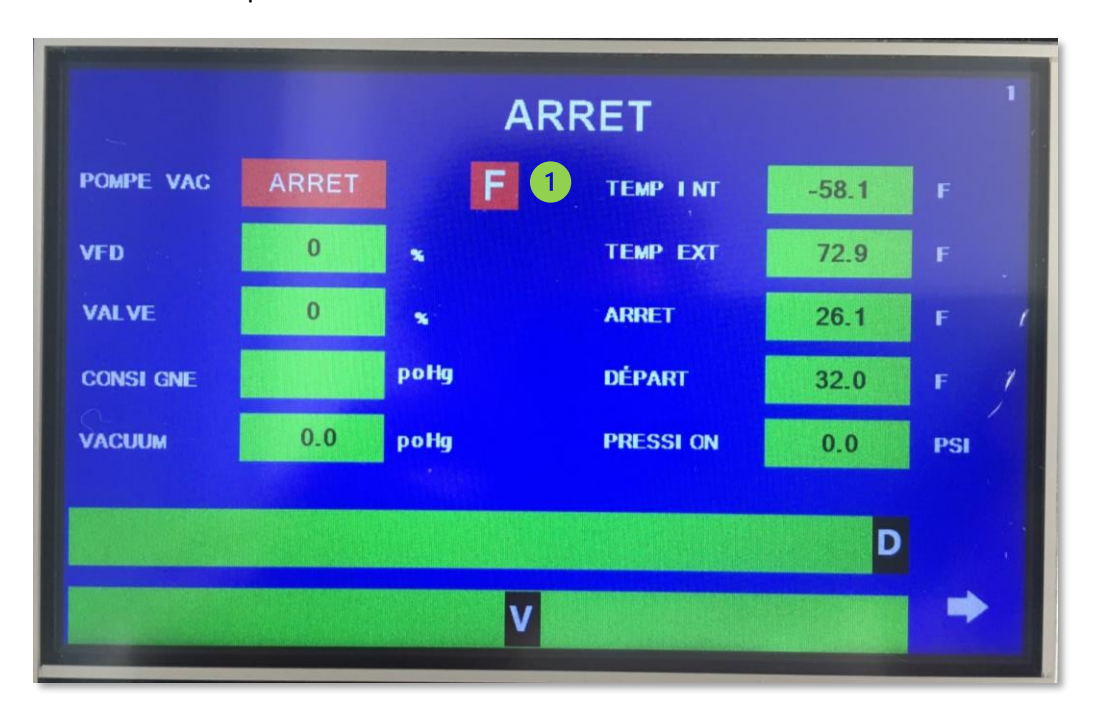

Un voyant F rouge apparait quand la flotte est déclenchée.

## <span id="page-222-0"></span>**4.8.6 Démarrer/arrêter une pompe à eau en fonction d'un niveau de bassin par électrodes**

#### **Principe :**

Trois électrodes sont positionnées dans le bassin. Celle du haut, celle du milieu et l'électrode de référence en bas. La pompe s'arrête si le niveau du liquide passe en dessous de l'électrode du milieu. La pompe démarre si le liquide touche l'électrode du haut.

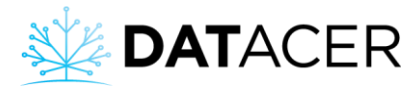

**Prérequis :** Installer vos électrodes et votre contrôle de pompe à eau suivant la procédure (consulter la section [2.8.5](#page-86-0) page [87\)](#page-86-1).

**1.** Mettre le sélecteur du contrôle de pompe à automatique (AUTO).

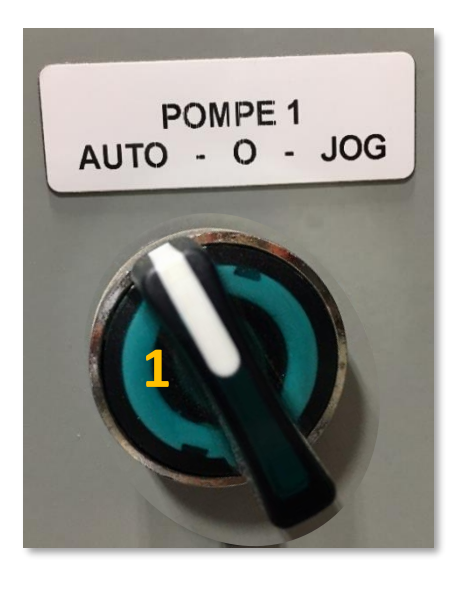

Aucune manipulation n'est requise pour l'utilisation dans les interfaces. Cette fonction est active en tout temps.

# **4.8.7 Ouvrir/fermer une valve de drainage en fonction de la température extérieure et/ou de la pression d'un tube**

#### **Principe :**

La valve s'ouvre si la température extérieure est inférieure au seuil. La valve se ferme si la température extérieure est supérieure ou égale au seuil.

La valve peut aussi s'ouvrir si la pression dans le tube où elle est installée est supérieure ou égale au seuil. Si la valve s'ouvre en fonction de la pression alors elle peut rester ouverte pendant un certain temps.

Vous pouvez décider d'automatiser l'ouverture de la valve de drainage selon la température et/ou la pression.

Dans le cas où l'ouverture/fermeture de la valve peut être commandée en fonction de la température et de la pression en même temps, si la valve s'ouvre en fonction d'un des 2 paramètres alors elle reste ouverte tant que la condition de fermeture du même paramètre n'est pas atteinte.

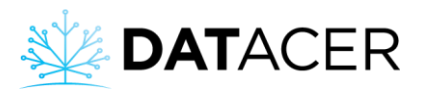

### Exemple :

Si la valve s'ouvre en fonction de la pression dans le tube pendant 30 min et que la température de fermeture est atteinte durant ce délai, alors la valve reste ouverte. Quand le délai est expiré, la valve se ferme si les conditions le permettent.

#### **Prérequis :**

- Installer votre valve de drainage suivant la procédure (consulter la sectio[n 2.8.6](#page-90-0) page [91\)](#page-90-0).
- Paramétrer les conditions d'ouverture et de fermeture de la valve de drainage sur la station DATACER (consulter les sections [3.3.3,](#page-152-0) [3.3.4](#page-153-0) page[s 153](#page-152-0) e[t 154\)](#page-153-0).

Aucune manipulation n'est requise pour l'utilisation sur les interfaces. Cette fonction est active en tout temps.

## **4.8.8 Arrêter la pompe à eau si la valve de drainage est ouverte**

#### **Principe :**

La pompe s'arrête si la valve de drainage est ouverte.

#### **Prérequis :**

- Installer votre valve de drainage suivant la procédure (consulter la sectio[n 2.8.6](#page-90-0) pag[e 91\)](#page-90-0).
- Cocher la condition POMPE OFF SI OUVERTURE sur la station DATACER (consulter la section [3.3.5](#page-154-0) page [155\)](#page-154-0).

Aucune manipulation n'est requise pour l'utilisation dans les interfaces. Cette fonction est active en tout temps.

# **4.8.9 Ouvrir/fermer la valve de prise d'air en fonction de la température extérieure (sécurité pour la pompe vacuum)**

#### **Principe :**

La valve fait entrer de l'air dans la pompe sans affecter le niveau de vacuum dans l'extracteur. Ceci assure un refroidissement de la pompe à partir d'un certain niveau de vacuum et évite sa détérioration.

## **Prérequis :**

- Installer votre valve de prise d'air suivant la procédure (consulter la section [2.8.7](#page-91-0) page [92\)](#page-91-0).
- Cocher les lignes de températures qui correspondent aux consignes en niveau de vacuum de la pompe vacuum (consulter la méthode à la section [3.3.6](#page-155-0) page [156\)](#page-155-0).

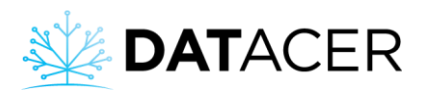

Aucune manipulation n'est requise pour l'utilisation dans les interfaces. Cette fonction est active en tout temps.

## **4.9 Cartes**

Les cartes présentent dans votre système vous permettent de visualiser d'une manière différente vos données affichées dans les autres onglets.

**Prérequis :** Créer vos cartes de secteur (consulter la section [3.2.16](#page-138-0) page [139\)](#page-138-0).

**1.** Sur l'interface DATACER, cliquer sur Cartes pour visualiser vos cartes de secteur.

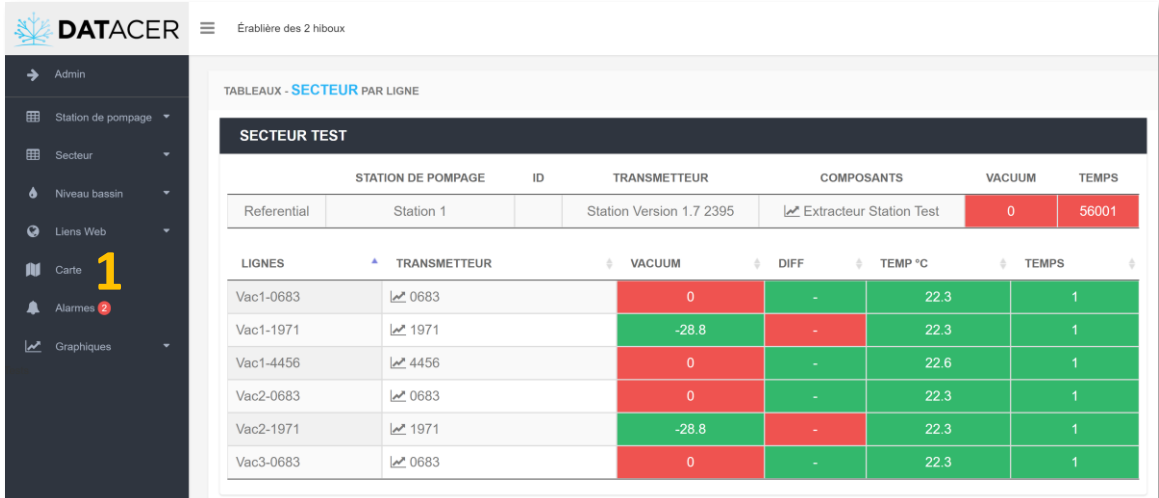

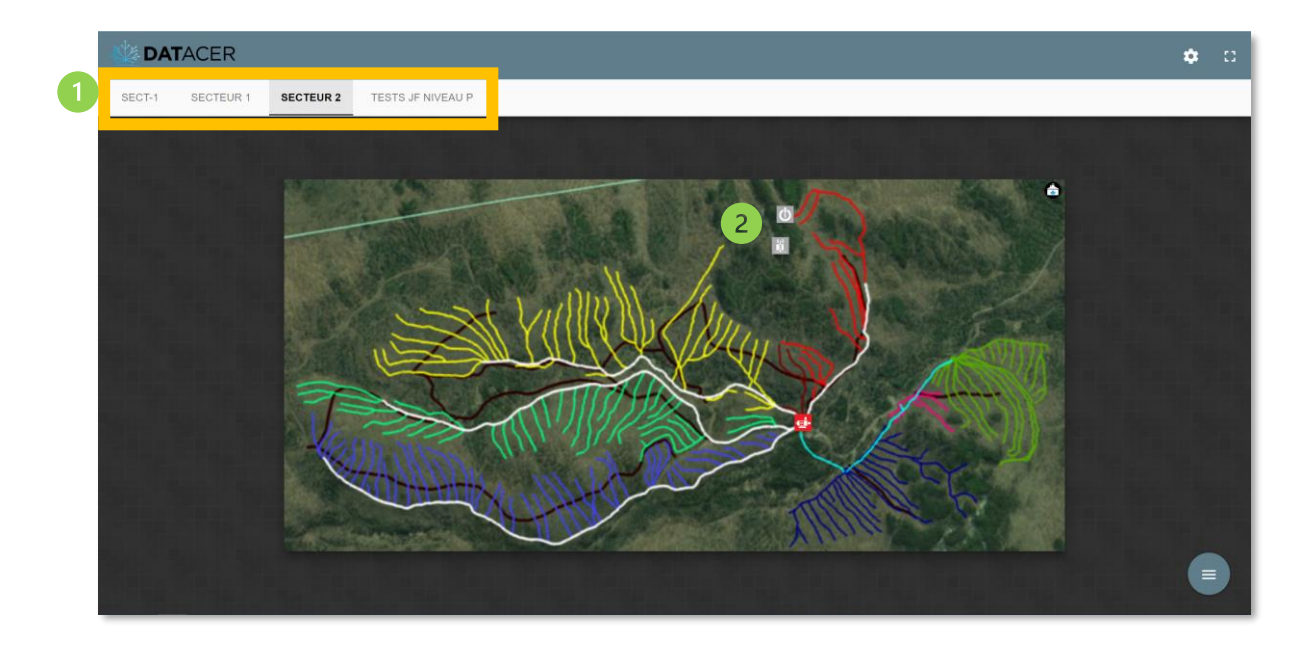

Vous pouvez changer de secteur en cliquant sur les onglets du haut.

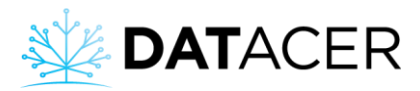

 $\overline{c}$ La couleur des icônes change en fonction des seuils que vous avez paramétrés (consulter la sectio[n 3.2.6](#page-108-0) page [109\)](#page-108-0).

**2.** Pour afficher les données de la ou des stations de pompage du secteur cliquer sur .

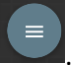

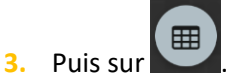

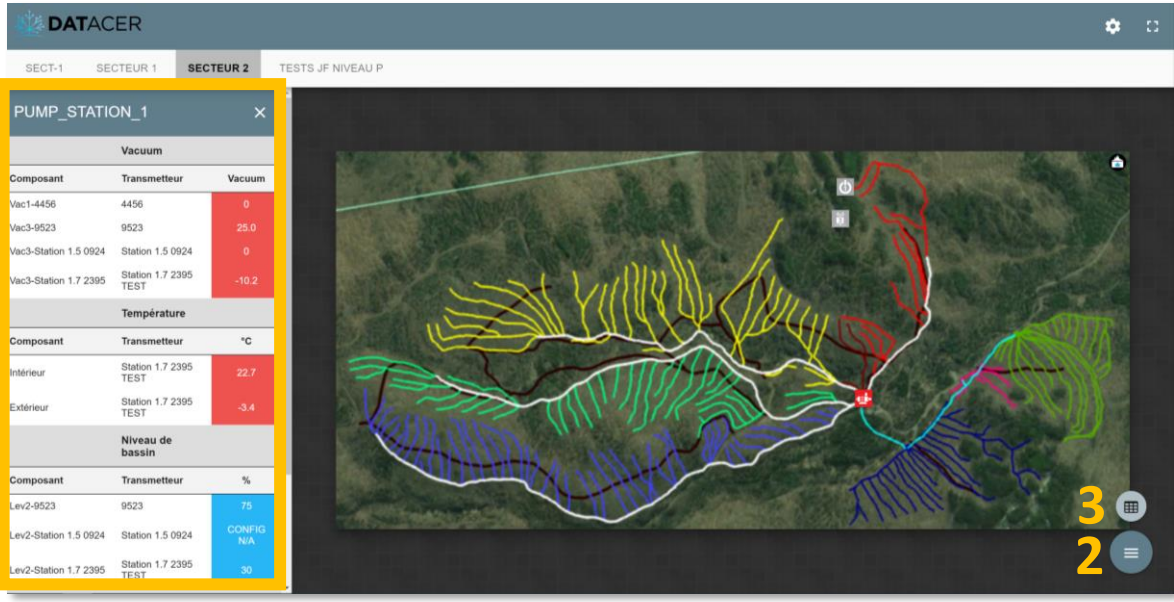

- **4.** Pour visualiser le diaporama des cartes de secteur cliquer sur **1999**
- **5.** Activer le démarrage du diaporama.
- **6.** Démarrer le diaporama.

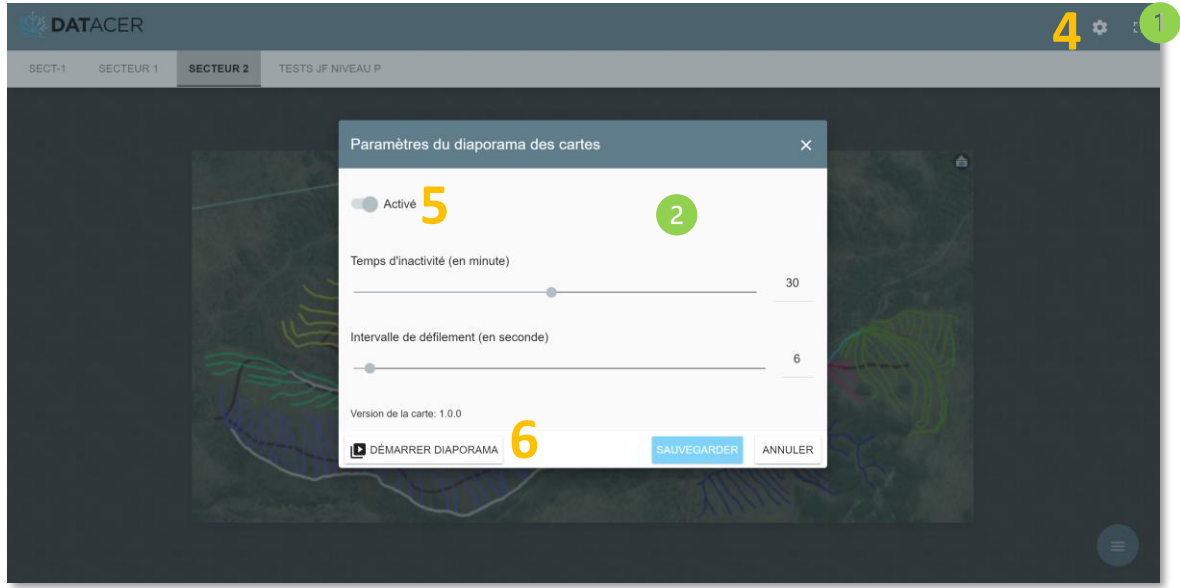

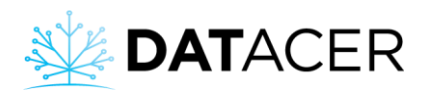

Permet de passer en mode plein écran.

Pour les différents réglages consulter la section [3.2.16.2](#page-142-0) page [143.](#page-142-0)

Le diaporama sera en marche jusqu'à ce que vous déplaciez la souris ou que vous cliquiez sur l'écran. Pour remettre en marche le diaporama, refaire la même procédure que ci-dessus.

# <span id="page-227-0"></span>**4.10 Alarmes et notifications**

#### **Principe :**

Une alarme est générée sur l'interface DATACER si elle est activée et lorsque la valeur mesurée d'un indicateur est supérieure ou inférieure au seuil défini. Une notification sms ou courriel vous est envoyée directement pour vous tenir informé qu'une alarme s'est déclenchée.

Si une alarme est désactivée vous ne pouvez pas recevoir d'alarmes sur votre interface DATACER ou de notifications courriels ou sms en regard de cette alarme. Pour une alarme active, il est possible de recevoir une notification sms et/ou courriel en plus de l'alarme sur l'interface.

Les notifications sms ou courriels sont envoyées toutes les 5 minutes.

#### **Prérequis :**

- Pour ajouter ou supprimer un contact (consulter les section[s 3.2.14.1,](#page-128-0) [3.2.14.2](#page-130-0) pages [129](#page-128-0) et [131\)](#page-130-0)
- Pour ajouter ou supprimer une alarme (consulter la section [3.2.14.3](#page-132-0) page [133\)](#page-132-0).
- Pour activer ou désactiver une alarme (consulter la sectio[n 3.2.14.6](#page-136-0) page [137\)](#page-136-0).
- Pour recevoir des notifications sms et/ou courriels (consulter l'étape 9 de la section [3.2.14.3](#page-132-0) page [133\)](#page-132-0).

## **4.10.1 Visualiser les alarmes actives sur l'interface DATACER**

**1.** Sur l'interface DATACER, cliquer sur Alarme.

**Vue 1 :** Alarme à réenclenchement manuel.

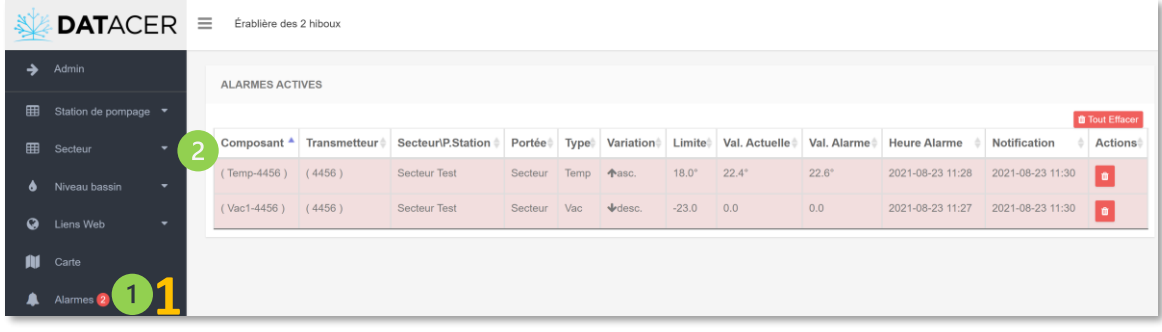

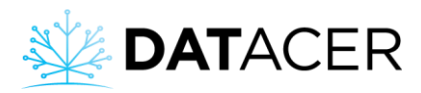

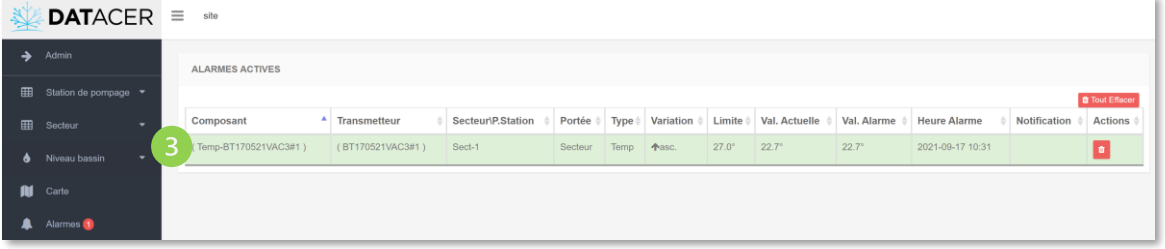

L'envoi des notifications n'est plus actif par défaut tant que l'alarme apparait dans ce

tableau. Il faut la supprimer de ce tableau en cliquant sur le bouton rouge pour qu'elle puisse se réenclencher de nouveau si la valeur mesurée est supérieure ou inférieure au seuil.

L'onglet alarme apparait s'il y a au moins une alarme activée dans l'Admin et qu'elle s'est déclenchée. Le chiffre entouré en rouge vous indique si des alarmes se sont déclenchées et présentes dans la liste des alarmes actives.

Une alarme s'affiche en rouge lorsqu'elle s'est déclenchée et est actuellement en défaut. La valeur du paramètre mesuré est alors supérieure ou inférieure au seuil fixé.

Une alarme s'affiche en vert lorsqu'elle s'est déclenchée dans le passé et qu'elle n'est plus actuellement en défaut. La valeur du paramètre mesuré n'est alors pas en défaut par rapport au seuil fixé.

**Vue 2 :** Alarmes à réenclenchement automatique

Pour réenclencher une alarme automatiquement sans devoir la supprimer dans le tableau, il faut lui définir un délai de réinitialisation automatique en Admin (consulter l'étape 8 de la section [3.2.14.3](#page-132-0) pag[e 133\)](#page-132-0).

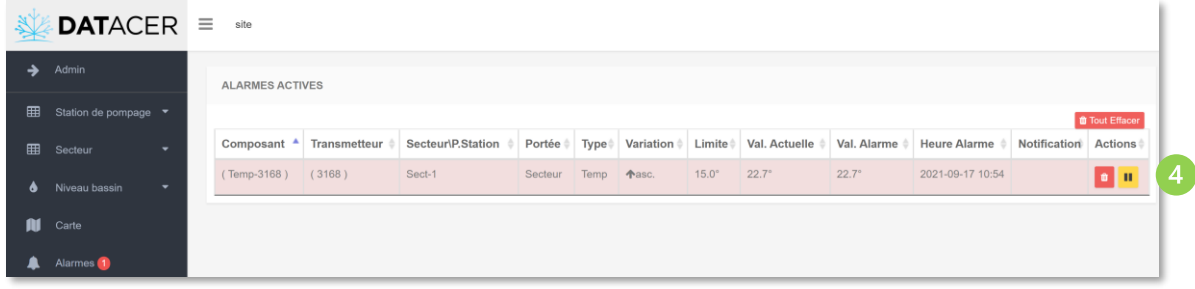

Lorsque le délai de réenclenchement automatique est écoulé, l'alarme se supprime automatiquement de ce tableau si la valeur actuelle n'est plus en défaut.

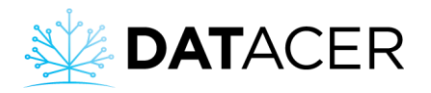

.

 $\overline{a}$ Pour désactiver le réenclenchement automatique de l'alarme (exemple pour ne plus recevoir

de notifications sms ou courriels), cliquer sur le bouton jaune qui passera alors au vert

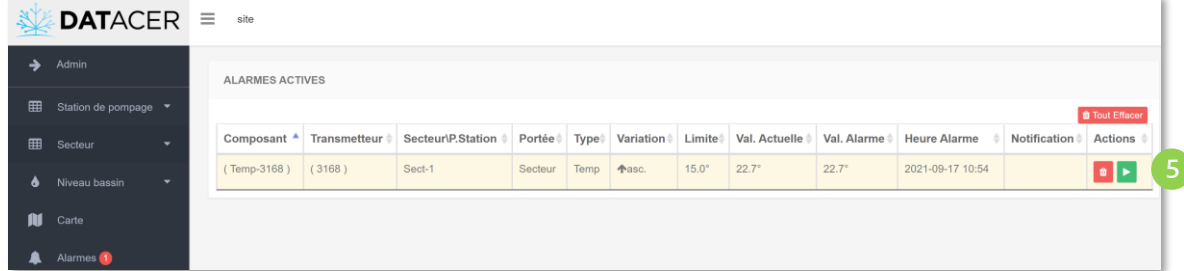

Pour réactiver le réenclenchement automatique de l'alarme, cliquer sur le bouton vert

П qui passera alors au jaune .

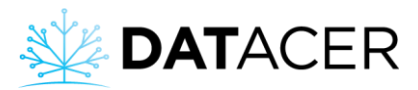

## **4.10.2 Visualiser des notifications reçus par SMS ou courriels**

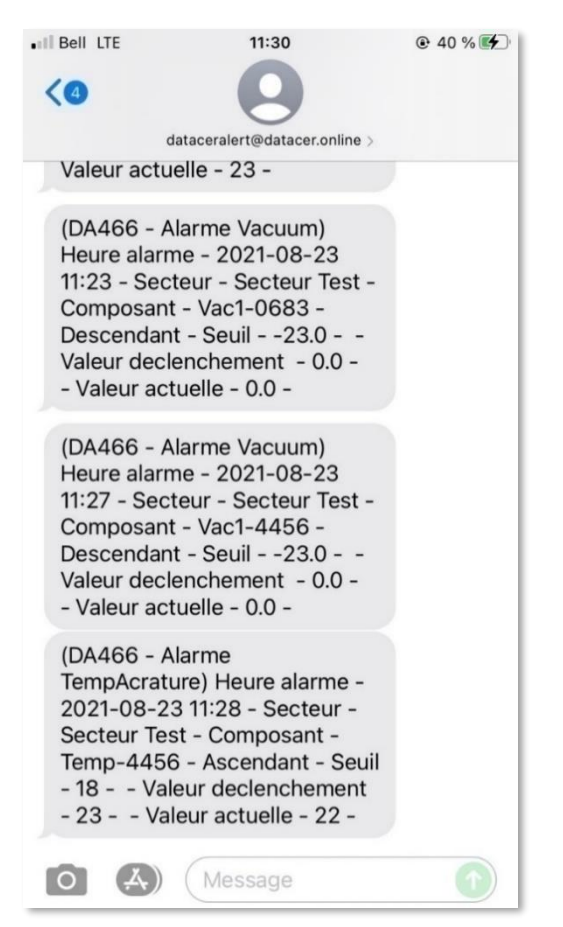

*Figure 110 : Exemple de notification envoyée par sms si une alarme se déclenche*

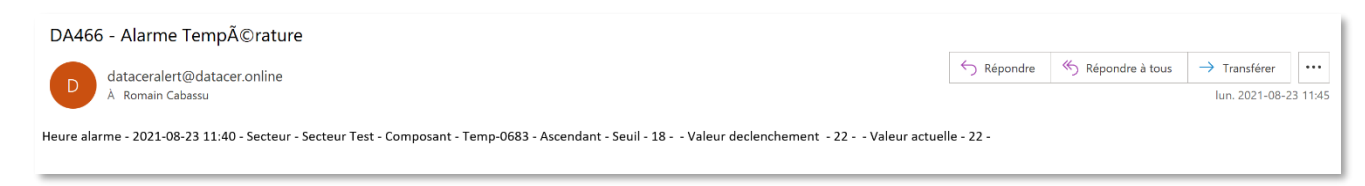

*Figure 111: Exemple de notification envoyée par courriel si une alarme se déclenche*

Pour recevoir des notifications par sms ou courriels il faut avoir ajouté un contact, activé les notifications et activé l'alarme (Consulter les prérequis de la section [4.10](#page-227-0) page [228\)](#page-227-0).

## **4.11 Graphiques**

Les graphiques vous permettent de visualiser l'évolution des données mesurées en fonction du temps. Votre interprétation de ces derniers vous permettra de prendre de meilleures décisions pendant et après la saison de coulée.

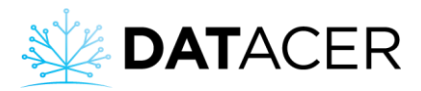

## **4.11.1 Niveau de vacuum et température 7 jours / 24 heures**

- **1.** Sur l'interface DATACER, cliquer sur Secteur, vue par Ligne ou par Transmetteur.
- 

**2.** Cliquer sur le bouton gris pour générer le graphique.

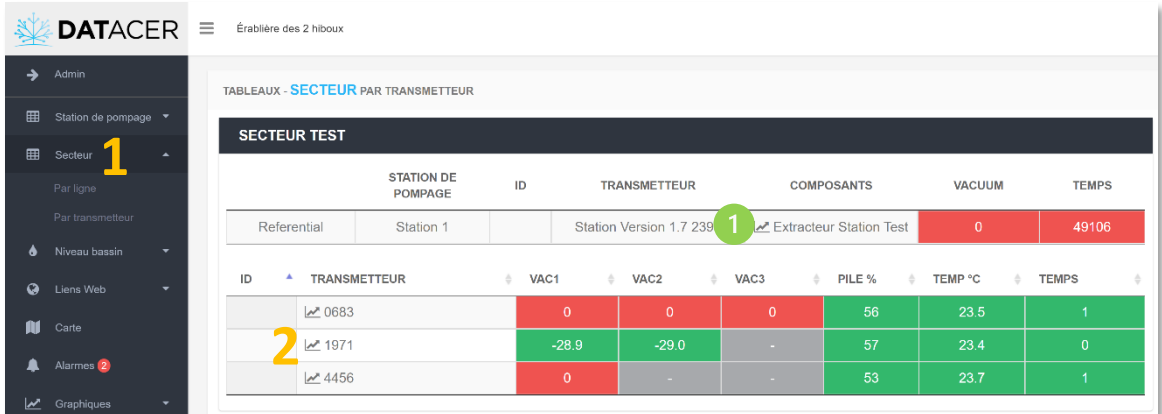

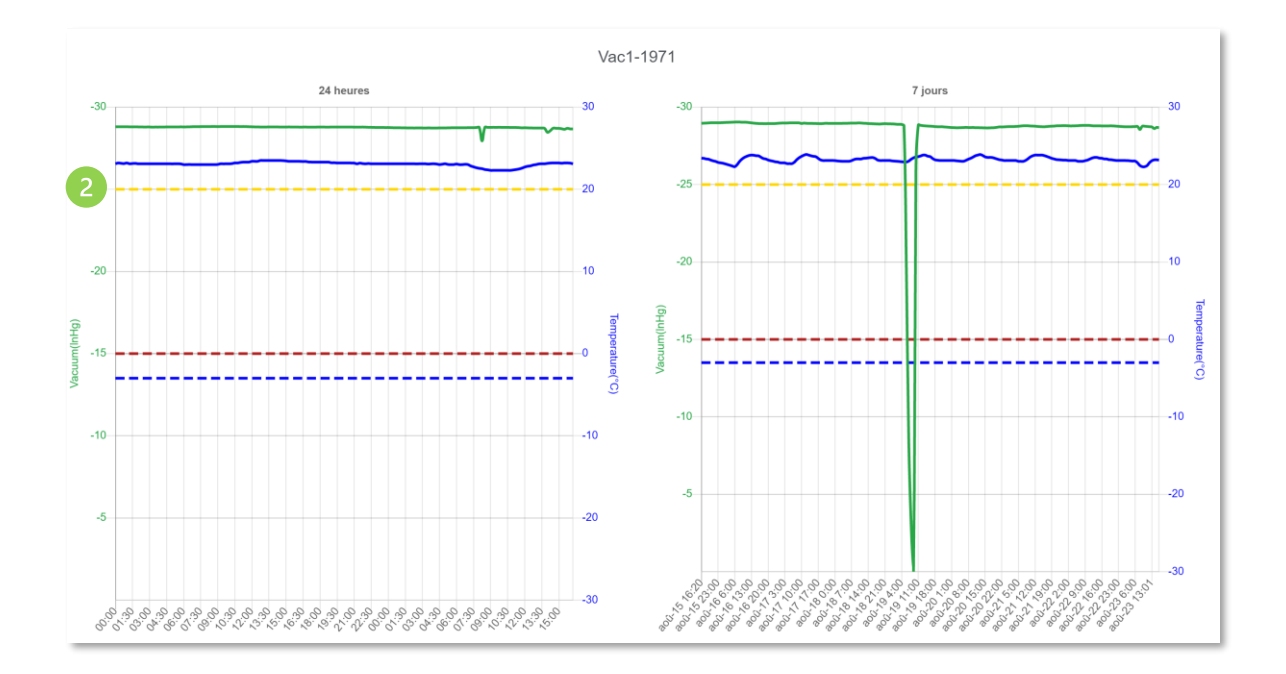

Générer le graphique pour le niveau de vacuum à l'extracteur.

Sur les graphiques, les lignes horizontales en pointillées sont illustrées à titre indicatif. Elles représentent, en jaunes et en rouges, les seuils de vacuum. La ligne pointillée bleue représente le seuil de température. Ces valeurs de seuils sont modifiables dans le menu Admin (consulter la sectio[n 3.2.6](#page-108-0) page [109\)](#page-108-0).

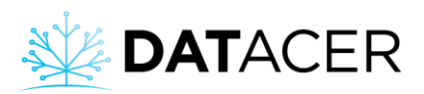

Il est également possible de générer ces types de graphiques pour les niveaux de vacuum aux extracteurs via l'onglet Station de pompage si la station DATACER est utilisée pour mesurer le niveau de vacuum à l'extracteur.

## **4.11.2 Niveau de bassin 7 jours / 24 heures**

- **1.** Sur l'interface DATACER, cliquer sur Niveau de bassin.
- **2.** Cliquer sur vue Par bassin ou Par transmetteur.
- **3.** Cliquer sur le bouton gris pour générer le graphique.

| <b>DATACER</b><br>$\equiv$<br>site |                                   |  |                                     |                                          |  |                     |                     |                   |   |              |  |
|------------------------------------|-----------------------------------|--|-------------------------------------|------------------------------------------|--|---------------------|---------------------|-------------------|---|--------------|--|
| $\rightarrow$                      | Admin                             |  | TABLEAUX - NIVEAU BASSIN PAR BASSIN |                                          |  |                     |                     |                   |   |              |  |
| 用                                  | Station de pompage ▼              |  | PUMP_STATION_1                      |                                          |  |                     |                     |                   |   |              |  |
| 囲                                  | Secteur<br>٠                      |  |                                     |                                          |  |                     |                     |                   |   |              |  |
| 6                                  | Niveau bassin<br>$\blacktriangle$ |  | <b>SECTEUR/S. POMPAGE</b>           | $\blacktriangle$<br><b>NIVEAU BASSIN</b> |  | <b>TRANSMETTEUR</b> | $\%$<br>$\triangle$ |                   | ٨ | <b>TEMPS</b> |  |
|                                    | Par bassin                        |  | PUMP_STATION_1                      | $\mathcal{M}$ Lev2-9523                  |  | 9523                |                     | 75                |   | 29989        |  |
|                                    | Par transmetteur                  |  | PUMP_STATION_1                      | M Lev2-Station 1.5 0924                  |  | Station 1.5 0924    |                     | <b>CONFIG N/A</b> |   | $\mathbf{0}$ |  |
| N                                  | Carte                             |  | <b>SECTEUR 1</b>                    |                                          |  |                     |                     |                   |   |              |  |
| A                                  | Alarmes                           |  | <b>SECTEUR/S, POMPAGE</b>           | <b>NIVEAU BASSIN</b><br>А                |  | <b>TRANSMETTEUR</b> | $\frac{0}{6}$<br>÷  |                   | ÷ | <b>TEMPS</b> |  |
| z                                  | Graphiques<br>۰                   |  | Secteur 1                           | 2 P <1-Pres. 3, test sub.                |  | Pres. 3, test sub.  |                     | 26                |   | $\mathbf{0}$ |  |
|                                    |                                   |  | Secteur 1                           | Prs2-Pres. 3, test sub.                  |  | Pres. 3, test sub.  |                     | 55                |   | $\mathbf{0}$ |  |
|                                    |                                   |  | Secteur 1                           | Prs3-Pres. 3, test sub.                  |  | Pres. 3, test sub.  |                     | 27                |   | $\mathbf{0}$ |  |

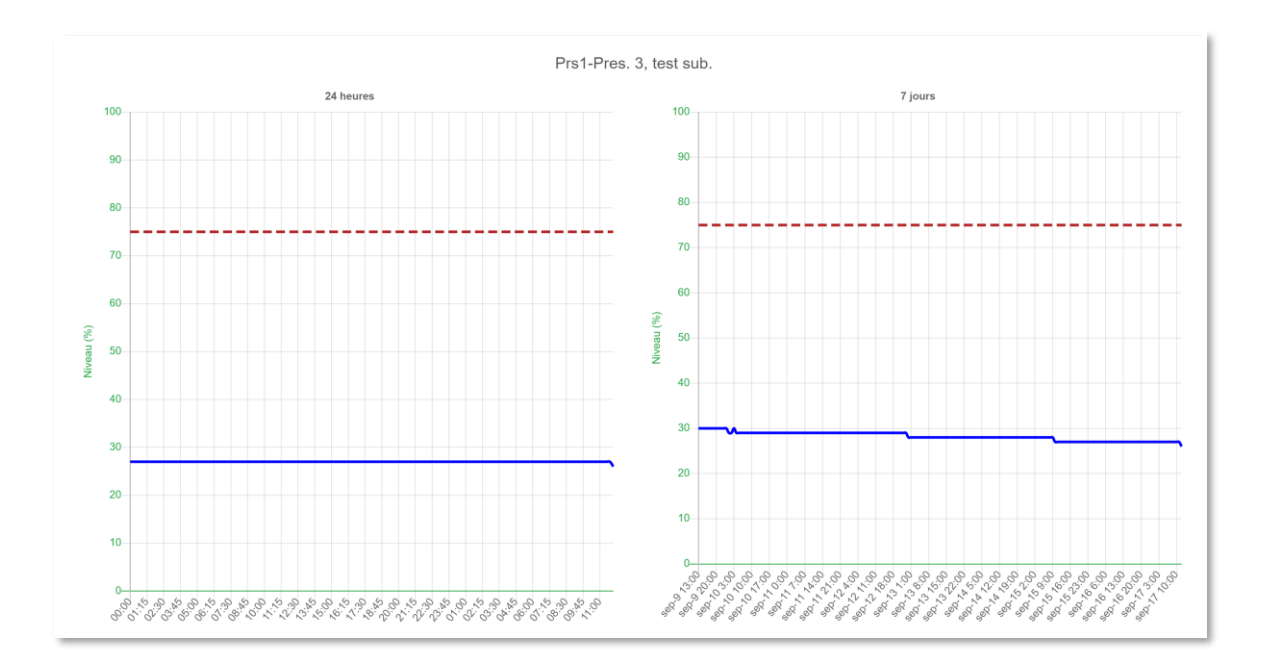

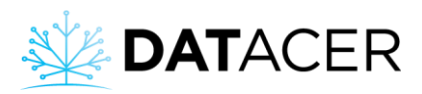

Il est également possible de générer ces types de graphiques via l'onglet Station de pompage si la station DATACER est utilisée pour mesurer le niveau de bassin.

### **4.11.3 Graphique historique niveau de vacuum et température par jour pour une saison**

Avec ce type de graphique vous avez une mise à jour des valeurs de vacuum et de température toutes les 10 minutes pendant 24 heures et ce à tous les jours de la saison. Vous enregistrez également vos saisons précédentes.

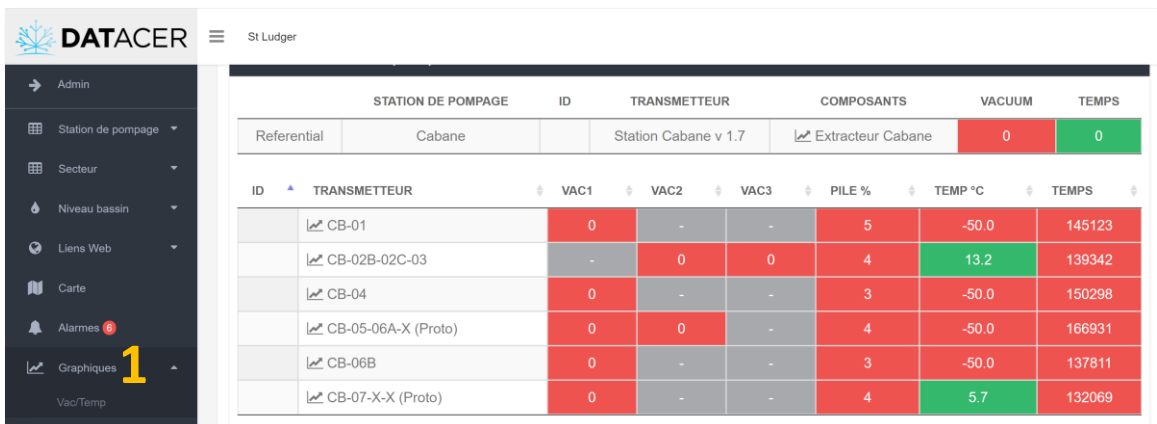

**1.** Sur l'interface DATACER, cliquer sur Graphiques, puis Vac/temp.

**2.** Sélectionner vos secteurs et stations de pompage.

Vous pouvez ensuite décider d'afficher les niveaux de vacuum et les températures souhaitées par secteur ou par station de pompage.

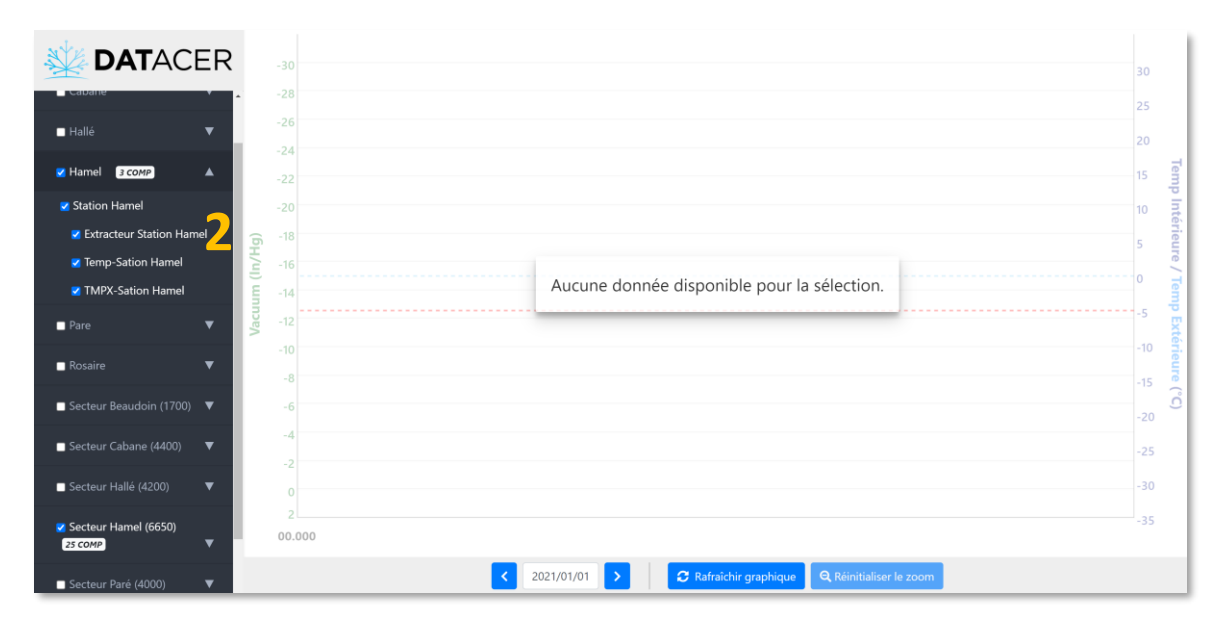

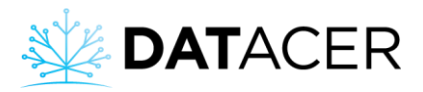

- **3.** Cliquer sur l'espace de la date pour afficher le calendrier.
- **4.** Choisir une date (année, mois, jour) dans le calendrier.
- **5.** Cliquer ensuite sur Rafraichir graphique.

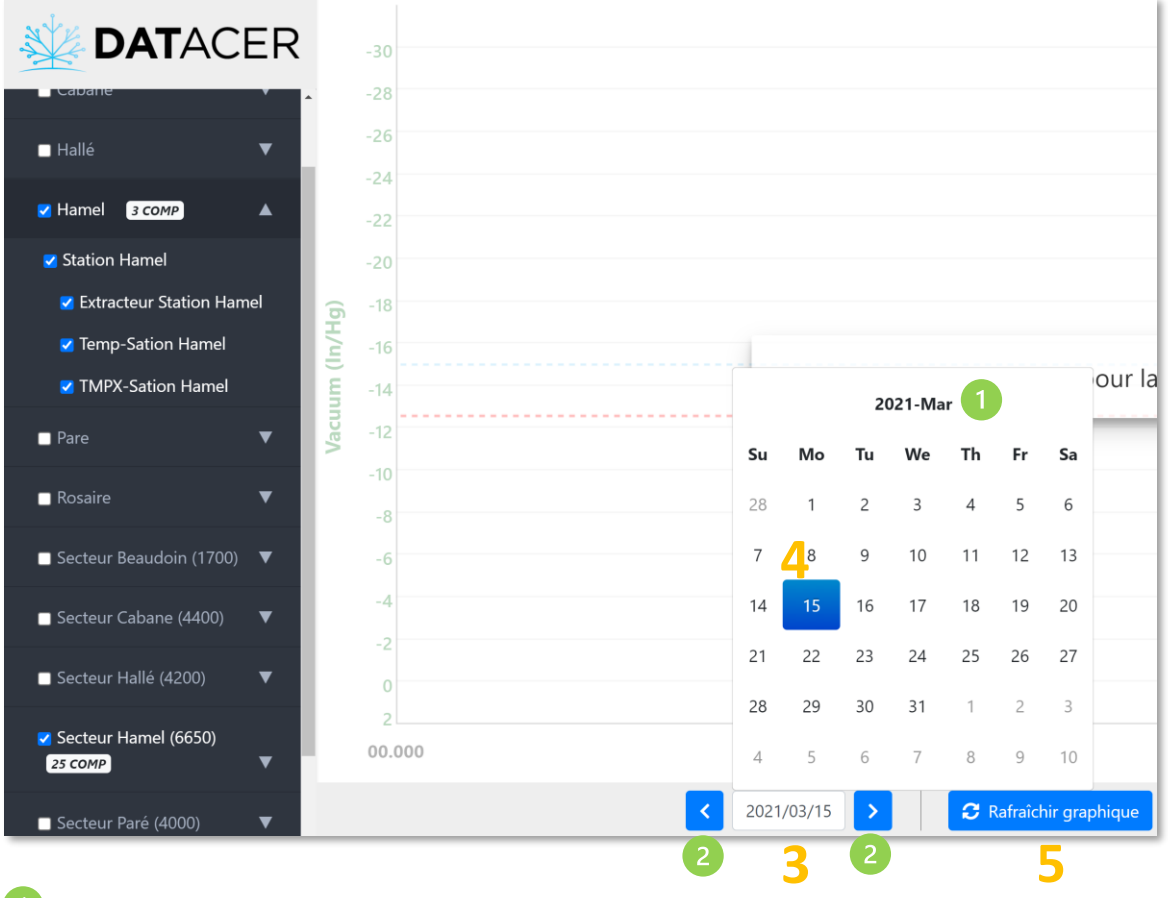

Permet de changer de mois et d'année.

Permet de changer de date, un jour à la fois. La flèche à gauche recule d'un jour. La flèche à droite avance d'un jour.

**6.** Possibilité d'avoir des informations sur chaque courbe en positionnant la souris au niveau des points de couleurs sur les courbes. Ces points apparaissent au passage du curseur de la souris sur les courbes. Avec cette méthode, Il est possible de connaitre le nom de la ligne ou de l'extracteur, le nom du transmetteur et autres.

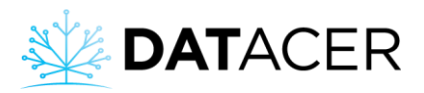

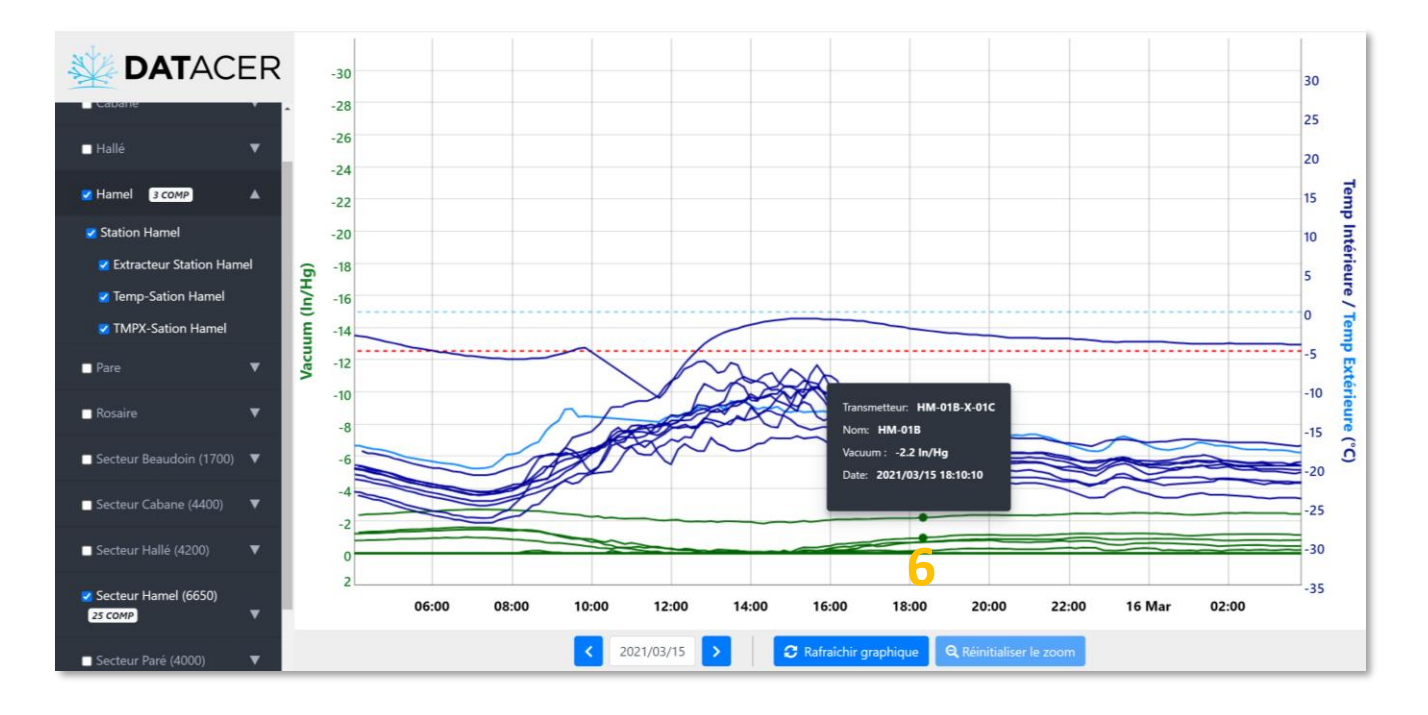

Si vous modifiez votre sélection à gauche ou la date en bas, veuillez cliquer de nouveau sur Rafraichir le graphique pour mettre à jour l'affichage.

## **4.12 Mise à jour du logiciel de la base DATACER**

#### **Prérequis :**

- La base DATACER doit être connectée à Internet pour pouvoir recevoir les mises à jour (consulter les sections [2.2,](#page-50-0) [4.1.1,](#page-162-0) [3.2.19](#page-146-0) pages [51,](#page-50-0) [163](#page-162-0) et [147.](#page-146-0)
- L'outil de mise à jour est activé (consulter la sectio[n 3.2.8](#page-110-0) page [111\)](#page-110-0).

Si une mise à jour est disponible un message apparaitra en haut de votre écran.

- **1.** Cliquer sur Admin.
- **2.** Cliquer sur Paramètres.
- **3.** Cliquer sur Installer la mise à jour et suivre les indications à l'écran.

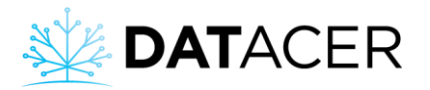

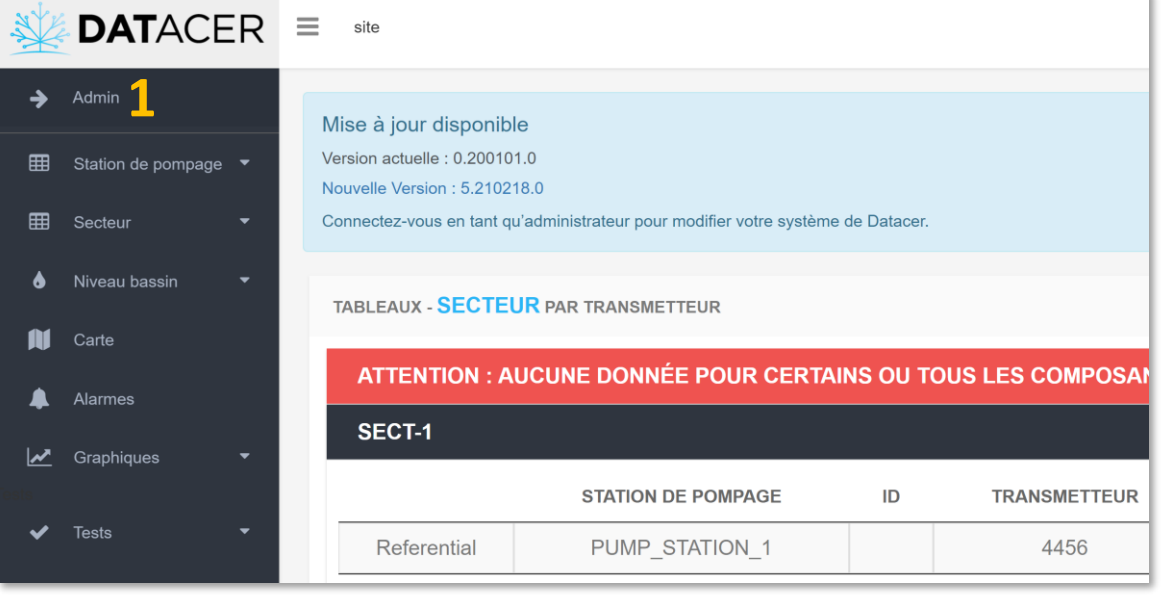

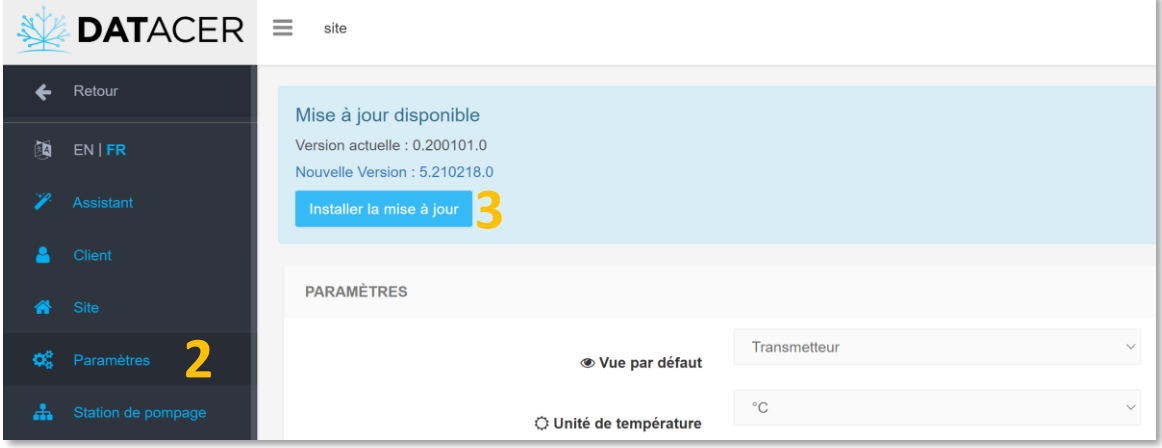

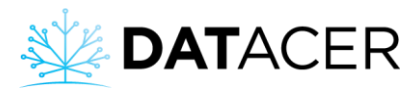

# **5. Problèmes et solutions**

Vous trouverez dans cette section les problèmes les plus fréquemment rencontrés, leurs causes probables, ainsi que les solutions qui y sont associées. N'hésitez pas à contacter votre représentant ou distributeur LAPIERRE si vous avez besoin d'assistance.

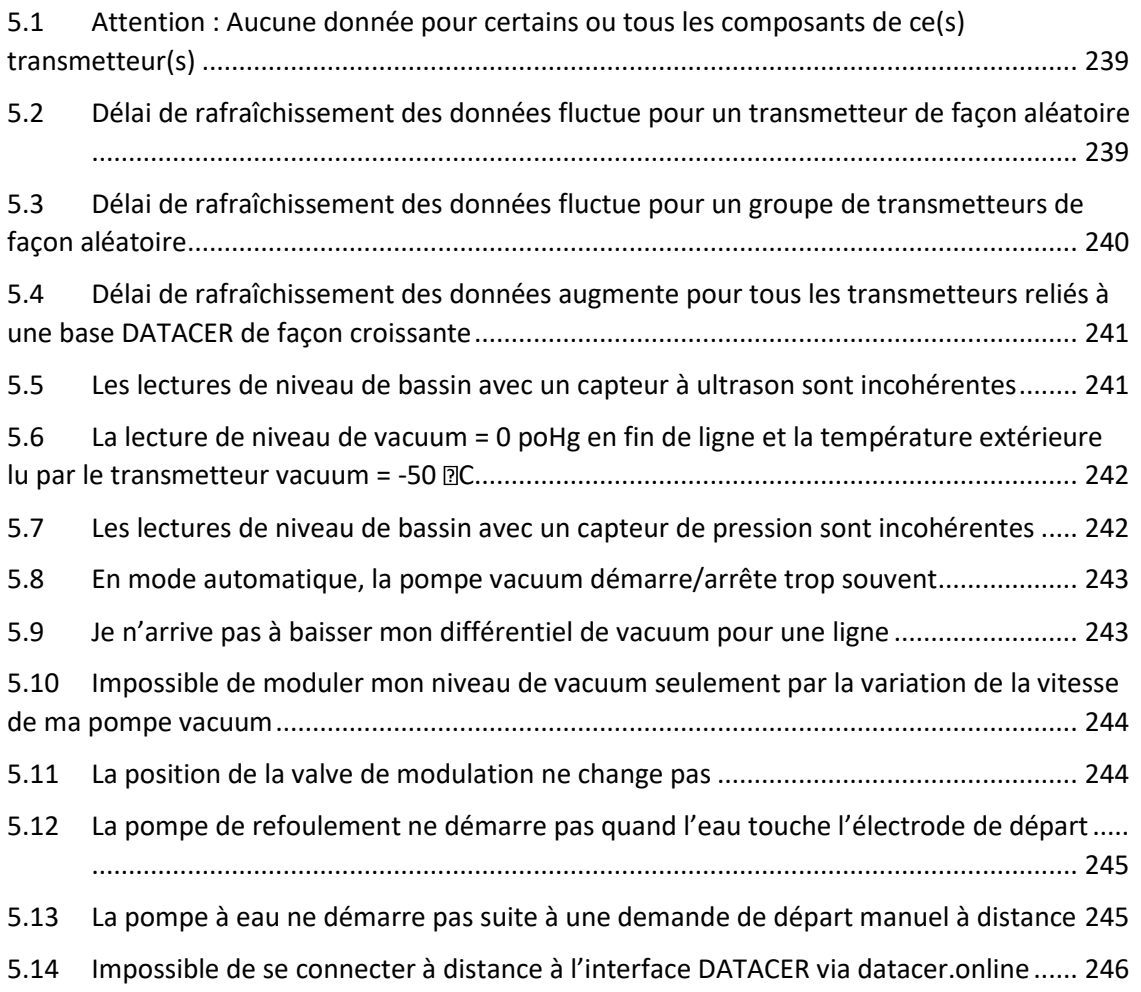

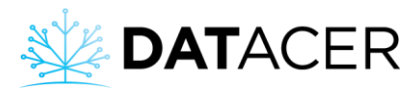

# <span id="page-238-0"></span>**5.1 Attention : Aucune donnée pour certains ou tous les composants de ce(s) transmetteur(s)**

#### **Description du problème :**

Message d'erreur qui apparait en haut de la page *Vue par ligne ou Vue par transmetteur* de l'onglet secteur. Ce message signifie que le transmetteur n'a jamais communiqué avec la base DATACER.

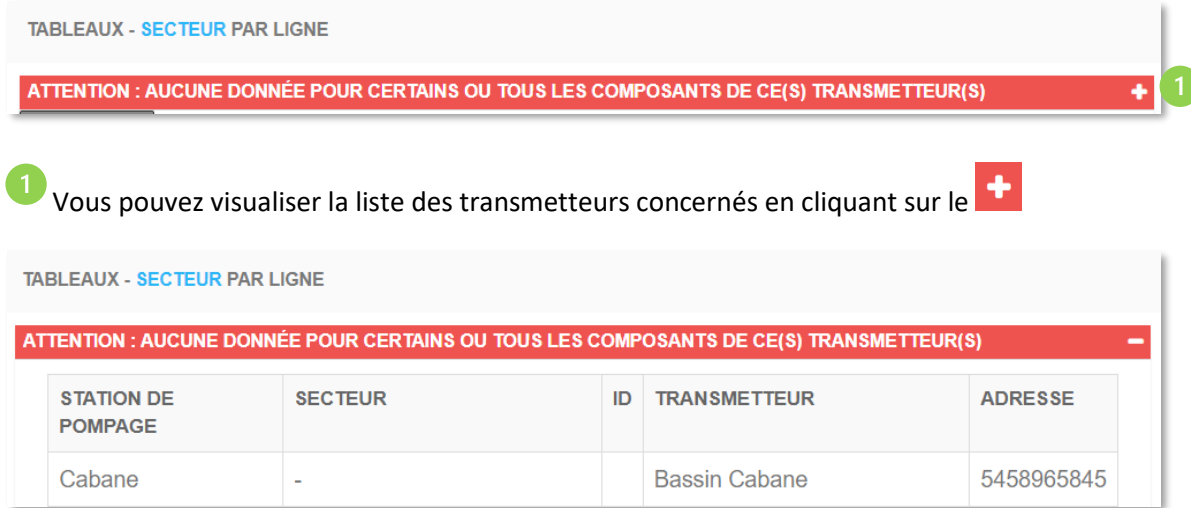

#### **Causes :**

- Ajout d'un nouveau transmetteur dans le système.
- Un transmetteur revient de réparation.
- Le transmetteur ajouté ou réparé ne communique pas encore avec le reste du réseau maillé.

#### **Solutions :**

- Veuillez-vous assurer que tous les prérequis et points de la section [4.1.6](#page-170-0) page [171](#page-170-0) ont été effectués. Vérifier tout particulièrement l'adresse du transmetteur.
- Effectuer une Init adresse. Veuillez consulter la sectio[n 3.2.12](#page-115-0) page [116.](#page-115-0)
- Vérifier que le transmetteur est synchronisé avec la base et que la communication des données ait réussi (Consulter la section [4.2](#page-171-0) page [172\)](#page-171-0).

# <span id="page-238-1"></span>**5.2 Délai de rafraîchissement des données fluctue pour un transmetteur de façon aléatoire**

#### **Description du problème :**

Le délai de rafraichissement des données pour un transmetteur fluctue de façon aléatoire dans les cases *Temps* sur l'interface DATACER. Autrement dit, le délai peut varier entre des valeurs habituelles normales (par exemple 0-2 min) et des valeurs anormales (par exemple > 10 min). Ce transmetteur peut également consommer ses batteries plus vite que les autres.

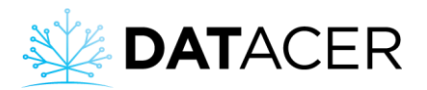

#### **Causes :**

- Force de signal faible avec le reste du réseau maillé
- Le nombre de sauts nécessaire pour se rendre jusqu'à la base est trop élevé quel que soit la route que la communication peut emprunter.

### **Solutions :**

- Voir la sectio[n 2.1.2](#page-45-0) pag[e 46](#page-45-0) et la section [2.4](#page-56-0) pag[e 57](#page-56-0) pour optimiser la force de signal d'un transmetteur avec le reste du réseau maillé.
- Voir la sectio[n 2.1.4](#page-47-0) pag[e 48](#page-47-0) pour optimiser le nombre de sauts dans un réseau maillé.
- Si les délais étaient bons la saison précédente, alors s'assurer que tous les transmetteurs ont été installés au même endroit.

# <span id="page-239-0"></span>**5.3 Délai de rafraîchissement des données fluctue pour un groupe de transmetteurs de façon aléatoire**

#### **Description du problème :**

Le délai de rafraichissement des données pour un groupe de transmetteur fluctue de façon aléatoire dans les cases Temps sur l'interface DATACER. Autrement dit, le délai peut varier entre des valeurs habituelles normales (par exemple 0-2 min) et des valeurs anormales (par exemple > 10 min). Ces transmetteurs peuvent également consommer leurs batteries plus vite que les autres.

#### **Causes :**

- Force de signal faible avec le reste du réseau maillé
- Le groupe de transmetteurs ne dispose pas assez de routes pour se rendre jusqu'à la base.
- Le nombre de sauts nécessaire pour se rendre jusqu'à la base est trop élevé quel que soit la route que la communication peut emprunter.

#### **Solutions :**

- Voir la sectio[n 2.1.2](#page-45-0) pag[e 46](#page-45-0) et la section [2.4](#page-56-0) pag[e 57](#page-56-0) pour optimiser la force de signal d'un transmetteur avec le reste du réseau maillé.
- Voir la sectio[n 2.1.4](#page-47-0) pag[e 48](#page-47-0) pour optimiser le nombre de routes et de sauts dans un réseau maillé.
- Si les délais étaient bons la saison précédente, alors s'assurer que tous les transmetteurs ont été installés au même endroit.

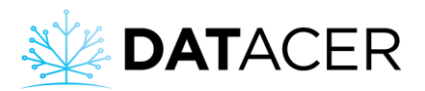

# <span id="page-240-0"></span>**5.4 Délai de rafraîchissement des données augmente pour tous les transmetteurs reliés à une base DATACER de façon croissante**

#### **Description du problème :**

Le délai de rafraichissement des données pour l'ensemble des transmetteurs reliés à une base DATACER augmente de façon croissante dans les cases *Temps* sur l'interface DATACER. Autrement dit, une minute s'ajoute au délai de chaque transmetteur à chaque rafraichissement de l'interface, soit à toutes les minutes.

#### **Causes :**

- Le transmetteur radio de la Base DATACER est éteint.
- Les connexions d'antenne branchées sur la base ou l'antenne sont dévissées.

#### **Solutions :**

- Veuillez-vous assurer que l'adapteur du transmetteur radio de la base est branché et que l'interrupteur est en position marche. Voir la section [2.2](#page-50-0) page [51](#page-50-0) pour l'installation de la base et la section [4.1.1](#page-162-0) page [163](#page-162-0) pour mettre en route le transmetteur radio de la base.
- Veuillez-vous assurer que les connexions d'antenne sont vissées. Voir la section [2.10](#page-97-0) page [98](#page-97-0) pour l'installation des câbles et antennes.

# <span id="page-240-1"></span>**5.5 Les lectures de niveau de bassin avec un capteur à ultrason sont incohérentes**

#### **Description du problème :**

Le pourcentage de niveau de bassin n'est pas cohérent avec le volume de liquide actuellement contenu dans le bassin. Par exemple le pourcentage lu est 90% alors qu'en réalité le niveau est à 50%.

#### **Causes :**

- Le branchement des fils du capteur sur la carte du transmetteur n'est pas correct.
- Le paramétrage du capteur de niveau de bassin à ultrason n'est pas correct.
- L'espace entre le capteur et le plafond est inférieur à 2 pieds (60,96 cm).
- Le départ de la pompe à eau provoque des vibrations transmises par le bassin jusqu'au capteur.
- Le capteur à ultrason est positionné trop près de l'arrive de liquide dans le bassin.

#### **Solutions :**

- Veuillez-vous assurer que votre capteur est bien branché pour cela veuillez consulter la sectio[n 2.5](#page-62-0) page [63.](#page-62-0)
- Veuillez-vous assurer que votre capteur est bien paramétré pour cela veuillez consulter la section [3.2.13.6](#page-124-0) pag[e 125.](#page-124-0)

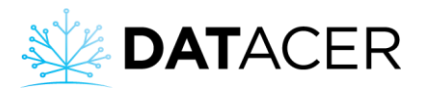

- Vérifier que la distance entre le capteur et le plafond est supérieure à 2 pieds (60,96 cm) veuillez consulter la section [2.5](#page-62-0) page [63.](#page-62-0)
- Vérifier que le capteur est éloigné de l'arrivé de liquide veuillez consulter la section [2.5](#page-62-0) page [63.](#page-62-0)
- Si les vibrations causées par la pompe de refoulement sont trop importantes, assurezvous de ne pas installer le support du capteur sur le bassin.

# <span id="page-241-0"></span>**5.6 La lecture de niveau de vacuum = 0 poHg en fin de ligne et la température extérieure lu par le transmetteur vacuum = -50 C**

#### **Description du problème :**

La lecture de niveau de vacuum est égale à 0 poHg et la température extérieure lue par le transmetteur vacuum est égale à -50 °C.

#### **Cause :**

• De la sève d'érable est entrée dans un des capteurs vacuum du transmetteur. Par conséquent, il y a de forte chance pour que le capteur vacuum soit brisé. Les filtres antihumidités protègent les capteurs vacuum de l'humidité résiduelle dans les tubes mais ne peuvent pas arrêter une grande quantité de sève liées à une mauvaise installation.

#### **Solution :**

• Après réparation, veuillez-vous assurer que la pente du tuyau 5/16 soit descendante du transmetteur vers la connexion de la fin de ligne. Veuillez consulter la sectio[n 2.4](#page-56-0) page [57.](#page-56-0)

# <span id="page-241-1"></span>**5.7 Les lectures de niveau de bassin avec un capteur de pression sont incohérentes**

#### **Description du problème :**

Le pourcentage de niveau de bassin n'est pas cohérent avec le volume de liquide actuellement contenu dans le bassin. Par exemple le pourcentage lu est 0,1% alors qu'en réalité le niveau est à 50%.

#### **Causes :**

- Si le capteur est connecté à une station DATACER, il se pourrait qu'il soit mal paramétré dans la station DATACER
- Le choix du modèle de capteur n'est pas le bon dans l'interface DATACER

#### **Solutions :**

• Si le capteur est connecté à une station DATACER, vérifier que le capteur sélectionné est « Autre capteur » sur la dernière page de l'interface de la station DATACER. Veuillez consulter la section [3.3.7](#page-157-0) page [158.](#page-157-0)

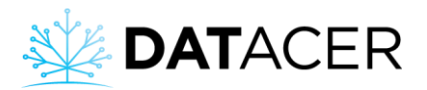

• Vérifier que le modèle de capteur de pression sélectionné lors du paramétrage du transmetteur soit le bon dans l'interface DATACER. Veuillez consulter la sectio[n 3.2.13](#page-117-0) page [118.](#page-117-0) Après avoir cliqué sur le bouton bleu, cliquer sur le crayon jaune pour ensuite vérifier le modèle de capteur sélectionné.

## <span id="page-242-0"></span>**5.8 En mode automatique, la pompe vacuum démarre/arrête trop souvent**

#### **Description :**

La pompe vacuum démarre/arrête trop souvent en mode automatique.

#### **Cause :**

- La sonde de température n'est pas installée correctement.
- $\bullet$  L'écart de 2 °C entre la température de départ et d'arrêt de la pompe n'est pas respecté.
- La station DATACER a été installée trop près du variateur de fréquence ou de la pompe vacuum.
- Mauvaises connexions des branchements entre la station DATACER et le variateur de fréquence (ou boîte de relai si pas de variateur de fréquence).

#### **Solutions :**

- Vérifier si la sonde de température est bien installée. Voir section [2.8.9](#page-92-0) page [93.](#page-92-0)
- Vérifier que l'écart de degrés Celsius entre la température de départ et d'arrêt de la pompe est bien respecté. Voir section [3.3.1](#page-150-0) page [151.](#page-150-0)
- Vérifier si la station DATACER est bien installée. Voir section [2.8](#page-76-0) page [77.](#page-76-0)
- Vérifier les branchements du variateur de fréquence et du relai de départ de pompe vacuum à la station DATACER. Voir section [2.8.1](#page-77-0) page [78](#page-77-0) et la sectio[n 2.8.2](#page-78-0) pag[e 79.](#page-78-0)

## <span id="page-242-1"></span>**5.9 Je n'arrive pas à baisser mon différentiel de vacuum pour une ligne**

#### **Description du problème :**

Après avoir corrigé mes fuites, je n'arrive pas à baisser mon différentiel de niveau de vacuum pour une ligne.

#### **Causes :**

- Il reste des fuites entre le capteur vacuum et l'extracteur.
- Les lectures de niveau de vacuum peuvent être influencées par différents facteurs.

#### **Solutions :**

- Vérifier l'absence de fuites jusqu'au capteur vacuum.
- Prendre connaissance des facteurs qui peuvent influencer les valeurs lues par le capteur vacuum à la section [4.5.1](#page-191-0) page [192.](#page-191-0)

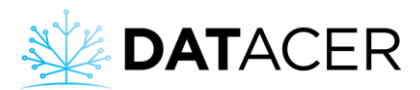

# <span id="page-243-0"></span>**5.10 Impossible de moduler mon niveau de vacuum seulement par la variation de la vitesse de ma pompe vacuum**

#### **Description du problème :**

Le niveau de vacuum à l'extracteur ne suit pas les consignes programmées dans la station DATACER en fonction de la température extérieure. Autrement dit, même au minimum de sa vitesse, la pompe génère un niveau de vacuum toujours supérieur à la consigne de vacuum paramétrée dans la station. Par exemple, à 1 °C la consigne de vacuum à atteindre est de -15 poHg, la vitesse de la pompe est au minimum et le niveau de vacuum lu à l'extracteur ne passe pas au-dessus -20 poHg.

#### **Cause :**

• Même au minimum de sa vitesse la pompe vacuum est capable de générer du vacuum.

#### **Solution :**

• Mettre une valve de modulation entre la trappe à humidité et l'extracteur. Pour la description d'une valve de modulation voir la section [1.4.3](#page-28-0) pag[e 29](#page-28-0), pour l'installation voir la sectio[n 2.8.3](#page-82-0) page [83,](#page-82-0) pour les paramétrages disponibles la section [3.3.2](#page-151-0) page [152](#page-151-0) et pour mettre en œuvre la modulation du vacuum la section [4.8.3](#page-217-0) pag[e 218.](#page-217-0)

## <span id="page-243-1"></span>**5.11 La position de la valve de modulation ne change pas**

#### **Description du problème :**

La valve de modulation est immobile. Elle ne permet pas de faire varier le niveau de vacuum en fonction de la température.

#### **Causes :**

- Le type de modulation est resté en consigne fixe.
- Si la modulation est bien en fonction de la température, alors les valeurs de vacuum dans le tableau ne sont probablement pas adaptées.
- Si il y a présence d'une flotte d'arrêt d'urgence pour extracteur horizontal, le cylindre blanc pourrait être monté à l'envers.

#### **Solutions :**

- S'assurer de sélectionner le bon type de modulation depuis l'interface DATACER ou l'interface de la station DATACER section [4.8.3](#page-217-0) pag[e 218](#page-217-0) pour la modulation en fonction de la température et section [4.8.4](#page-219-0) page [220](#page-219-0) pour la modulation par consigne fixe.
- Vérifier les valeurs de vacuum entrées dans le tableau de modulation dans l'interface de la station DATACER. Voir section [3.3.2](#page-151-0) page [152.](#page-151-0)
- Permuter le cylindre blanc de la flotte pour que le bon côté puisse faire contact. Voir section [2.8.4](#page-84-0) page [85.](#page-84-0)

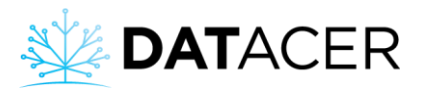

# <span id="page-244-0"></span>**5.12 La pompe de refoulement ne démarre pas quand l'eau touche l'électrode de départ**

#### **Description du problème :**

La pompe de refoulement ne démarre pas quand l'eau touche l'électrode de départ.

#### **Causes :**

- Erreur dans l'installation ou la connexion du contrôle de pompe à eau DATACER ou de ses électrodes.
- Mauvais réglage de la sensibilité du relai Lovato.
- Le sélecteur du contrôle de pompe à eau n'est pas bien positionné.
- Un arrêt forcé de la pompe à eau a été demandé à distance depuis l'interface DATACER.

#### **Solutions :**

- Assurez-vous que le contrôle de pompe à eau DATACER et ses électrodes soient bien installés et bien connectés. Voir section [2.8.5](#page-86-0) page [87.](#page-86-0)
- Assurez-vous que le réglage de sensibilité du relai Lovato soit adéquat. Voir section [2.8.5](#page-86-0) page [87.](#page-86-0)
- Assurez-vous que le sélecteur du contrôle de pompe à eau soit en position « AUTO ». Voir section [4.8.6](#page-222-0) pag[e 223.](#page-222-0)
- Cliquer sur « Démarrer » pour enlever l'arrêt forcé sur l'interface DATACER. Voir section [4.7.4](#page-212-0) page [213.](#page-212-0)

# <span id="page-244-1"></span>**5.13 La pompe à eau ne démarre pas suite à une demande de départ manuel à distance**

#### **Description du problème :**

La pompe à eau ne démarre pas suite à une demande de départ manuel à distance. Autrement dit l'état de la pompe à eau reste à « En attente de démarrage auto » et ne passe jamais à « Pompage en cours ».

#### **Causes :**

- Mauvaise communication radio avec la station DATACER qui gère le contrôle de pompe à eau. Les temps de rafraîchissement de la station DATACER sont trop longs.
- Absence d'eau dans le bassin. Visible à distance si vous mesurez le niveau de bassin.
- La pompe à eau n'est pas ou n'est plus alimentée au courant (protection de surcharge enclenchée, sélecteur du contrôle de pompe DATACER en position OFF).
- Mauvais réglage de sensibilité du relai Lovato.

#### **Solutions :**

• Optimiser la position de vos transmetteurs radios et antennes pour améliorer la réactivité de la station DATACER, voir sectio[n 2.1](#page-44-0) page [45.](#page-44-0)

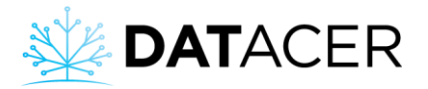

- Vérifier l'alimentation électrique de la pompe et que la position du sélecteur du contrôle de pompe à eau soit à « AUTO », voir section [4.7.4](#page-212-0) page [213.](#page-212-0)
- Assurez-vous que le réglage de sensibilité du relai Lovato soit adéquat. Voir section [2.8.5](#page-86-0) page [87.](#page-86-0)

# <span id="page-245-0"></span>**5.14 Impossible de se connecter à distance à l'interface DATACER via datacer.online**

#### **Description du problème :**

Le message d'erreur suivant s'affiche sur votre écran d'ordinateur, tablette ou téléphone mobile.

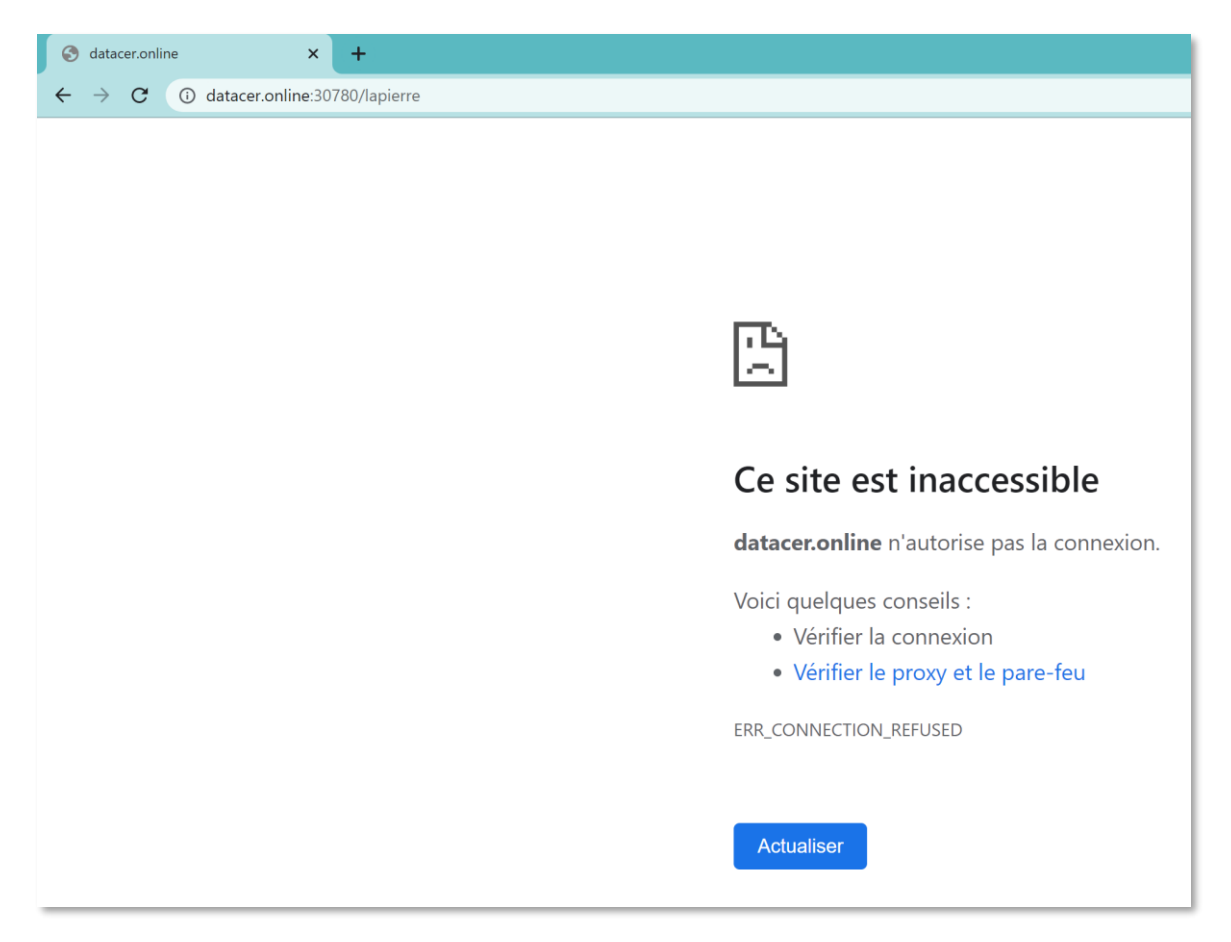

**Causes :**

- L'adresse du site n'est pas la bonne.
- La base DATACER n'est pas connectée à Internet.
- L'ordinateur ou le routeur de la base DATACER est éteint.

#### **Solutions :**

• Vérifier l'adresse de connexion à distance, voir section [4.4.4](#page-187-0) page [188.](#page-187-0)

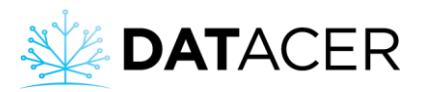

- Vérifier que votre service Internet fonctionne (internet résidentiel, hotspot…). Vous pouvez par exemple vous connecter en WI-FI sur celui-ci et essayer d'effectuer une recherche internet. Si vous avez Internet, alors la recherche doit aboutir sur une page Internet valide. Si vous utilisez un téléphone mobile, alors veuillez désactiver l'utilisation des données pour être sûr que votre recherche Internet consomme les données de votre service Internet et non celles de votre abonnement de téléphone.
- Vérifier que vous avez permis la connexion au réseau sur l'interface (Consulter la section [3.2.19](#page-146-0) pag[e 147\)](#page-146-0)
- Vérifier que la base DATACER est branchée. Consulter la section [2.2](#page-50-0) pag[e 51.](#page-50-0)
- Éteindre la base DATACER, attendre 10 secondes puis la rallumer. Consulter la section [4.3.1](#page-176-0) page [177](#page-176-0) pour l'arrêt et la section [4.1.1](#page-162-0) page [163](#page-162-0) pour le démarrage de la base DATACER. Veuillez respecter l'ordre indiqué.
- Si cela ne fonctionne toujours pas veuillez éteindre, débrancher les adapteurs électriques, et débrancher les câbles Ethernet de tous vos équipements à savoir : service Internet et la base DATACER. Attendre au moins 30 secondes. Rebrancher puis allumer vos équipements en respectant l'ordre suivant : 1) service Internet et 2) base DATACER. Pour le branchement et démarrage de la base DATACER veuillez-vous référer aux sections indiquées au paragraphe précédent.

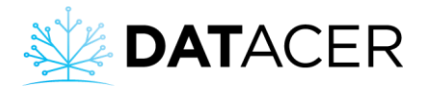

# **6. Annexes**

Informations complémentaires

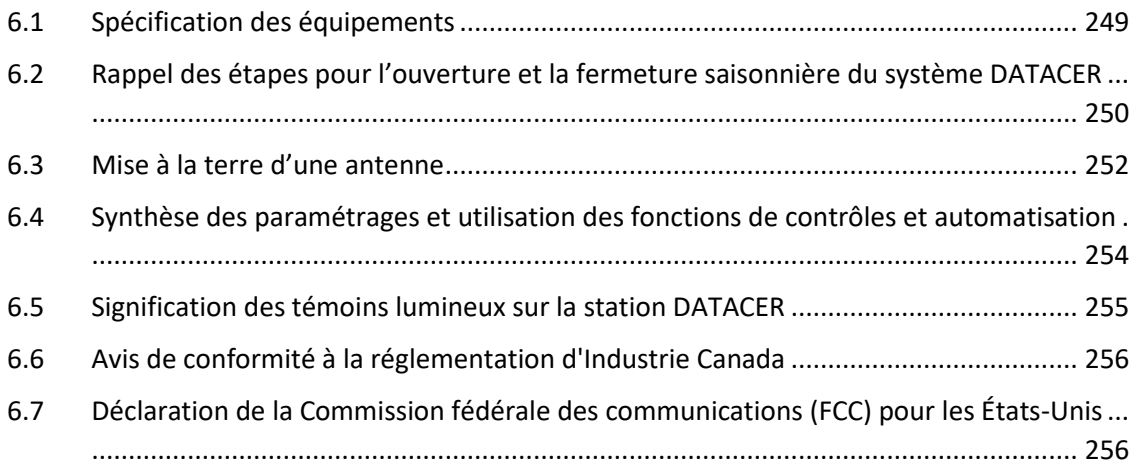

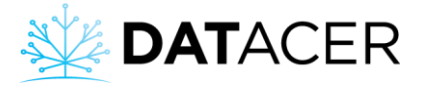

# **6.1 Spécification des équipements**

<span id="page-248-0"></span>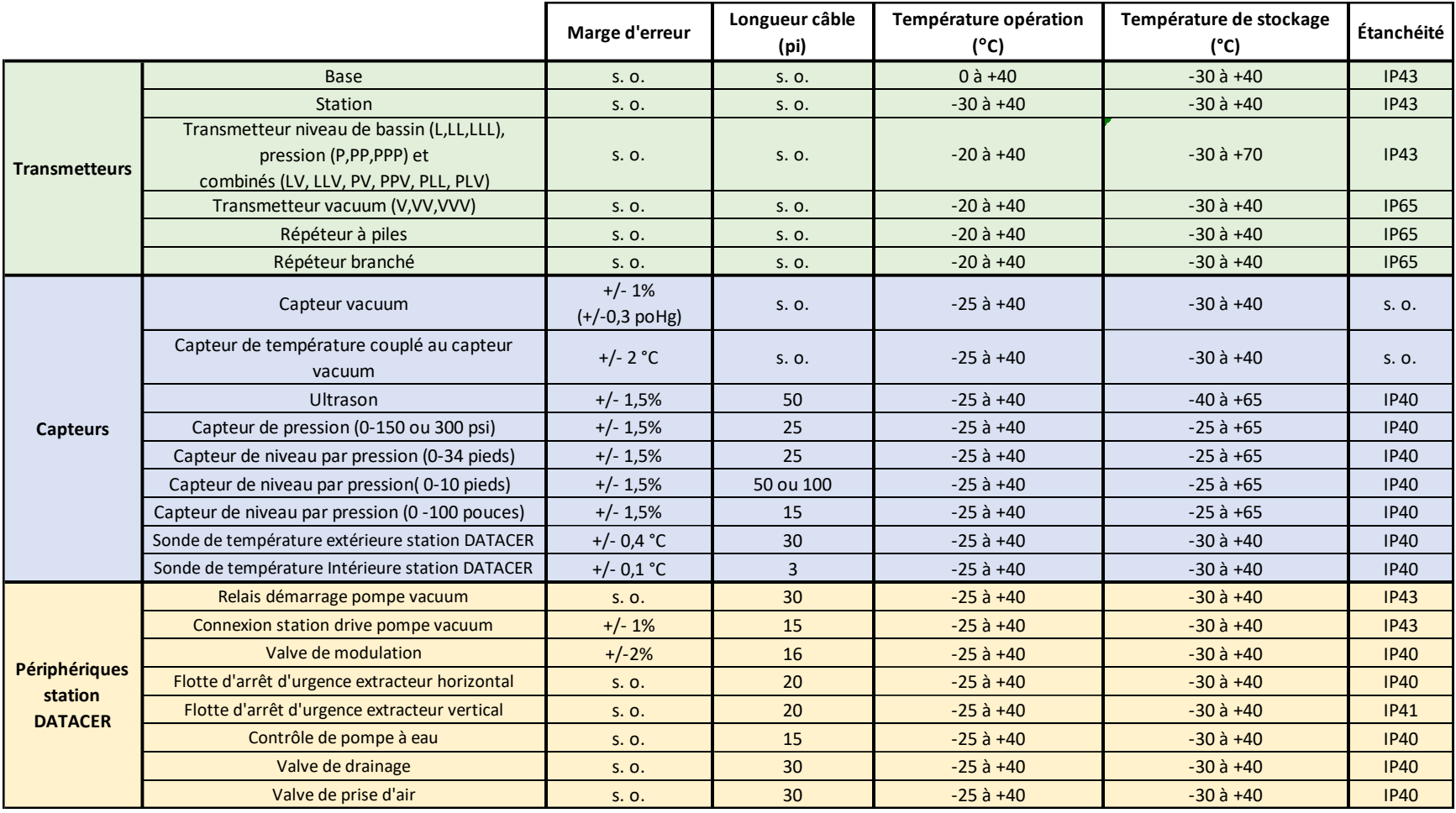

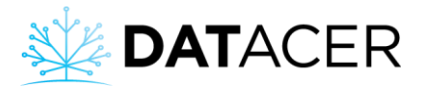

# <span id="page-249-0"></span>**6.2 Rappel des étapes pour l'ouverture et la fermeture saisonnière du système DATACER**

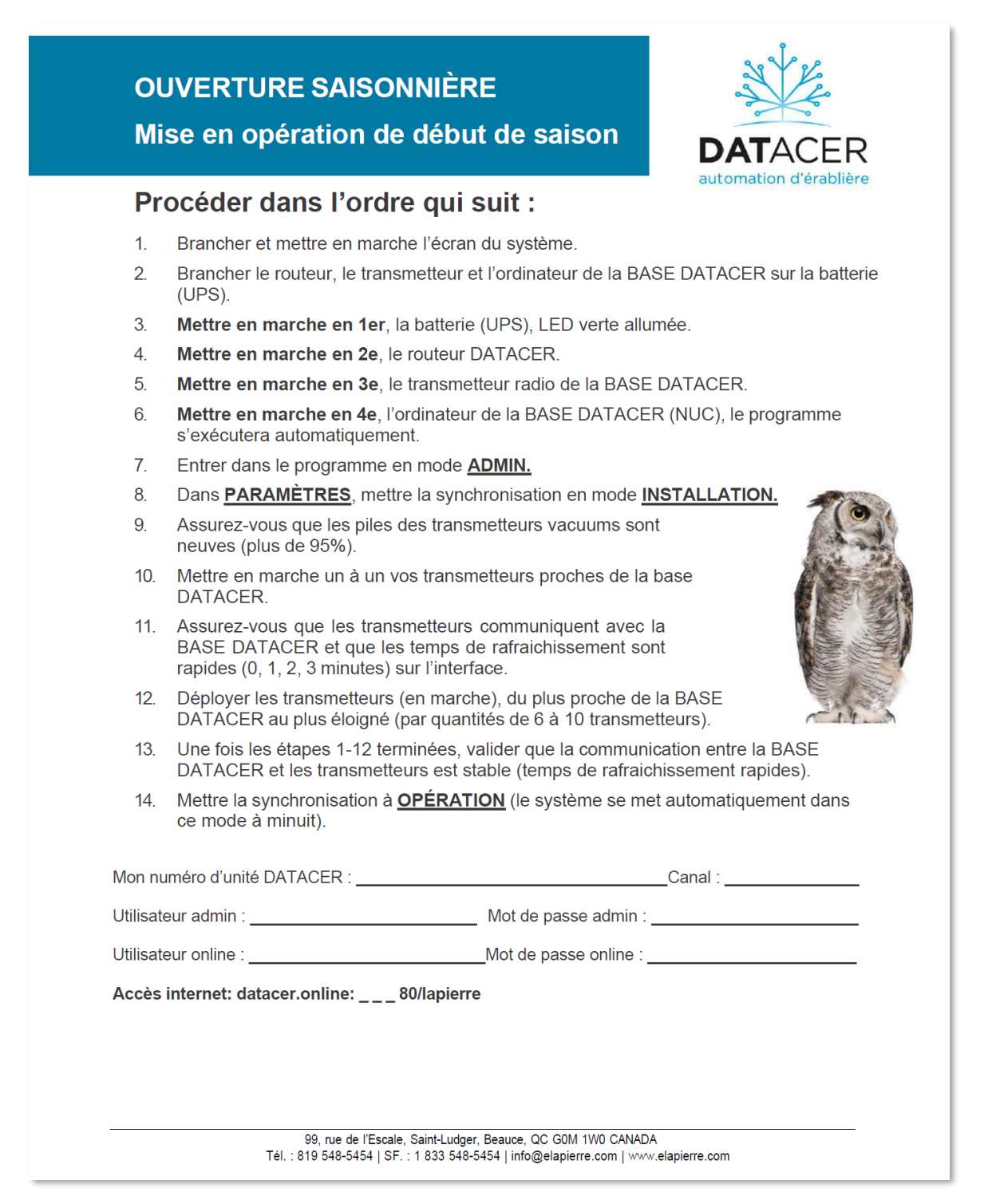

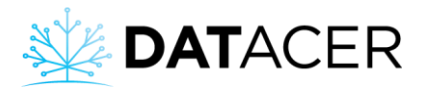

# **FERMETURE SAISONNIÈRE** Remisage de fin de saison

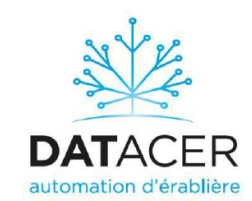

Afin que vous puissiez bénéficier de votre DATACER durant de nombreuses années.

## Procéder dans l'ordre qui suit :

- 1. Aussitôt la saison terminée ; débrancher les tuyaux de vacuum et enlever les transmetteurs, mettre l'interrupteur à off, rapporter les transmetteurs, retirer les piles et les recycler conformément aux normes de votre localité.
- 2. Entreposer les transmetteurs dans un endroit frais et sec, laisser les couvercles entrouverts.
- 3. Eteindre la BASE DATACER (contrôleur principal) : Sélectionner SHUT-DOWN à partir du menu de l'ordinateur (Icône bleue complètement en haut, à gauche).
- 4. Éteindre le transmetteur de la BASE DATACER, l'écran, le routeur, débrancher tout ce qui est branché sur le protecteur de surcharge (UPS).
- 5. Laisser le protecteur de surcharge (UPS) branché pour prolonger la durée de vie de la pile.
- 6. Débrancher le câble d'antenne de la BASE DATACER pour éviter que la foudre ne l'endommage en dehors de la saison des sucres.
- 7. Pour les transmetteurs branchés et les stations DATACER, mettre les interrupteurs à OFF et débrancher l'alimentation électrique ainsi que les câbles d'antenne (même raison que pour la base).

# Recommandations, diagnostiques des pannes possibles

- 1. Mots de passe : Pour des fins de sécurité, choisir un mot de passe personnalisé pour passer en mode **ADMIN** et pour accéder au système via **DATACER.ONLINE.**
- 2. Mise en marche du système : Nous suggérons d'allumer les transmetteurs lors de la première tournée de fuites du printemps, la durée des piles est de ± 100 jours.
- 3. Perte de la synchronisation pour tous les transmetteurs : Les temps augmentent tous en même temps. Mettre le transmetteur de la BASE DATACER à OFF et rallumer après 10 secondes, les temps devraient revenir à des valeurs normales. Sinon procéder à un redémarrage de la BASE DATACER du système (NUC).
- 4. Attention : Ne jamais mettre en marche un transmetteur sans son antenne.

99, rue de l'Escale, Saint-Ludger, Beauce, QC G0M 1W0 CANADA Tél.: 819 548-5454 | SF.: 1 833 548-5454 | info@elapierre.com | www.elapierre.com

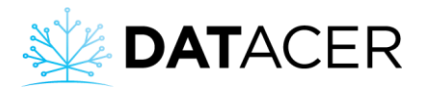

## <span id="page-251-0"></span>**6.3 Mise à la terre d'une antenne**

# **AVERTISSEMENT CONCERNANT UNE INSTALLATION À L'EXTÉRIEUR MESURES DE SÉCURITÉ IMPORTANTES**

#### **ATTENTION, DANGER DE MORT !**

Veuillez respecter les présentes consignes et les instructions spécifiques qui accompagnent l'équipement que vous installez. | **IMPORTANT** | Inspectez le site avant de commencer l'installation afin de prévoir les risques potentiels.

#### **TOUT CONTACT AVEC DES LIGNES HAUTE TENSION PEUT ÊTRE FATAL**

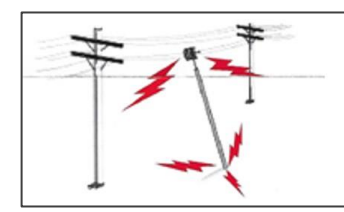

Assurez-vous qu'aucune ligne à haute tension ne se trouve dans le périmètre d'installation. Les antennes, les mâts, les tours, les cordes et les câbles d'hauban peuvent venir en appui ou entrer en contact avec les lignes à haute tension.

Le personnel peut se blesser ou se tuer s'il touche à des lignes

électriques ou s'il tient une pièce d'équipement qui entre en contact avec des lignes électriques. Assurez-vous qu'il n'y a AUCUN RISQUE de mise en contact directe et indirecte entre un équipement ou une personne et des lignes électriques à haute tension.

Partez du principe que tous les câbles aériens sont des câbles à haute tension.

La distance horizontale entre une tour, un mât ou une antenne et la ligne à haute tension la plus proche devrait être au moins égale au double de la longueur totale de la combinaison mât/antenne.

## **AFIN D'ÉVITER UNE CHUTE ACCIDENTELLE, APPLIQUEZ DES PROCÉDURES DE SÉCURITÉ LORSQUE VOUS TRAVAILLEZ EN HAUTEUR AU-DESSUS DU SOL**

• Choisissez un emplacement qui permettra d'installer l'équipement de manière simple et sécuritaire.

• Ne travaillez jamais seul. Un ami ou un collègue peuvent vous sauver la vie en cas d'accident.

• Utilisez des échelles non conductrices de courant approuvées et d'autres équipements de sécurité. Assurez-vous que l'équipement est en bon état.

• Si une tour ou une antenne commence à tomber, n'essayez pas de la retenir. Reculez-vous et laissez l'équipement tomber.

• Si un câble ou un mât entre en contact avec une ligne à haute tension, NE LE TOUCHEZ PAS ET N'ESSAYEZ PAS DE LE DÉPLACER. Appelez immédiatement votre fournisseur d'électricité local.

• N'essayez pas d'ériger des antennes ou des tours par jours de grand vent.

## **ASSUREZ-VOUS QUE L'ENSEMBLE DES TOURS ET DES MÂTS SONT BIEN MIS À LA TERRE ET QUE LES CÂBLES ÉLECTRIQUES RELIÉS AUX ANTENNES SONT POURVUS D'UN PARAFOUDRE**

Cette mesure de précaution permet d'éviter les dommages causés par les incendies et les blessures corporelles qui peuvent survenir en cas de foudre, d'accumulation statique ou de courtcircuit dans l'équipement relié à l'antenne.
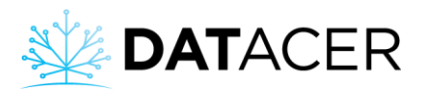

• Le socle de la tour ou du mât d'antenne doit être relié directement à la mise à la masse du bâtiment ou à une ou plusieurs tiges de mise à la terre approuvées au moyen d'un câble de terre OAWG et de connecteurs résistants à la corrosion.

• Consultez le Code national de l'électricité pour en savoir plus sur la mise à la terre.

• Il existe des parafoudres pour les câbles coaxiaux d'alimentation des antennes.

#### **SI UNE PERSONNE ENTRE EN CONTACT AVEC UNE SOURCE D'ALIMENTATION ÉLECTRIQUE ET QU'ELLE NE PEUT PAS SE DÉPLACER**

• NE TOUCHEZ PAS CETTE PERSONNE, CAR VOUS RISQUERIEZ DE VOUS ÉLECTROCUTER.

• Utilisez un panneau, un bâtonnet ou un cordage non conducteur et sec pour pousser la personne ou la tirer de manière qu'elle ne soit plus en contact avec la source électrique.

• Lorsque la personne n'est plus en contact avec la source électrique, pratiquez la respiration artificielle (RCP) si vous possédez un certificat de secouriste et assurez-vous que les premiers répondants ont été contactés.

#### **ÉTIQUETTE D'AVERTISSEMENT**

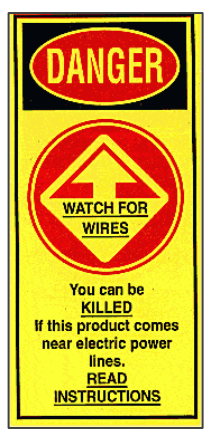

Cette étiquette d'avertissement doit être apposée sur l'antenne, de manière bien visible pour les installateurs et le personnel de maintenance. S'il n'y a pas de place sur l'antenne, il est recommandé d'apposer l'étiquette sur un support de montage ou un emplacement de montage (un mât, par exemple) situé près de l'antenne.

*L'étiquette illustrée peut différer de celle apposée sur votre équipement.*

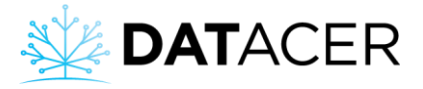

## **6.4 Synthèse des paramétrages et utilisation des fonctions de contrôles et automatisation**

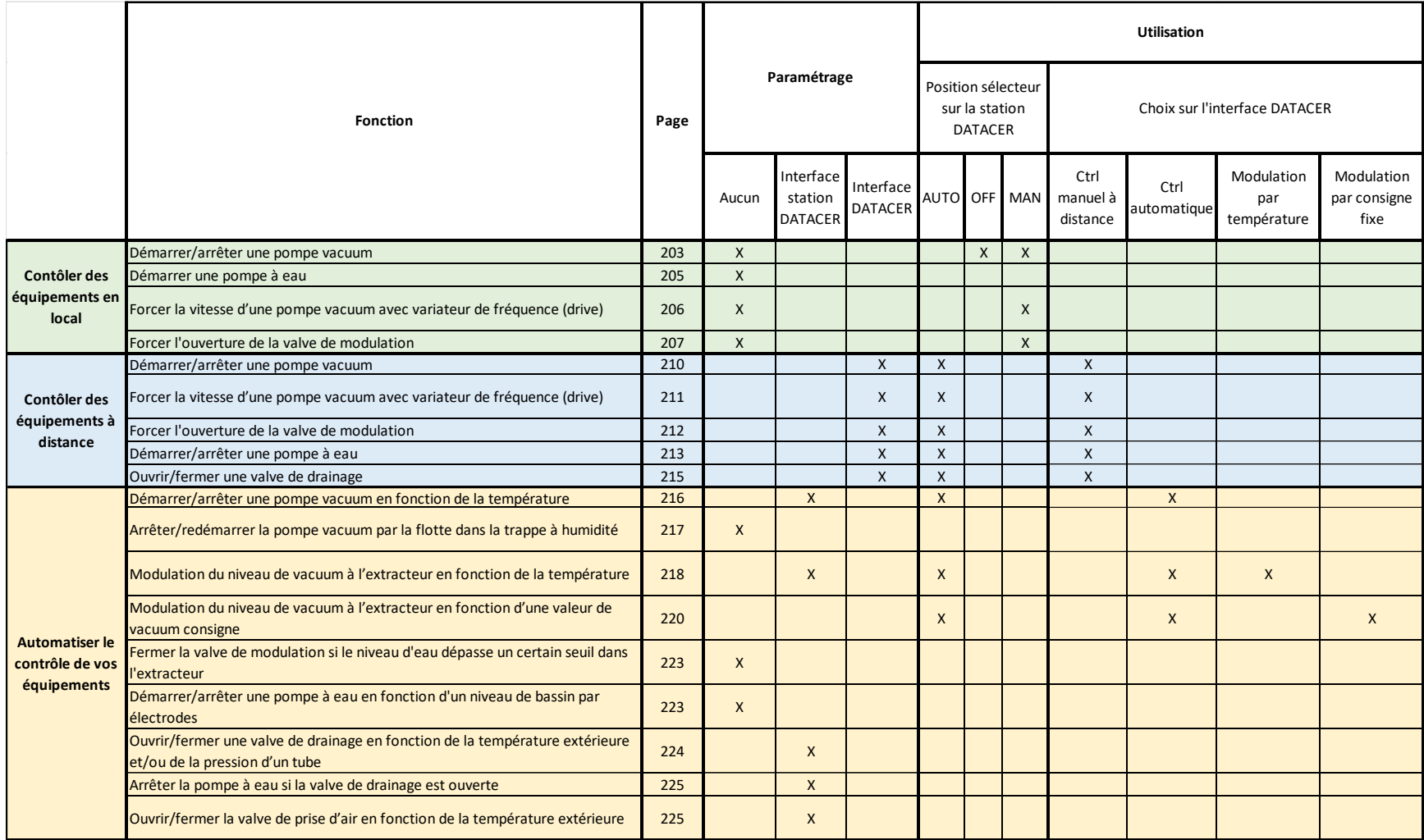

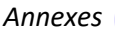

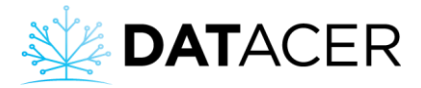

### **6.5 Signification des témoins lumineux sur la station DATACER**

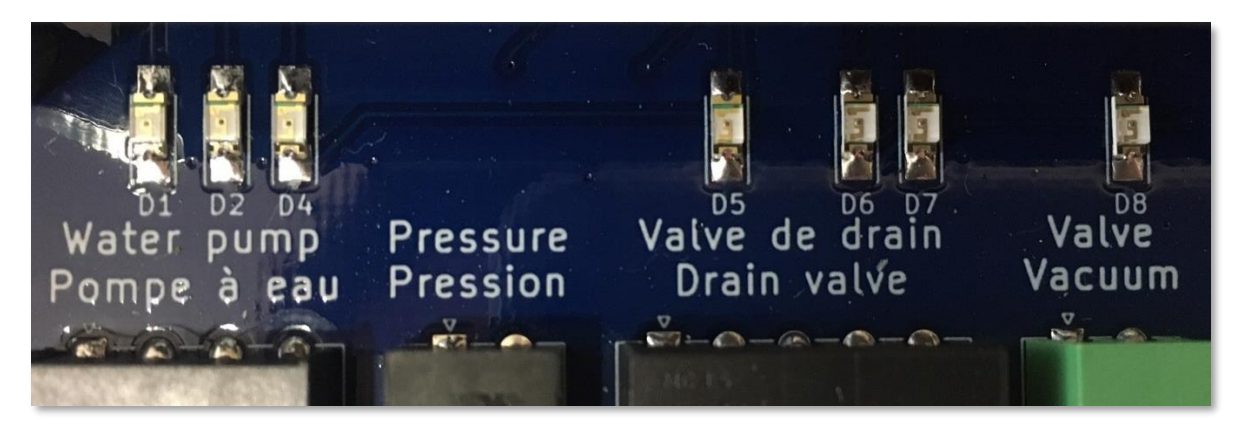

- D1 | Pompe à eau : Si allumée 3 secondes, la station demande alors de démarrer la pompe à eau.
- D2 | Pompe à eau : Si reste allumée, la station empêche alors le démarrage de la pompe.
- D4 | Pompe à eau : Si allumée, la pompe est alors en marche.
- D5 | Valve de drain : Si allumée, la valve est alors en cours d'ouverture.
- D6 | Valve de drain : Si allumée, la valve est alors complètement ouverte.
- D7 | Valve de drain : Si allumée, la valve est alors complétement fermée.

D8 | valve de vacuum (valve de prise d'air) : Si allumée, la valve est alors en cours d'ouverture ou est complètement ouverte.

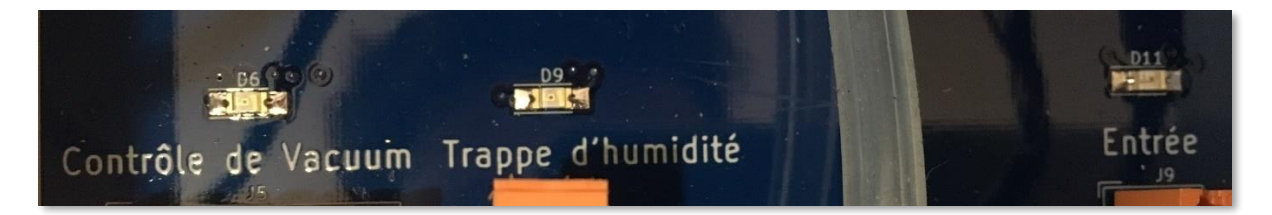

D6 | Contrôle de vacuum : Si allumée, la pompe vacuum est alors en fonction.

D9| Trappe humidité : Si allumée, l'interrupteur est alors fermé et la trappe est vide. C'est la position normale.

D11| Entrée (flotte d'arrêt d'urgence) : Si allumée, l'interrupteur est alors fermé et indique que l'extracteur risque de déborder.

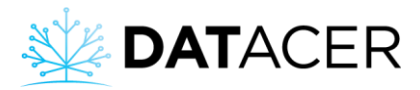

#### **6.6 Avis de conformité à la réglementation d'Industrie Canada**

Cet appareil numérique de la classe A est conforme à la norme NMB-003 du Canada.

### **6.7 Déclaration de la Commission fédérale des communications (FCC) pour les États-Unis**

Cet équipement a été testé et déclaré conforme aux limites d'un appareil numérique de classe A, conformément à la partie 15 des règles de la FCC.

Ces limites sont conçues pour fournir une protection raisonnable contre les interférences nuisibles lorsque l'équipement est utilisé dans un environnement commercial.

Cet équipement génère, utilise et peut émettre de l'énergie radiofréquence. Il peut également provoquer des interférences nuisibles aux communications radio s'il n'est pas installé et utilisé conformément au manuel d'instructions.

L'utilisation de cet équipement dans une zone résidentielle est susceptible de provoquer des interférences nuisibles, auquel cas l'utilisateur devra corriger les interférences à ses frais.

Cet appareil est conforme à la partie 15 des règles de la FCC. Son fonctionnement est soumis aux deux conditions suivantes :

- Cet appareil ne doit pas provoquer d'interférences nuisibles.
- Cet appareil doit accepter toute interférence reçue, y compris les interférences pouvant provoquer un fonctionnement indésirable.

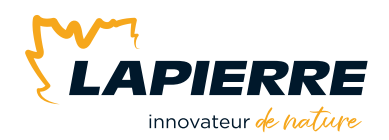

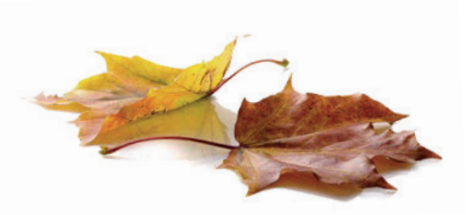

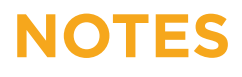

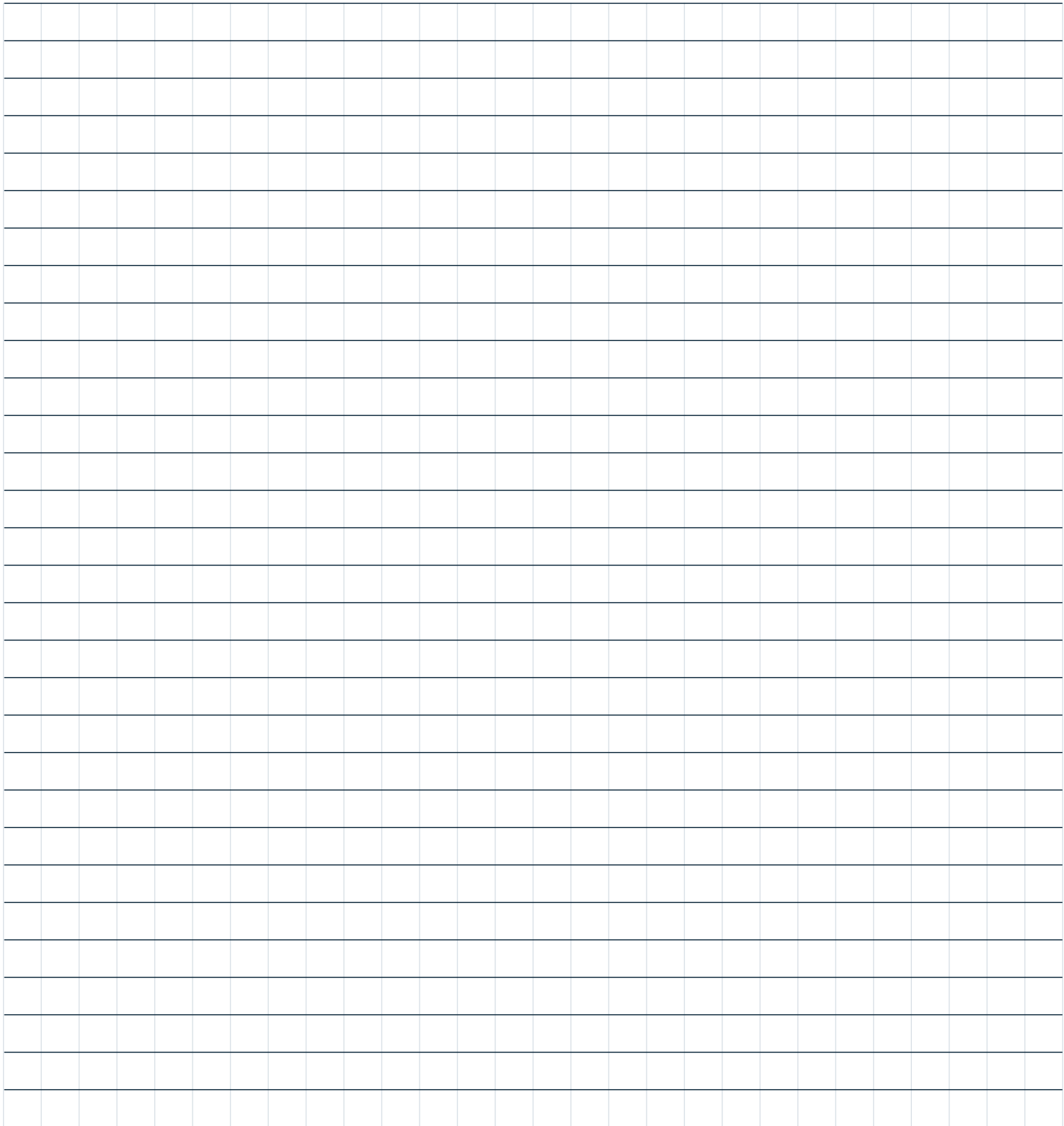

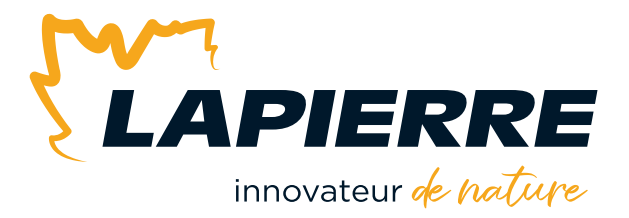

# Nous apprécions sincèrement votre confiance. **Merci!**

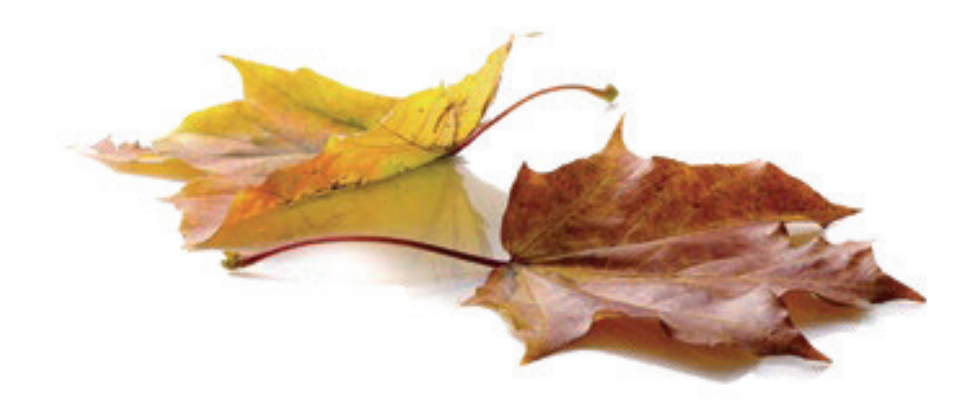

LES ÉQUIPEMENTS LAPIERRE © Tous droits réservés – 2023

99, rue de l'Escale, Saint-Ludger (Québec) Canada G0M 1W0 819 548.5454 **|** 1 833 548.5454 **|** info@elapierre.com **|** www.elapierre.com